# 写真を印刷しよう

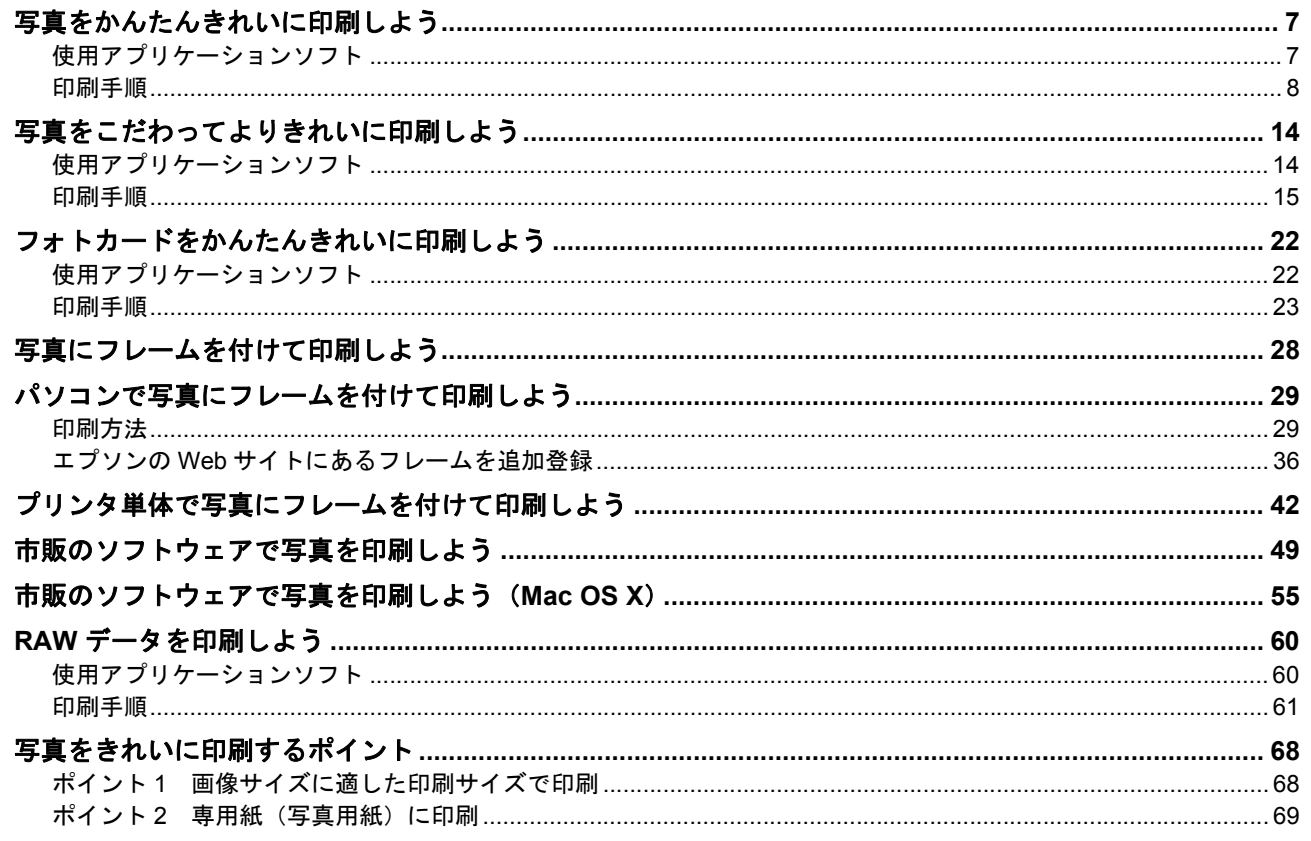

# ハガキ/封筒を印刷しよう

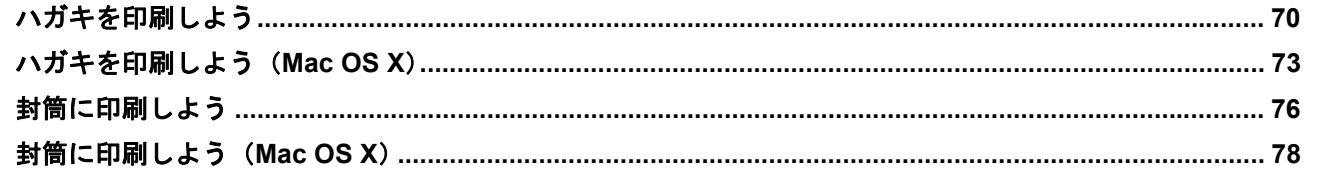

## 文書/ホームページを印刷しよう

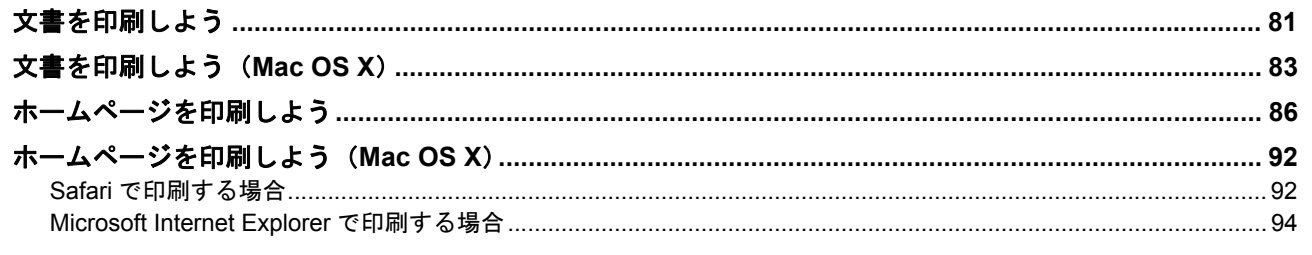

## CD / DVD レーベルを印刷しよう

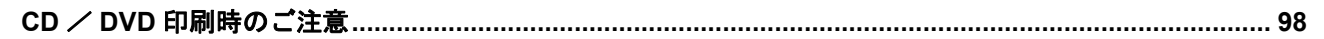

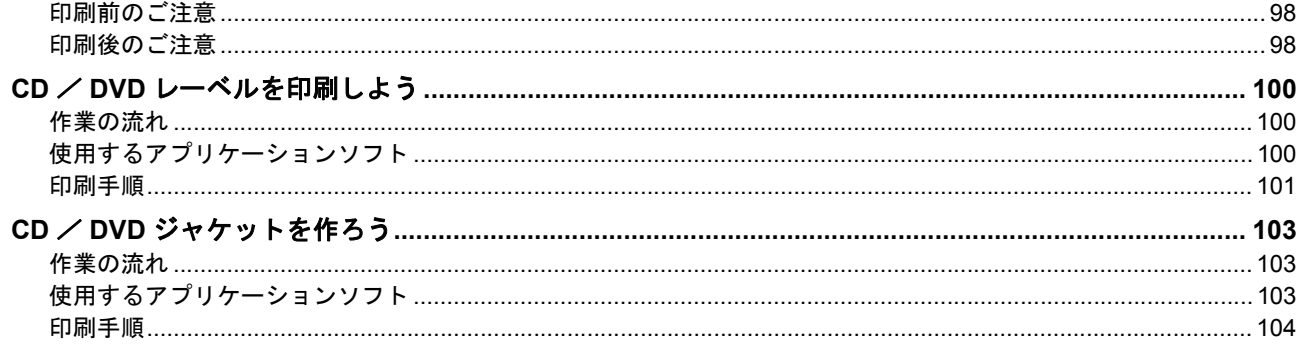

# バラエティ用紙を使って楽しもう

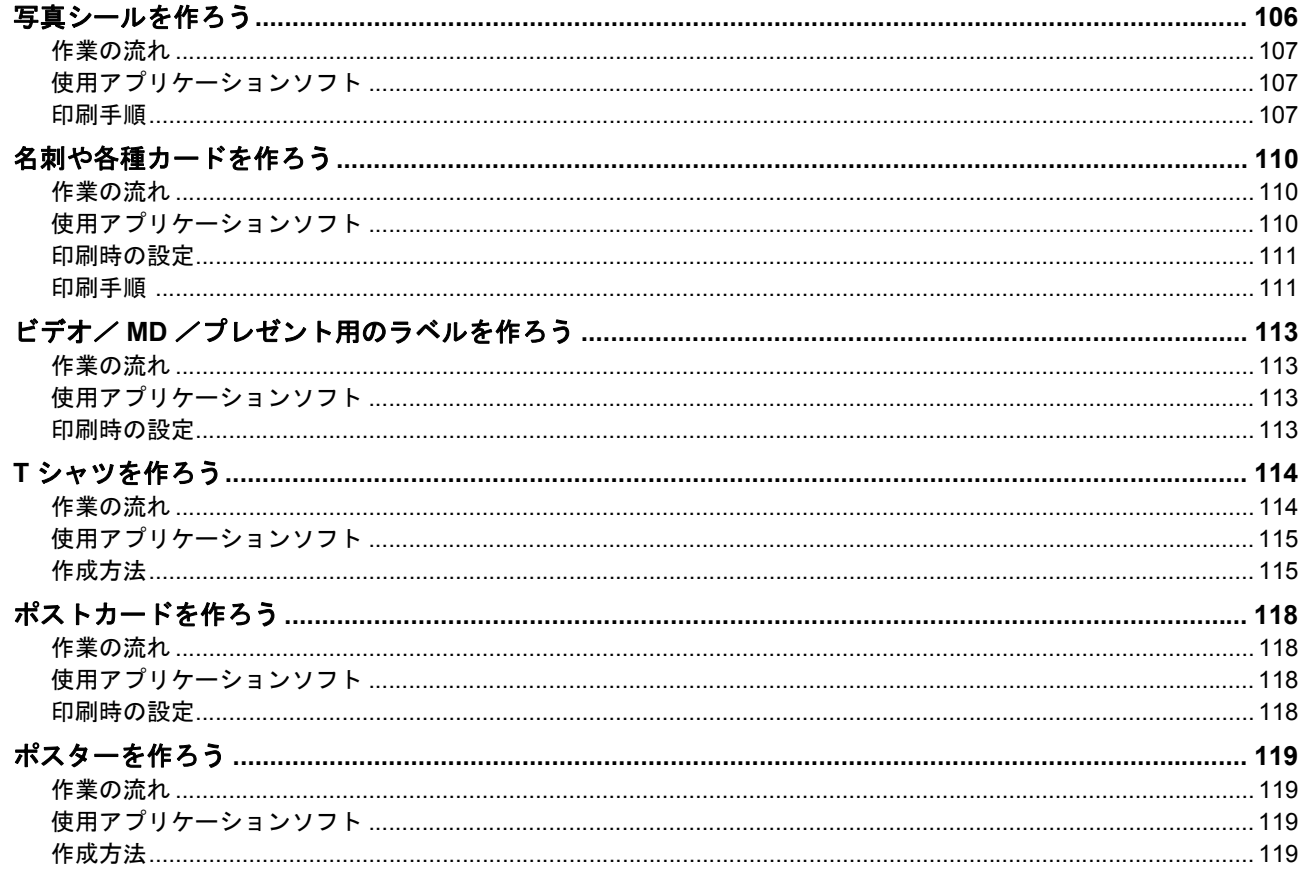

## プリンタドライバについて

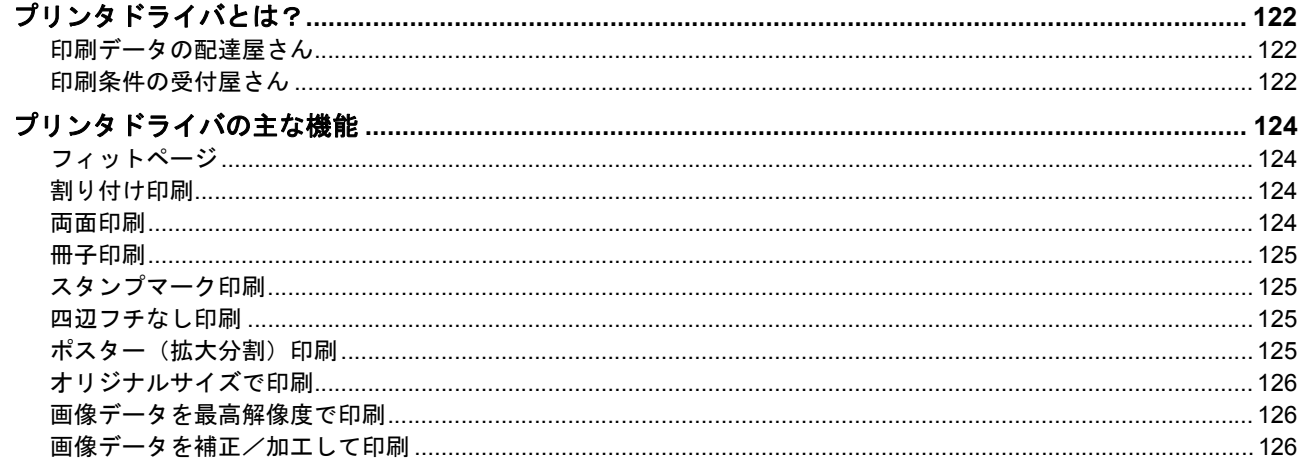

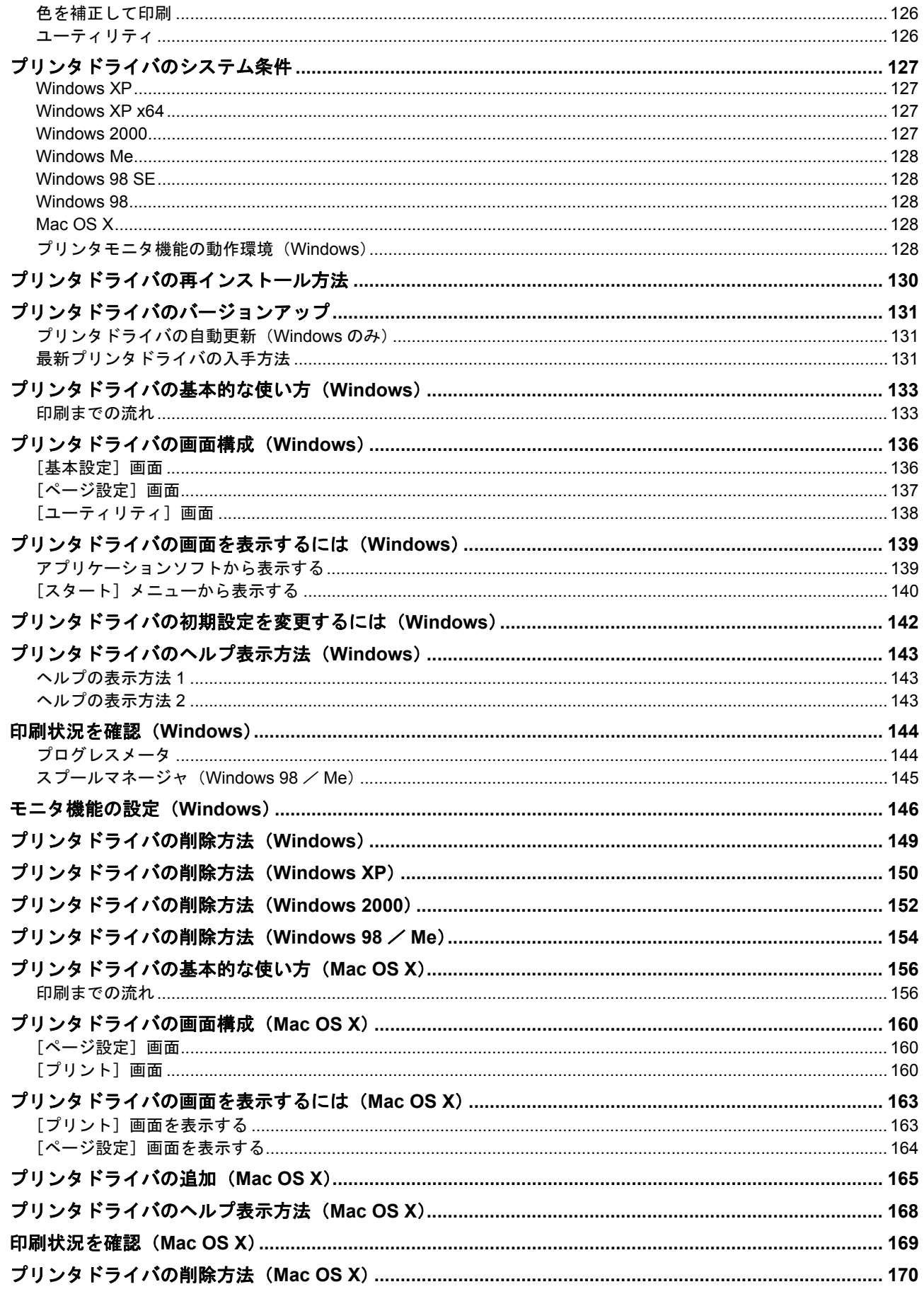

## 便利な機能を使って印刷

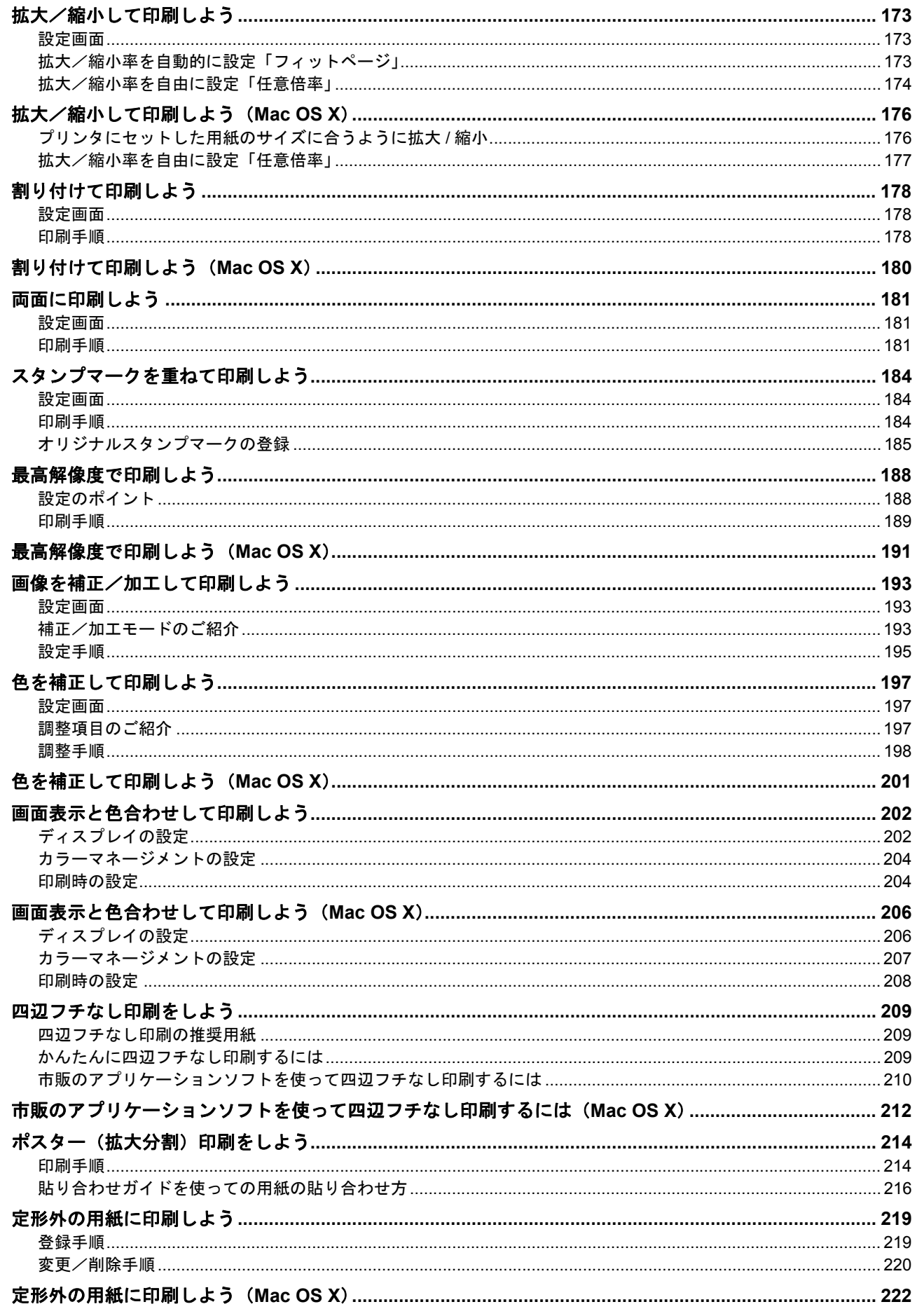

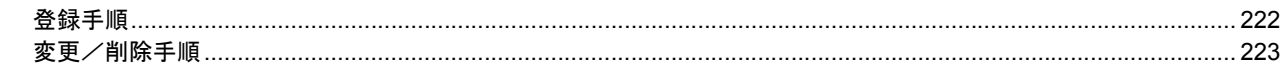

## トラブル対処方法

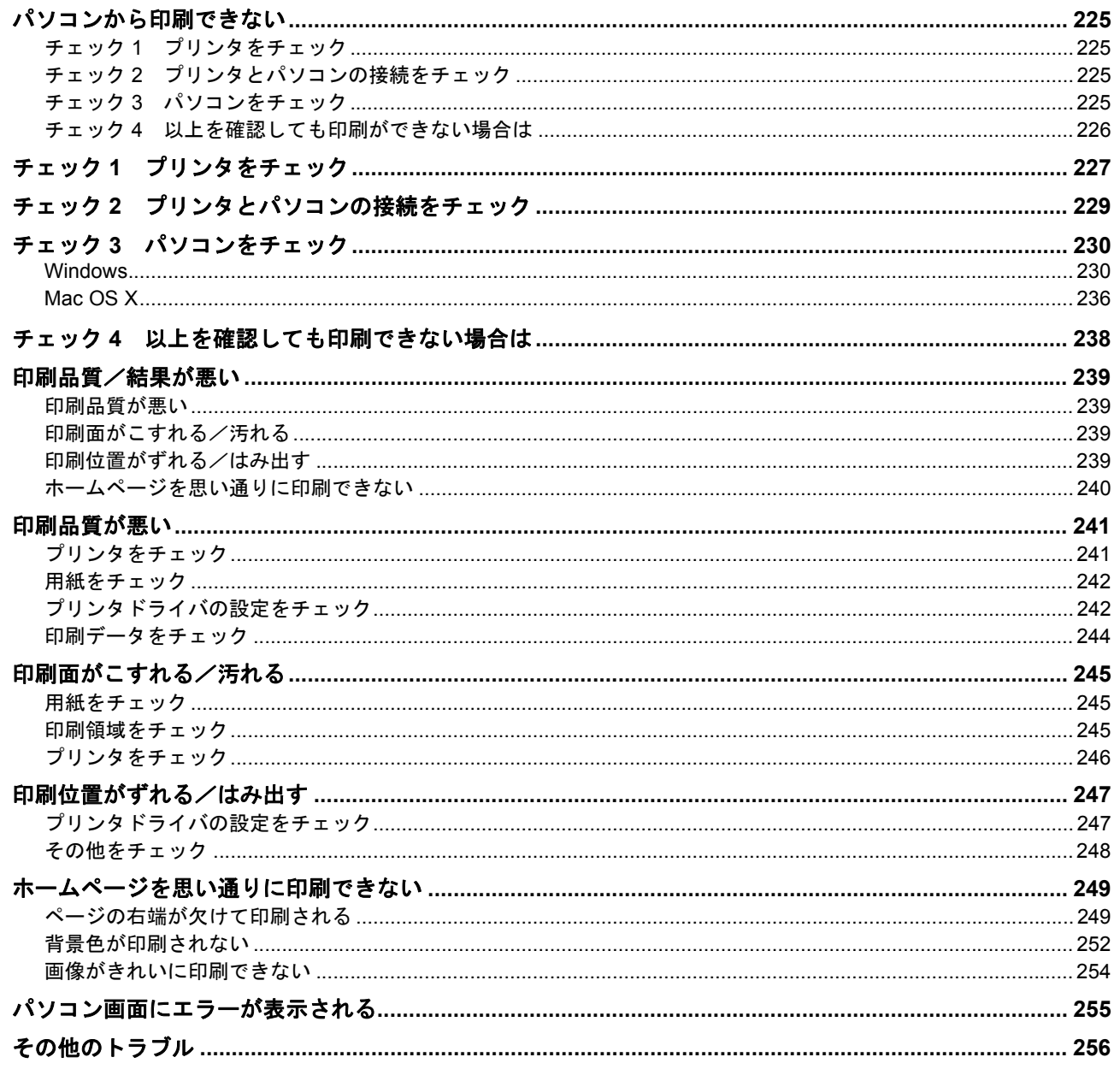

## 付録

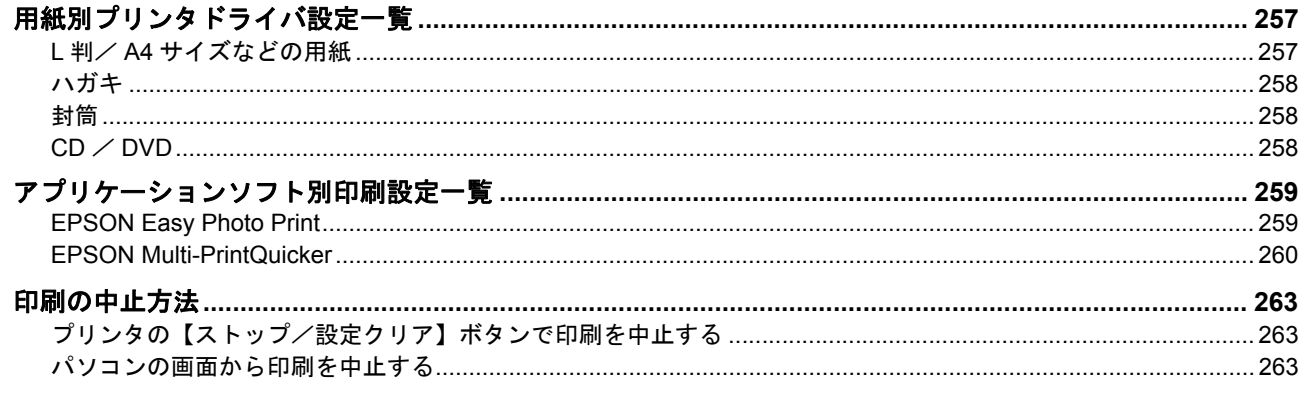

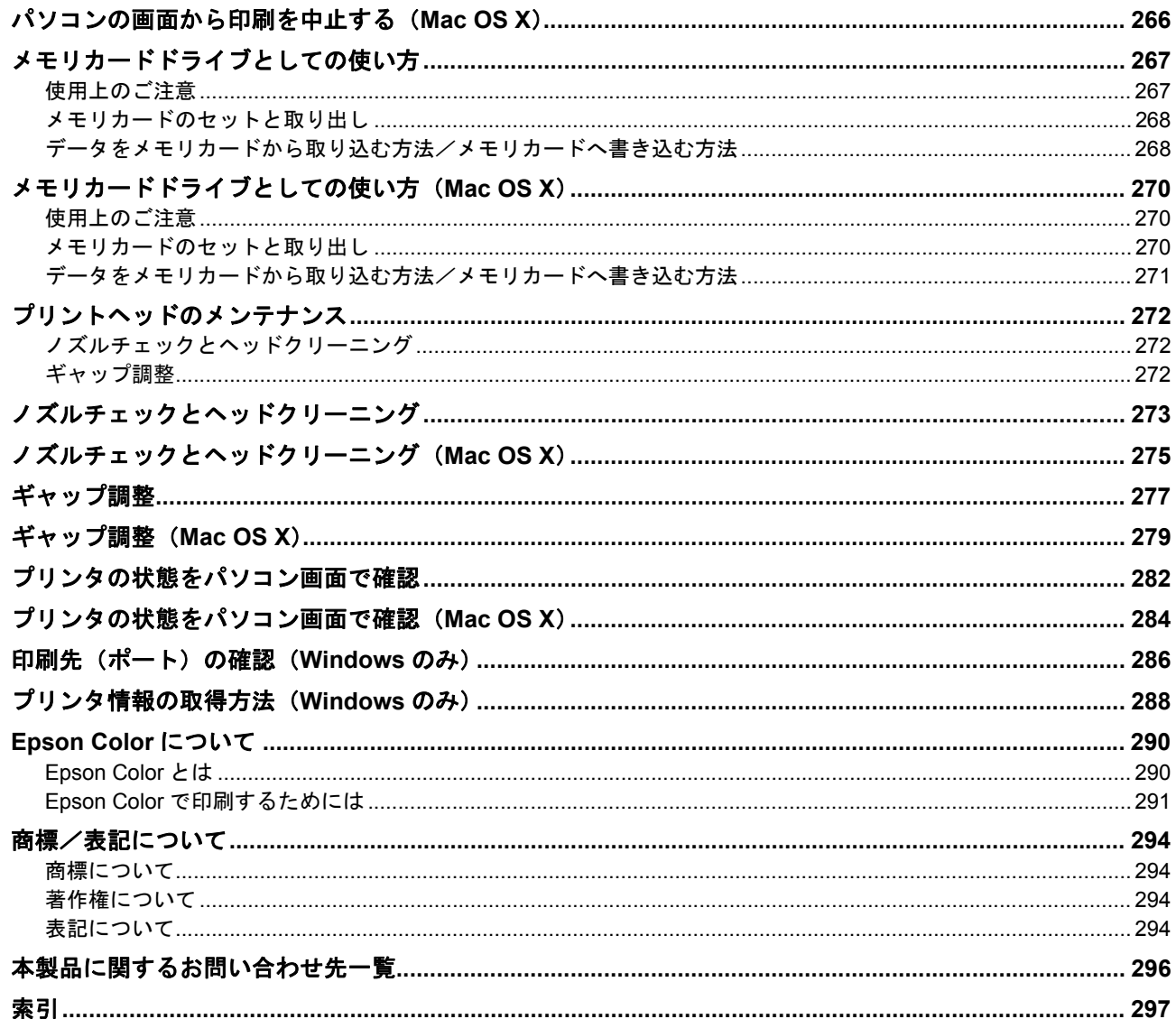

<span id="page-6-0"></span>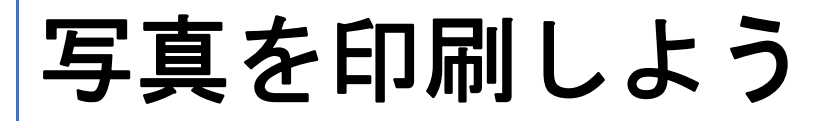

# <span id="page-6-1"></span>写真をかんたんきれいに印刷しよう

赤ちゃんや子供の写真をおじいちゃん、おばあちゃんに。 パーティや旅行の写真を知り合いや友達などに。 デジタルカメラで撮影した写真をいろんな人にあげたいと思うことは、よくありますよね。 そんなとき・・・写真印刷ソフトウェア「EPSON Easy Photo Print(エプソン イージー フォト プリント)」を使って、 かんたんきれいに写真を印刷しましょう。

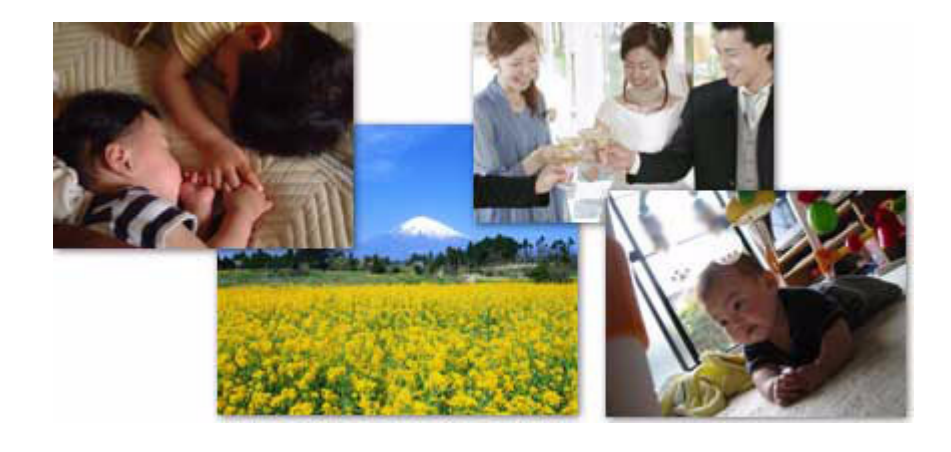

# <span id="page-6-2"></span>使用アプリケーションソフト

本製品には「EPSON Easy Photo Print(エプソン イージー フォト プリント)」が添付されています。このソフトウェア を使うと、印刷したい写真をかんたんに選んできれいに印刷することができます。

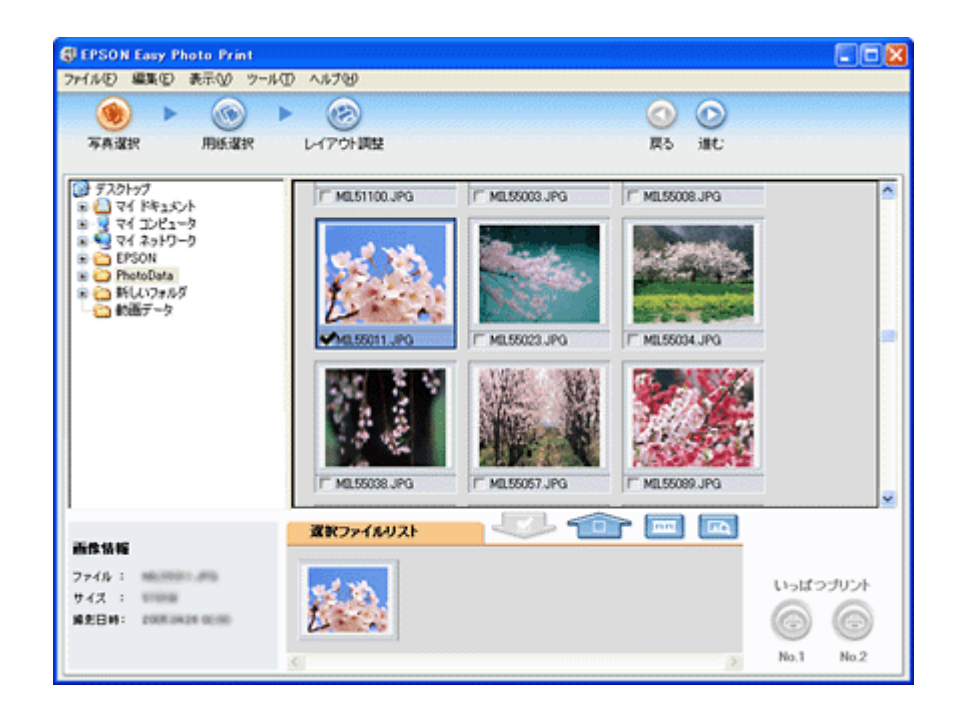

<span id="page-7-0"></span>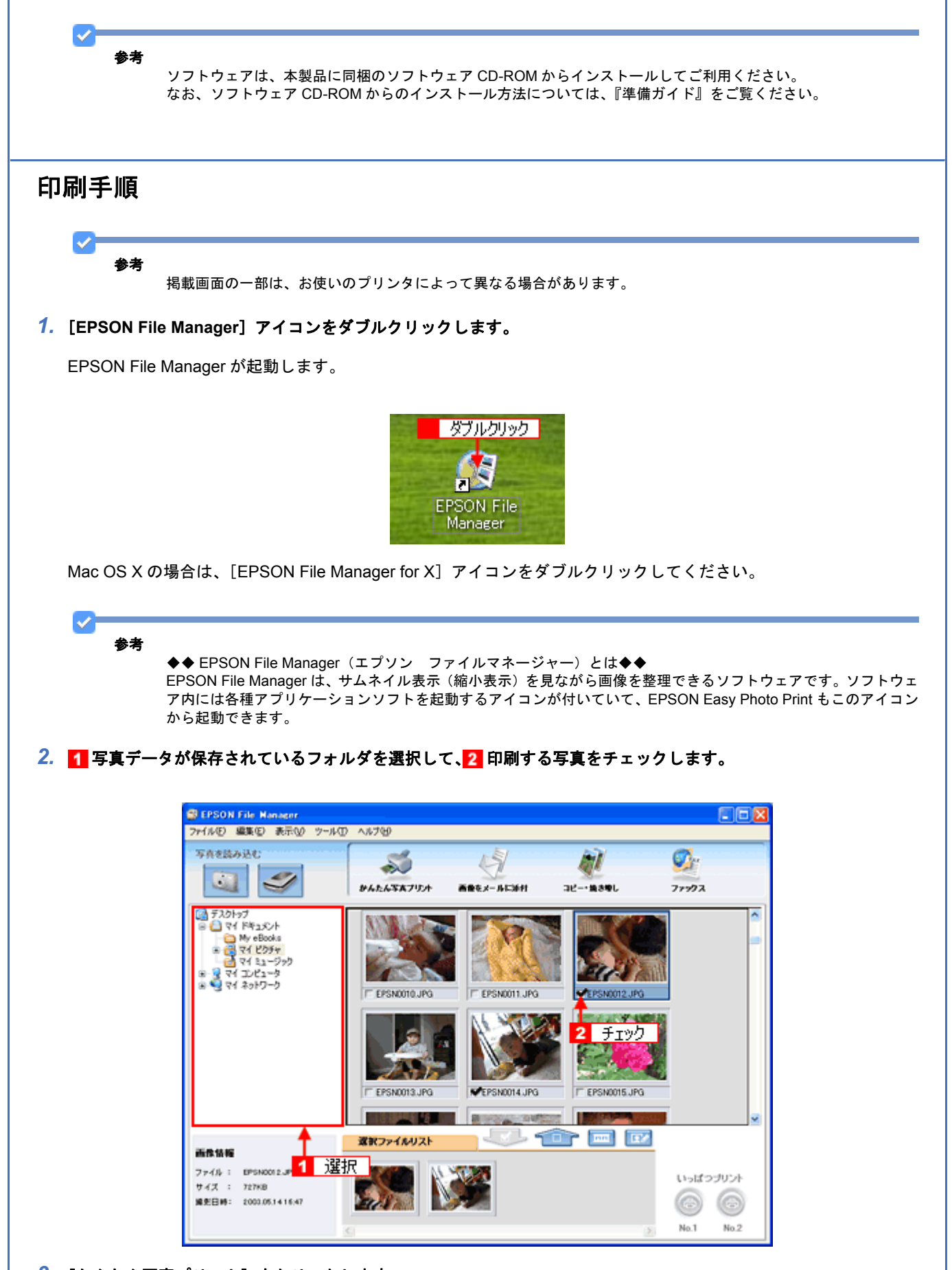

## **3.** [かんたん写真プリント]をクリックします。

[かんたん写真プリント]をクリックすると、EPSON Easy Photo Print が起動します。

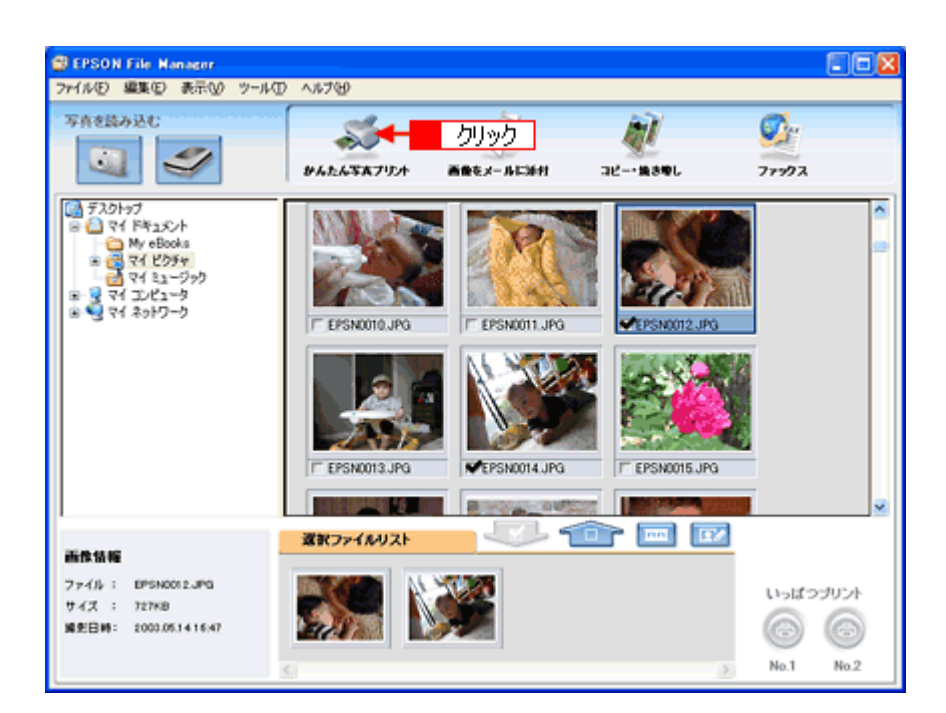

#### *4.* [用紙選択]画面で、[プリンタ]**/**[給紙方法]**/**[用紙サイズ]**/**[用紙種類]を設定します。 フチなし印刷をする場合は、[フチなし]をチェックします。

設定の詳細は、以下のページをご覧ください。 ■[「アプリケーションソフト別印刷設定一覧」](#page-258-2)259 選択できる用紙サイズや用紙種類は、ご利用の用紙やプリンタによって異なる場合があります。

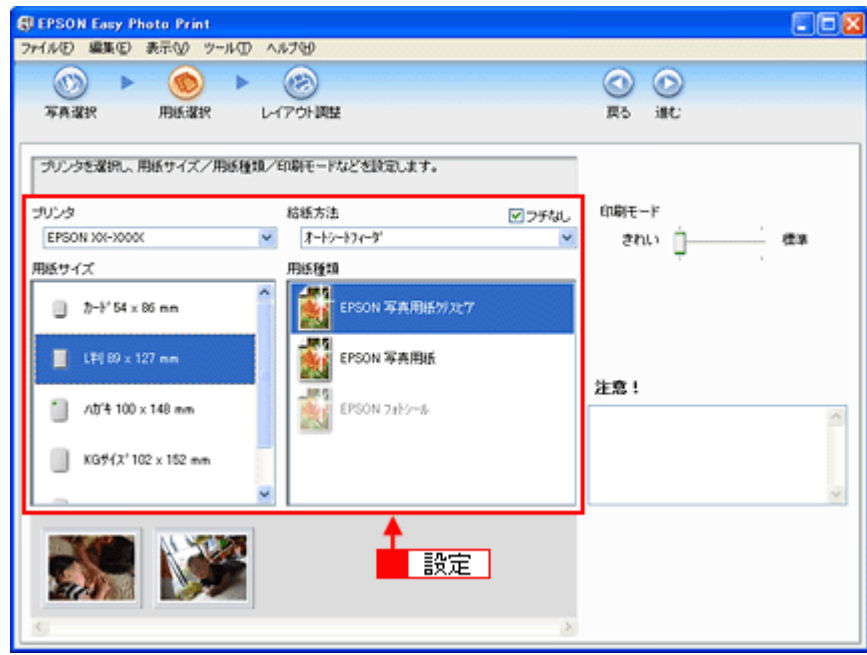

#### *5.* [印刷モード]を設定します。

印刷モードは、ご利用の用紙やプリンタによって異なる場合があります。

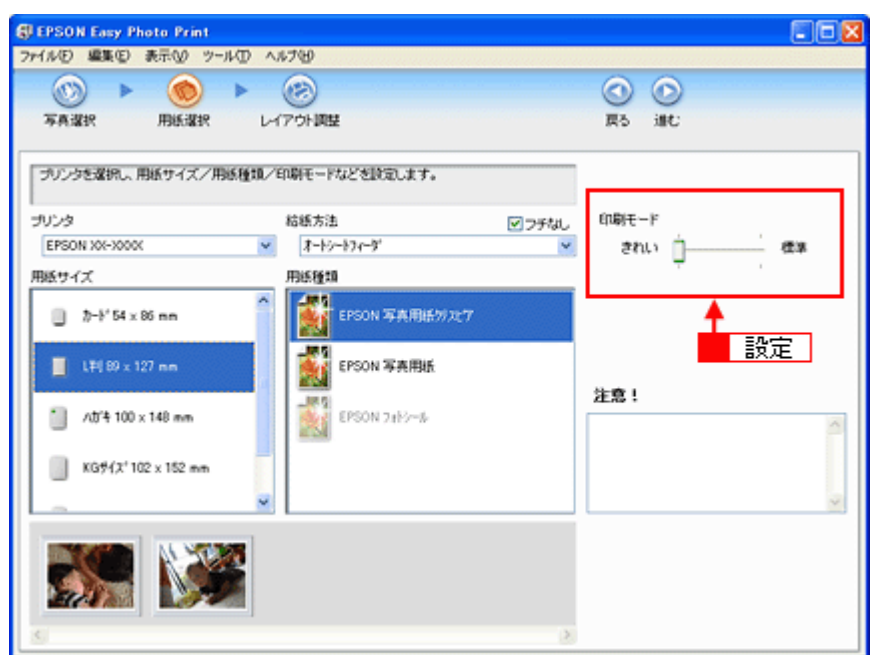

## **6.** [レイアウト調整] をクリックします。

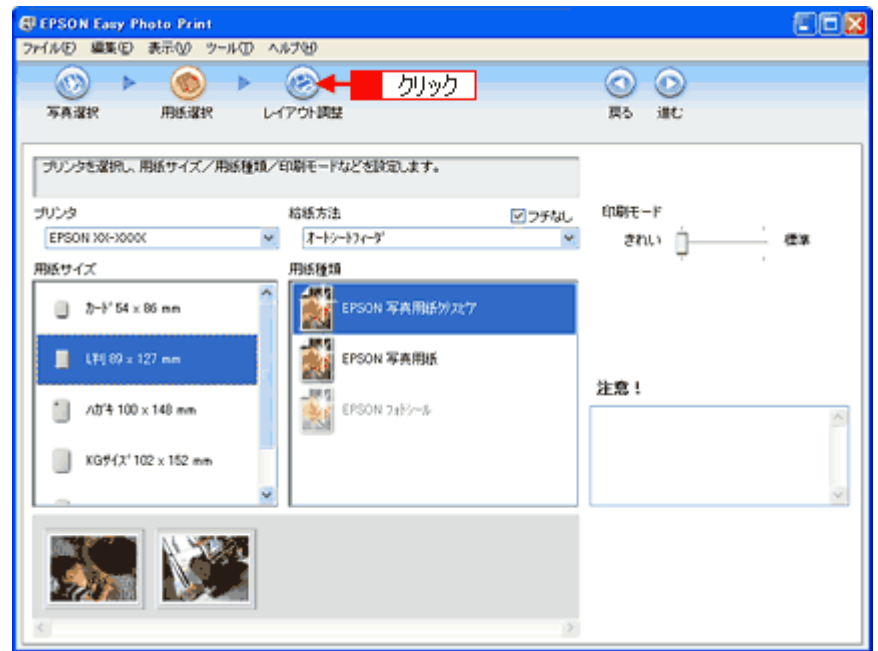

7. 1 レイアウト選択で [標準] をクリックして、2 一覧からレイアウトを選択します。

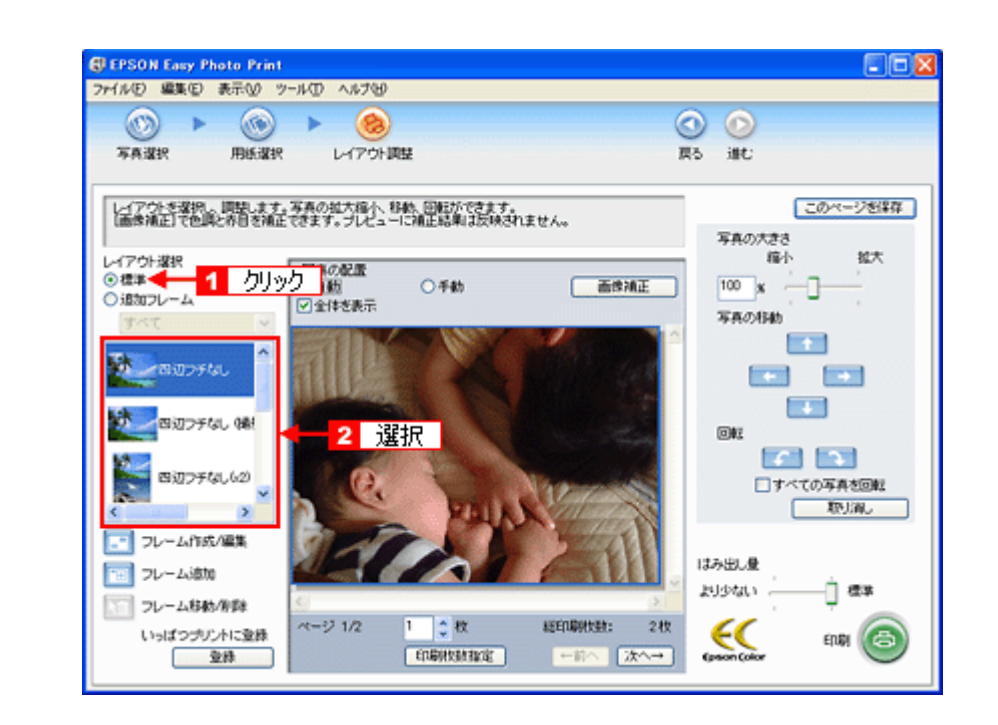

```
参考
```
⋎

#### ◆◆写真に撮影日付を入れて印刷するには◆◆

画面左側のレイアウトリストから、(撮影日時付き)または(撮影情報 / 日時付き)と表示されているレイアウトを 選択してください。レイアウト名が最後まで表示されていない場合は、リストの下にあるスクロールバーをスクロー ルしてください。

デジタルカメラで撮影した写真データを別のアプリケーションソフトで保存して印刷すると、撮影した日時ではな く、データを保存した日時が印刷されます。

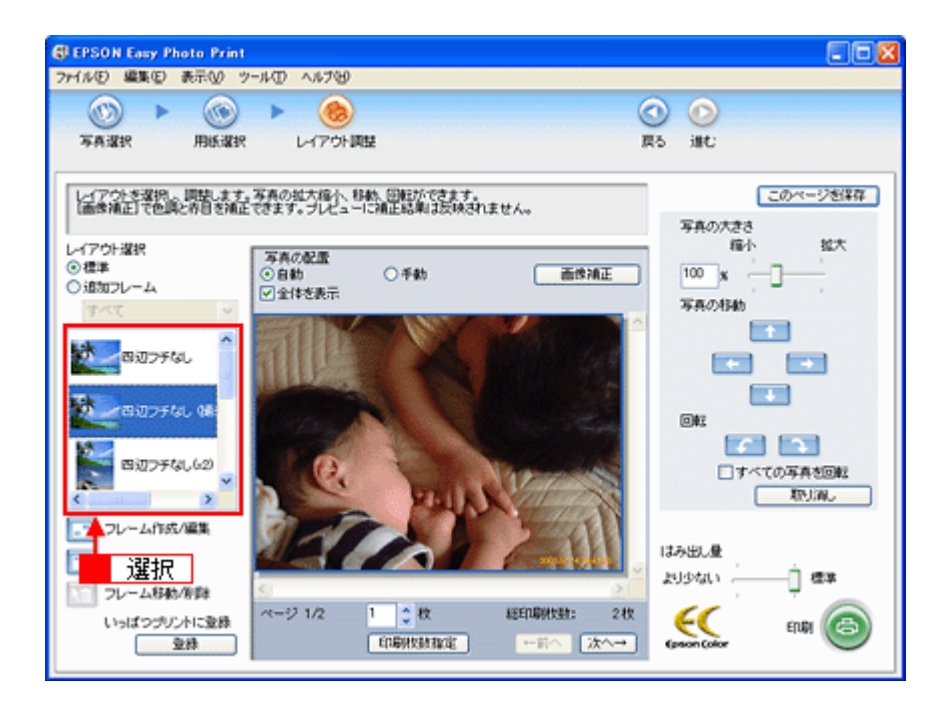

*8.* [印刷枚数指定]をクリックします。

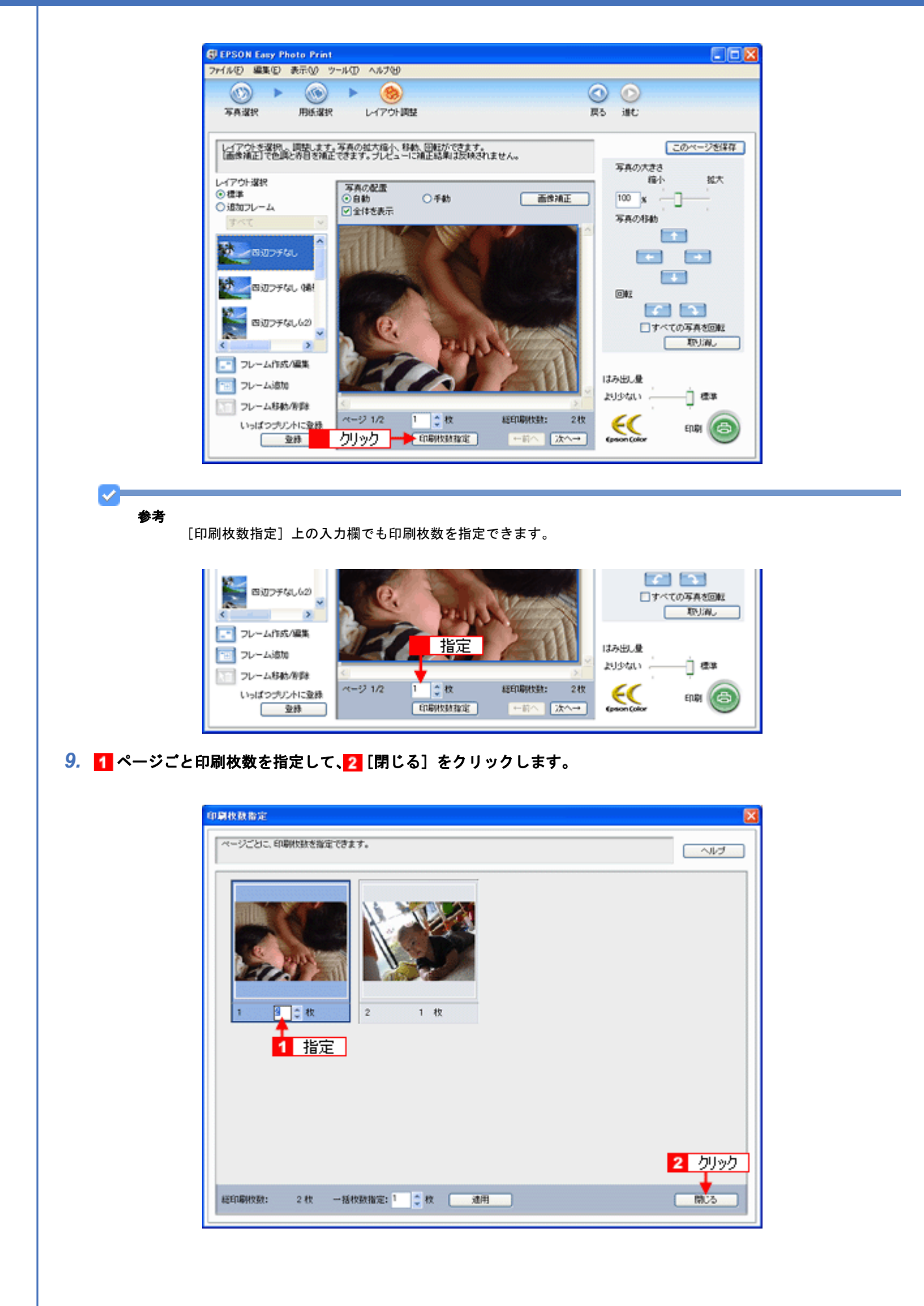

 $\mathcal{L}$ 参考

[印刷枚数指定]画面下の[一括枚数指定]で印刷枚数を指定すると、表示されているすべての写真の印刷枚数をま とめて指定できます。

## *10.*[印刷]をクリックします。

印刷が始まります。

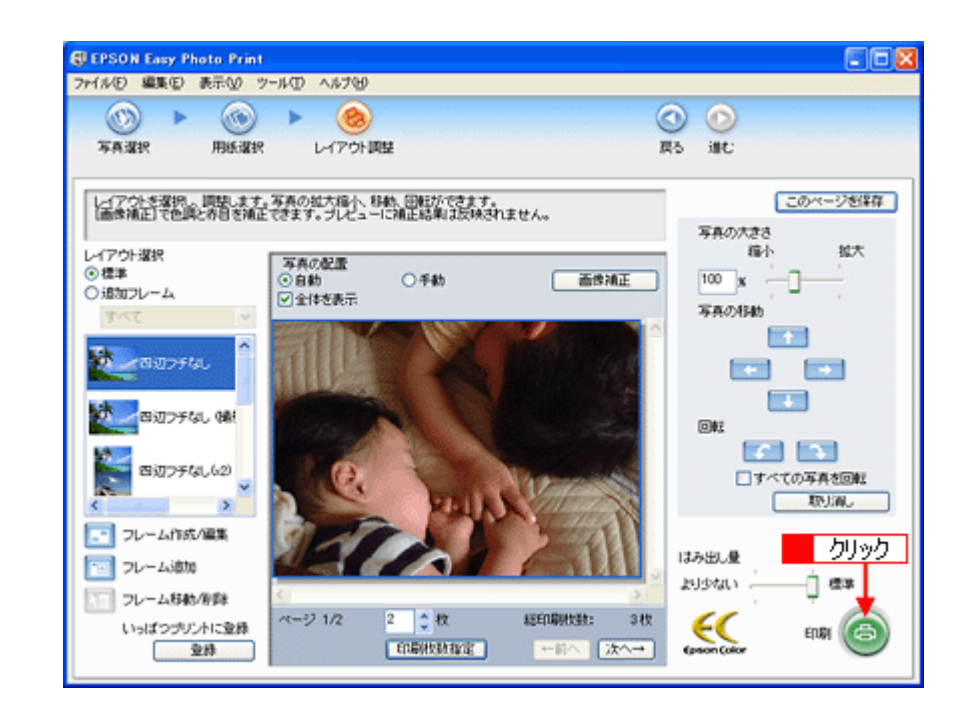

以上で、EPSON Easy Photo Print で写真をかんたんきれいに印刷する方法の説明は終了です。

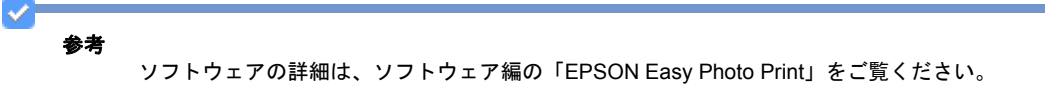

# <span id="page-13-0"></span>写真をこだわってよりきれいに印刷しよう

結婚式での幸せに満ちた笑顔の写真。 撮影会で撮ったプロにも負けない風景や植物の写真。 そんな決定的な1枚、ベストショットは、よりきれいに印刷して大事に保存しておきたいですよね。 そんなとき・・・写真印刷ソフトウェア「EPSON Easy Photo Print(エプソン イージー フォト プリント)」の画像補正 機能を使って、よりきれいに写真を印刷しましょう。

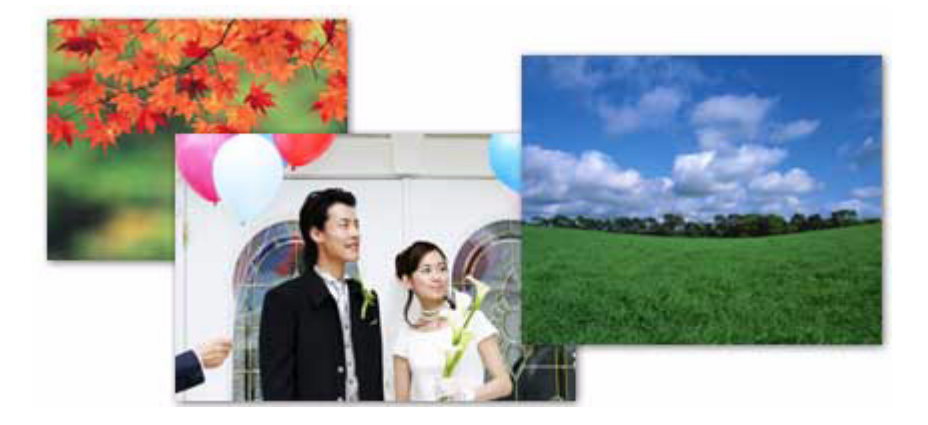

# <span id="page-13-1"></span>使用アプリケーションソフト

本製品には「EPSON Easy Photo Print(エプソン イージー フォト プリント)」が添付されています。このソフトウェア を使うと、印刷したい写真をかんたんに選んで、よりきれいな(こだわり)写真を印刷することができます。

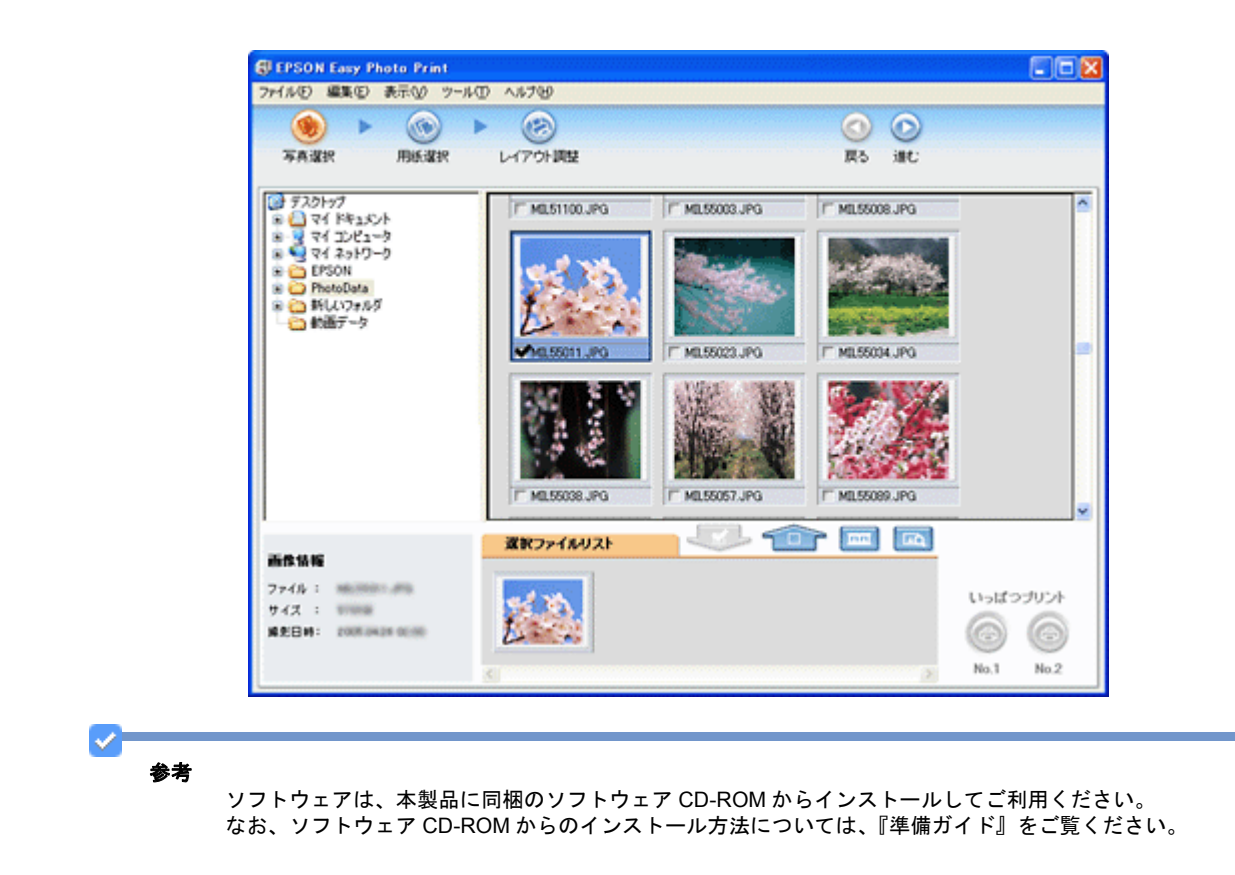

<span id="page-14-0"></span>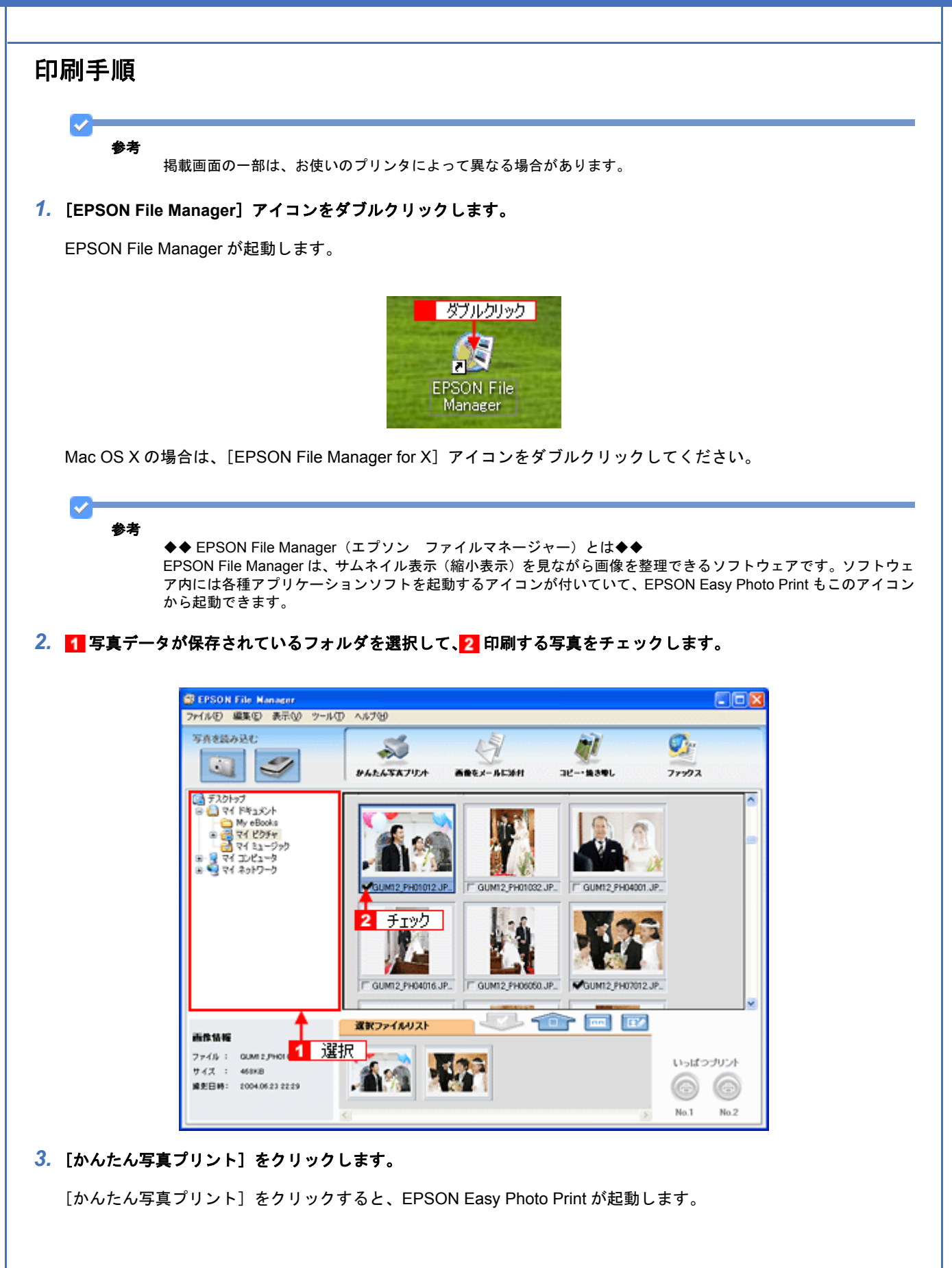

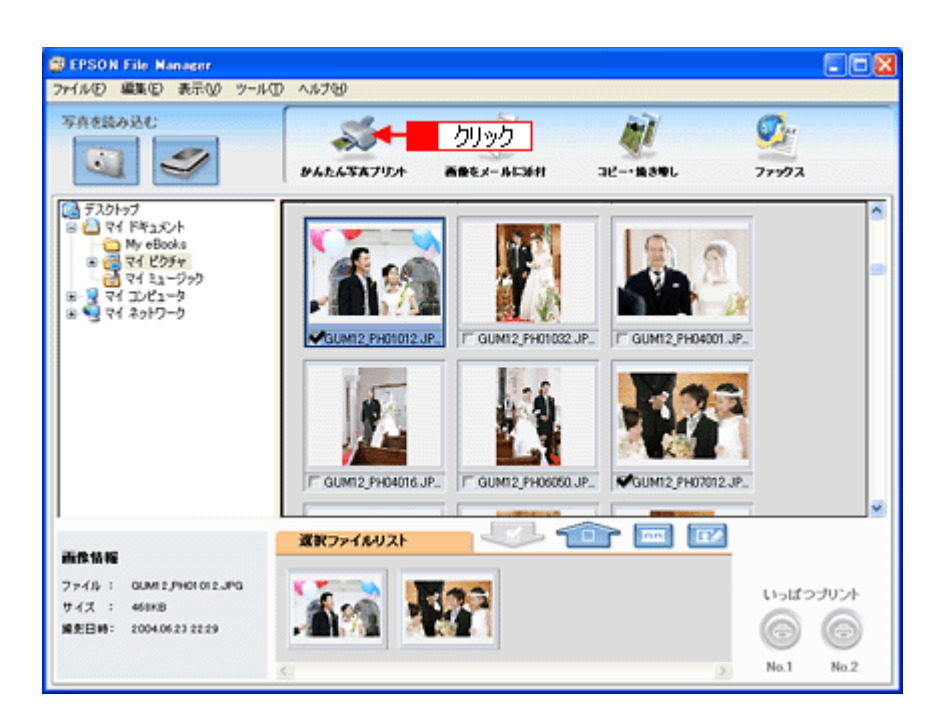

#### *4.* [用紙選択]画面で、[プリンタ]**/**[給紙方法]**/**[用紙サイズ]**/**[用紙種類]を設定します。 フチなし印刷をする場合は、[フチなし]をチェックします。

設定の詳細は、以下のページをご覧ください。 ■ [「アプリケーションソフト別印刷設定一覧」](#page-258-2)259 選択できる用紙サイズや用紙種類は、ご利用の用紙やプリンタによって異なる場合があります。

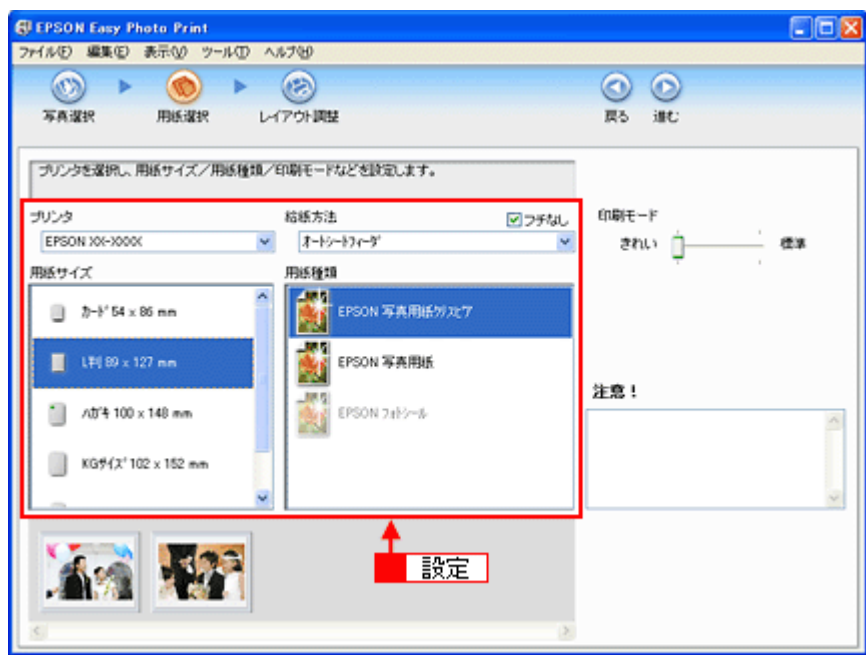

### *5.* [印刷モード]を設定します。

印刷モードは、ご利用の用紙やプリンタによって異なる場合があります。

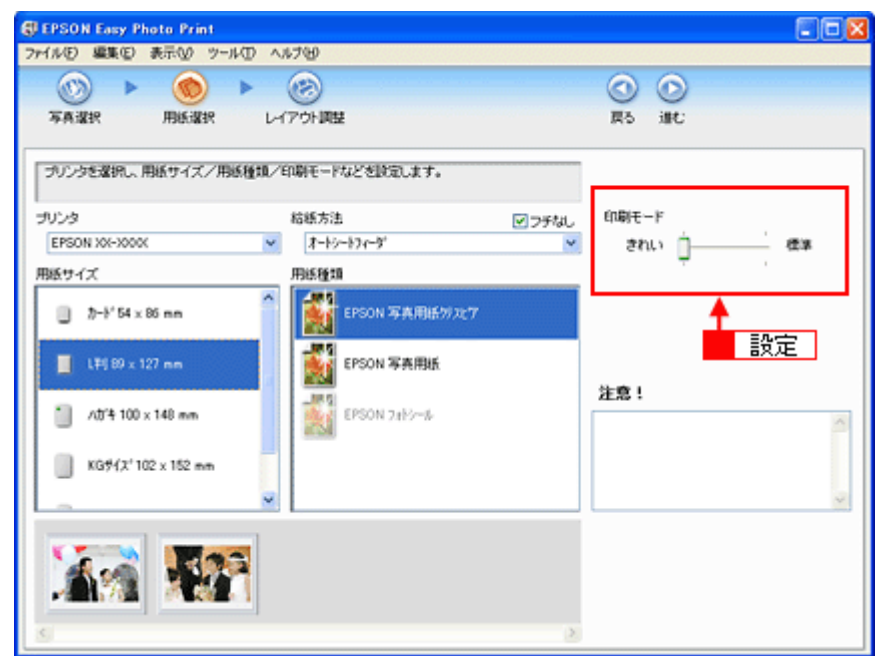

## **6.** [レイアウト調整] をクリックします。

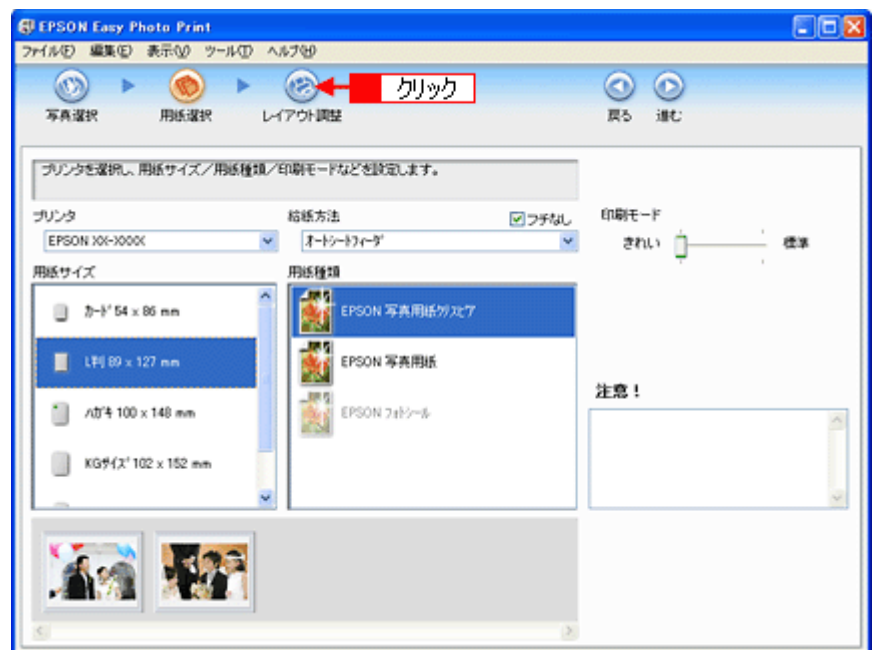

7. 1 レイアウト選択で [標準] をクリックして、<mark>2</mark> 一覧からレイアウトを選択します。

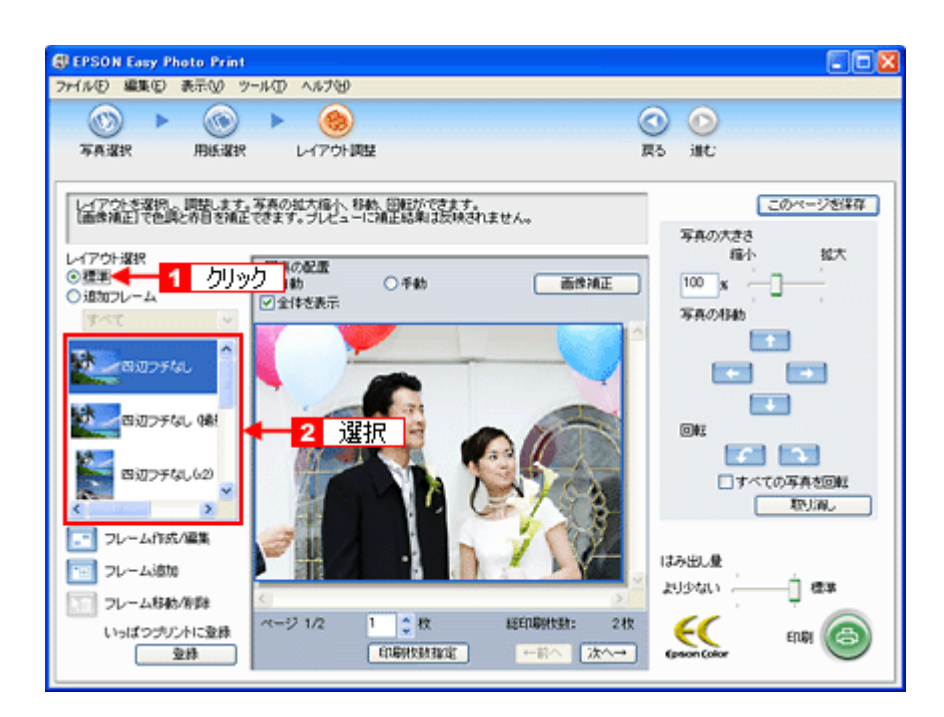

### **8.** [画像補正] をクリックします。

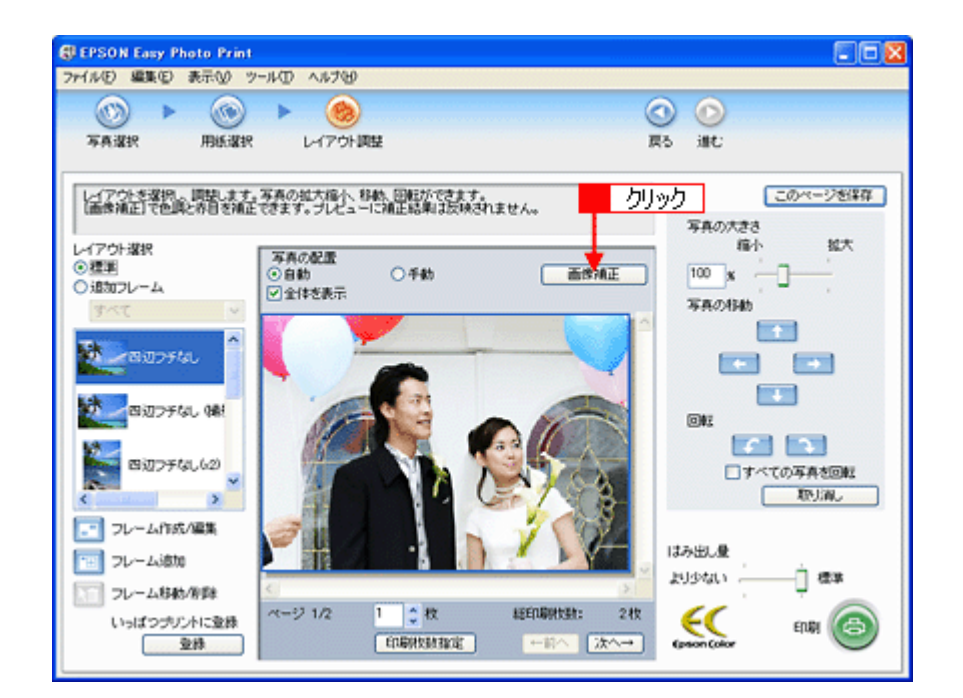

9. 1 各補正項目を設定して、2 [閉じる]をクリックします。

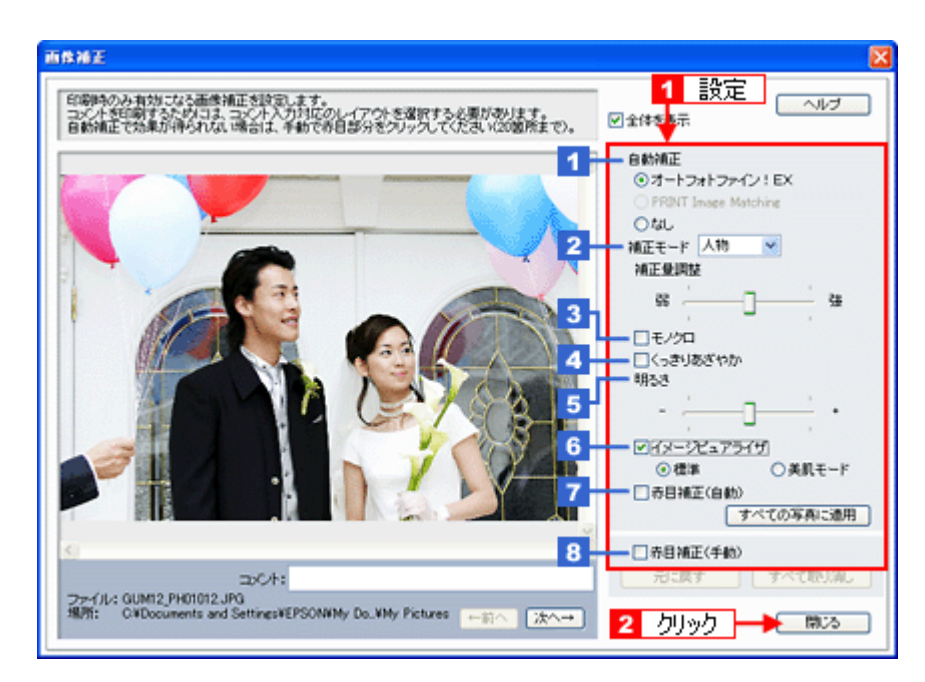

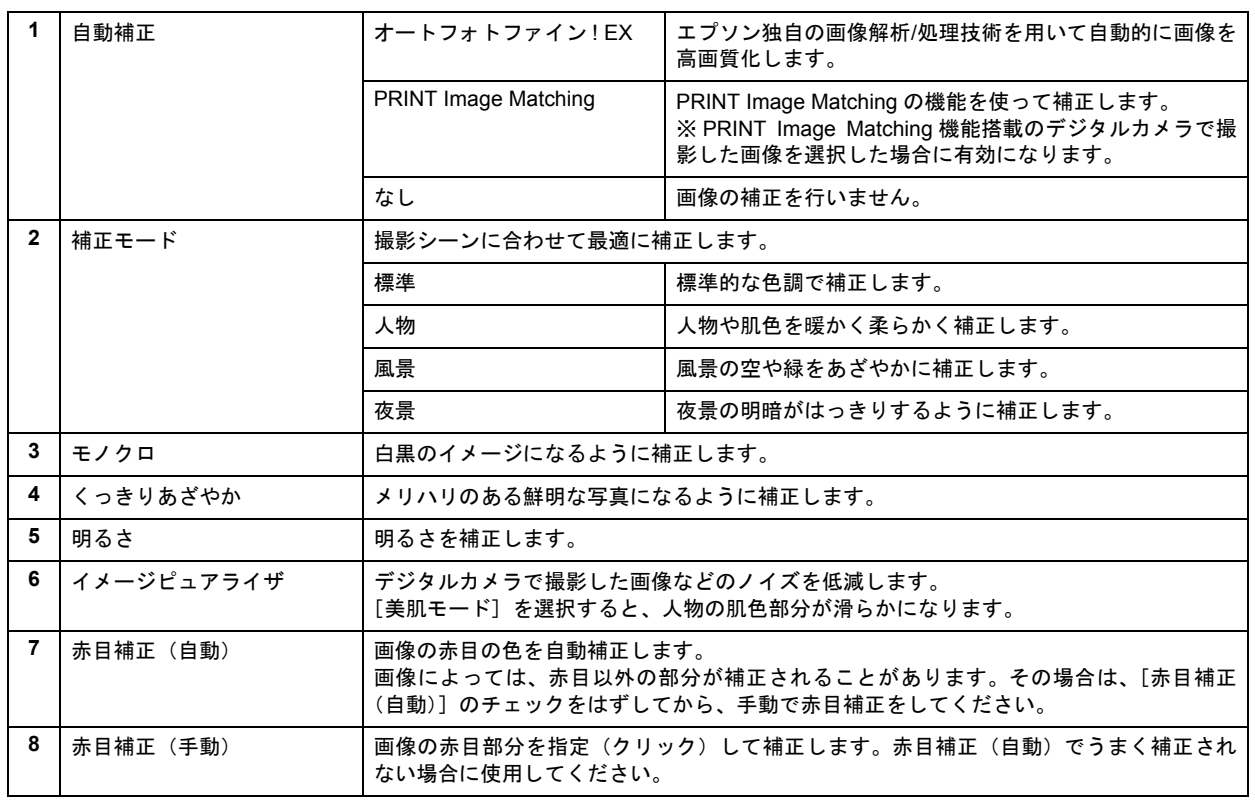

#### $\blacktriangledown$ 参考

- •[画像補正]画面で設定された補正は、画面内で補正結果のイメージを確認することができますが、最終的には印 刷して結果をご確認ください。
- •[補正モード]と[モノクロ]は、[自動補正]で[オートフォトファイン ! EX]を選択しているときに設定できます。

### *10.*[印刷枚数指定]をクリックします。

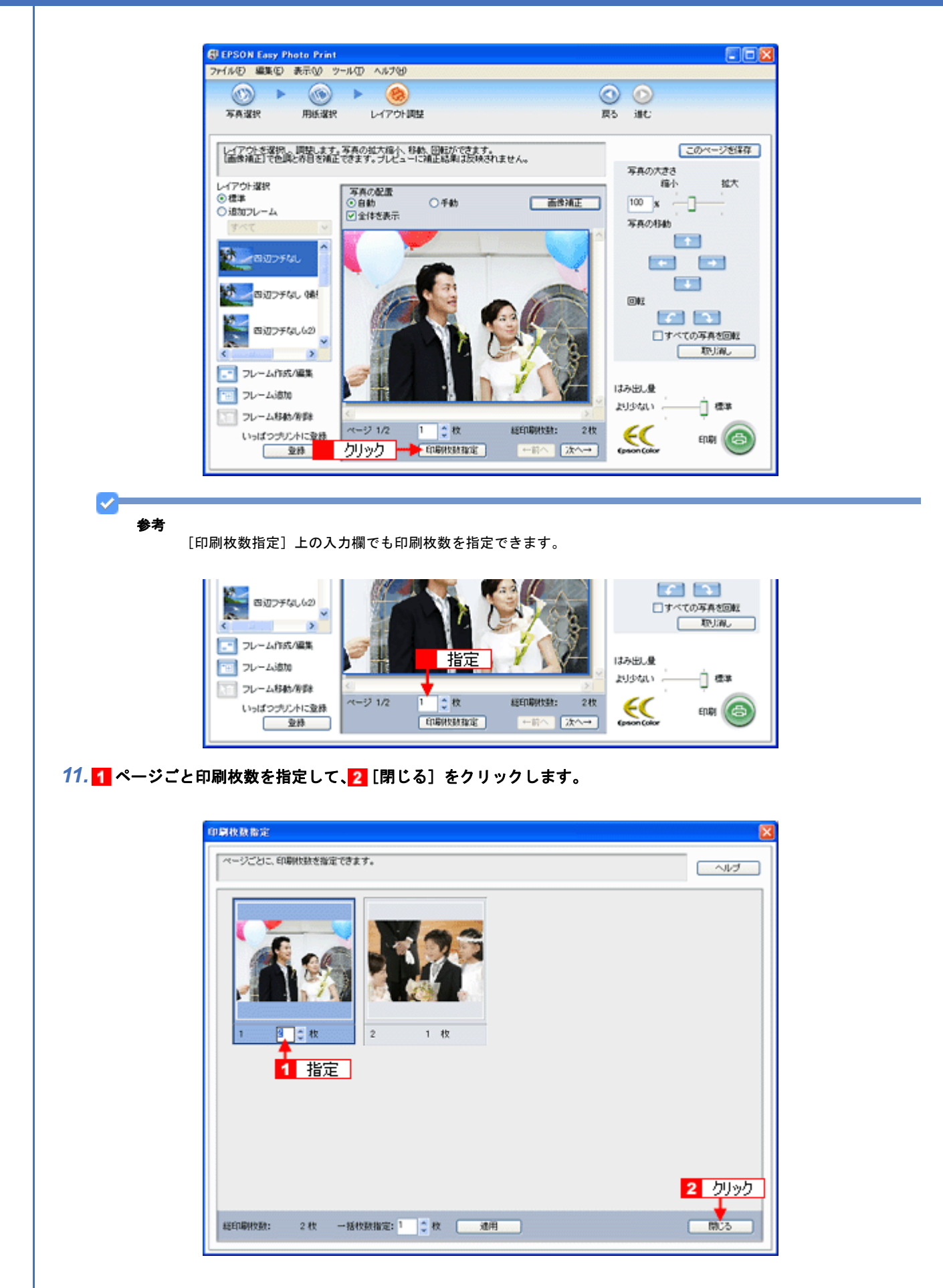

 $\mathcal{L}$ 参考

[印刷枚数指定]画面下の[一括枚数指定]で印刷枚数を指定すると、表示されているすべての写真の印刷枚数をま とめて指定できます。

## *12.*[印刷]をクリックします。

印刷が始まります。

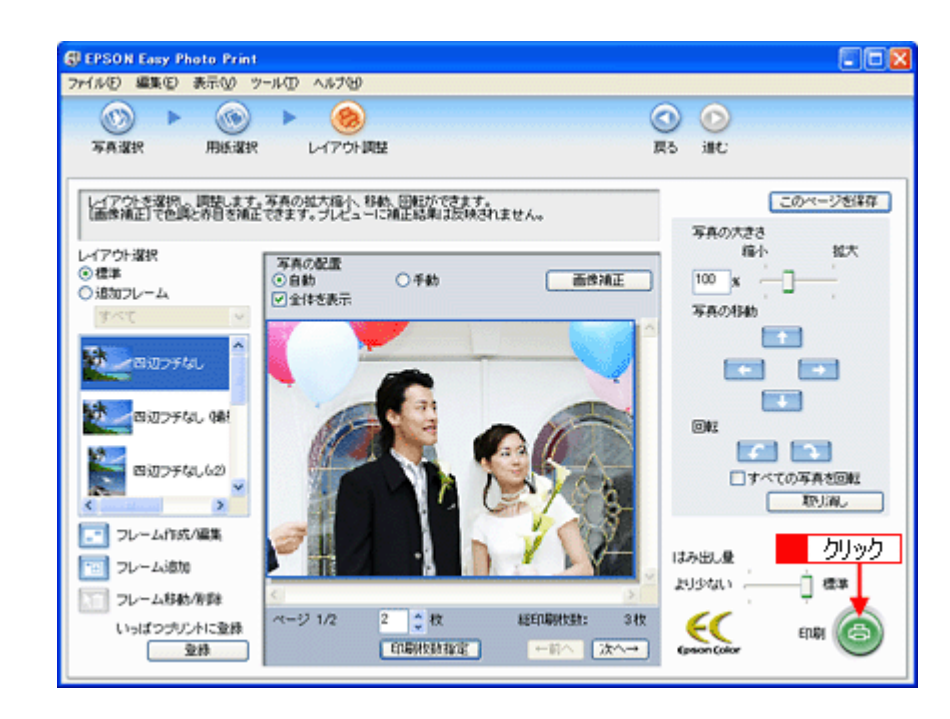

以上で、EPSON Easy Photo Print で写真をよりこだわってきれいに印刷する方法の説明は終了です。

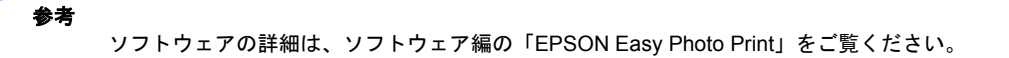

✓

# <span id="page-21-0"></span>フォトカードをかんたんきれいに印刷しよう

デジタルカメラやカメラ付き携帯電話で撮った写真をパスケースや名刺入れ、財布に入れて持ち歩きたいと思うことは、 よくありますよね。

そんなとき・・・写真印刷ソフトウェア「EPSON Easy Photo Print(エプソン イージー フォト プリント)」を使って、 かんたんきれいにフォトカードを印刷しましょう。

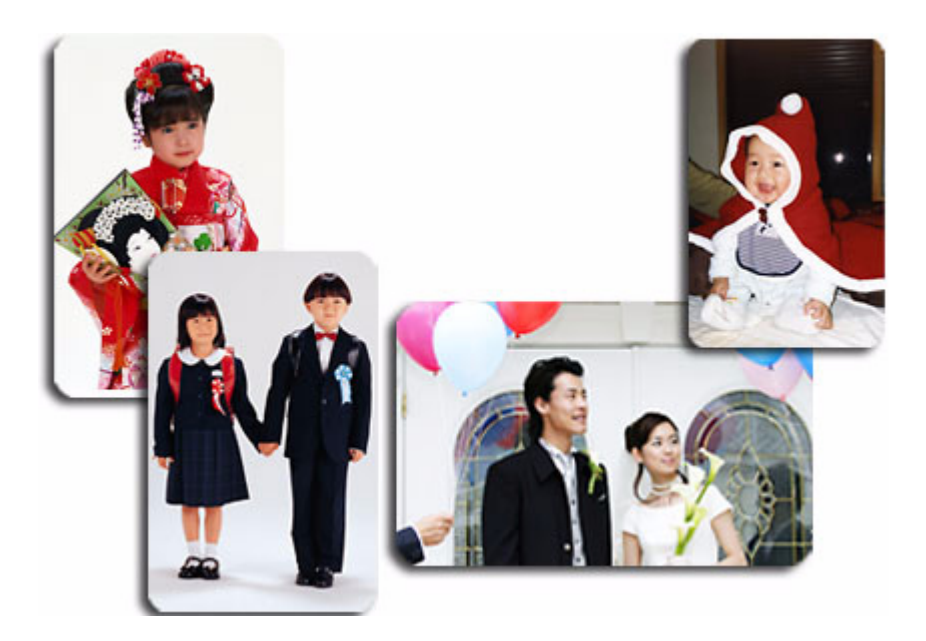

# <span id="page-21-1"></span>使用アプリケーションソフト

本製品には「EPSON Easy Photo Print(エプソン イージー フォト プリント)」が添付されています。このソフトウェア を使うと、印刷したい写真をかんたんに選んできれいに印刷することができます。

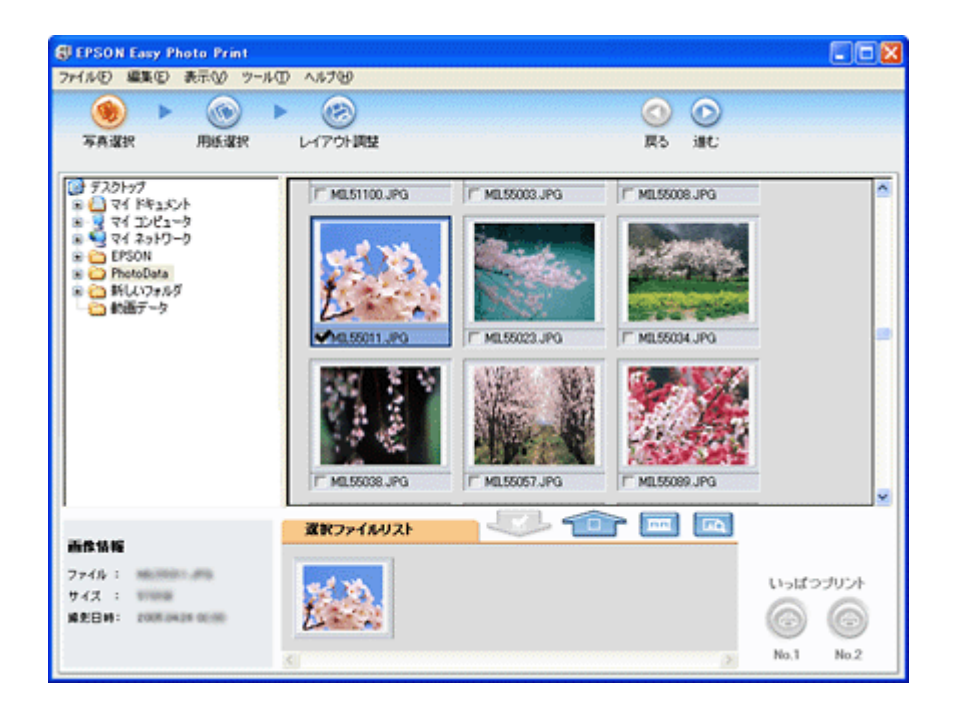

<span id="page-22-0"></span>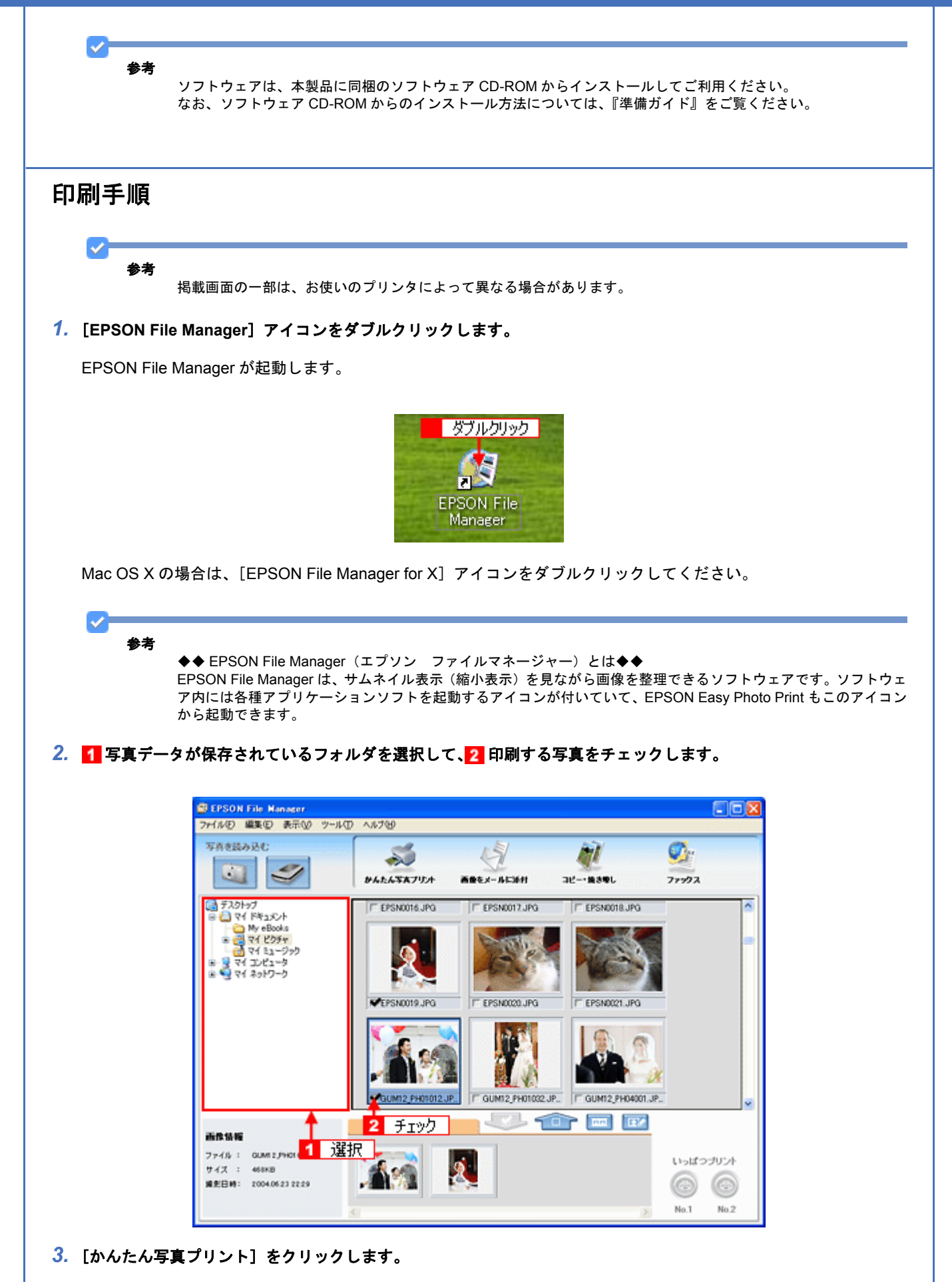

[かんたん写真プリント]をクリックすると、EPSON Easy Photo Print が起動します。

#### **EPSON PM-A820** 活用 **+** サポートガイド **NPD2134-01**

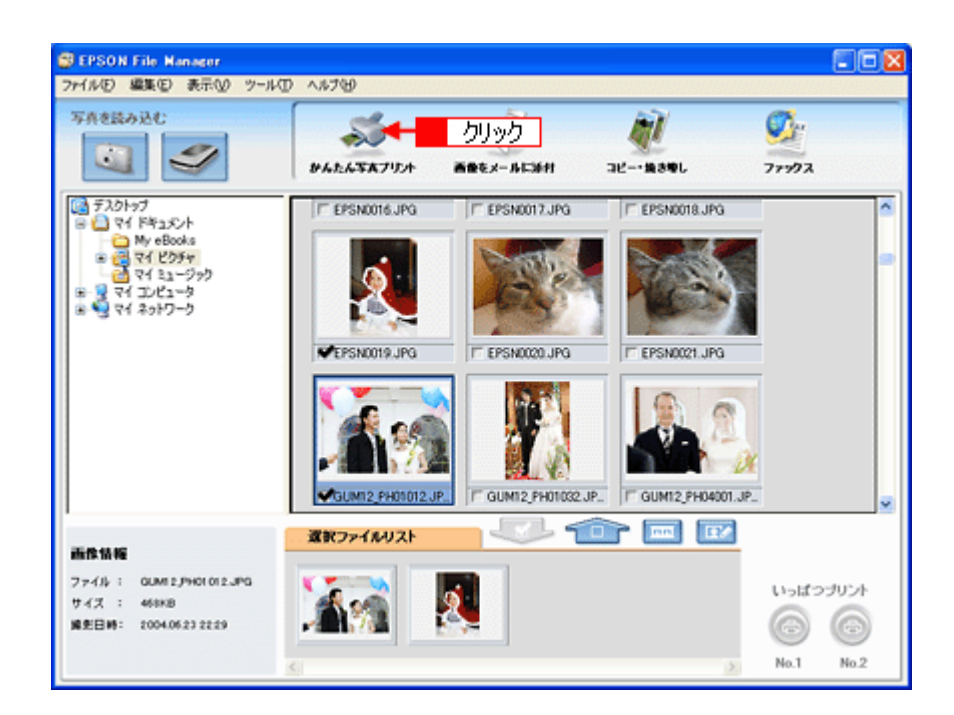

## *4.* [用紙選択]画面の各項目を設定します。

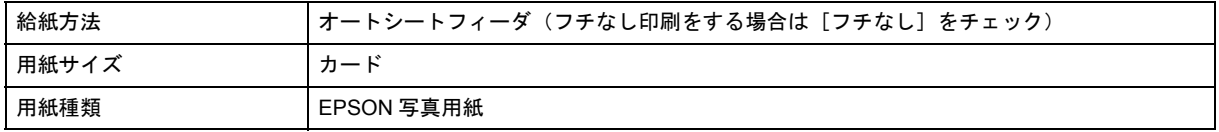

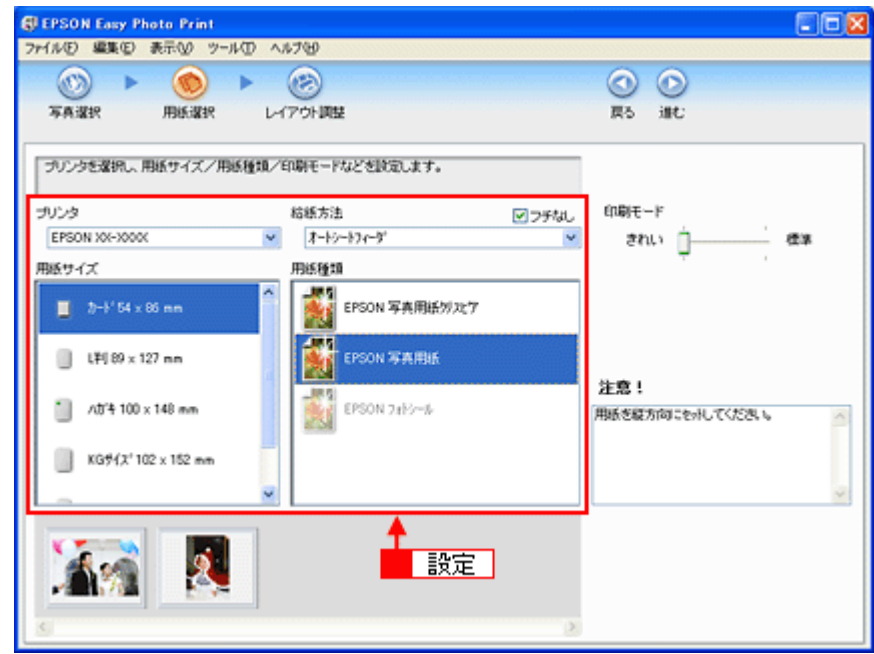

### *5.* [印刷モード]を設定します。

印刷モードは、ご利用の用紙やプリンタによって異なる場合があります。

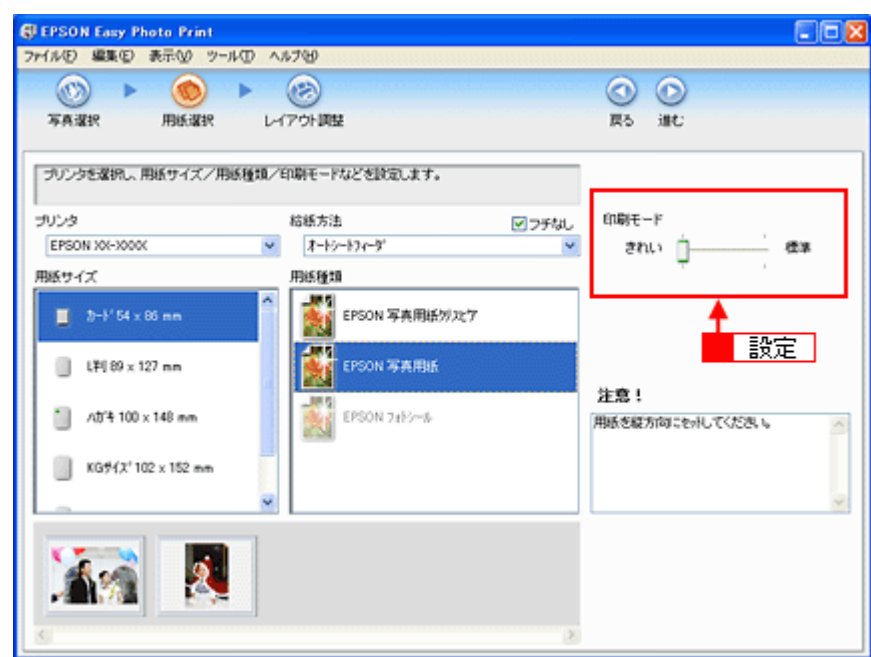

**6.** [レイアウト調整] をクリックします。

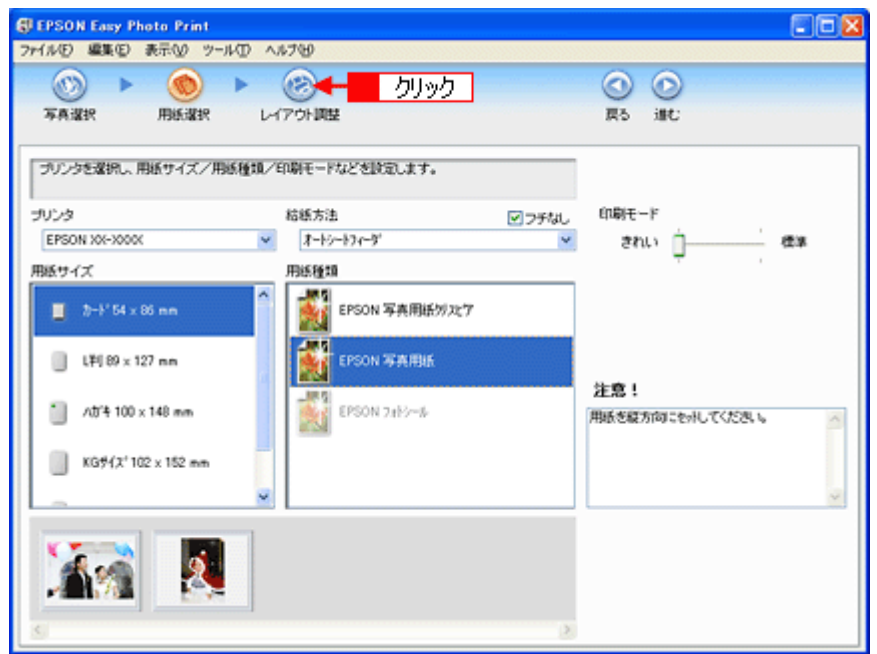

7. 1 レイアウト選択で [標準] をクリックして、2 一覧からレイアウトを選択します。

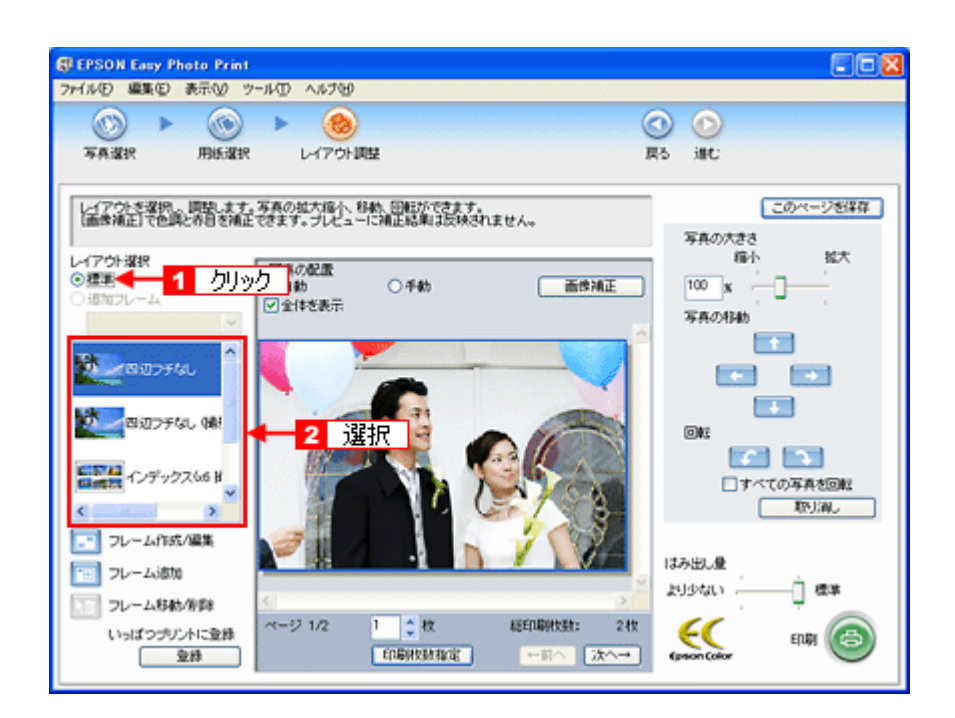

*8.* [印刷枚数指定]をクリックします。

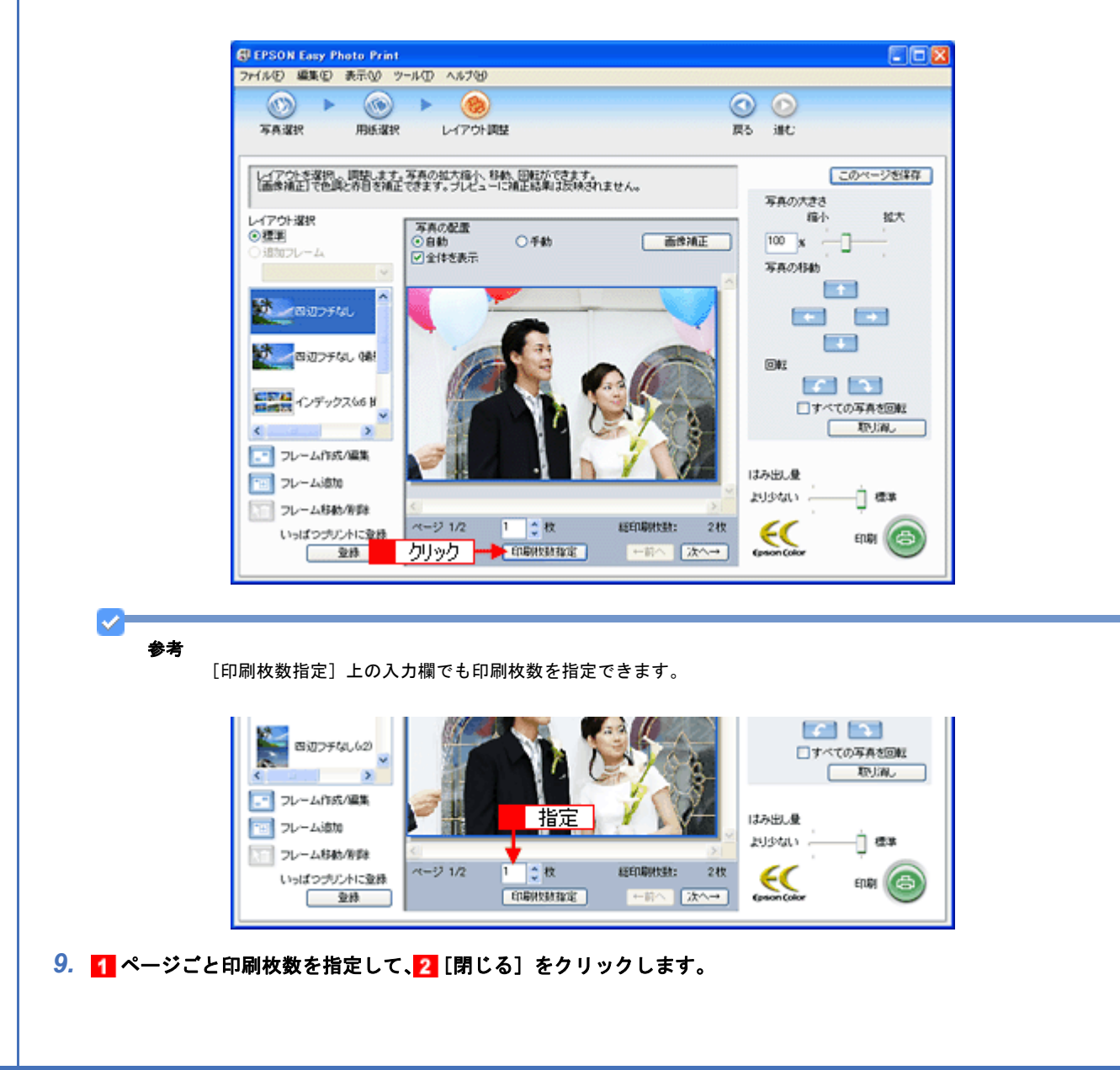

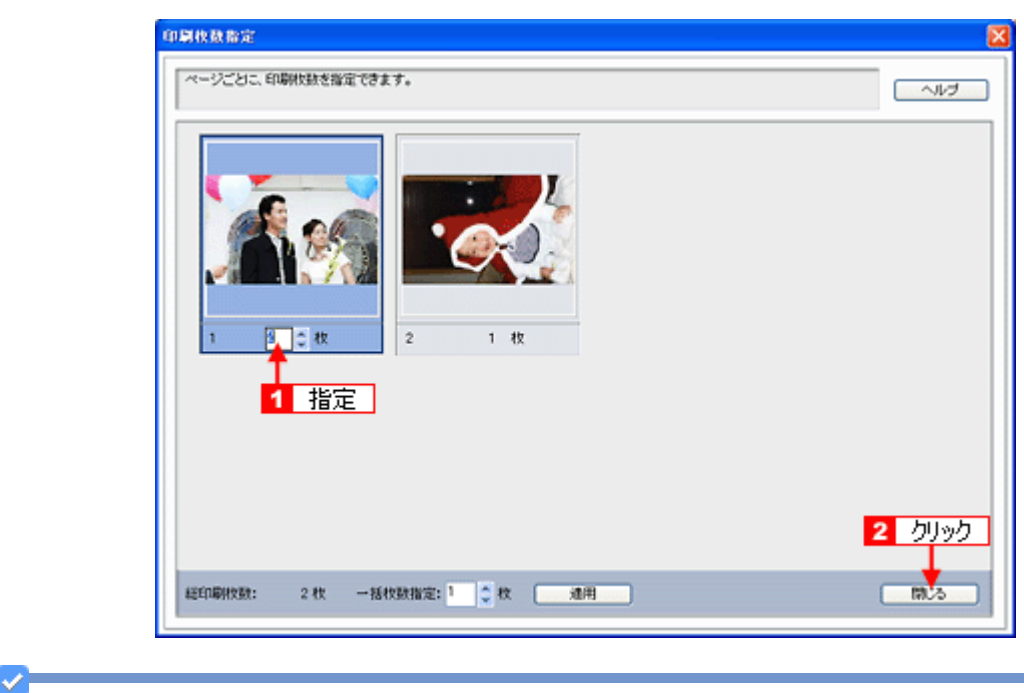

#### 参考

[印刷枚数指定]画面下の[一括枚数指定]で印刷枚数を指定すると、表示されているすべての写真の印刷枚数をま とめて指定できます。

### *10.*[印刷]をクリックします。

印刷が始まります。

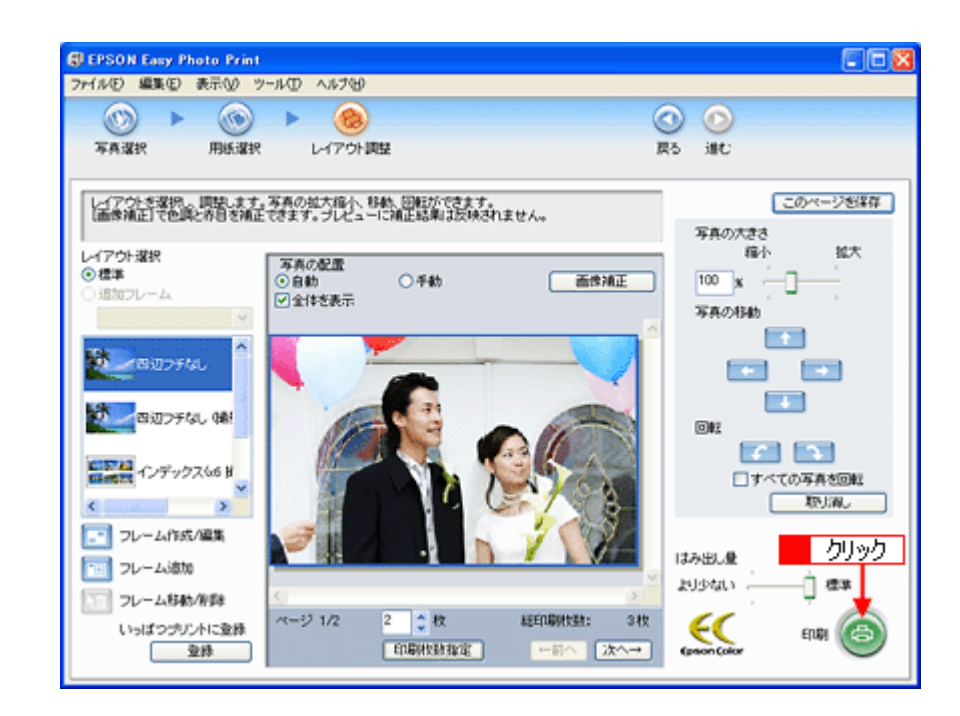

以上で、EPSON Easy Photo Print でフォトカードをかんたんきれいに印刷する方法の説明は終了です。

ソフトウェアの詳細は、ソフトウェア編の「EPSON Easy Photo Print」をご覧ください。

Ø

参考

# <span id="page-27-0"></span>写真にフレームを付けて印刷しよう

お好きな写真とフレームを組み合わせて印刷すると、オリジナルカードやカレンダーなど写真の用途が広がります。

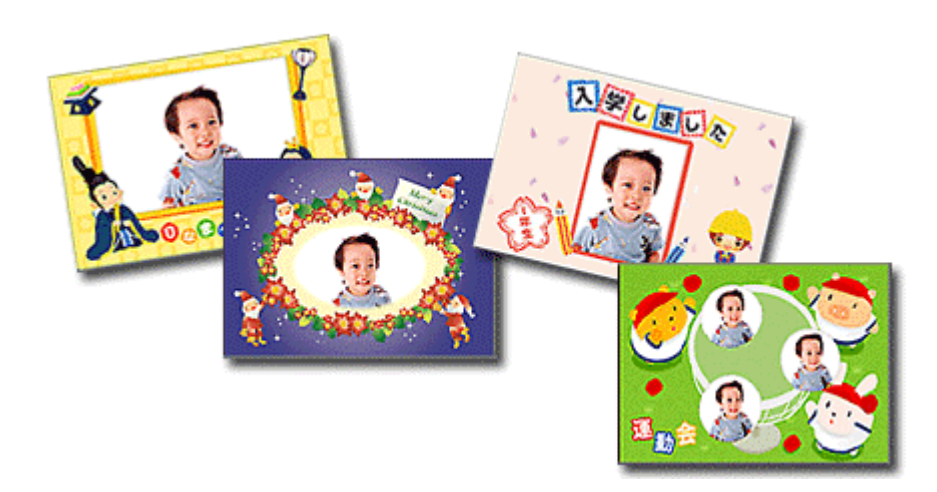

写真にフレームを付けて印刷する方法は 2 通りあります。いずれかのリンクをクリックしてください。

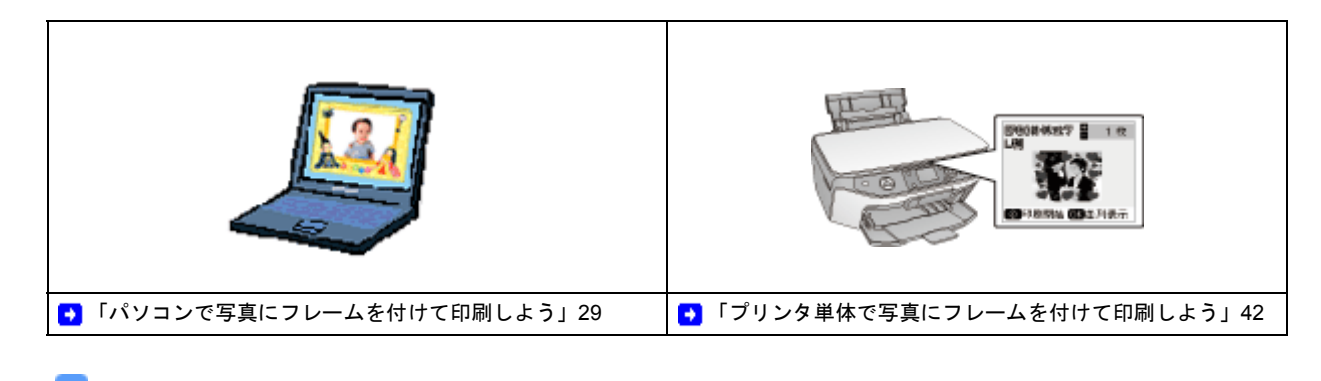

参考

- ◆◆用語を知っておこう◆◆
- P.I.F. (ピフ) フレームとは... 写真と重ね合わせて印刷のできる飾り枠のことを意味しています。
- PRINT Image Framer (プリント イメージ フレーマー)とは... フレームを追加したり、フレームと写真を重ね合わせたりと、編集のできるソフトウェアを含む総称のことを意 味しています。

「写真にフレームを付けて印刷する方法は・・リンクをクリック・・」と「パソコンイラスト」 New :【活用イラスト直下】機種依存

# <span id="page-28-0"></span>パソコンで写真にフレームを付けて印刷しよ う 本製品に添付のソフトウェア「EPSON Easy Photo Print (エプソン イージー フォトプリント)」には、写真と重ねて印 刷できるフレームが登録されています。お気に入りの写真と重ね合わせれば、オリジナルのカードやカレンダーをかんた んに、楽しく印刷できます。 また、エプソンのホームページにはさらに楽しいフレームが用意されていますので、お好きなフレームをダウンロードし て使えます。 入学しました スタしまいた д 印刷方法 ここでは、もっともかんたんな、EPSON Easy Photo Print に登録されているフレームを使用して印刷をする手順を説明 します。 *1.* [**EPSON File Manager**]アイコンをダブルクリックします。 EPSON File Manager が起動します。 ダブルクリック EPSON File Manager Mac OS X の場合は、「EPSON File Manager for X1 アイコンをダブルクリックしてください。  $\mathcal{L}$ 参考 ◆◆ EPSON File Manager(エプソン ファイルマネージャー)とは◆◆ EPSON File Manager は、サムネイル表示(縮小表示)を見ながら画像を整理できるソフトウェアです。ソフトウェ ア内には各種アプリケーションソフトを起動するアイコンが付いていて、EPSON Easy Photo Print もこのアイコン から起動できます。

<span id="page-28-1"></span>2. 1 写真データが保存されているフォルダを選択して、2 印刷する写真をチェックします。

#### **EPSON PM-A820** 活用 **+** サポートガイド **NPD2134-01**

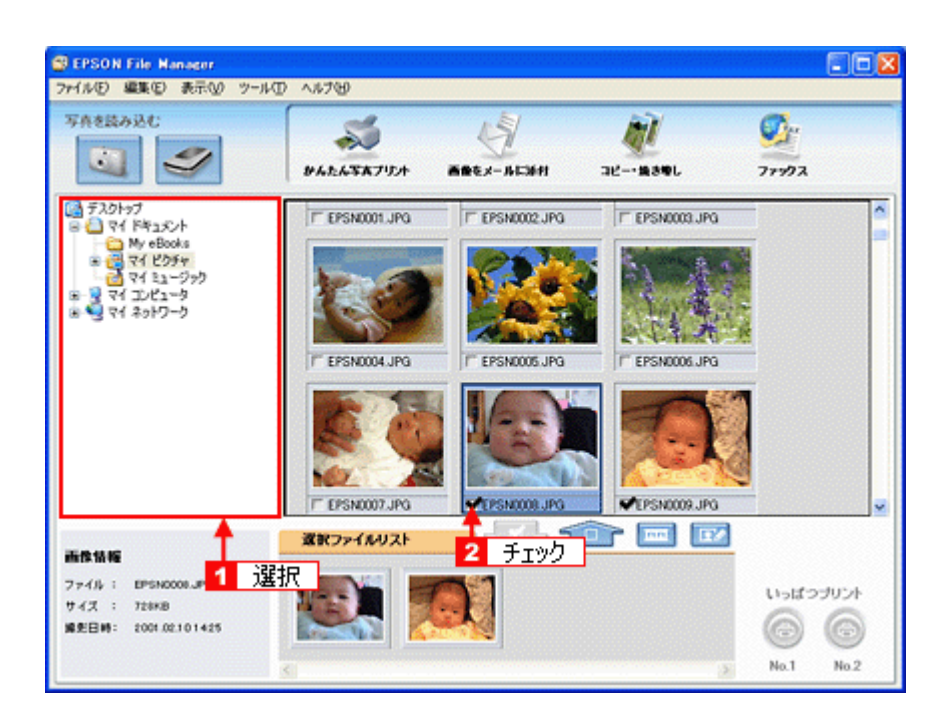

## **3.** [かんたん写真プリント]をクリックします。

[かんたん写真プリント]をクリックすると、EPSON Easy Photo Print が起動します。

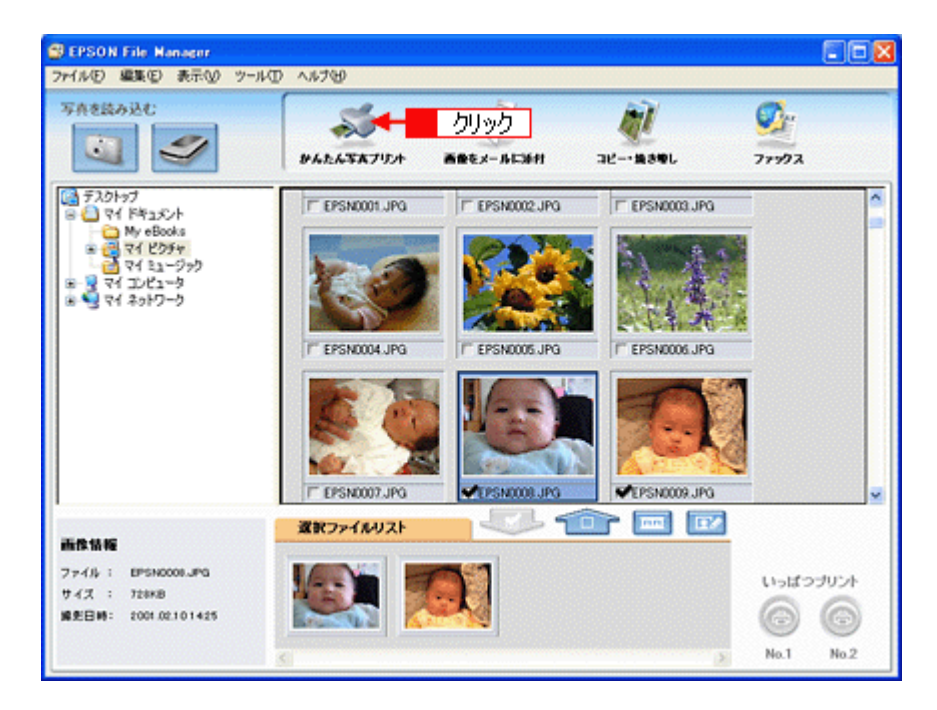

#### *4.* [用紙選択]画面で、[プリンタ]**/**[給紙方法]**/**[用紙サイズ]**/**[用紙種類]を設定します。 フチなし印刷をする場合は、[フチなし]をチェックします。

設定の詳細は、以下のページをご覧ください。 ■ [「アプリケーションソフト別印刷設定一覧」](#page-258-2)259 選択できる用紙サイズや用紙種類は、ご利用の用紙やプリンタによって異なる場合があります。

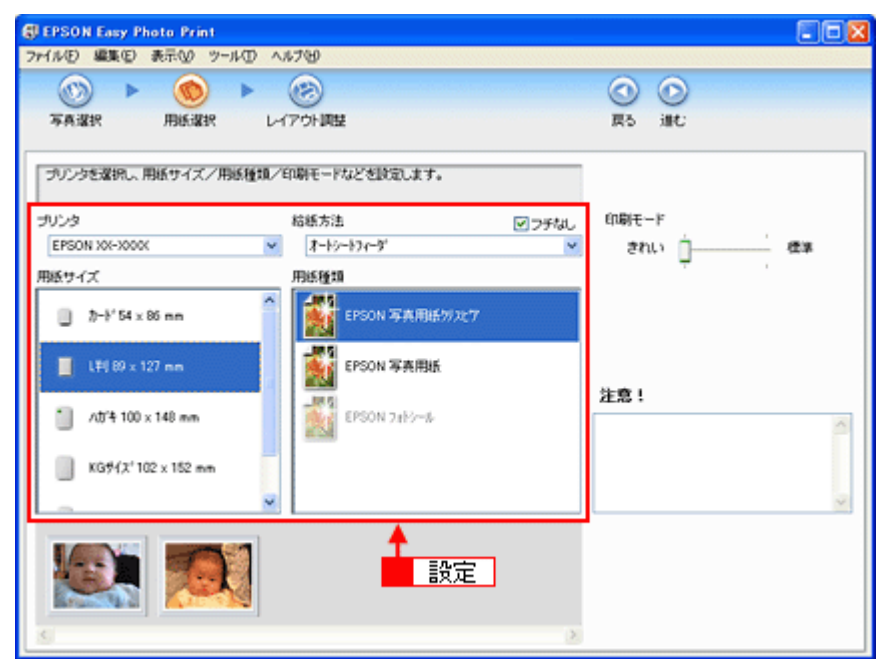

## **5.** [レイアウト調整] をクリックします。

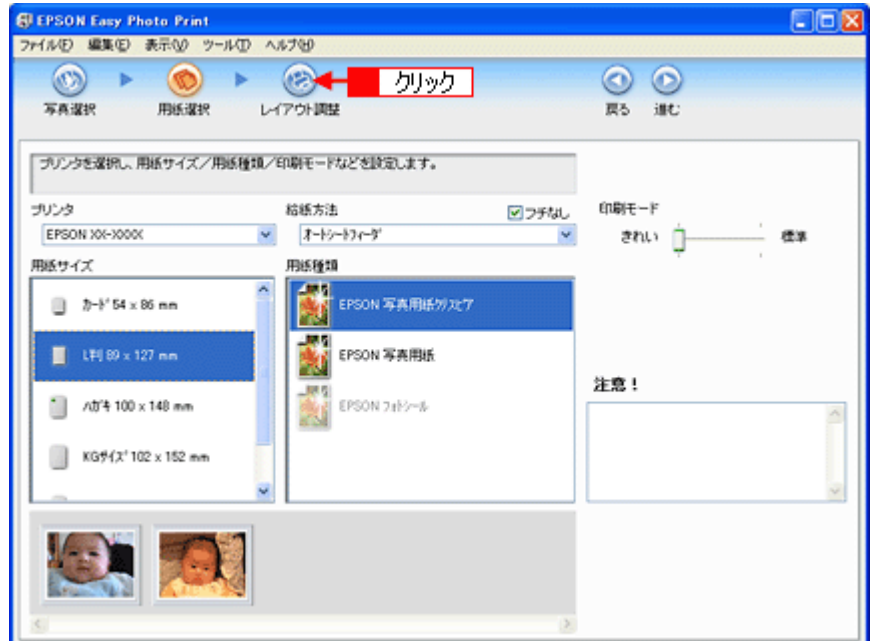

### **6. レイアウト選択で[追加フレーム]をクリックします。**

登録されているフレームが表示されます。 登録されているフレームは、ご利用のプリンタによって異なる場合があります。

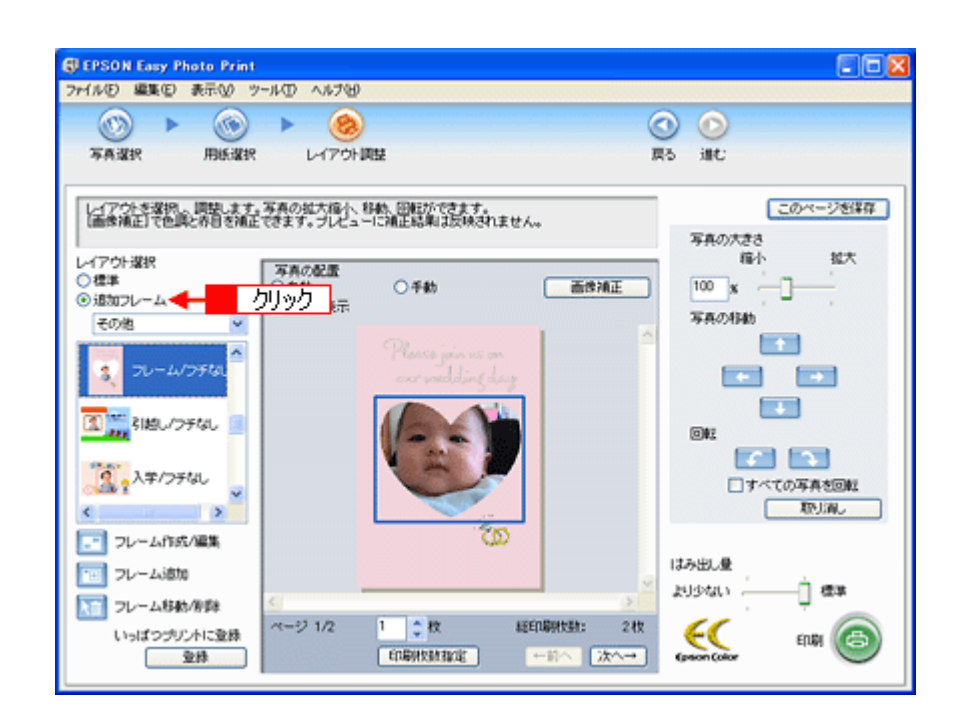

### *7.* 写真と組み合わせたいフレームを選択します。

選択した写真とフレームが、組み合わされて表示されます。

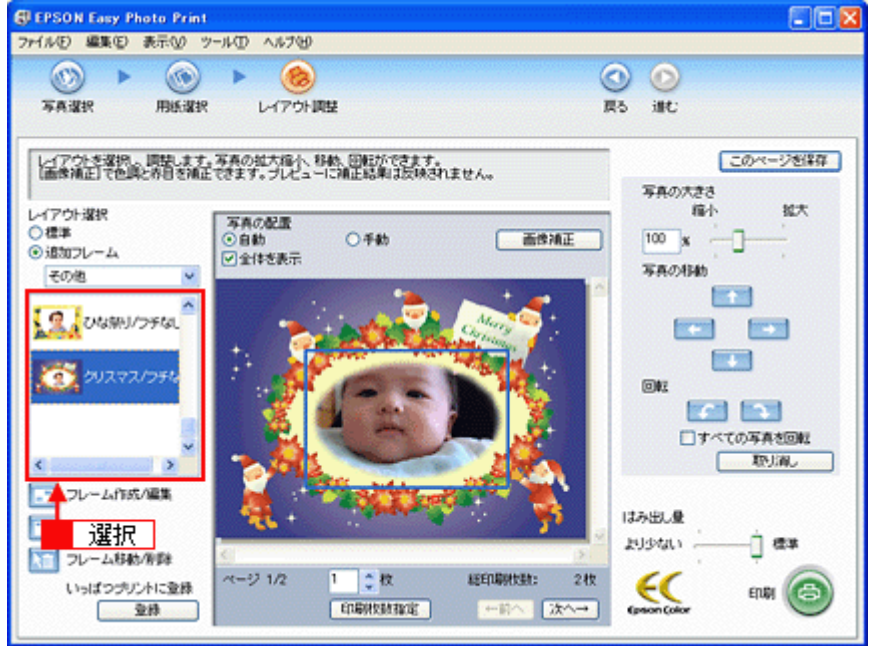

*8.* 必要に応じて、写真の大きさ調整、写真の移動、回転などの設定をします。

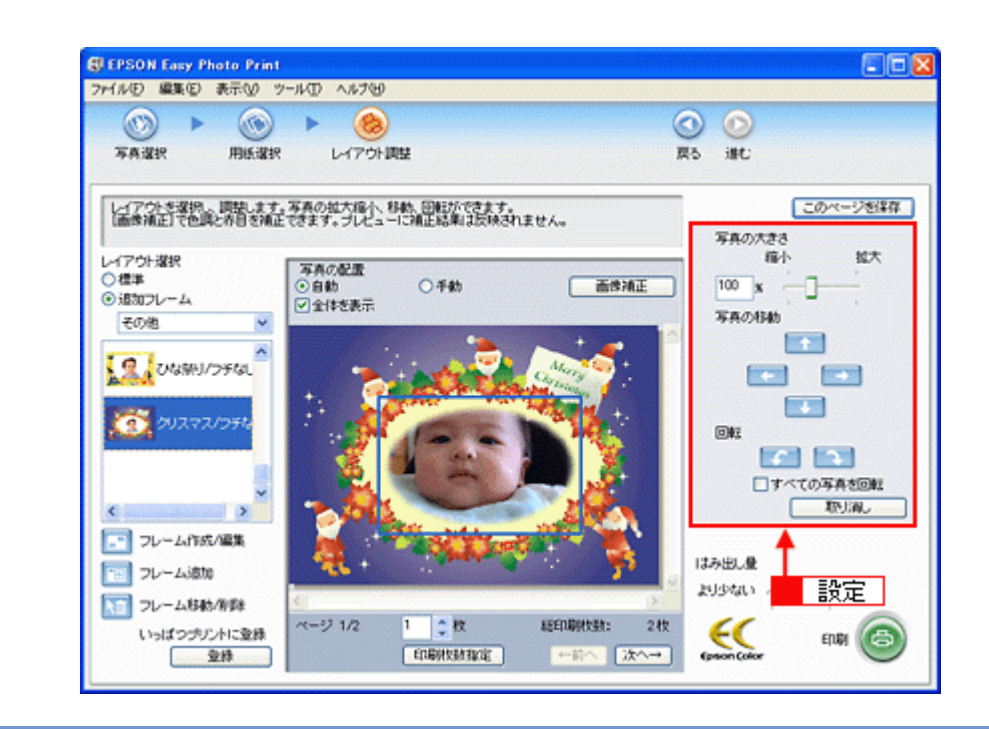

◆ 参考

◆◆写真を並べ替えて印刷したい ◆◆

複数の写真を配置する場合、順番を入れ替えることができます。

1. 画面中央にある[写真の配置]で[手動]を選択します。

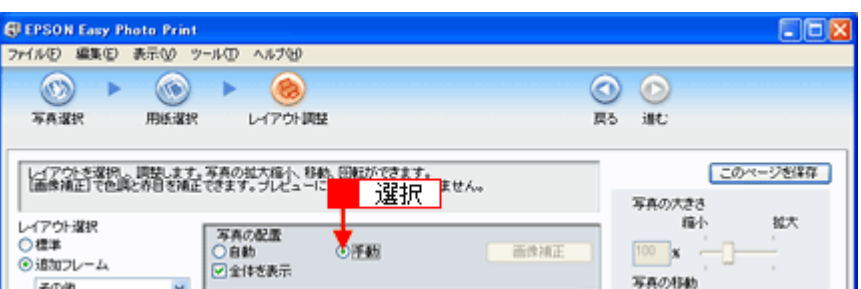

2. 以下の画面が表示されたら[OK]をクリックします。

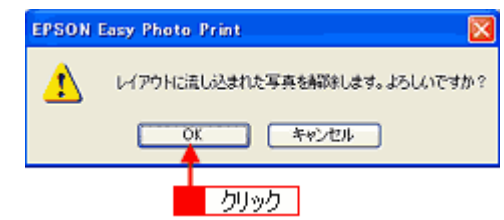

3. 表示される画面から写真をドラッグ&ドロップして並べ替えます。 配置した写真はドラッグして移動することもできます。

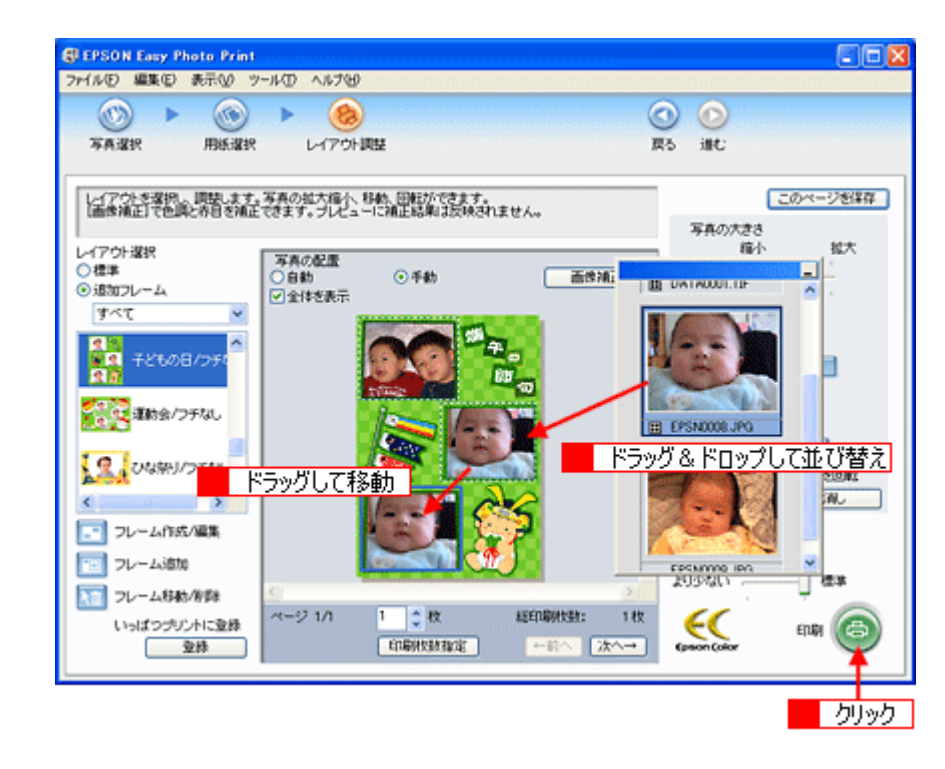

このほかにもフレームに合わせて写真の位置や角度を調整したり、写真の大きさを変えることもできます。 詳しくは、EPSON Easy Photo Print のオンラインヘルプをご覧ください。

#### **9.** [印刷枚数指定] をクリックします。

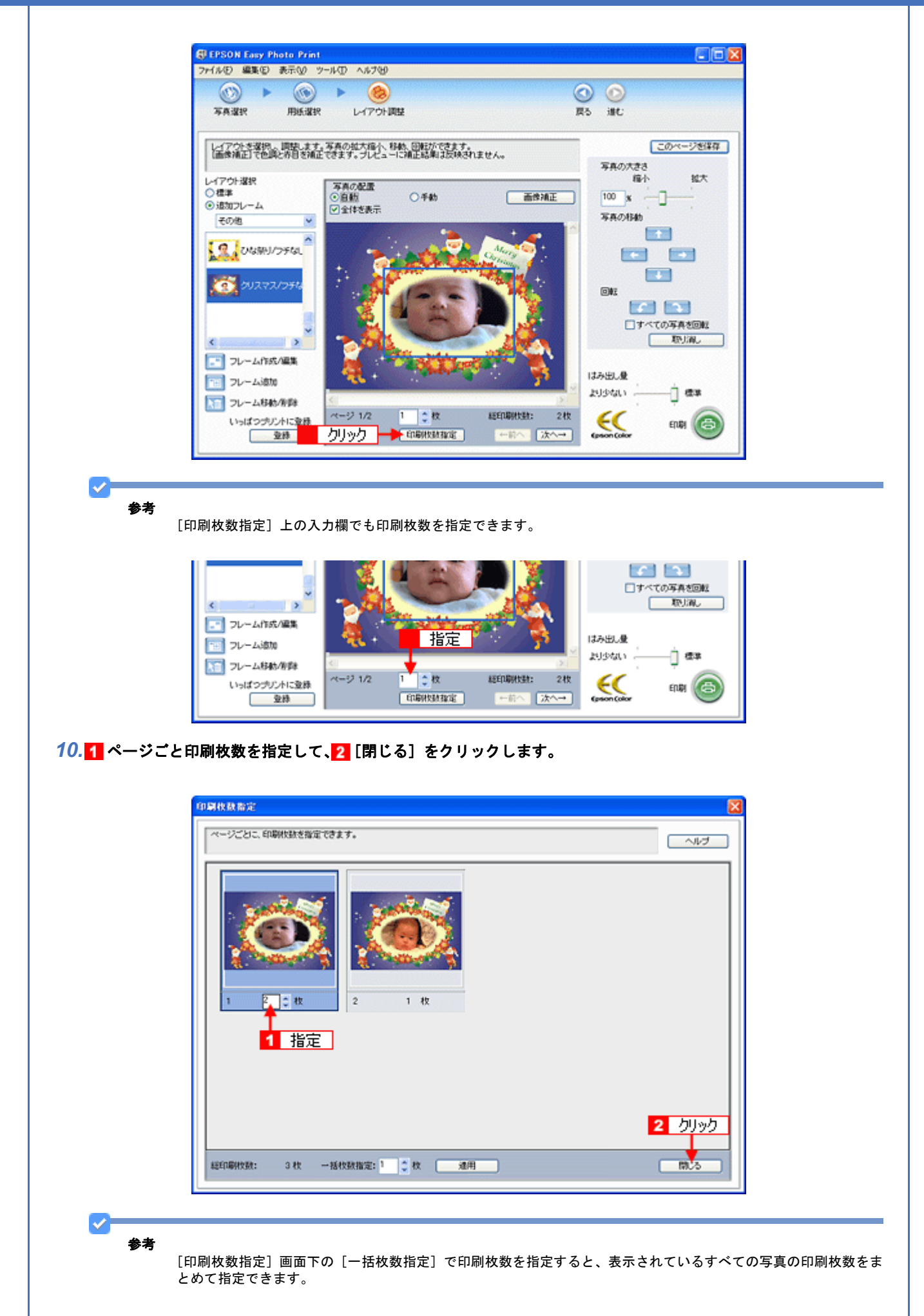

*11.*[印刷]をクリックします。

印刷が始まります。

以上で、EPSON Easy Photo Print に登録されているフレームを使用して印刷する説明は終了です。

## <span id="page-35-0"></span>エプソンの **Web** サイトにあるフレームを追加登録

エプソンの Web サイト「P.I.F. ダウンロードサーバ」には、各種キャラクターフレームやカレンダー、季節に合ったフ レームなど、バラエティに富んだたくさんのフレームが用意されています。 ここでは、エプソンの Web サイトからお好きなフレームを EPSON Easy Photo Print に追加登録する手順を説明します。

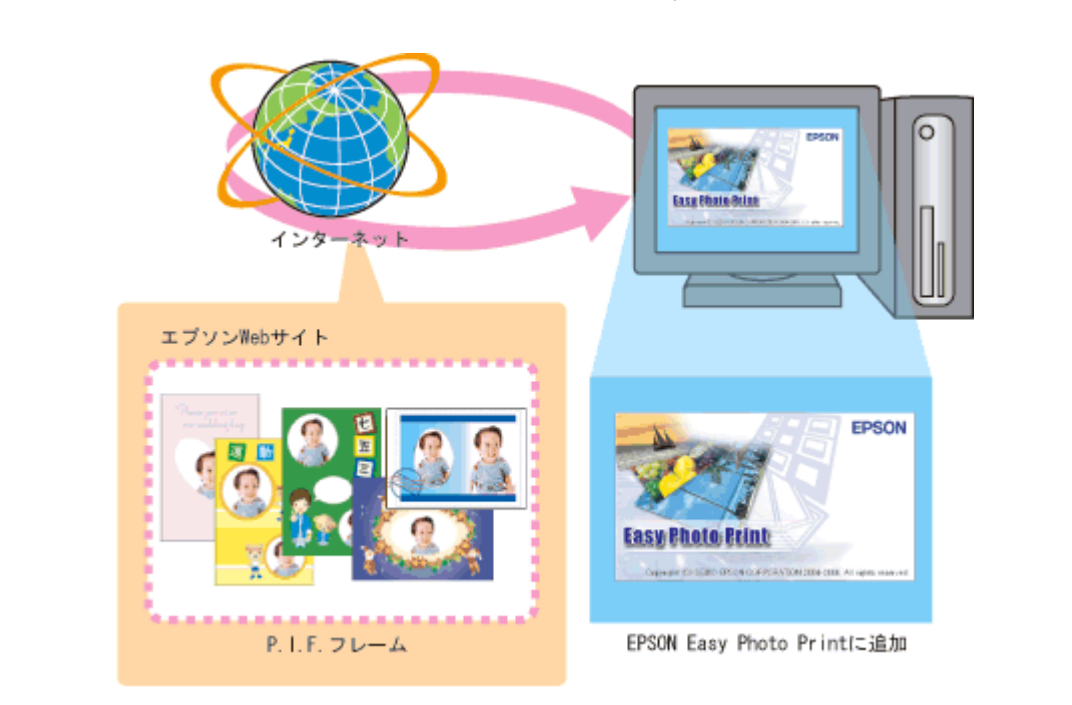

#### $\triangledown$ 参考

◆◆ PRINT Image Framer の各種コンテンツをご利用いただくには◆◆ 「MyEPSON」への会員登録(無料)が必要です。会員登録は、エプソンのホームページ(http://www.epson.jp) でかんたんに登録することができます。

◆◆サーバに直接接続してダウンロードする方法の一部制限について◆◆ Mac OS X を Secure Web プロキシ (HTTPS) が必要とされる環境でご利用の場合、以降の手順では P.I.F. フレー ムを追加できません。インターネットに接続し、PRINT Image Framer のホームページ(http://www.epson.jp/pif/) にアクセスしてください。お気に入りの P.I.F. フレームをダウンロードして、お使いのパソコンに一旦保存してか ら、EPSON Easy Photo Print に追加登録してください。詳しくは Easy Photo Print のヘルプをご覧ください。

#### *1.* [用紙選択]画面で、[プリンタ]**/**[給紙方法]**/**[用紙サイズ]**/**[用紙種類]を設定します。 フチなし印刷用のフレームを登録する場合は、[フチなし]をチェックします。

選択できる用紙サイズや用紙種類は、ご利用の用紙やプリンタによって異なる場合があります。
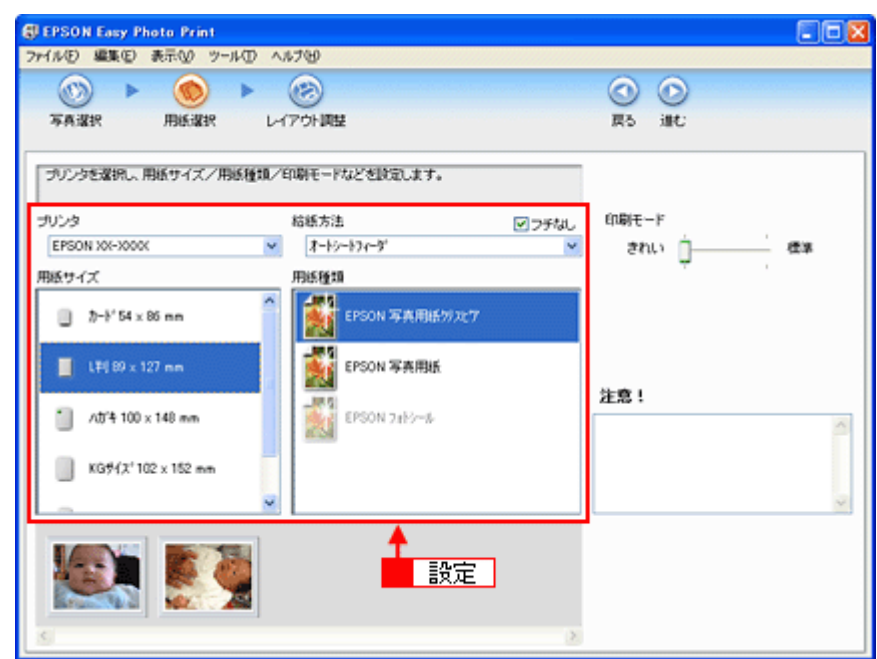

2. [レイアウト調整]をクリックします。

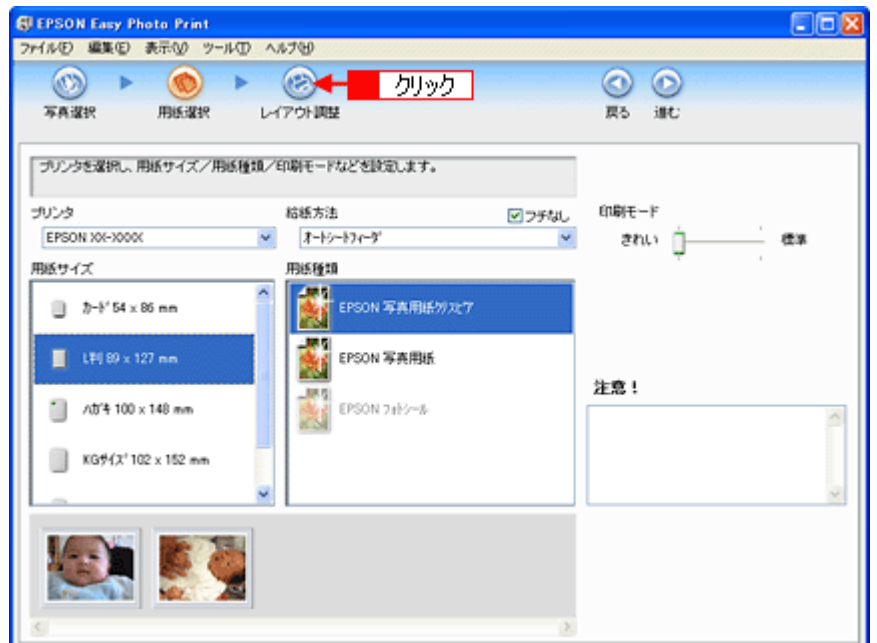

3. [フレーム追加]をクリックします。

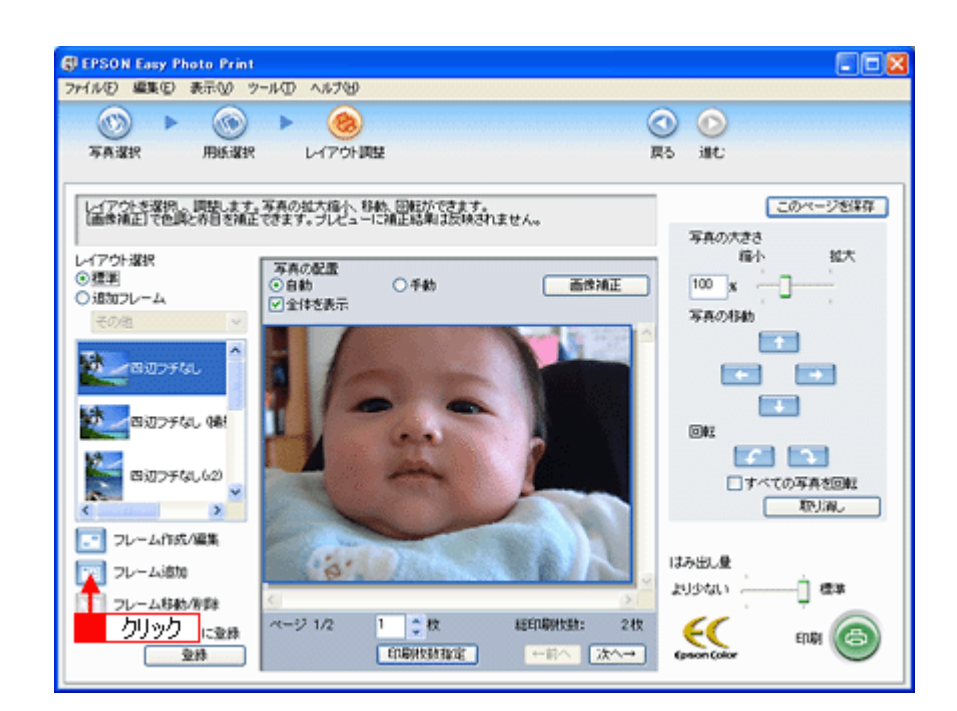

# 4. [通信設定] をクリックします。

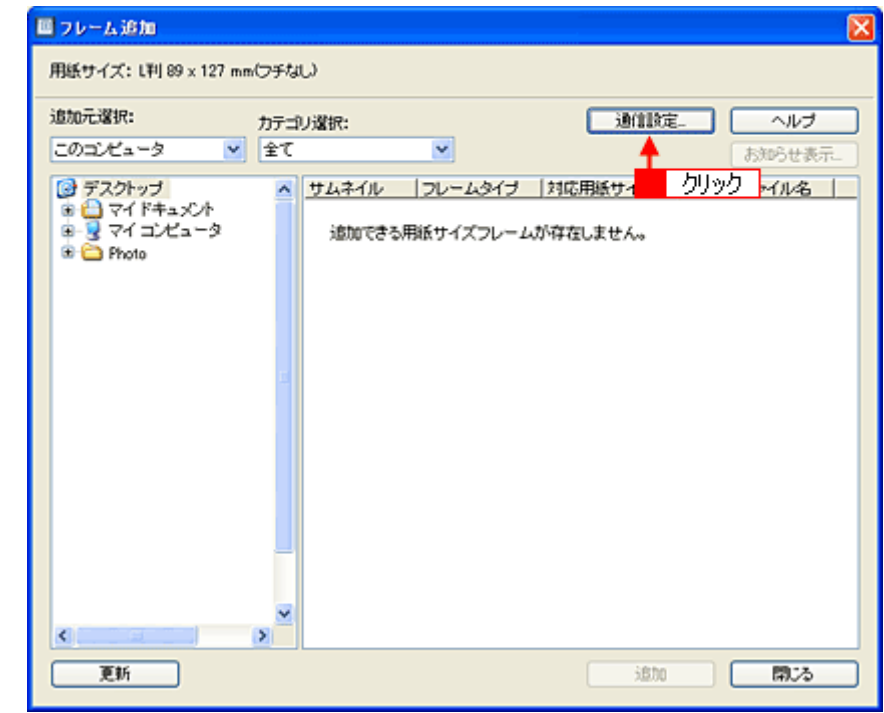

5. 1 ユーザー ID と接続パスワードを入力して、2 [OK]をクリックします。

ユーザー ID と接続パスワードには、「MyEPSON」(エプソンの会員制情報提供サービス)のユーザー ID と接続パス ワードを入力してください。

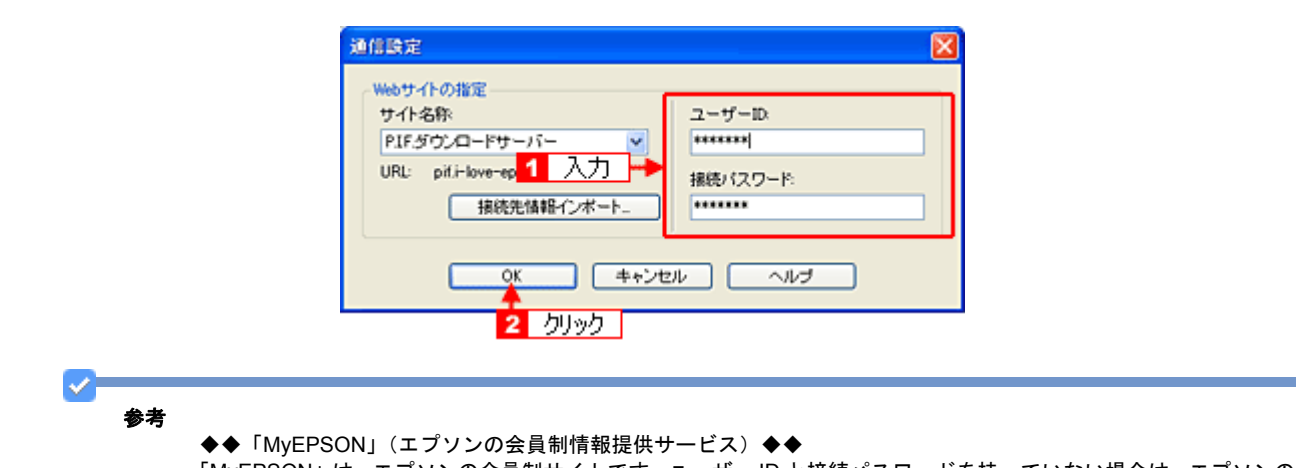

「MyEPSON」は、エプソンの会員制サイトです。ユーザー ID と接続パスワードを持っていない場合は、エプソンの ホームページで会員登録(無料)してユーザー ID と接続パスワードを取得してください。

## *6.* 追加元選択で[インターネット]を選択します。

お知らせ画面が表示された場合は、表示内容を確認して [閉じる] をクリックしてください。

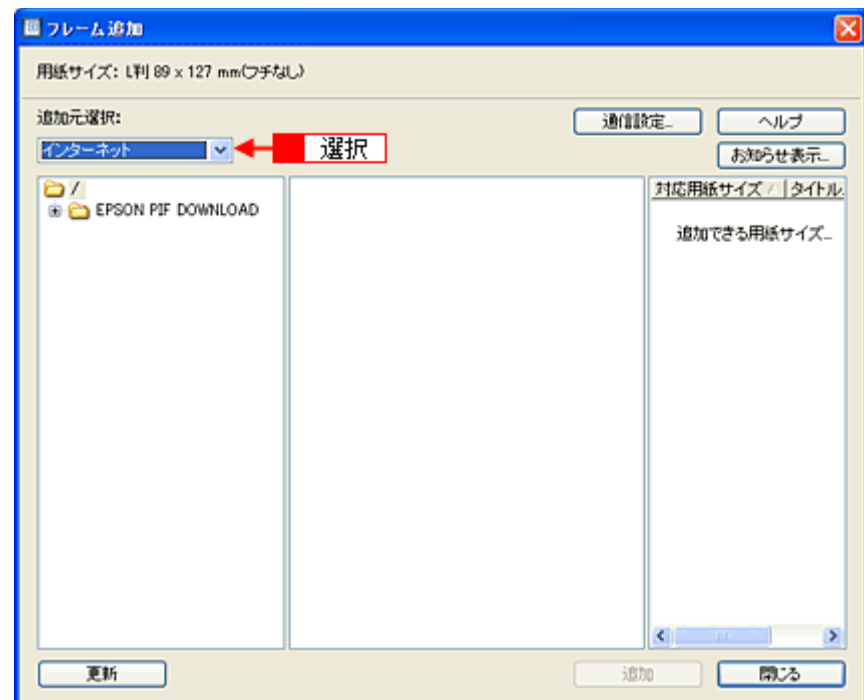

#### *7.* **P.I.F.** フレームの入っているフォルダを選択します。

フォルダを選択すると、画面中央にフレームが表示されます。

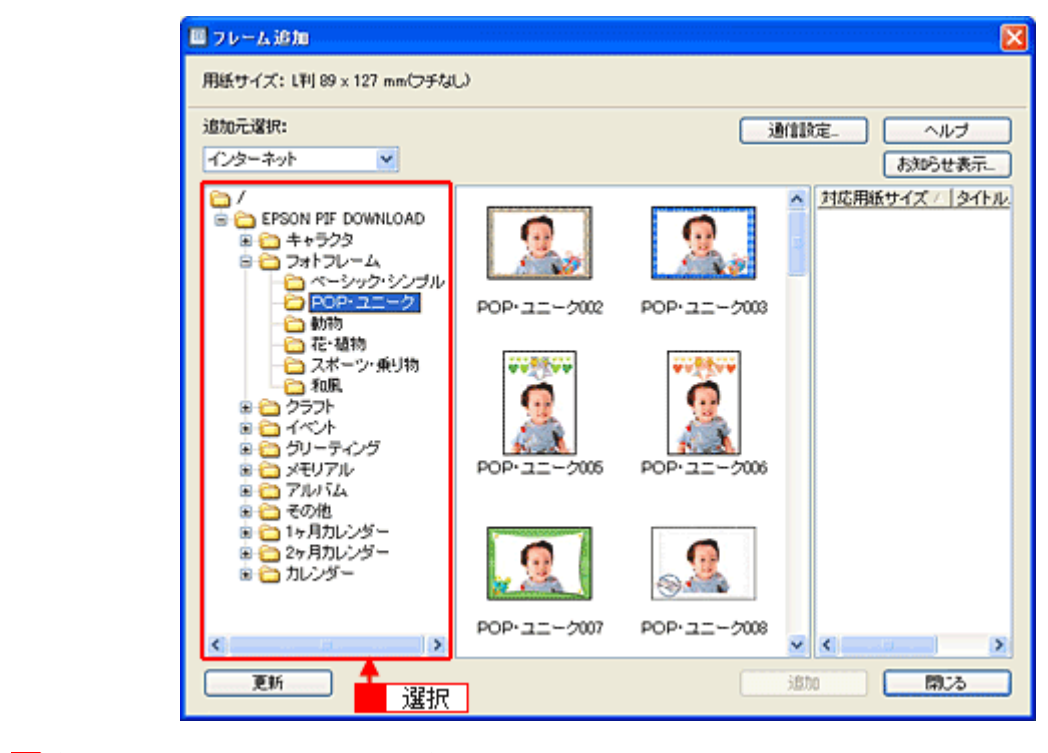

8. 1 追加するフレームを選択して、2 [追加]をクリックします。

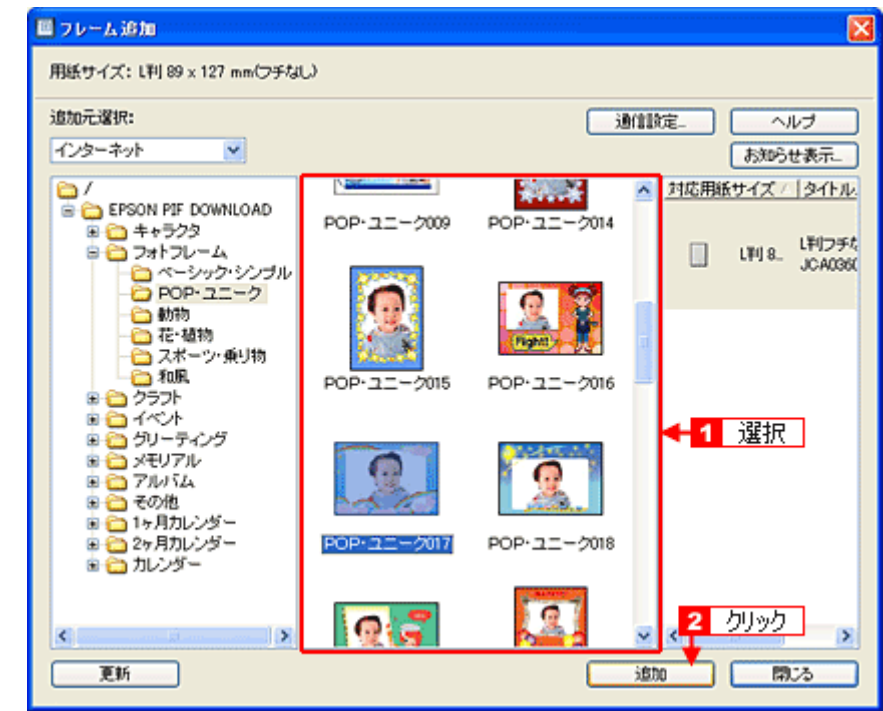

**9.** フレームの追加が終了したら、[閉じる]をクリックします。

[レイアウト]画面に戻ります。

*10.*追加登録したフレームは、追加フレームの一覧で選択します。

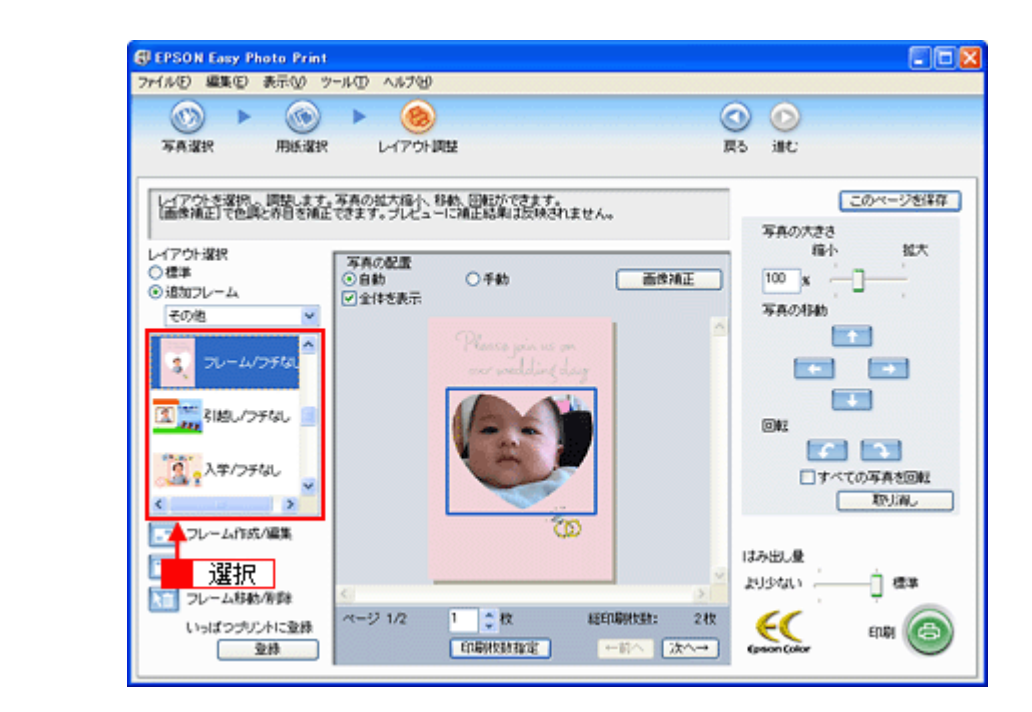

以上で、エプソンの Web サイトにあるフレームを追加登録する手順の説明は終了です。

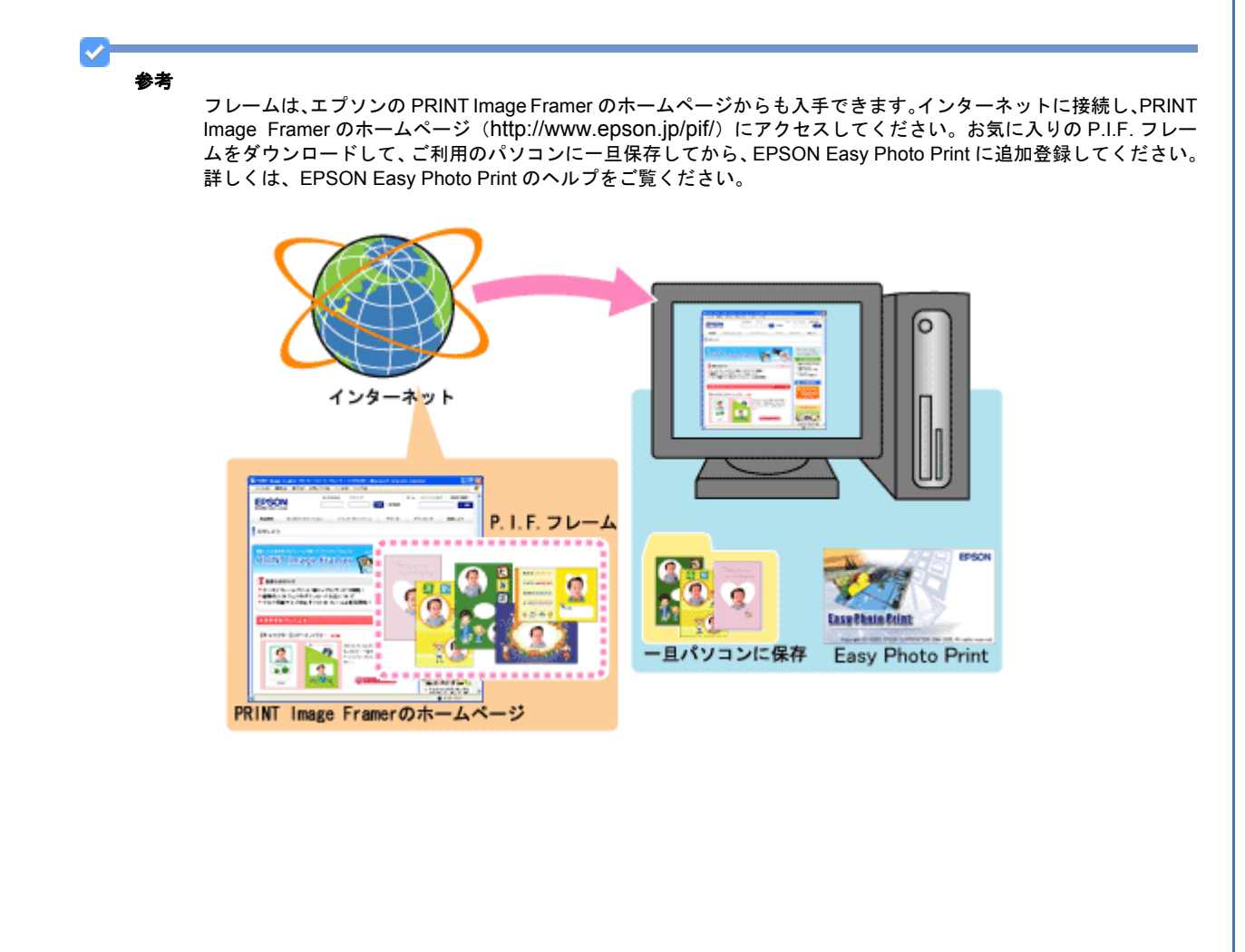

# プリンタ単体で写真にフレームを付けて印刷 しよう

エプソンのホームページには、写真と重ね合わせて印刷できる楽しいフレームがたくさん用意されています。 プリンタ単体で写真にフレームを付けて印刷するには、エプソンのホームページからお好きなフレームをダウンロードし た後に、パソコンで本製品に添付のソフトウェア「EPSON Print Image Framer Tool」を使ってメモリカードに登録する 必要があります。

ここでは、「EPSON PRINT Image Framer Tool」を使ってメモリカードに登録する手順を説明します。

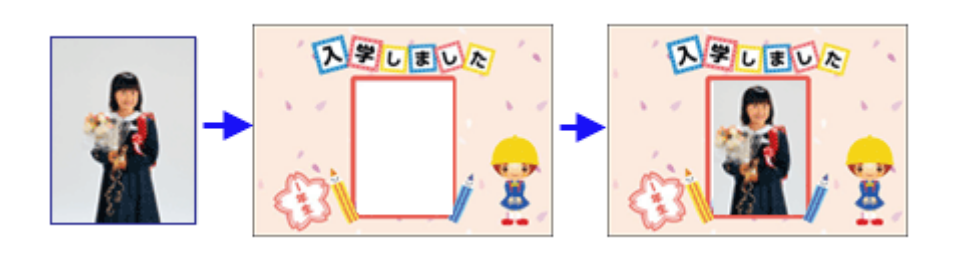

✓ 参考

> ◆◆ PRINT Image Framer の各種コンテンツをご利用いただくには◆◆ 「MyEPSON」への会員登録(無料)が必要です。会員登録は、エプソンのホームページ(http://www.epson.jp) でかんたんに登録することができます。

*1.* プリンタとパソコンを接続し、プリンタの電源をオンにします。

#### *2.* **EPSON PRINT Image Framer Tool** を起動します。

#### **Windows** の場合

 $\blacksquare$  [スタート] メニュー 2 [すべてのプログラム](または [プログラム]) $\blacksquare$  [EPSON PRINT Image Framer]  $\blacksquare$ [EPSON PRINT Image Framer Tool] 5 [EPSON PRINT Image Framer Tool] の順にクリックします。

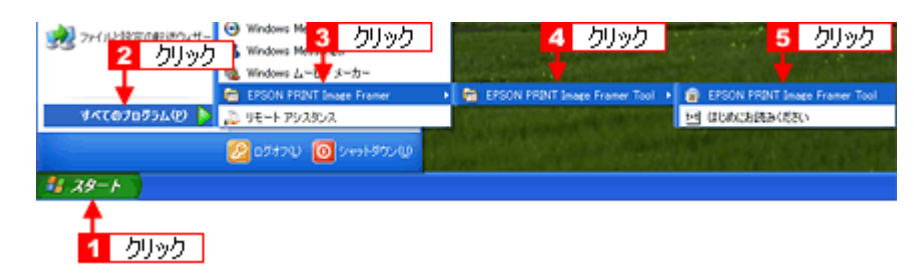

#### **Mac OS X** の場合

[ハードディスク] - [アプリケーション] (Applications) フォルダー [EPSON PRINT Image Framer Tool] フォル ダ内の「EPSON PRINT Image Framer Tool] アイコンをダブルクリックします。

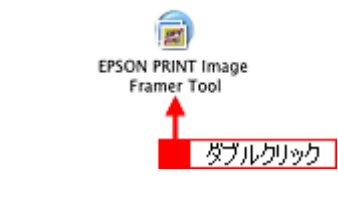

# 3. 1 [オプション] をクリックして、2 [通信設定] をクリックします。

New :【sect1 プリンタ単体で】 E-500/700 では残る E-300 は削除機種依存、

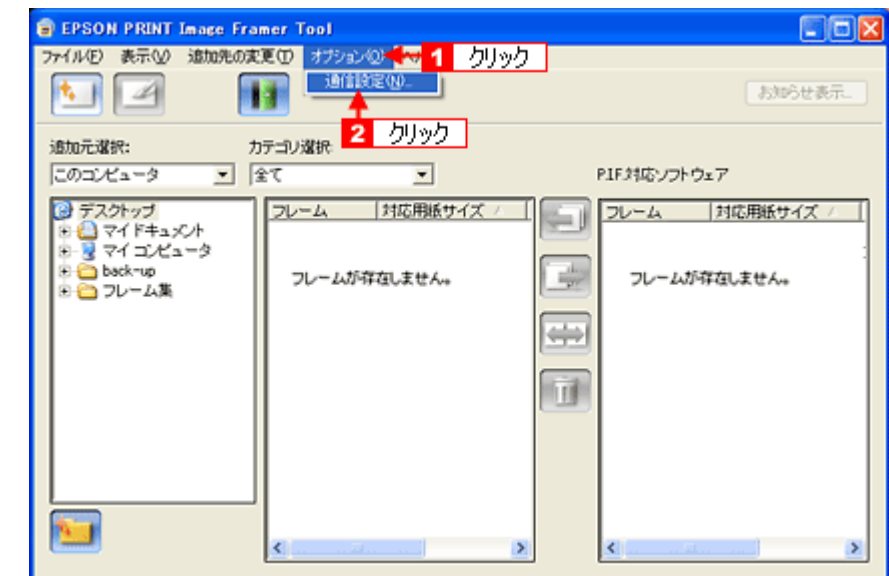

# 4. 1 ユーザー ID と接続パスワードを入力して、2 [OK]をクリックします。

ユーザー ID と接続パスワードには、「MyEPSON」(エプソンの会員制情報提供サービス)のユーザー ID と接続パス ワードを入力してください。

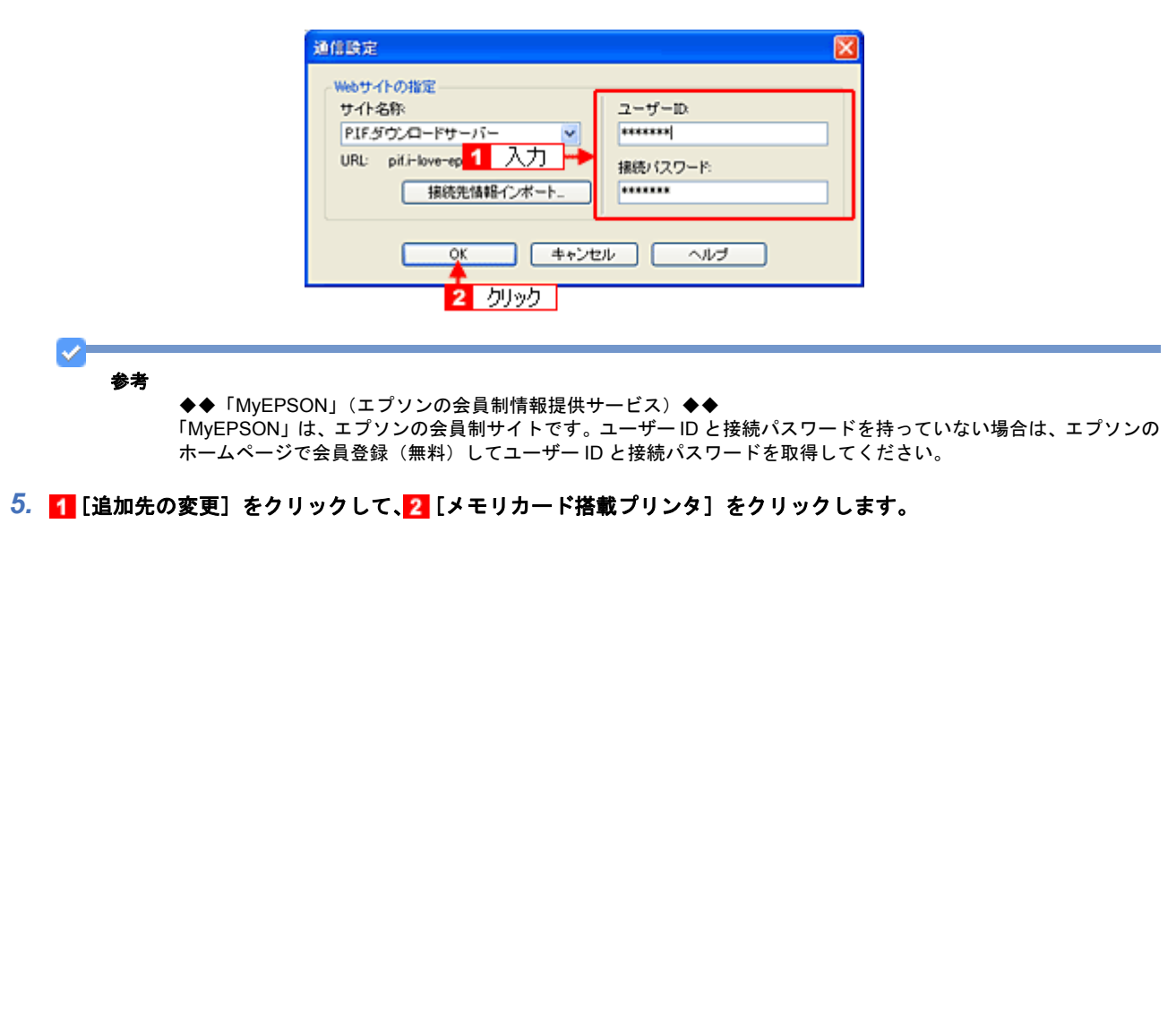

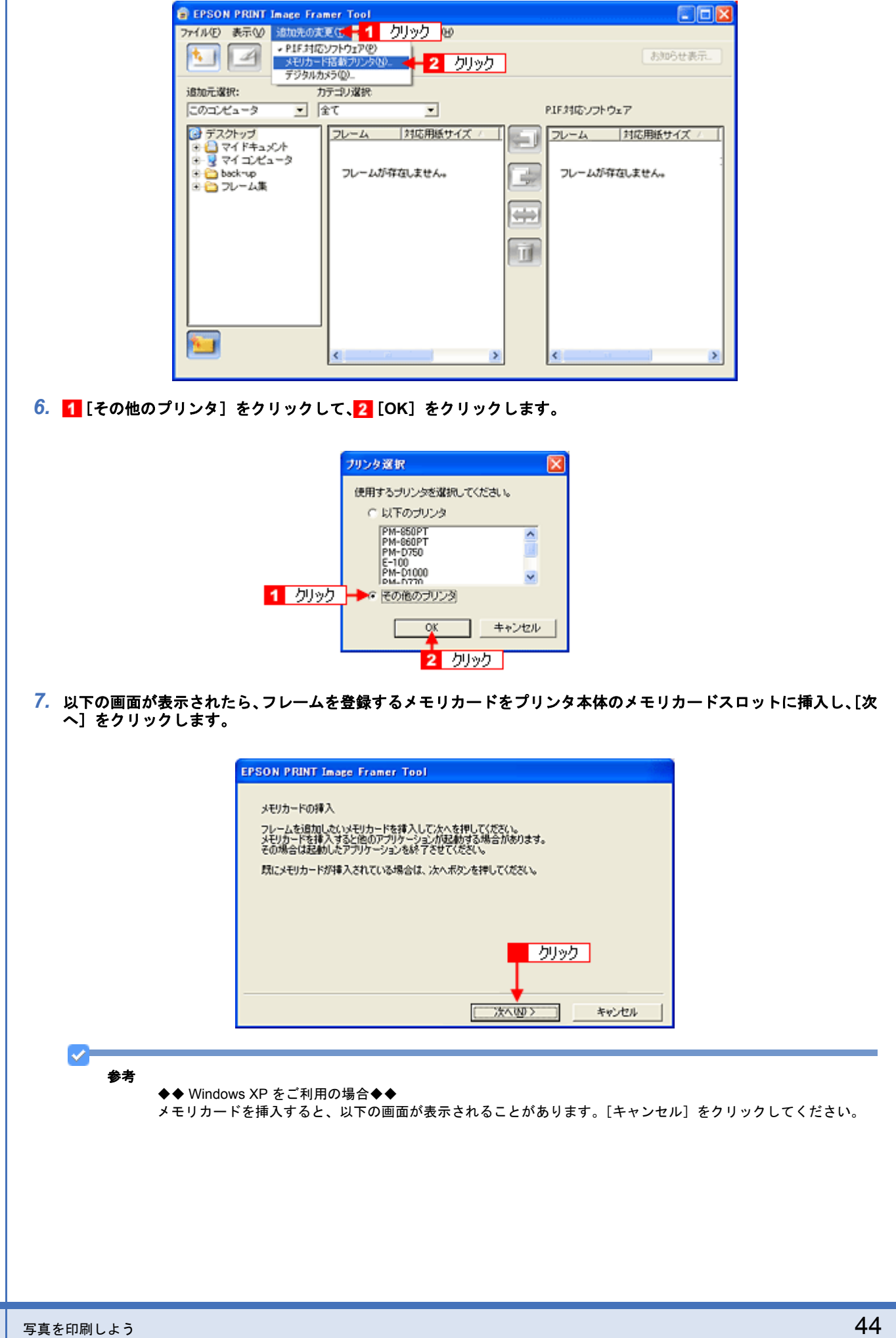

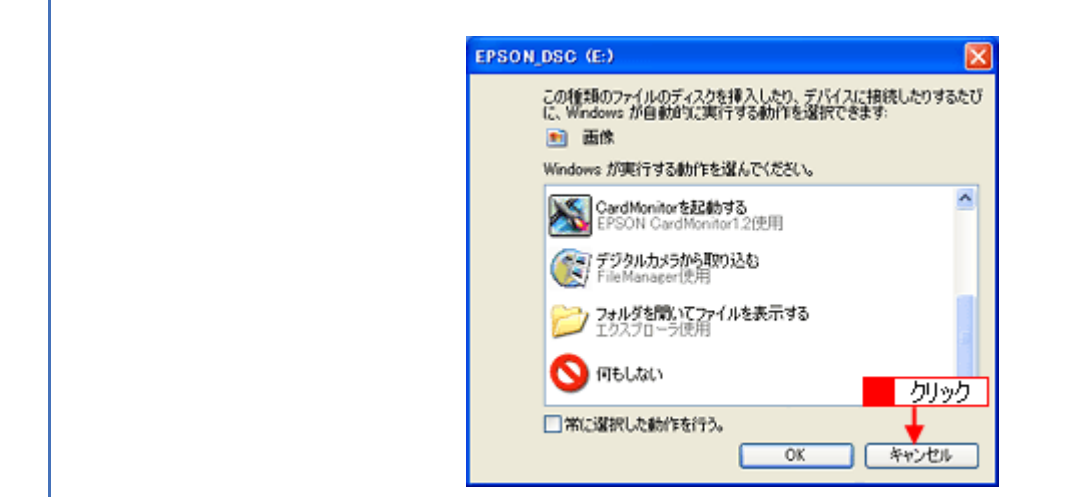

### 8. 1 フレームを追加するメモリカードのドライブを選択して、2 [選択]をクリックします。

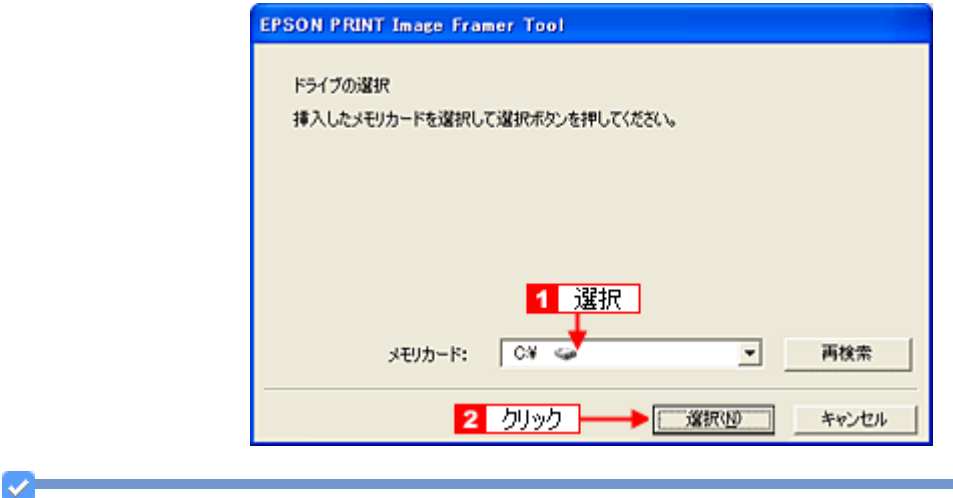

## 参考

メモリカードを挿入してすぐに[次へ]をクリックすると、挿入したメモリカードが認識されない場合があります。 その場合は、[再検索]をクリックしてください。

## *9.* 追加元選択で[インターネット]を選択します。

お知らせ画面が表示された場合は、表示内容を確認して[閉じる]をクリックしてください。

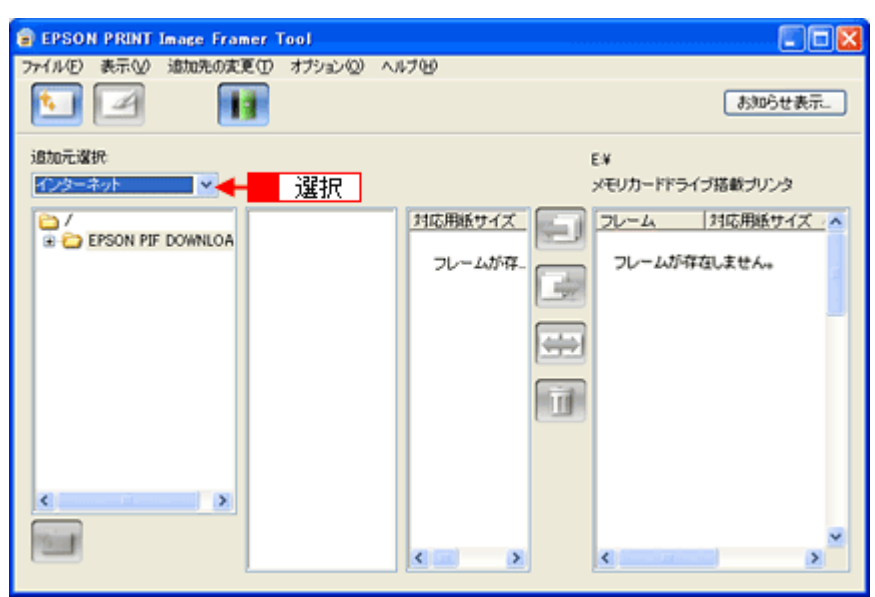

#### *10.*フレームの入っているフォルダを選択します。

画面中央の[追加元]ウィンドウに、追加できるフレームが表示されます。

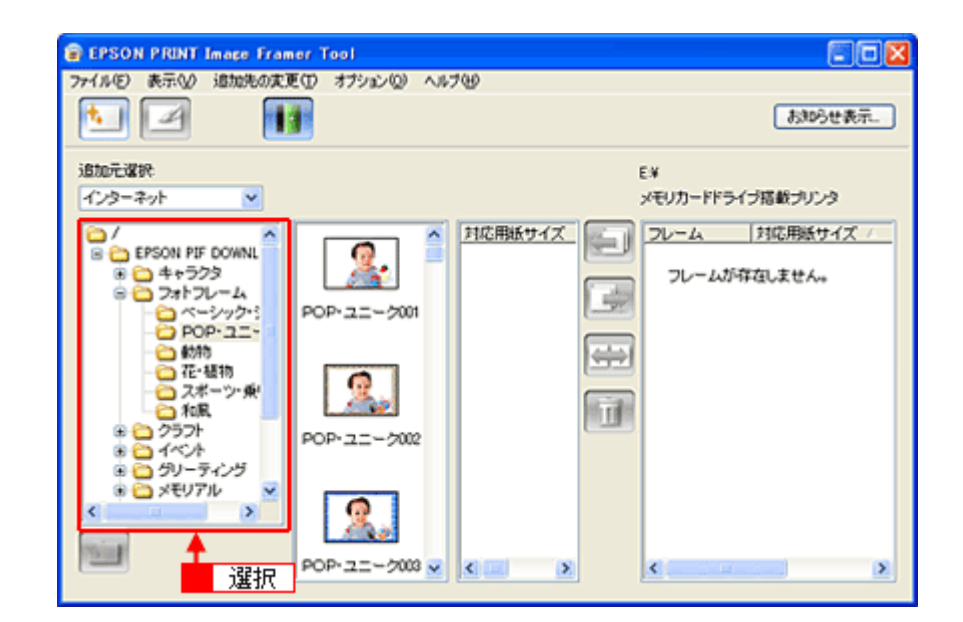

11. 1 フレームを選択して、2 対応用紙サイズを確認します。

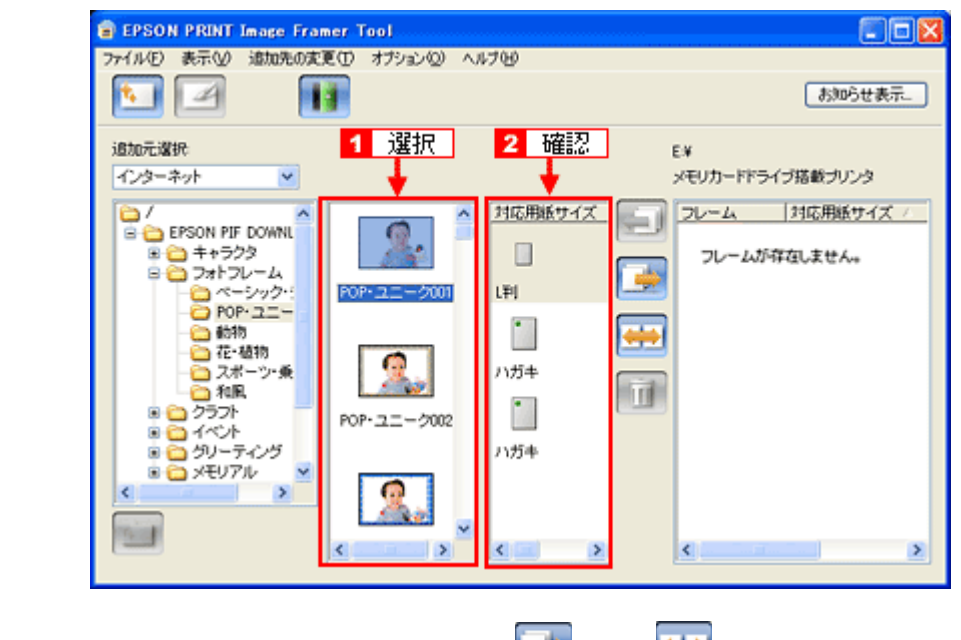

*12.* 追加するフレームと対応用紙サイズを選択して、またはをクリックします。

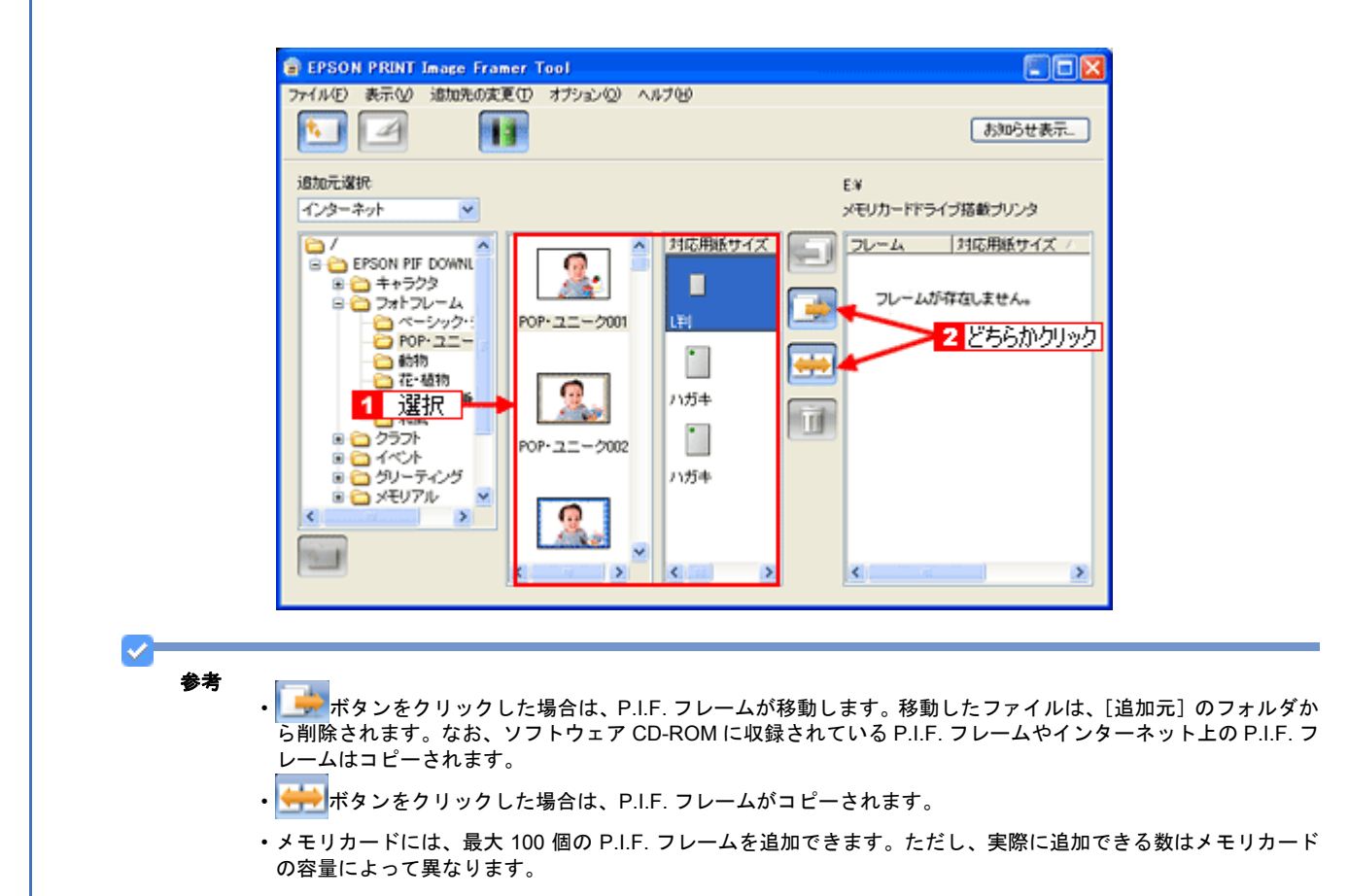

#### *13.***EPSON PRINT Image Framer Tool** を終了します。

以上で、フレームをメモリカードへ登録する手順の説明は終了です。 この後は、『操作ガイド』(冊子)をご覧になって、写真とフレームを合成して印刷してください。

 $\mathcal{L}$ 参考 ◆◆ PRINT Image Framer のホームページからも入手可能◆◆ フレームは、エプソンの PRINT Image Framer のホームページからも入手できます。インターネットに接続し、PRINT Image Framer のホームページ (http://www.epson.jp/pif/) にアクセスしてください。そして、お気に入りの P.I.F. フレームをダウンロードして、ご利用のパソコンに一旦保存してから、EPSON PRINT Image Framer Tool を使って メモリカードに登録してください。詳しくは、EPSON PRINT Image Framer Tool のヘルプをご覧ください。

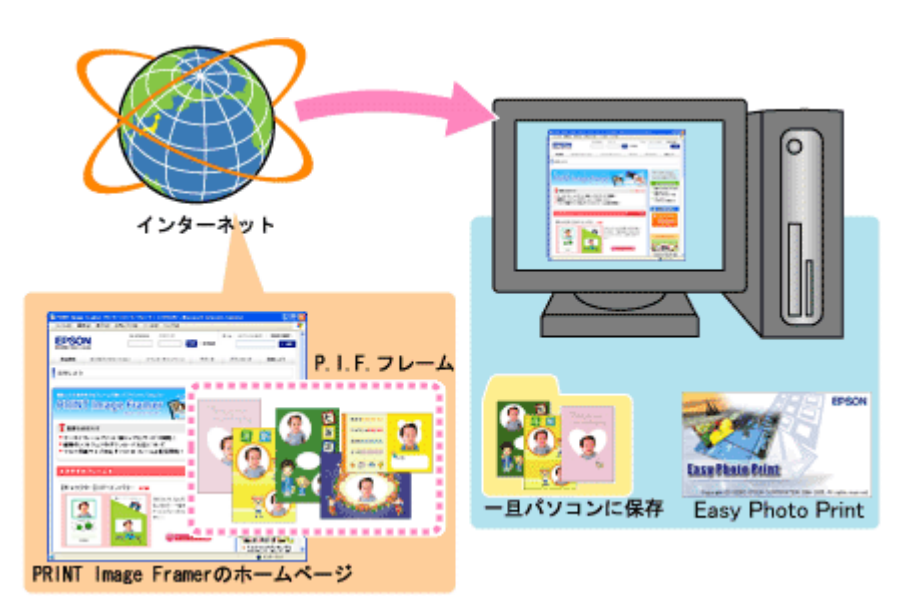

#### ◆◆フレームは同梱のソフトウェア CD-ROM にも収録されています◆◆

本製品に同梱のソフトウェア CD-ROM にもフレームが収録されています。EPSON PRINT Image Framer Tool を 使ってメモリカードに登録してください。詳しくは、EPSON PRINT Image Framer Tool のヘルプをご覧ください。 収録場所は以下の通りです。

Windows の場合

- •[CD-ROM]-[LAYOUTS]-[Frame]
- •[CD-ROM]-[LAYOUTS]-[Album]
- •[CD-ROM]-[LAYOUTS]-[Setup]-[SetPIF]

Mac OS X の場合

- [CD-ROM] [P.I.F. フレーム集] [Frame]
- [CD-ROM] [P.I.F. フレーム集] [Album]
- •[CD-ROM]-[P.I.F. フレーム集]-[Setup]-[SetPIF]

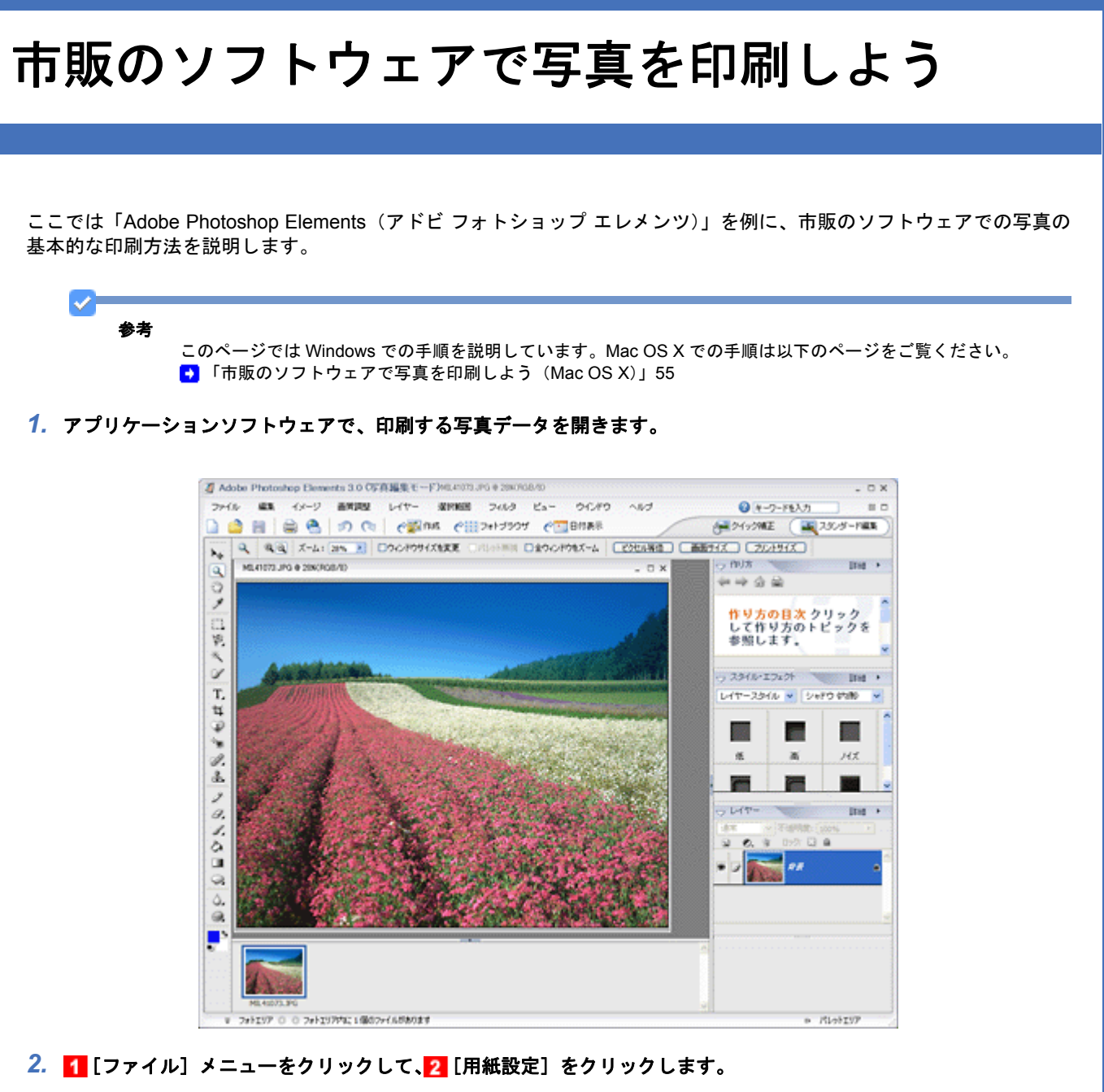

写真を印刷しよう $\,$ 

#### **EPSON PM-A820** 活用 **+** サポートガイド **NPD2134-01**

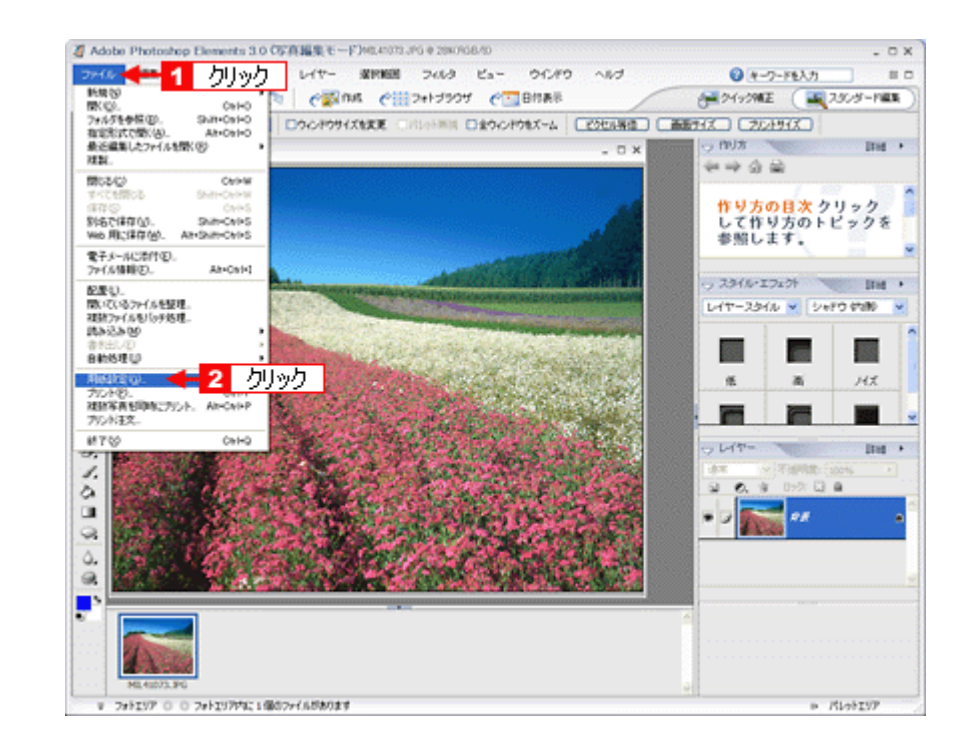

3. 1 [ページ設定]画面の各項目を設定して、2 [OK]をクリックします。

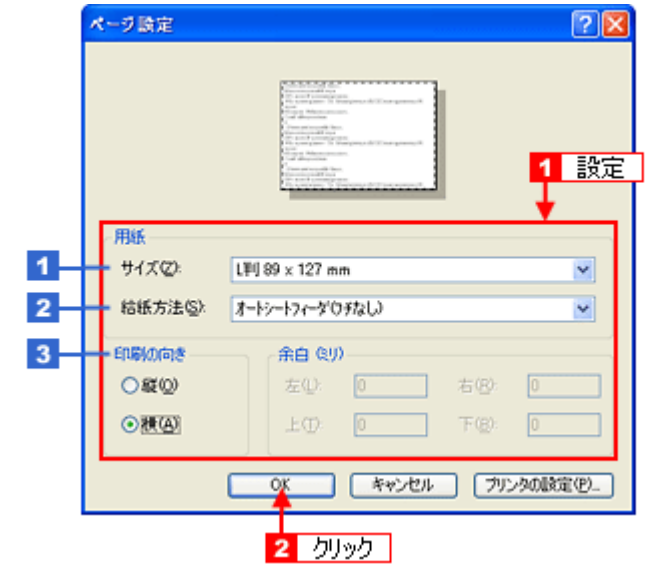

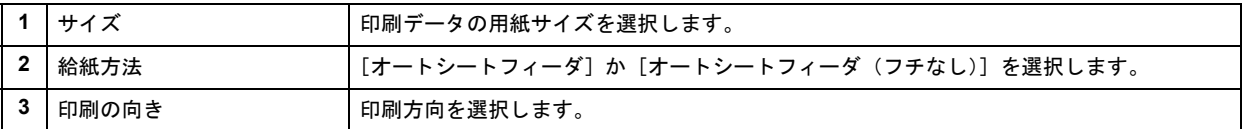

4. 1 [ファイル] メニューをクリックして、2 [プリント]をクリックします。

#### **EPSON PM-A820** 活用 **+** サポートガイド **NPD2134-01**

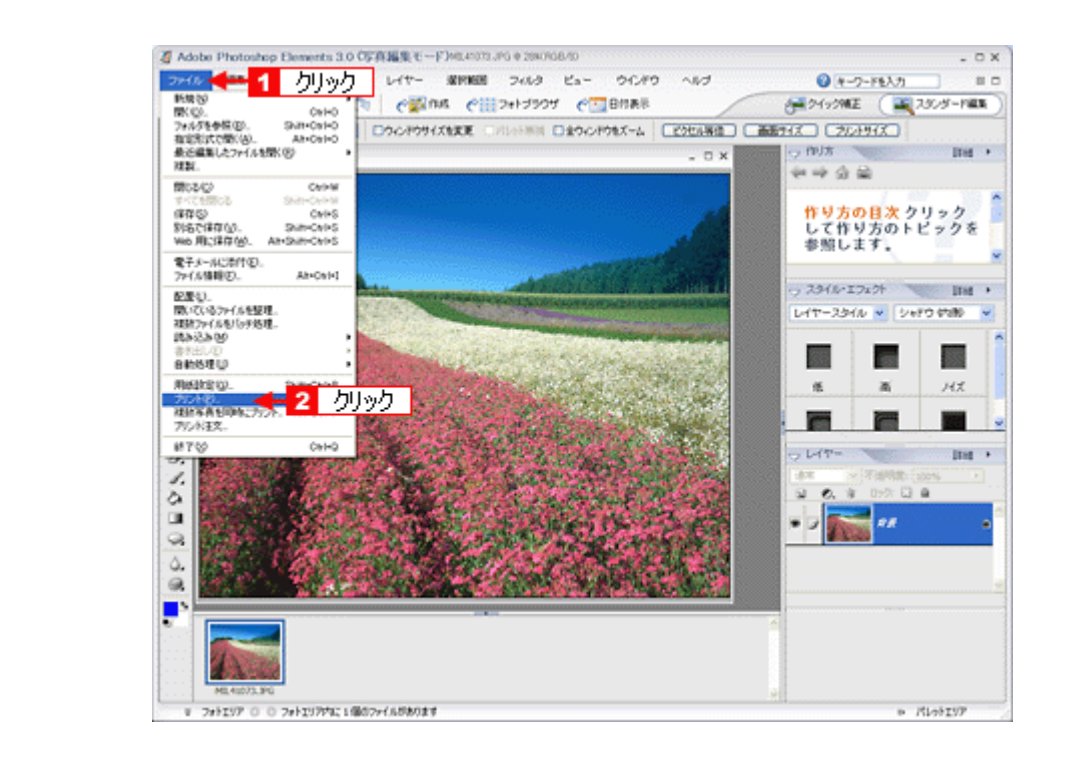

5. 1 [用紙サイズに合わせる]を選択して、2 [プリント]をクリックします。

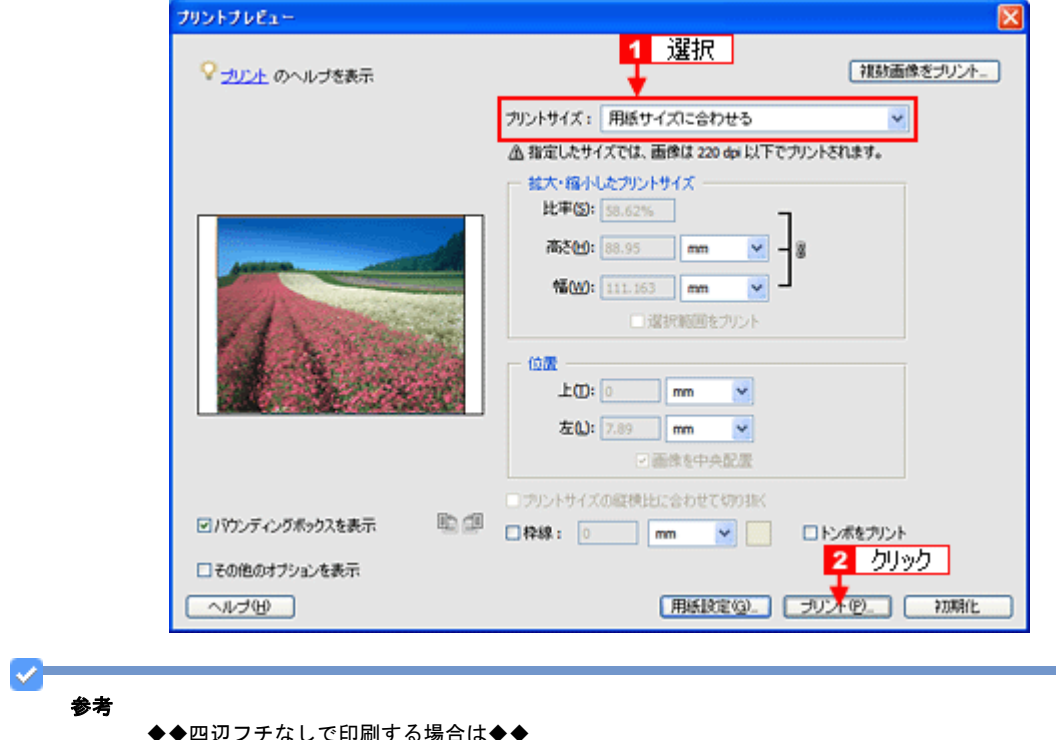

◆◆四辺フチなしで印刷する場合は◆◆

デジタルカメラで撮影した写真データの縦横比と用紙の縦横比は若干異なるため、印刷後余白ができます。そのた め、四辺フチなしで印刷する場合は、用紙の縦横比に合うように写真データをトリミング(画像の一部を切り取る) などして調整する必要があります。

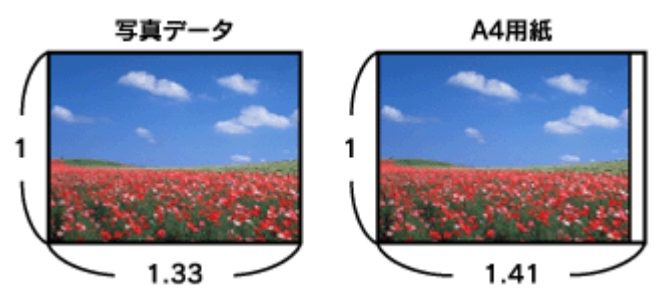

四辺フチなしで印刷するには、1 [カスタムサイズ]を選択して、2 [高さ]または [幅]のどちらかにプリンタに セットした用紙のサイズを入力してください。

例えば、L 判横 (89×127mm) に印刷する場合は、[幅]に [12.7cm] と入力してください。 [高さ]か[幅]のどちらに入力するかは、数値を入力したときに余白ができない方にしてください。

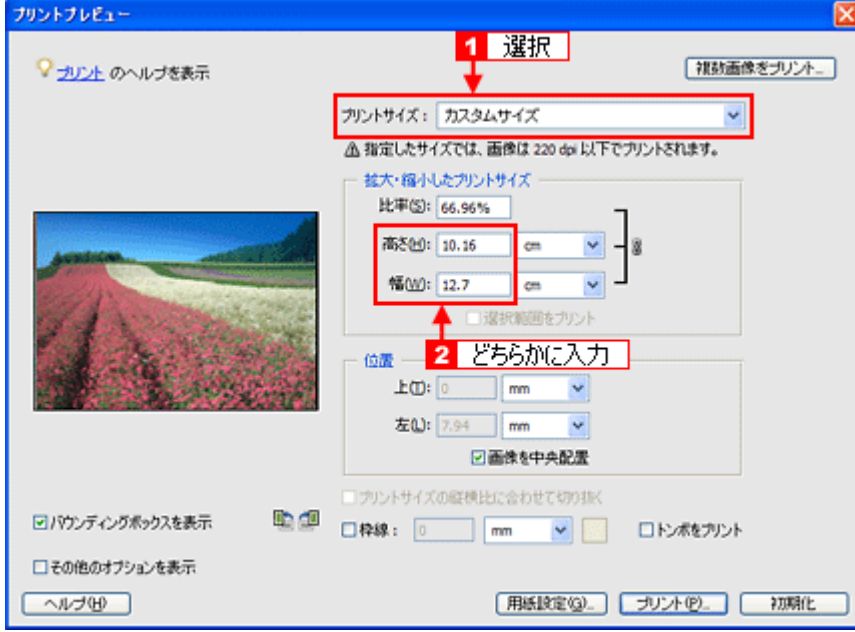

*6.* プリンタドライバの設定画面を表示します。

[「プリンタドライバの画面を表示するには\(](#page-138-0)Windows)」139

*7.* [基本設定]画面の各項目を設定します。

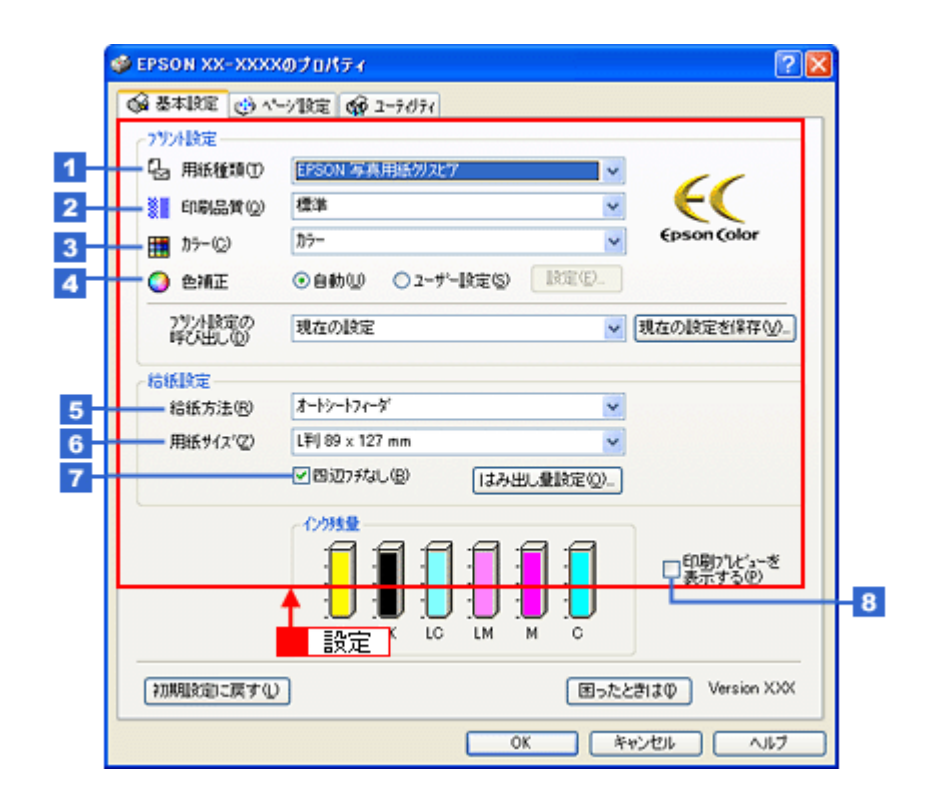

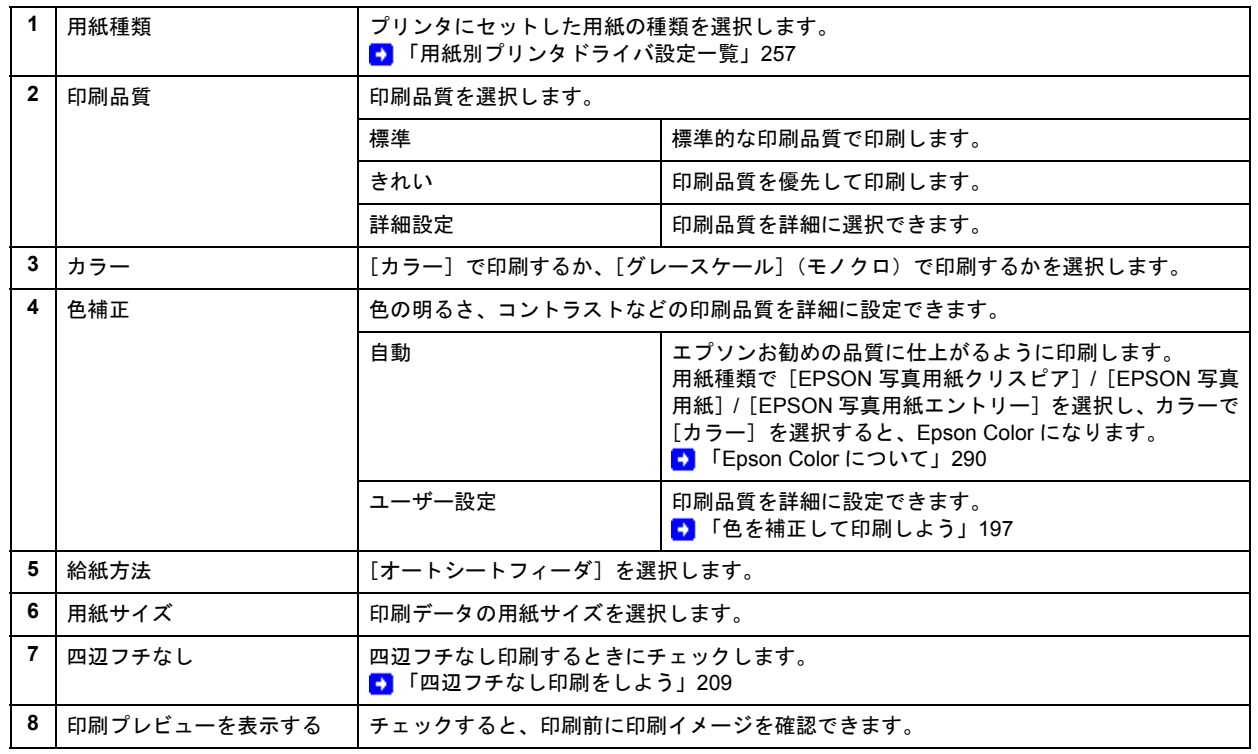

# 8. 1 [ページ設定] タブをクリックして、2 [ページ設定]画面の各項目を設定します。

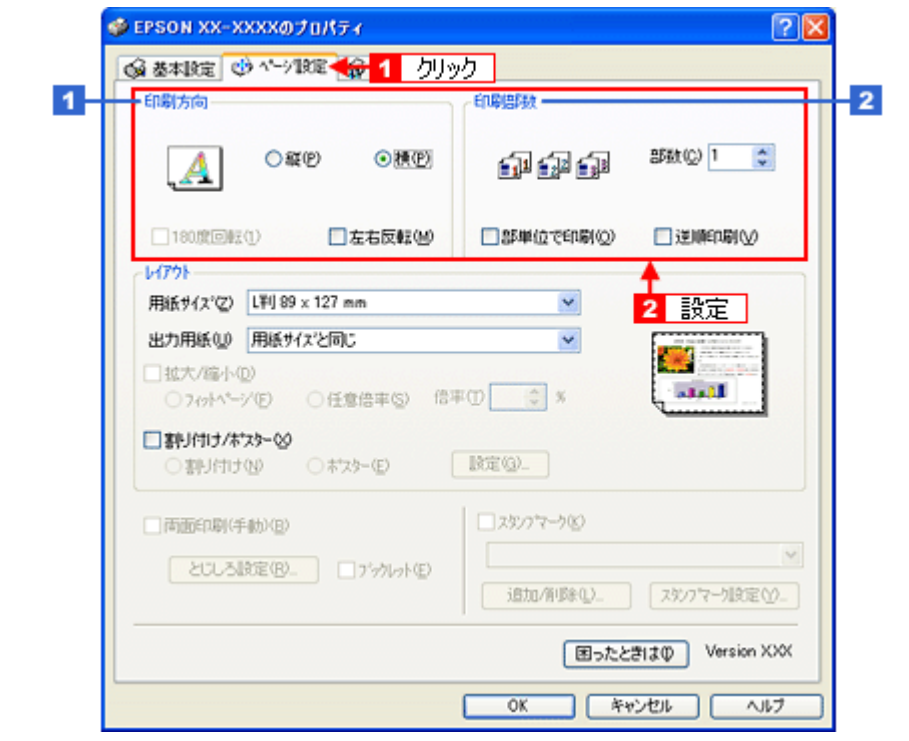

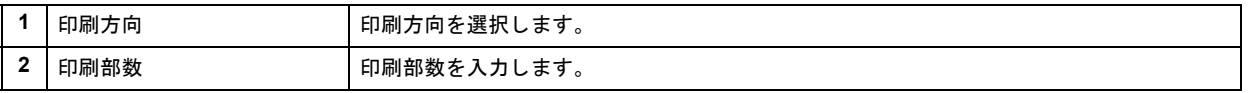

# *9.* [**OK**]をクリックしてプリンタドライバの設定画面を閉じ、印刷を実行します。

以上で、市販のソフトウェアでの写真の基本的な印刷方法の説明は終了です。

# <span id="page-54-0"></span>市販のソフトウェアで写真を印刷しよう(**Mac OS X**)

ここでは「Adobe Photoshop Elements(アドビ フォトショップ エレメンツ)」を例に、市販のソフトウェアでの写真の 基本的な印刷方法を説明します。

*1.* アプリケーションソフトウェアで、印刷する写真データを開きます。

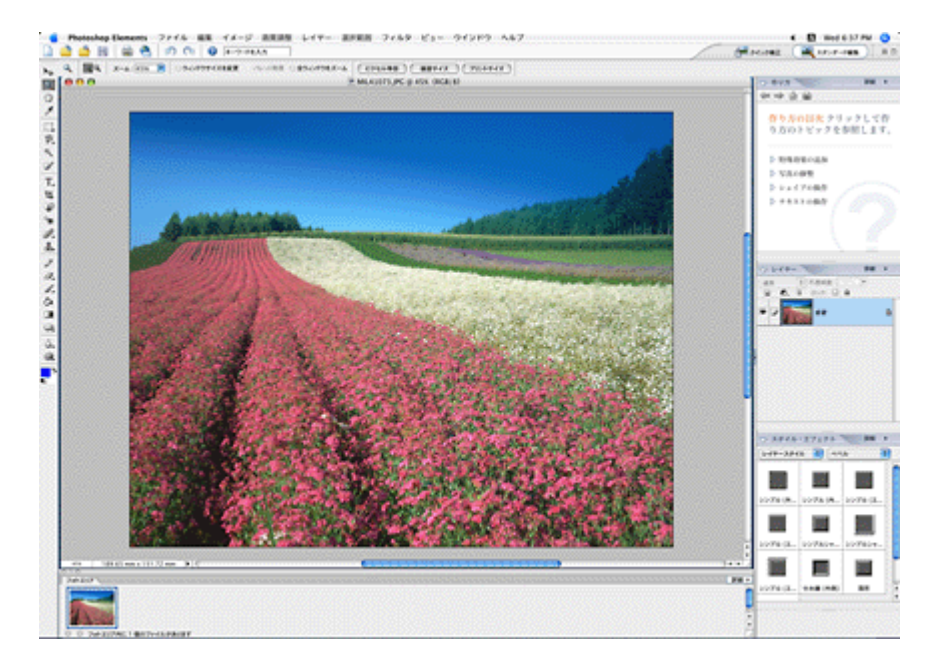

2. 1 [ファイル] メニューをクリックして、2 [用紙設定] をクリックします。

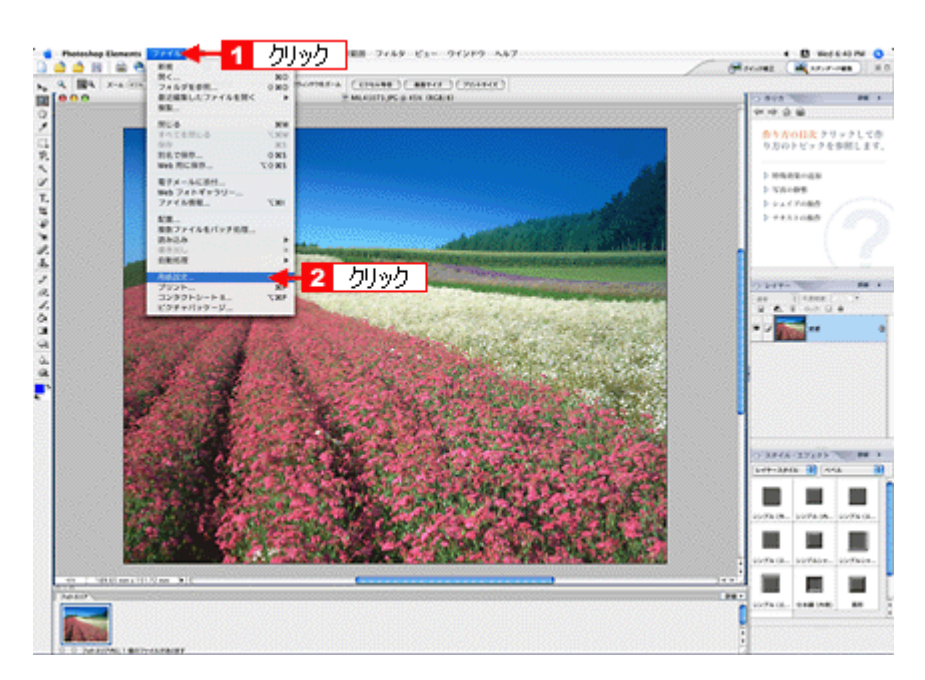

3. ■ [ページ設定]画面の各項目を設定して、<mark>2</mark> [OK]をクリックします。

↓このページは、Adobe Photoshop Elements3.0 を例にした説明に変更します New :【市販のソフト・・MacOSX】 機種依存(↓ Cerice / Indigo)【手順 3 2 つ目の表】

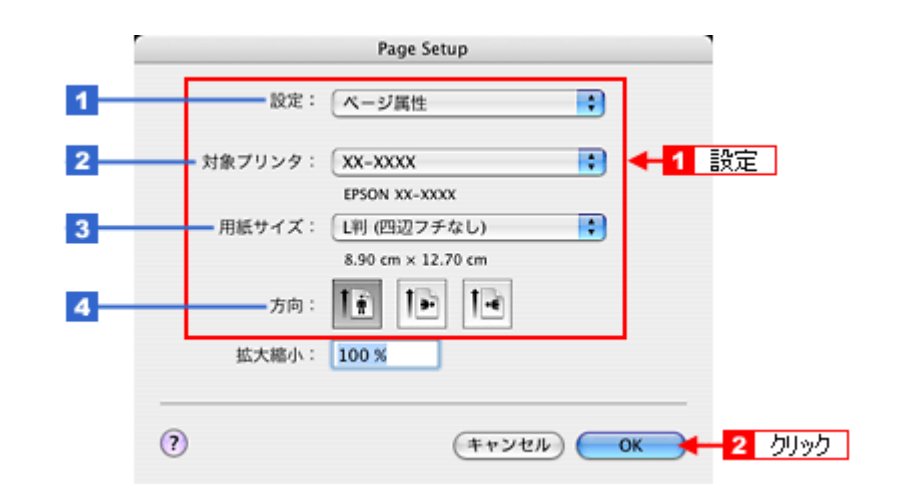

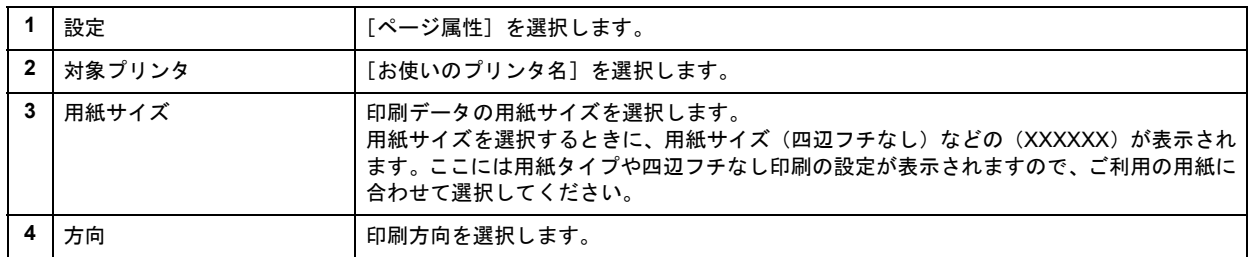

# 4. 1 [ファイル] メニューをクリックして、2 [プリント]をクリックします。

[プリントプレビュー]画面が表示されます。

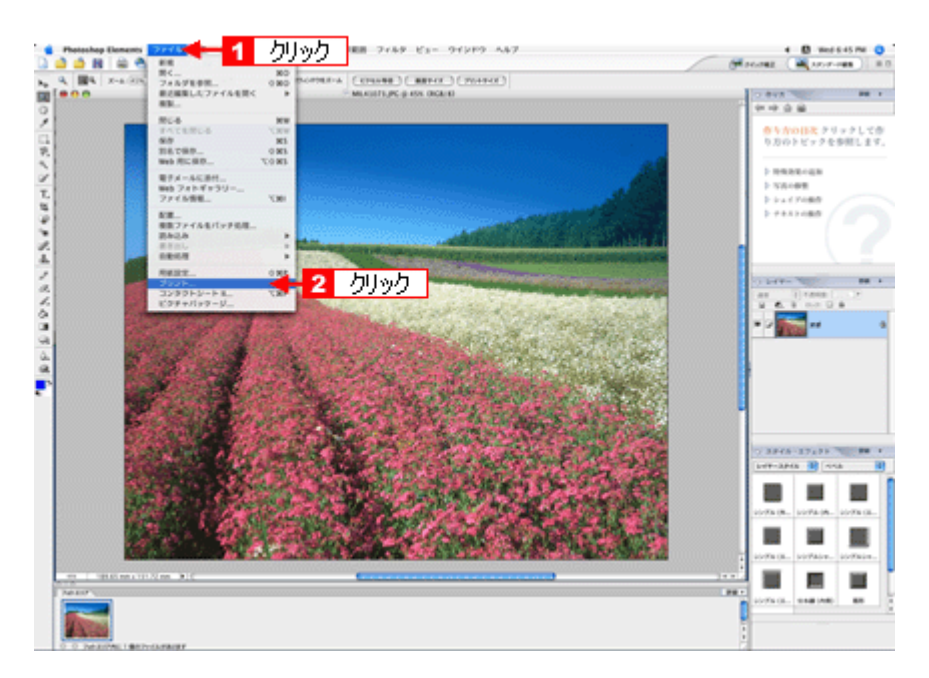

# 5. 1 [用紙サイズに合わせる]を選択して、2 [プリント]をクリックします。

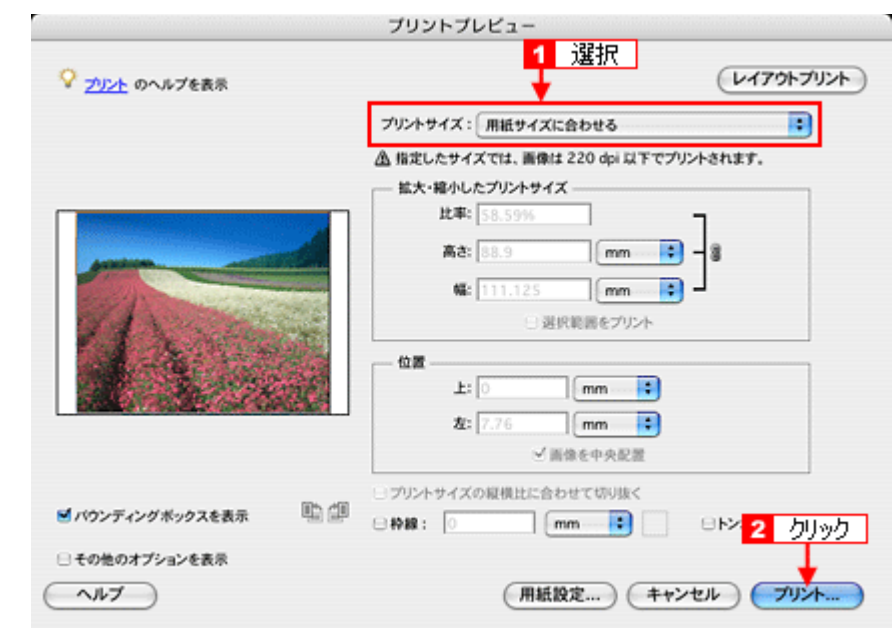

#### $\checkmark$ 参考

◆◆四辺フチなしで印刷する場合は◆◆

デジタルカメラで撮影した写真データの縦横比と用紙の縦横比は若干異なるため、印刷後余白ができます。そのた め、四辺フチなしで印刷する場合は、用紙の縦横比に合うように写真データをトリミング(画像の一部を切り取る) などして調整する必要があります。

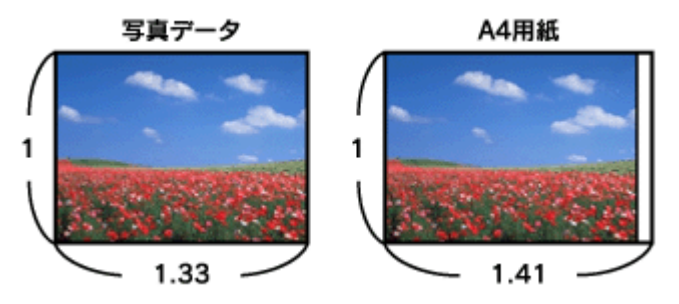

四辺フチなしで印刷するには、1 [カスタムサイズ]を選択して、2 [高さ]または [幅]のどちらかにプリンタに セットした用紙のサイズを入力してください。

例えば、L 判横 (89×127mm) に印刷する場合は、[幅]に [12.7cm] と入力してください。

[高さ]か[幅]のどちらに入力するかは、数値を入力したときに余白ができない方にしてください。

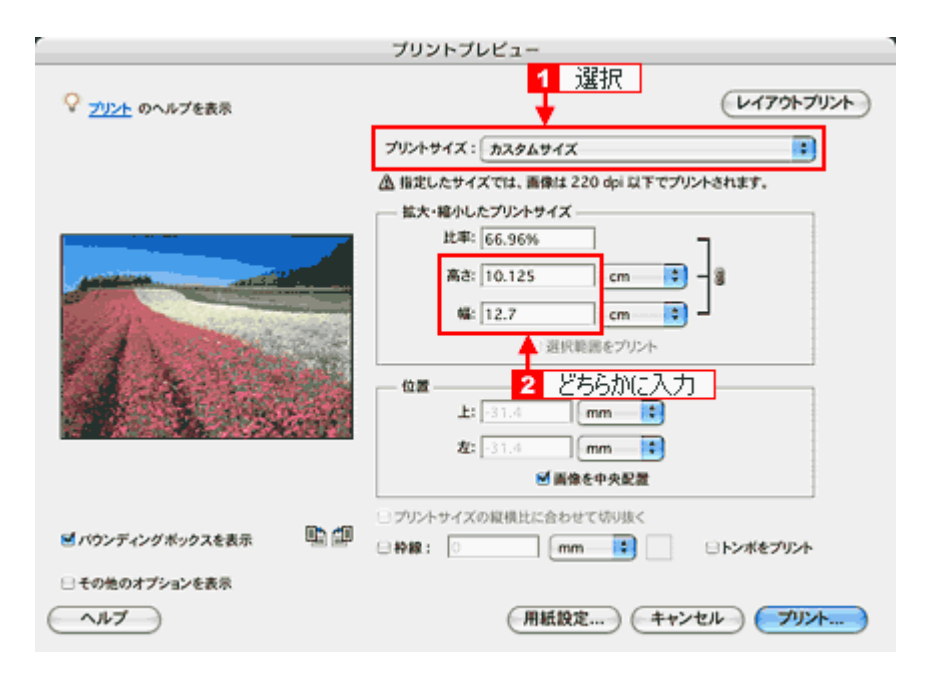

<mark>6. 1</mark> [プリンタ] で [お使いのプリンタ名] が表示されていることを確認して、<mark>2</mark> 印刷部数と印刷ページを設定します。

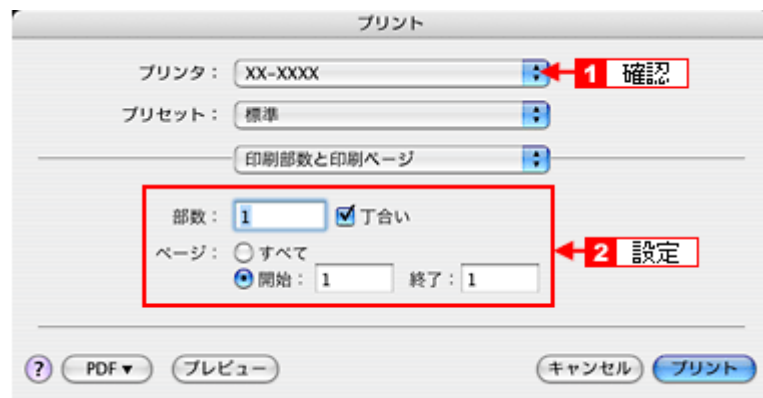

# *7.* [印刷設定]を選択します。

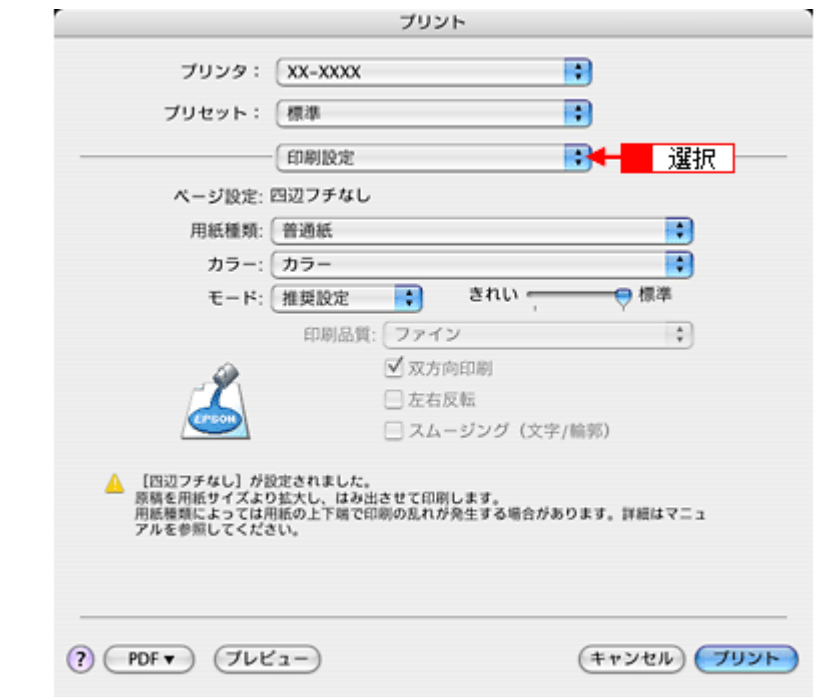

*8.* [印刷設定]画面の各項目を設定します。

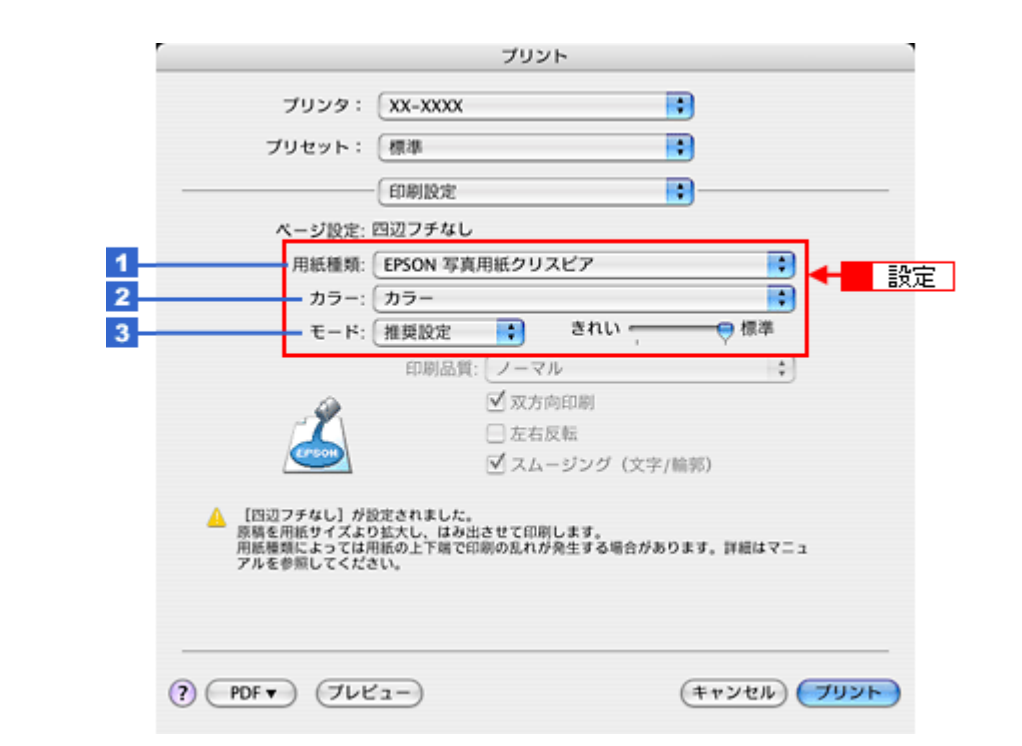

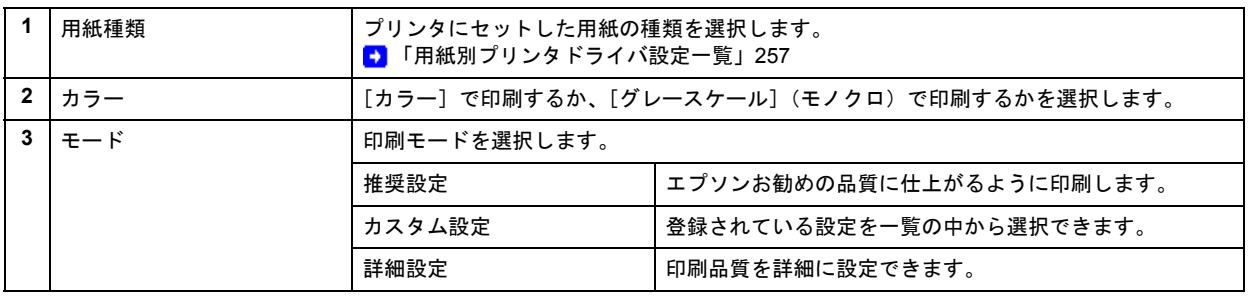

### **9.** [プリント] をクリックして、印刷を実行します。

# $\blacktriangledown$ 参考

[プリセット] - [別名で保存](または [保存]) でここでの設定内容を保存することができます。 なお、保存したプリセットには給紙装置、フチあり / なしの設定も含まれるため、保存時と異なる給紙装置、フチあ り / なしの設定を選択した場合は、プリセットの内容が有効になりません。

以上で、市販のソフトウェアでの写真の基本的な印刷方法の説明は終了です。

# **RAW** データを印刷しよう

RAW データとは、デジタルカメラ内部で何の処理もしていない画像データのことで、ハイエンド向けデジタルカメラで 撮影し生成することができます。デジタルカメラ内部で画像処理を行い生成される JPEG データと比較すると、撮影時 の情報がそのまま保存されますので、圧縮ノイズなどがない、クリアで高画質な画像が得られ、思い通りに画像を補正す ることができます。

RAW データは、多くの一般的な画像処理アプリケーションでは扱えない画像フォーマットですが、本製品に添付の写真 印刷ソフトウェア「EPSON Easy Photo Print(エプソン イージー フォト プリント)」では、RAW データをかんたんに 印刷することができます。

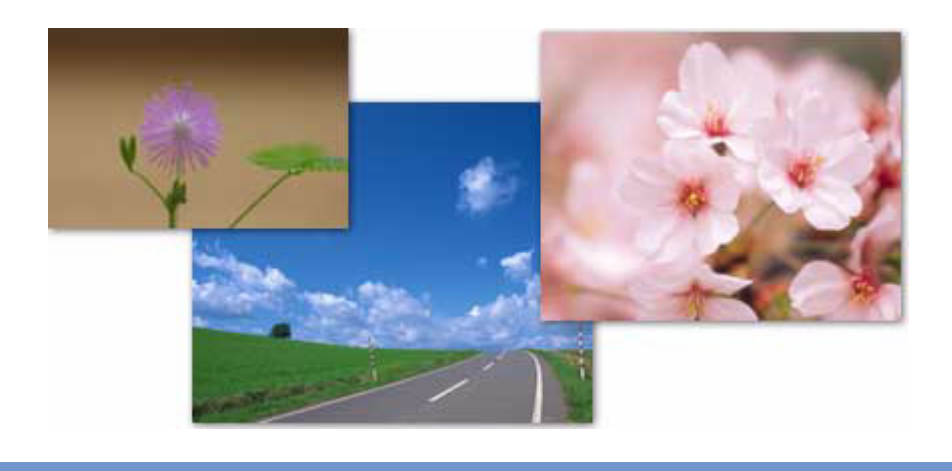

#### Ø 参考

EPSON Easy Photo Print で使用できる RAW データの確認方法は、EPSON Easy Photo Print のオンラインヘルプで ご確認ください。

# 使用アプリケーションソフト

本製品には、「EPSON Easy Photo Print(エプソン イージー フォト プリント)」が添付されています。このソフトウェ アを使うと、かんたんに RAW データを印刷できます。

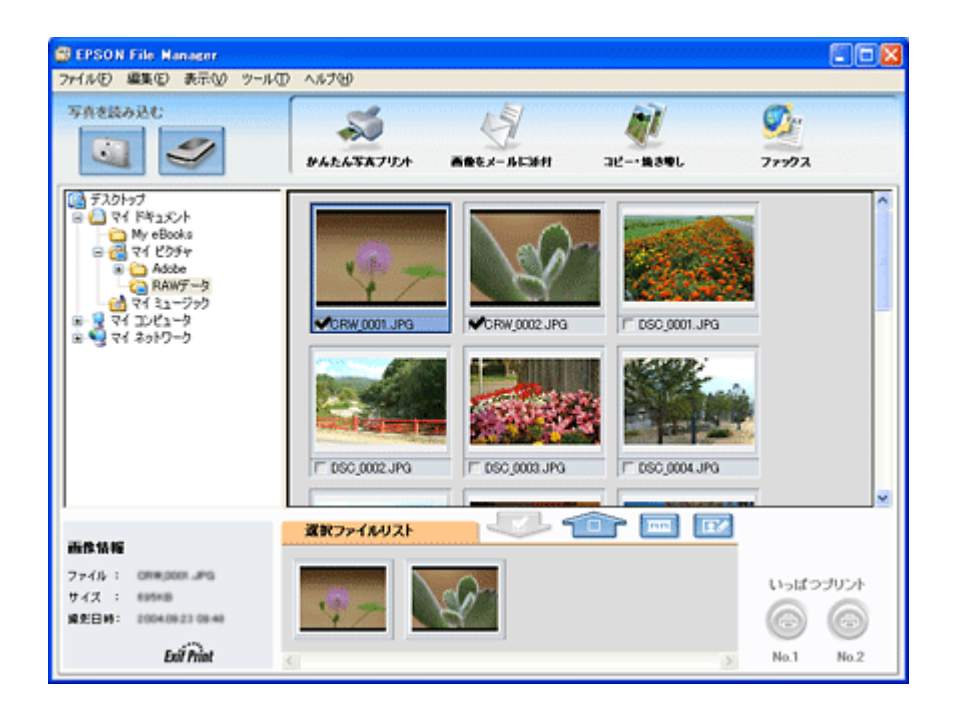

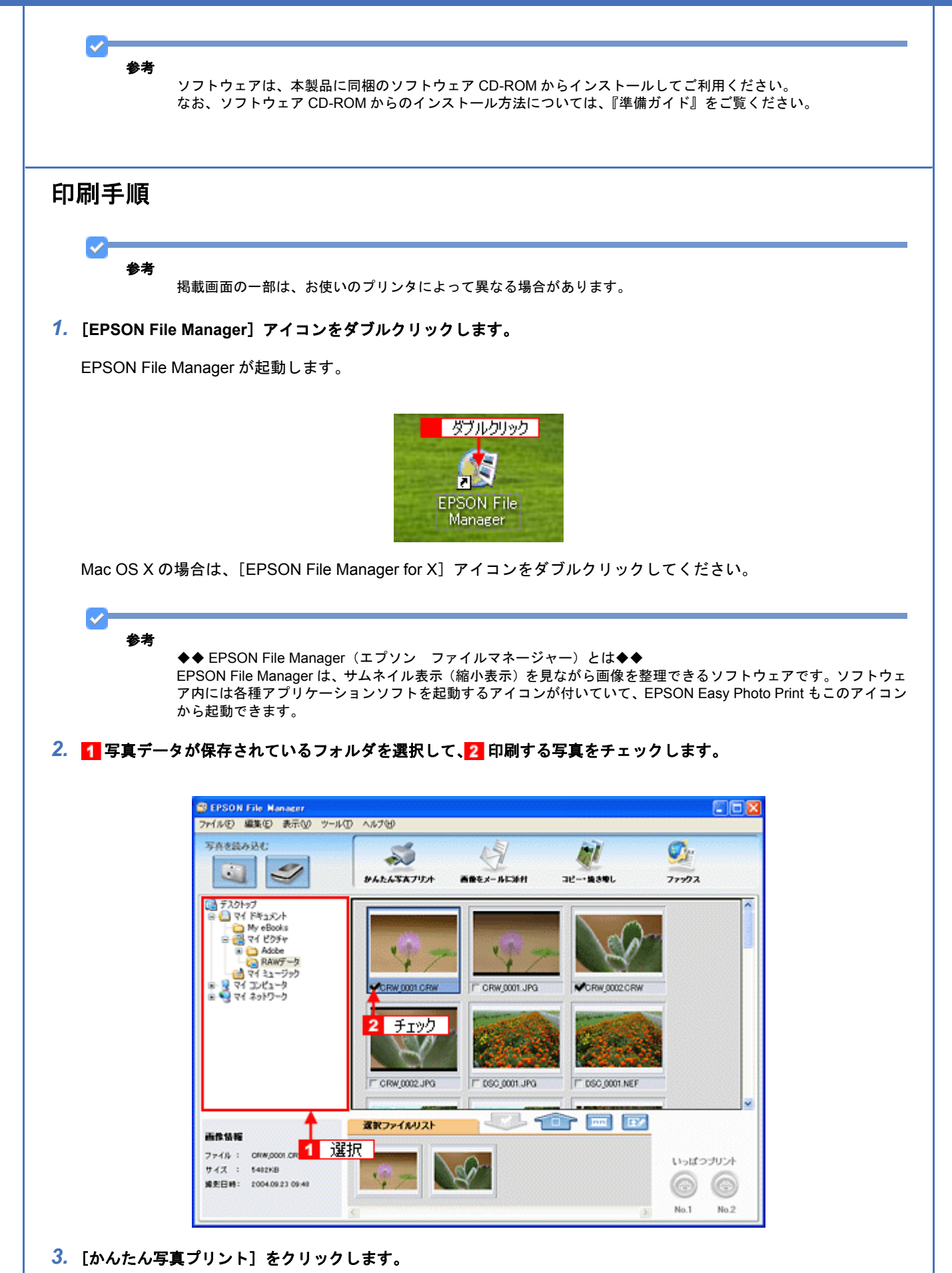

# [かんたん写真プリント]をクリックすると、EPSON Easy Photo Print が起動します。

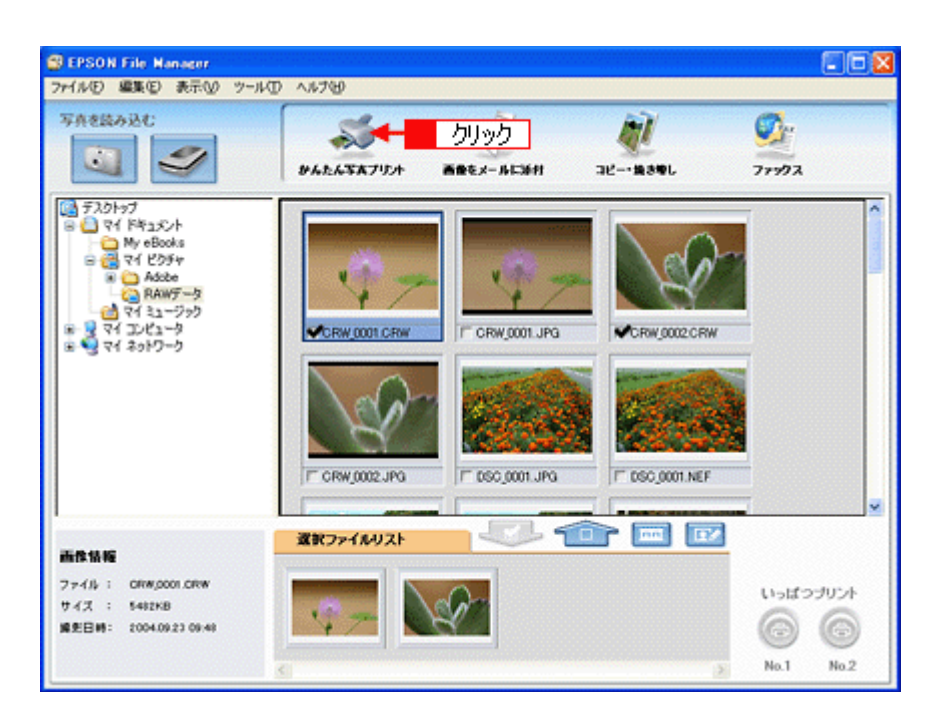

*4.* [用紙選択]画面で、[プリンタ]**/**[給紙方法]**/**[用紙サイズ]**/**[用紙種類]を設定します。 フチなし印刷をする場合は、[フチなし]をチェックします。

設定の詳細は、以下のページをご覧ください。 [「アプリケーションソフト別印刷設定一覧」](#page-258-0)259 選択できる用紙サイズや用紙種類は、ご利用の用紙やプリンタによって異なる場合があります。

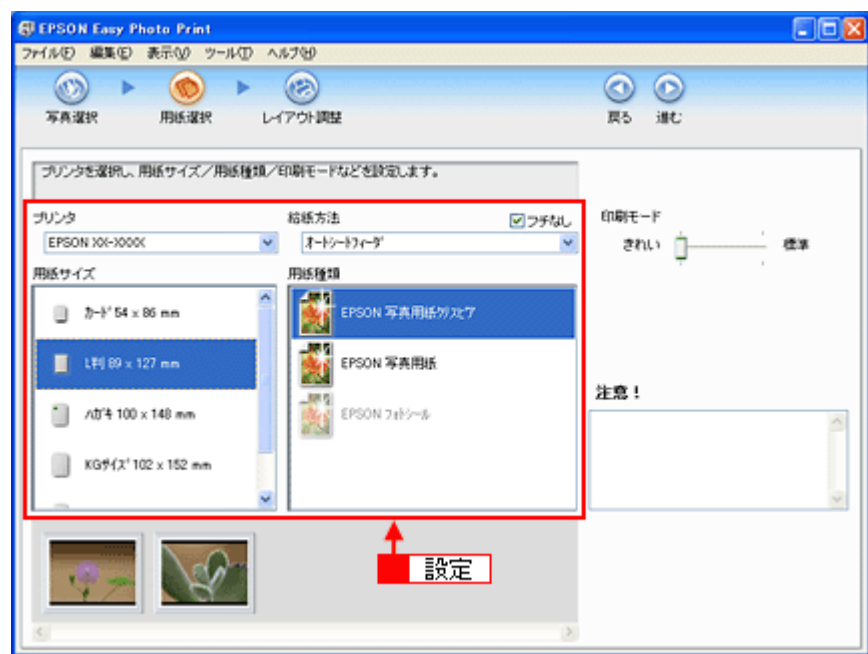

### *5.* [印刷モード]を設定します。

印刷モードは、ご利用の用紙やプリンタによって異なる場合があります。

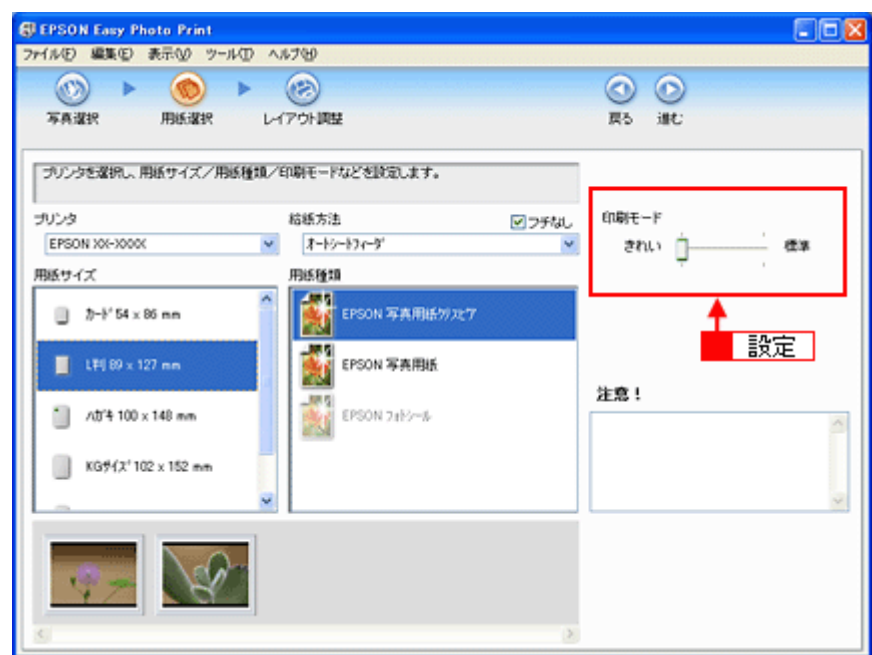

**6.** [レイアウト調整] をクリックします。

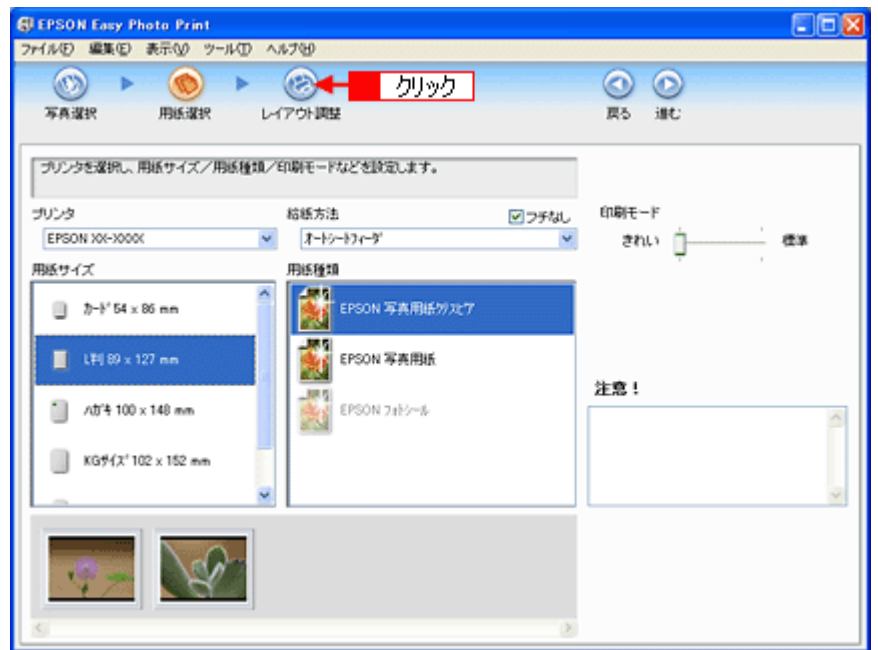

7. 1 レイアウト選択で [標準] をクリックして、2 一覧からレイアウトを選択します。

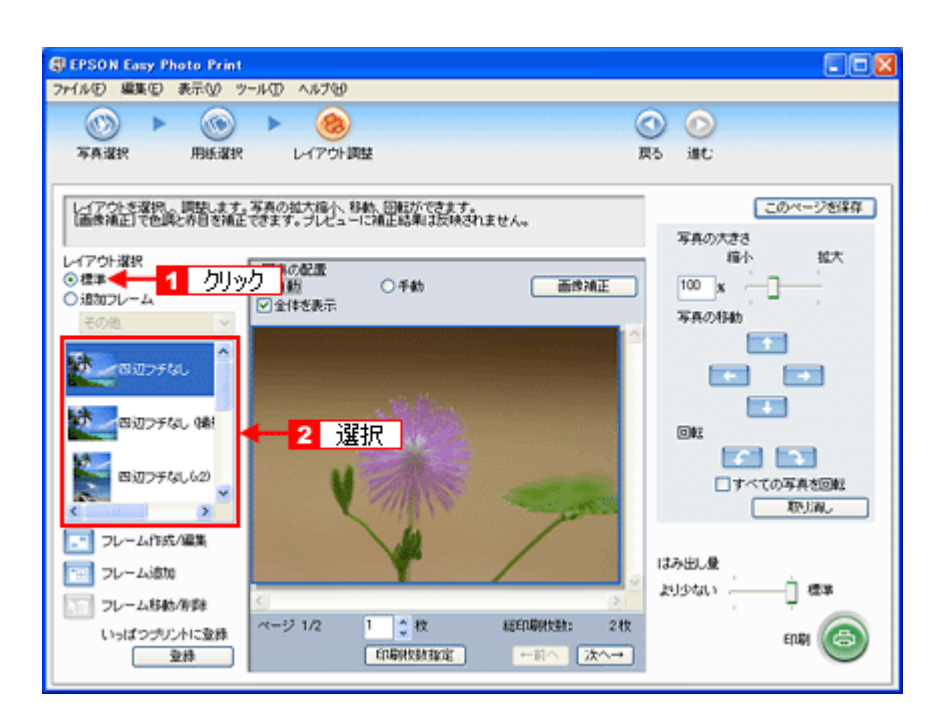

# *8.* [画像補正]をクリックします。

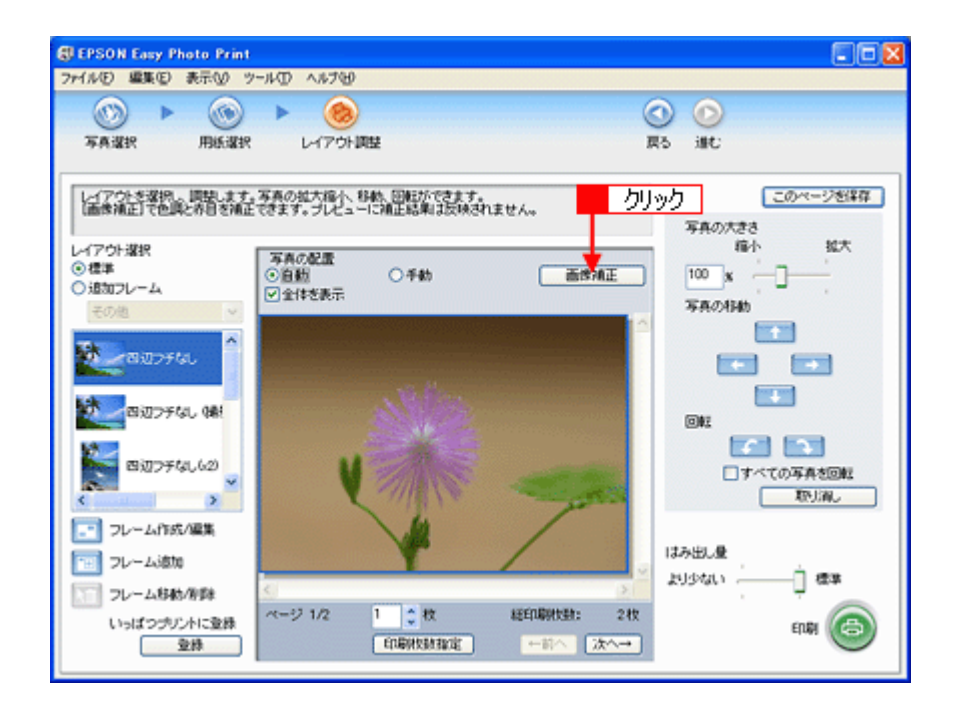

9. 1各補正項目を設定して、2 [閉じる]をクリックします。

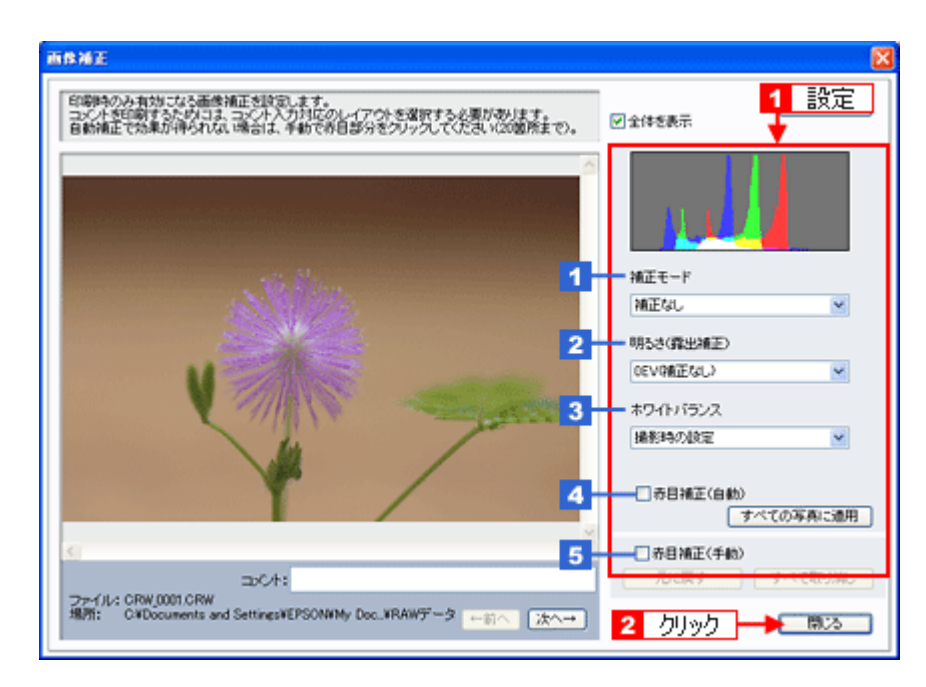

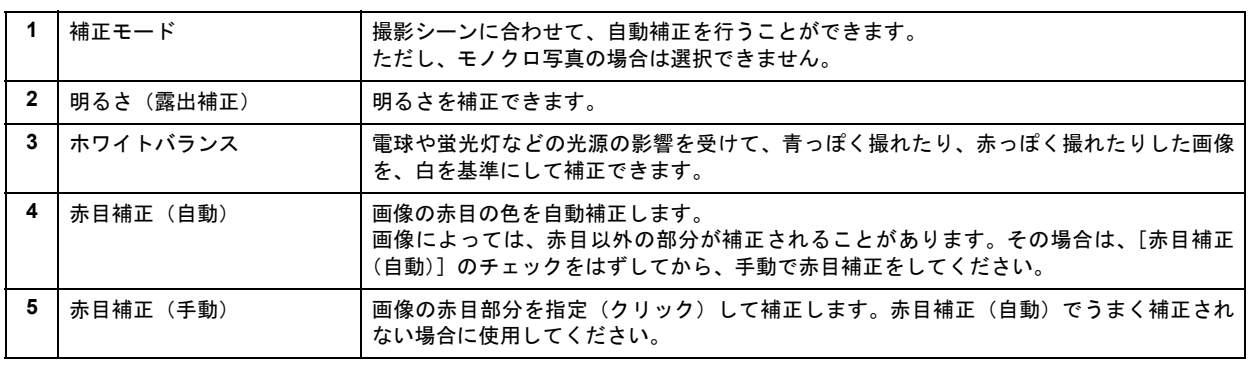

 $\blacktriangledown$ 参考

[画像補正]画面で設定された補正は、画面内で補正結果のイメージを確認することができますが、最終的には印刷 して結果をご確認ください。

*10.*[印刷枚数指定]をクリックします。

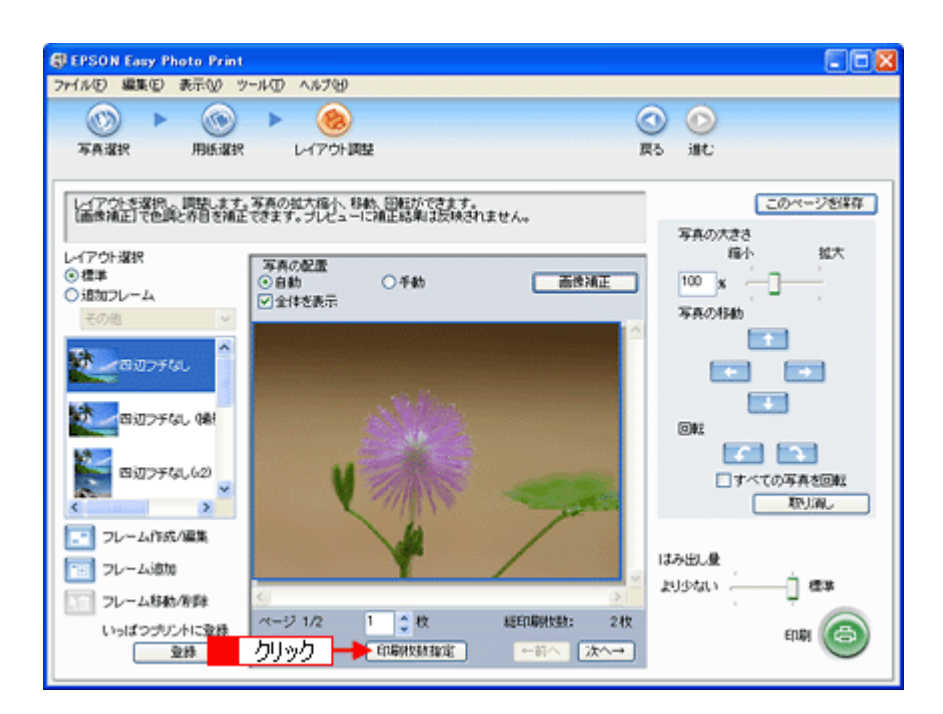

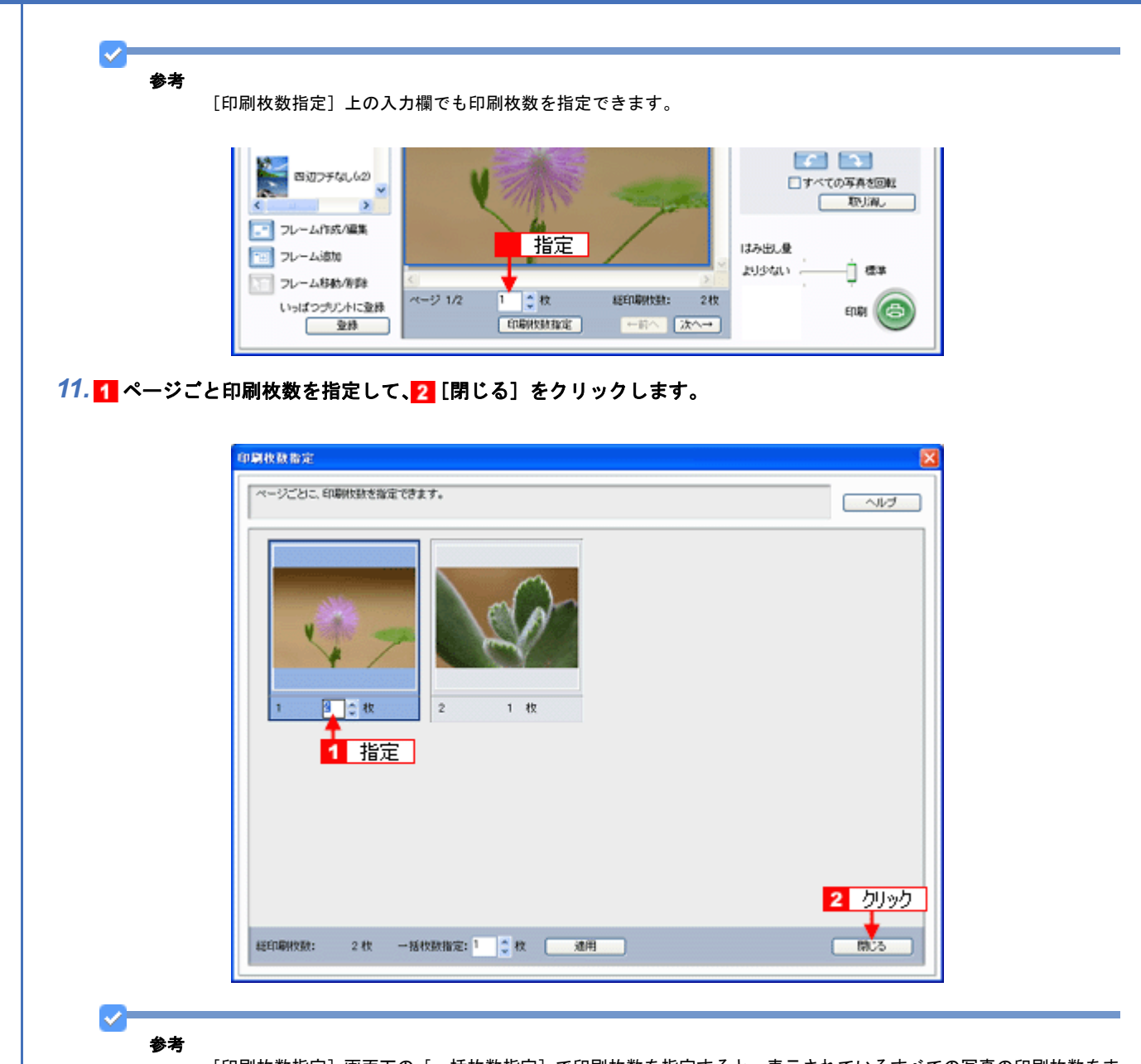

[印刷枚数指定]画面下の[一括枚数指定]で印刷枚数を指定すると、表示されているすべての写真の印刷枚数をま とめて指定できます。

# *12.*[印刷]をクリックします。

**EPSON PM-A820** 活用 **+** サポートガイド **NPD2134-01**

印刷が始まります。

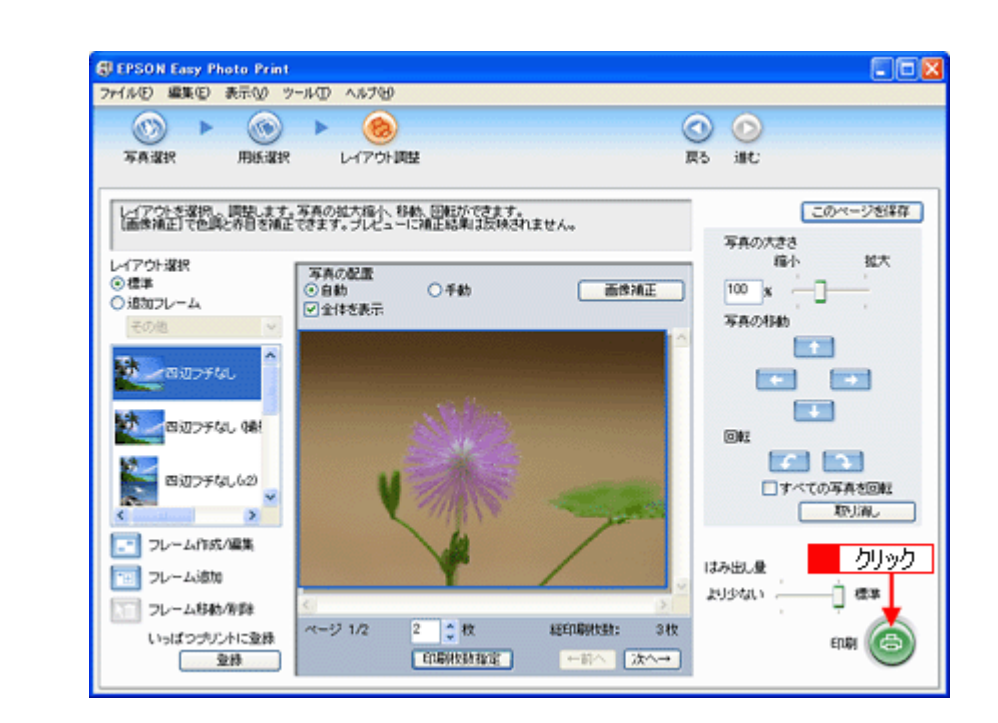

以上で、EPSON Easy Photo Print で RAW データを印刷する方法の説明は終了です。

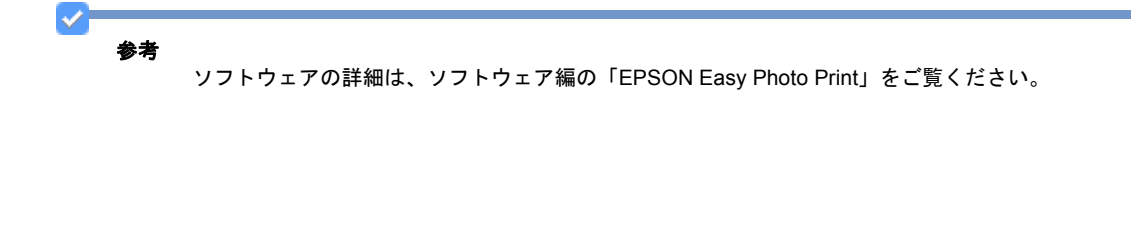

# 写真をきれいに印刷するポイント

デジタルカメラで撮影した写真データをよりきれいに印刷するためには、以下の 2 つのポイントを押さえておきましょ う。

# ポイント **1** 画像サイズに適した印刷サイズで印刷

デジタルカメラや携帯電話で撮影した写真データは、細かい点(画素)の集まりで構成されています。同じサイズの用紙 に印刷する場合には、この画素数が多いほど、なめらかで高画質な印刷ができます。また、印刷サイズが大きくなればな るほど画素数の多い画像データが必要になります。

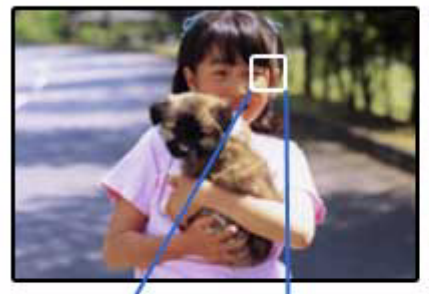

同じサイズの用紙に印刷すると・・・

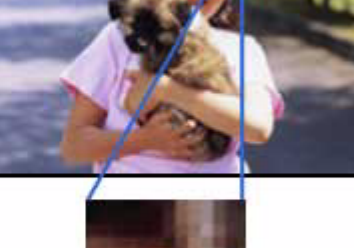

低画素数で撮影して印刷

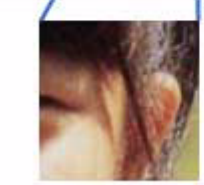

高画素数で撮影して印刷

画像サイズに適した印刷サイズは以下の通りです。

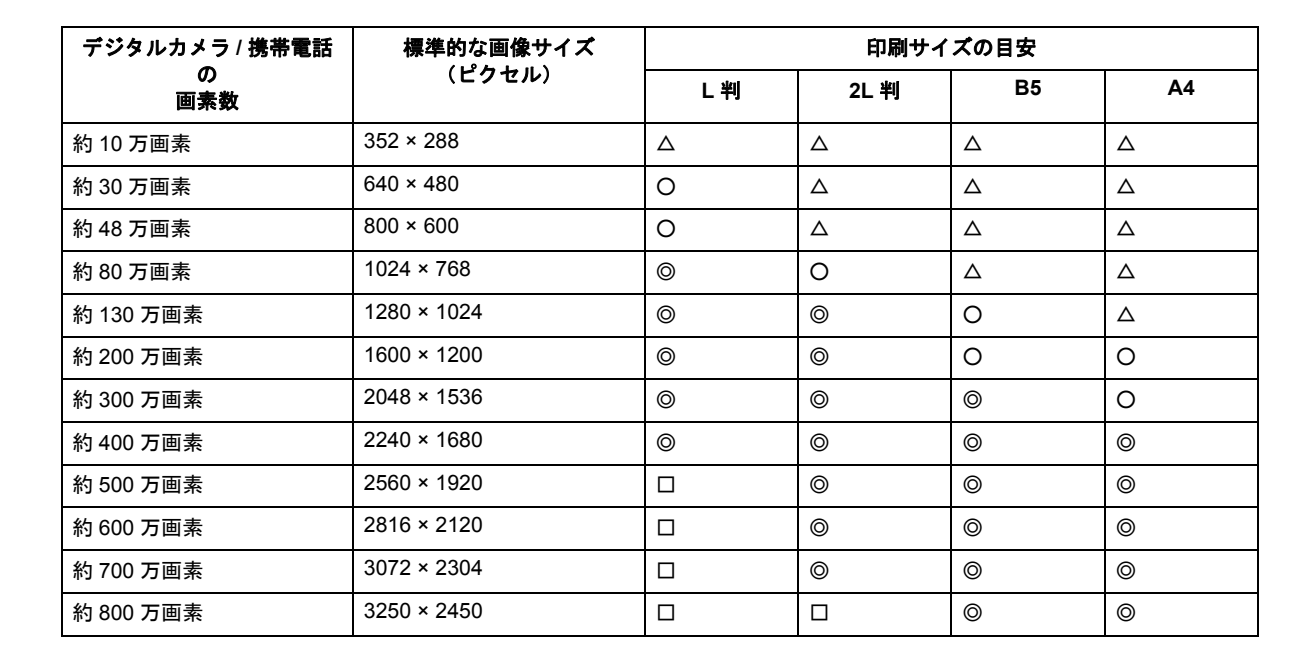

New :【画像サイズに適した印刷サイズ表】 E300/500/700 は上の表 他下 機種依存

△画素数が少なく、良好な印刷結果が得られない。 ○やや画素数が少ないが、良好な印刷結果が得られる。 ◎必要十分な画素数があり、高い印刷結果が得られる。 □やや画素数が多いが、高い印刷結果が得られる。

# ポイント **2** 専用紙(写真用紙)に印刷

写真など高い印刷品質を得るためには、普通紙ではなく写真用紙などの専用紙に印刷してください。 また、プリンタドライバの[用紙種類]の設定は、使用する用紙に対応した用紙種類を選択してください。

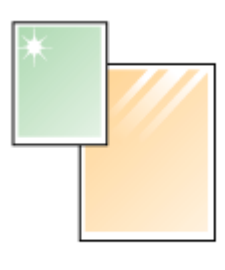

写真用紙

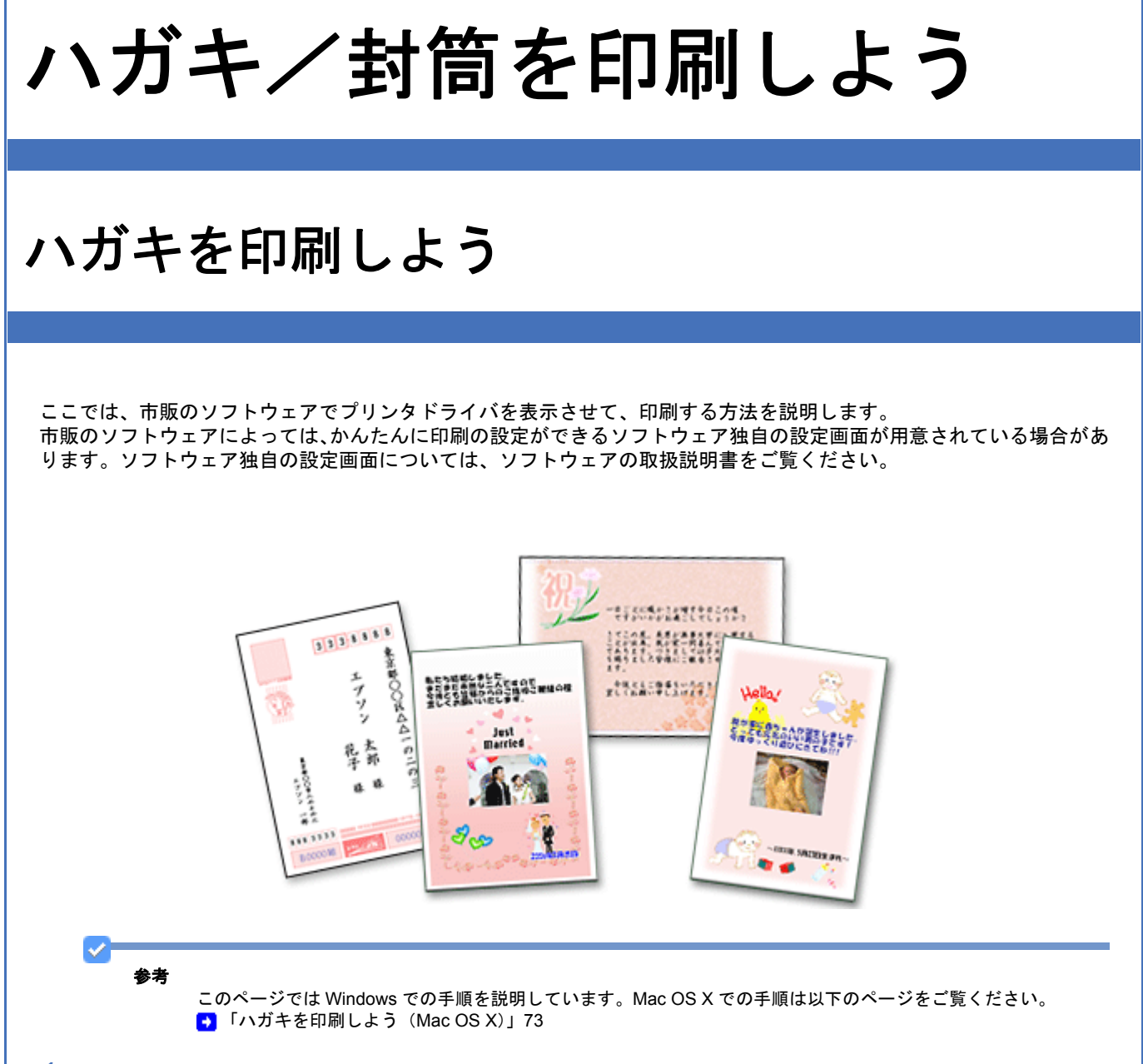

*1.* プリンタドライバの設定画面を表示します。

[「プリンタドライバの画面を表示するには\(](#page-138-0)Windows)」139

*2.* [基本設定]画面の各項目を設定します。

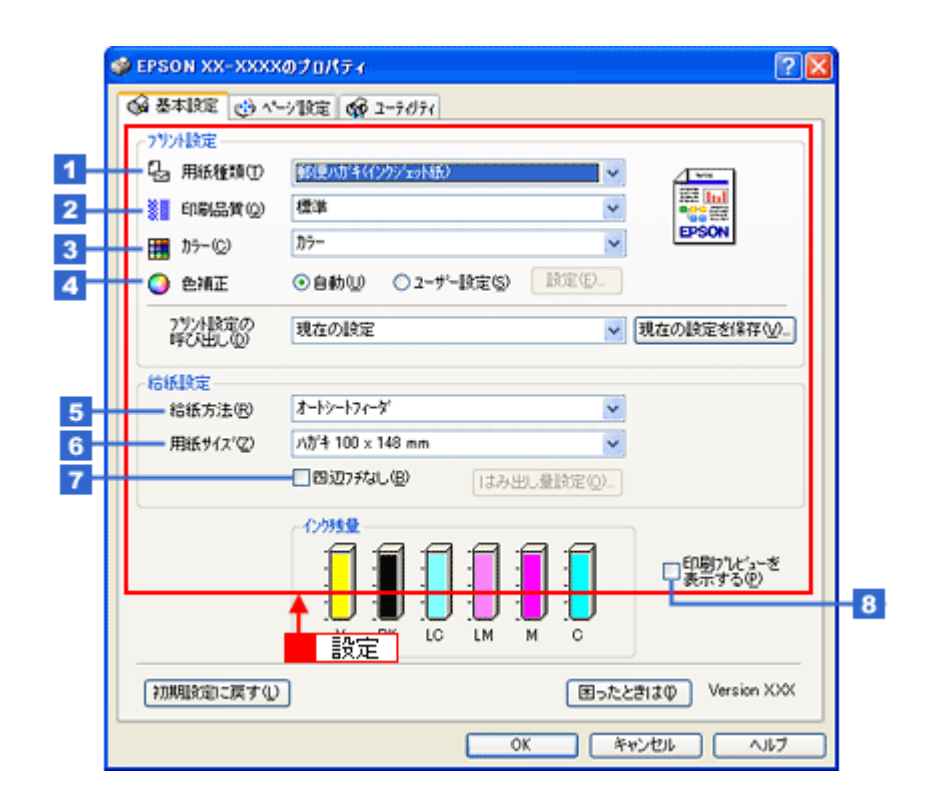

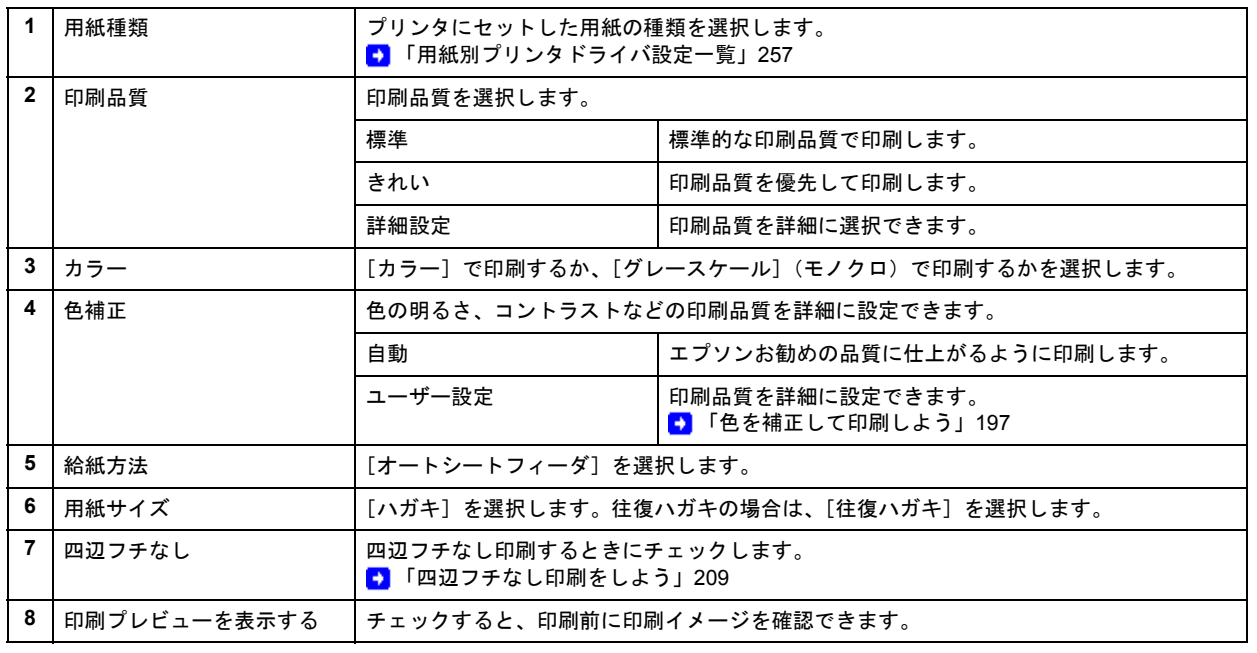

#### л 注意

#### ◆◆四辺フチなし印刷をする場合は◆◆

四辺フチなし印刷機能では、原稿を少し拡大して印刷することによってフチのない印刷を実現しています。そのた め、拡大されて用紙からはみ出した部分は印刷されません。文字を用紙の端ぎりぎりに配置すると、切れてしまう 可能性がありますのでご注意ください。なお、はみ出し量は 3 段階 [標準]、[少ない]、[より少ない]で調整する ことができます。本番の印刷前に試し印刷することをお勧めします。

また、宛名面に印刷する場合は郵便番号がずれてしまうため、四辺フチなし印刷機能は使用しないでください。

# 3. 1 [ページ設定] タブをクリックして、2 [ページ設定]画面の各項目を設定します。

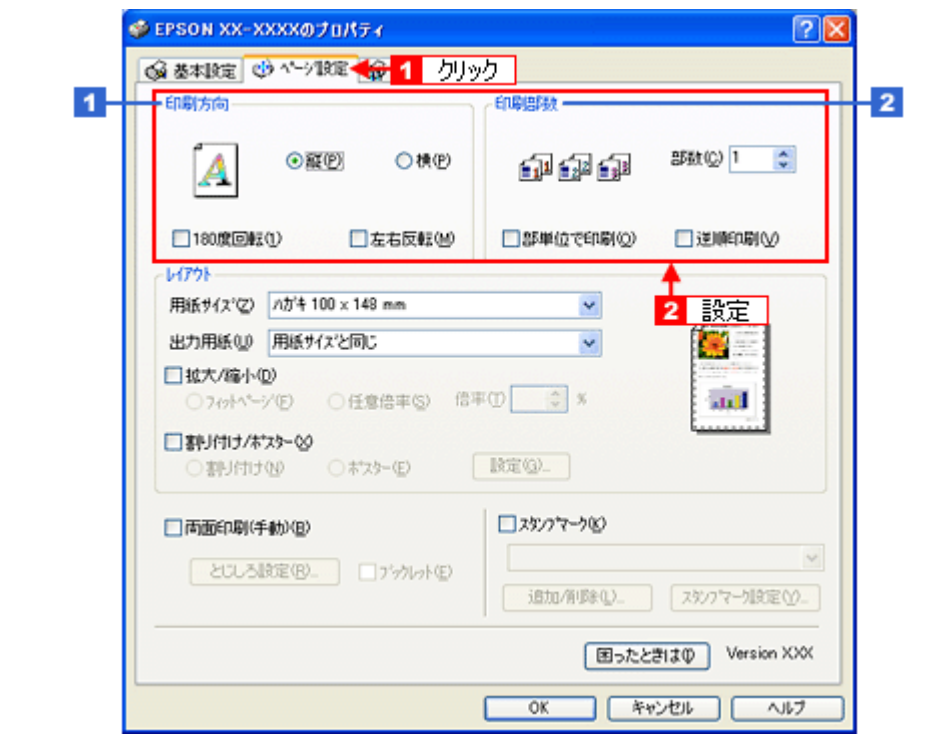

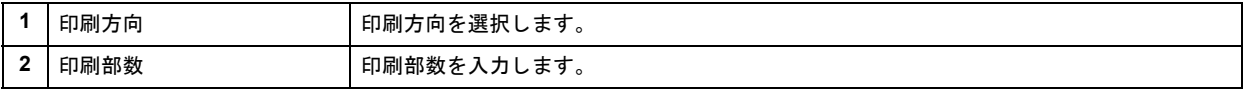

# *4.* [**OK**]をクリックしてプリンタドライバの設定画面を閉じ、印刷を実行します。

以上で、ハガキに印刷する方法の説明は終了です。
# ハガキを印刷しよう(**Mac OS X**)

ここでは、市販のソフトウェアでプリンタドライバを表示させ、印刷の設定をする方法を説明します。 市販のソフトウェアによっては、かんたんに印刷の設定ができるソフトウェア独自の設定画面が用意されている場合があ ります。ソフトウェア独自の設定画面については、ソフトウェアの取扱説明書をご覧ください。

#### *1.* プリンタドライバの[ページ設定]画面を表示します。

■ 「[ページ設定] 画面を表示する」164

### 2. ■【ページ設定】画面の各項目を設定して、<mark>2</mark>【OK】をクリックします。

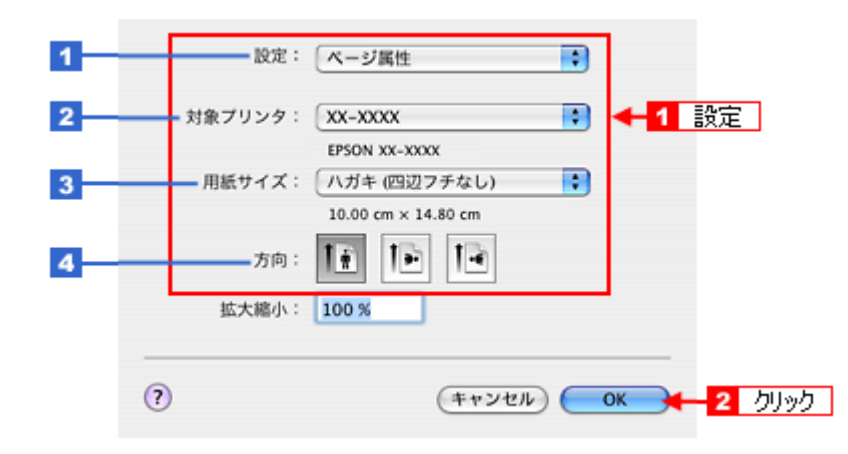

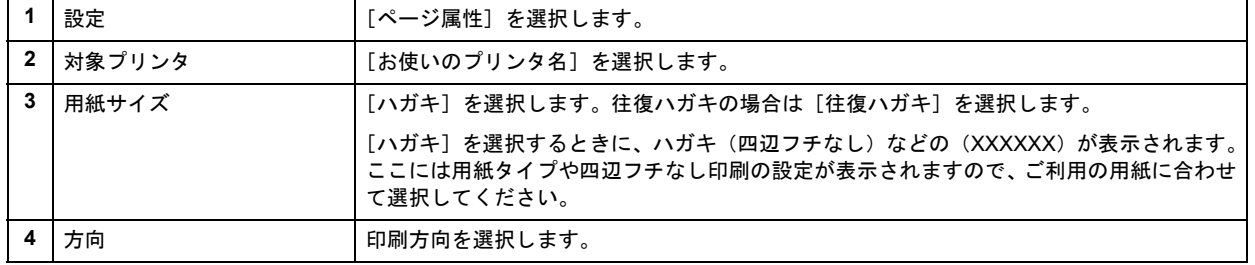

## 注意

◆◆四辺フチなし印刷をする場合は◆◆

四辺フチなし印刷機能では、原稿を少し拡大して印刷することによってフチのない印刷を実現しています。そのた め、拡大されて用紙からはみ出した部分は印刷されません。文字を用紙の端ぎりぎりに配置すると、切れてしまう 可能性がありますのでご注意ください。なお、はみ出し量は 3 段階 [標準]、[少ない]、[より少ない]で調整する ことができます。本番の印刷前に試し印刷することをお勧めします。 また、宛名面に印刷する場合は郵便番号がずれてしまうため、四辺フチなし印刷機能は使用しないでください。

#### *3.* プリンタドライバの[プリント]画面を表示します。

■ [「\[プリント\]画面を表示する」](#page-162-0)163

<mark>4. 1</mark> [プリンタ] で [お使いのプリンタ名] が表示されていることを確認して、<mark>21</mark> 印刷部数と印刷ページを設定します。

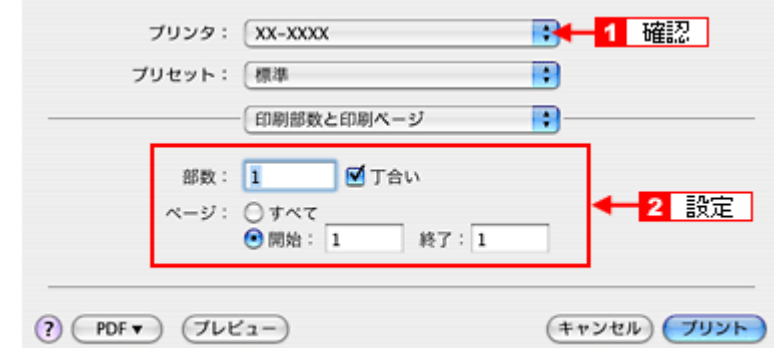

# *5.* [印刷設定]を選択します。

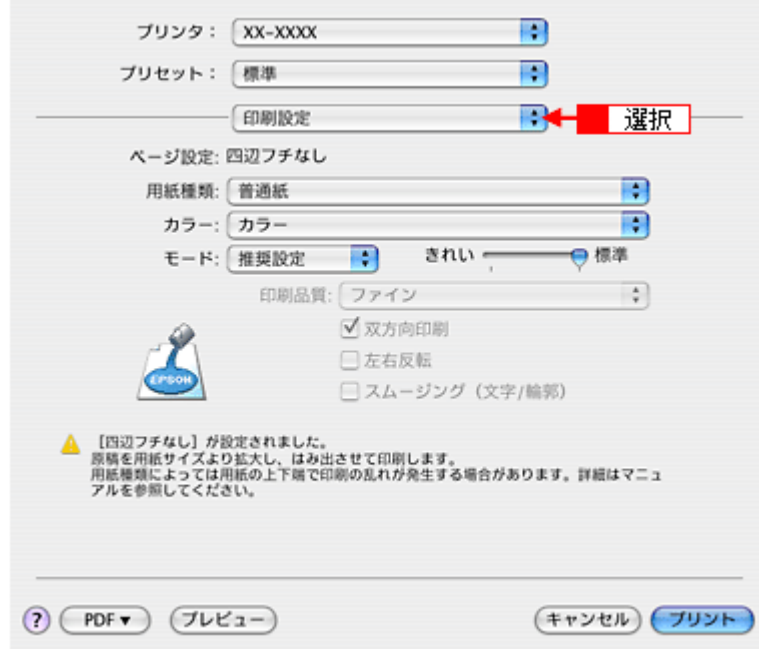

*6.* [印刷設定]画面の各項目を設定します。

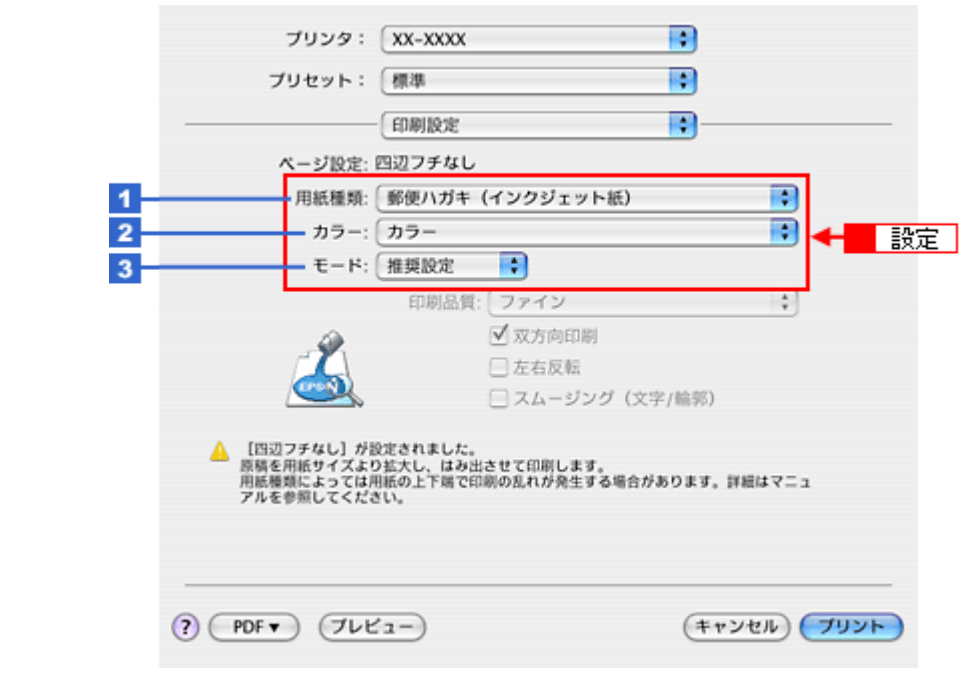

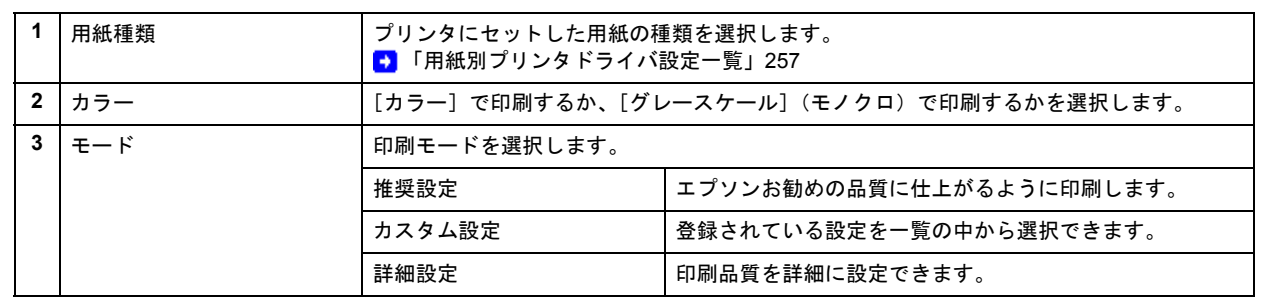

## **7.** [プリント]をクリックして、印刷を実行します。

# 参考

VF

[プリセット]-[別名で保存](または[保存])でここでの設定内容を保存することができます。 なお、保存したプリセットには給紙装置、フチあり / なしの設定も含まれるため、保存時と異なる給紙装置、フチあ り / なしの設定を選択した場合は、プリセットの内容が有効になりません。

以上で、ハガキに印刷する方法の説明は終了です。

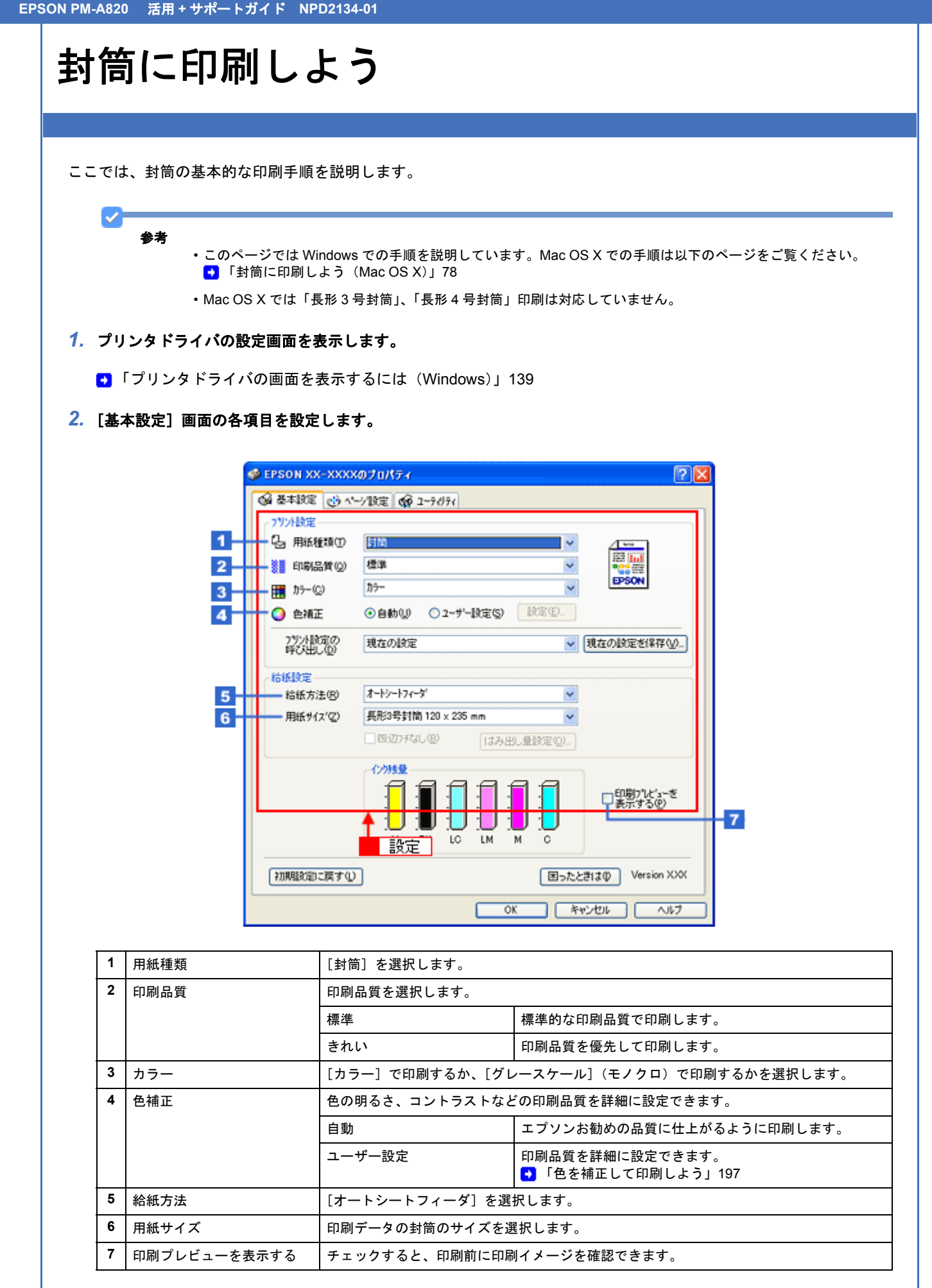

※封筒には、四辺フチなし印刷はできません。

3. 1 [ページ設定] タブをクリックして、2 [ページ設定]画面の各項目を設定します。

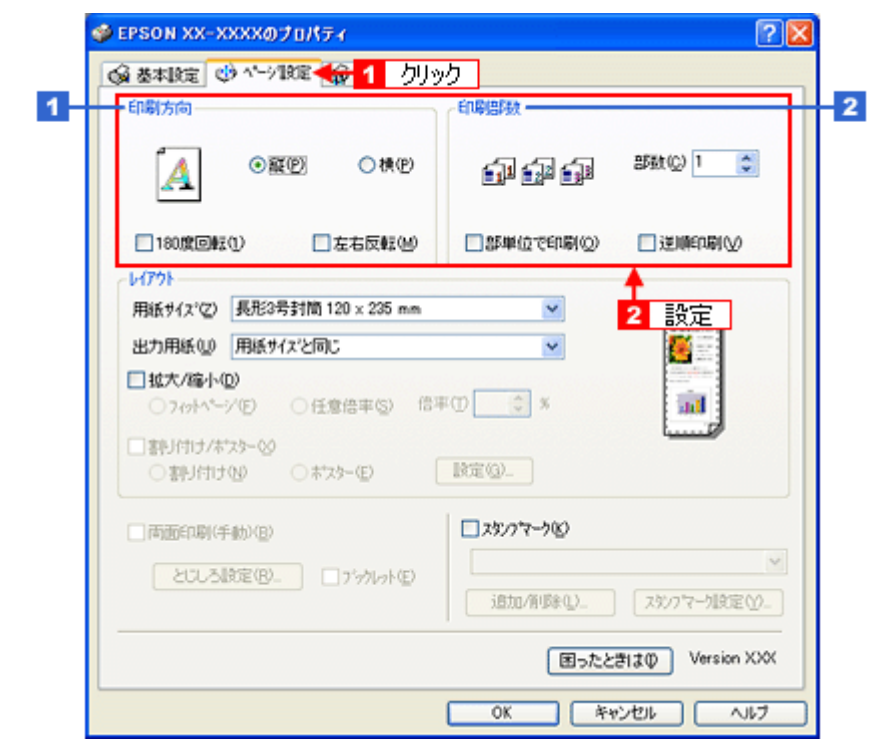

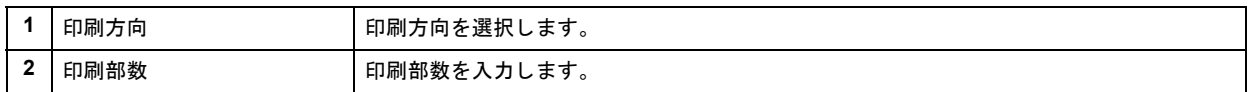

```
✓
参考
```
[用紙サイズ]で[長形 3 号封筒]または[長形 4 号封筒]を選択すると以下の画面が表示されます。 画面の指示に従って、封筒がプリンタに正しくセットされているかをご確認ください。

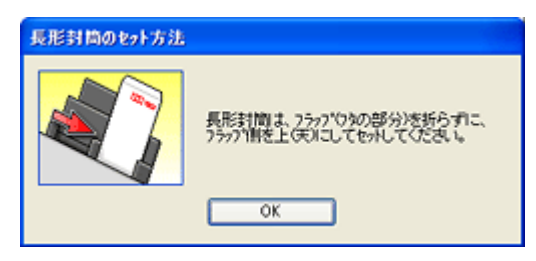

プリンタへの詳しいセット方法については『操作ガイド』(冊子)をご覧ください。

# *4.* [**OK**]をクリックしてプリンタドライバの設定画面を閉じ、印刷を実行します。

以上で、封筒への印刷方法の説明は終了です。

**EPSON PM-A820** 活用 **+** サポートガイド **NPD2134-01**

# <span id="page-77-0"></span>封筒に印刷しよう(**Mac OS X**)

ここでは、封筒の基本的な印刷手順を説明します。

*1.* プリンタドライバの[ページ設定]画面を表示します。

■ 「[ページ設定] 画面を表示する」164

2. <sup>1</sup> [ページ設定]画面の各項目を設定して、2 [OK]をクリックします。

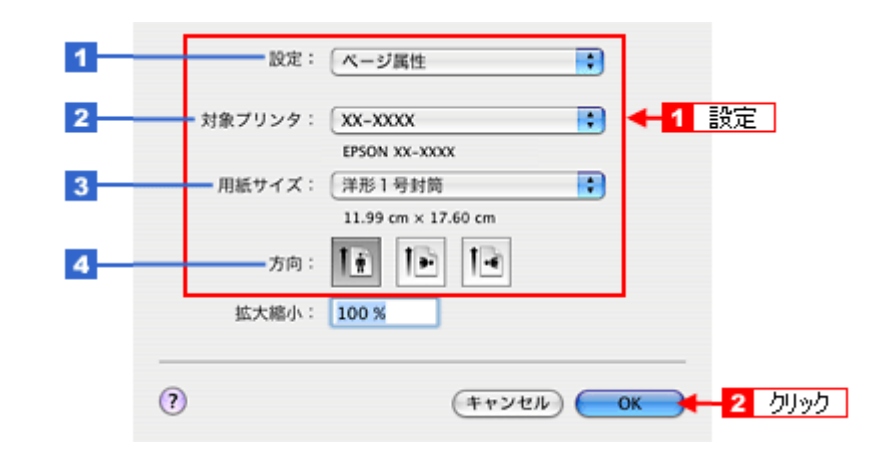

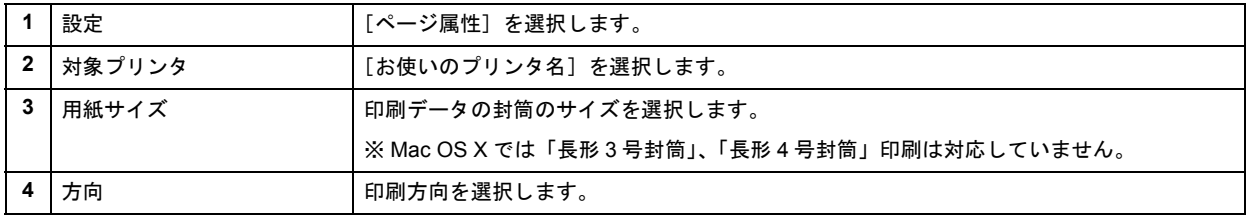

VF 参考

封筒には、四辺フチなし印刷はできません。

# *3.* プリンタドライバの[プリント]画面を表示します。

■ [「\[プリント\]画面を表示する」](#page-162-0)163

4. 1 [プリンタ] で [お使いのプリンタ名] が表示されていることを確認して、2 印刷部数と印刷ページを設定します。

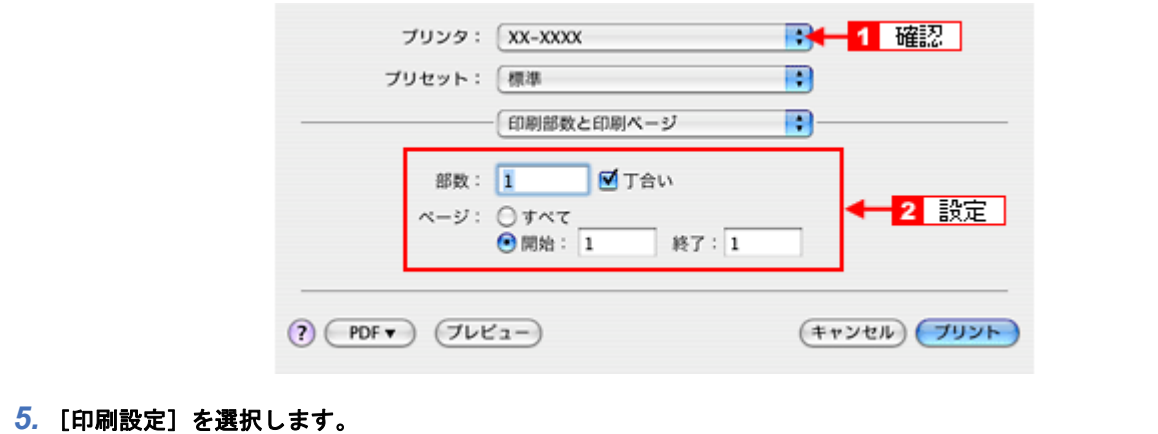

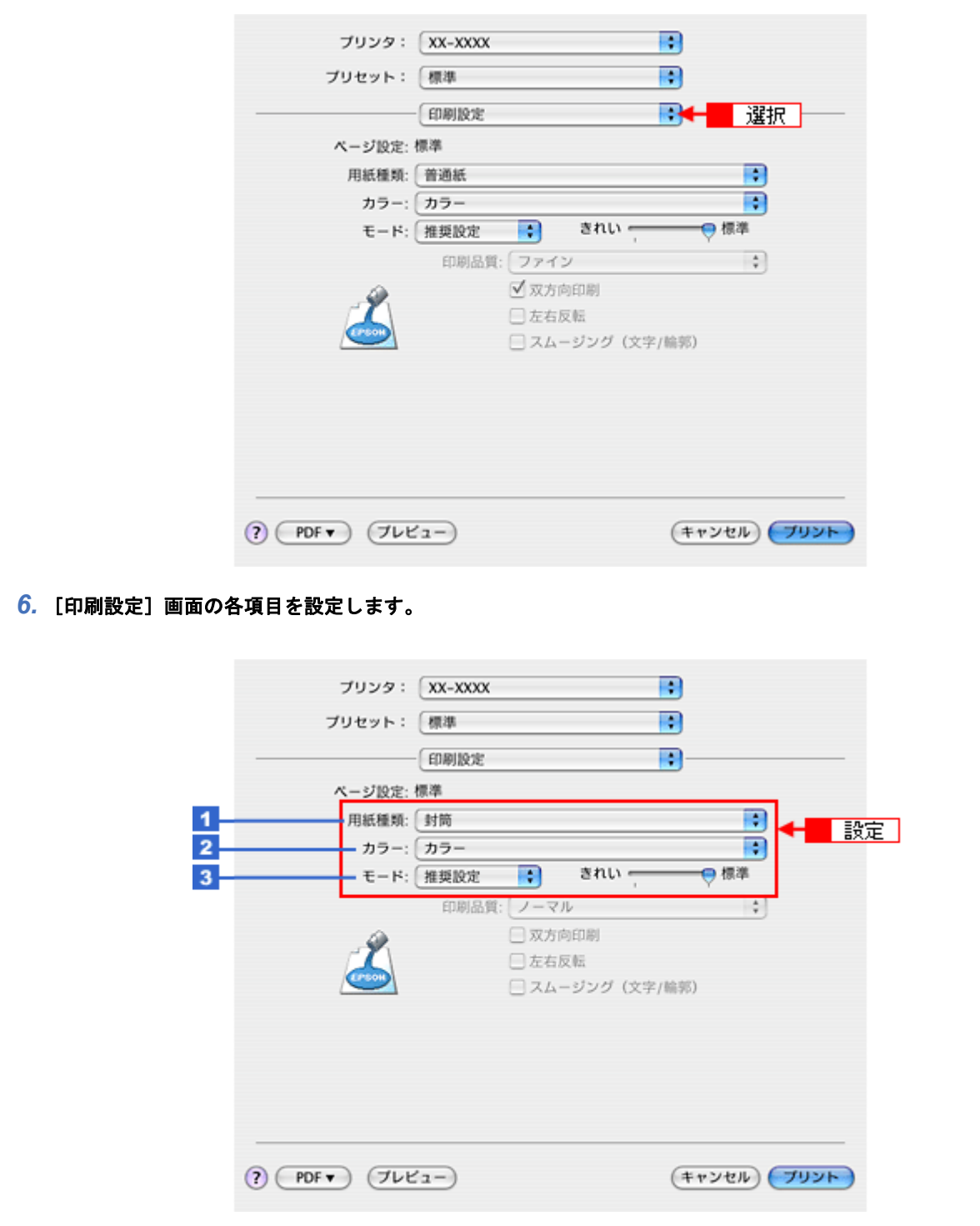

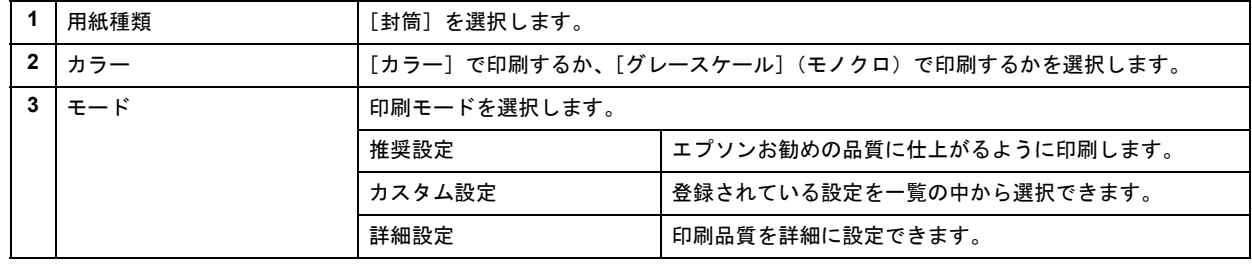

# **7.** [プリント] をクリックして、印刷を実行します。

#### Ø 参考

[プリセット]-[別名で保存](または[保存])でここでの設定内容を保存することができます。 なお、保存したプリセットには給紙装置、フチあり / なしの設定も含まれるため、保存時と異なる給紙装置、フチあ り / なしの設定を選択した場合は、プリセットの内容が有効になりません。

以上で、封筒への印刷方法の説明は終了です。

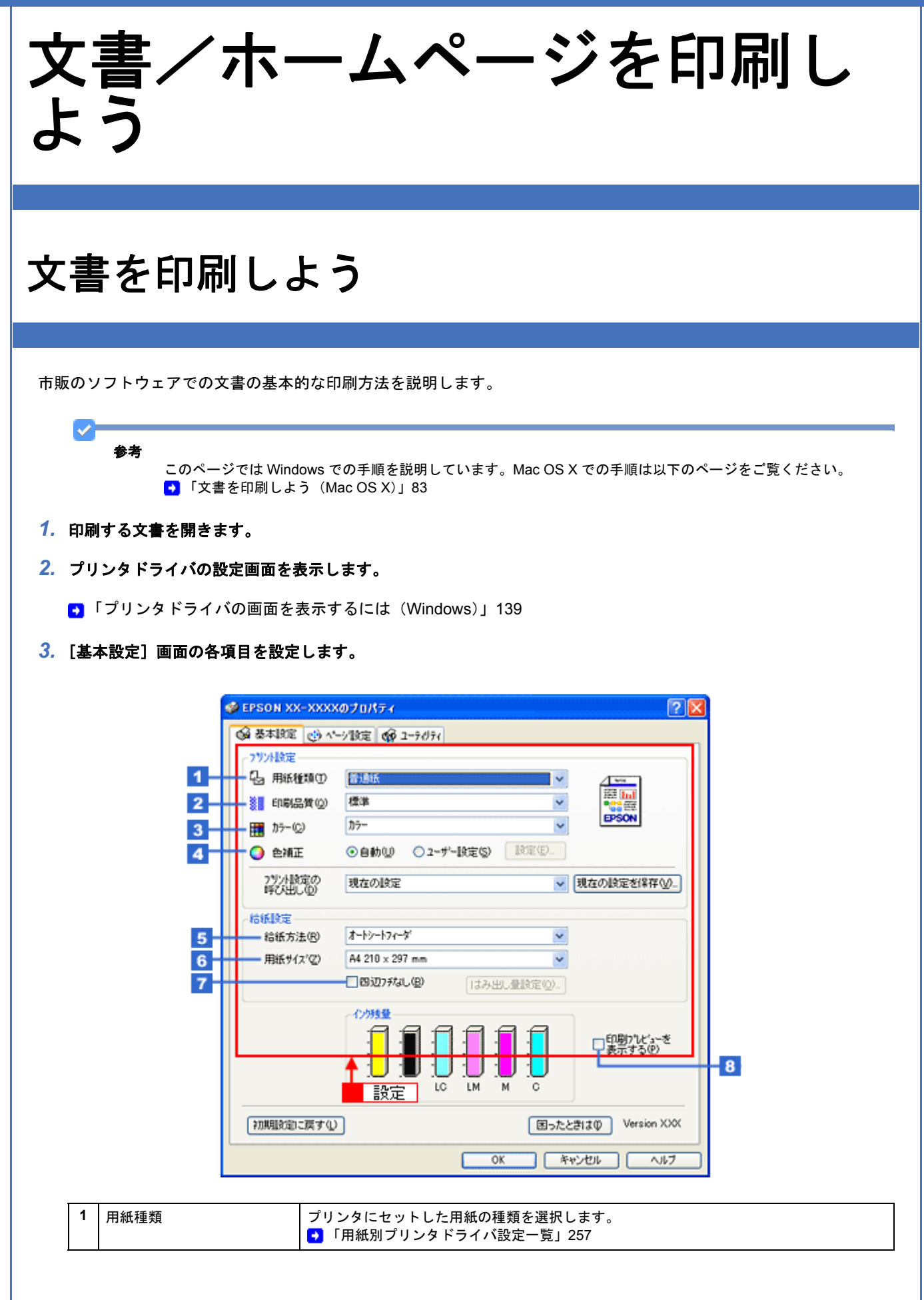

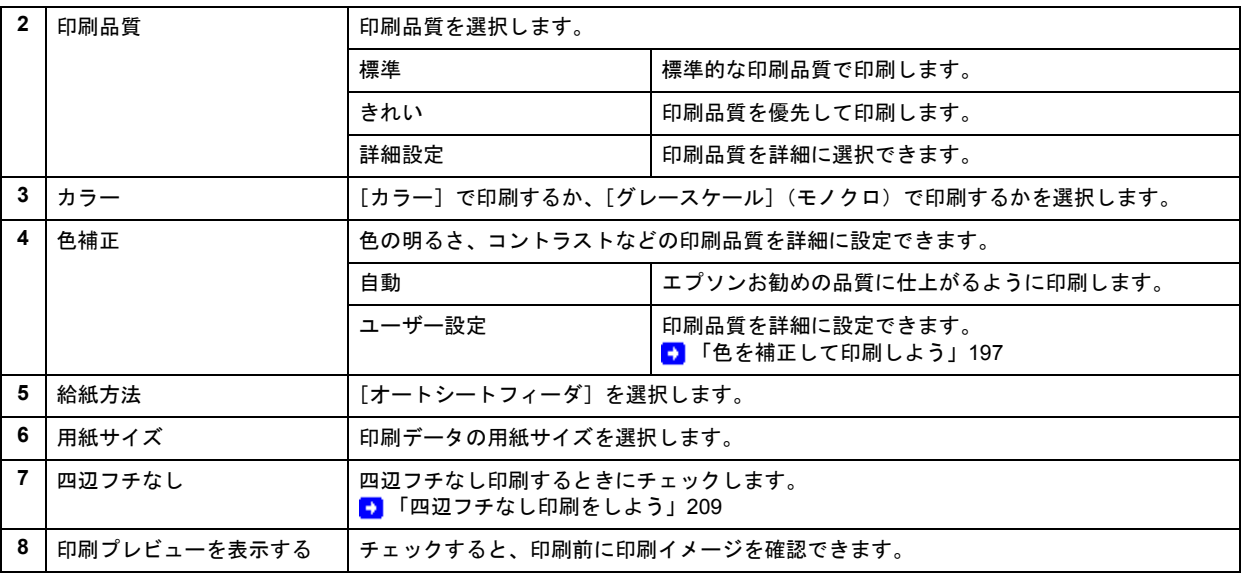

# 注意

Ø

#### ◆◆四辺フチなし印刷をする場合は◆◆

四辺フチなし印刷機能では、原稿を少し拡大して印刷することによってフチのない印刷を実現しています。そのた め、拡大されて用紙からはみ出した部分は印刷されません。文字を用紙の端ぎりぎりに配置すると、切れてしまう 可能性がありますのでご注意ください。なお、はみ出し量は 3 段階 [標準]、[少ない]、[より少ない]で調整する ことができます。本番の印刷前に試し印刷することをお勧めします。

### 4. 1 [ページ設定] タブをクリックして、2 [ページ設定]画面の各項目を設定します。

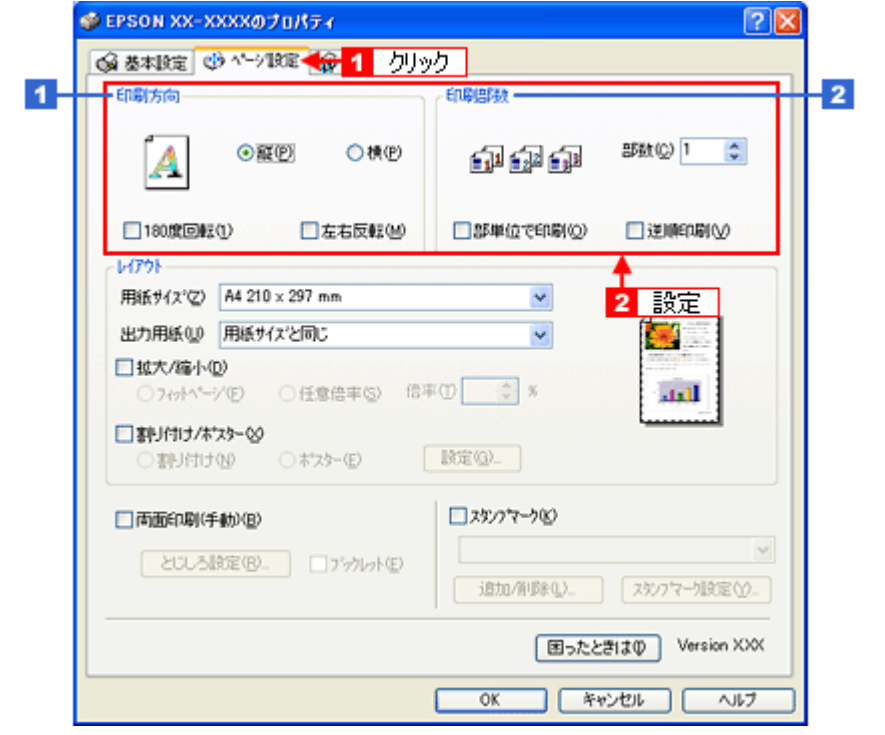

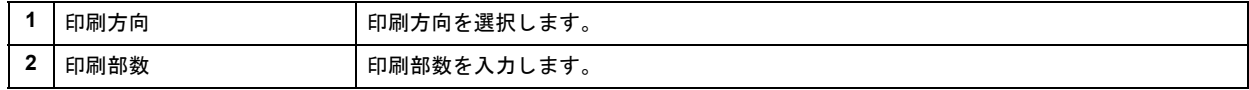

## *5.* [**OK**]をクリックしてプリンタドライバの設定画面を閉じ、印刷を実行します。

以上で、文書の基本的な印刷方法の説明は終了です。

# <span id="page-82-0"></span>文書を印刷しよう(**Mac OS X**)

ここでは、文書の基本的な印刷方法を説明します。

*1.* プリンタドライバの[ページ設定]画面を表示します。

■ 「[ページ設定] 画面を表示する」164

2. 1 [ページ設定]画面の各項目を設定して、2 [OK]をクリックします。

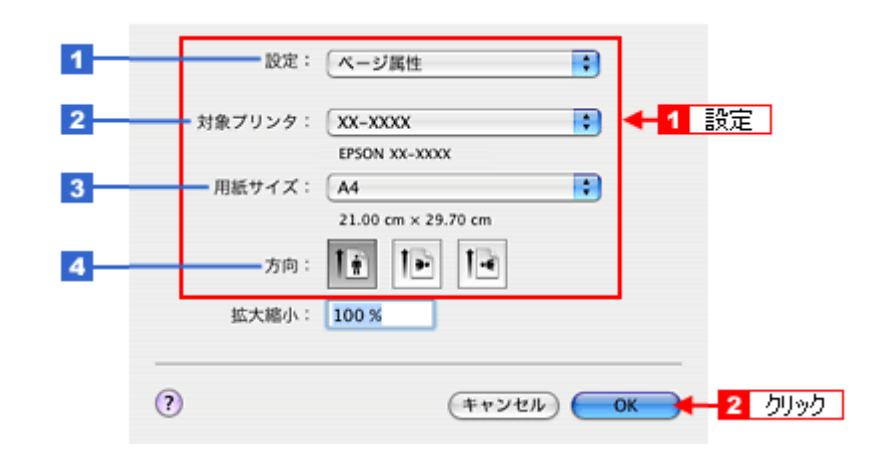

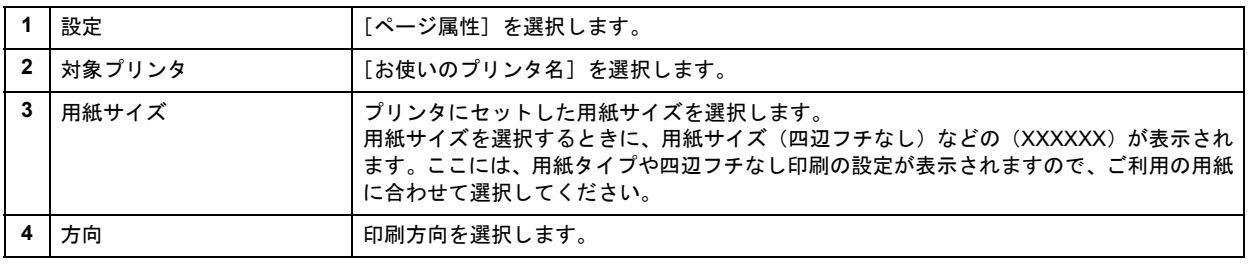

#### Ø 注意

◆◆四辺フチなし印刷をする場合は◆◆

四辺フチなし印刷機能では、原稿を少し拡大して印刷することによってフチのない印刷を実現しています。そのた め、拡大されて用紙からはみ出した部分は印刷されません。文字を用紙の端ぎりぎりに配置すると、切れてしまう 可能性がありますのでご注意ください。なお、はみ出し量は 3 段階 [標準]、[少ない]、[より少ない]で調整する ことができます。本番の印刷前に試し印刷することをお勧めします。

### *3.* プリンタドライバの[プリント]画面を表示します。

■ [「\[プリント\]画面を表示する」](#page-162-0)163

*4.* [プリンタ]で[お使いのプリンタ名]が表示されていることを確認して、 印刷部数と印刷ページを設定します。

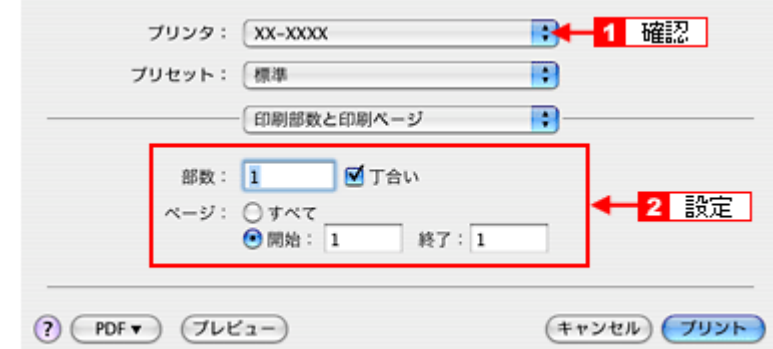

# *5.* [印刷設定]を選択します。

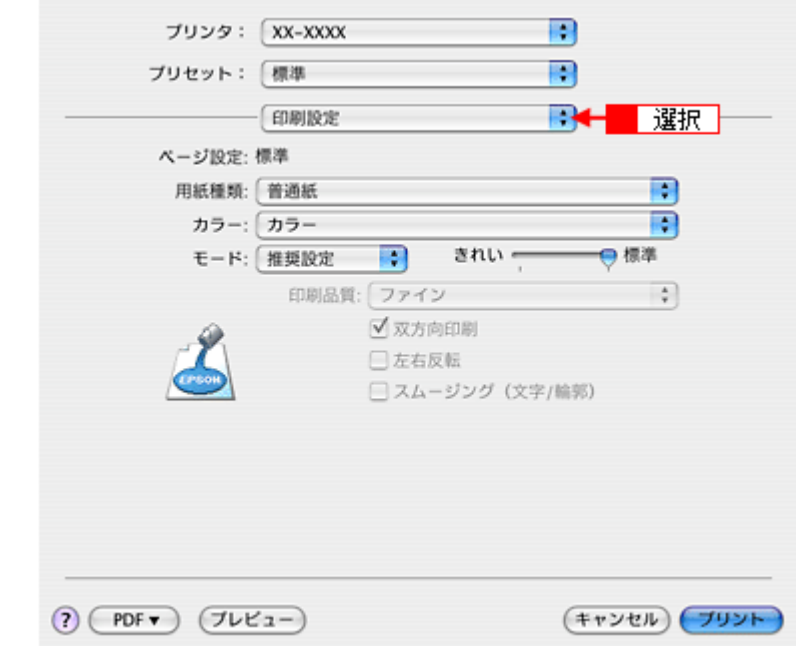

*6.* [印刷設定]画面の各項目を設定します。

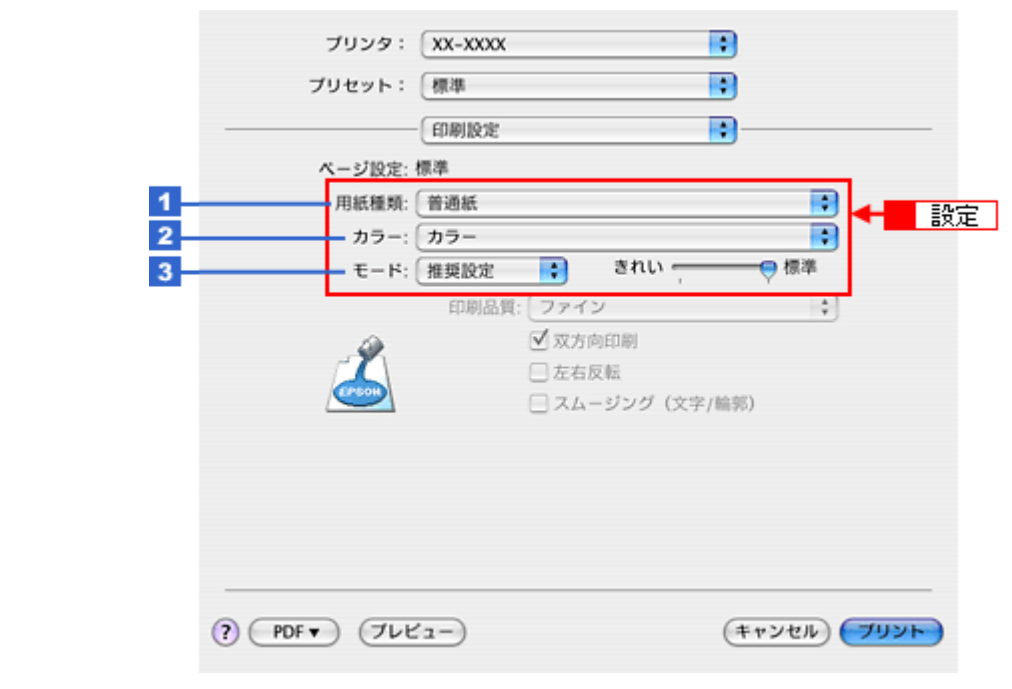

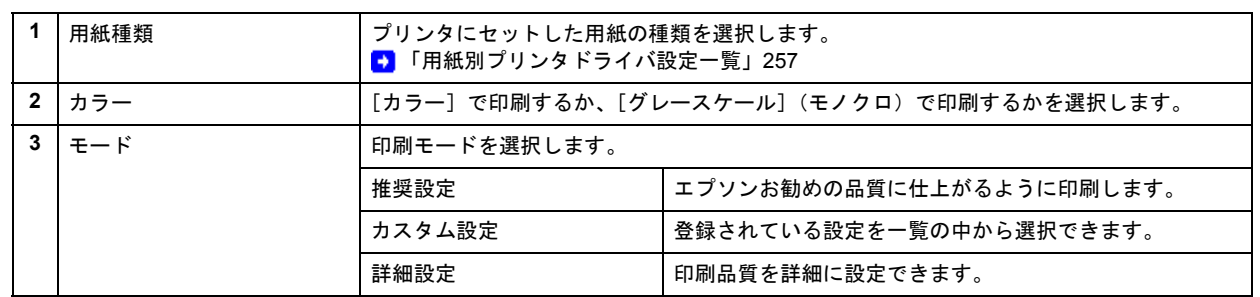

## **7.** [プリント]をクリックして、印刷を実行します。

# 参考

VF

[プリセット]-[別名で保存](または[保存])でここでの設定内容を保存することができます。 なお、保存したプリセットには給紙装置、フチあり / なしの設定も含まれるため、保存時と異なる給紙装置、フチあ り / なしの設定を選択した場合は、プリセットの内容が有効になりません。

以上で、文書の基本的な印刷方法の説明は終了です。

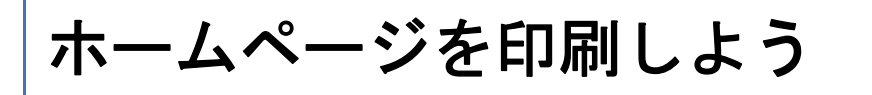

ここでは、Microsoft Internet Explorer から印刷する手順を説明します。

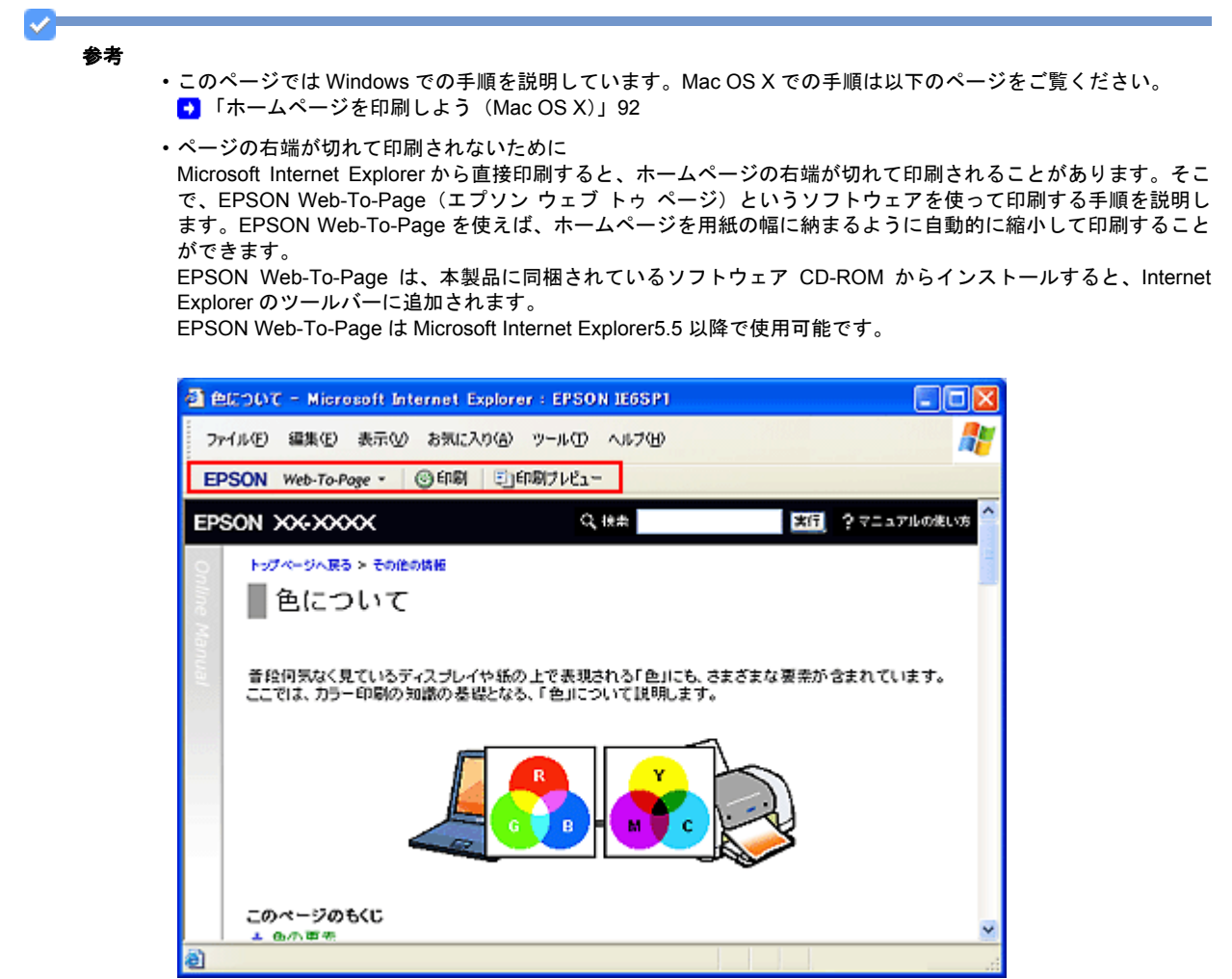

*1.* [印刷プレビュー]をクリックします。

[印刷プレビュー]画面が表示されます。

※機種展開時に変更になることもあります。 ドライバは 2006 新 UI で説明しています。New :【HP を印刷しよう - 全体】

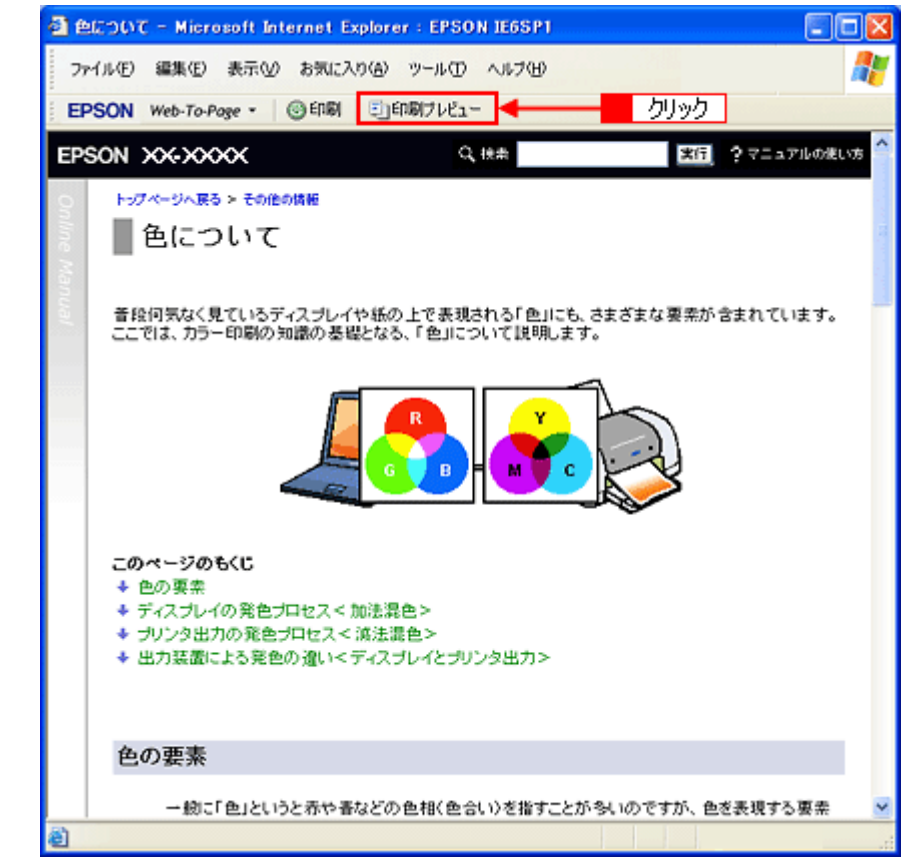

*2.* 印刷しないページがある場合は、チェックを外します。

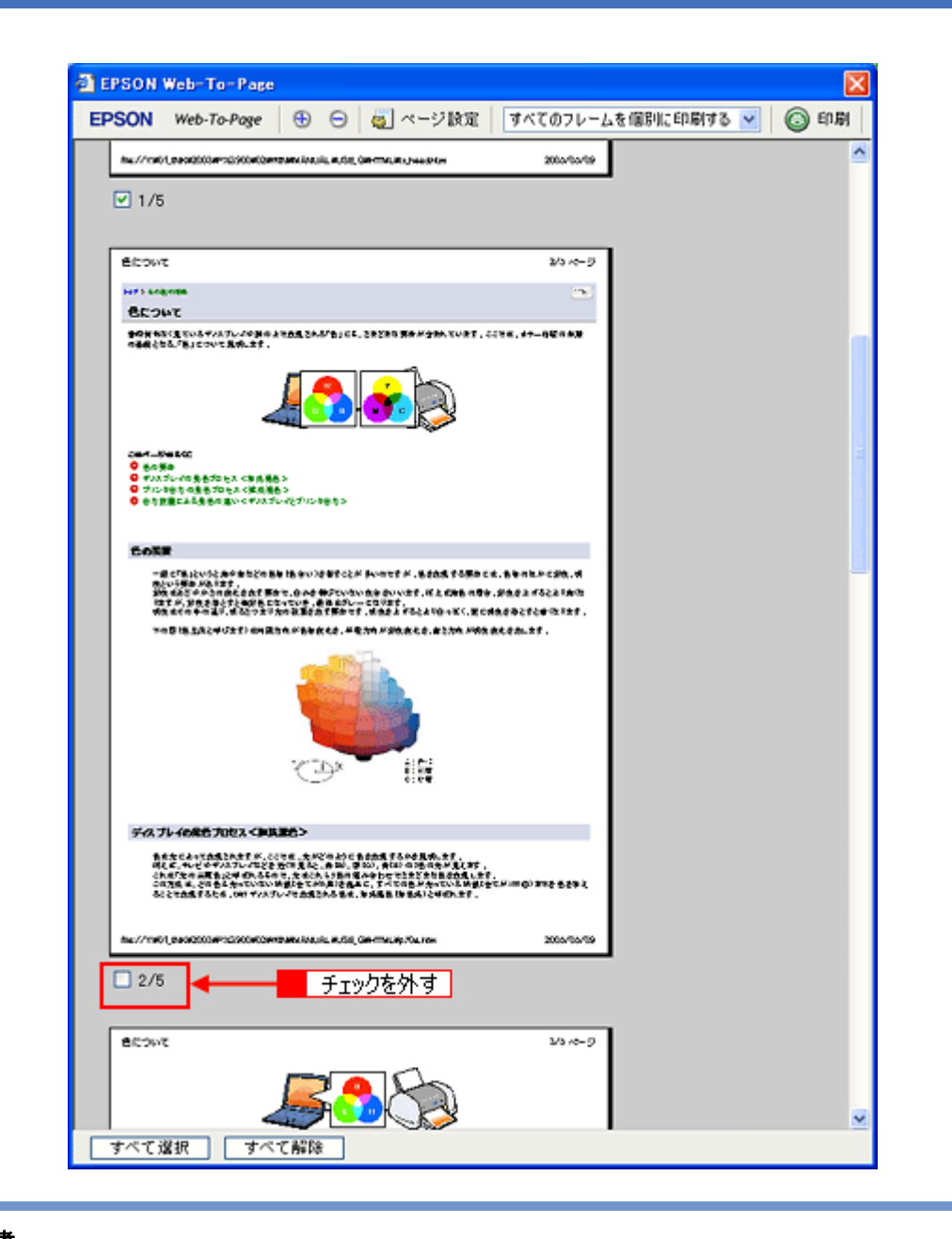

✓ 参考

◆◆ページが切れて表示される場合は◆◆

[印刷プレビュー]画面のメニューから[すべてのフレームを個別に印刷する]を選択してください。 ページの全体が表示されます。

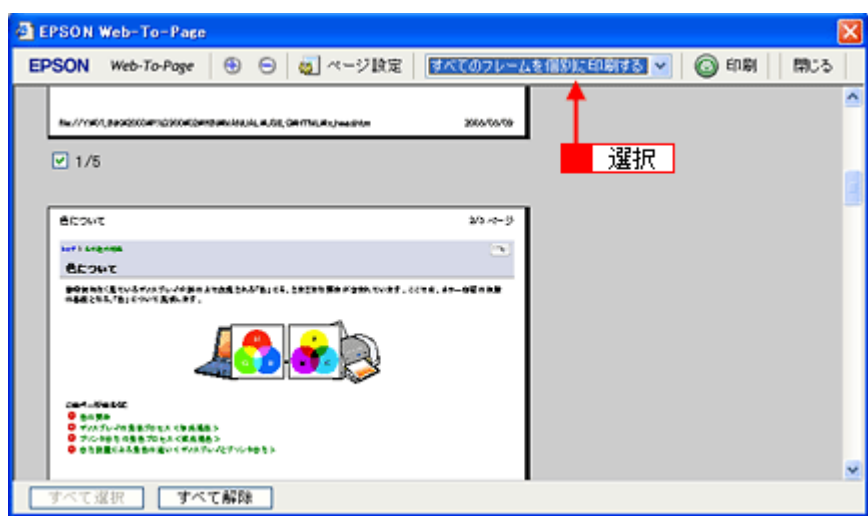

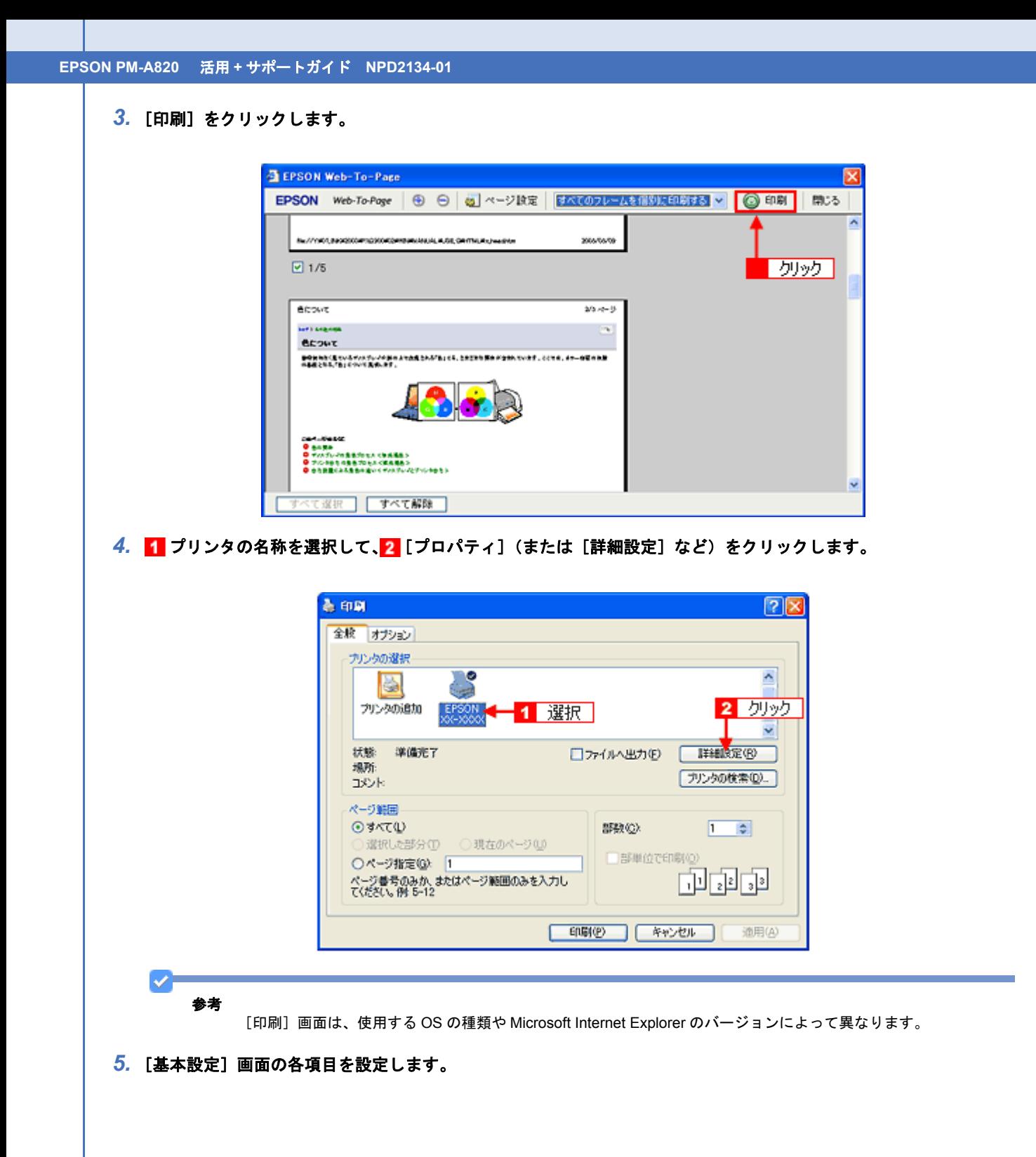

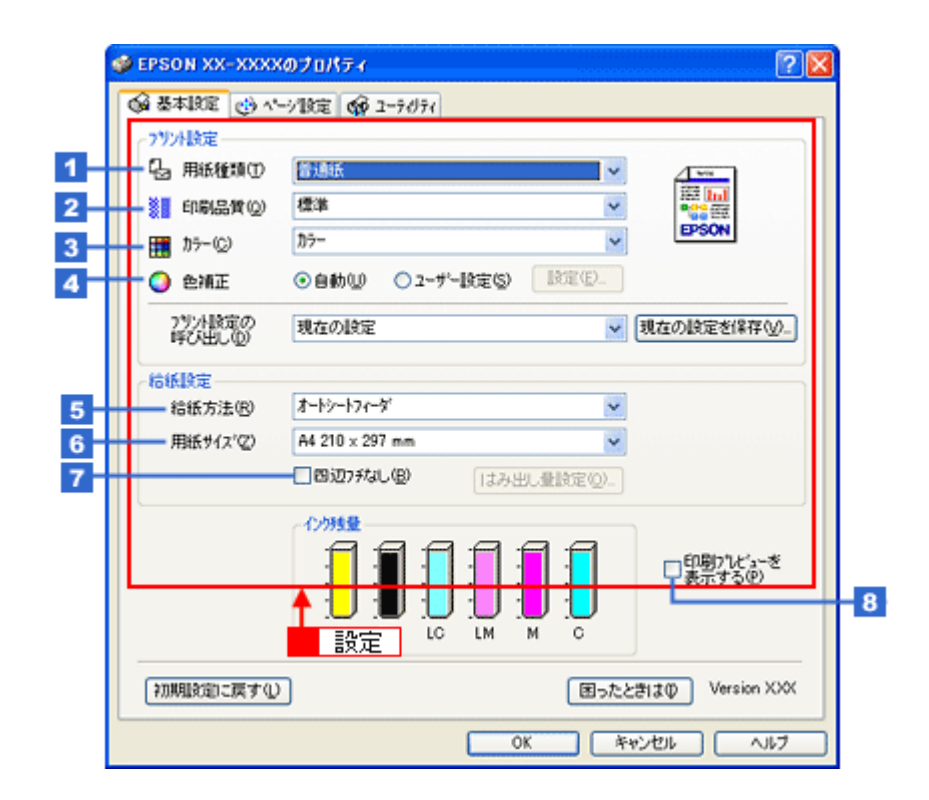

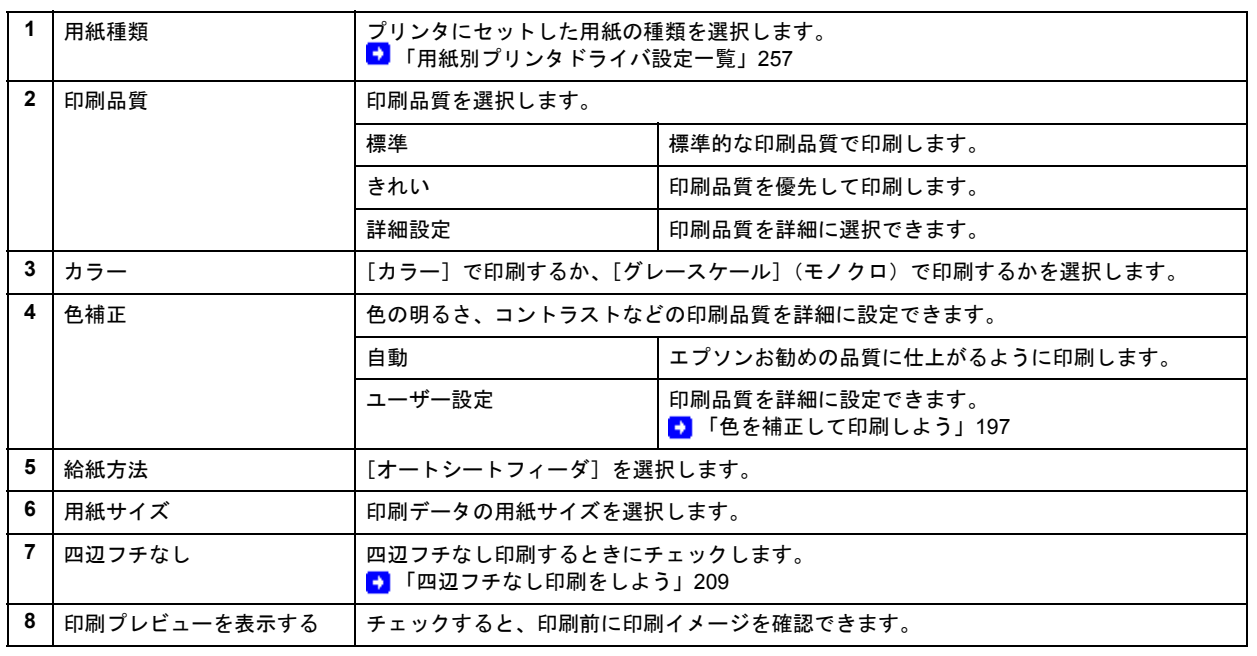

#### D 注意

#### ◆◆四辺フチなし印刷をする場合は◆◆

四辺フチなし印刷機能では、原稿を少し拡大して印刷することによってフチのない印刷を実現しています。そのた め、拡大されて用紙からはみ出した部分は印刷されません。文字を用紙の端ぎりぎりに配置すると、切れてしまう 可能性がありますのでご注意ください。なお、はみ出し量は 3 段階 [標準]、[少ない]、[より少ない]で調整する ことができます。本番の印刷前に試し印刷することをお勧めします。

## 6. 1 [ページ設定] タブをクリックして、2 [ページ設定]画面の各項目を設定します。

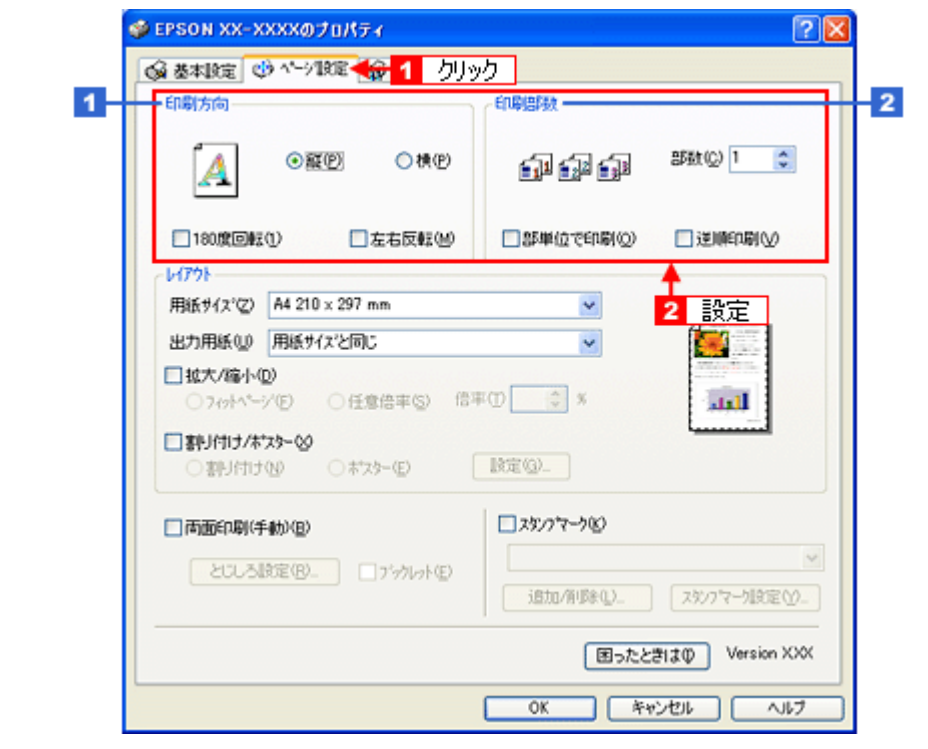

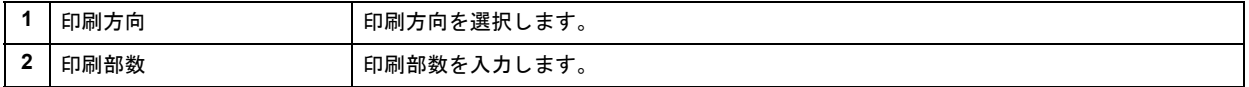

# *7.* [**OK**]をクリックしてプリンタドライバの設定画面を閉じ、印刷を実行します。

以上で、ホームページの印刷方法の説明は終了です。

<span id="page-91-0"></span>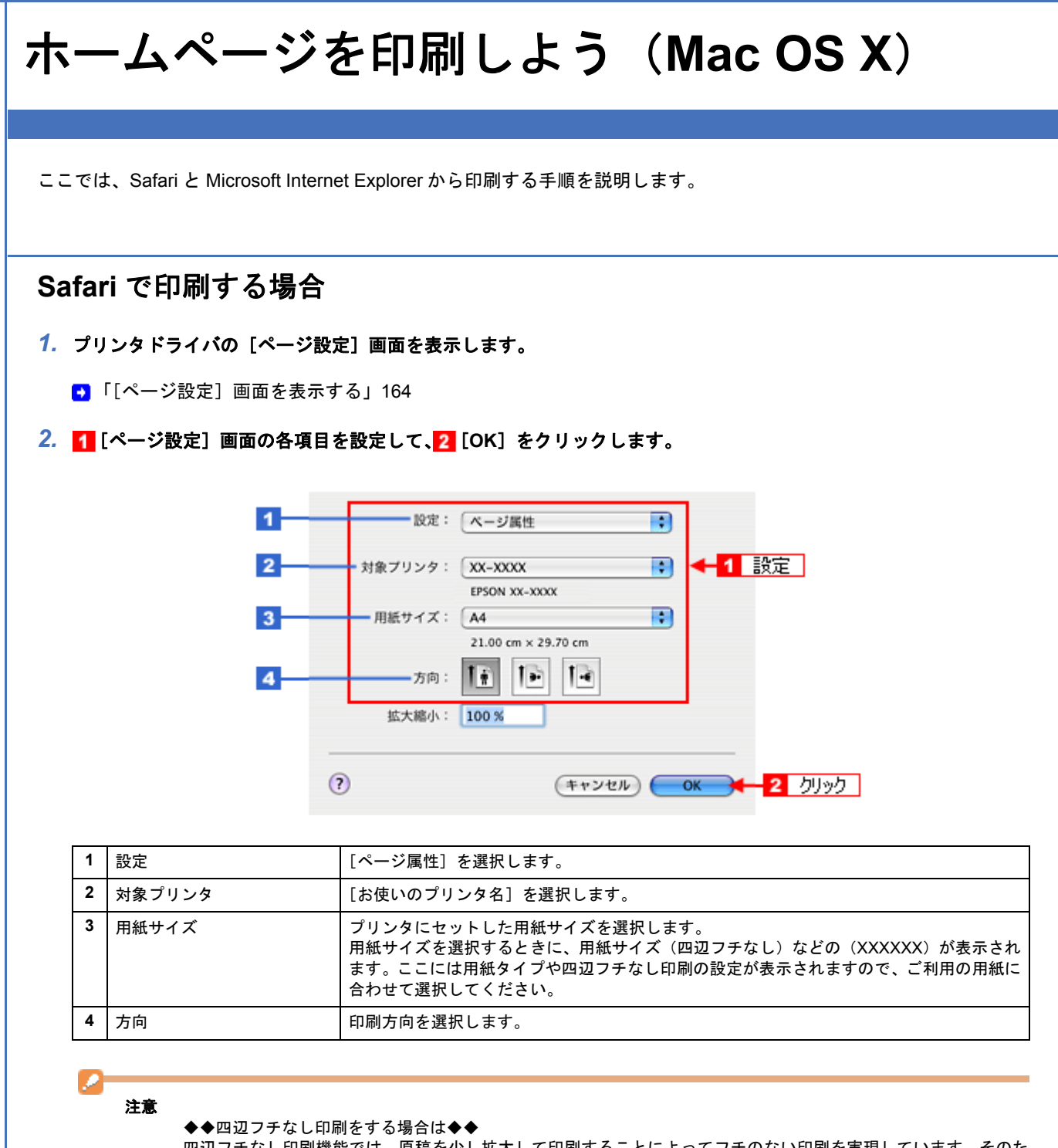

四辺フチなし印刷機能では、原稿を少し拡大して印刷することによってフチのない印刷を実現しています。そのた め、拡大されて用紙からはみ出した部分は印刷されません。文字を用紙の端ぎりぎりに配置すると、切れてしまう 可能性がありますのでご注意ください。なお、はみ出し量は 3 段階 [標準]、[少ない]、[より少ない]で調整する ことができます。本番の印刷前に試し印刷することをお勧めします。

### *3.* プリンタドライバの[プリント]画面を表示します。

■ 「『プリント】画面を表示する」163

*4.* [プリンタ]で[お使いのプリンタ名]が表示されていることを確認して、 印刷部数と印刷ページを設定します。

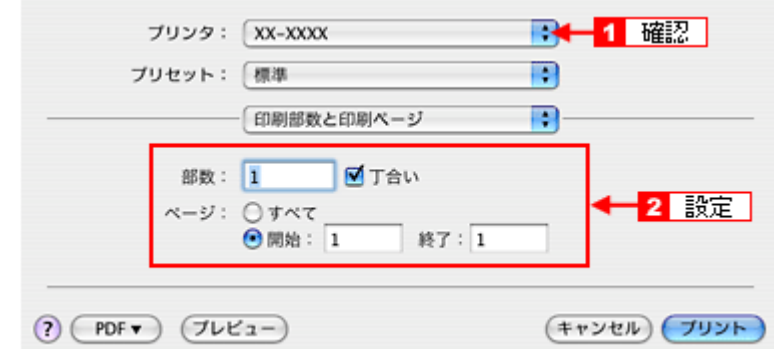

# *5.* [印刷設定]を選択します。

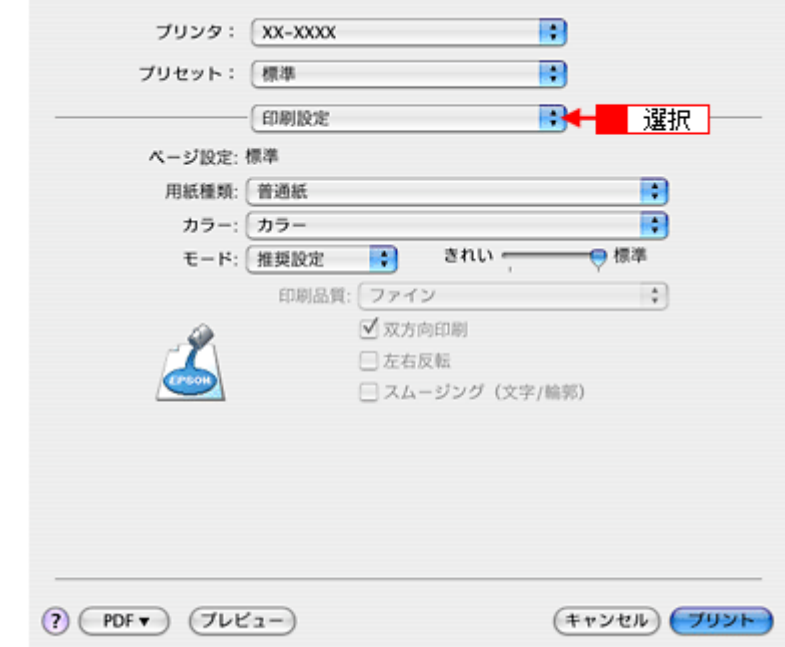

*6.* [印刷設定]画面の各項目を設定します。

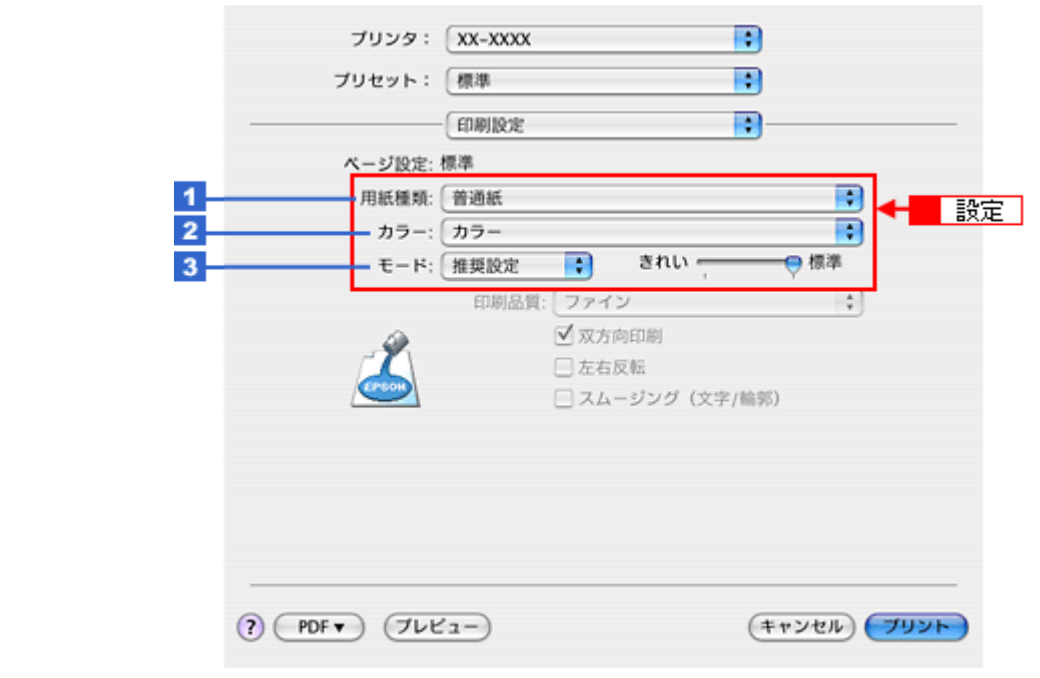

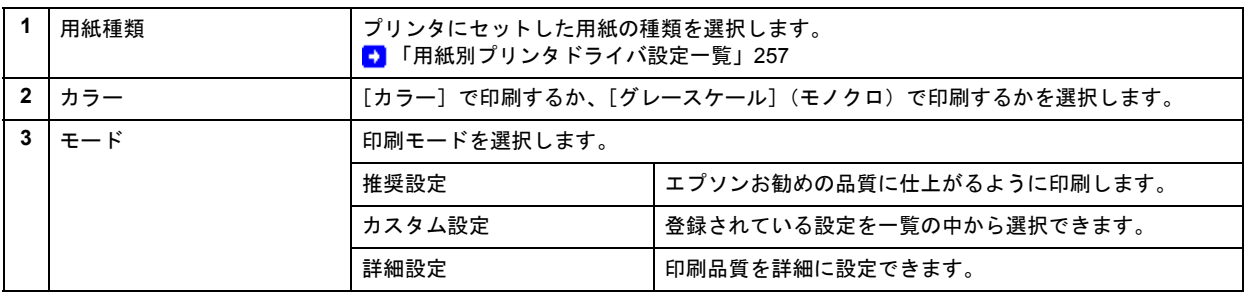

### 参考

✓

[プリセット]-[別名で保存](または [保存])でここでの設定内容を保存することができます。 なお、保存したプリセットには給紙装置、フチあり / なしの設定も含まれるため、保存時と異なる給紙装置、フチあ り / なしの設定を選択した場合は、プリセットの内容が有効になりません。

# 7. 1 [Safari] を選択して、2 各項目を設定します。

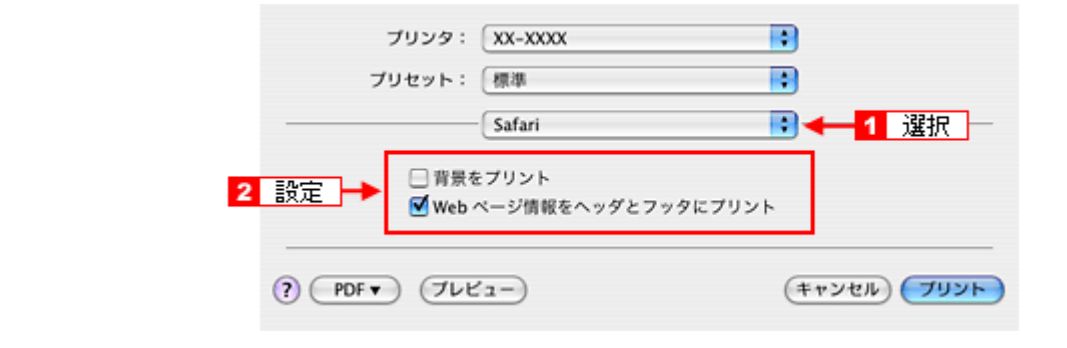

# **Microsoft Internet Explorer** で印刷する場合

- *1.* プリンタドライバの[ページ設定]画面を表示します。
	- 「[ページ設定] 画面を表示する」164
- 2. 1 [ページ設定]画面の各項目を設定して、2 [OK]をクリックします。

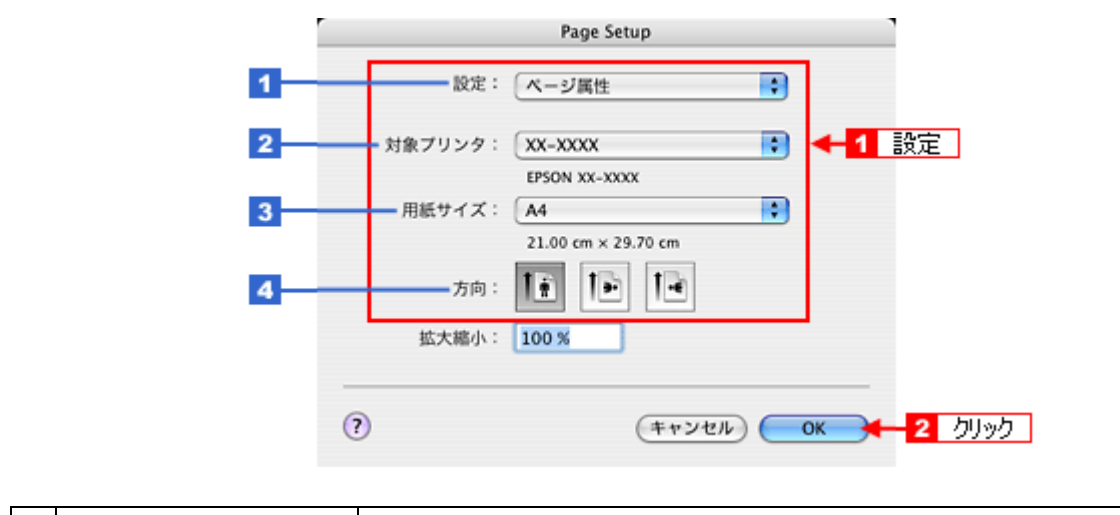

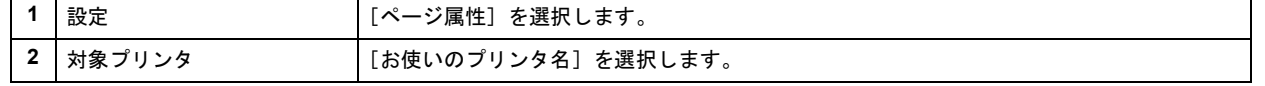

**<sup>8.</sup>** [プリント] をクリックして、印刷を実行します。

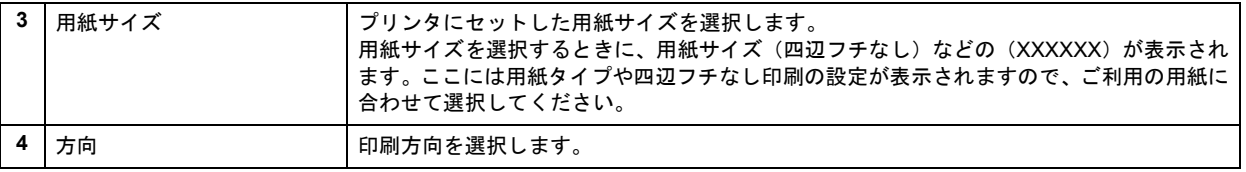

#### D 注意

#### ◆◆四辺フチなし印刷をする場合は◆◆

四辺フチなし印刷機能では、原稿を少し拡大して印刷することによってフチのない印刷を実現しています。そのた め、拡大されて用紙からはみ出した部分は印刷されません。文字を用紙の端ぎりぎりに配置すると、切れてしまう 可能性がありますのでご注意ください。なお、はみ出し量は 3 段階 [標準]、[少ない]、[より少ない]で調整する ことができます。本番の印刷前に試し印刷することをお勧めします。

3. 1 [ファイル] メニューをクリックして、2 [プリントプレビュー]をクリックします。

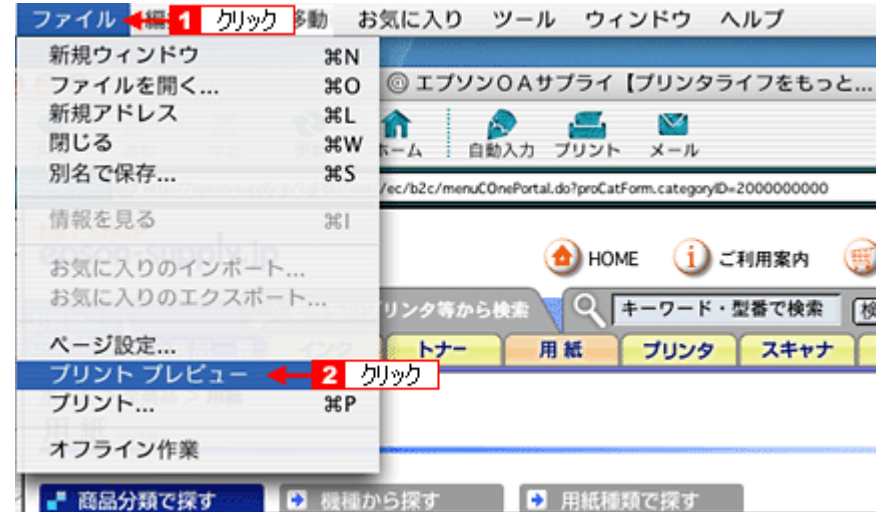

4. 1 [プレビュー]画面の各項目を設定して、2 [プリント]をクリックします。

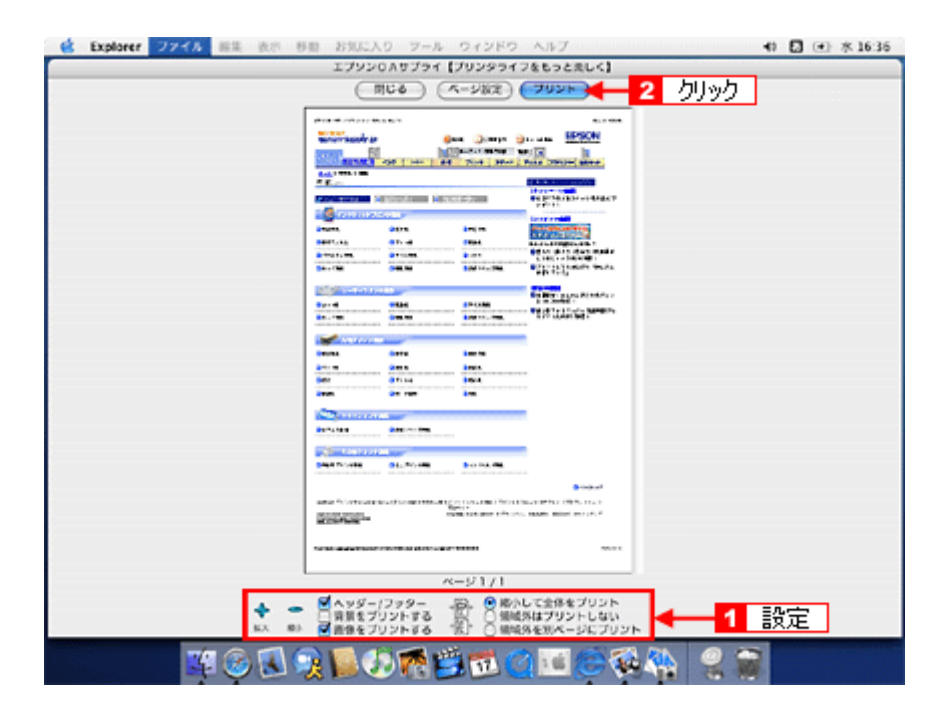

5. 1 [プリンタ] で [お使いのプリンタ名] が表示されていることを確認して、2 印刷部数と印刷ページを設定します。

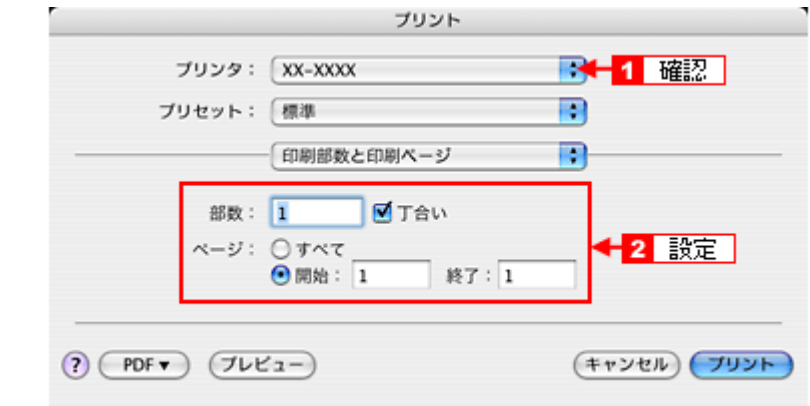

# *6.* [印刷設定]を選択します。

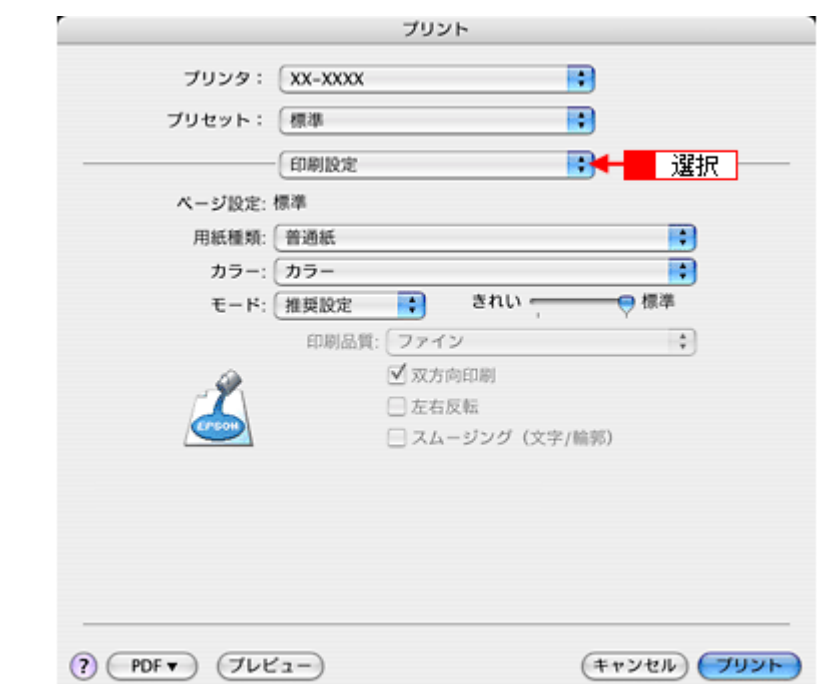

*7.* [印刷設定]画面の各項目を設定します。

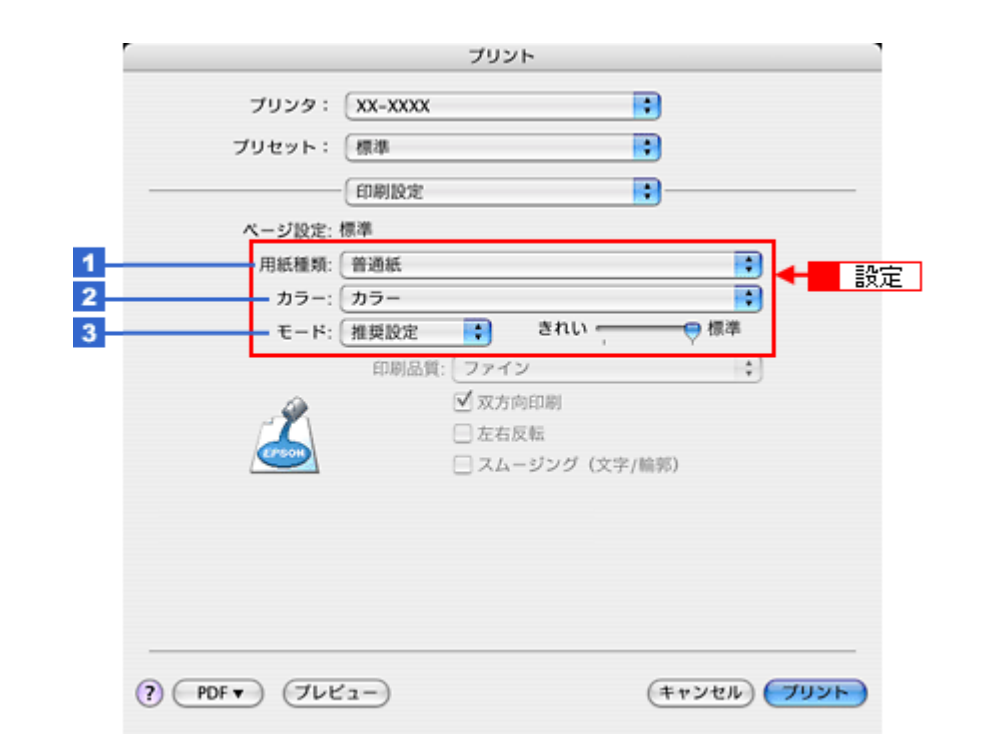

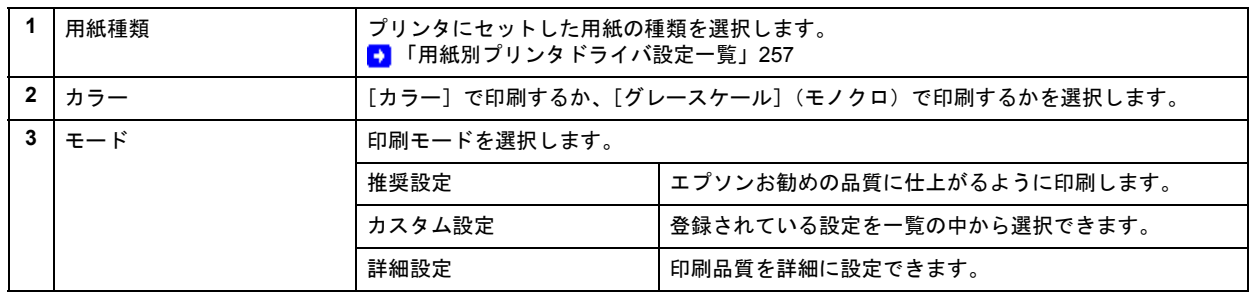

#### Ø 参考

[プリセット]-[別名で保存](または[保存])でここでの設定内容を保存することができます。 なお、保存したプリセットには給紙装置、フチあり / なしの設定も含まれるため、保存時と異なる給紙装置、フチあ り / なしの設定を選択した場合は、プリセットの内容が有効になりません。

以上で、ホームページの基本的な印刷方法の説明は終了です。

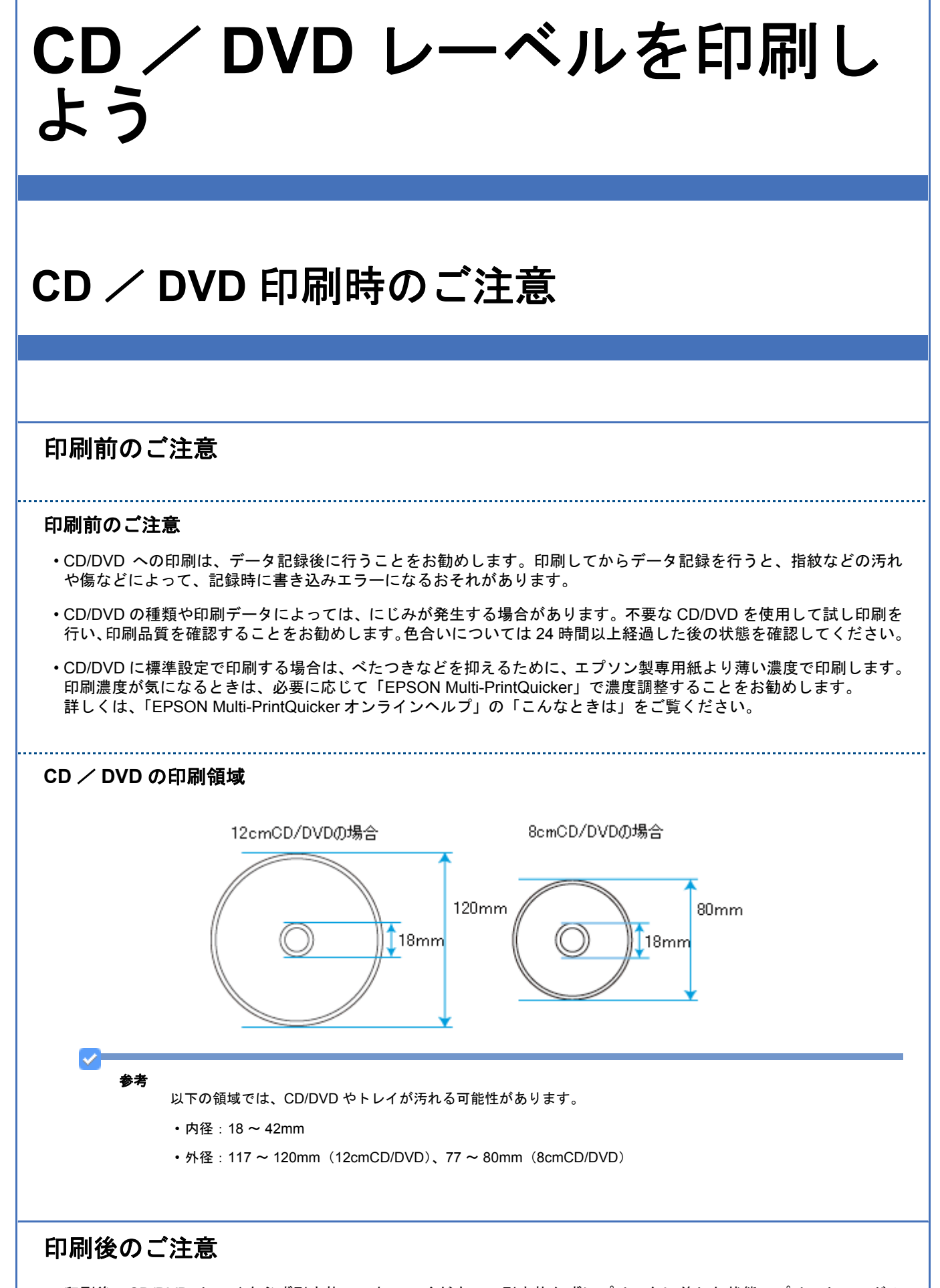

• 印刷後、CD/DVD トレイを必ず引き抜いておいてください。引き抜かずにプリンタに差した状態でプリントヘッドの クリーニングなどを行うと、プリントヘッドがトレイ先端と接触して故障するおそれがあります。

#### **EPSON PM-A820** 活用 **+** サポートガイド **NPD2134-01**

- 印刷後は、24 時間以上乾燥させてください。また、乾燥するまでは CD-ROM ドライブなどの機器にセットしないで ください。
- 直射日光を避けて乾燥させてください。
- 印刷面がべたついて乾燥しない場合は、印刷濃度が濃いことが考えられます。「EPSON Multi-PrintQuicker」で印刷濃 度を調整して印刷することをお勧めします。 詳しくは、「EPSON Multi-PrintQuicker オンラインヘルプ」の「こんなときは」をご覧ください。
- 印刷面に水滴などが付くと、にじみが発生するおそれがあります。
- 印刷位置がずれて CD/DVD トレイ上に印刷された場合や、CD/DVD の内側の透明部分に印刷された場合は、すぐに拭 き取ってください。
- 一度印刷した面に再印刷しても、きれいに仕上がりません。

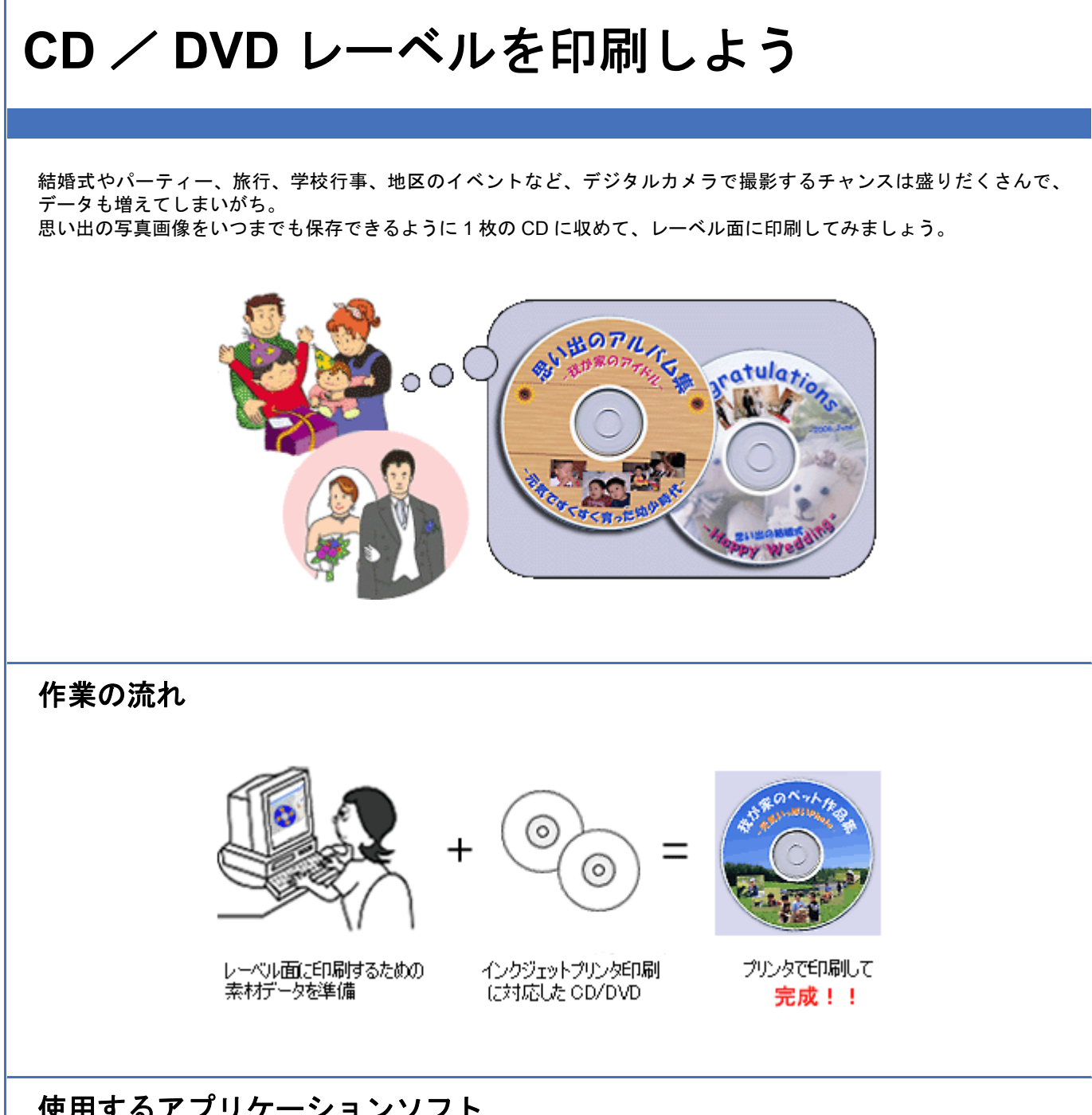

# 使用するアプリケーションソフト

本製品には CD/DVD レーベル印刷がかんたんにできるソフトウェア「EPSON Multi-PrintQuicker」(エプソン マルチプリ ント クイッカー)が添付されています。思い出の写真画像やイラスト、文字などを入れてかんたんに楽しく作ってみま しょう。

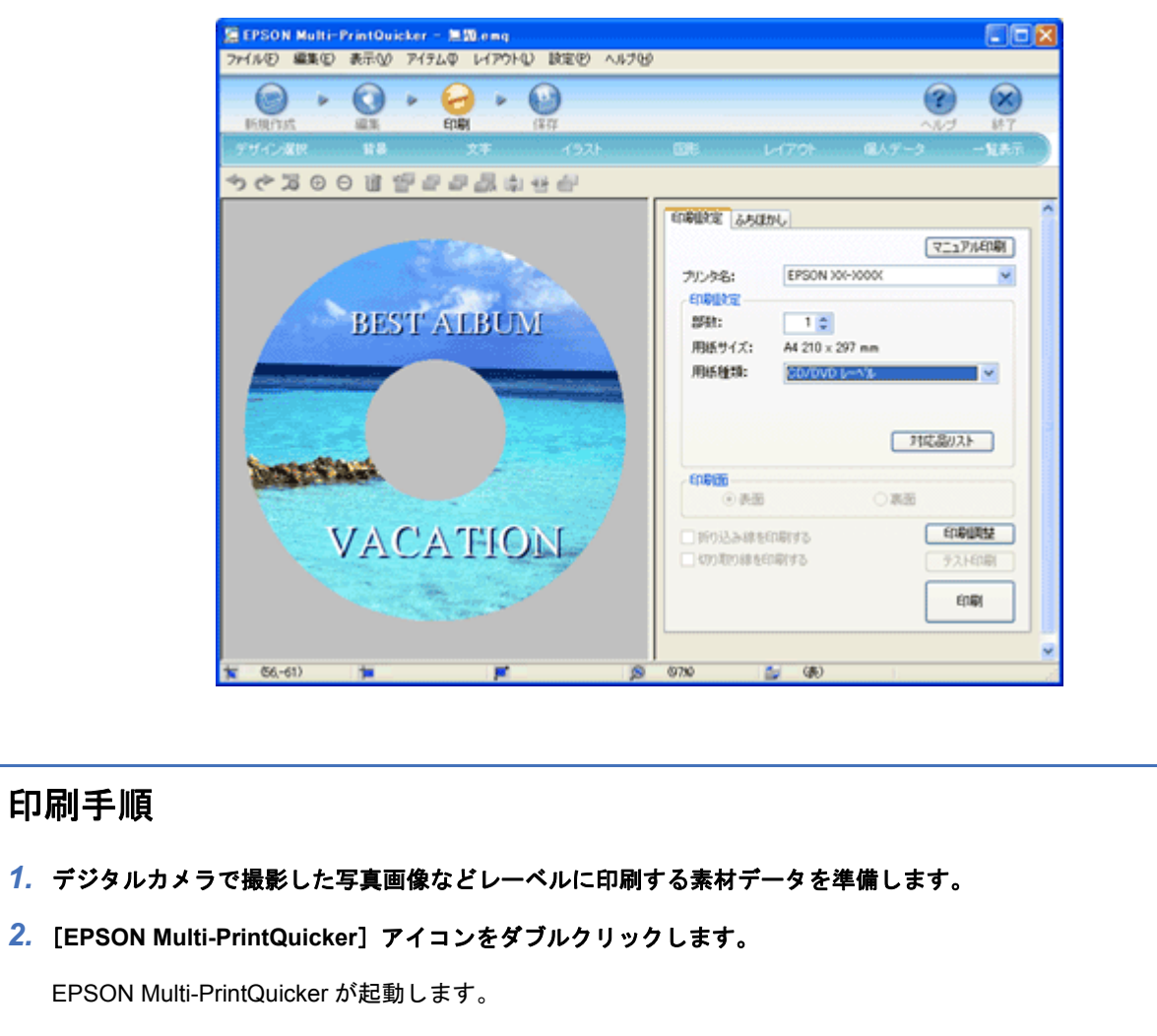

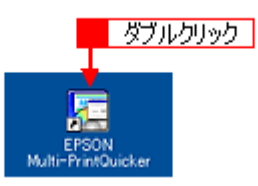

<mark>3. 【1</mark> [本製品名] を選択し<mark>2</mark> [CD/DVD レーベル]<mark>3</mark> [用紙名称] の中から印刷する CD/DVD のタイプの順に選択し、 [新規作成]をクリックします。

ここでは、CD/DVD レーベルを作成しますので、[CD/DVD レーベル]を選択します。

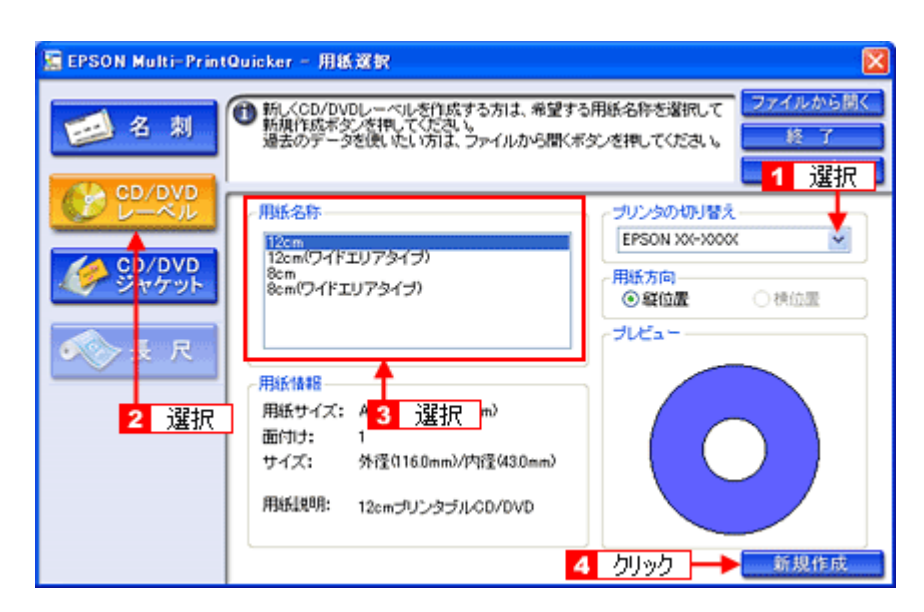

この後の詳しい使い方は、「EPSON Multi-PrintQuicker」のヘルプをご覧ください。 また、以下のページをご覧になって印刷時の設定をしてください。 ■ [「アプリケーションソフト別印刷設定一覧」](#page-258-0)259

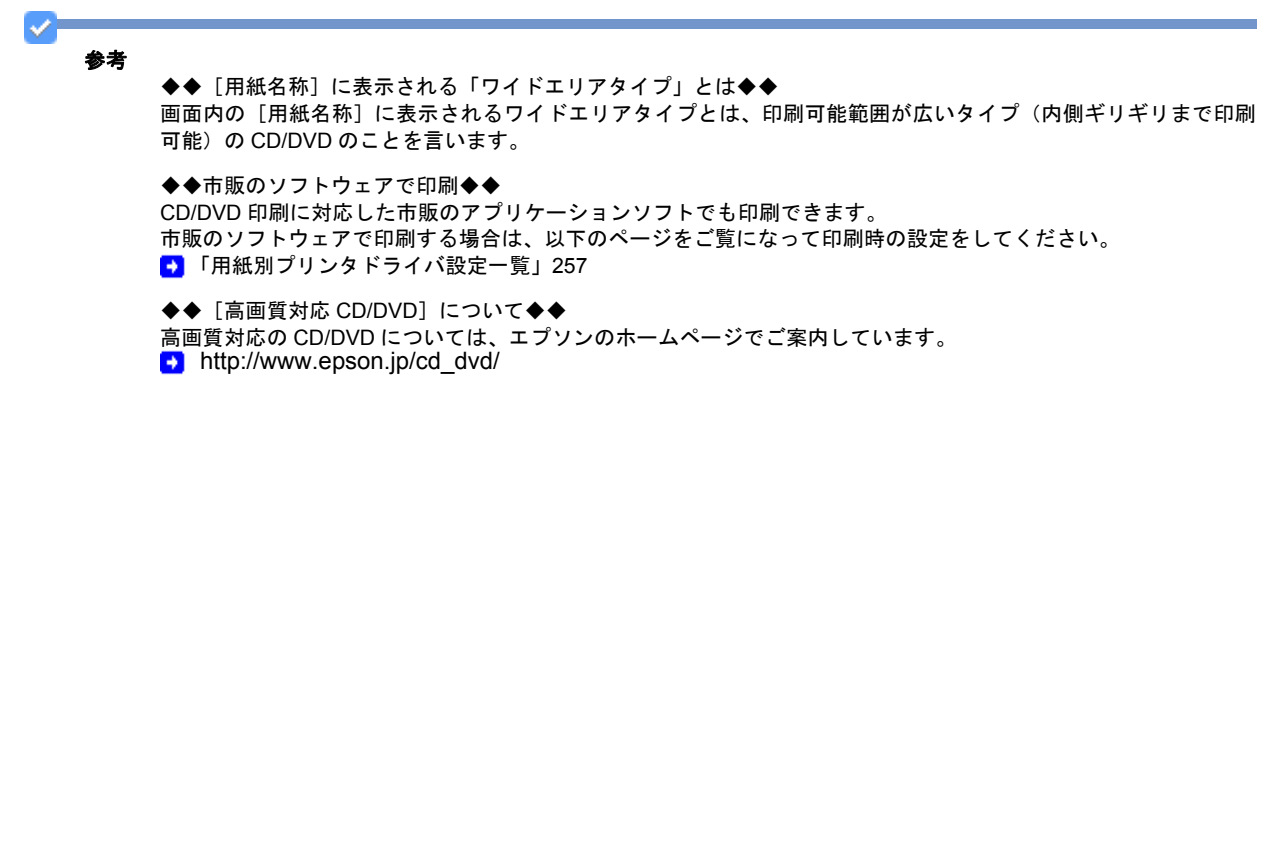

# **CD** / **DVD** ジャケットを作ろう

思い出たくさんの写真画像を CD/DVD に保存したり、音楽 CD をダビングしたら、中に入っていたものがわからなくなっ てしまう前にジャケットも作ってみてはいかがでしょうか。また、レーベル面の印刷と合わせてお揃いのデザインにして 作っても素敵な CD が完成しますよ!作品タイトルや、お気に入りの写真画像を使ってあなただけのオリジナルジャケッ トを作ってみましょう。

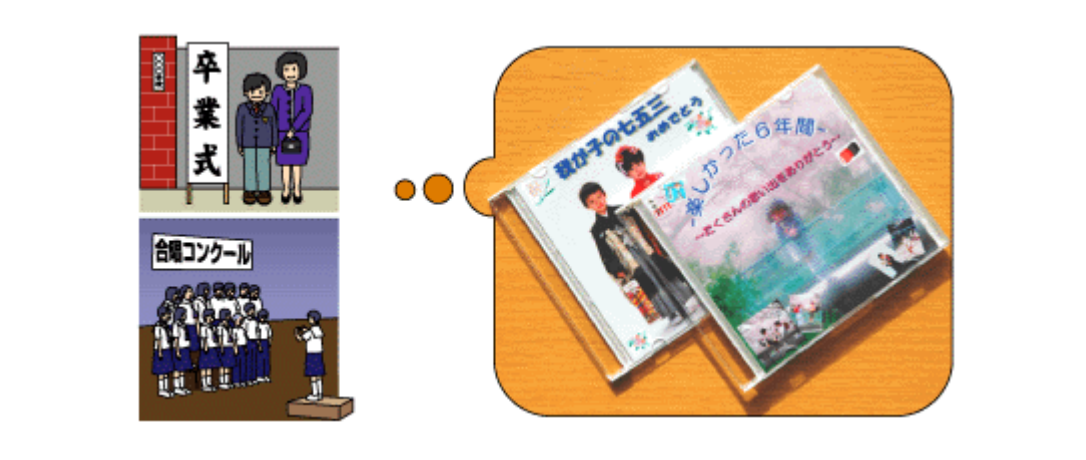

# 作業の流れ

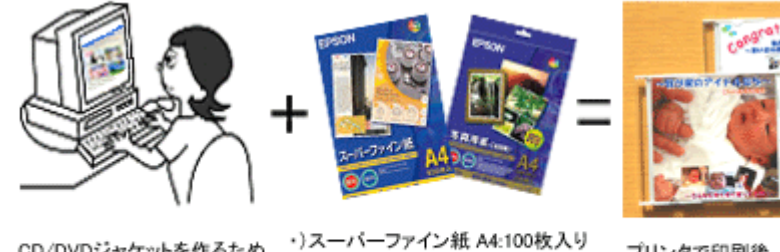

CD/DVDジャケットを作るため の素材データを準備

型番:KA4100NSF ・)写真用紙<絹目調>A4:20枚入り 型番:KA420MSH などの用紙を用意して、

プリンタで印刷後、きれいに 切り取ってCDケースへ!

完成!!

# 使用するアプリケーションソフト

本製品には CD/DVD ジャケット作成印刷がかんたんにできるソフトウェア「EPSON Multi-PrintQuicker」(エプソン マル チプリント クイッカー)が添付されています。思い出の写真画像やイラスト、文字などを入れて、かんたんに楽しく作っ てみましょう。

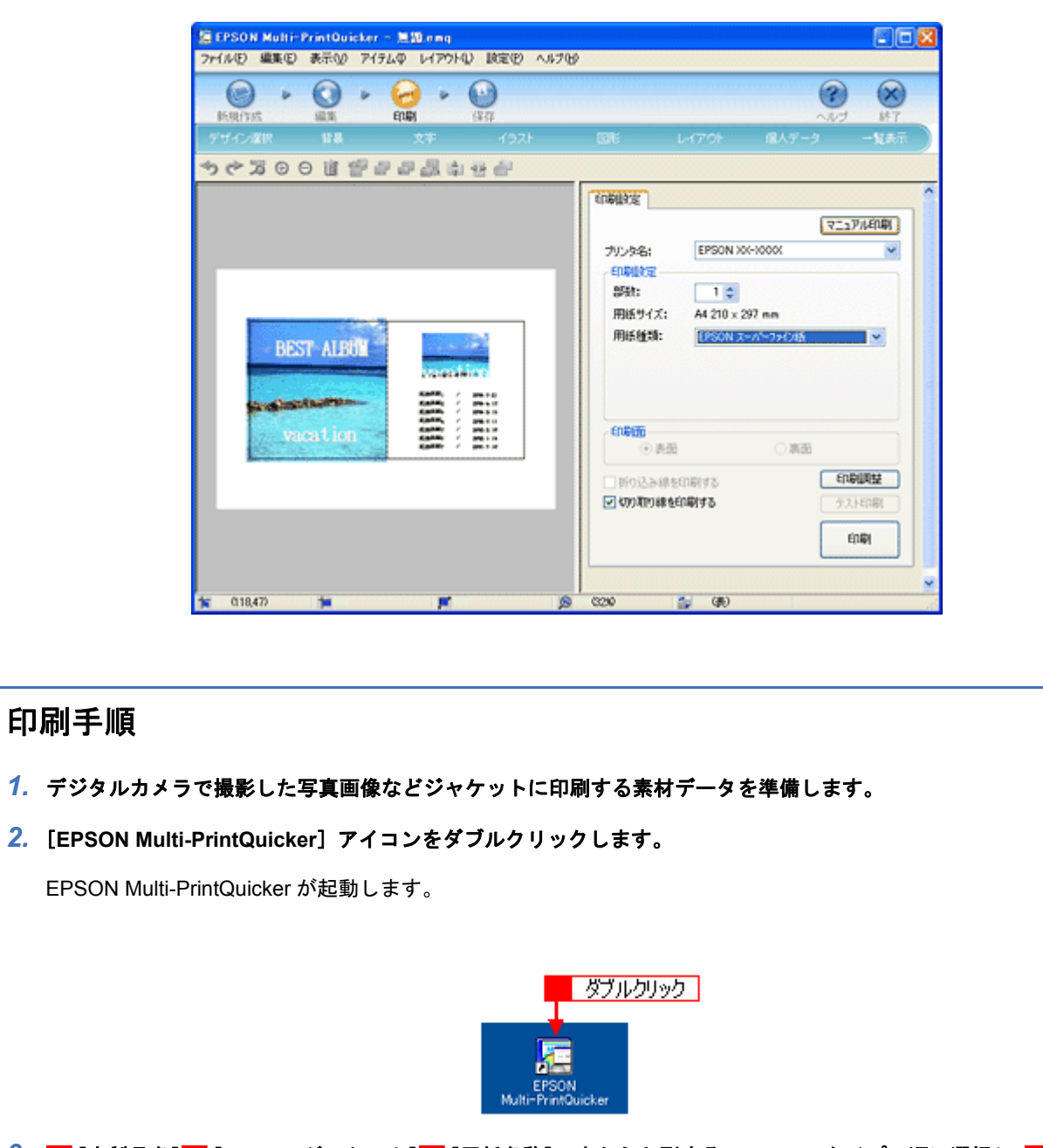

<mark>3. [1</mark> [本製品名] <mark>2</mark> [CD/DVDジャケット] <mark>3</mark> [用紙名称]の中から印刷するCD/DVDのタイプの順に選択し、<mark>4</mark> [新規作 成]をクリックします。

ここでは、CD/DVD ジャケットを作成しますので、[CD/DVD ジャケット]を選択します。

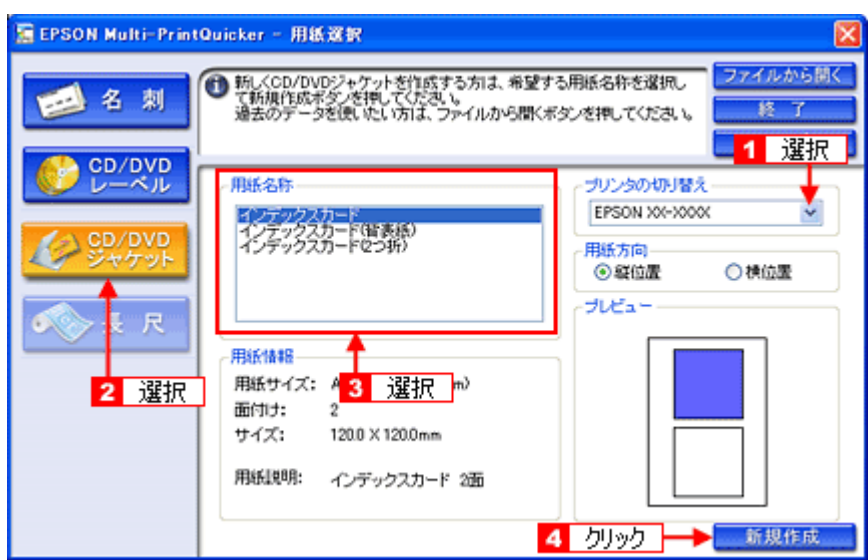

この後の詳しい使い方は、「EPSON Multi-PrintQuicker」のヘルプをご覧ください。 また、以下のページをご覧になって印刷時の設定をしてください。 ■ [「アプリケーションソフト別印刷設定一覧」](#page-258-0)259

VF 参考

◆◆市販のソフトウェアで印刷◆◆ CD/DVD ジャケット印刷に対応した市販のアプリケーションソフトでも印刷できます。 市販のソフトウェアで印刷する場合は、以下のページをご覧になって印刷時の設定をしてください。 ■ [「用紙別プリンタドライバ設定一覧」](#page-256-0)257

# バラエティ用紙を使って楽し もう

# 写真シールを作ろう

ここ数年携帯電話が大幅に普及して、いつでも好きなときに大好きな家族やお友達と「パシャッ!」なんていう機会も増 えてきていますよね。みんなで撮った楽しい思い出の写真を使って、時には格好よく、時にはワイワイ楽しいシールを 作ってみませんか?

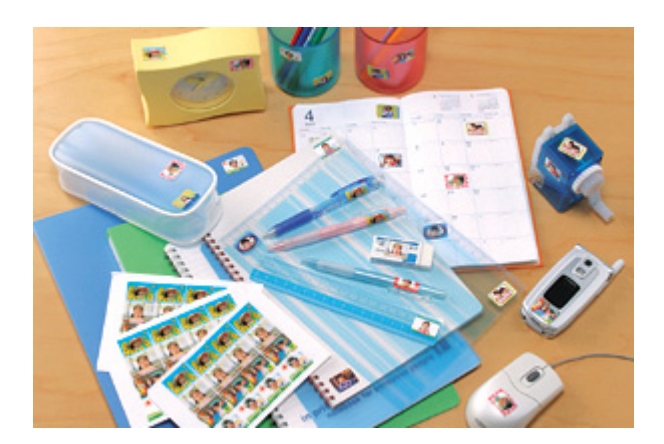

EPSON ではお気に入りの画像やイラストを使ってオリジナルシールが作れる用紙をご用意しています。

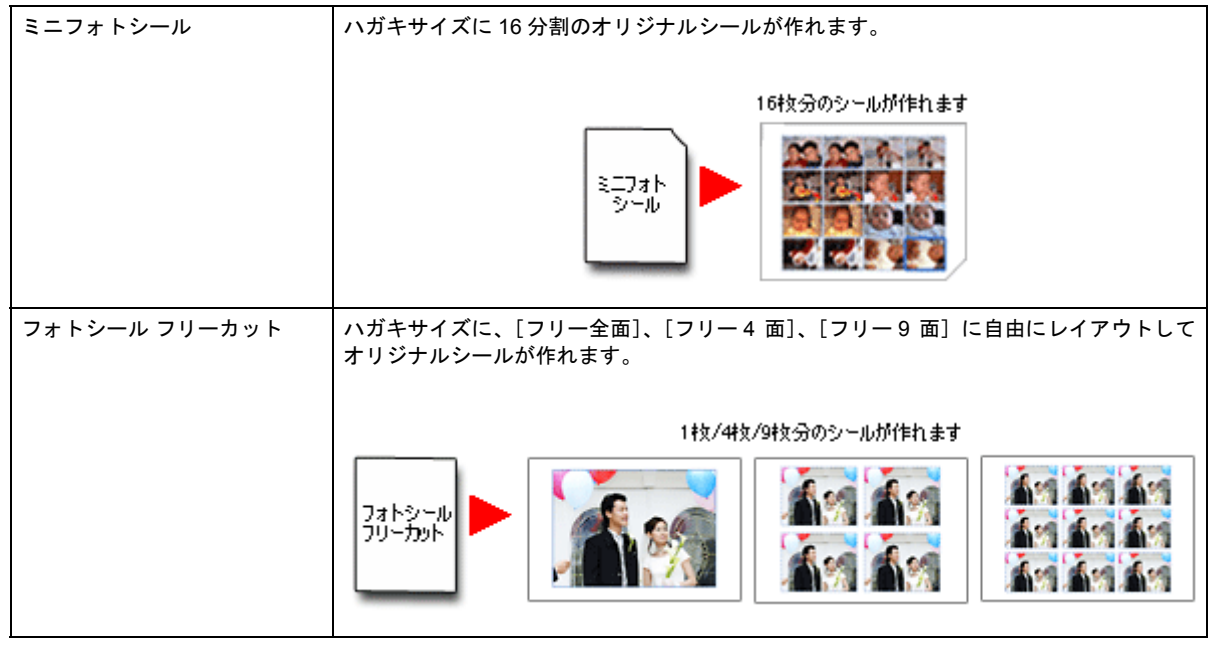

Ø 注意

フォトシール フリーカット / ミニフォトシールはフチなし印刷に対応していません。

【「写真シールを作ろう」PA.FM】の方は New :【ボレット系以外のその他の機種「写真シールを作ろう」PE.FM】 ボレット系 E300 / 500 / 700

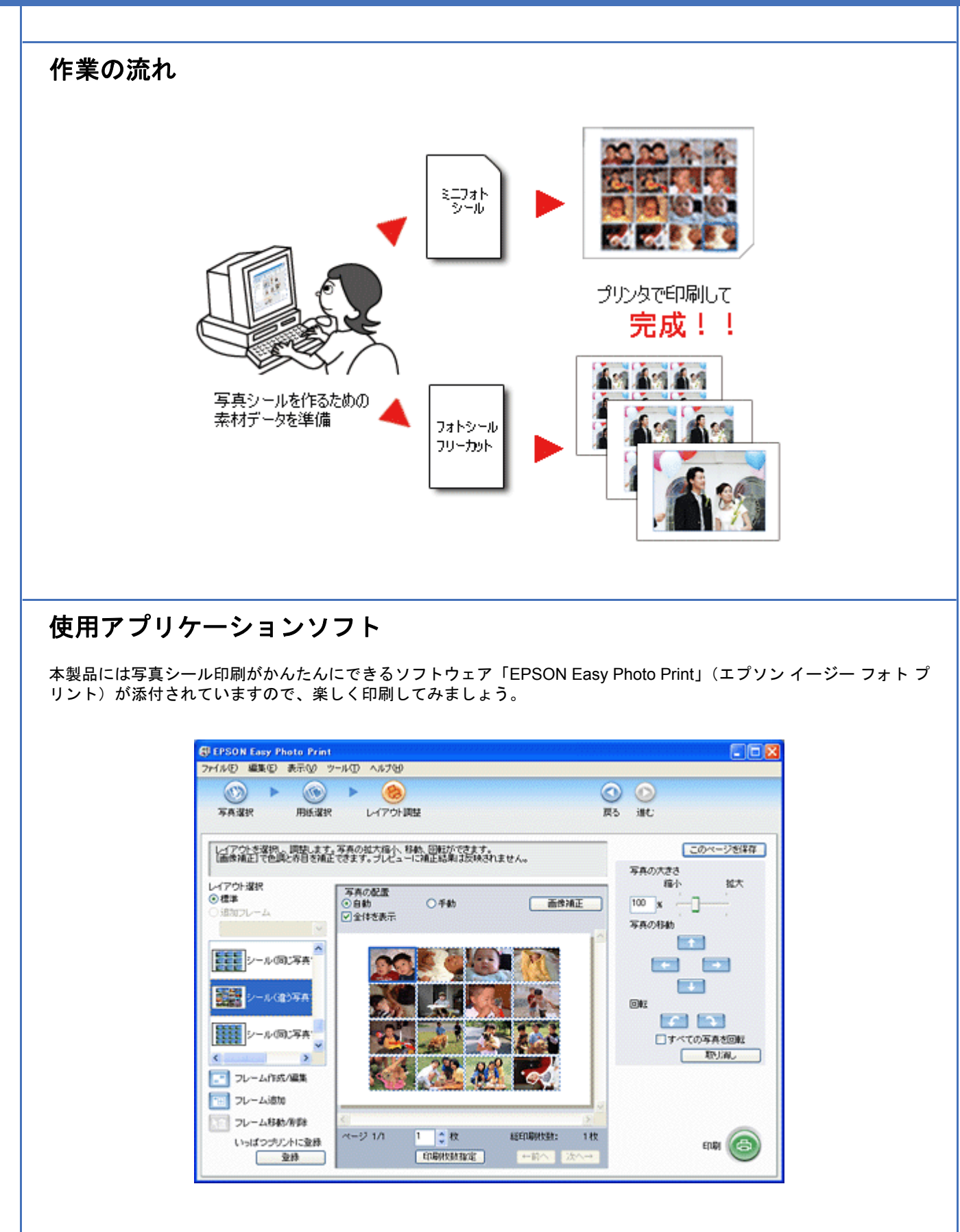

# 印刷手順

*1.* [**EPSON File Manager**]アイコンをダブルクリックします。

EPSON File Manager が起動します。

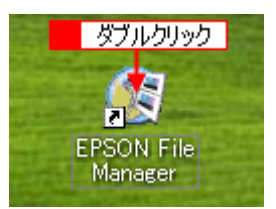

Mac OS X の場合は、[EPSON File Manager for X] アイコンをダブルクリックしてください。

### 2. 1 写真データが保存されているフォルダを選択して、2 印刷する写真をチェックします。

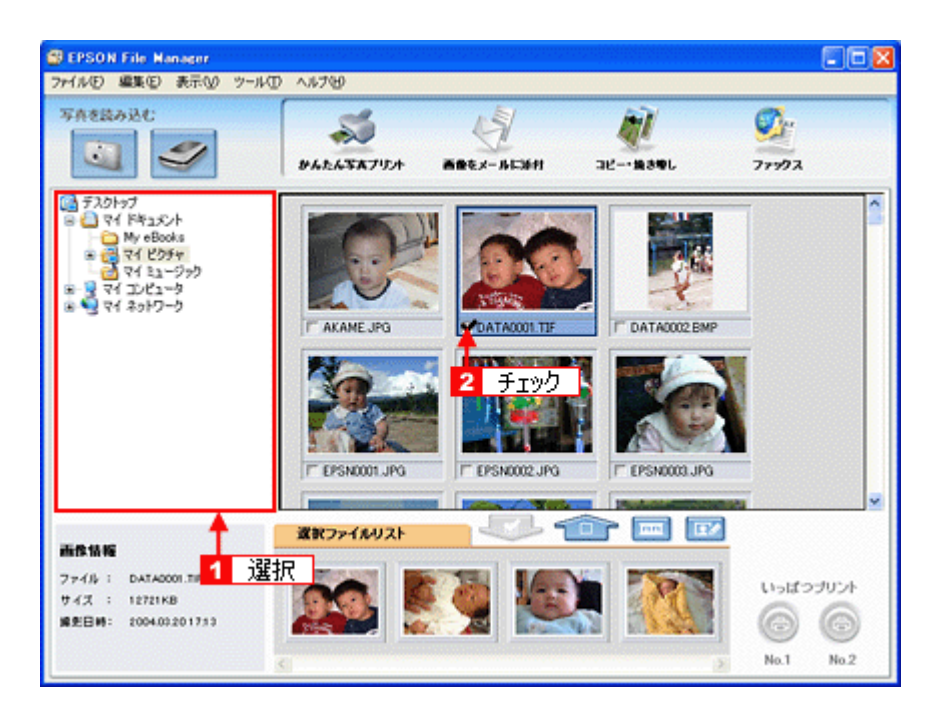

**3.** [かんたん写真プリント]をクリックします。

EPSON Easy Photo Print が起動します。

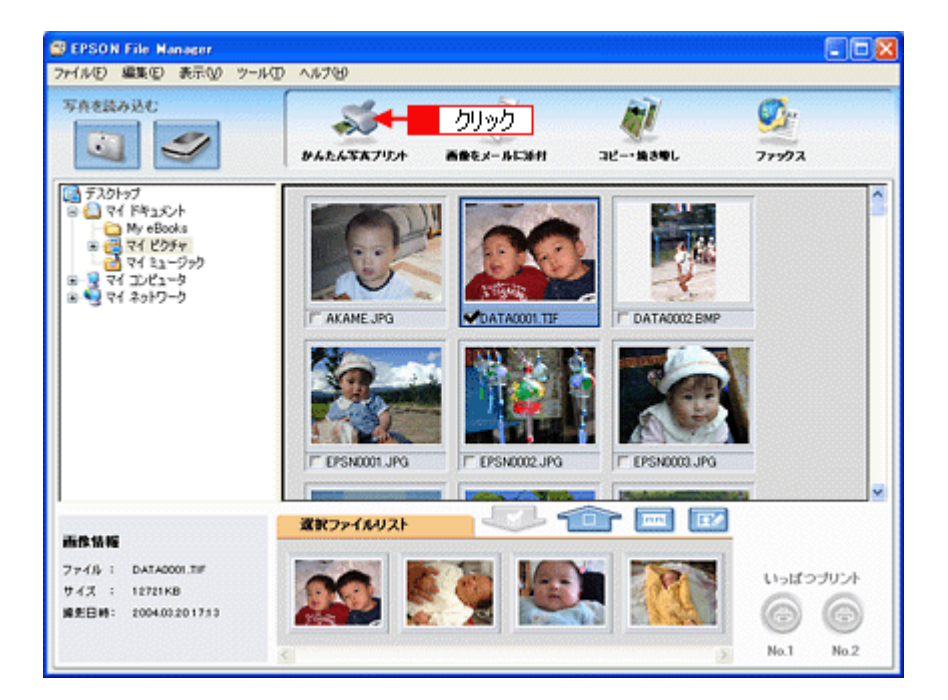

### *4.* [用紙選択]画面、[レイアウト調整]画面の各項目を設定して印刷します。

フォトシールを印刷するときは、[用紙選択]画面内にある[フチなし]のチェックを外してください。
設定の詳細は以下のページをご覧ください。 ■ [「アプリケーションソフト別印刷設定一覧」](#page-258-0)259

**C** EPSON Easy Photo Print

# [用紙選択]画面

同同区

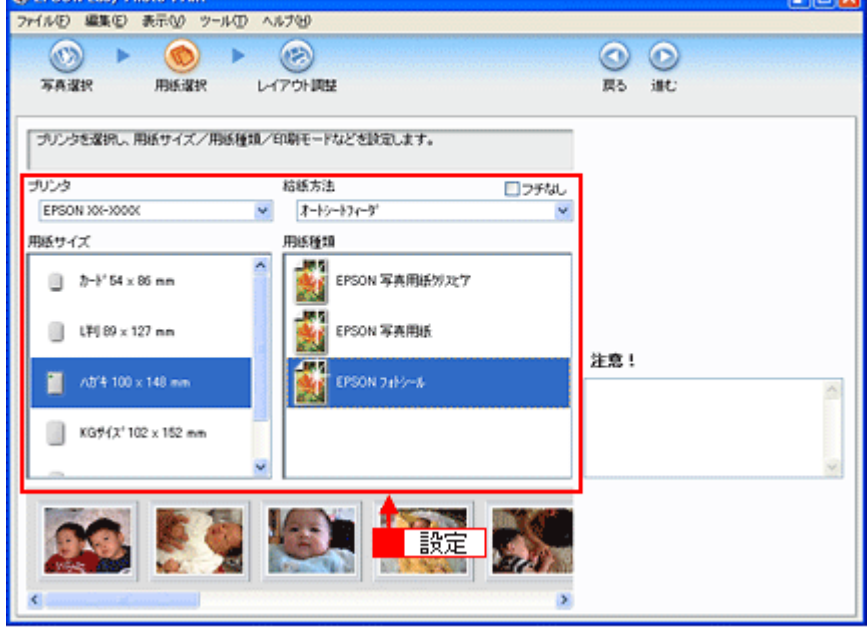

[レイアウト調整]画面

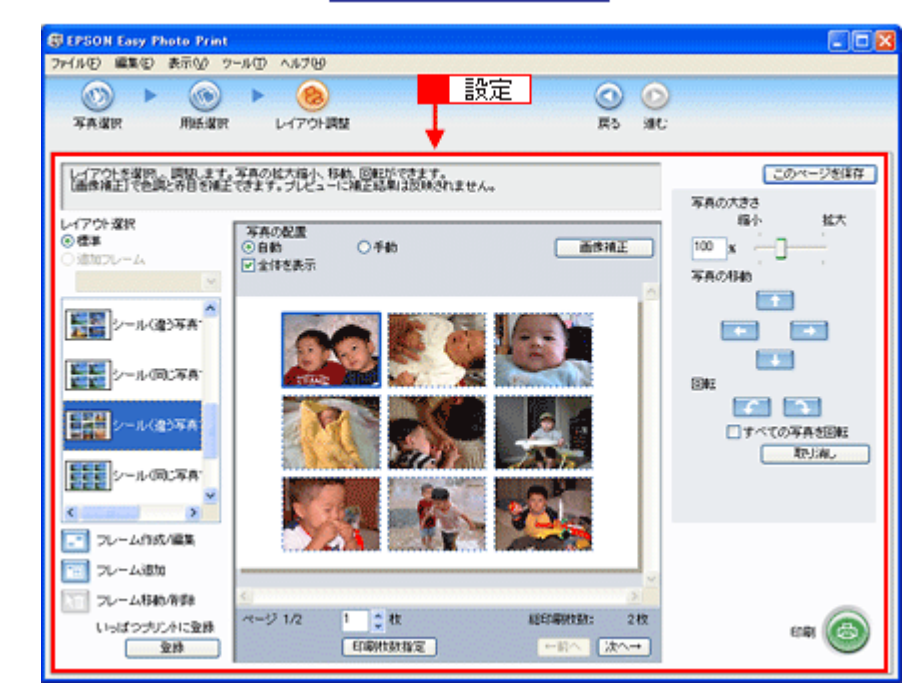

また、ソフトウェアの詳しい使い方は、「EPSON Easy Photo Print」のヘルプをご覧ください。

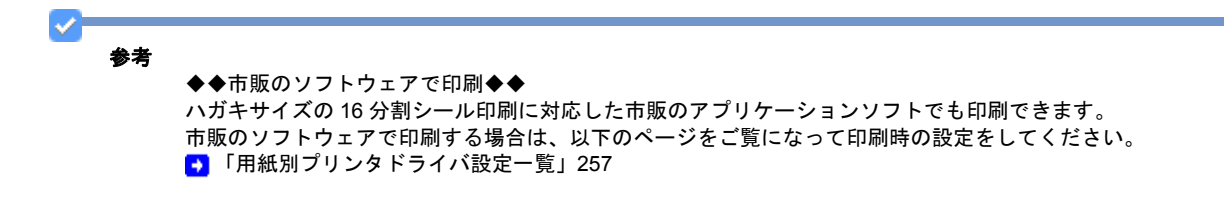

## 名刺や各種カードを作ろう

今や名刺交換はビジネスではもちろんのこと、仲の良いお友達や、大好きな家族、親戚、サークルやクラブのメンバー同 士、クラスメイトなどいろんなシーンで使われていますよね。

EPSON では、そんなときにも大活躍できる名刺用紙をご用意しています。

またこの用紙は名刺だけでなく、パーティーやお誕生日などの各種イベント用プレゼントに添えるメッセージカードや、 手作りかるたなども作れますよ!楽しくオリジナルカードを作ってみませんか?

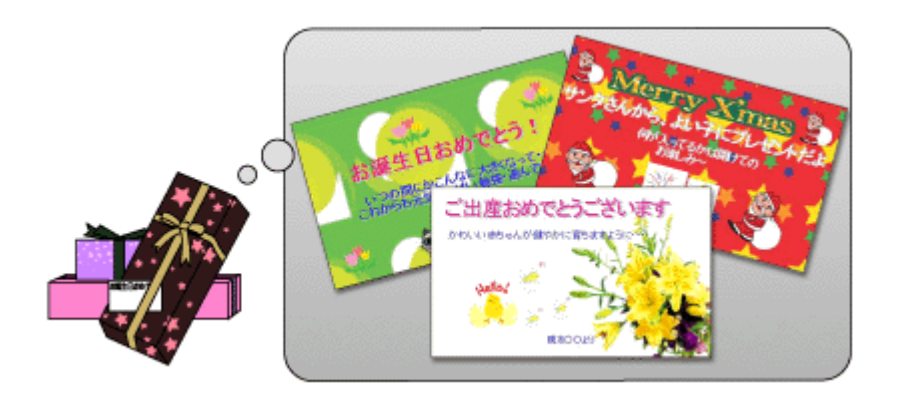

作業の流れ

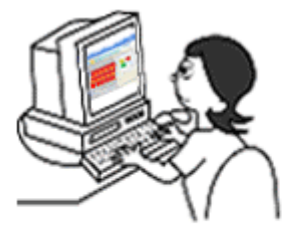

名刺、各種カードを作る ための素材データを準備

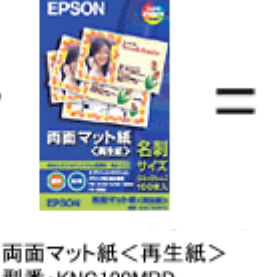

型番:KNC100MPD 名刺サイズ 100枚入り

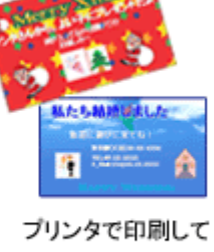

完成!!

## 使用アプリケーションソフト

本製品には名刺作成印刷がかんたんにできるソフトウェア「EPSON Multi-PrintQuicker」(エプソン マルチプリント ク イッカー)が添付されています。名刺以外の各種カードも名刺作成機能を使ってかんたんに、楽しく作ることができます。

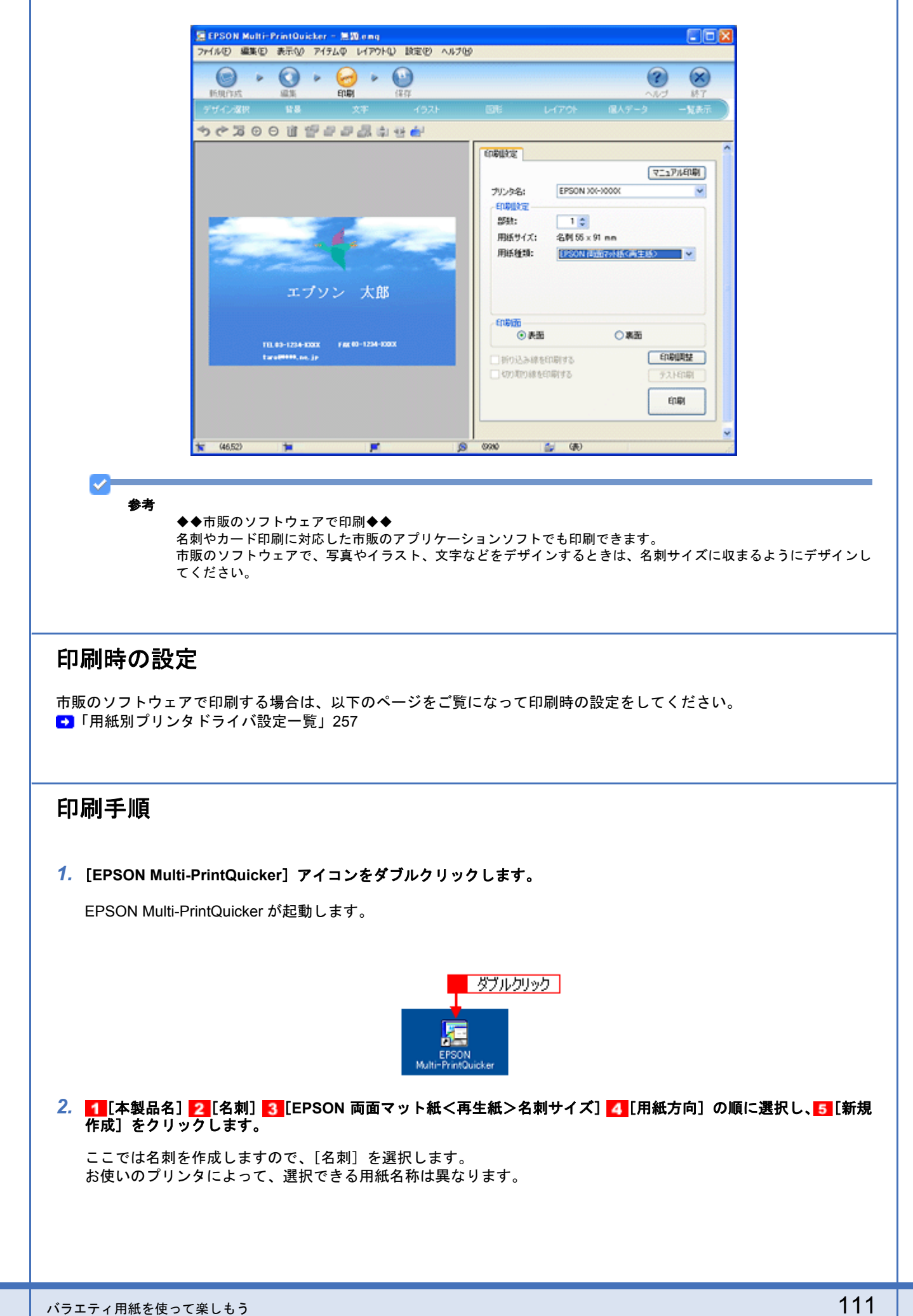

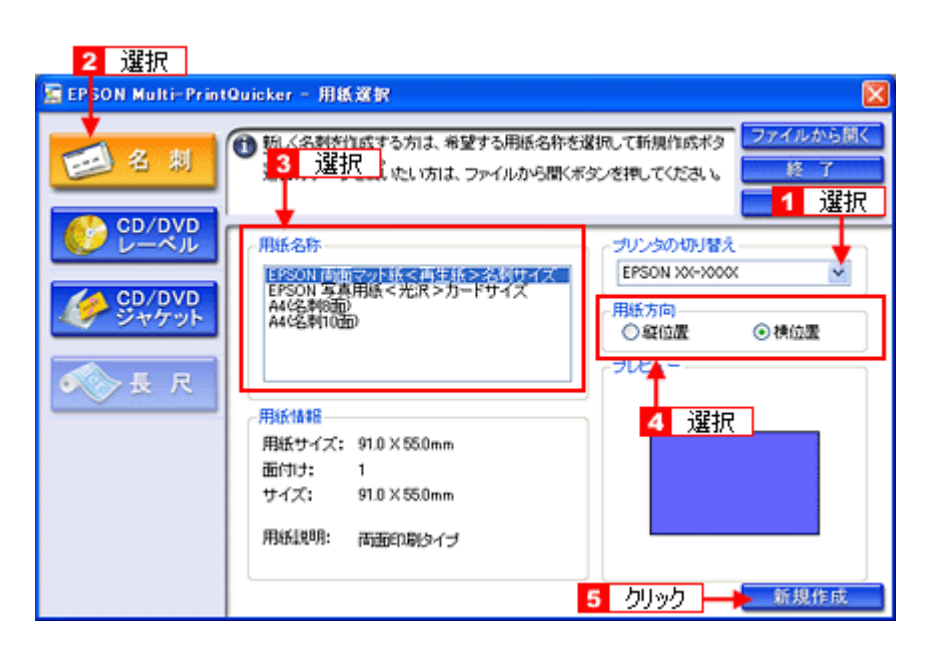

この後の詳しい使い方は、「EPSON Multi-PrintQuicker」のヘルプをご覧ください。 また、以下のページをご覧になって印刷時の設定をしてください。

■ [「アプリケーションソフト別印刷設定一覧」](#page-258-0)259

## ビデオ/**MD**/プレゼント用のラベルを作ろう

「スーパーファイン専用ラベルシート」は、シール状になっているラベルシートです。

このラベルシートに貼り付けたい物の大きさや形に合わせて印刷してカットするだけで、シール感覚で貼り付けることが できます。結婚式や赤ちゃんの成長記録などの名場面をビデオ撮りしたテープや、音楽をダビングした MD(ミニディス ク)にオリジナルの写真を添えて貼り付けたり、またプレゼント用の包装ラベルや宛名ラベルなど、いろんなシーンで使 えます。

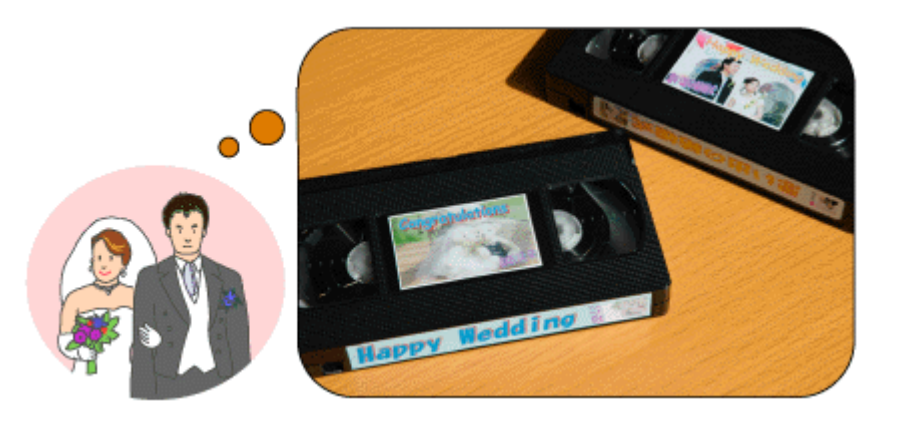

### 作業の流れ

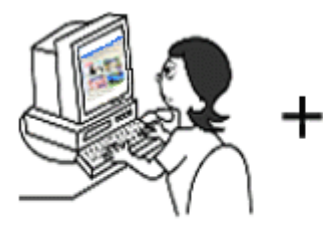

ラベルを作るための 素材データを準備

型番:MJA4SP5 A4サイズ 10枚入り

EDSON

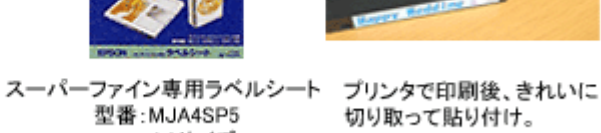

完成!!

## 使用アプリケーションソフト

市販のアプリケーションソフトなどで、写真、イラスト、文字などをデザインしてください。また、スーパーファイン専 用ラベルシートは A4 サイズですので、このサイズに収まるようにデザインしてください。

#### 印刷時の設定

以下のページをご覧になって印刷時の設定をしてください。 ■[「用紙別プリンタドライバ設定一覧」](#page-256-0)257

## **T** シャツを作ろう

オリジナル T シャツを作るには、オリジナル T シャツを扱う専門店やインターネットで注文し、お好みの画像を預けて、 実際の制作へ。「人に画像を見られるのは恥ずかしいわ」「T シャツ代やデザイン代って結構するんじゃないかしら ?」と お思いの方もいるのではないでしょうか?

#### いえいえ、ご安心ください。

そんなとき、例えば 1,000 円の T シャツと「EPSON アイロンプリントペーパー」を用意し、後は T シャツに転写する画 像さえあれば、「いつでも」「好きなときに」「ご自宅で」自分だけのオリジナルTシャツがかんたんに作れるんですよ!! 赤ちゃんやご家族の思い出写真をエプロンやハンカチなどに転写したり、クラブ活動、夏祭りの踊り用、幼稚園や保育園 のお遊戯用などが作れます。メンバー全員でオリジナルの T シャツを着飾ってみませんか?

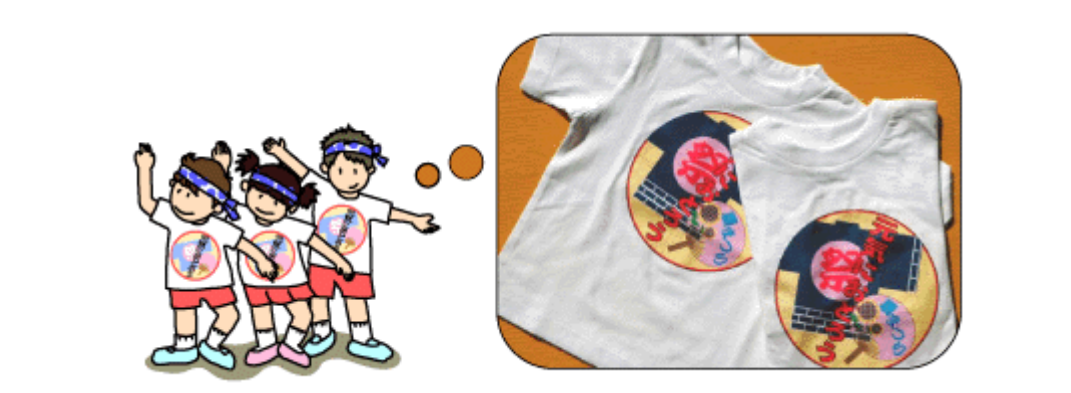

作業の流れ

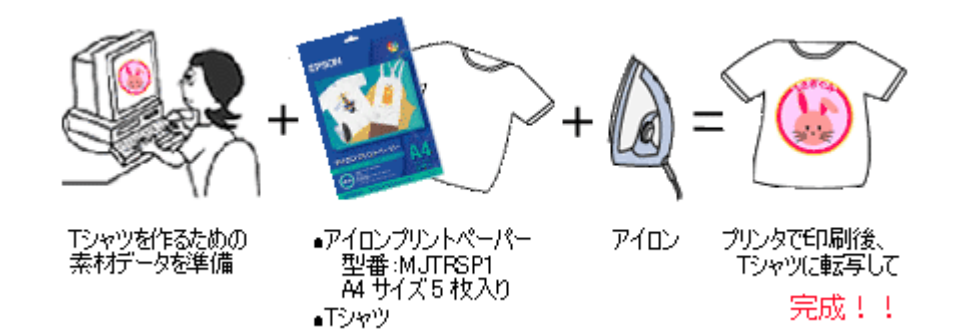

注意

- アイロンプリントペーパーで作品を作る際には、以下のことを必ずお守りください。
- ◆◆転写できる素材◆◆
- •「綿 100%」または「綿 50% 以上の混紡」であること。
- 素材の色は、「白」または「薄い色彩」のものであること。

※素材が平らでないもの、織り目の粗いもの、縫い目のあるもの、極端に厚いもの、伸縮するものはご使用になれ ません。

◆◆ EPSON アイロンプリントペーパーはご家庭で使用していただくための製品です◆◆ EPSON アイロンプリントペーパーは、ご家庭内または個人的に使用していただく場合にのみご利用ください。 また、転写した T シャツなどは市販のプリント T シャツとは異なり、洗濯を重ねることによって剥がれたり色が薄 くなったりする場合があります。

### 使用アプリケーションソフト

市販のアプリケーションソフトなどで、写真、イラスト、文字などをデザインしてください。また、アイロンプリント ペーパーは A4 サイズですので、このサイズに収まるようにデザインしてください。

#### 作成方法

*1.* パソコンで、**T** シャツに転写する作品を作ります。

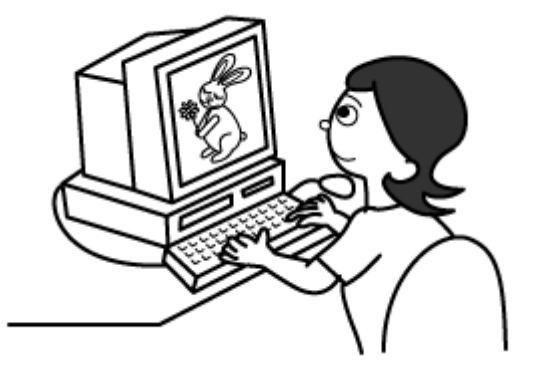

*2.* パソコンで作った作品をアイロンプリントペーパーに印刷します。

まず、プリンタにアイロンプリントペーパーをセットします。 **※セット可能枚数:1枚** ※印刷面:白紙の面(印刷がない面)

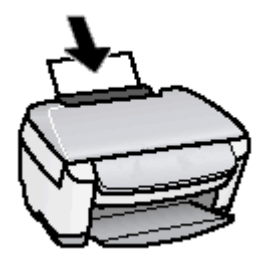

次に、パソコンで印刷の設定をして印刷を開始します。 印刷の設定は、プリンタドライバを表示させ以下のように設定してください。

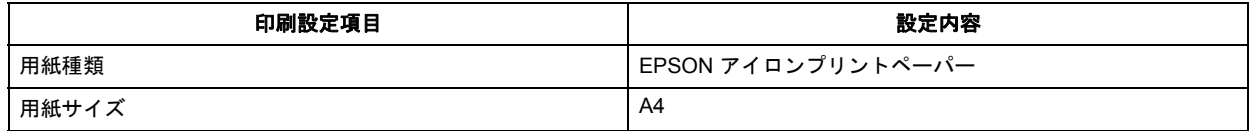

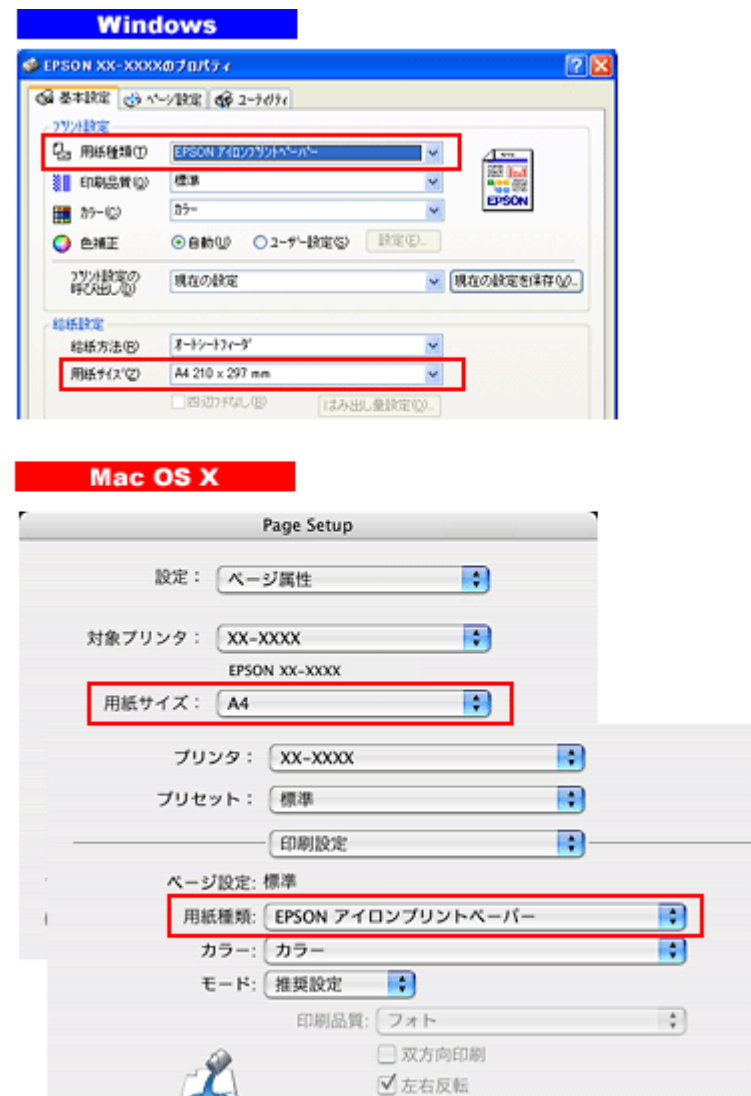

作品は左右反転されて印刷されますが、T シャツに転写すると元に戻ります。

 $\left($ 

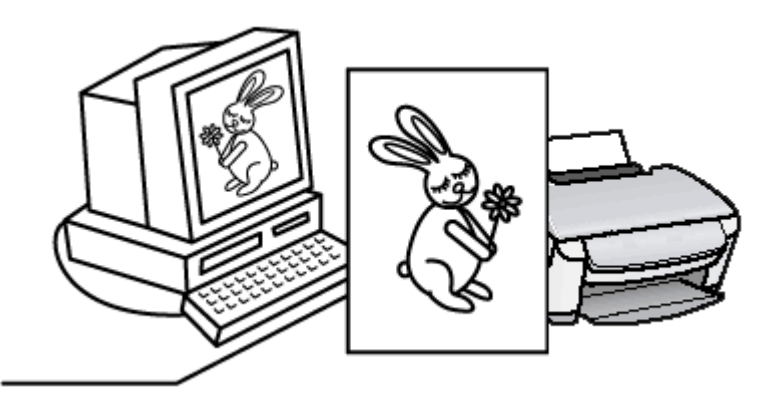

□スムージング (文字/輪郭)

#### *3.* 転写の仕上がりをきれいにするために、余白をカットします。

画像から 5mm 程度離して余白を切り取ってください。

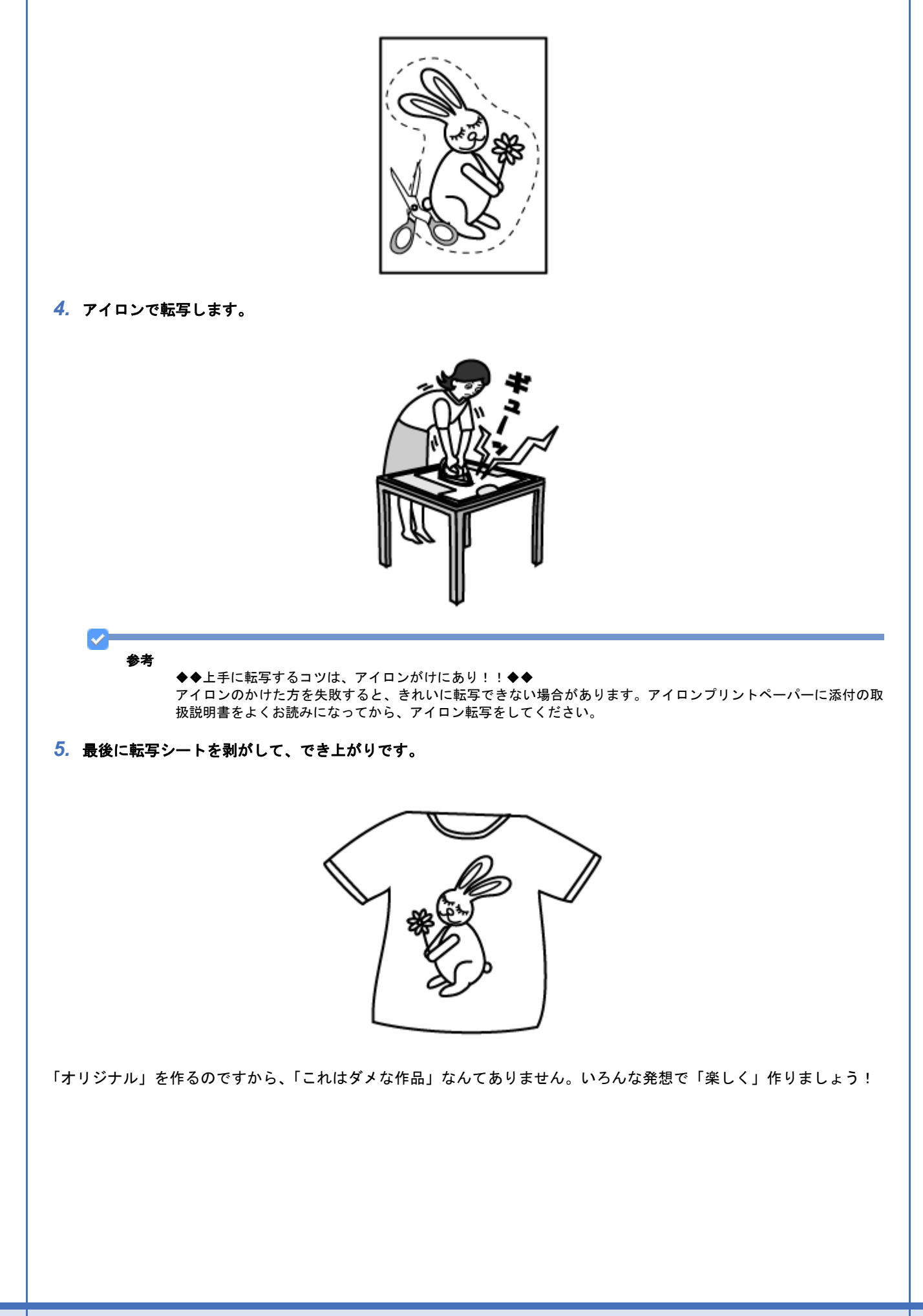

## ポストカードを作ろう

お誕生日や暑中見舞い、残暑見舞い、グリーティングカード、クリスマス、入進学祝い、出産祝いなどなど一年を通して メッセージを贈ったり受け取ったりする機会もたくさん。今やお店にはさまざまな種類のカードが用意されていますが、 普段とは違った思い出の日だけは、心を込めた手作りのカードを作ってみるのもいいですよね。 EPSON ではそんなイベントで大活躍できる「スーパーファイン専用ハガキ」をご用意しています。

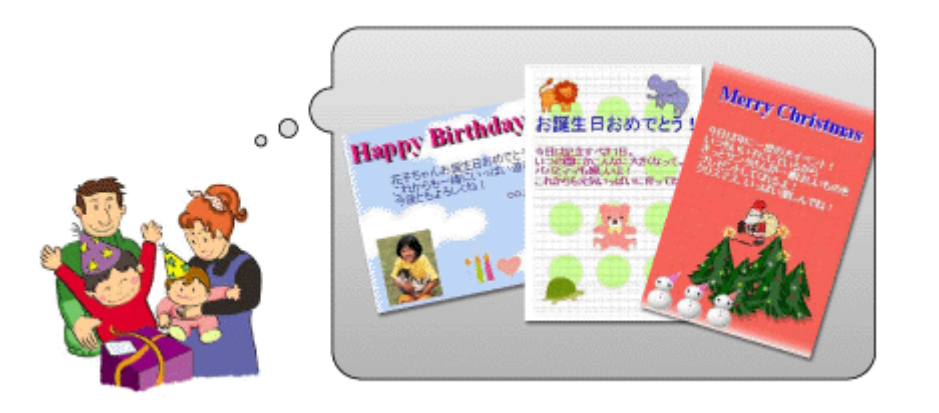

作業の流れ

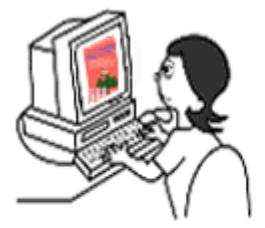

ポストカードを作るための<br>素材データを準備

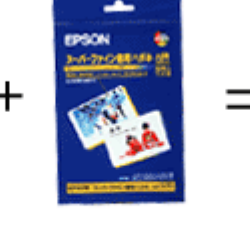

スーパーファイン専用ハガキ 型番:MJSP5 ハガキサイズ 50枚入り

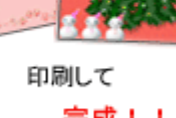

**私たち特徴しました** 

完成!!

**Samuel Basico** 

## 使用アプリケーションソフト

市販のアプリケーションソフトなどで、写真、イラスト、文字などをデザインしてください。また、ハガキサイズに収ま るようにデザインしてください。

#### 印刷時の設定

以下のページをご覧になって印刷時の設定をしてください。 ■[「用紙別プリンタドライバ設定一覧」](#page-256-0)257

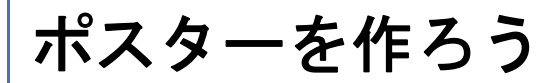

運動会や音楽会、入学式や卒業式などのさまざまな学校行事、講習会やマラソン大会、レクリエーションなど地域の開催 ごとでポスターは必需品!プリンタドライバの「フチなしポスター機能」を使って、いろんな場面に大活躍できる大きな ポスターを作ってみましょう!

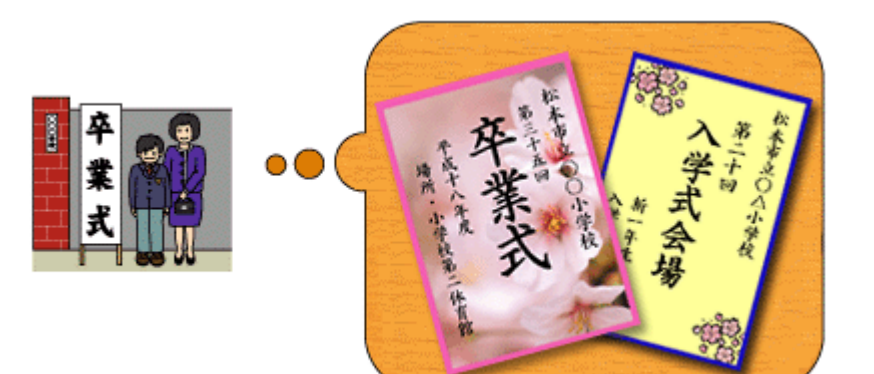

作業の流れ

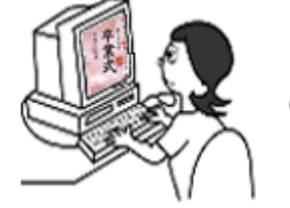

印刷するポスター素材を準備

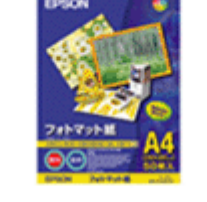

を用意して、

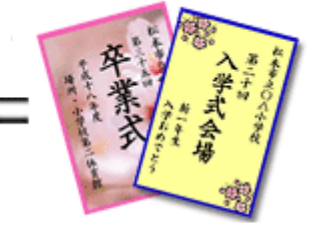

トライバの「フチなしポスター印刷」 機能を使ってプリンタで印刷 あとは貼り合わせて 完成!!

## 使用アプリケーションソフト

Word などの市販のアプリケーションソフトで、写真、イラスト、文字などを自由にレイアウトして、A4 サイズに収ま るようにデータを準備してください。

#### 作成方法

ここでは A4 サイズの素材データを 4 分割して印刷 (A4 サイズで印刷)し、大きなポスターを作る手順を説明します。こ の他に 9 面、16 面のレイアウトもありますが、作成手順は以下と同じです。

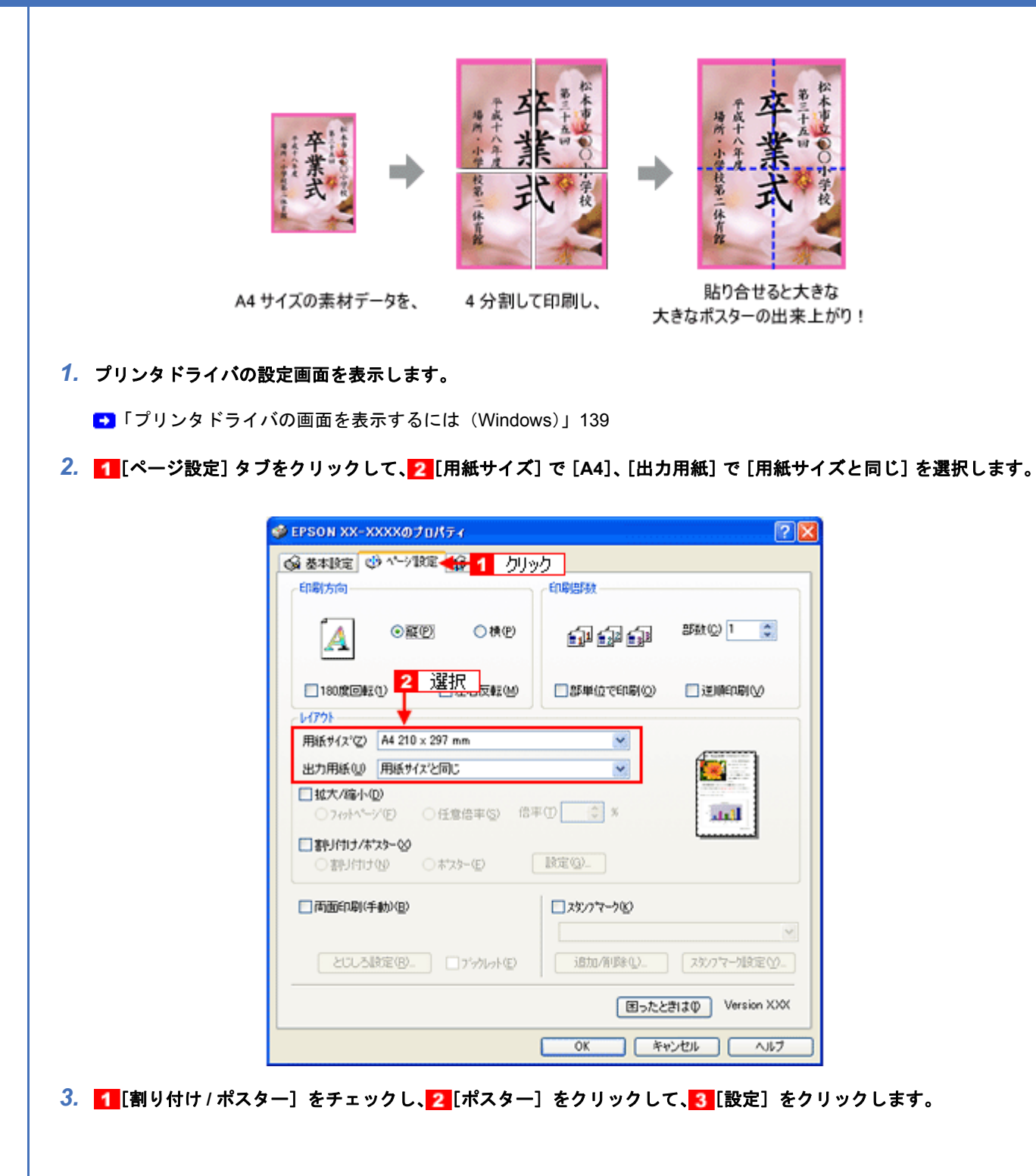

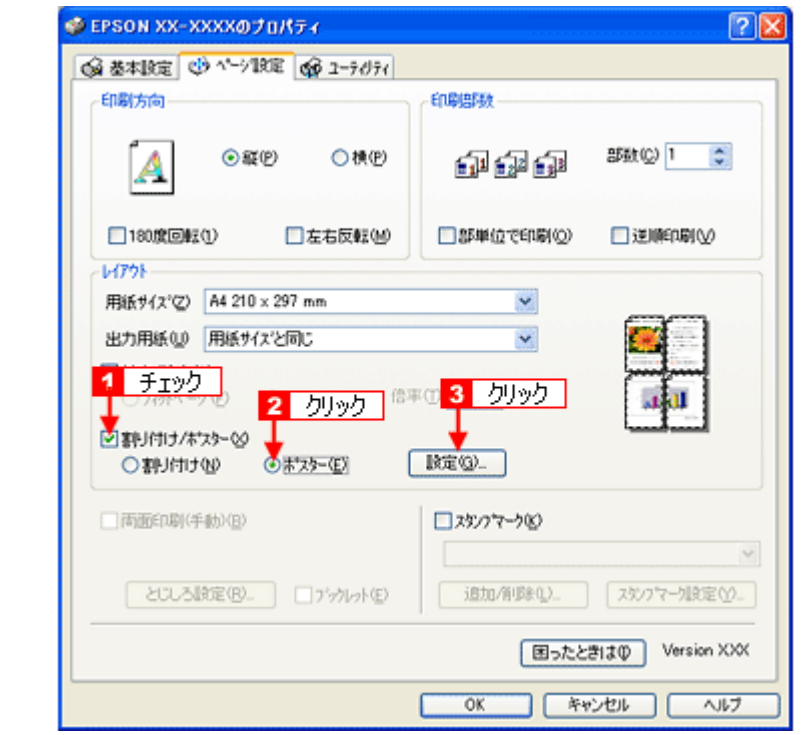

**4. 1 [ポスター設定枚数]で[2x2]を選択し、2 [フチなしポスター印刷]をチェックして、3 [OK]をクリックします。** 

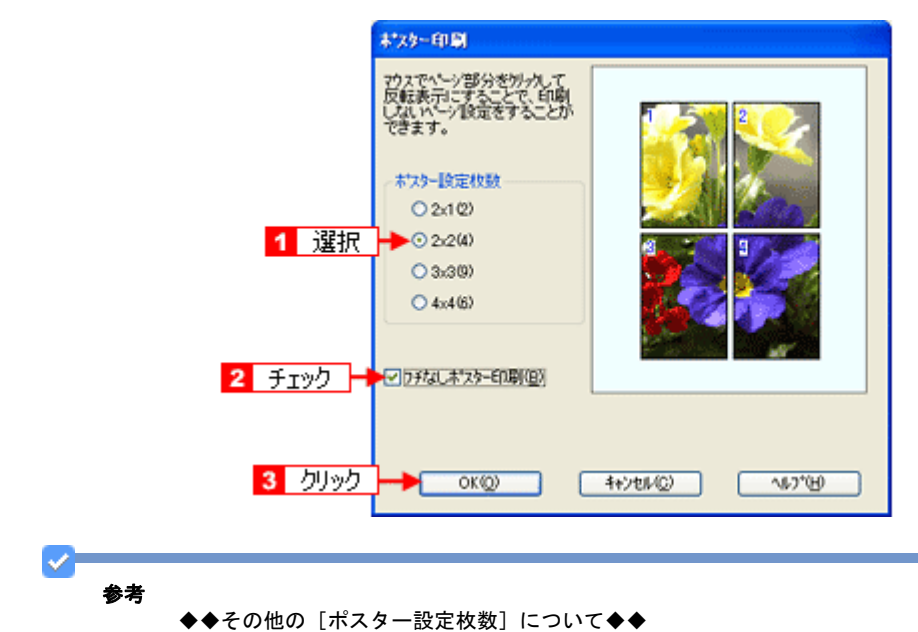

以下は、A4 サイズの素材データを例にしています。

- •[3x3]では素材データを 9 分割し、A4 サイズで 9 枚出力します。
- •[4x4]では素材データを 16 分割し、A4 サイズで 16 枚出力します。
- *5.* プリンタドライバの設定画面を閉じ、印刷を実行します。
- *6.* すべての印刷が終了したら、用紙の裏面からテープなどで貼り、つなぎ合わせてください。

注意 専用紙は普通紙などと比べてインクの乾きが遅いため、印刷直後に手や別の用紙などが印刷面に触れると、汚れる ことがあります。印刷直後は印刷面に触れないように、排紙トレイから1枚ずつ取り去って十分に乾かしてください。

以上で、ポスターを作る説明は終了です。

D

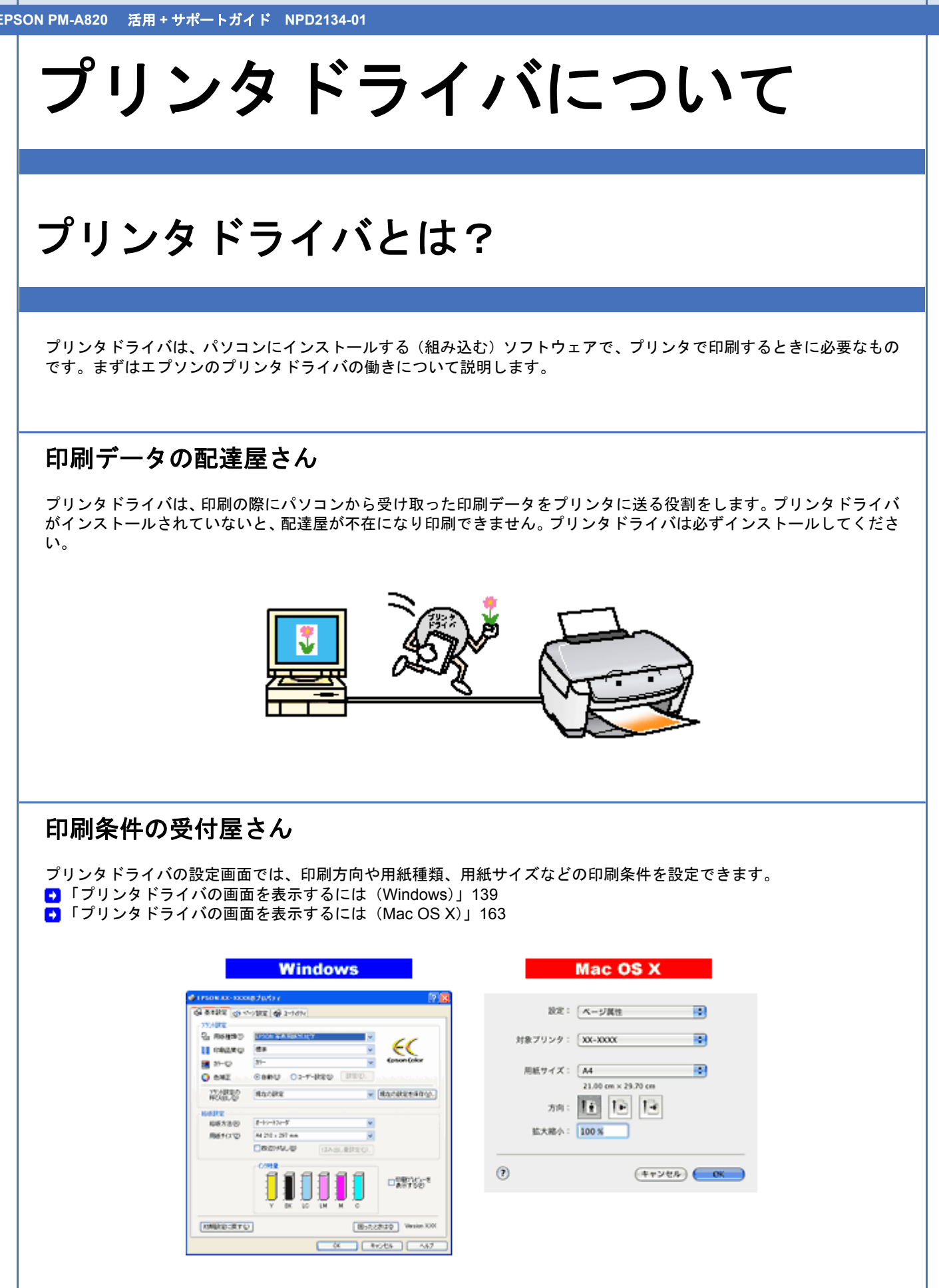

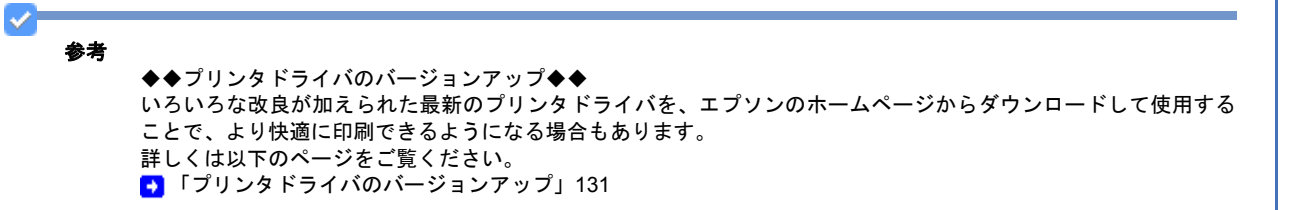

## プリンタドライバの主な機能

エプソンのプリンタドライバには以下のような機能があります。

フィットページ

原稿を用紙サイズに合わせて拡大または縮小して印刷できます。 ●[「拡大/縮小して印刷しよう」](#page-172-0)173

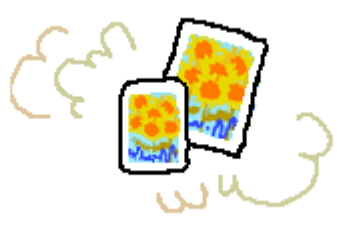

#### 割り付け印刷

1 枚の用紙に 2 ページまたは 4 ページ分の連続したデータを自動的に縮小し、1 枚の用紙にまとめて印刷できます。 ■ [「割り付けて印刷しよう」](#page-177-0)178

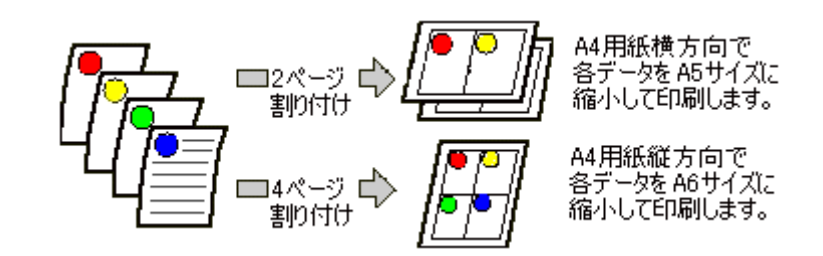

#### 両面印刷

用紙の両面に印刷できます。  $\Box$ [「両面に印刷しよう」](#page-180-0)181

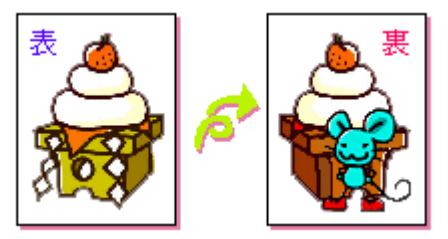

#### 冊子印刷

冊子に仕上がるように印刷できます。中央で折り、とじたときにページの順番がそろうように、ページを配分しながら両 面印刷します。

■ [「両面に印刷しよう」](#page-180-0)181

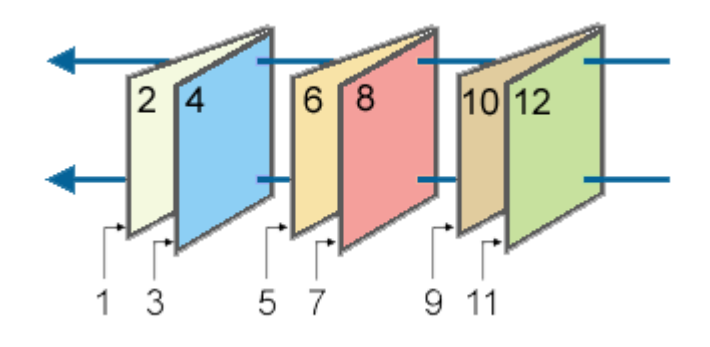

### スタンプマーク印刷

「マル秘」や「重要」などのマークや単語をスタンプのように重ね合わせて印刷できます。 あらかじめ用意されているスタンプだけでなく、オリジナルのスタンプを登録しておくこともできます。 [「スタンプマークを重ねて印刷しよう」](#page-183-0)184

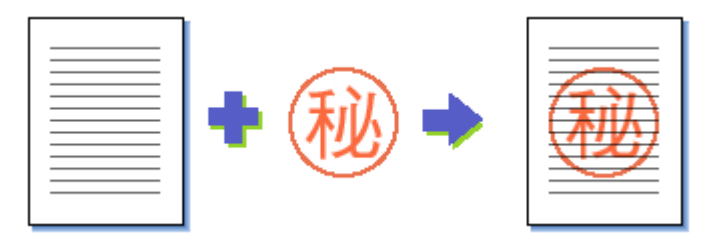

#### 四辺フチなし印刷

原稿を用紙サイズより少し拡大して、用紙いっぱいに印刷できます。 ■ [「四辺フチなし印刷をしよう」](#page-208-0)209

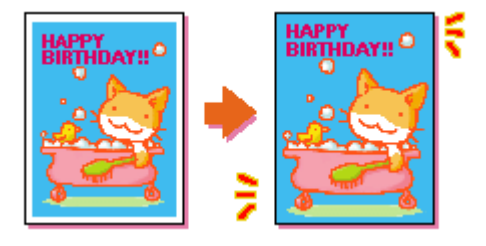

### ポスター(拡大分割)印刷

印刷データを拡大して、複数の用紙に分割して印刷します。印刷結果を貼り合わせると、大きなポスターやカレンダーな どの印刷物ができ上がります。 ■[「ポスター\(拡大分割\)印刷をしよう」](#page-213-0)214

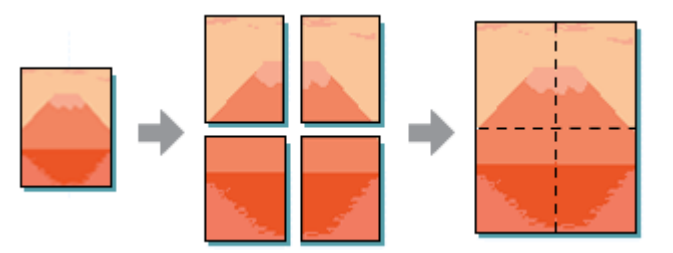

#### オリジナルサイズで印刷

プリンタドライバに用意されていない用紙サイズを、自分で登録して印刷できます。 ■ [「定形外の用紙に印刷しよう」](#page-218-0)219

#### 画像データを最高解像度で印刷

画像データを最高の解像度になるように設定して印刷します。 ■[「最高解像度で印刷しよう」](#page-187-0)188

#### 画像データを補正/加工して印刷

オートフォトファイン !EX 機能を使って、写真の画像補正や加工を自動的に行って印刷します。 また、画像データを加工して違ったイメージ(風景、夜景、セピアなど)で表現できます。 ●[「画像を補正/加工して印刷しよう」](#page-192-0)193

#### 色を補正して印刷

画像データの色合いや明度などを微調整して印刷できます。 [「色を補正して印刷しよう」](#page-196-0)197

#### ユーティリティ

ノズルチェックやヘッドクリーニングなどプリンタのメンテナンスを行えます。また、インク残量やエラーを確認した り、プリンタドライバの動作を設定したりできます。 [「プリントヘッドのメンテナンス」](#page-271-0)272

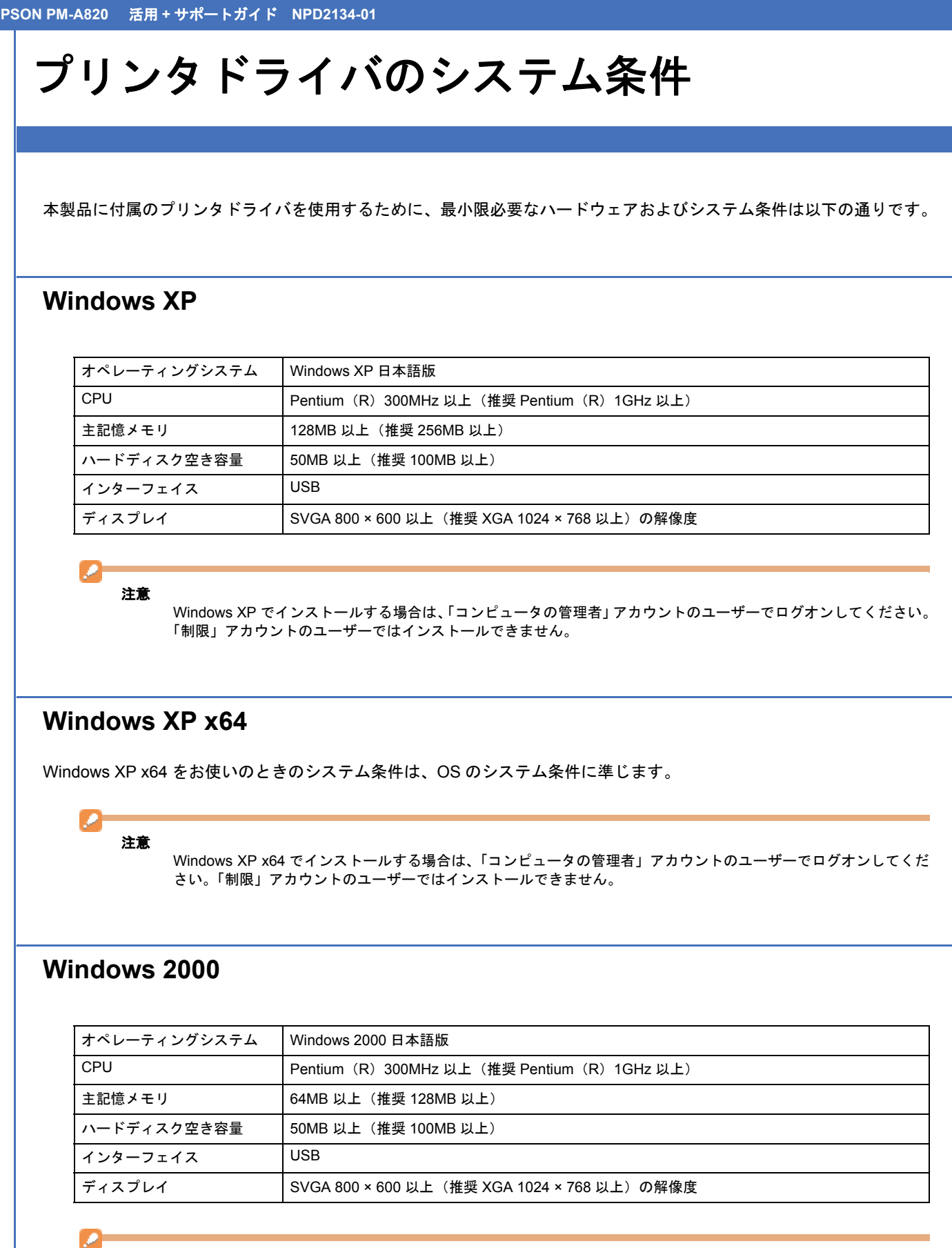

#### 注意

Windows 2000 でインストールする場合は、管理者権限のあるユーザー(Administrators グループに属するユーザー) でログオンしてください。

#### **Windows Me**

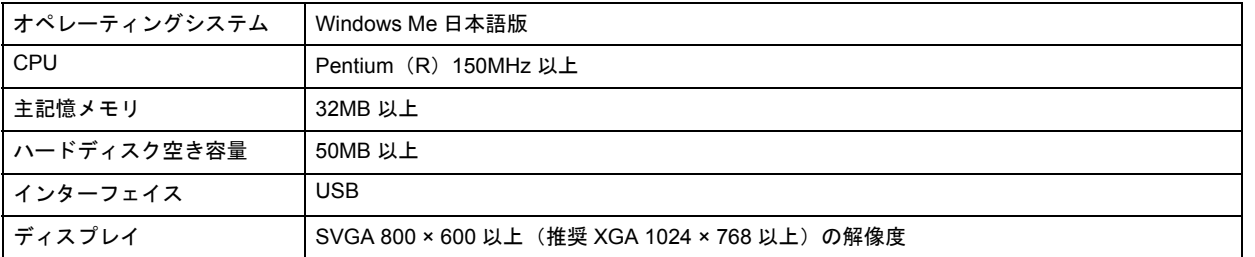

#### **Windows 98 SE**

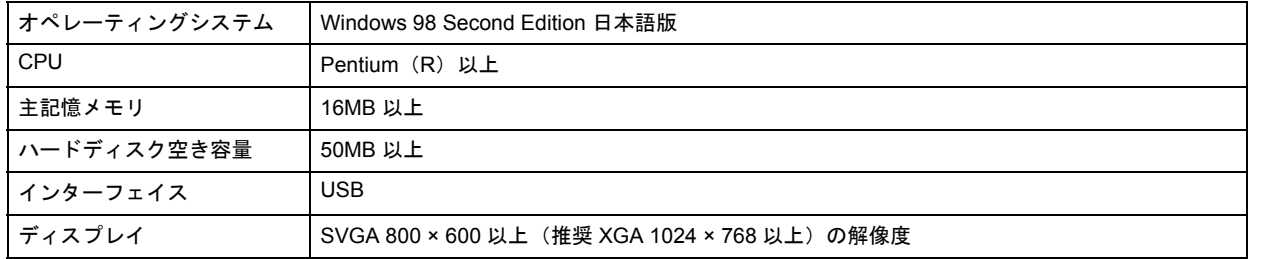

#### **Windows 98**

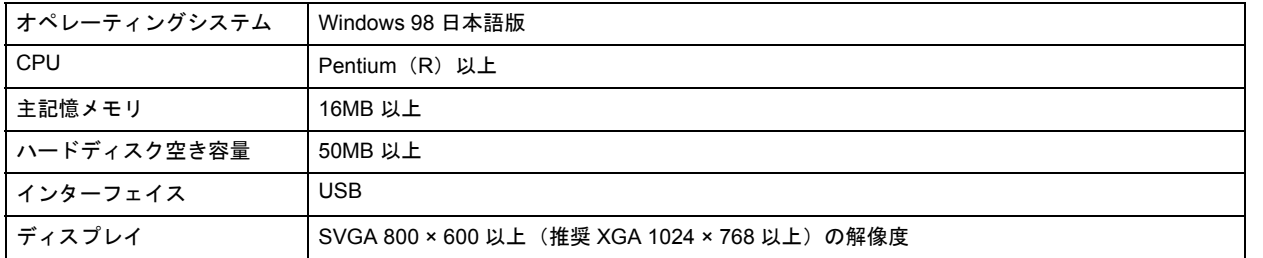

### **Mac OS X**

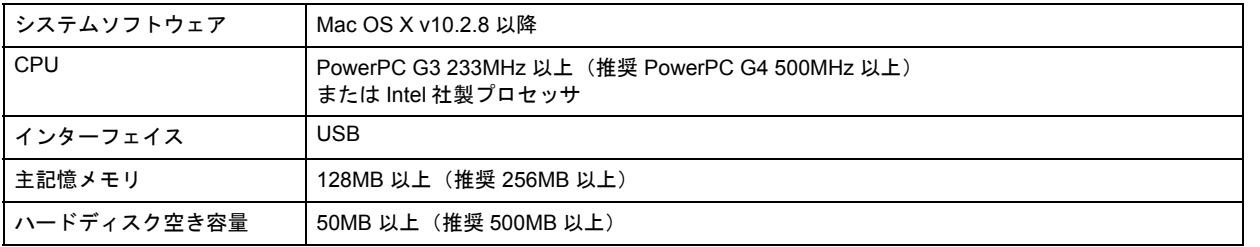

### プリンタモニタ機能の動作環境(**Windows**)

プリンタモニタ機能の動作環境は以下の通りです。

• IBM PC-AT 互換機(双方向通信機能のある機種)

#### $\sim$ 参考

推奨以外のケーブルを使用したり、プリンタ切換機、ソフトウェアのコピー防止のためのプロテクタ(ハードウェ アキー)などをパソコンとプリンタの間に装着すると、双方向通信やデータ転送が正常にできない場合があります。

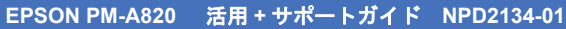

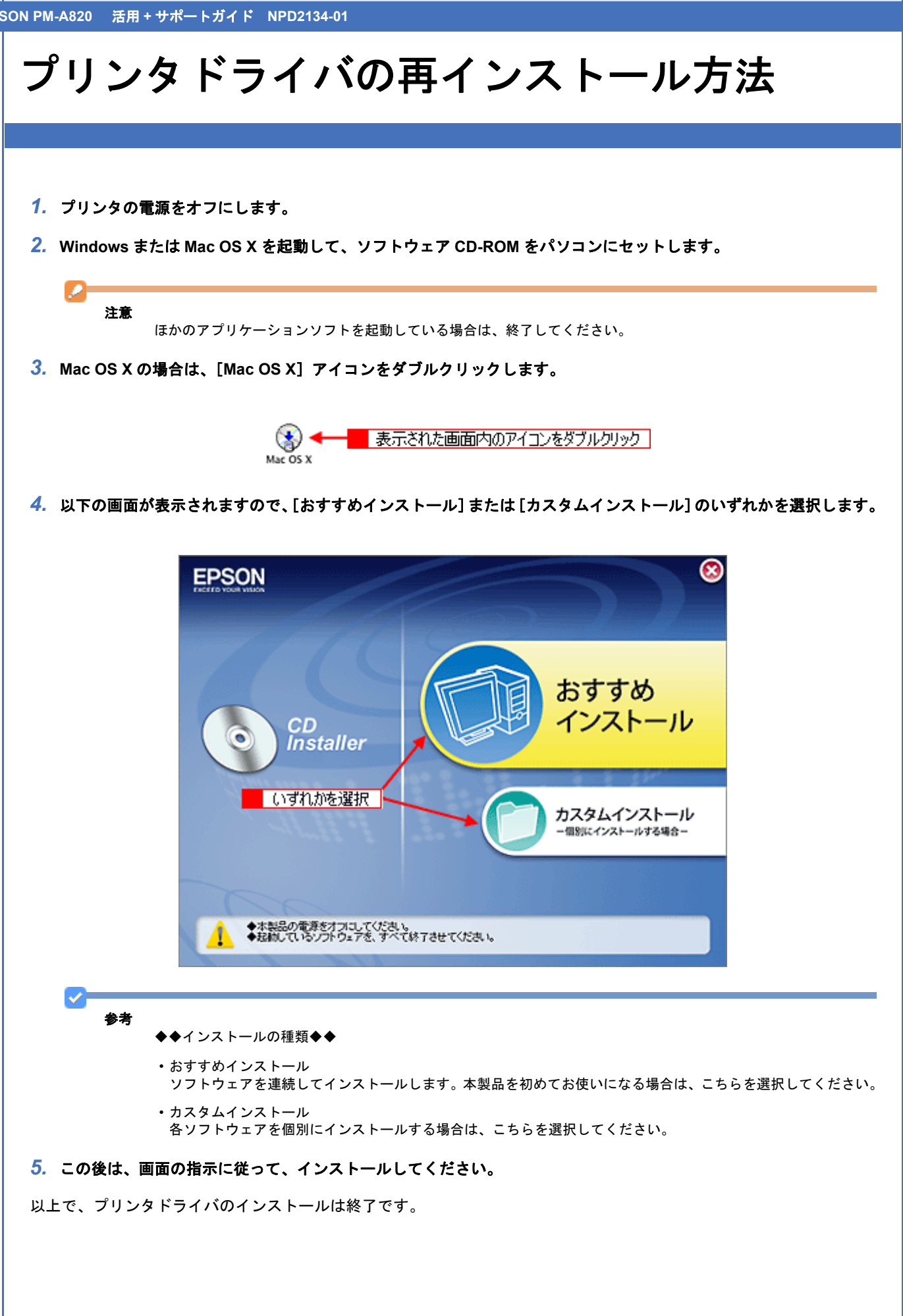

## <span id="page-130-0"></span>プリンタドライバのバージョンアップ

プリンタドライバをバージョンアップすることによって、今まで起こっていたトラブルが解消されることがあります。で きるだけ最新のプリンタドライバをお使いいただくことをお勧めします。

### プリンタドライバの自動更新(**Windows** のみ)

Windows では、プリンタドライバの設定画面からエプソンのホームページに接続して、インストールされているプリン タドライバより新しいプリンタドライバがないか確認できます。新しいプリンタドライバが見つかったときは、自動的に 更新されます。

#### *1.* プリンタドライバの設定画面を表示します。

■ 「プリンタドライバの画面を表示するには (Windows)」139

#### 2. 1 [ユーティリティ] タブをクリックして、2 [ドライバ自動更新]をクリックします。

インストールされているプリンタドライバより新しいプリンタドライバがある場合は、自動的に更新されます。

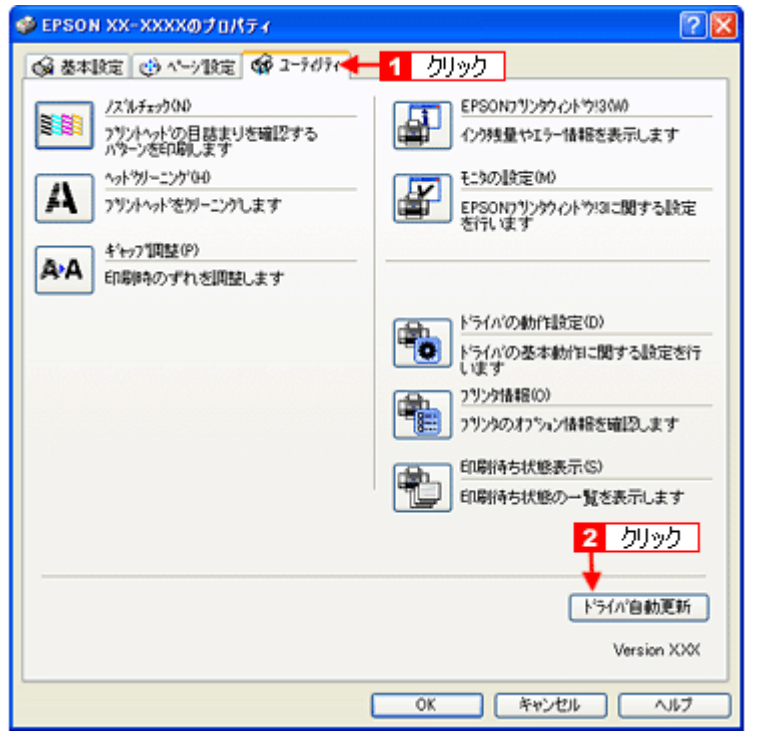

#### 最新プリンタドライバの入手方法

プリンタドライバを自動更新できないときは、エプソンのホームページからダウンロードしてください。 【アドレス】http://www.epson.jp/guide/pcopy/

画面は 2006 年度仕様に合わせて修正 New :【バージョンアップ】

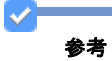

CD-ROM での郵送は、「エプソンディスクサービス」で実費にて承っております。詳細は FAX インフォメーション の資料またはエプソンのホームページをご確認ください。 ■ [「本製品に関するお問い合わせ先一覧」](#page-295-0)296

<span id="page-132-0"></span>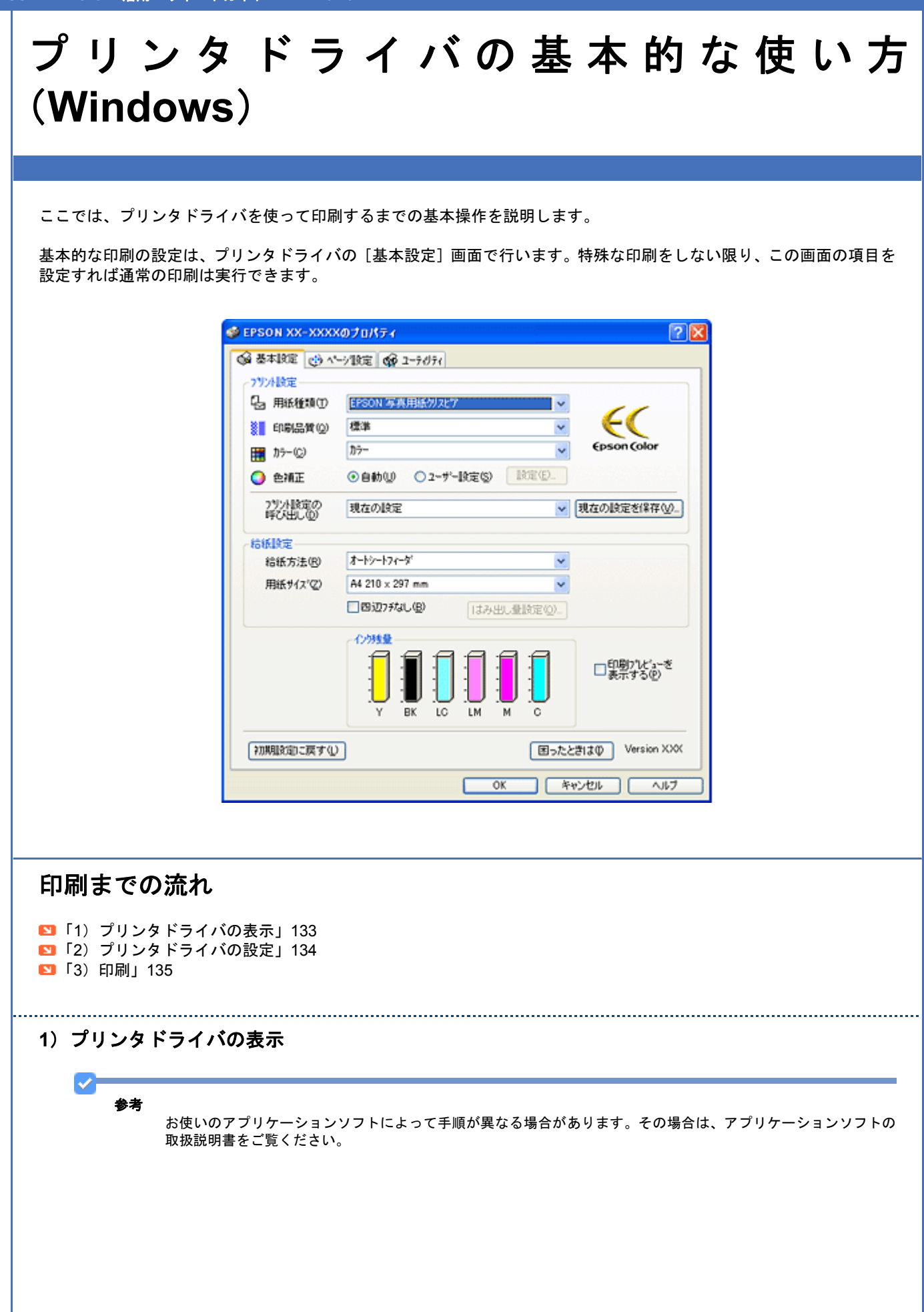

1. アプリケーションソフト上で、1 [ファイル] メニューをクリックして、2 [印刷](または [プリント]など)をク リックします。

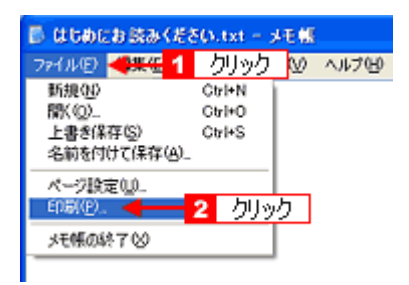

2. 1本製品の名称を選択して、2 [プロパティ](または [詳細設定]など)をクリックします。

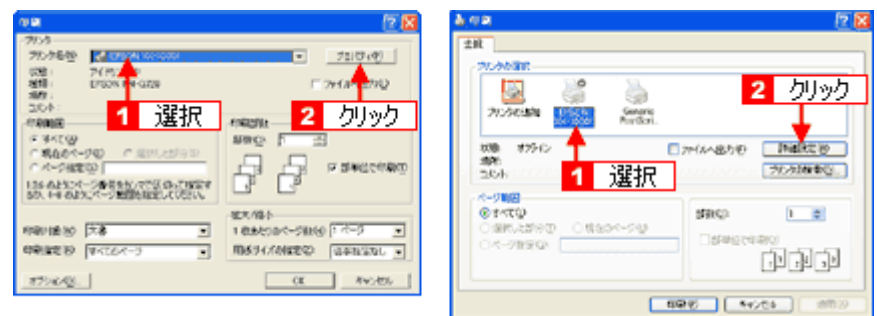

プリンタドライバの画面が表示されます。

<span id="page-133-0"></span>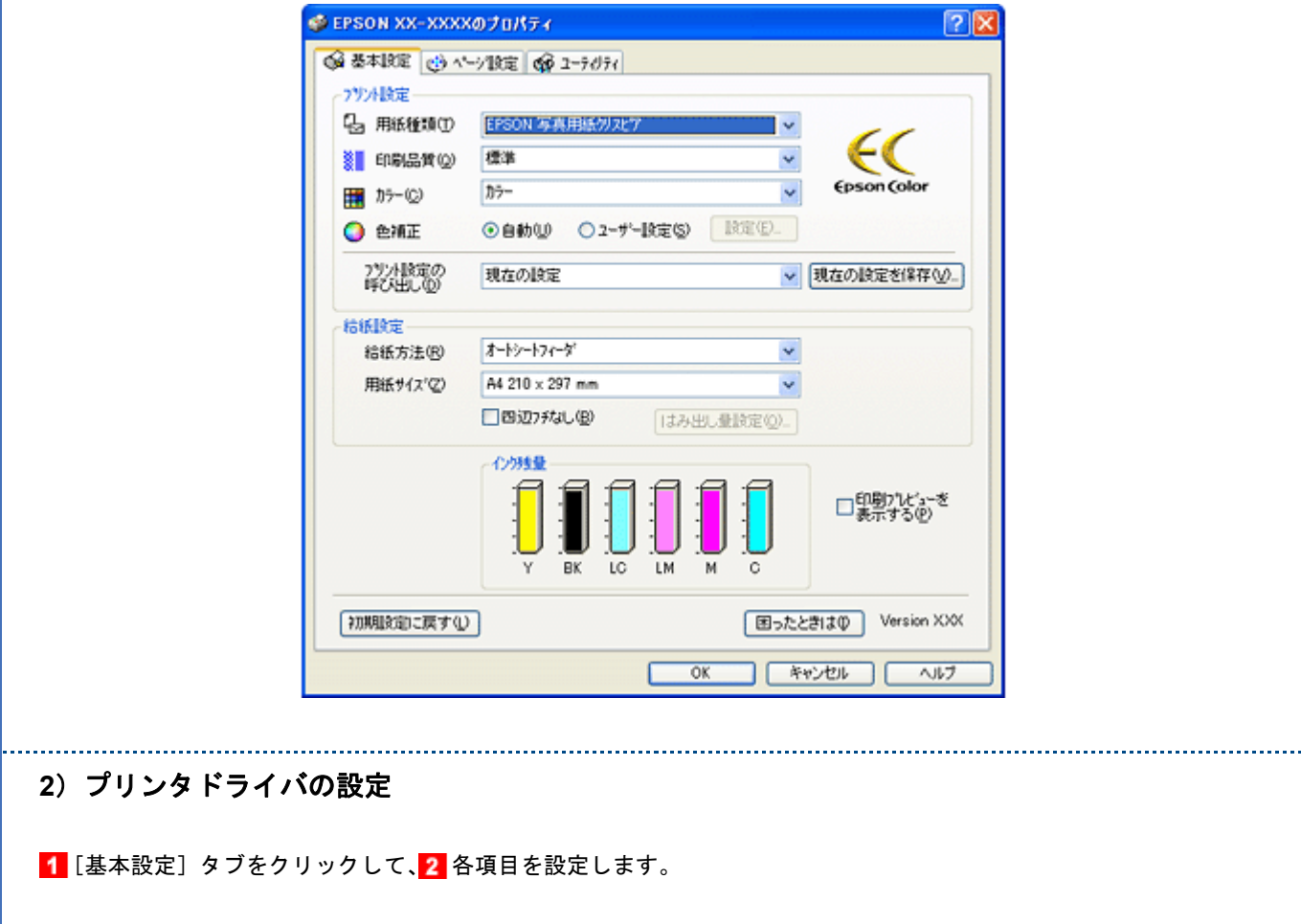

New :【2. プリンタドライバの設定】 Cerice/indigo 系機種依存 5. 給紙方法後半:

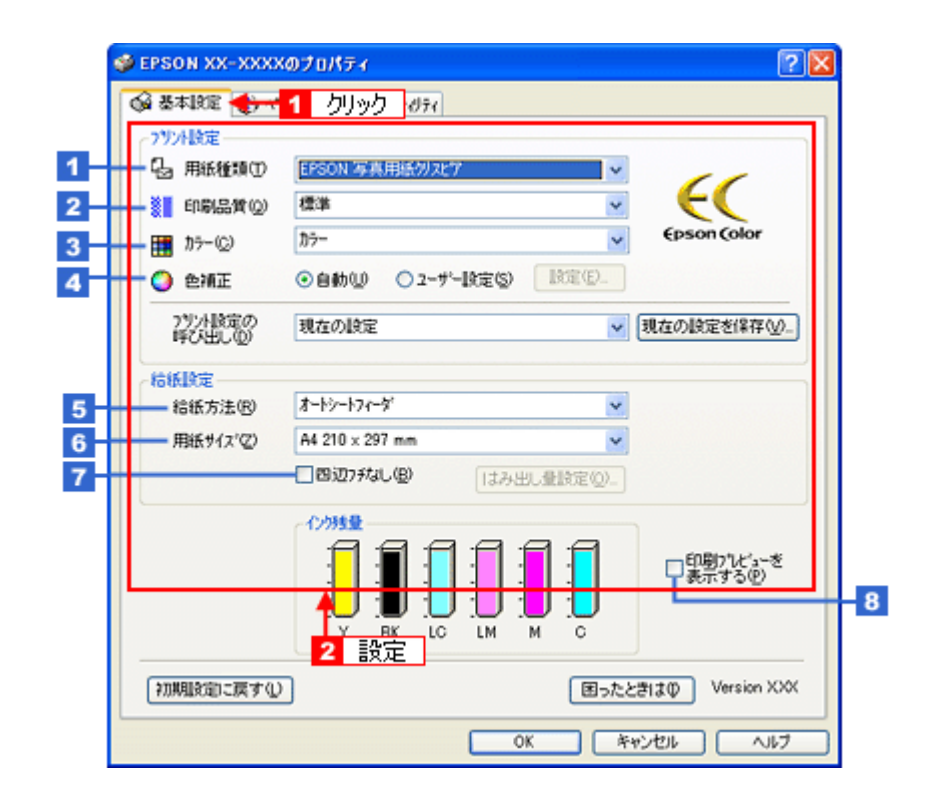

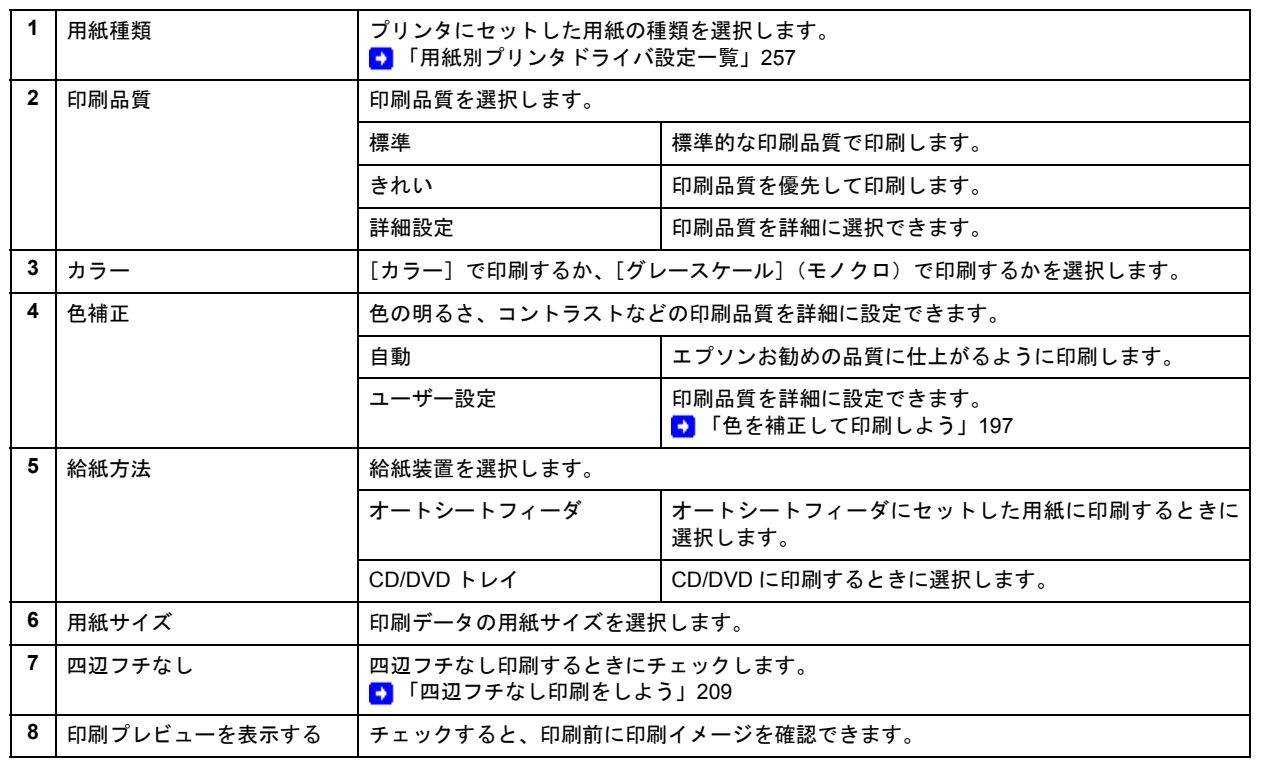

<span id="page-134-0"></span>

#### **3**)印刷

すべての設定が完了したら、[OK]をクリックして画面を閉じ、印刷を実行します。

以上で、プリンタドライバで印刷する基本操作の説明は終了です。

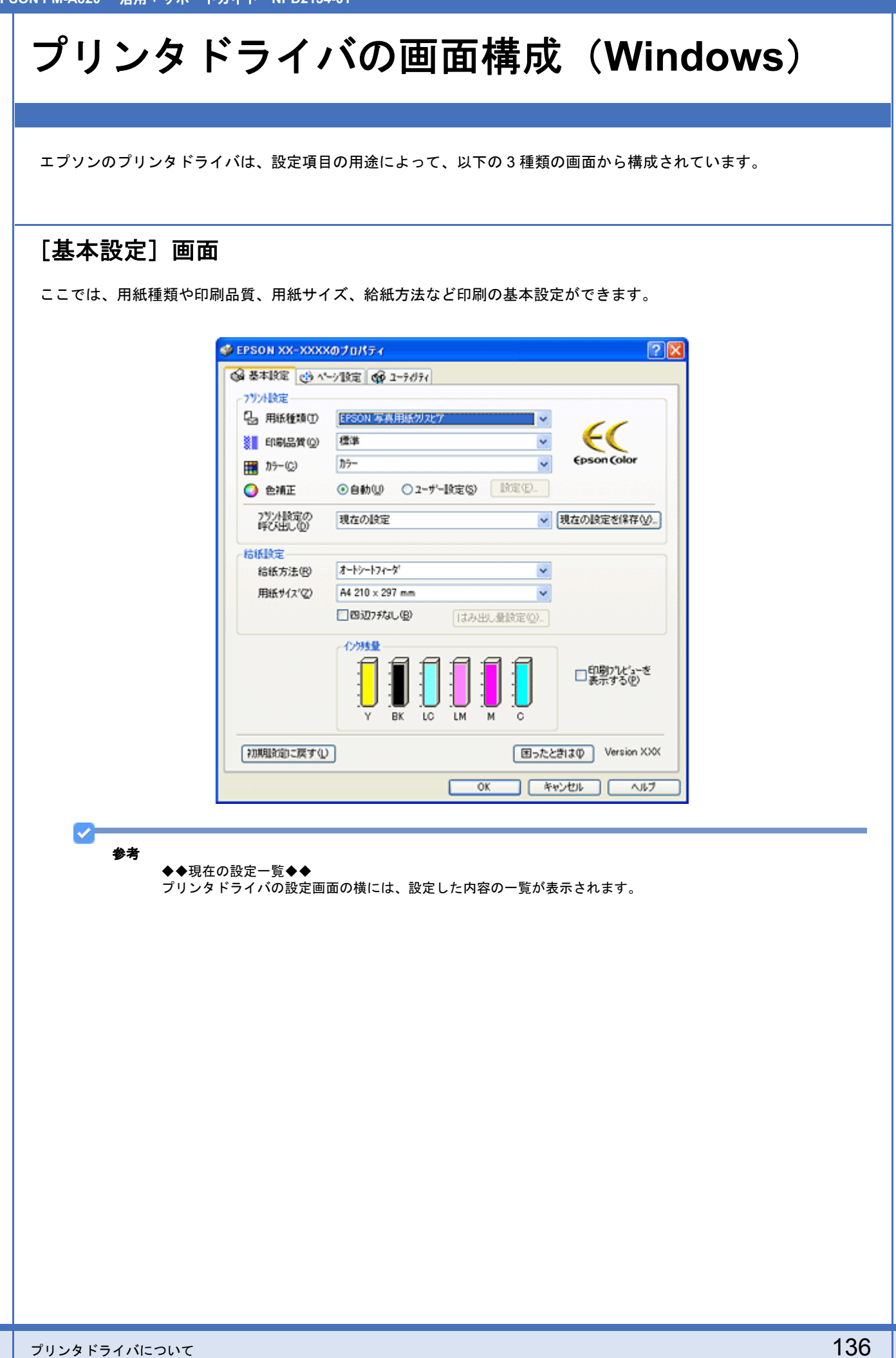

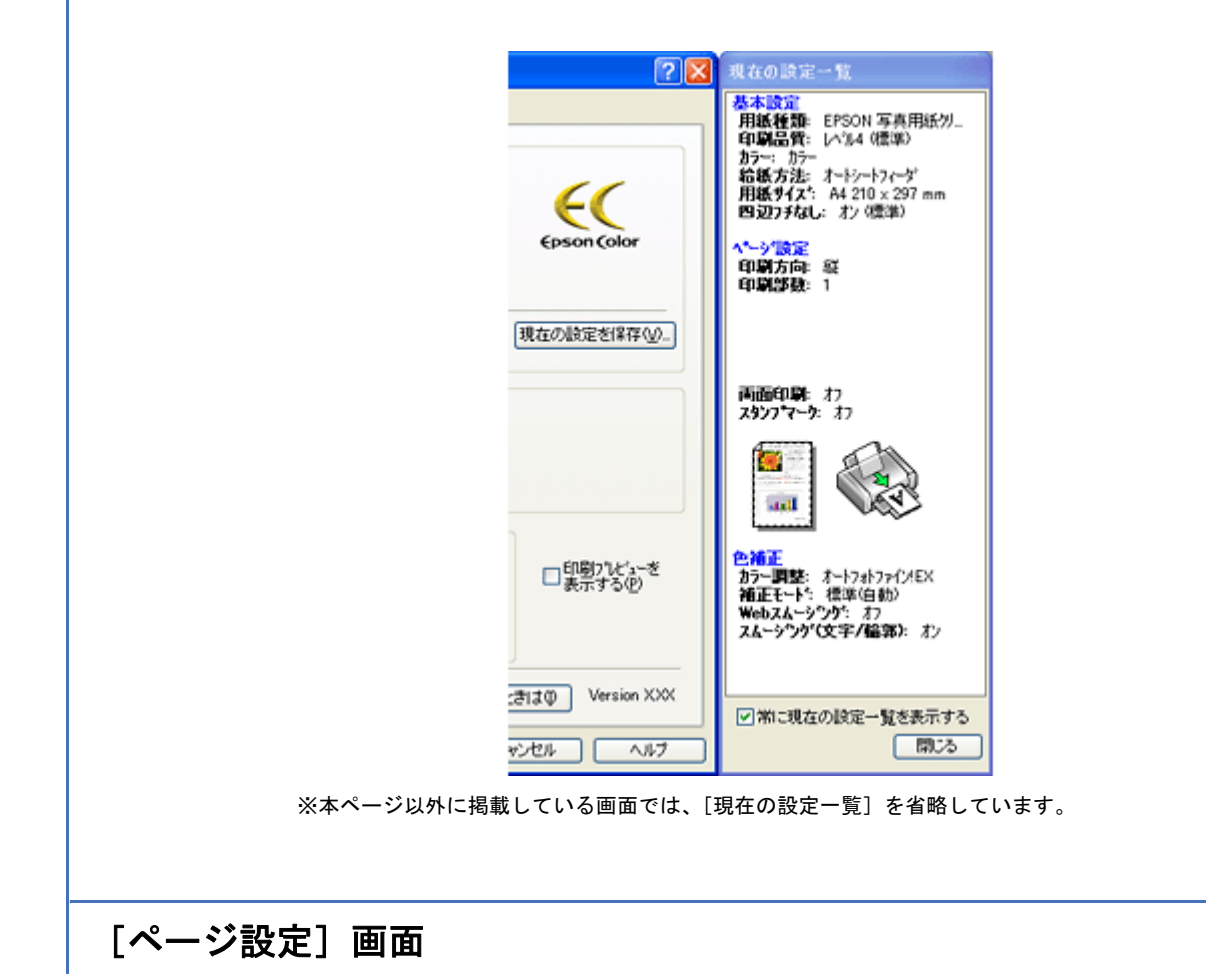

ここでは、印刷方向、印刷部数、レイアウト設定などの便利な印刷機能に関わる設定ができます。

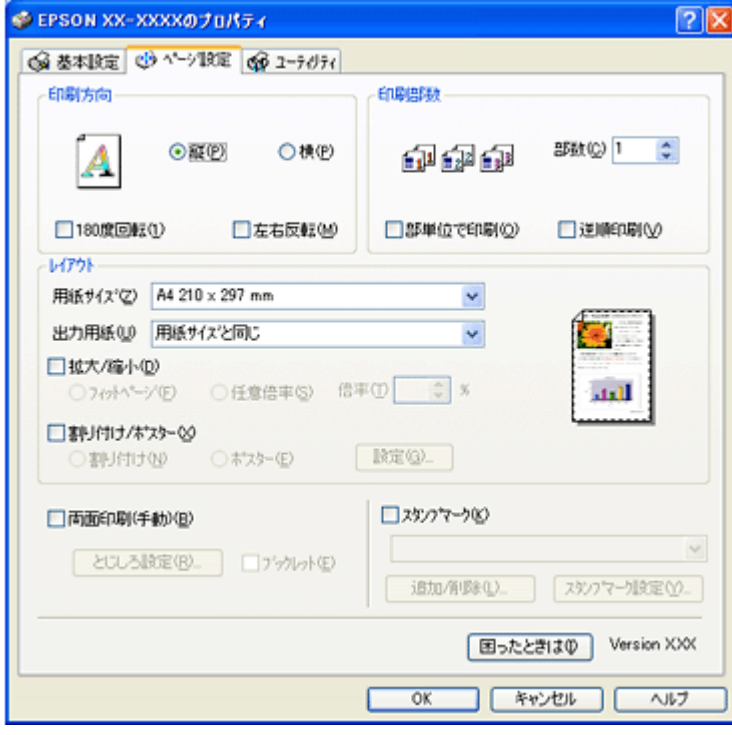

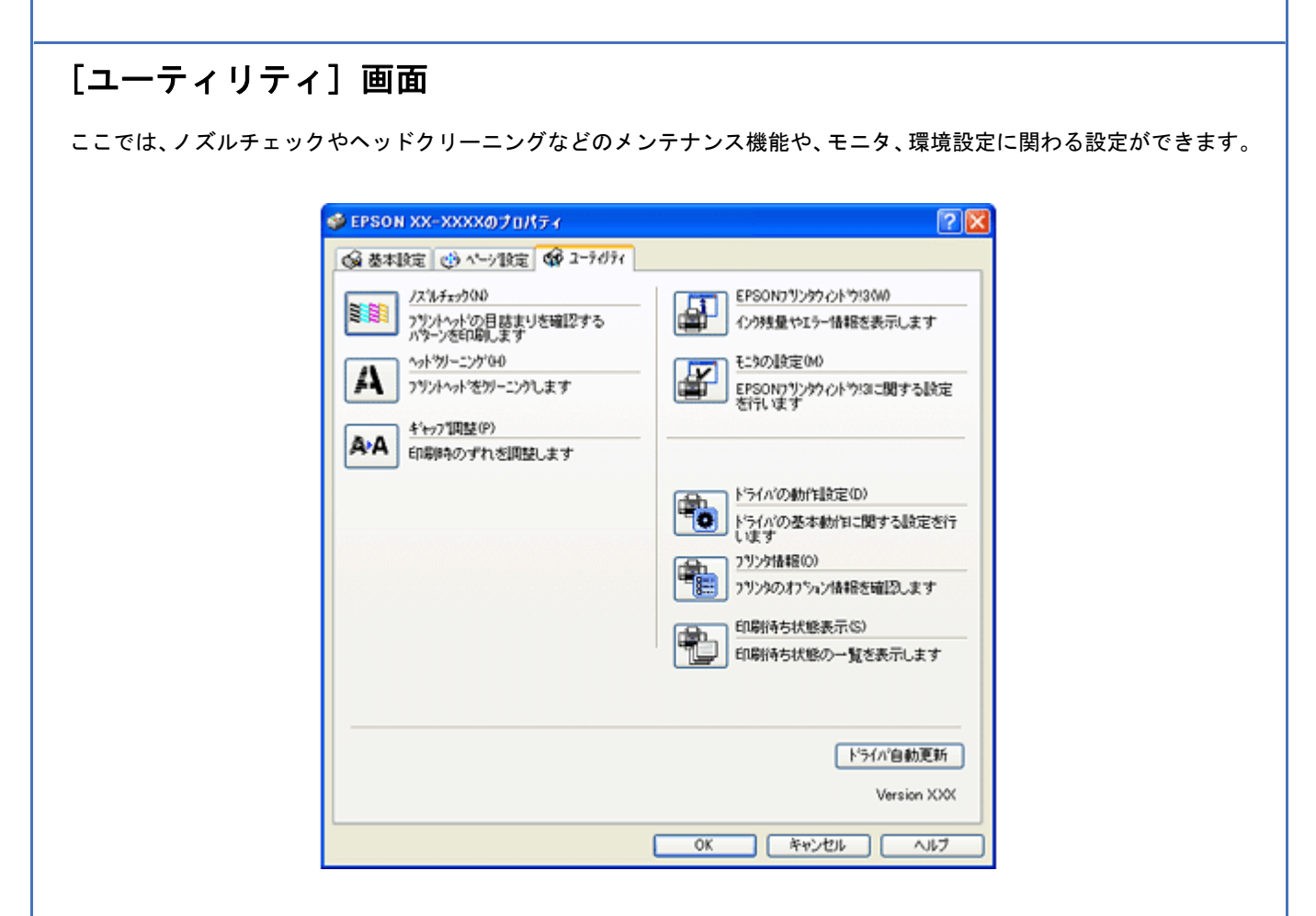

<span id="page-138-1"></span><span id="page-138-0"></span>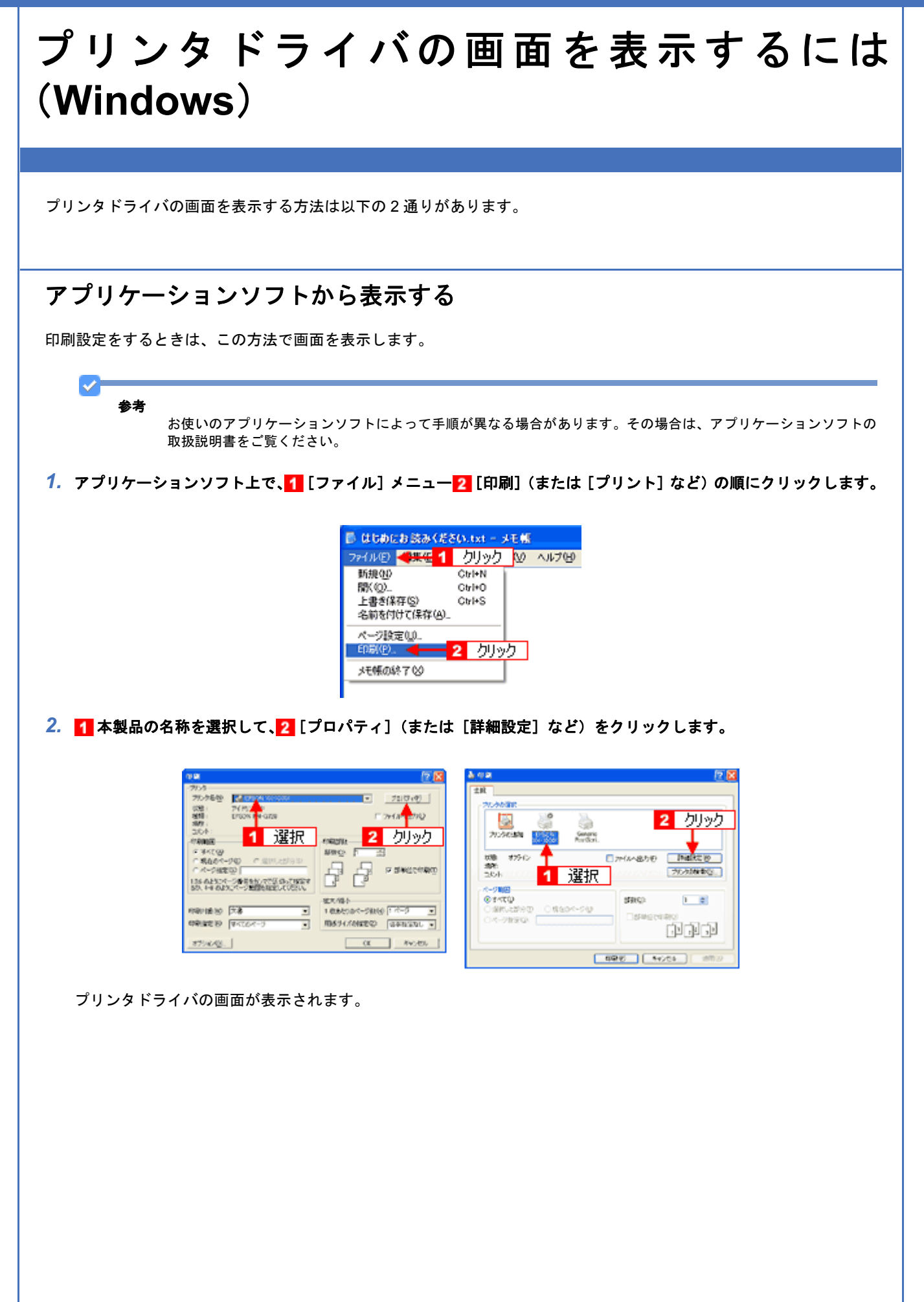

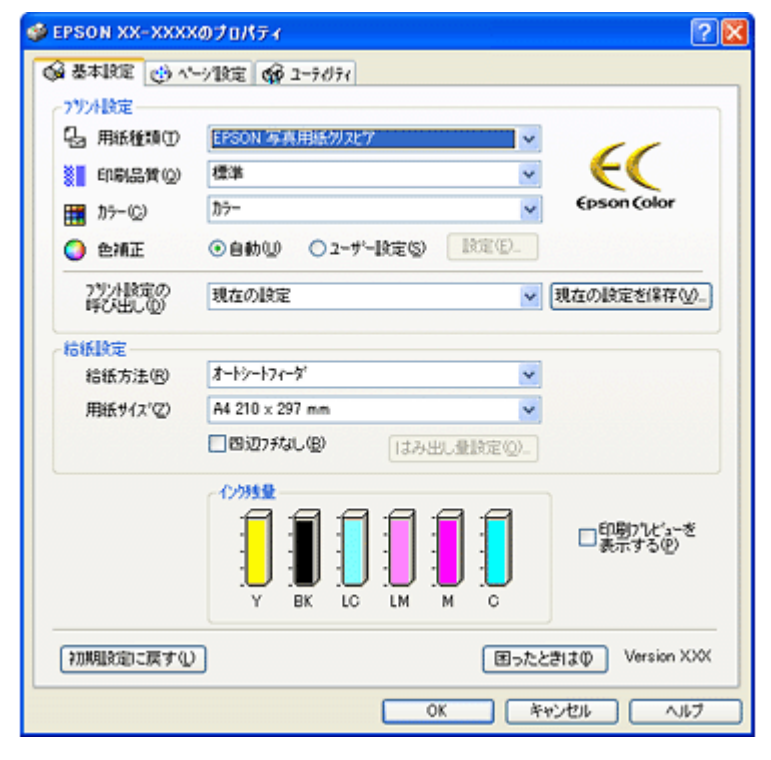

### <span id="page-139-0"></span>「スタート〕メニューから表示する

ノズルチェックやヘッドクリーニングなどのメンテナンスを行うときや、アプリケーションソフトに共通する印刷設定を するときなどは、この方法で画面を表示します。

#### *1.* [プリンタと **FAX**]または[プリンタ]フォルダを開きます。

#### **Windows XP** の場合

<mark>1</mark> [スタート] メニュー<mark>2</mark> [コントロールパネル] 3 [プリンタとその他のハードウェア] 4 [プリンタと FAX] の順 にクリックします。

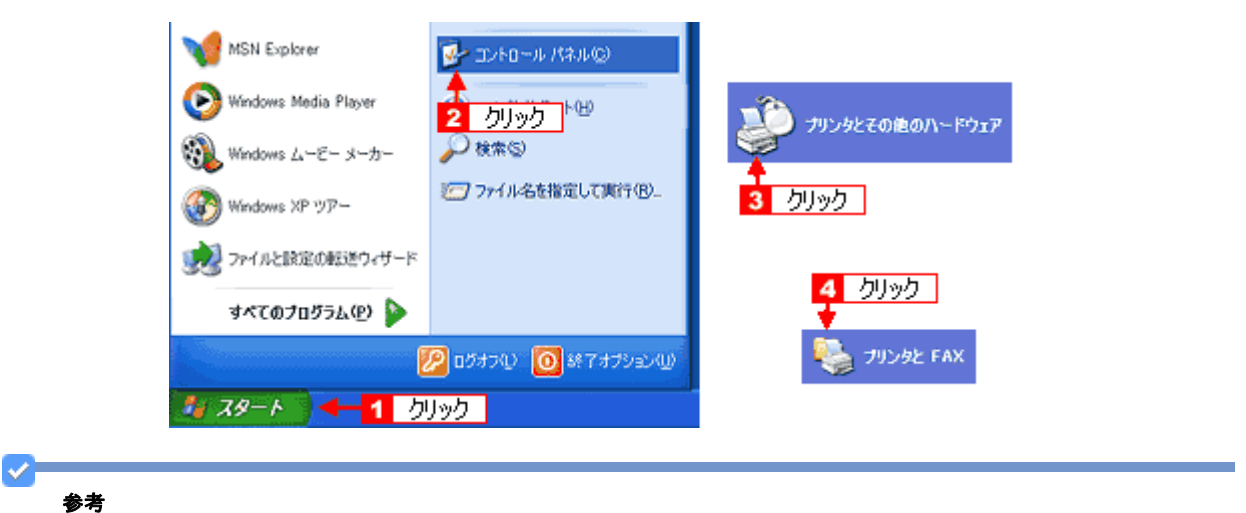

Windows XP のコントロールパネルの表示を [クラシック表示]にしている場合は、[スタート] メニューー [コン トロールパネル]- [プリンタと FAX]の順にクリックします。

#### **Windows 98/Me/2000** の場合

1 [スタート] メニュー 2 [設定] 3 [プリンタ] の順にクリックします。

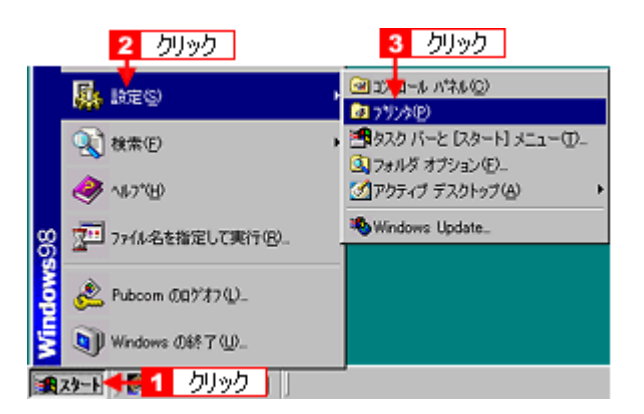

2. Windows 2000/XP の場合は、1 本製品のアイコンを右クリックして、2 [印刷設定]をクリックします。 Windows 98/Me の場合は、 本製品のアイコンを右クリックして、 7 [プロパティ]をクリックします。

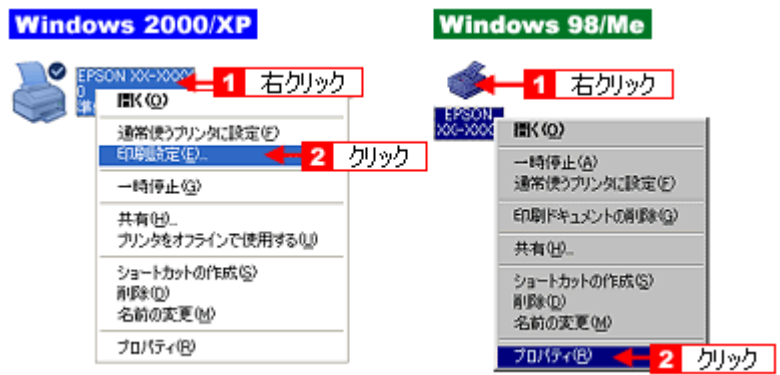

プリンタドライバの画面が表示されます。

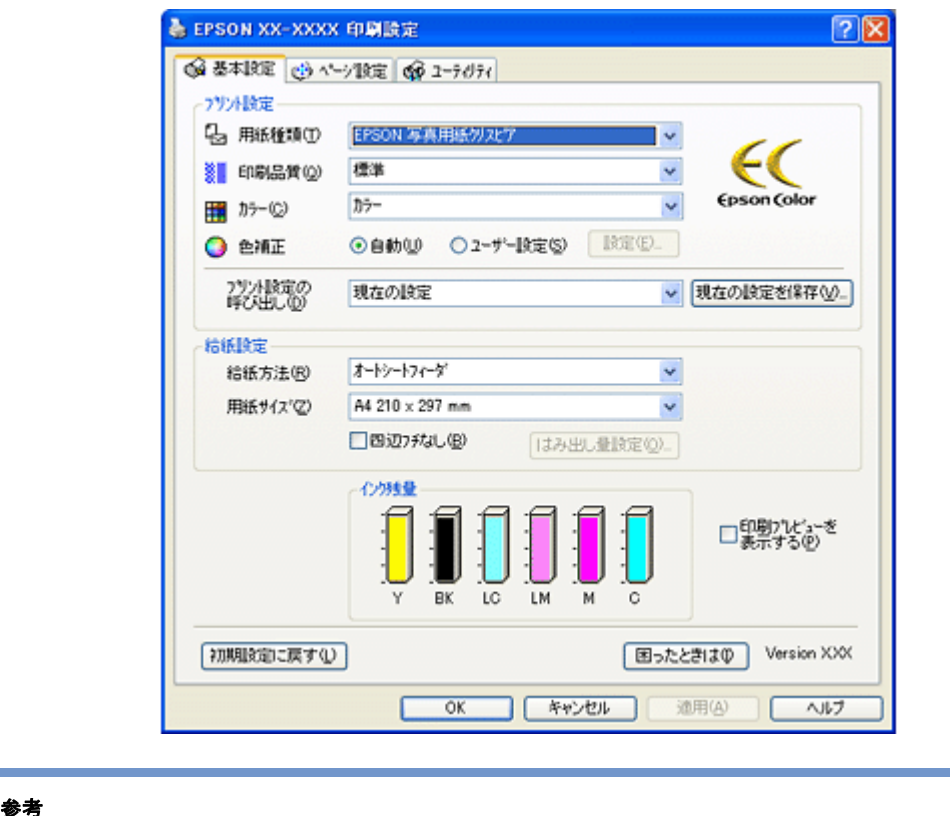

ここで設定した内容は、アプリケーションソフトからプリンタドライバを表示したときの初期設定値になります。普 段よく使う設定にしておくと、印刷時に設定する項目が少なくなって便利です。

 $\blacktriangledown$ 

## プリンタドライバの初期設定を変更するには (**Windows**)

プリンタドライバの初期設定(プリンタドライバを表示したときの最初の設定)を、普段よく使う設定に変更できます。

*1.* [スタート]メニューからプリンタドライバの設定画面を表示します。

■「[スタート] メニューから表示する」140

2. 1 プリンタドライバの各画面の項目を普段よく使う設定に変更して、2 [OK]をクリックします。

ここでの設定が、アプリケーションソフトからプリンタドライバを表示したときの初期設定になります。

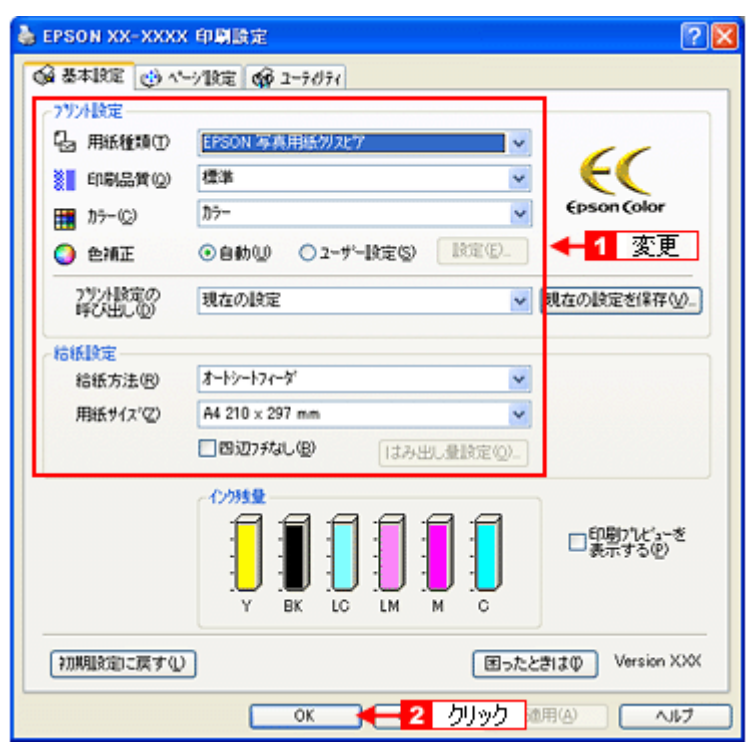

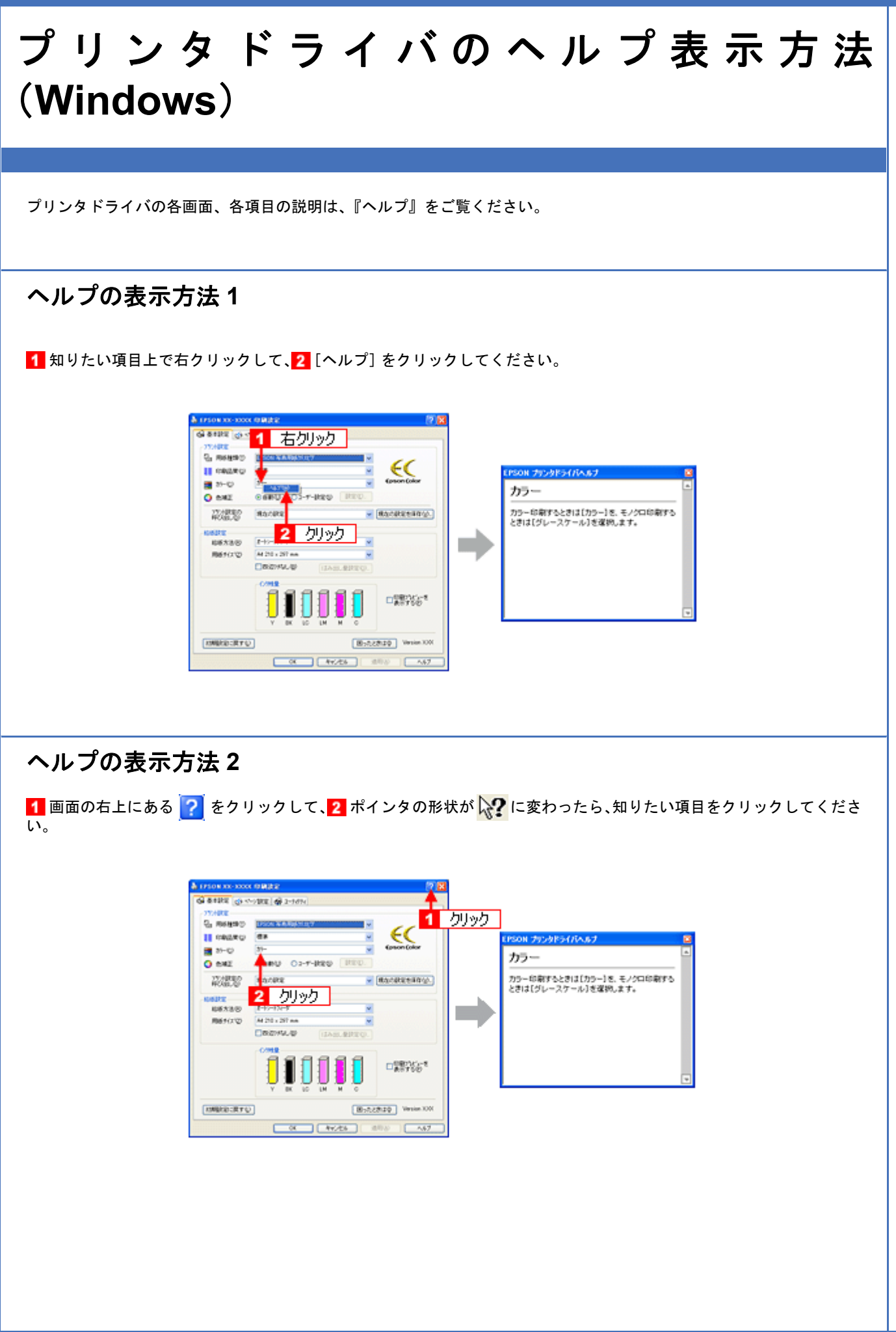

## 印刷状況を確認(**Windows**)

以下の画面で印刷状況を確認できます。

## プログレスメータ

プログレスメータは、印刷を開始すると画面右下に表示されます。 印刷処理状況やインク残量 / 型番情報などを確認できるほか、印刷を中止できます。

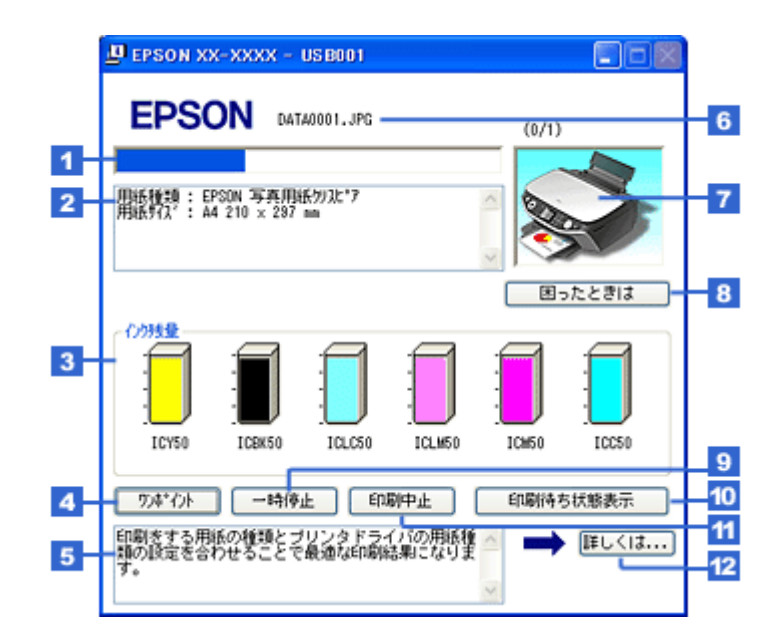

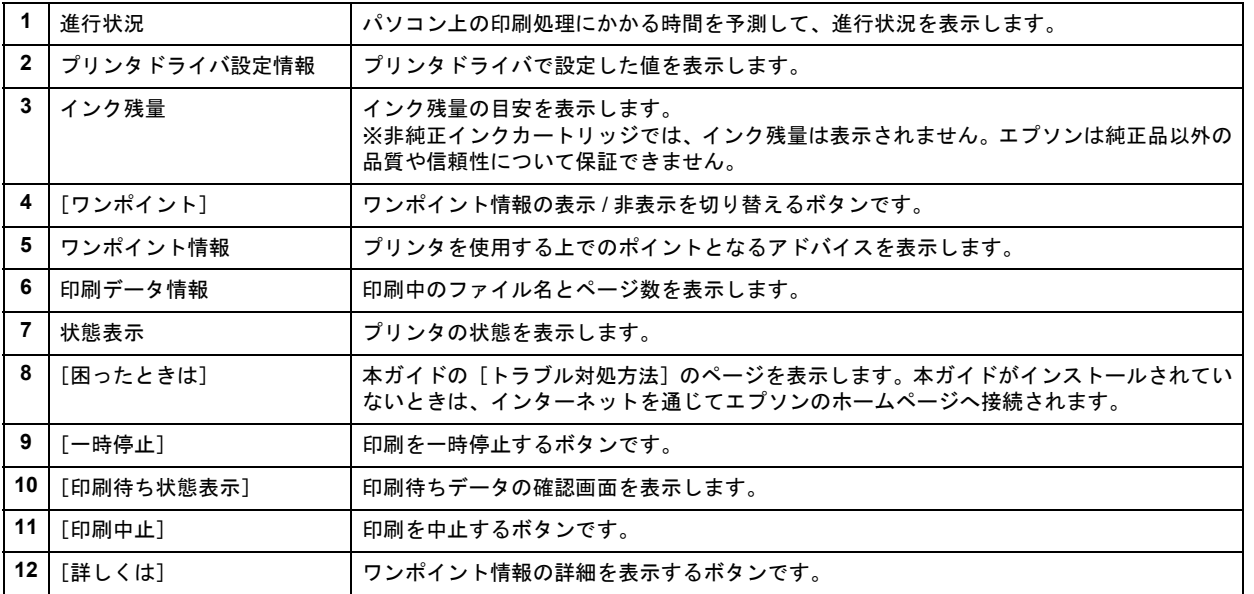

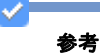

• EPSON プリンタウィンドウ !3 が無効になっていると、プログレスメータは表示されません。 ■ 「モニタ機能の設定 (Windows)」146

• 画面右上に印刷終了までの目安となる時間が表示される場合があります。

New :【プログレスメータ】 画面は機種依存
### スプールマネージャ(**Windows 98** / **Me**)

スプールマネージャは、印刷中に別の作業をすることができるように、一時的に印刷データをハードディスクに蓄え、プ リンタに出力する機能を持っています。

スプールマネージャは、印刷を開始すると画面下のタスクバー上に表示され、クリックすると画面が開きます。 印刷データの情報や印刷待ちのデータなどを確認できるほか、印刷を中止 / 削除できます。

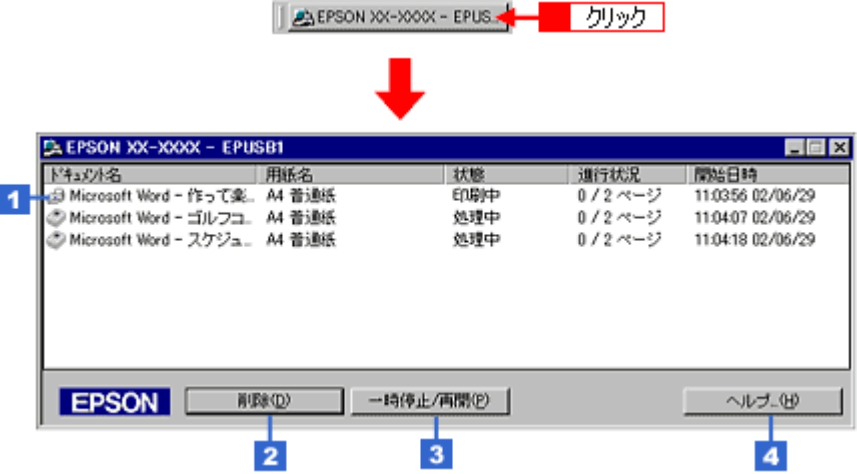

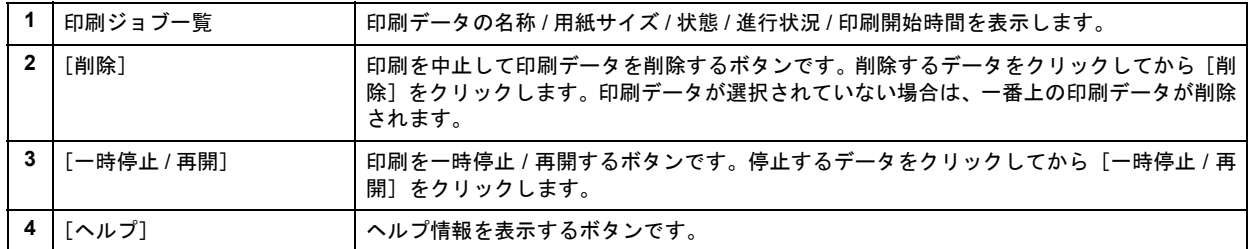

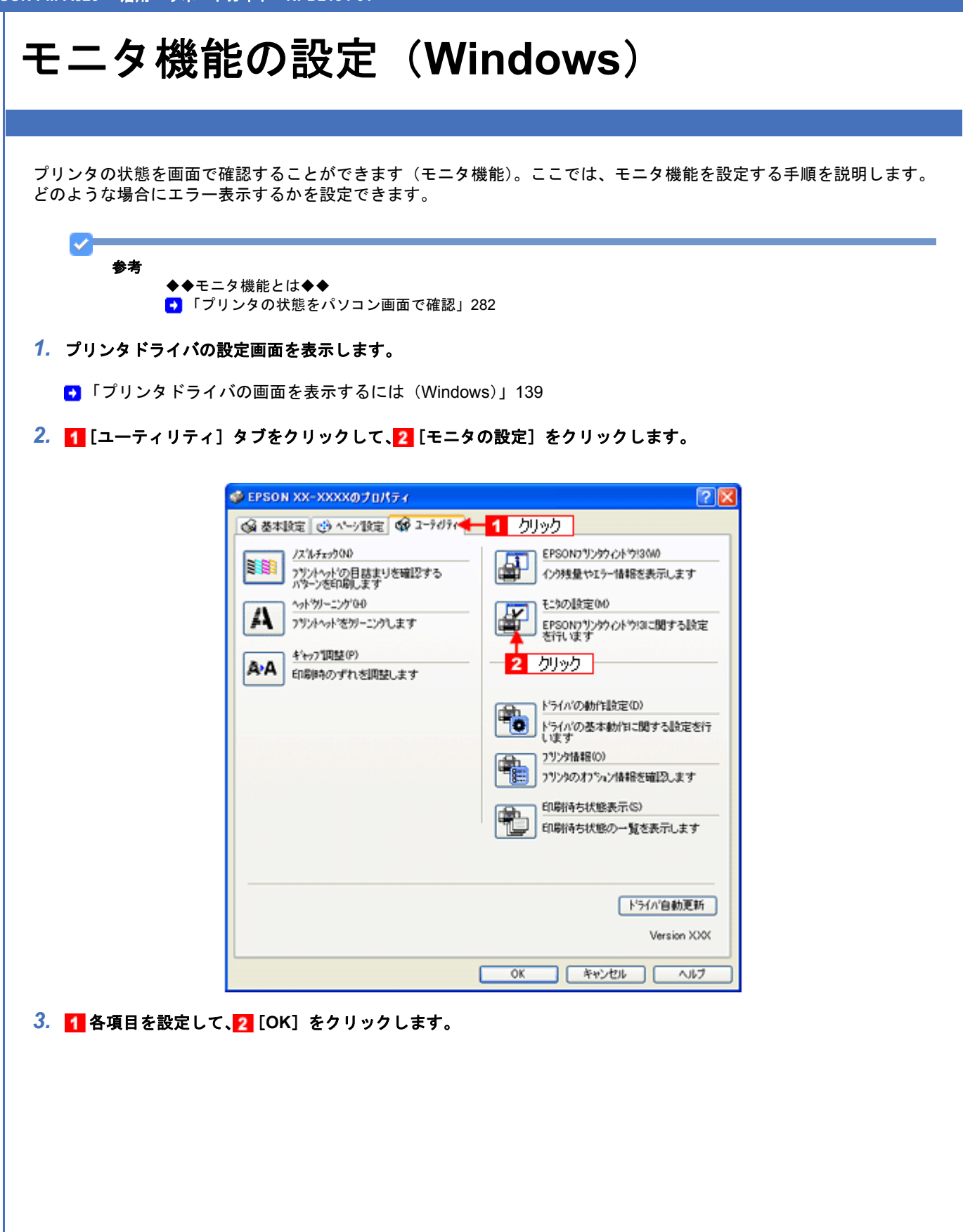

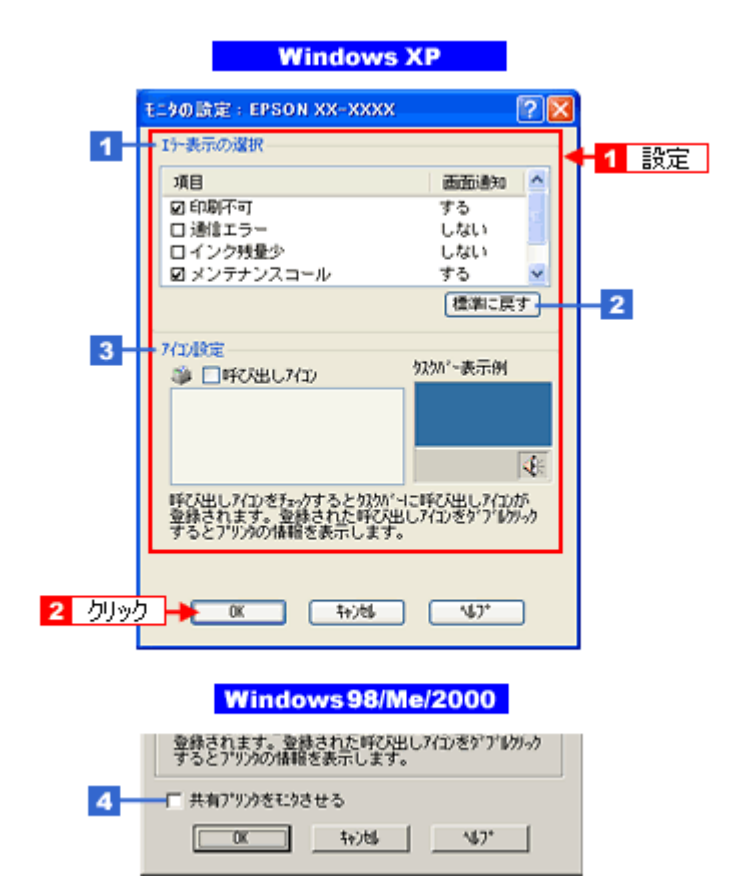

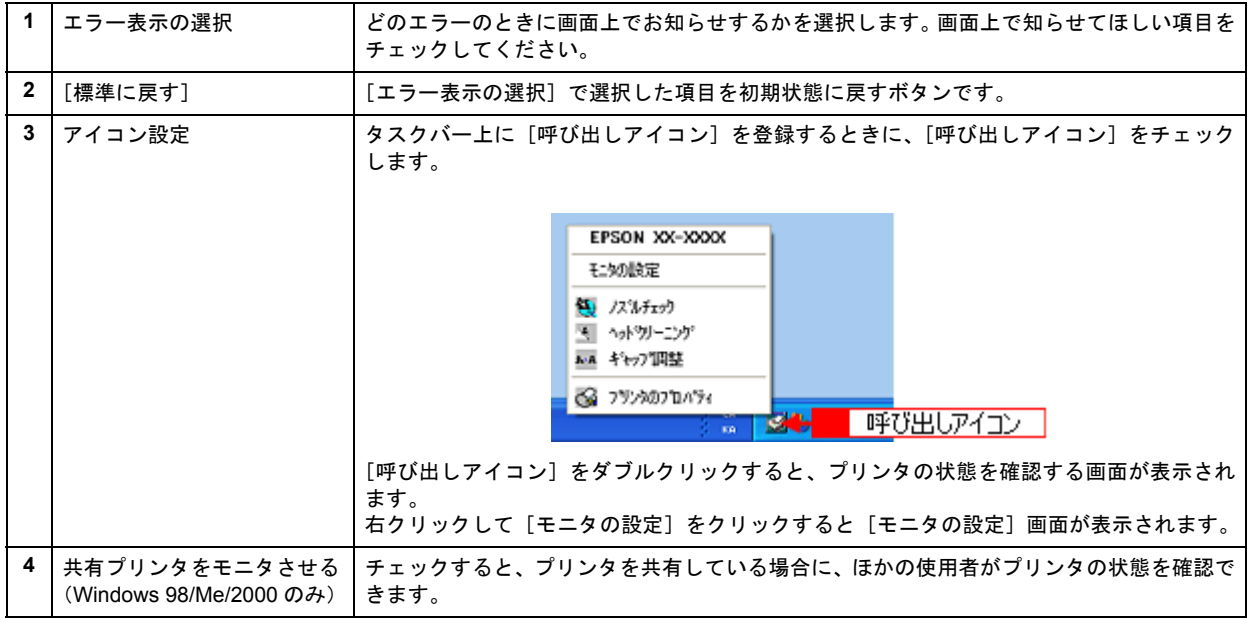

Ø 参考

#### ◆◆共有プリンタをモニタできる環境◆◆

- Windows XP のパソコンと Windows XP のパソコンで共有している場合 Windows XP では [共有プリンタをモニタさせる]の設定項目は表示されませんが、モニタできます。
- Windows 98/Me/2000 のパソコンと Windows 98/Me/2000 のパソコンで共有している場合
- ※ Windows XP のパソコンと Windows 98/Me/2000 のパソコンで共有している場合は、共有プ リンタの状態をモニタできません。

共有プリンタの状態をモニタできない場合、印刷できなくなることがありますので、共有プ リンタを利用するパソコン(クライアント)でプリンタドライバを開き、[ユーティリティ] タブ内の[ドライバの動作設定]をクリックし、[常に RAW データをスプールする]をチェッ クすることをお勧めします。

以上で、設定は終了です。

# プリンタドライバの削除方法(**Windows**)

ご利用の OS を選択してください。

■「プリンタドライバの削除方法 (Windows XP)」150 ■ 「プリンタドライバの削除方法 (Windows 2000)」152 ■ 「プリンタドライバの削除方法 (Windows 98 / Me)」154

<span id="page-149-0"></span>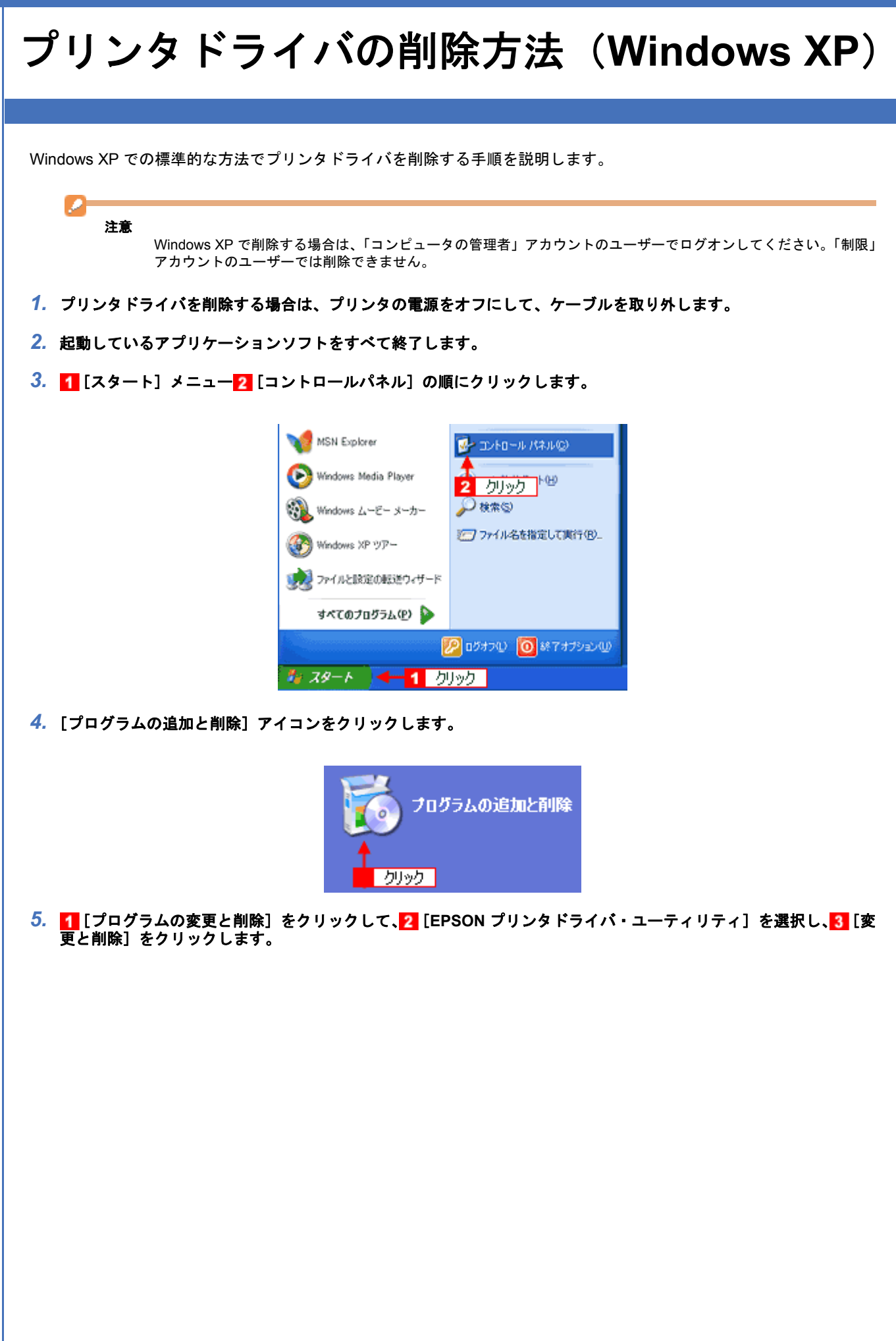

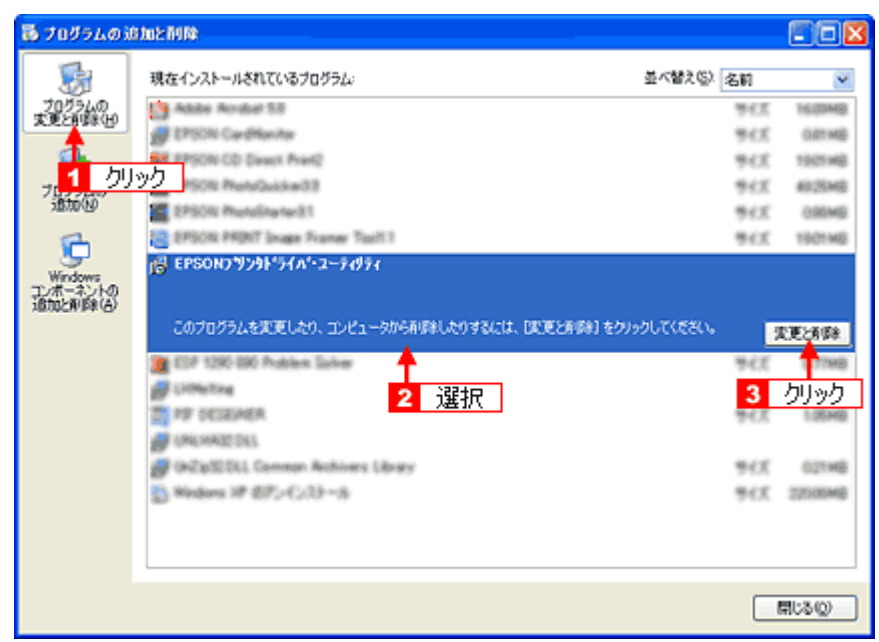

<mark>6.</mark> [EPSON プリンタ ユーティリティ アンインストール]画面が表示されたら、<mark>1</mark> プリンタドライバを削除する製品名 を選択して、<mark>2</mark>【OK】をクリックします。

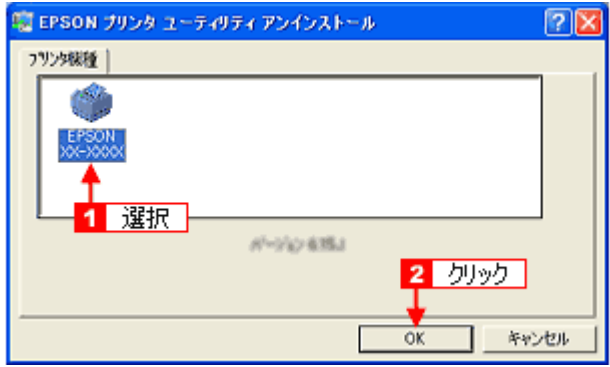

*7.* この後は、画面の指示に従ってください。

削除を確認するメッセージが表示されたら、[はい]をクリックしてください。

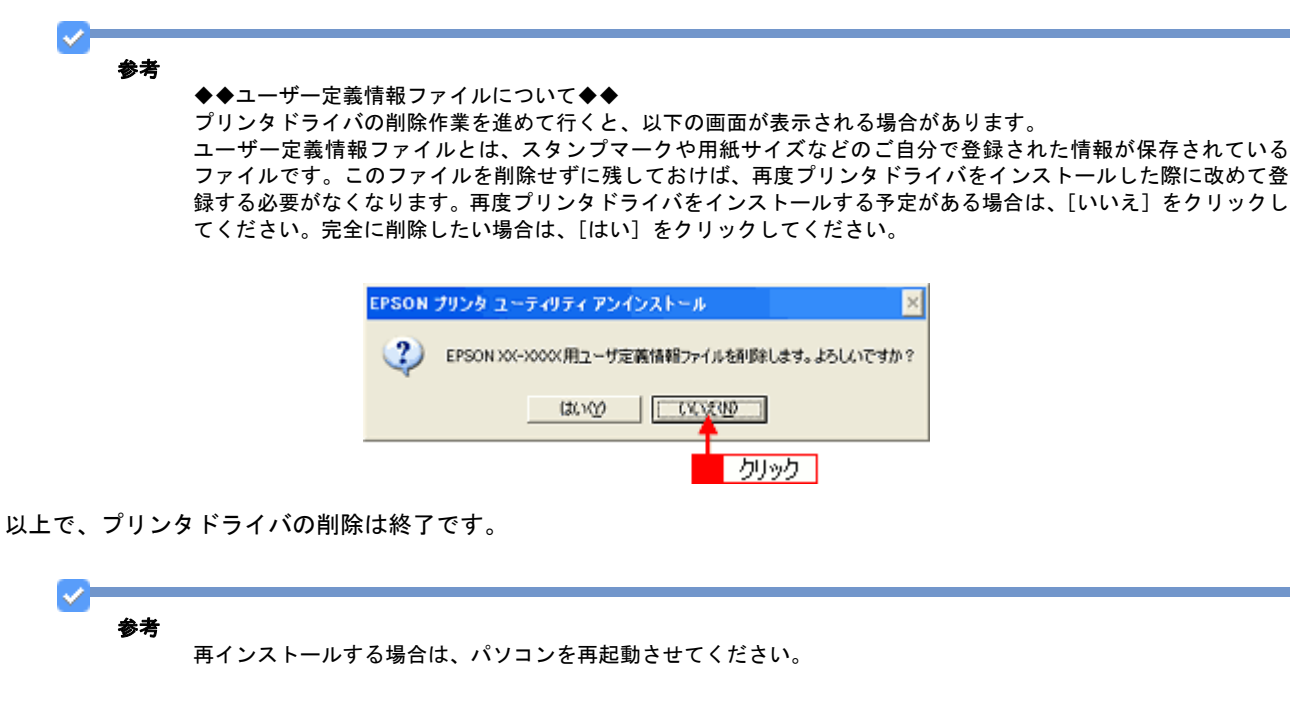

<span id="page-151-0"></span>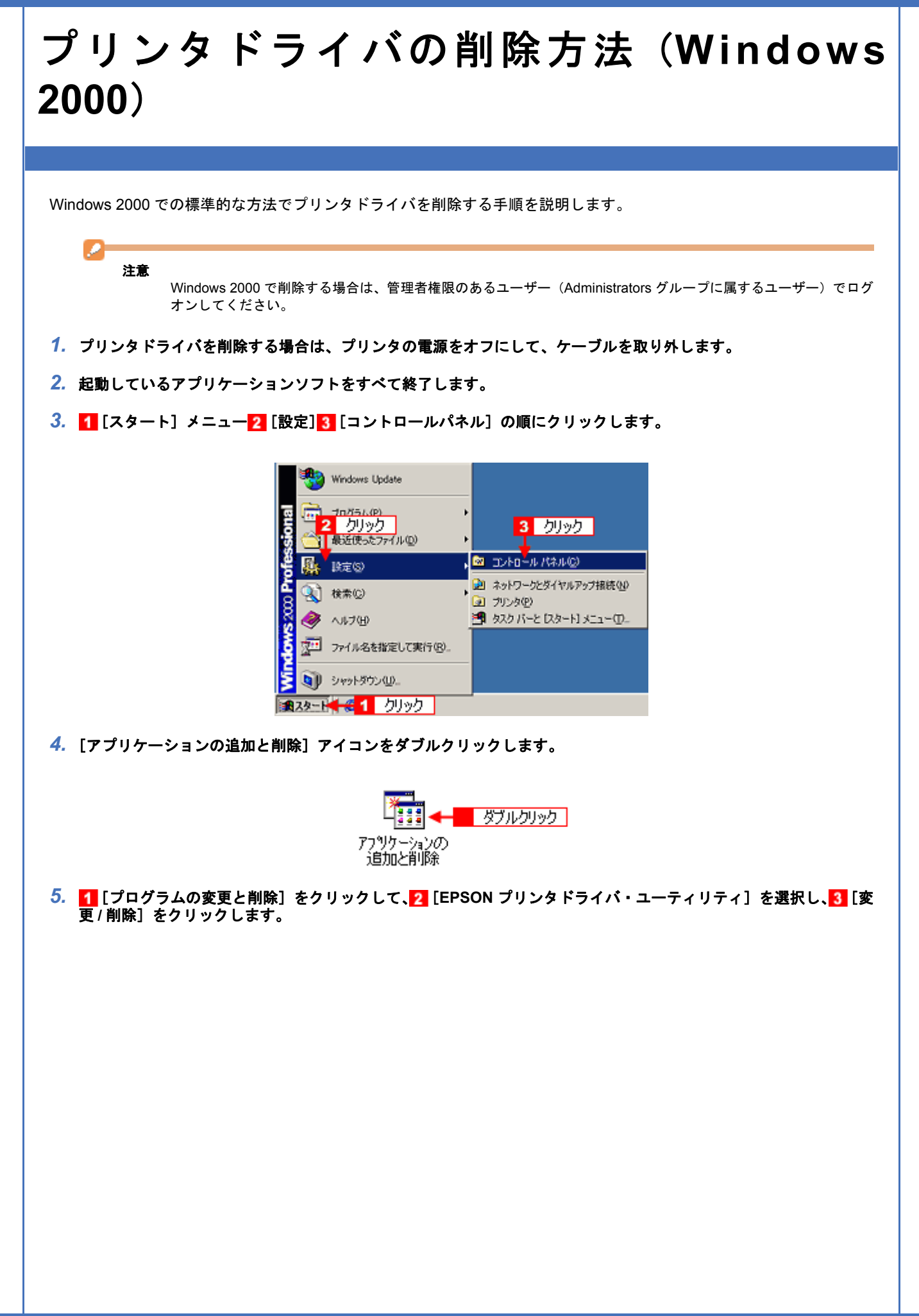

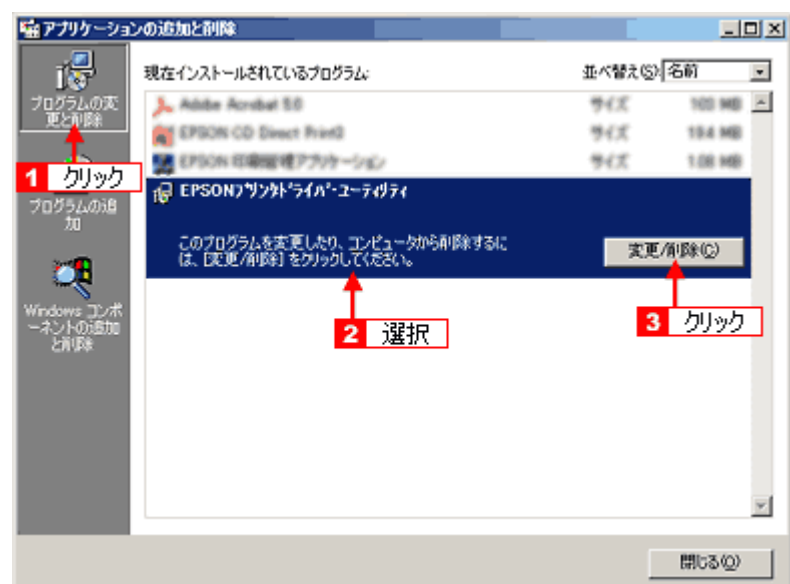

<mark>6.[EPSON プリンタ ユーティリティ アンインストール]画面が表示されたら、<mark>1</mark> プリンタドライバを削除する製品名</mark> を選択して、<mark>2</mark>[OK]をクリックします。

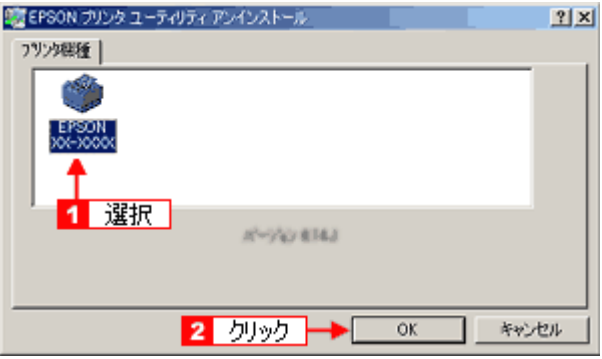

*7.* この後は、画面の指示に従ってください。

削除を確認するメッセージが表示されたら、[はい]をクリックしてください。

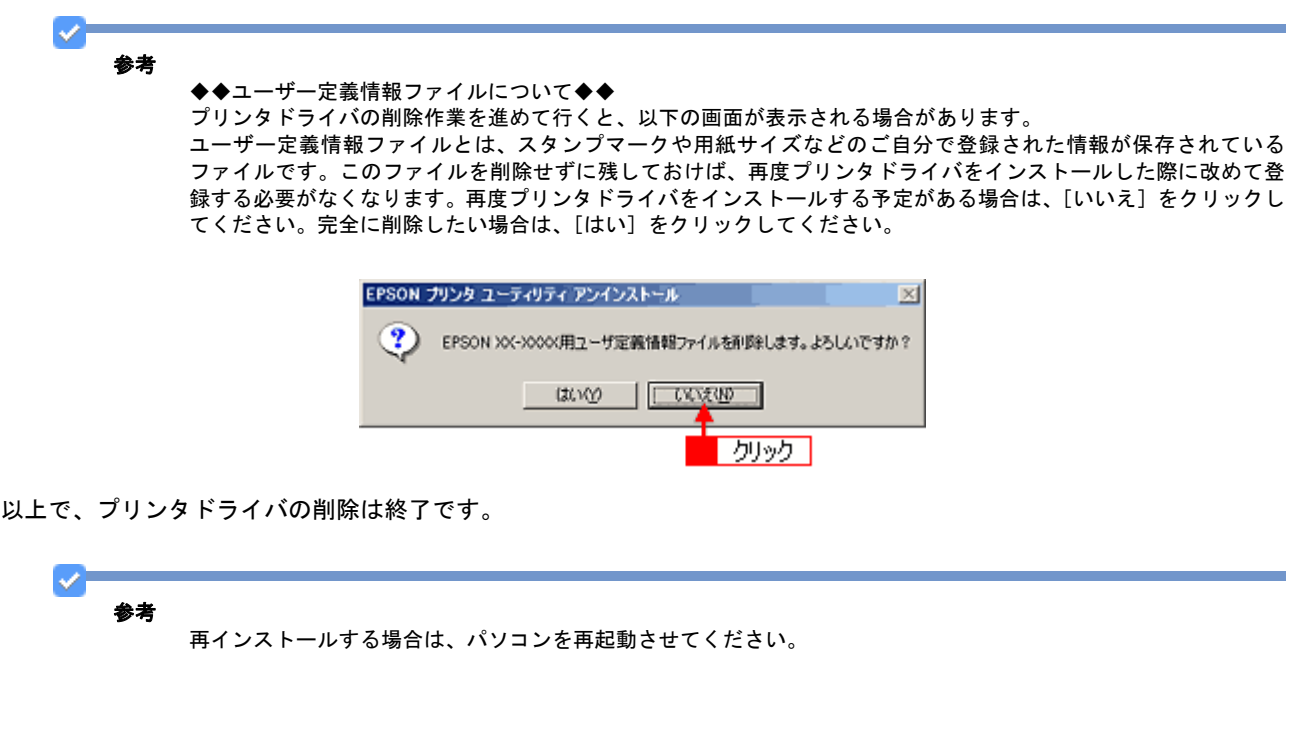

<span id="page-153-0"></span>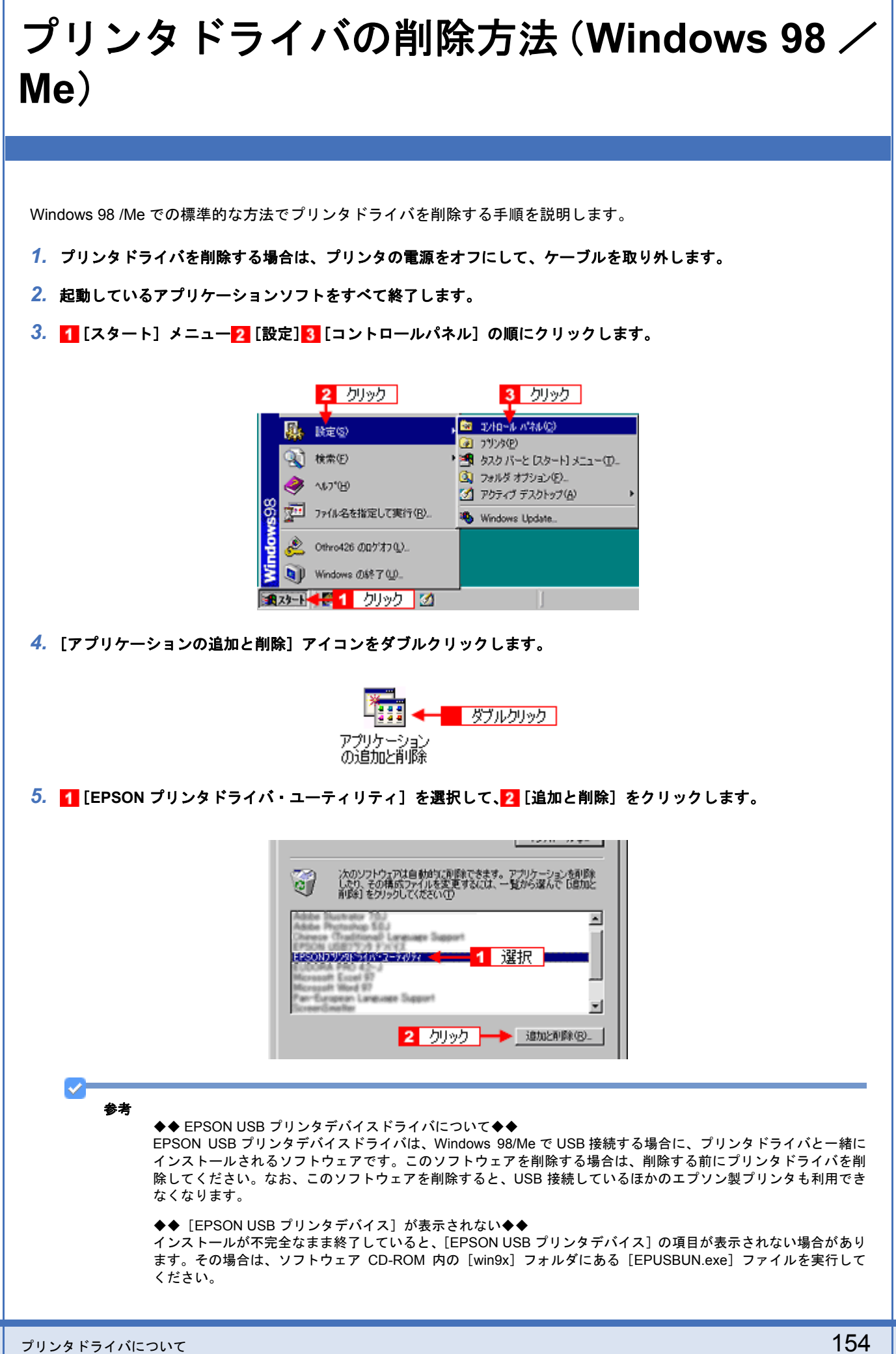

- 1. パソコンに「ソフトウェア CD-ROM」をセットします。
- 2. [エクスプローラ]などで CD-ROM に収録されたファイルを表示させます。
- 3. [WIN9X]フォルダをダブルクリックして開きます。
- 4. [epusbun.exe]アイコンをダブルクリックします。

◆◆ EPSON USB メモリカードドライブ用ドライバ 2 について◆◆

プリンタドライバを削除する際に、[追加と削除]をクリックした後の画面で[ユーティリティ]タブをクリックす ると、EPSON USB メモリカードドライブ用ドライバ 2 が表示されています。

EPSON USB メモリカードドライブ用ドライバ 2 は、Windows 98/Me で、EPSON プリンタのメモリカードドライ ブを使用する際に必要なドライバで、プリンタドライバと一緒にインストールされ、プリンタドライバと一緒に削 除されます。

なお、EPSON USB メモリカードドライブ用ドライバ 2 は、ほかのメモリカードドライブ付きエプソン製プリンタ と共有している場合があります。ほかのプリンタをご利用の場合は、[EPSON USB メモリカードドライブ用ドライ バ 2]のチェックを外してください。チェックしたまま削除すると、ほかのプリンタのメモリカードドライブも使用 できなくなります。

#### 6. [EPSON プリンタ ユーティリティ アンインストール]画面が表示されたら、<mark>1</mark> プリンタドライバを削除する製品名 を選択して、2 [OK] をクリックします。

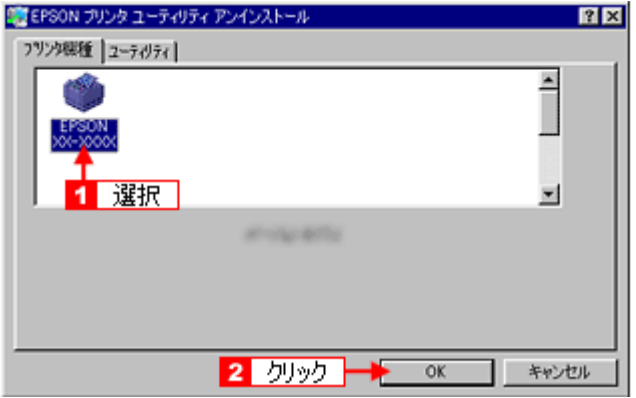

*7.* この後は、画面の指示に従ってください。

削除を確認するメッセージが表示されたら、[はい]をクリックしてください。

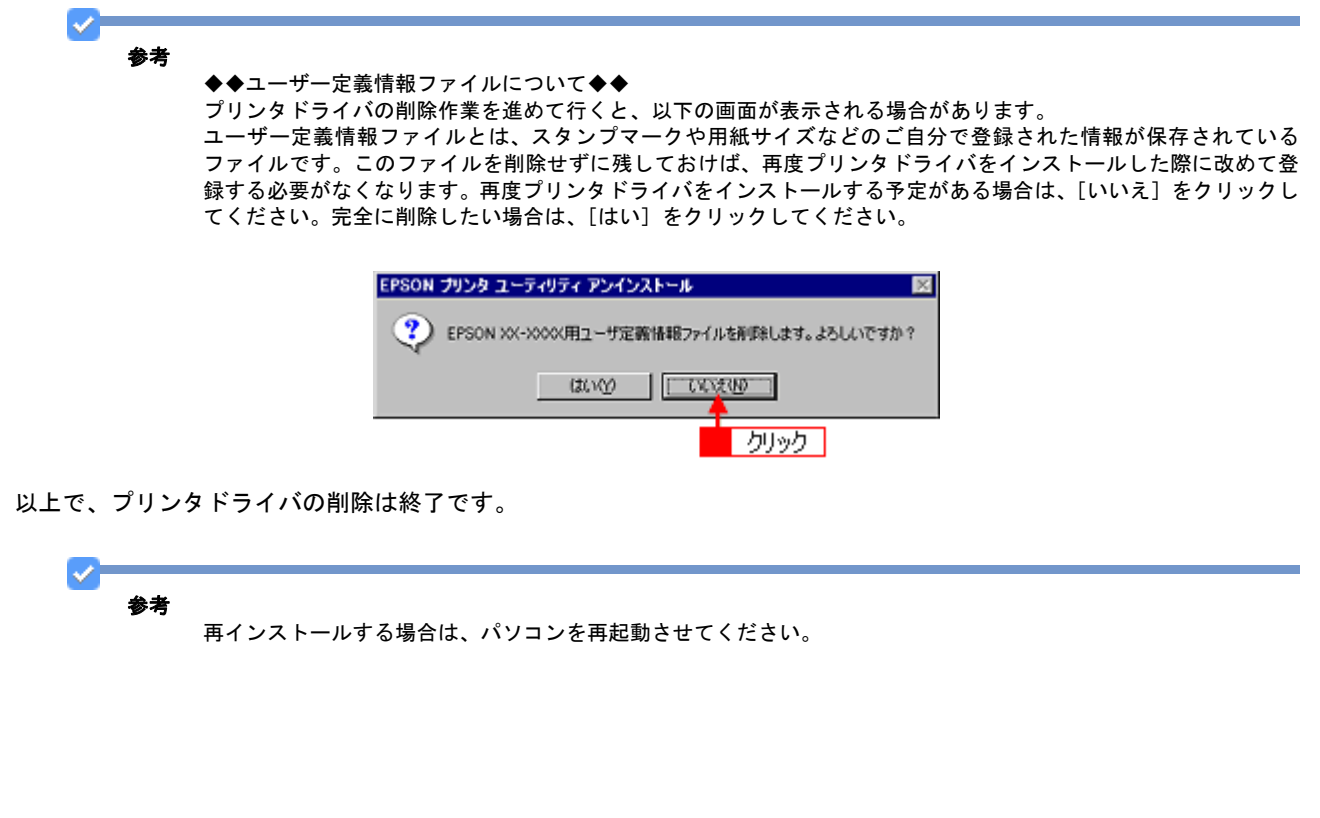

<span id="page-155-0"></span>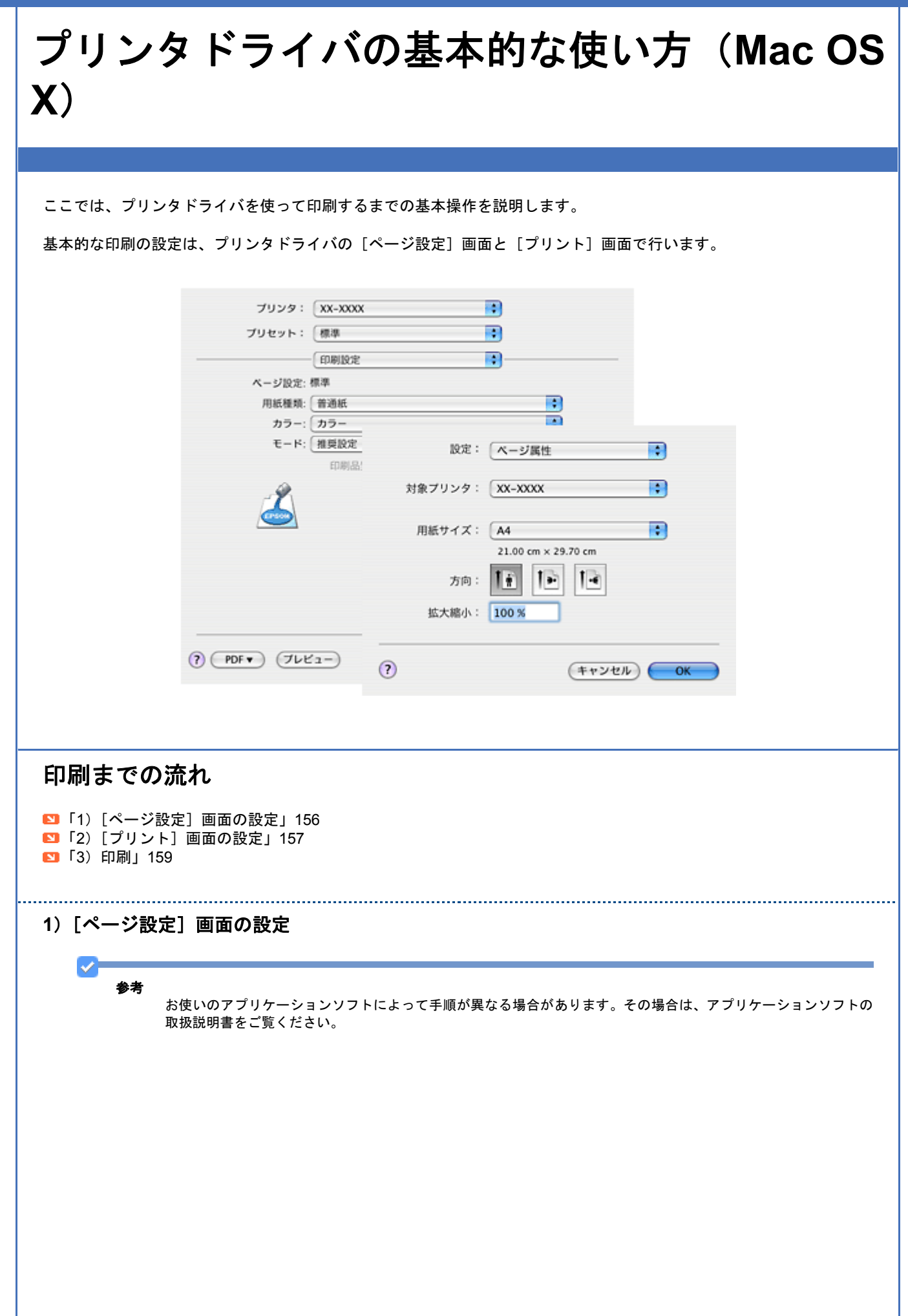

<mark>1. アプリケーションソフト上で、1</mark>[ファイル]メニューをクリックして、<mark>2</mark>[ページ設定](または[用紙設定]など) をクリックします。

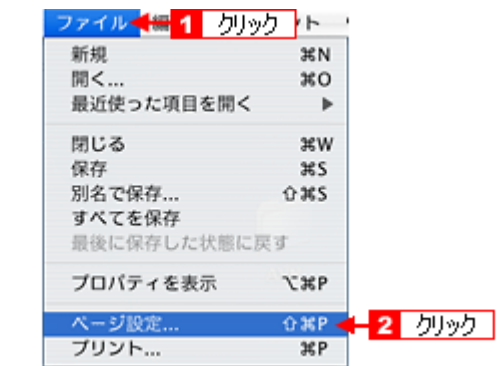

[ページ設定]画面が表示されます。

#### 2. 1 各項目を設定して、2 [OK]をクリックします。

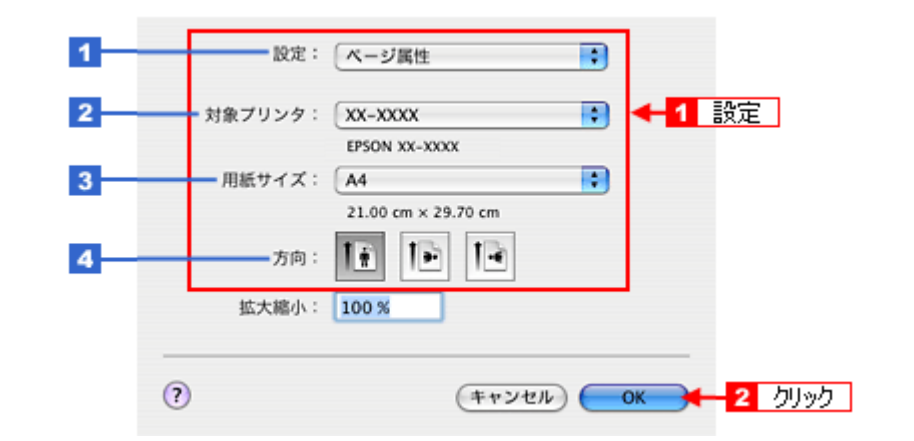

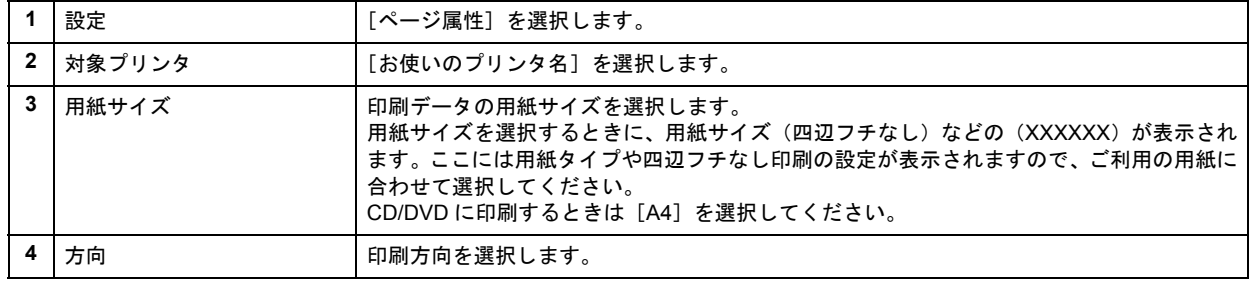

#### <span id="page-156-0"></span>**2**)[プリント]画面の設定

#### 参考

VF

お使いのアプリケーションソフトによって手順が異なる場合があります。その場合は、アプリケーションソフトの 取扱説明書をご覧ください。

<mark>1. アプリケーションソフト上で、1</mark>[ファイル]メニューをクリックして、<mark>2</mark>[プリント](または[印刷]など)をク リックします。

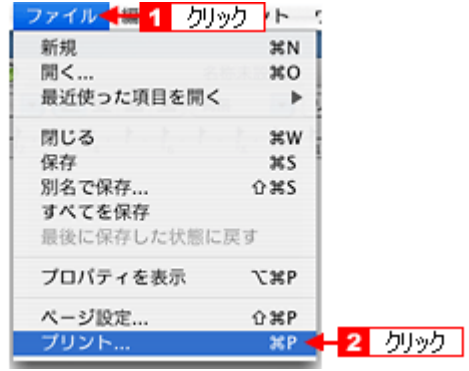

[プリント] 画面が表示されます。

## *2.* [印刷設定]を選択します。

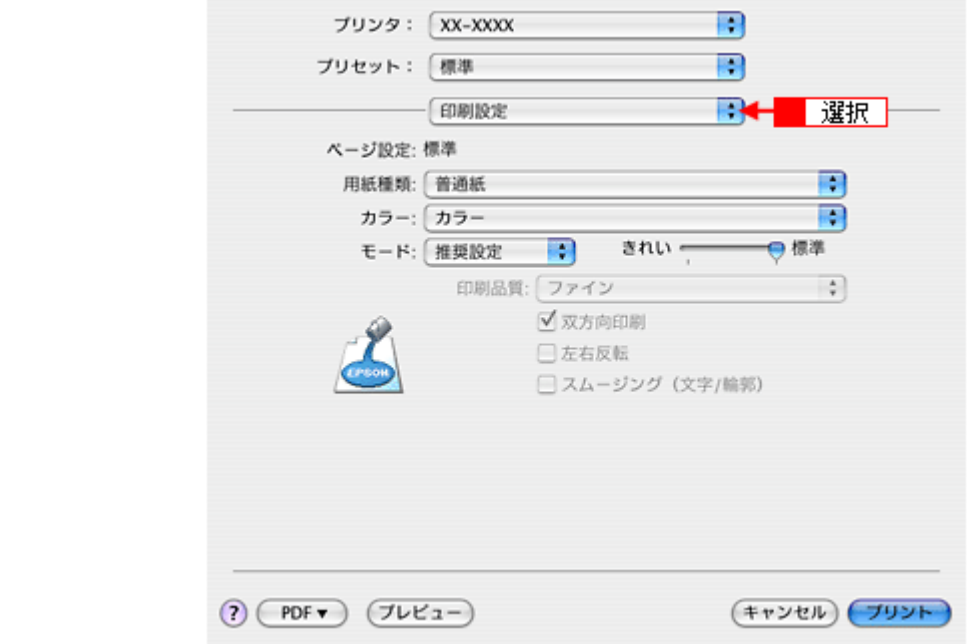

*3.* 各項目を設定します。

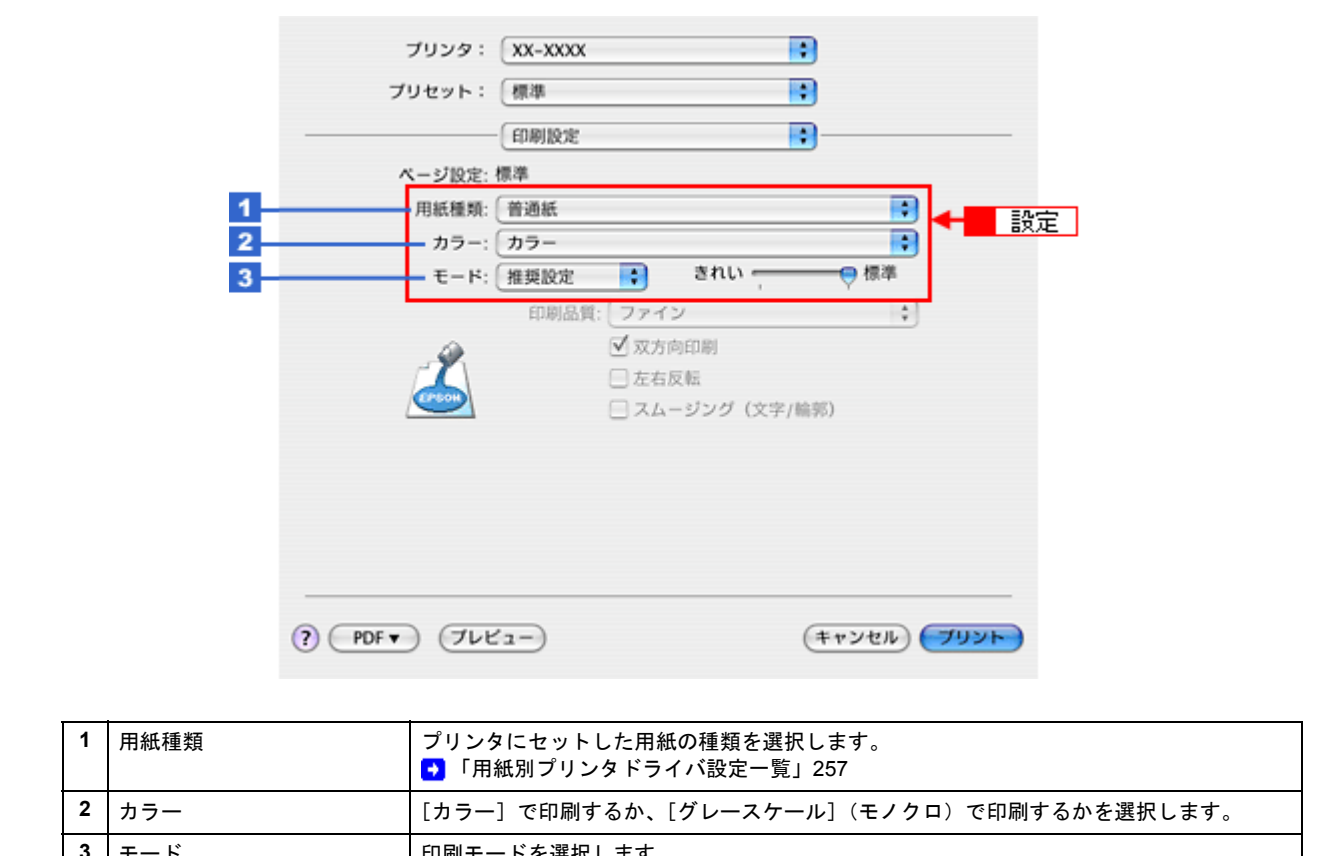

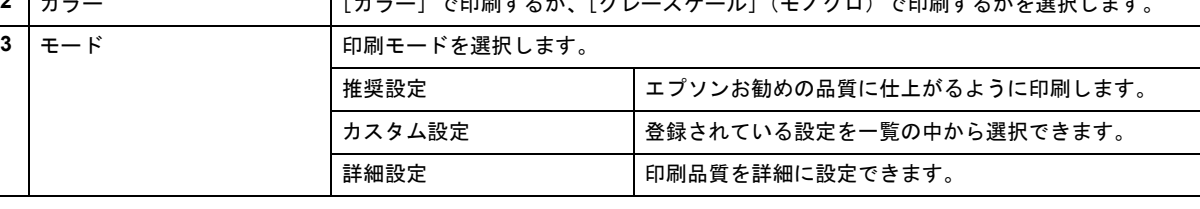

#### **3**)印刷

すべての設定が完了したら、[プリント]画面で [プリント]をクリックして印刷を実行します。

<span id="page-158-0"></span>

以上で、プリンタドライバで印刷する基本操作の説明は終了です。

**EPSON PM-A820** 活用 **+** サポートガイド **NPD2134-01**

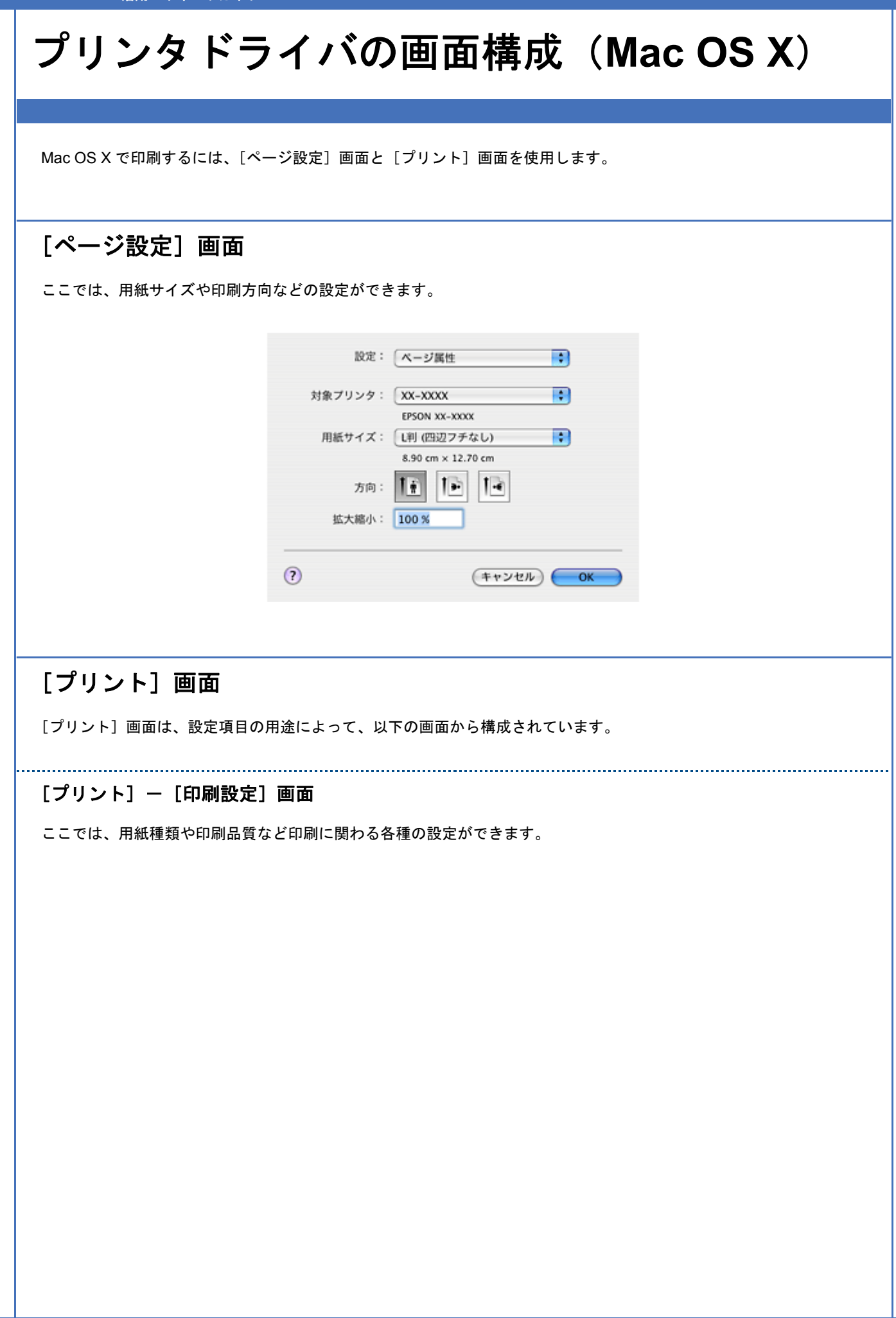

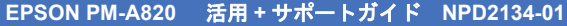

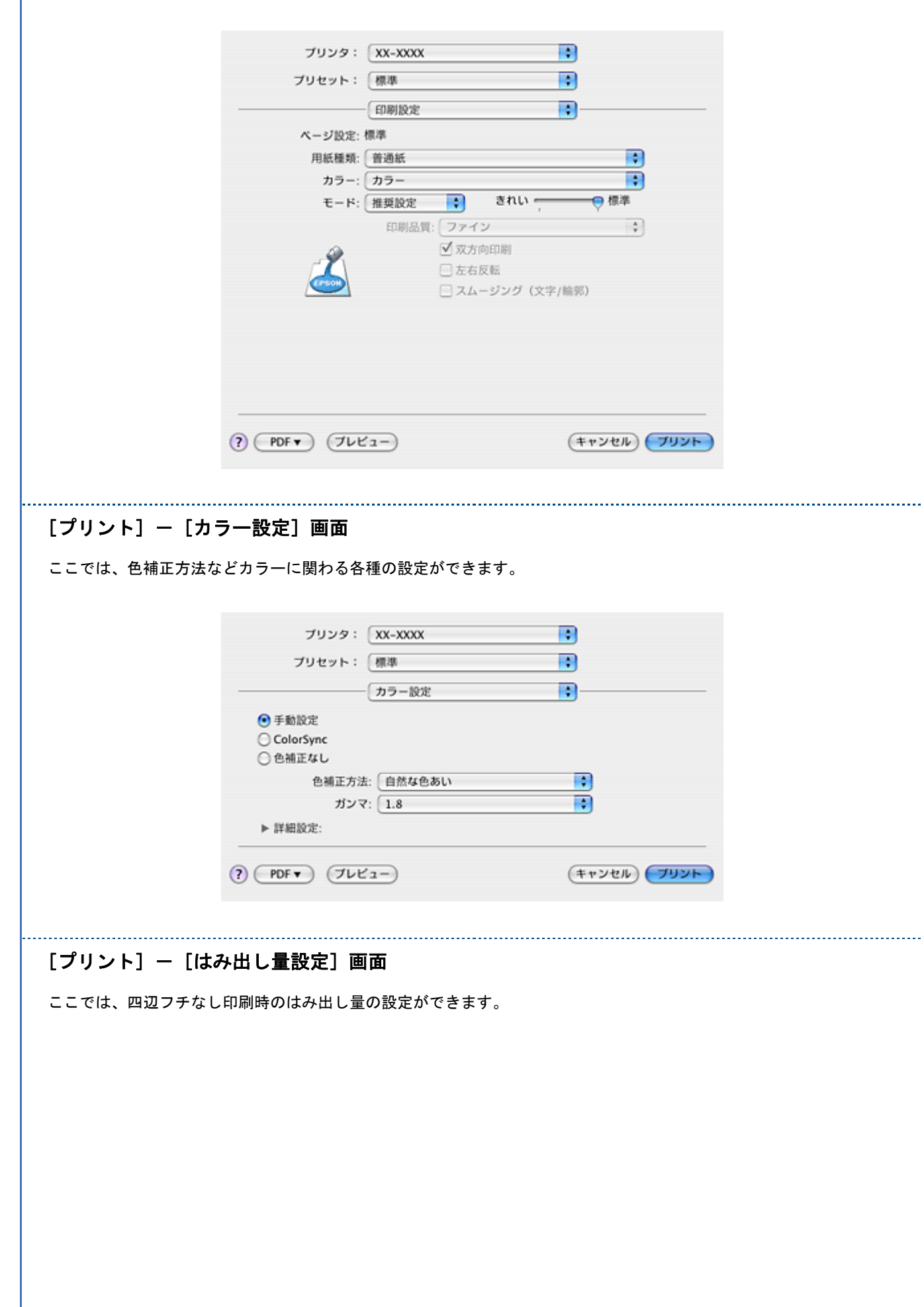

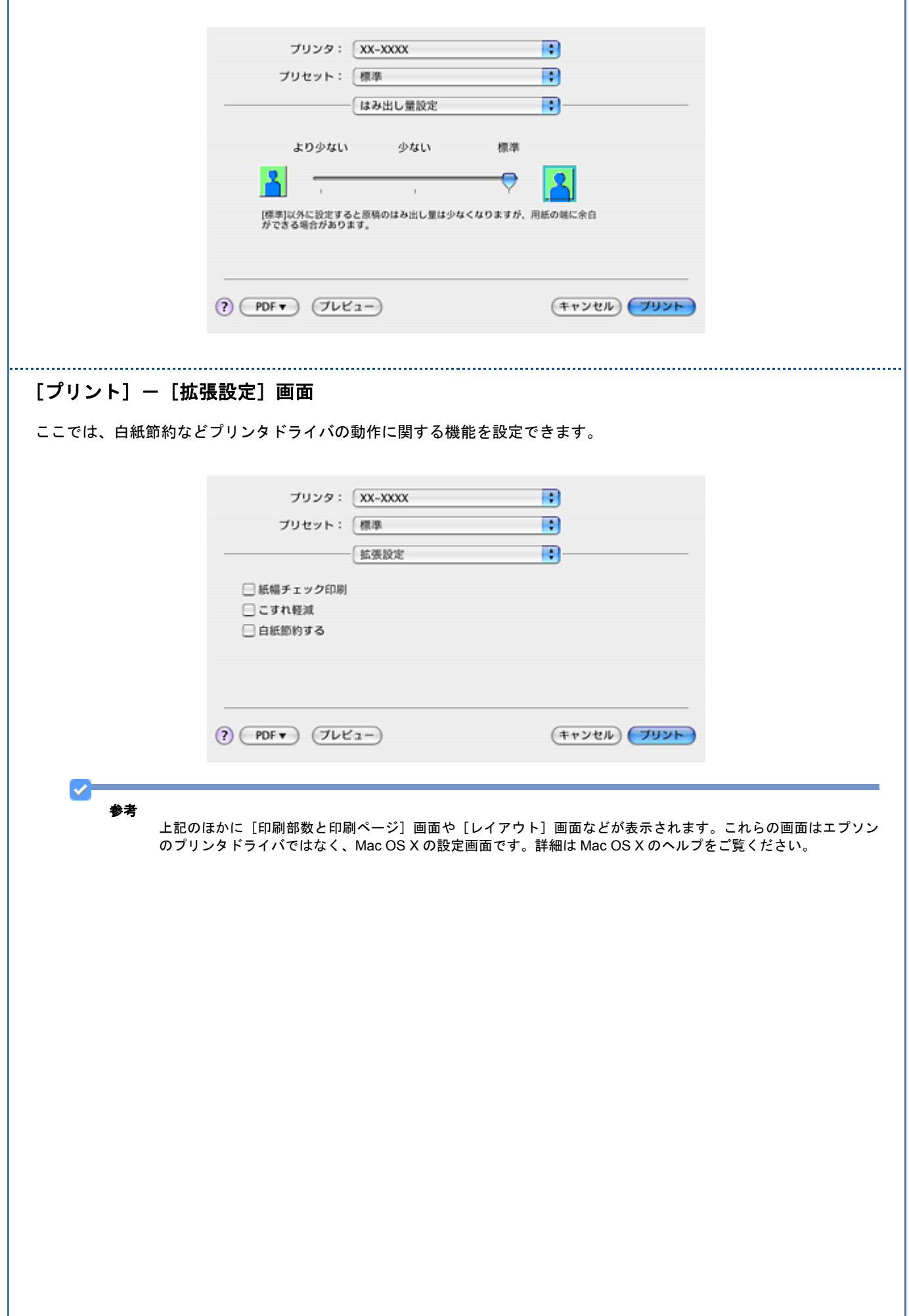

<span id="page-162-0"></span>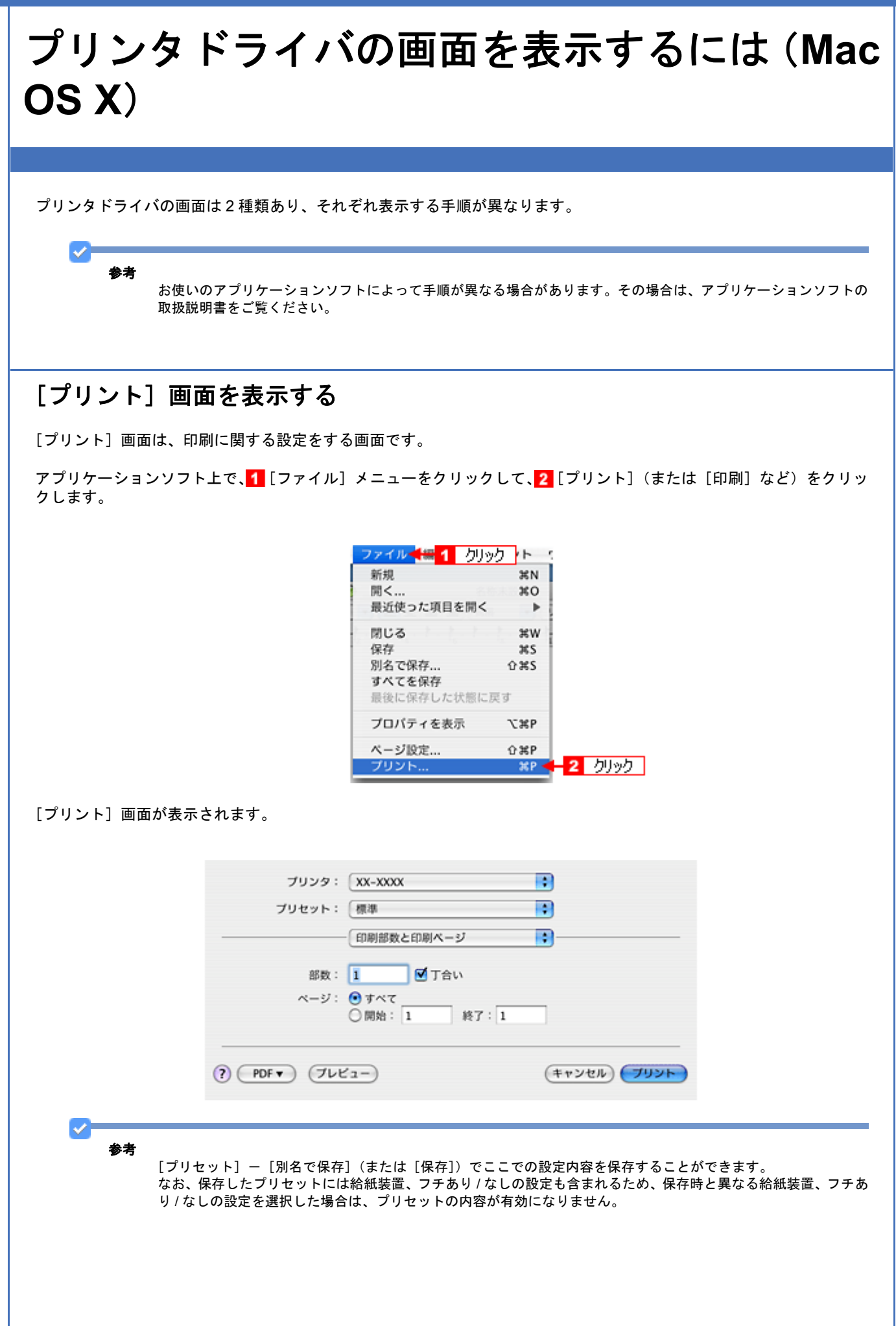

## <span id="page-163-0"></span>[ページ設定]画面を表示する

[ページ設定]画面は、ページ(用紙)に関する設定をする画面です。

アプリケーションソフト上で、1 [ファイル] メニューをクリックして、2 [ページ設定](または [用紙設定]など)を クリックします。

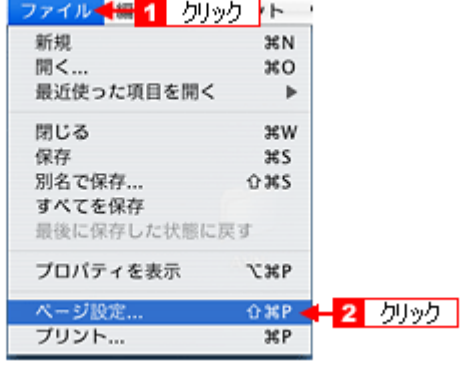

[ページ設定]画面が表示されます。

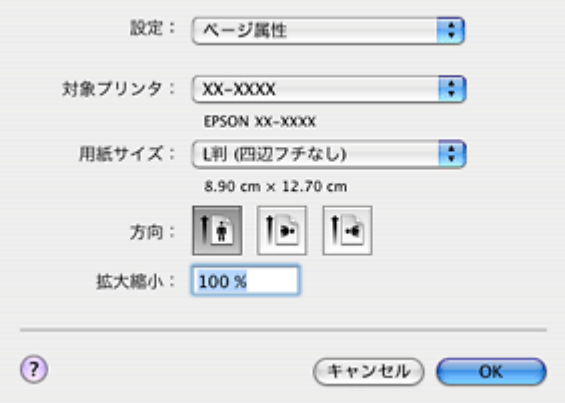

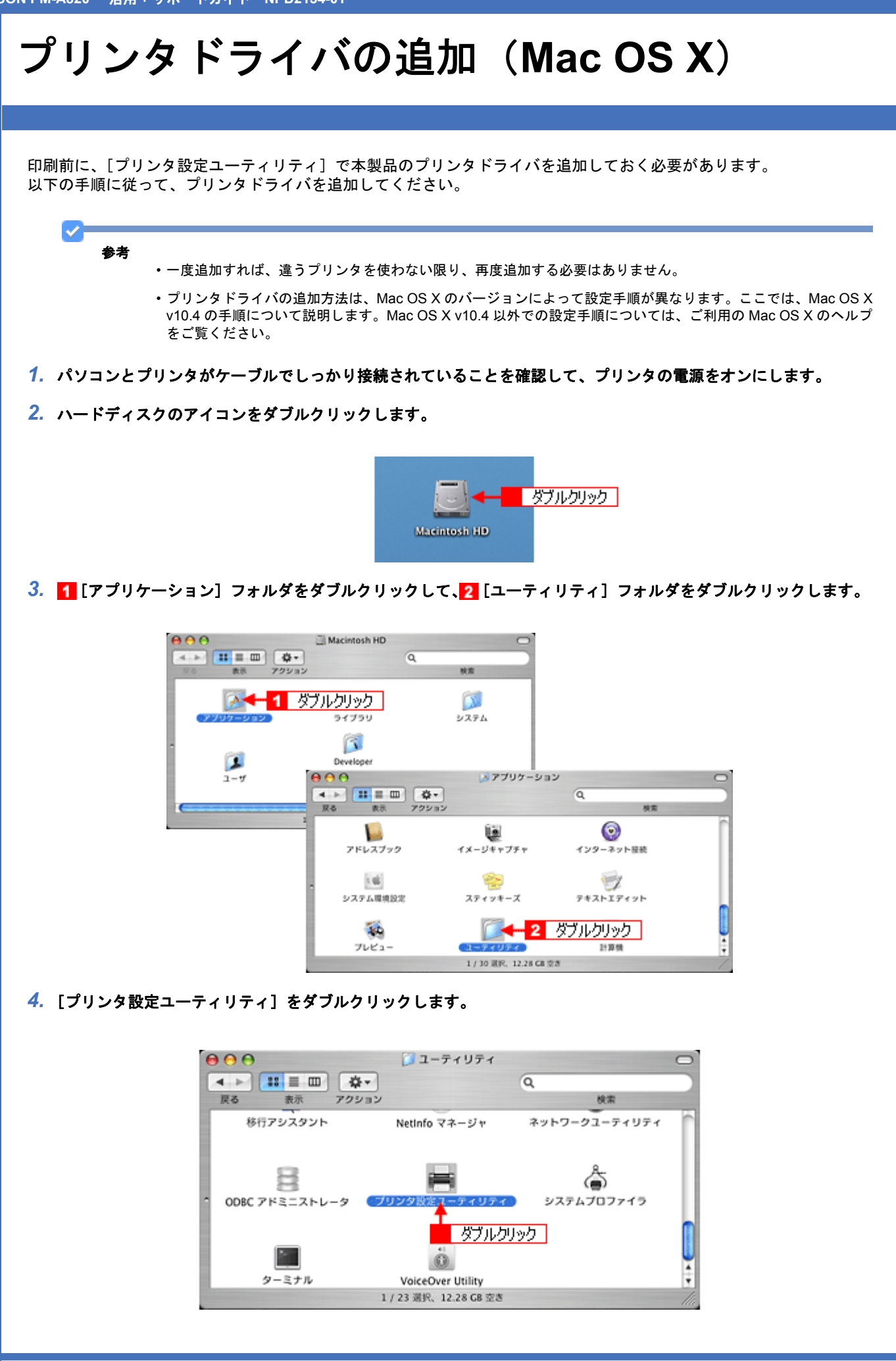

5. 以下のどちらかの画面が表示されます。どちらの場合も [追加] をクリックします。

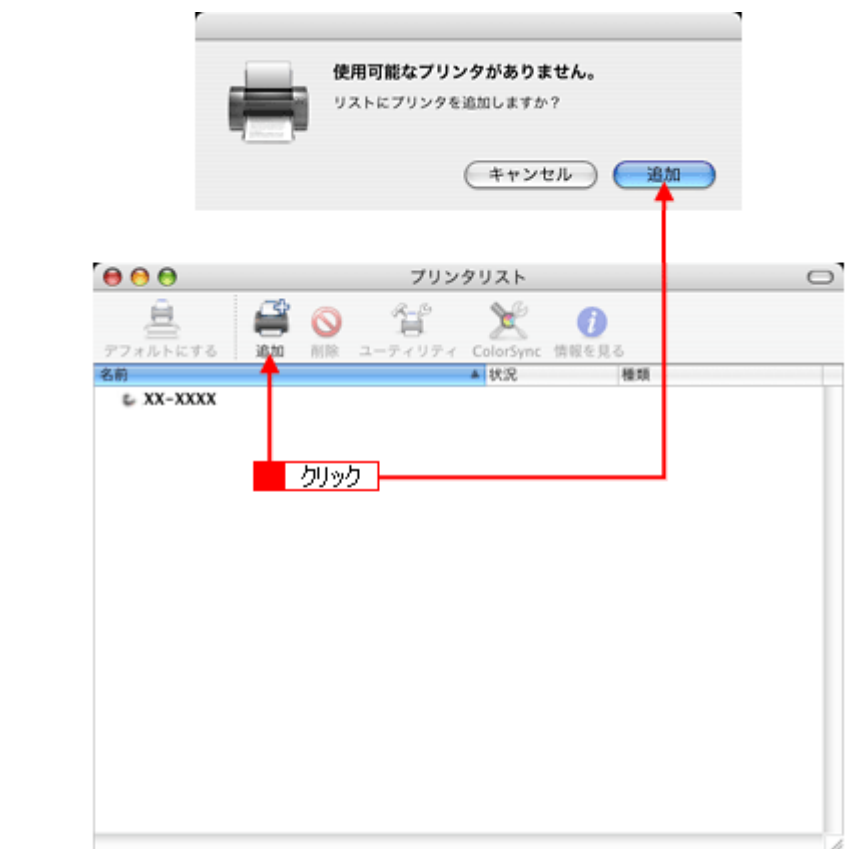

<mark>6. 【</mark>【デフォルトブラウザ】をクリックし、<mark>2</mark> USB ポートが表示されている本製品名をクリックして、<mark>3</mark> [追加] をク リックします。

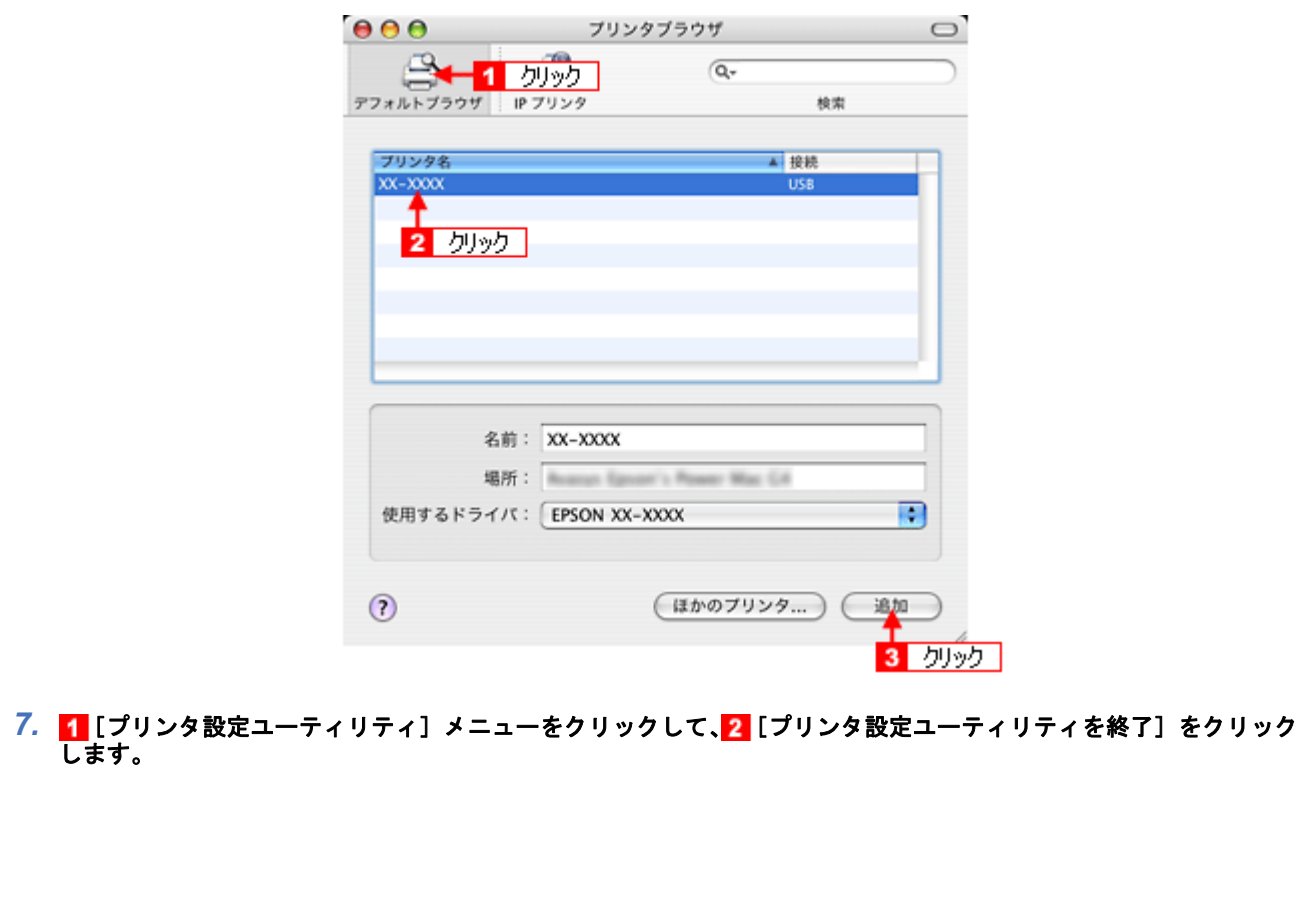

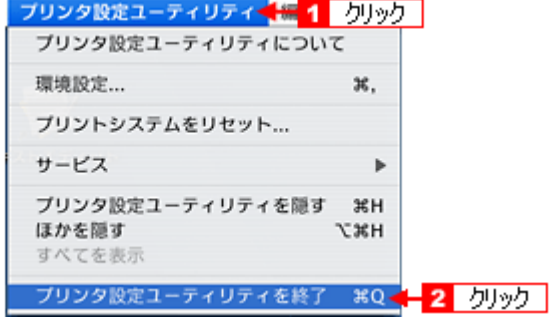

以上で、プリンタドライバの追加は終了です。

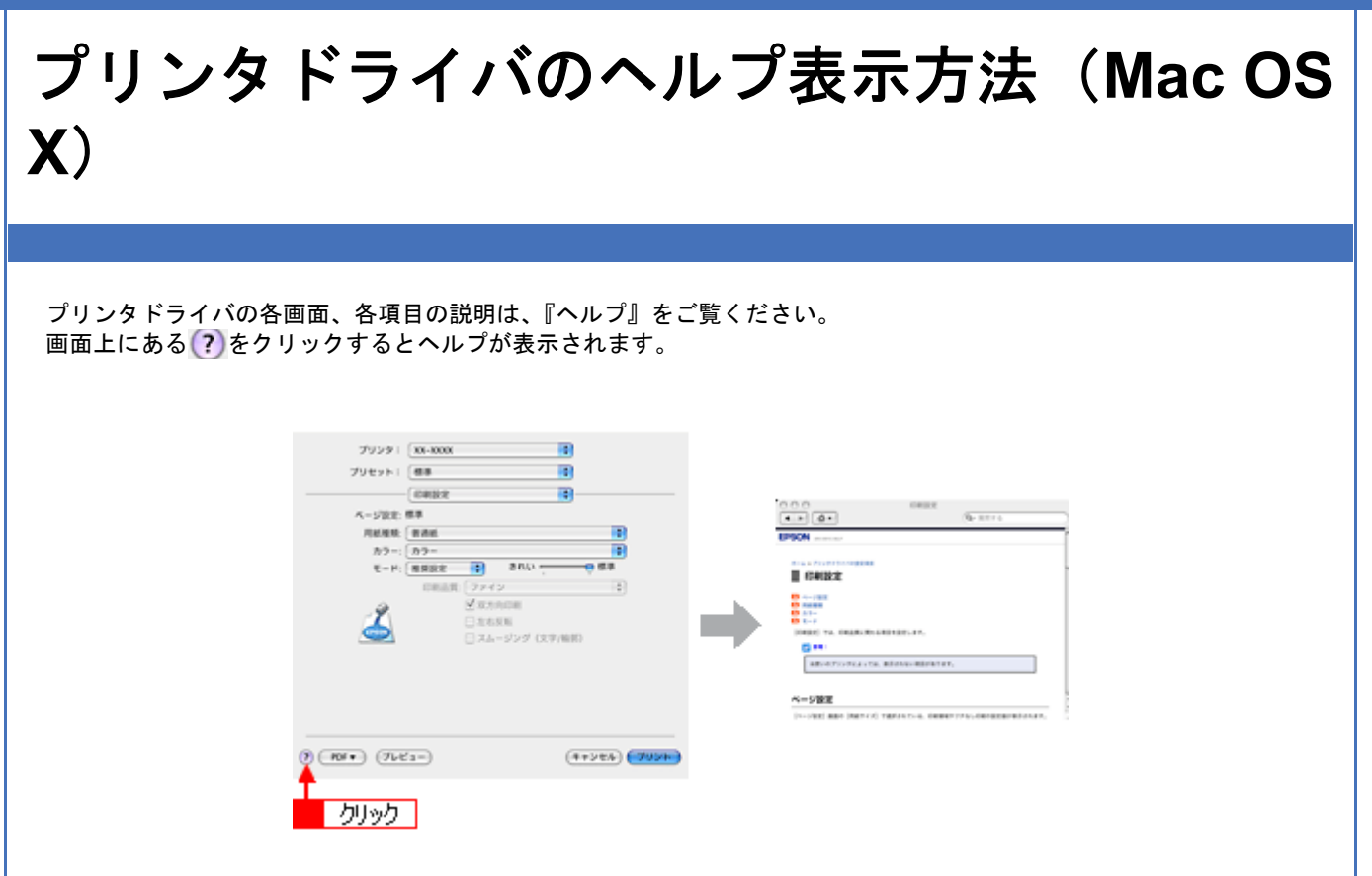

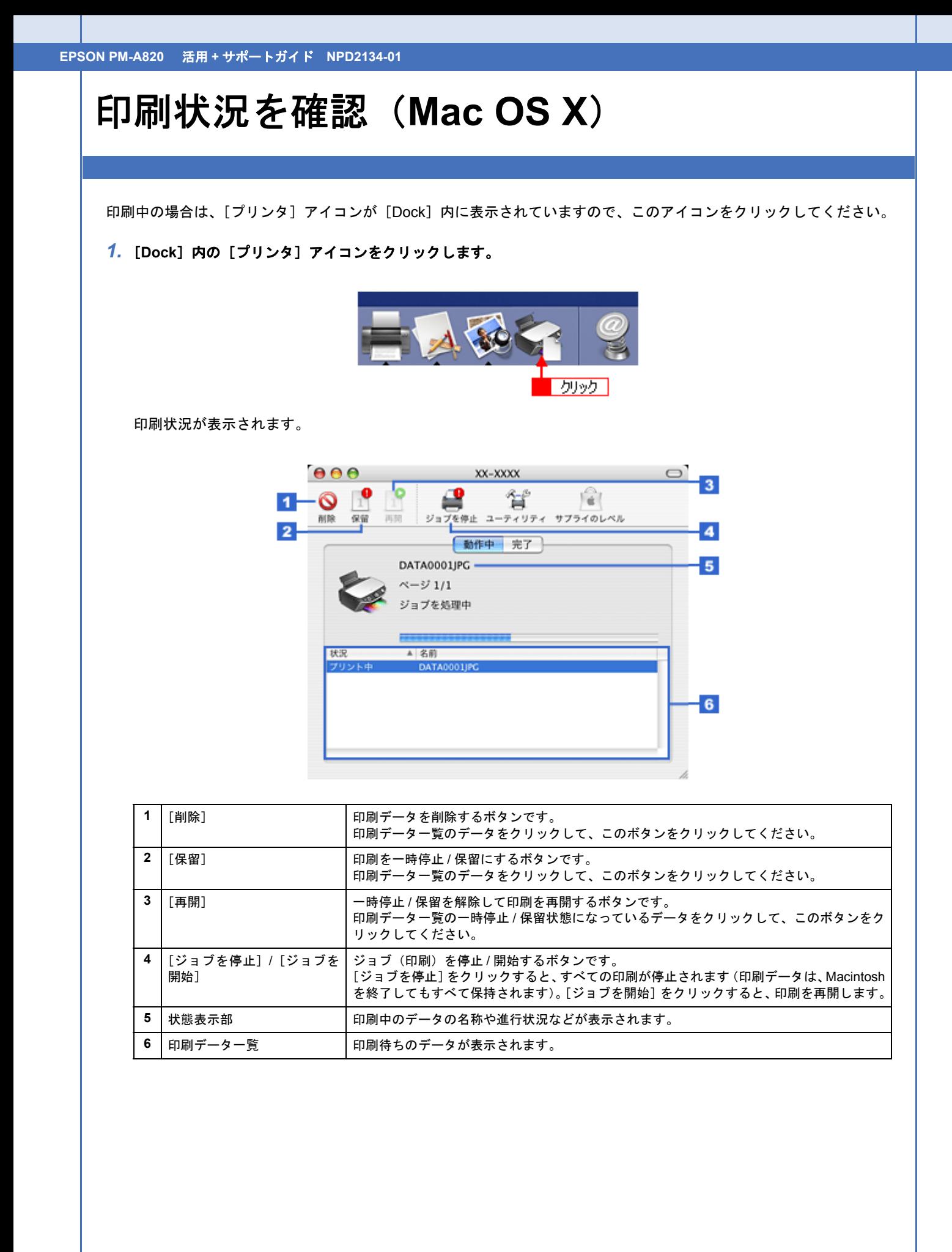

**EPSON PM-A820** 活用 **+** サポートガイド **NPD2134-01**

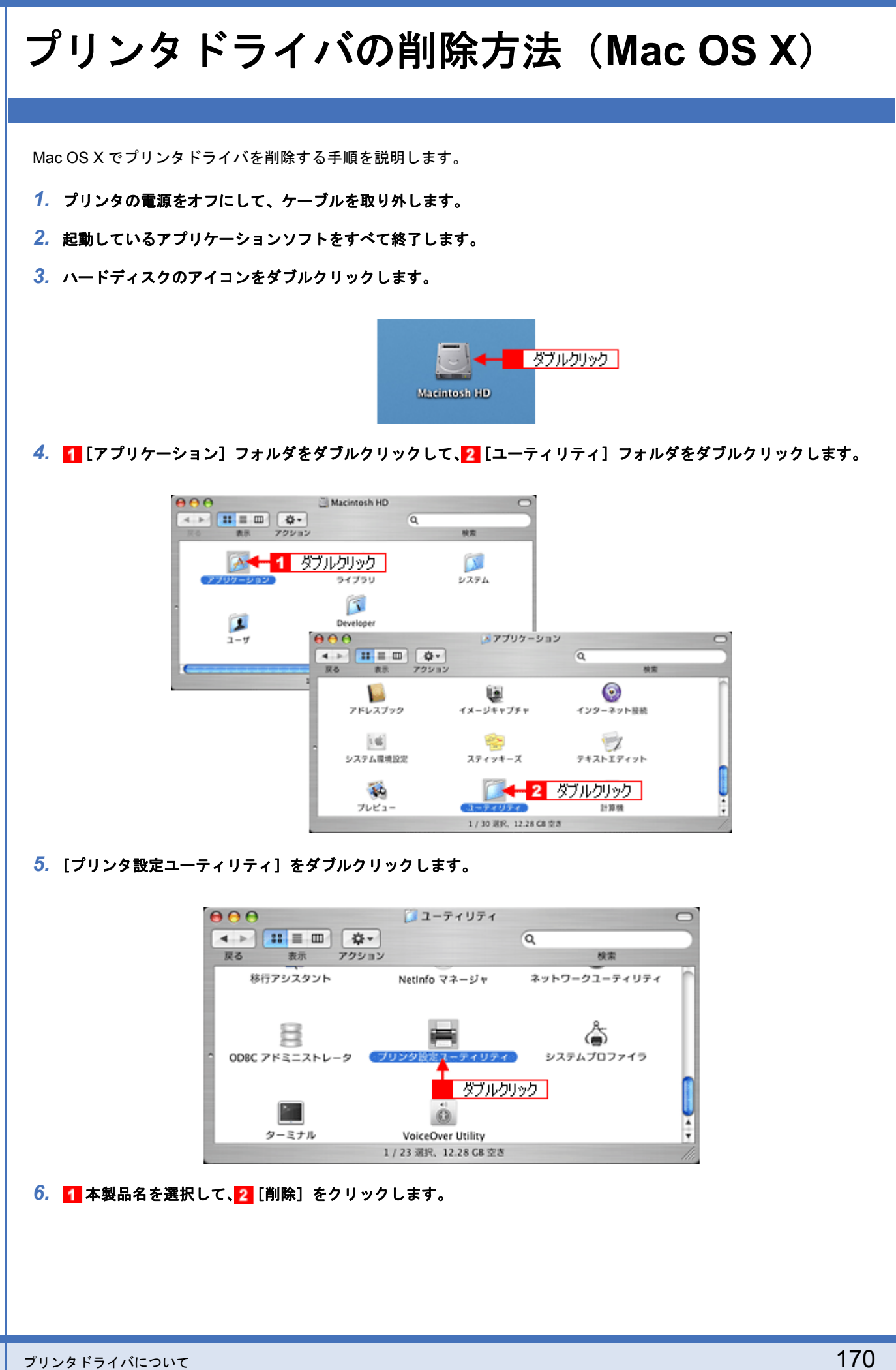

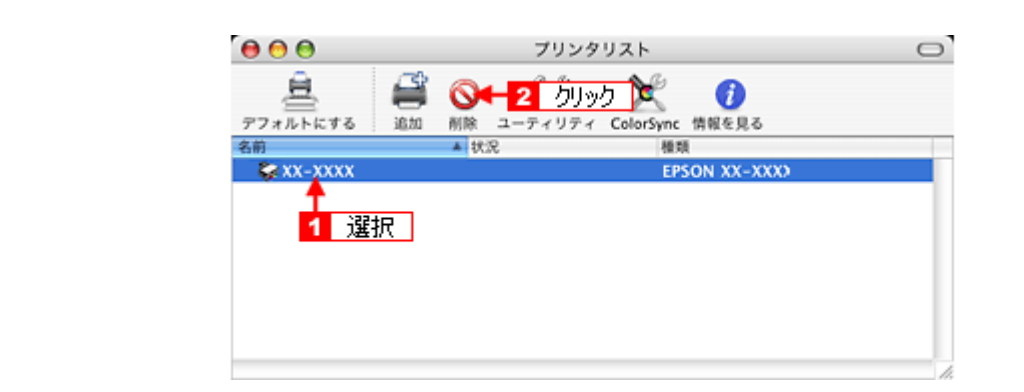

[削除]をクリックしたら、画面を閉じてください。

- *7.* ソフトウェア **CD-ROM** をパソコンにセットします。
- **8.** [Mac OS X] アイコンをダブルクリックします。

 $\circ$ 表示された画面内のアイコンをダブルクリック Mac OS X

*9.* 以下の画面が表示されますので、[カスタムインストール]を選択します。

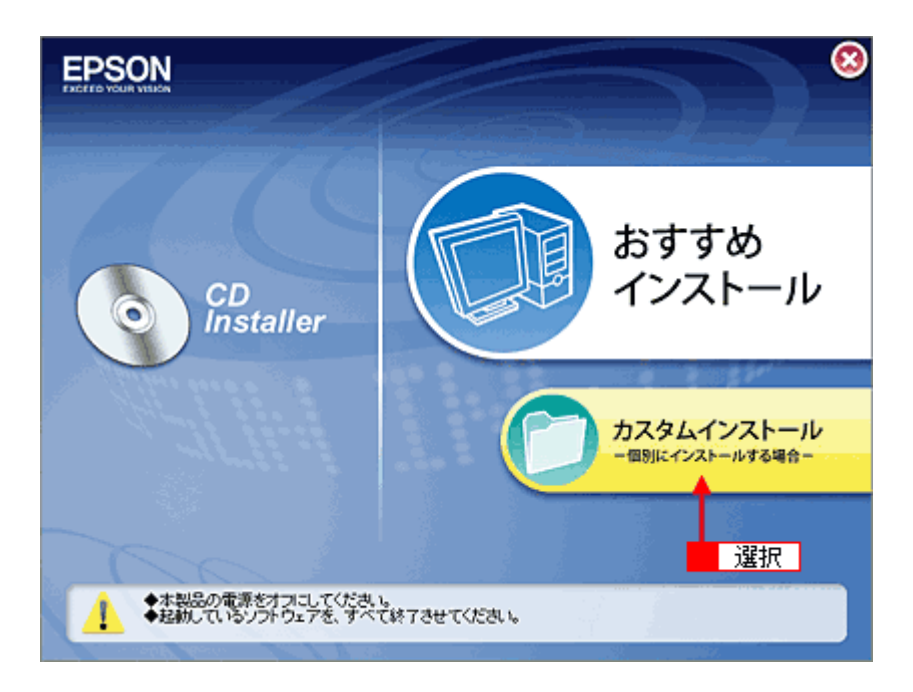

10.[プリンタドライバ]の横にある ■■をクリックします。

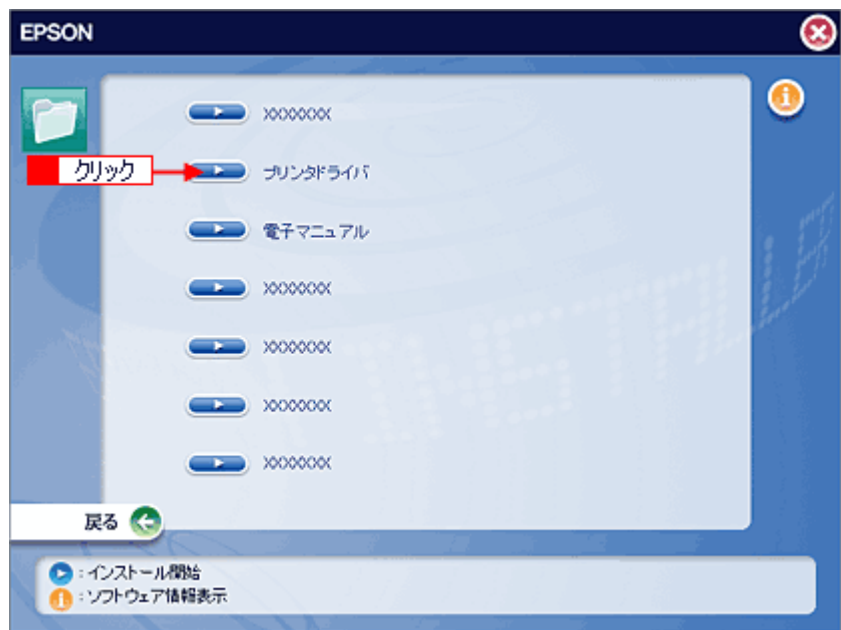

### 11. 1 [アンインストール] を選択して、2 [アンインストール] をクリックします。

削除が実行されます。

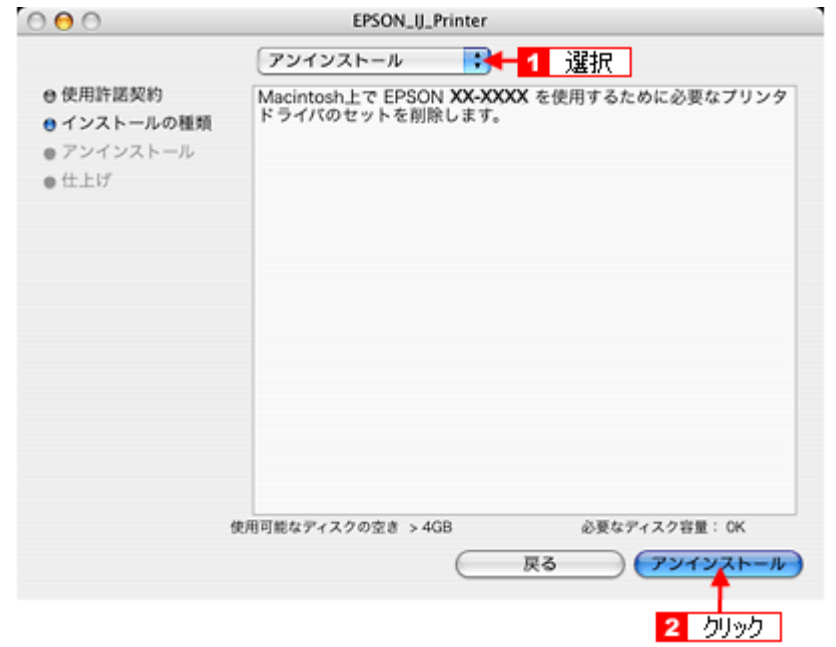

以上で、プリンタドライバの削除は終了です。

<span id="page-172-0"></span>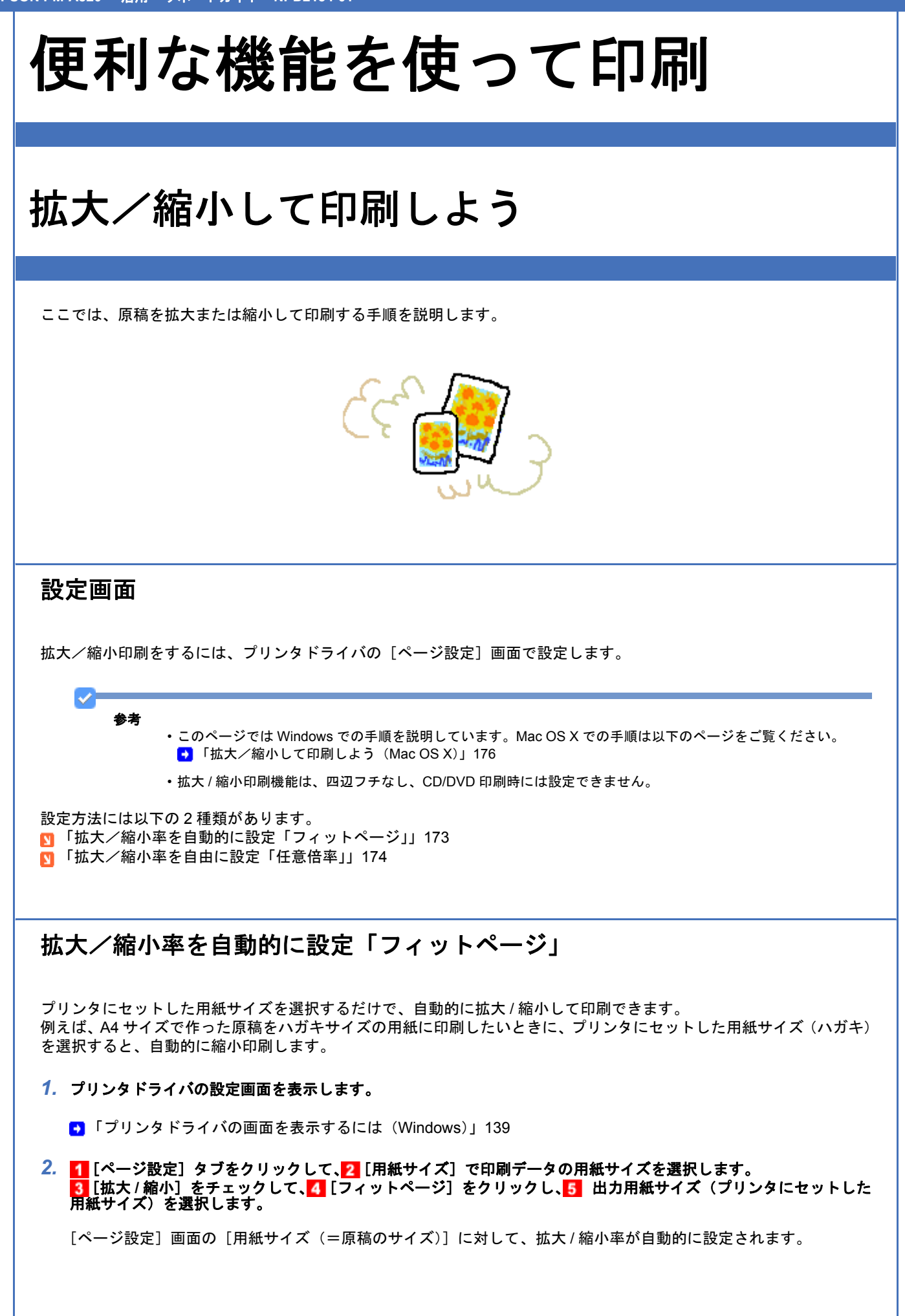

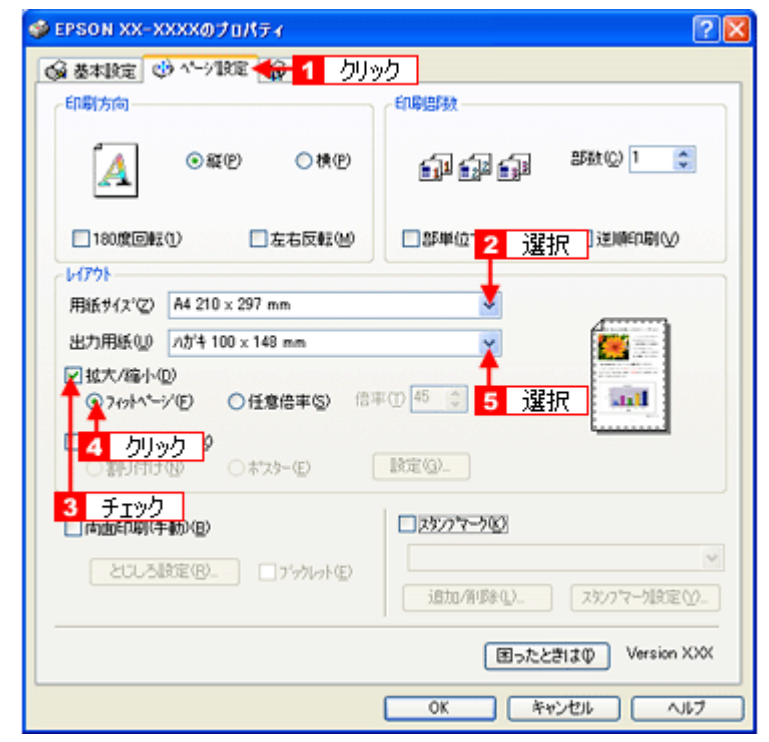

*3.* その他の設定を確認し、[**OK**]をクリックして画面を閉じ、印刷を実行します。

## <span id="page-173-0"></span>拡大/縮小率を自由に設定「任意倍率」

拡大 / 縮小率を自由に設定して印刷できます。

*1.* プリンタドライバの設定画面を表示します。

[「プリンタドライバの画面を表示するには\(](#page-138-1)Windows)」139

2. 1 [ページ設定] タブをクリックして、2 [用紙サイズ] で印刷データの用紙サイズを選択します。 <mark>3</mark> [拡大 / 縮小] をチェックして、4 [任意倍率] をクリックし、5 [倍率] を入力します。

倍率は、10 ~ 400% の間で入力できます。 ここで設定する拡大 / 縮小率は、[用紙サイズ(= 原稿のサイズ)]に対しての倍率です。 手順 3 ① [ ページ設定 ] タブをクリックして、② [ 用紙サイズ ] で印刷データの・・ 手順 2 [ 基本設定 ] 画面で [ 四辺フチなし ] にチェックが付いている場合は・・・New :【手順 2 と 3 E300/500/700 のみ下記】(手順 2 が加わる)

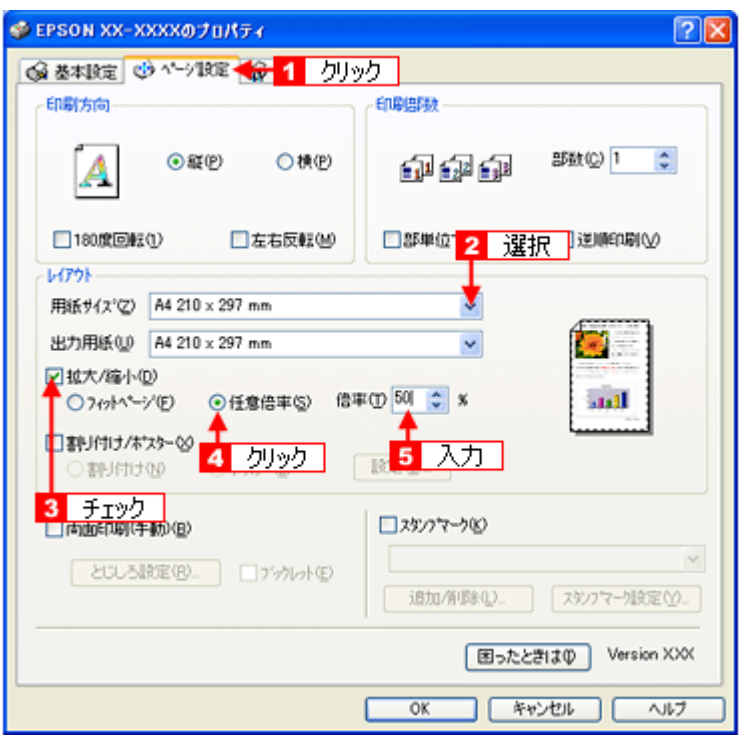

*3.* その他の設定を確認し、[**OK**]をクリックして画面を閉じ、印刷を実行します。

以上で、拡大 / 縮小して印刷する手順の説明は終了です。

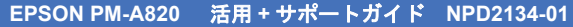

<span id="page-175-0"></span>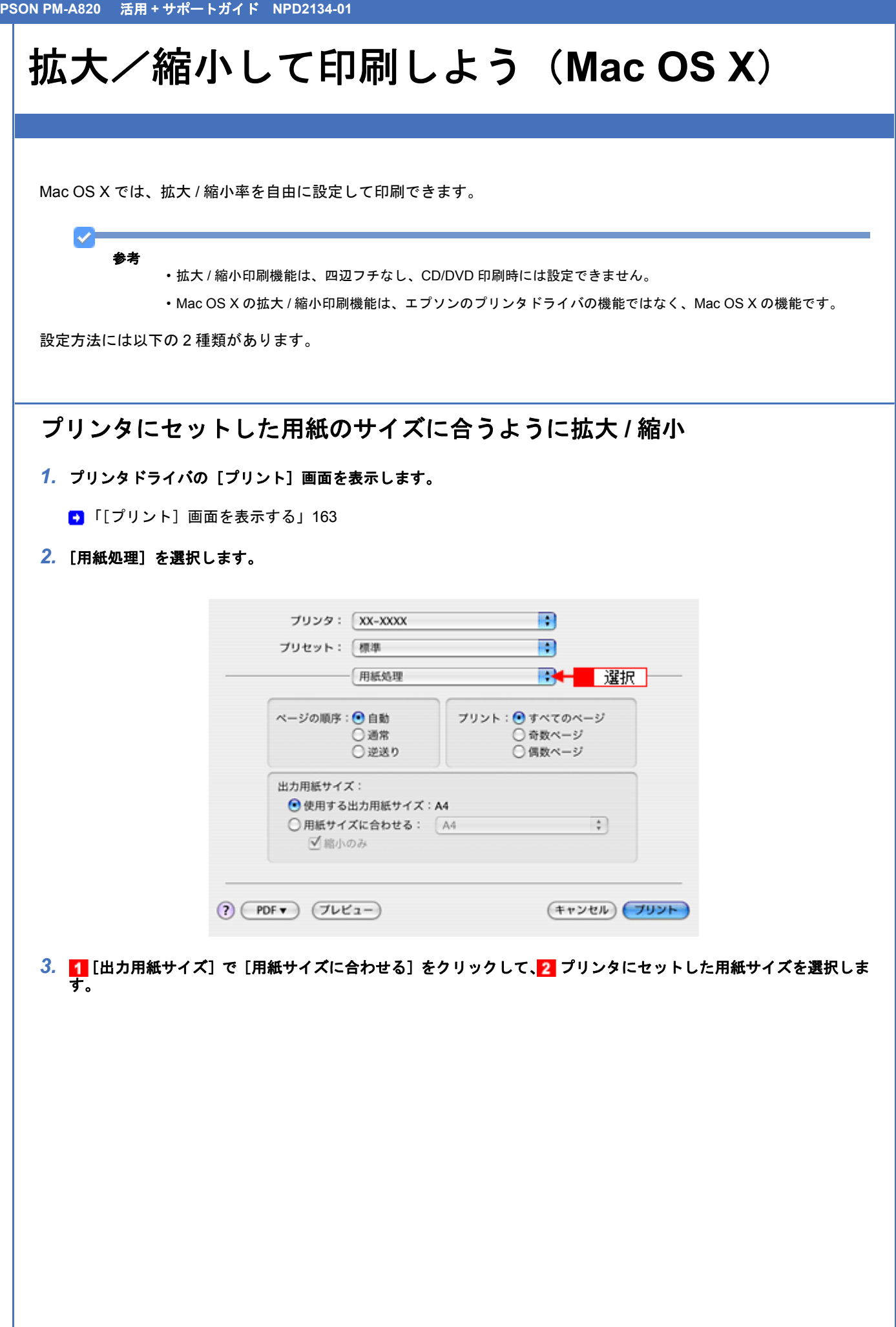

T

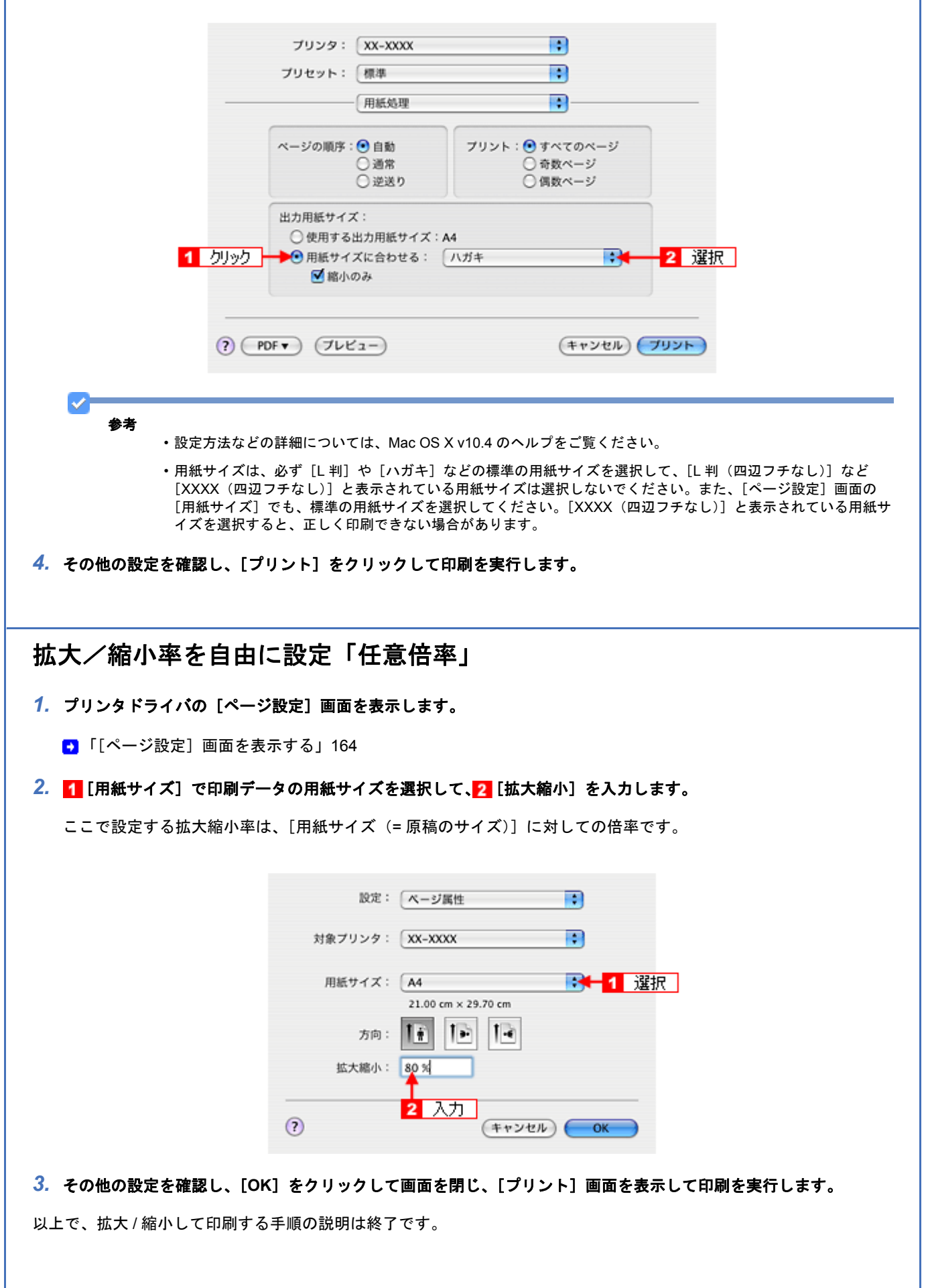

T

## 割り付けて印刷しよう

ここでは、割り付け印刷の手順を説明します。 1 枚の用紙に 2 ページまたは 4 ページ分の連続したデータを割り付けて印刷できます。

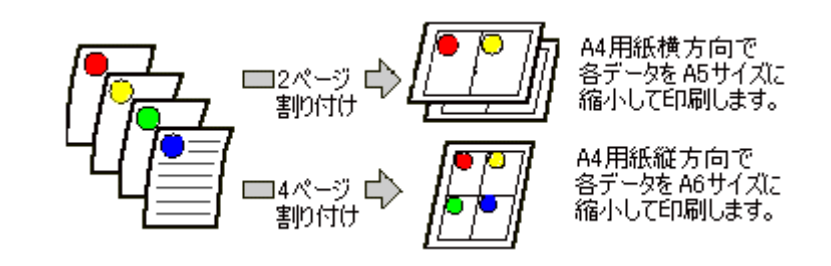

#### 設定画面

割り付け印刷をするには、プリンタドライバの[ページ設定]画面で設定します。

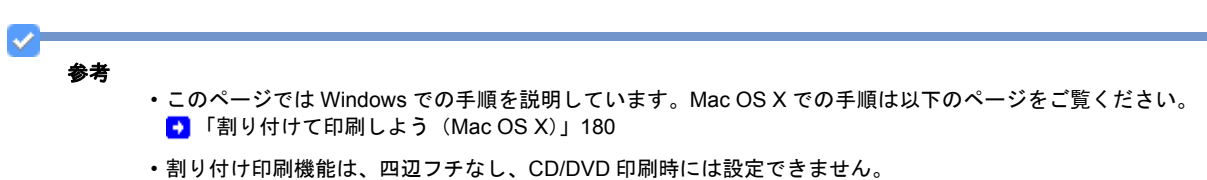

#### 印刷手順

*1.* プリンタドライバの設定画面を表示します。

■ 「プリンタドライバの画面を表示するには (Windows)」139

2. 1 [ページ設定] タブをクリックし、2 [割り付け / ポスター]をチェックして、3 [割り付け]をクリックし、4 [設 定]をクリックします。

New :【参考 listitem2 つ目】" 割付・・フチなし・・印刷時には設定できません " E300/500/700 のみ「手順 2 」に以下を追加。手順 4 つが 5 つに増える。 "2.[ 基本設定 ] 画面で [ 四辺フチなし ] に・・外します 対応メディアは機種依存【手順 2 と 3 以降】

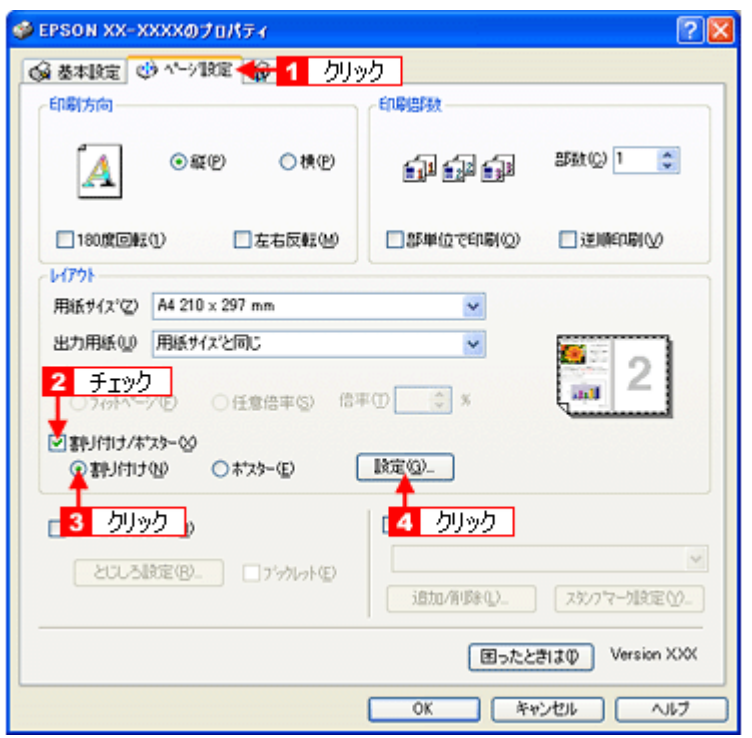

*3.* [割り付け順設定]画面が表示されたら、割り付け方法を設定します。

[枠を印刷]をチェックすると、割り付けたページに枠線が印刷されます。

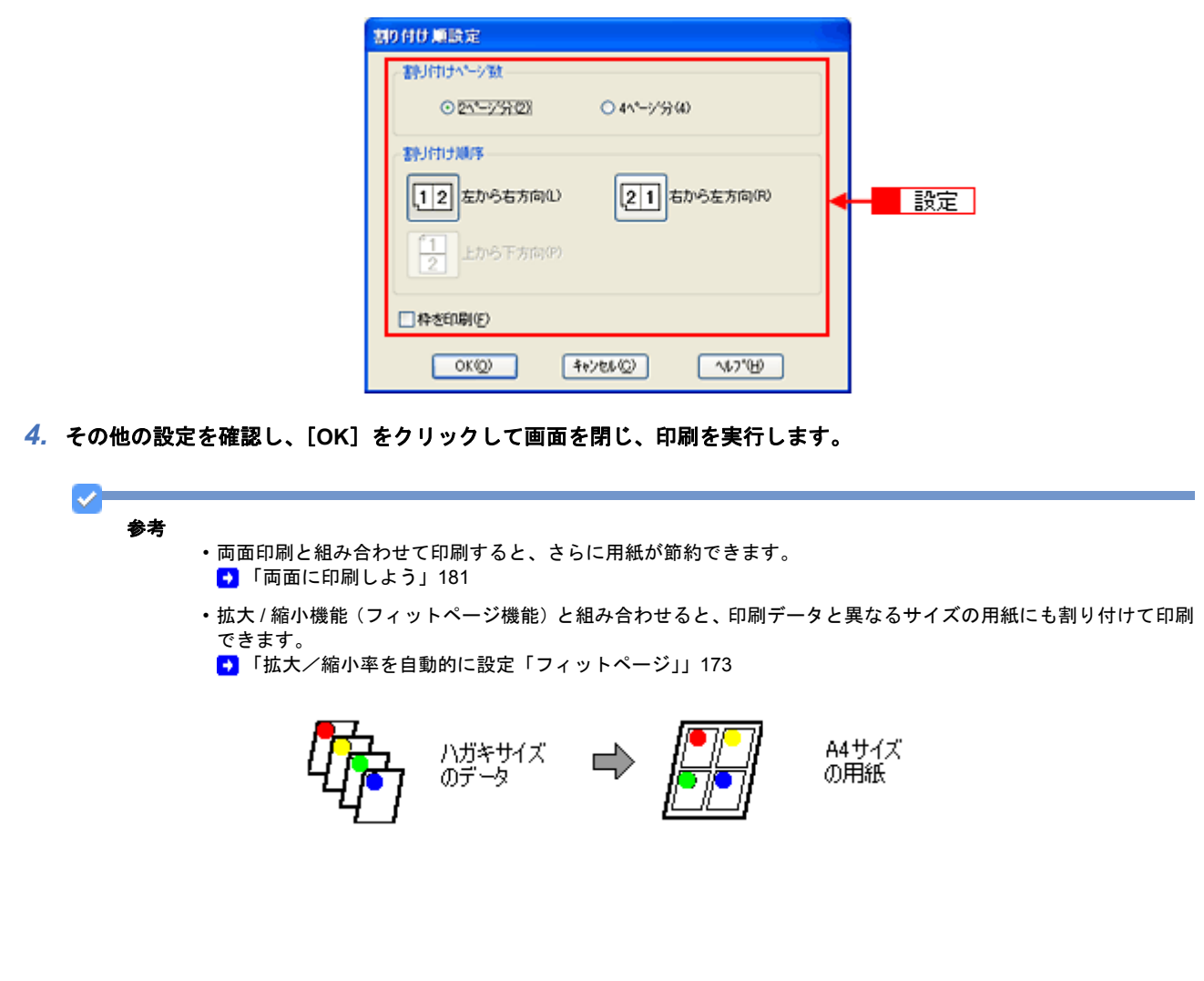

<span id="page-179-0"></span>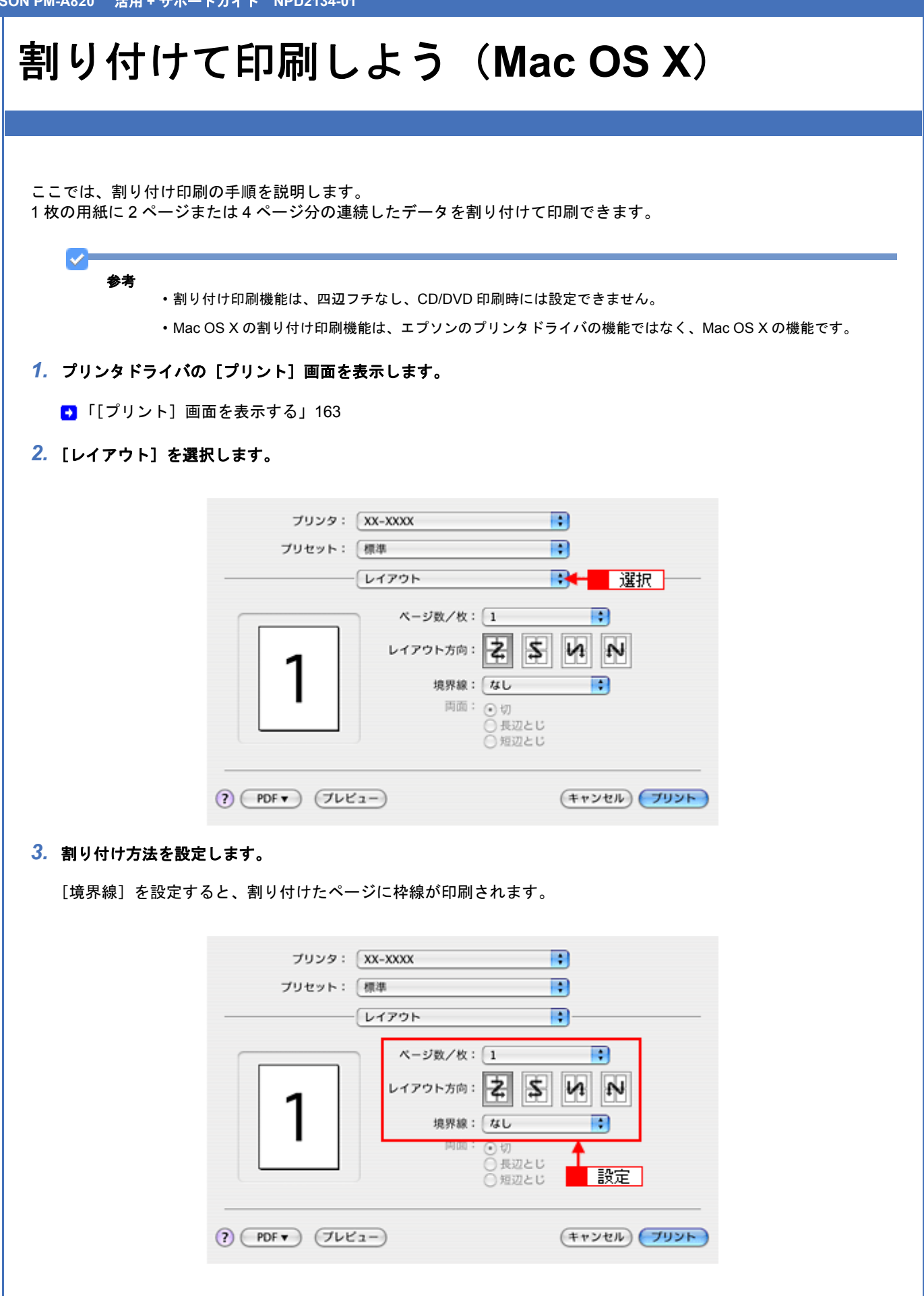
# 両面に印刷しよう

ここでは、用紙の両面に印刷する手順を説明します。 奇数ページ印刷終了後、用紙を裏返してセットし直し偶数ページを印刷することによって、両面に印刷できます。

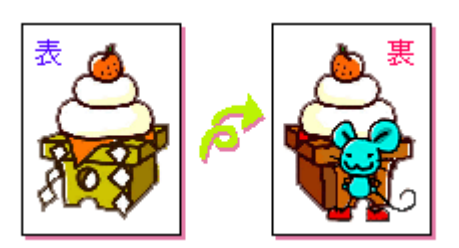

設定画面

両面印刷をするには、プリンタドライバの[ページ設定]画面で設定します。

#### s 参考

- 両面印刷に非対応の用紙は使用しないでください。表裏の印刷品質に差の出ないエプソン製の両面上質普通紙の ご使用をお勧めします。
- 用紙の種類や印刷するデータによっては、用紙の裏面にインクがにじむ場合があります。
- 両面印刷機能は、四辺フチなし、CD/DVD 印刷時には設定できません。
- ネットワーク接続しているプリンタに印刷する場合は、両面印刷の機能は使用できません。
- Mac OS X には、両面印刷機能はありません。

## 印刷手順

*1.* プリンタドライバの設定画面を表示します。

[「プリンタドライバの画面を表示するには\(](#page-138-0)Windows)」139

2. 1 [ページ設定] タブをクリックして、2 [両面印刷 (手動)] をチェックします。

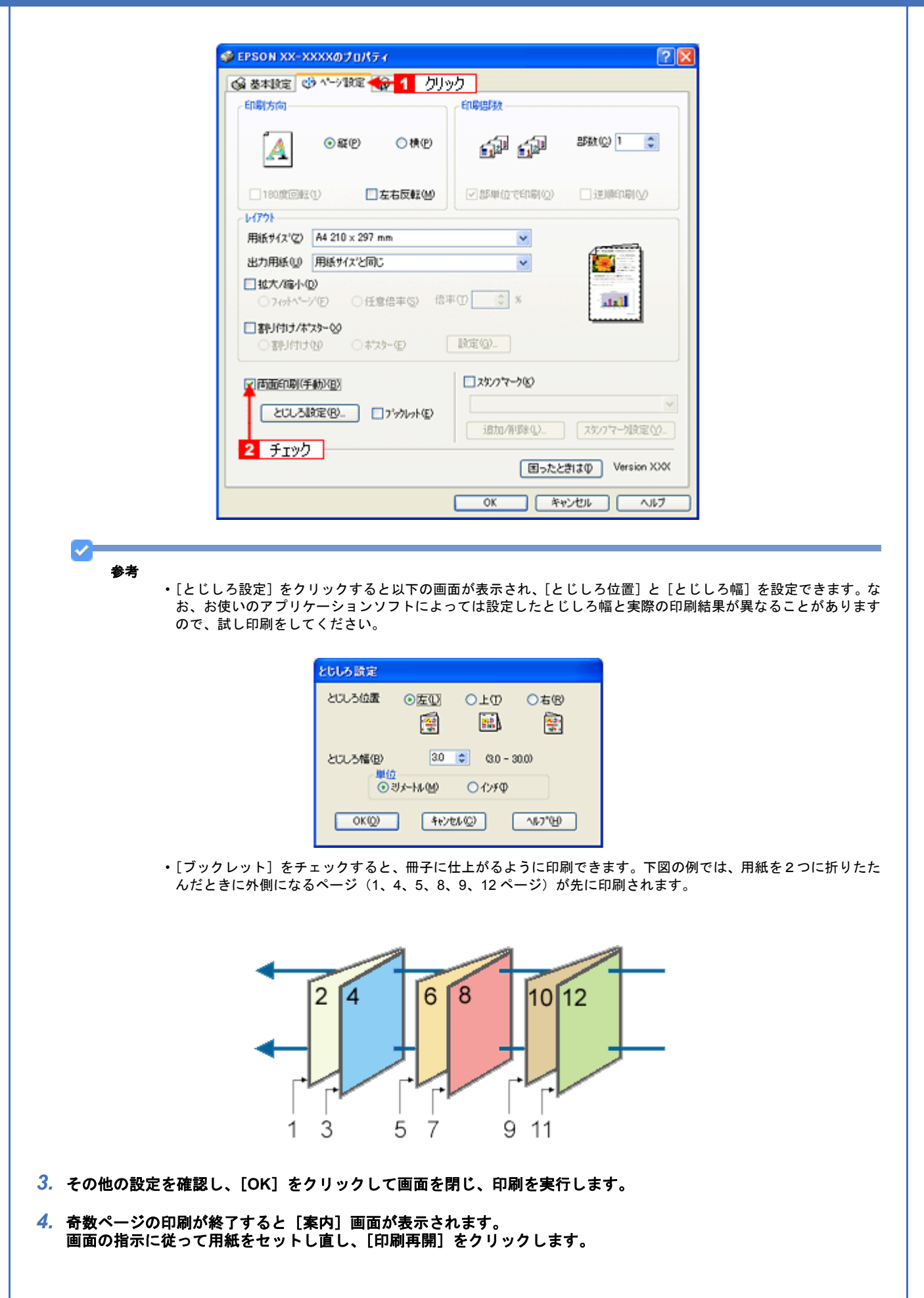

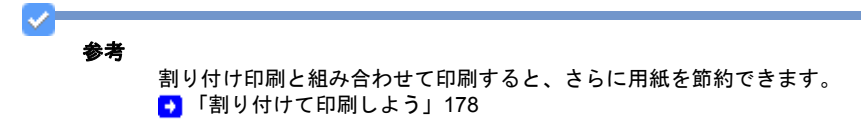

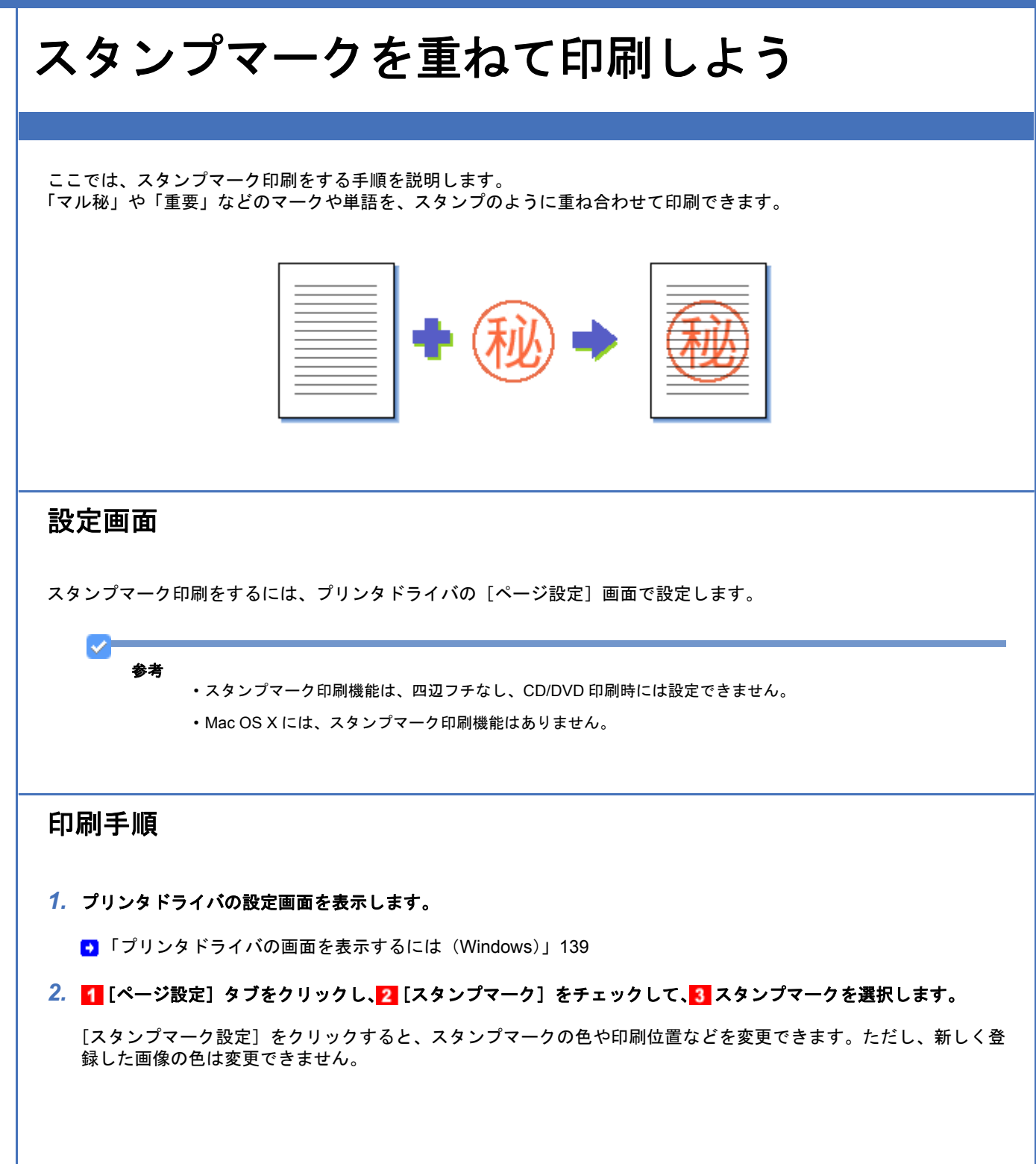

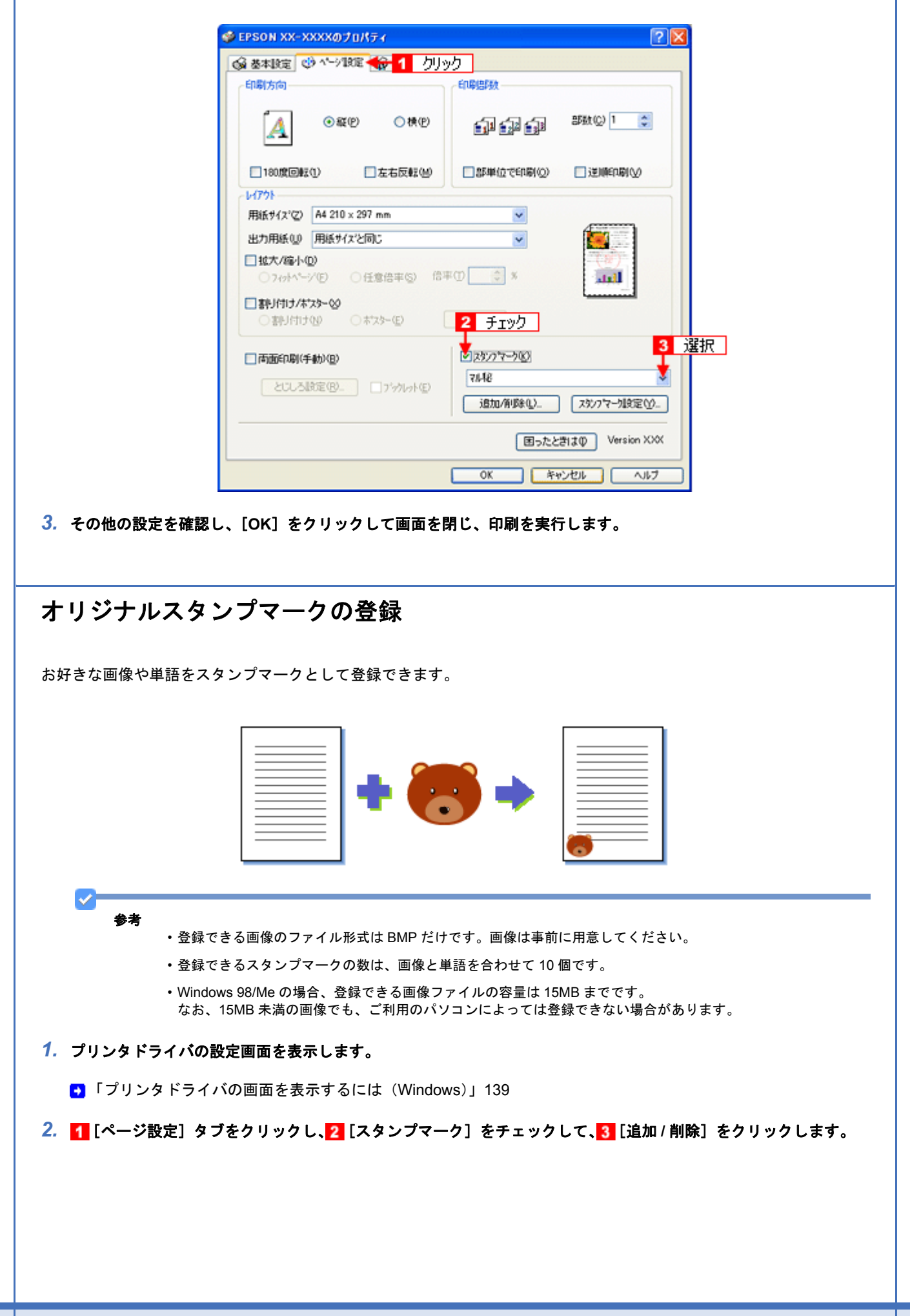

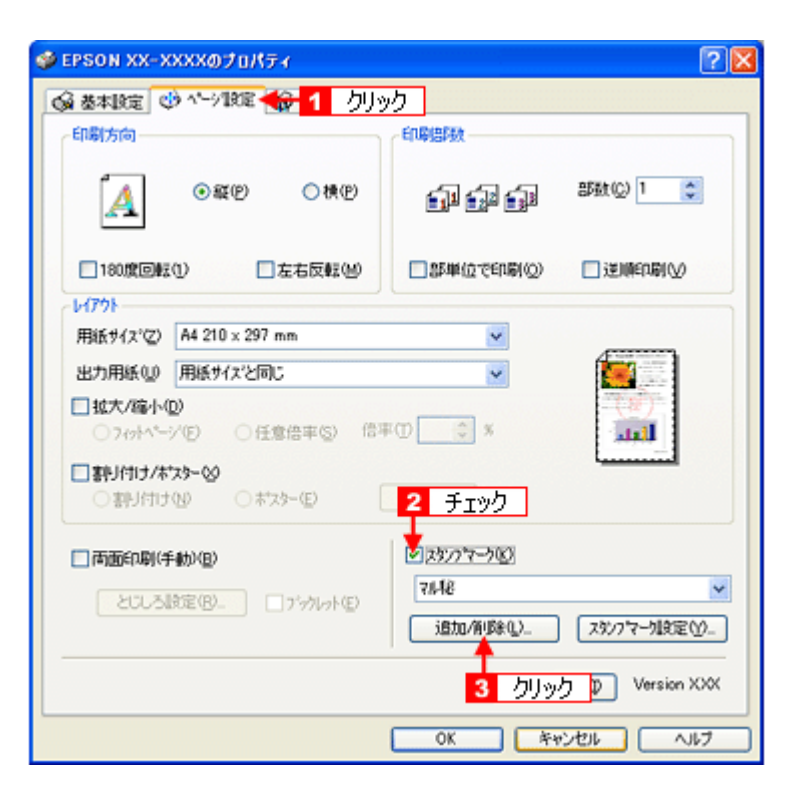

#### *3.* 画像を登録する場合

<mark>[BMP]をクリックして、2[参照]をクリックし、3 画像ファイルの保存場所を選択して、4</mark>[開く](または [**OK**])をクリックします。

# 単語を登録する場合 <mark>[テキスト]をクリックして、2</mark>[テキスト]欄に単語を入力します。

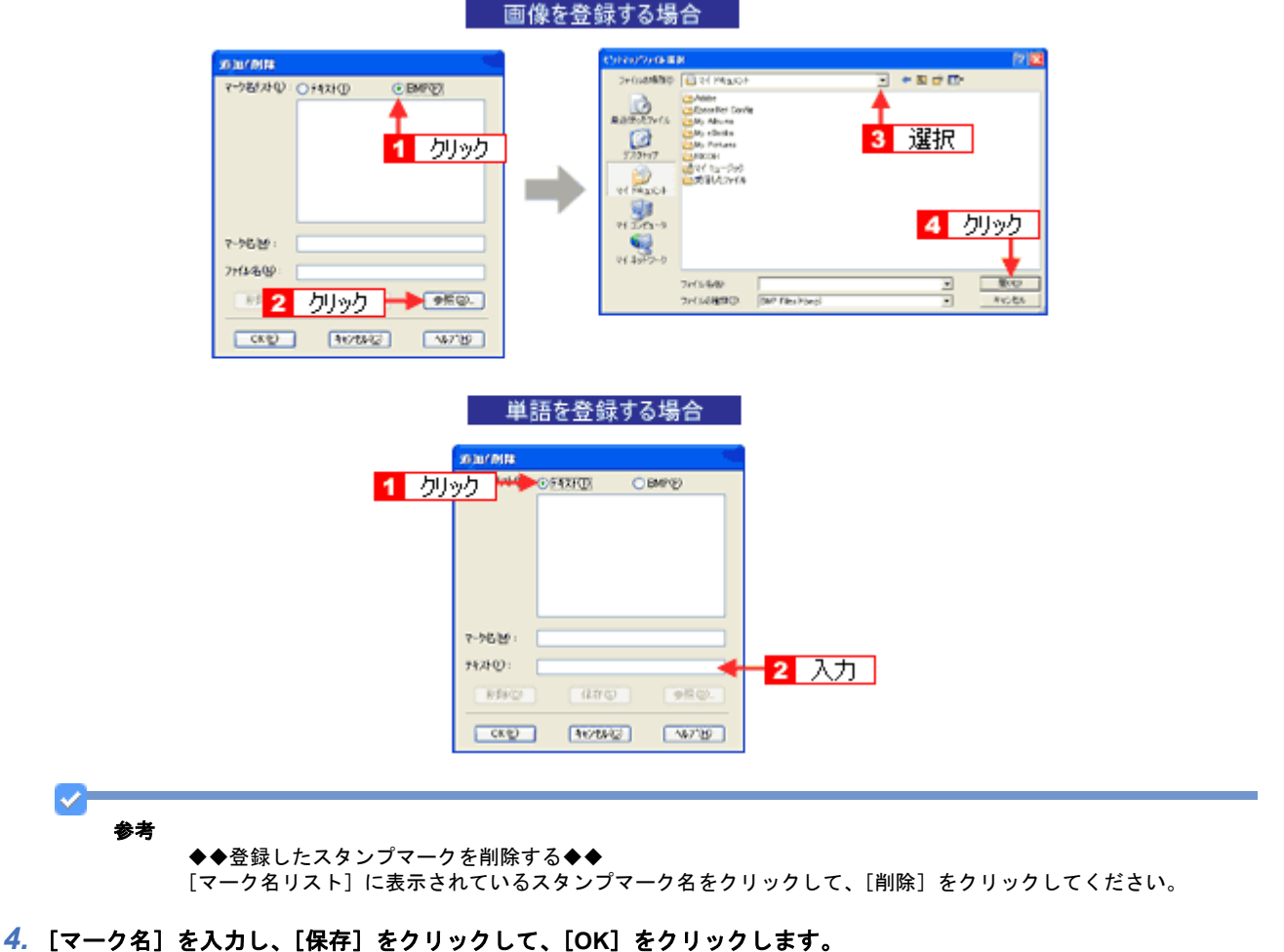

これでマーク名の一覧にスタンプマークが登録されました。

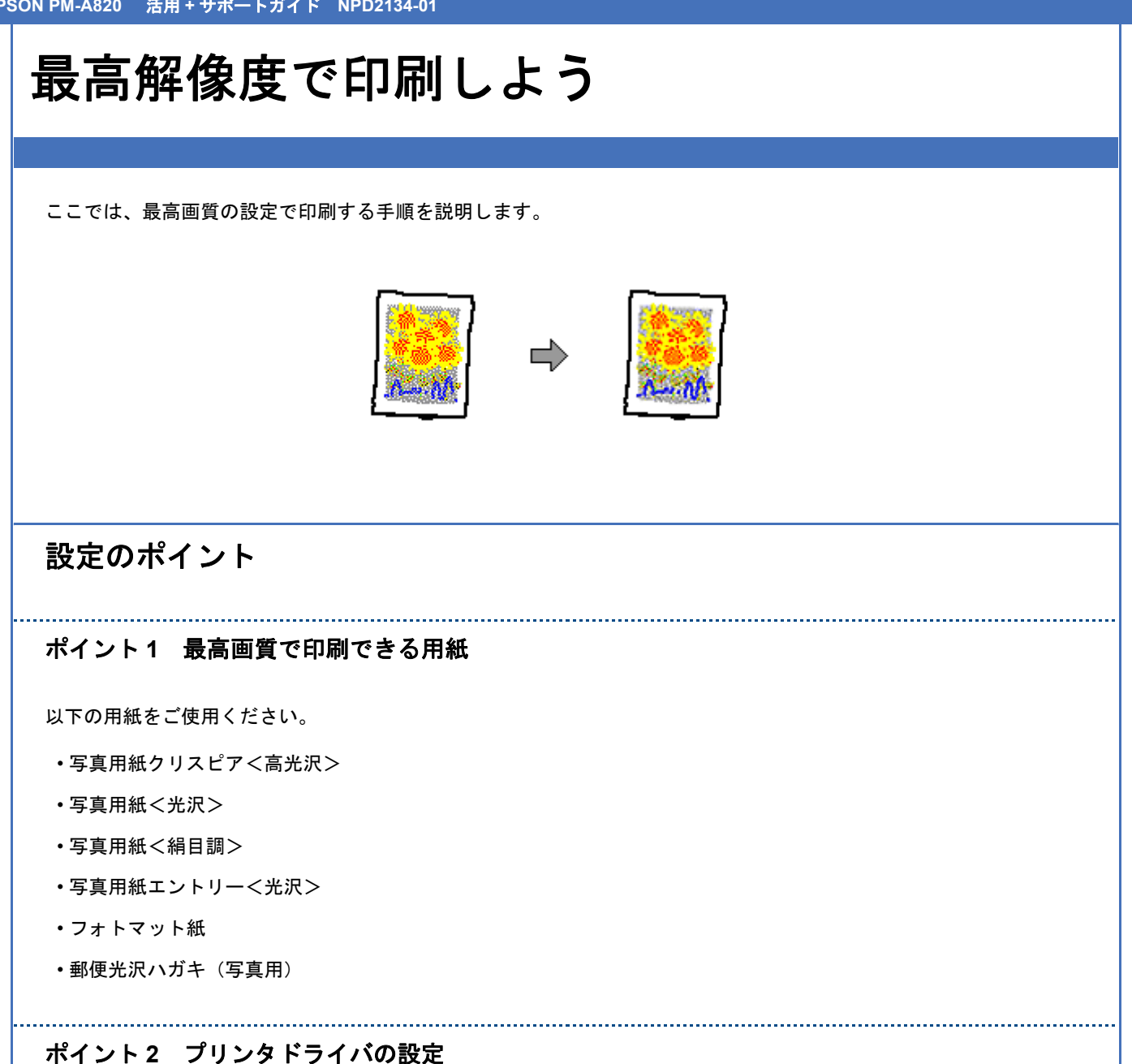

#### 用紙種類

セットした用紙に対応した用紙種類を選択してください。

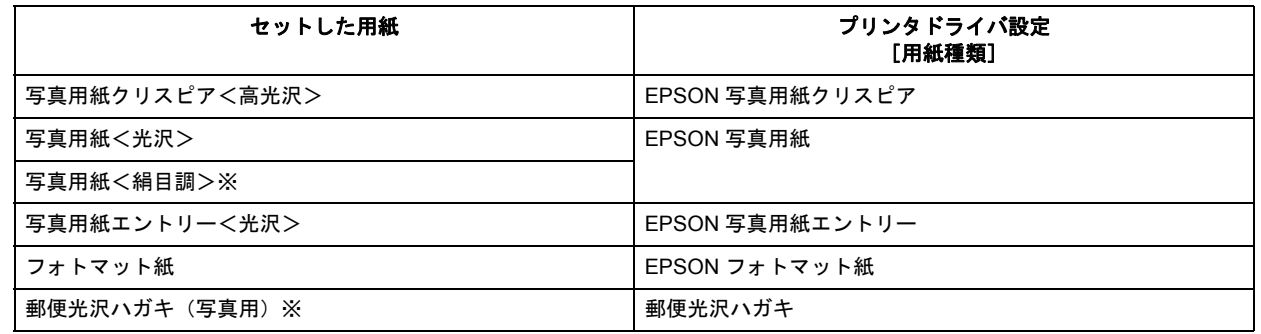

※写真用紙<絹目調>はがき、郵便光沢ハガキ(写真用)の宛名面印刷は、最高解像度での印刷に対応していません。

New :【ポイント 2:プリンタドライバの設定】 機種依存

#### 設定方法

[印刷品質]で[詳細設定]を選択して、印刷品質レベルを「5」に設定してください。 Mac OS X の場合は、[推奨設定]の[きれい]を選択してください。

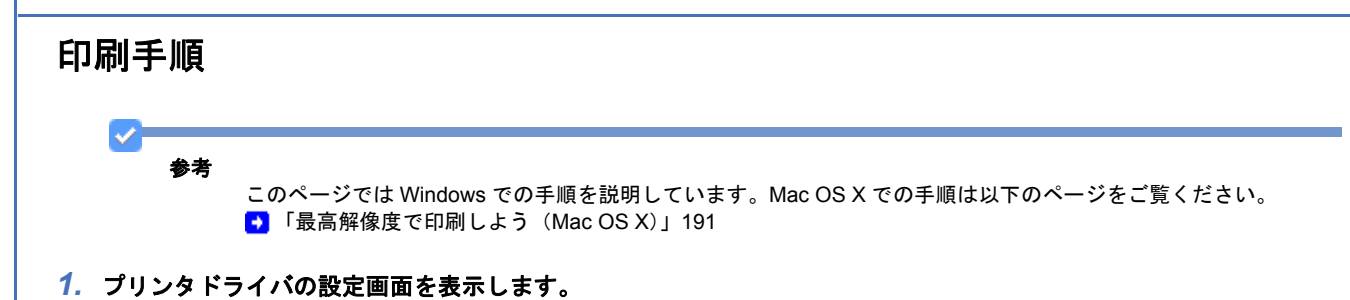

- [「プリンタドライバの画面を表示するには\(](#page-138-0)Windows)」139
- 2. [基本設定]画面の<mark>1</mark>[用紙種類]でプリンタにセットした用紙に対応した用紙種類を選択して、2[印刷品質]で [詳細設定]を選択します。

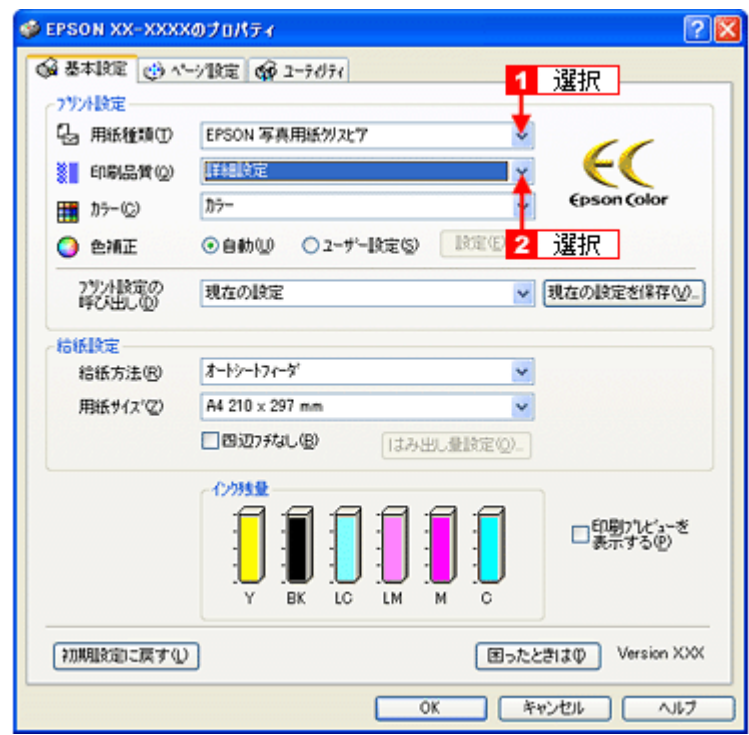

*3.* [品質詳細設定]画面でスライドバーを[レベル **5**]に設定して、 [**OK**]をクリックします。

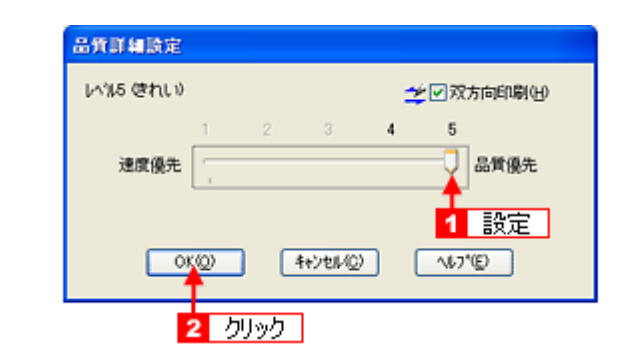

*4.* その他の設定を確認し、[**OK**]をクリックして画面を閉じ、印刷を実行します。

VF

参考 ◆◆印刷ムラやスジが気になる◆◆ 印刷結果をよく見て、印刷ムラやスジが気になる場合には、[基本設定]画面の[印刷品質]で[詳細設定]を選択 して、表示された画面で[双方向印刷]のチェックを外してみてください。

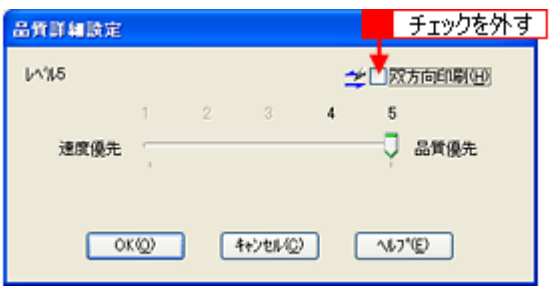

なお、画像データによっては、上記の設定をしても印刷時間が長くなるだけで見た目上の印刷品質は変わらない場合があ ります。

**EPSON PM-A820** 活用 **+** サポートガイド **NPD2134-01**

<span id="page-190-0"></span>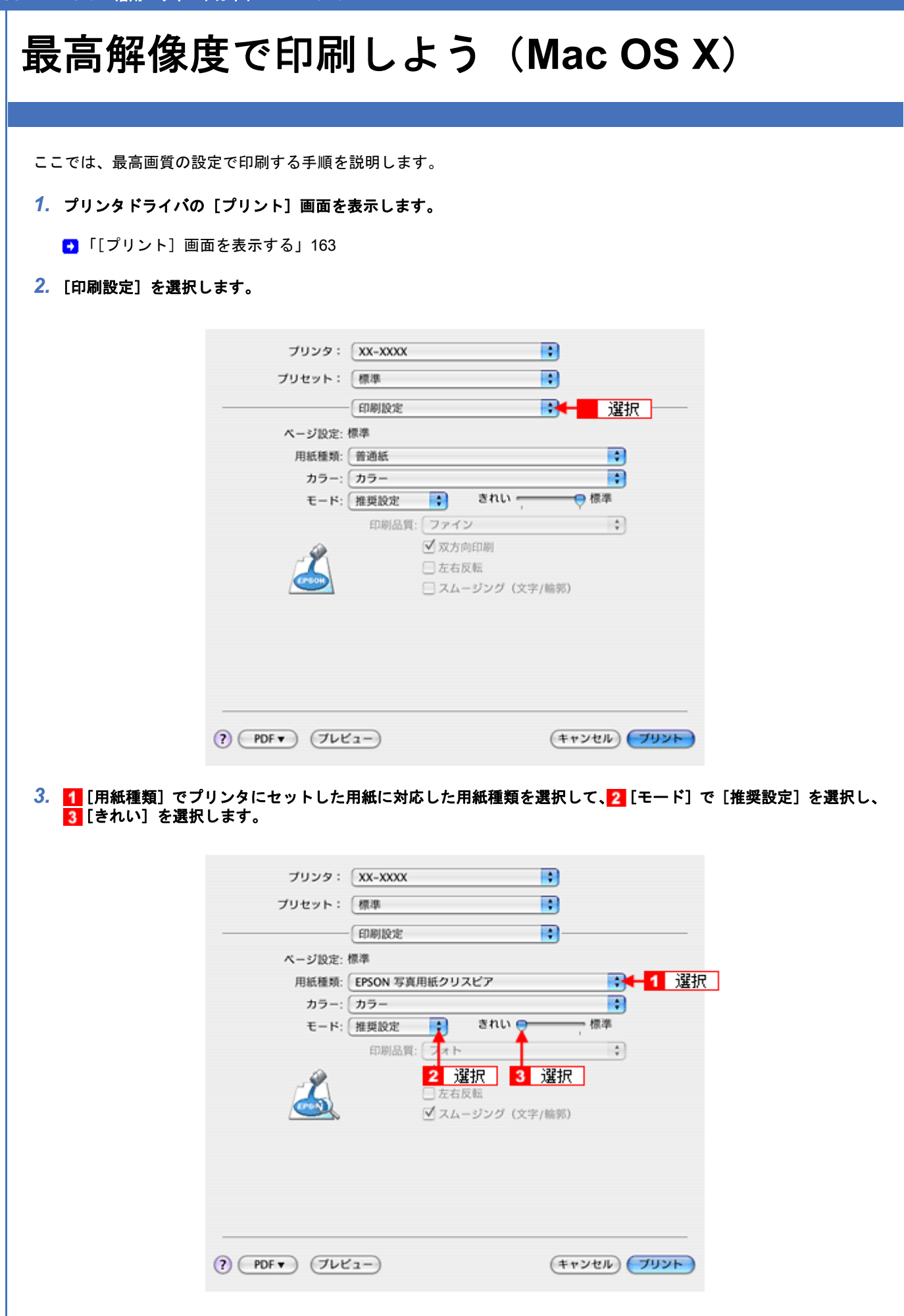

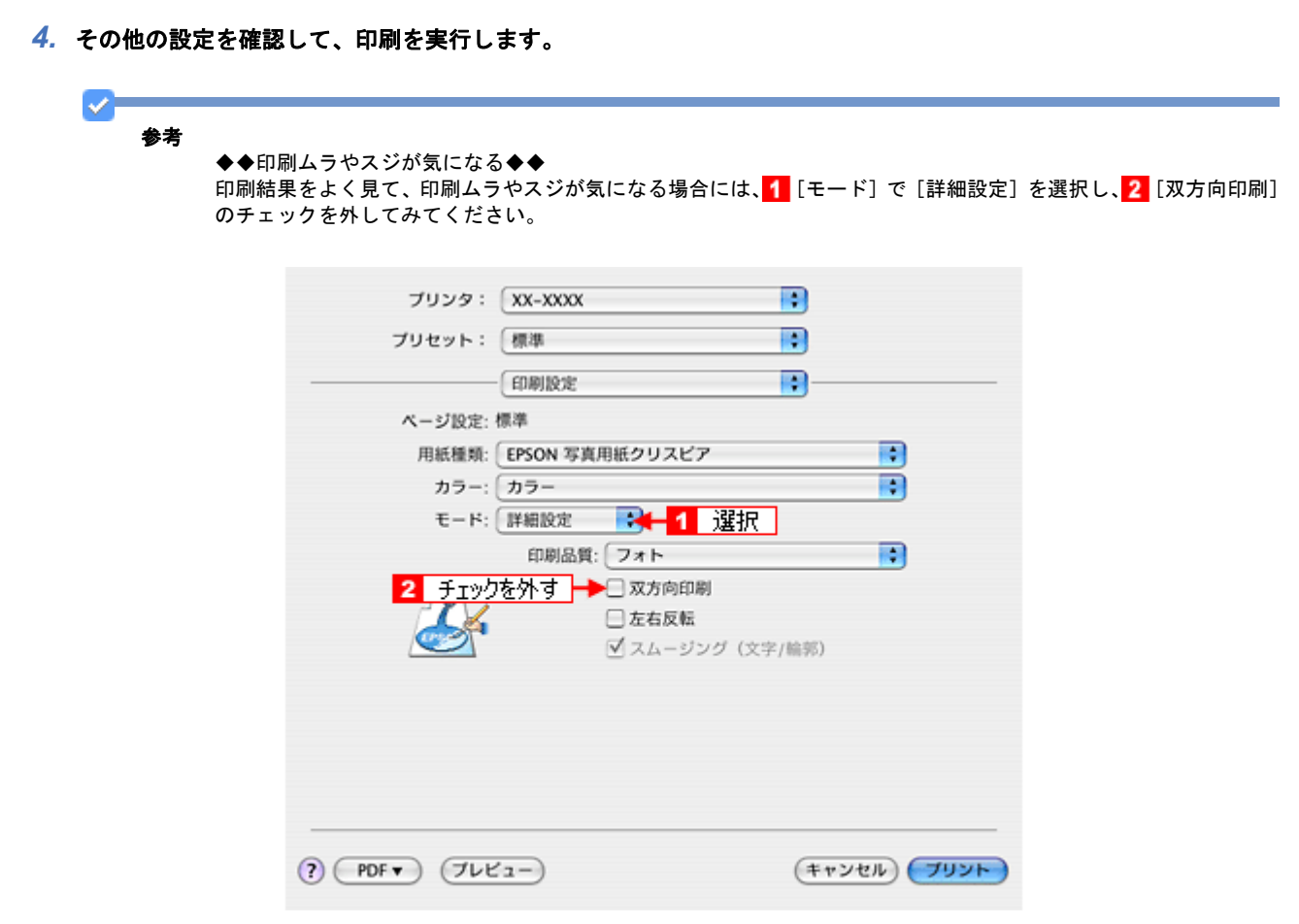

なお、画像データによっては、上記の設定をしても印刷時間が長くなるだけで見た目上の印刷品質は変わらない場合があ ります。

# 画像を補正/加工して印刷しよう

ここでは、画像データを補正 / 加工して印刷する手順を説明します。 オートフォトファイン !EX 機能を使うと、写真の画像補正や加工を自動的に行って印刷できます。

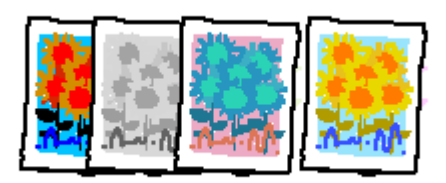

注意

オートフォトファイン !EX で印刷すると、画像内のピントがあっていない場所で不自然な階調が生じる場合があり ます。この場合は、オートフォトファイン !EX 以外のモードを選択して印刷してください。

### 参考

- オートフォトファイン !EX とは、エプソン独自の画像解析 / 処理技術を用いて自動的に画像を高画質化して印刷 する機能です。また、「セピア」「モノクロ」などの画像加工も行えます。なお、補正や加工は印刷時に処理され るだけで、データそのものは補正 / 加工されません。
- オートフォトファイン !EX は、被写体の配置などを解析して画像処理を行います。このため、被写体の配置が変 わる操作(回転、拡大/縮小、トリミングなど)を行うと、印刷される色合いが変わることがあります。また、四 辺フチなし印刷時とフチあり印刷時とでは被写体の配置が若干変わるため、色合いが変わることがあります。
- Mac OS X には、オートフォトファイン !EX 機能はありません。

## 設定画面

画像データを補正 / 加工して印刷するには、プリンタドライバの[基本設定]画面で設定します。

## 補正/加工モードのご紹介

#### 補正モード

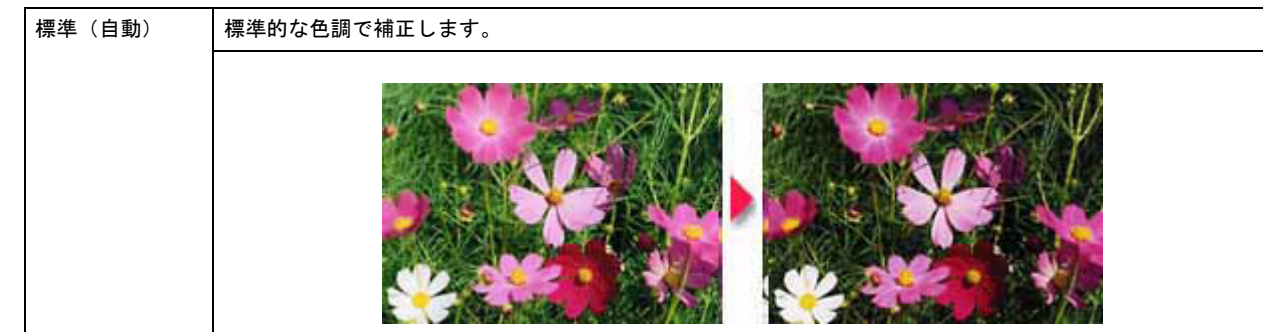

サンプルをもう少し区別できるものに変更予定 New :【補正モード】

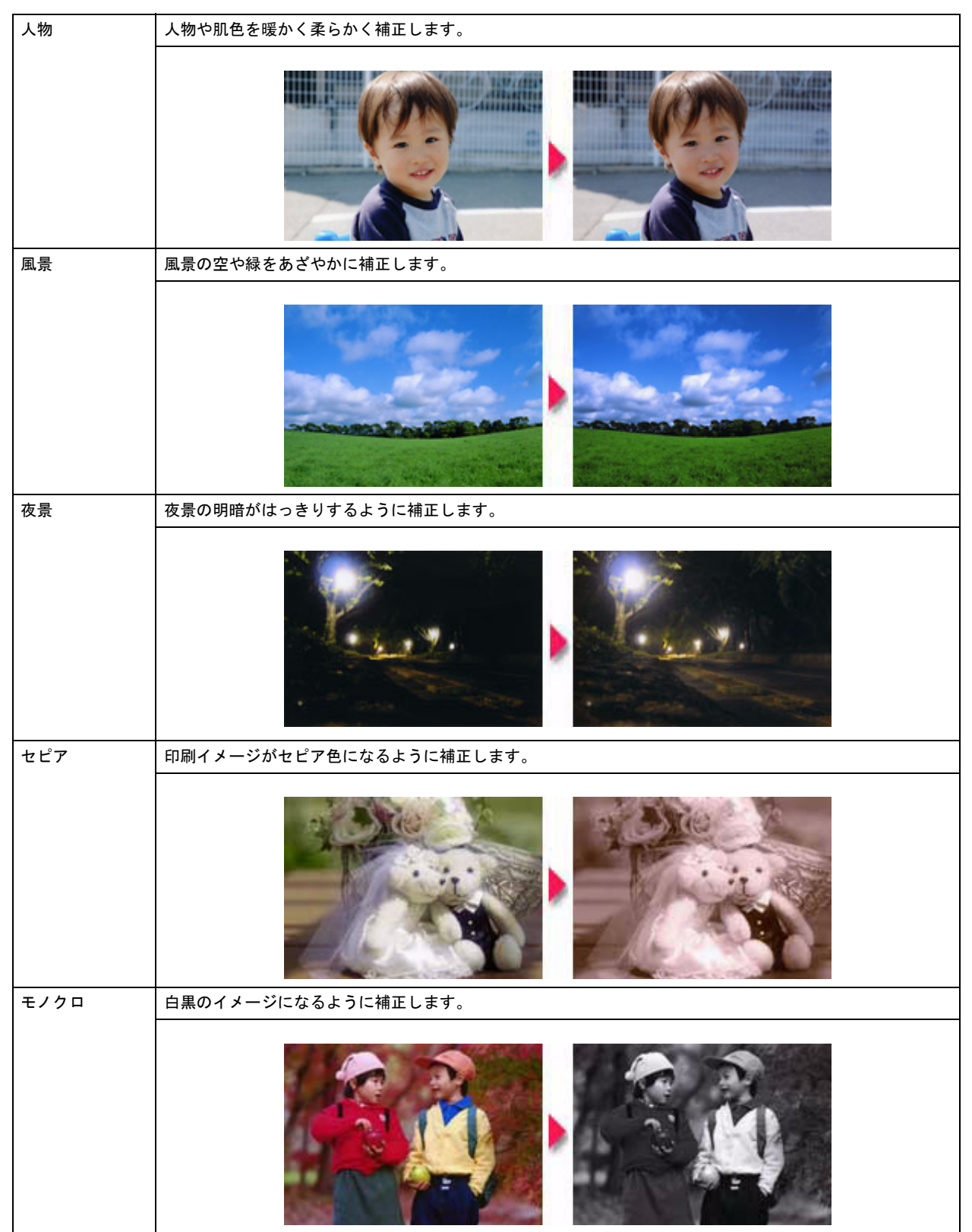

### シャープネス

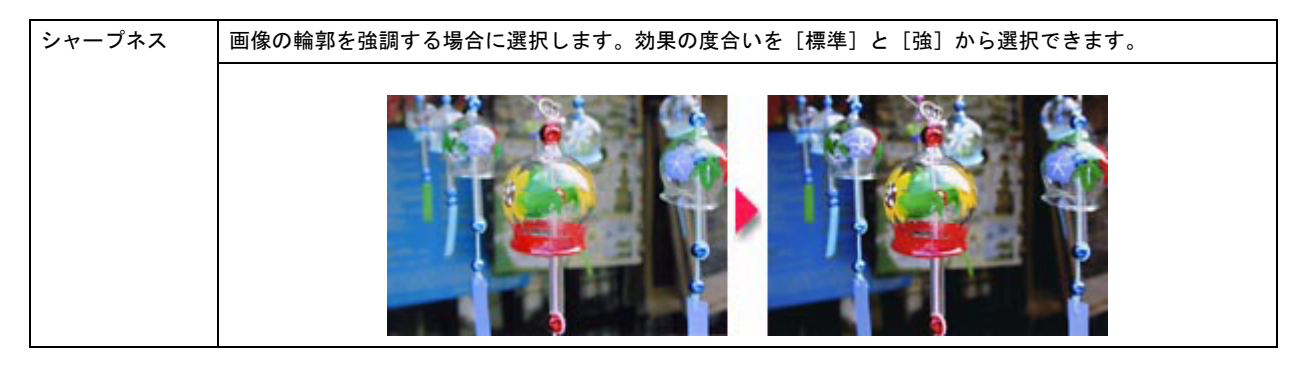

## イメージ・ピュアライザ

デジタルカメラで撮影した画像などのノイズを低減します。

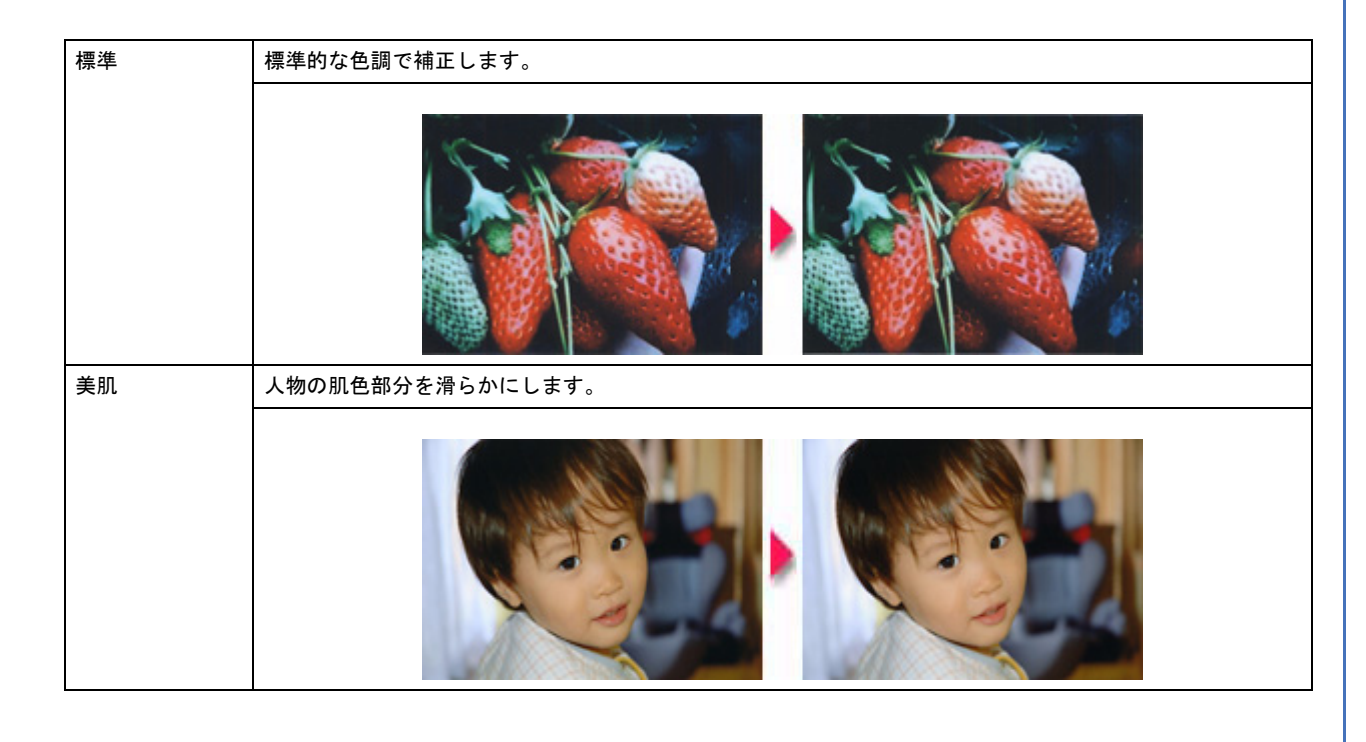

# 設定手順

*1.* プリンタドライバの設定画面を表示します。

[「プリンタドライバの画面を表示するには\(](#page-138-0)Windows)」139

2. 1 [基本設定] タブをクリックし、2 [ユーザー設定] をクリックして、<mark>3</mark> [設定] をクリックします。

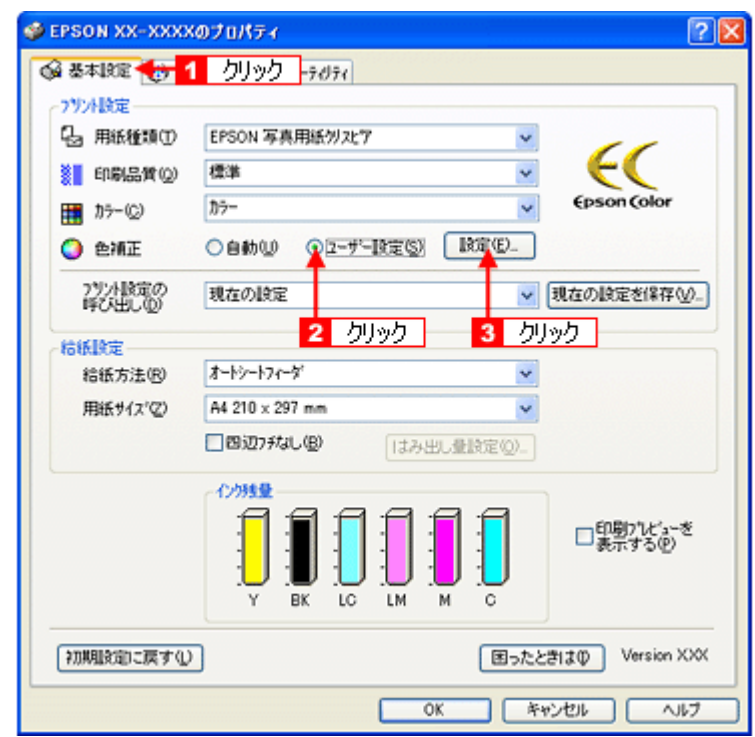

<mark>3. 1</mark> [オートフォトファイン !EX] をクリックし、<mark>2</mark> 印刷データにかける補正 / 効果を設定して、<mark>3</mark> [閉じる] をクリッ クします。

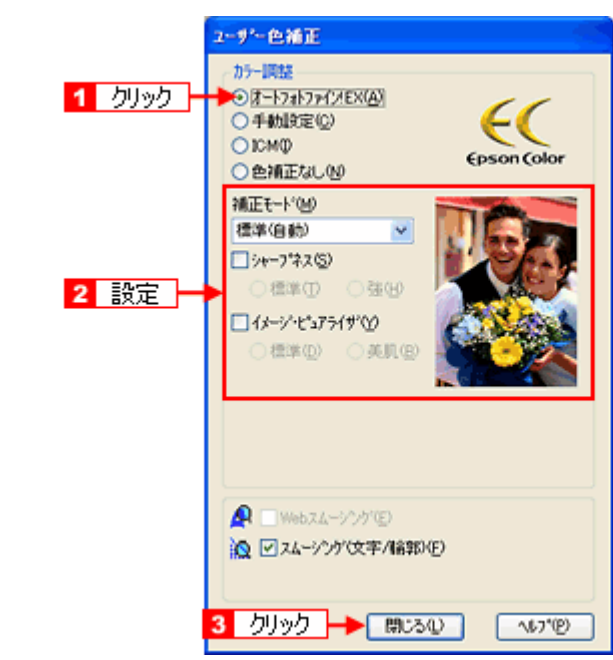

*4.* その他の設定を確認し、[**OK**]をクリックして画面を閉じ、印刷を実行します。

# 色を補正して印刷しよう

ここでは、画像データを色補正させて印刷する手順を説明します。 画像データを使って、色合いや明度などを微調整して印刷できます。

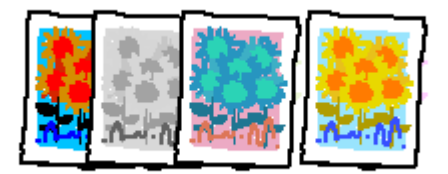

## 設定画面

画像データを色補正して印刷するには、プリンタドライバの[基本設定]画面で設定します。

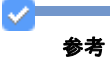

- 印刷時に補正を加えるだけで、データそのものは補正しません。
- このページでは Windows での手順を説明しています。Mac OS X での手順は以下のページをご覧ください。 ■ 「色を補正して印刷しよう (Mac OS X)」201

# 調整項目のご紹介

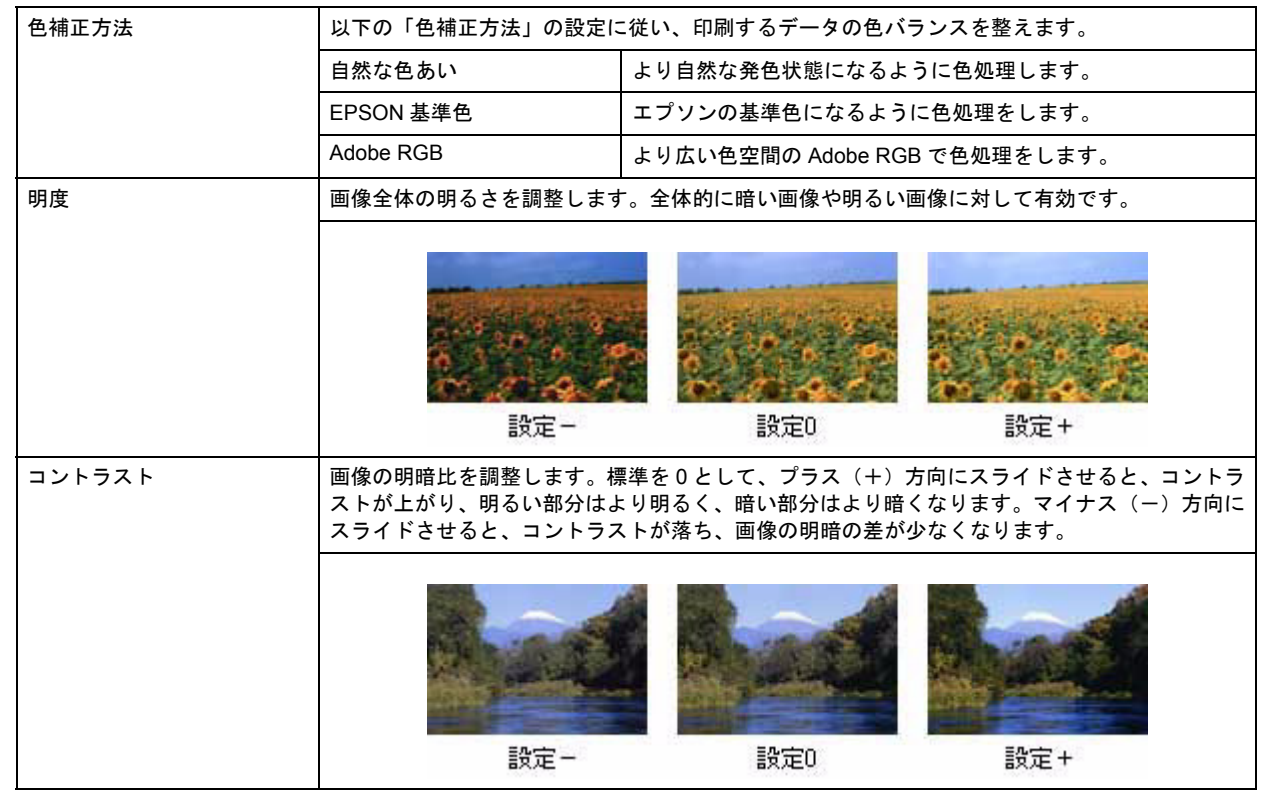

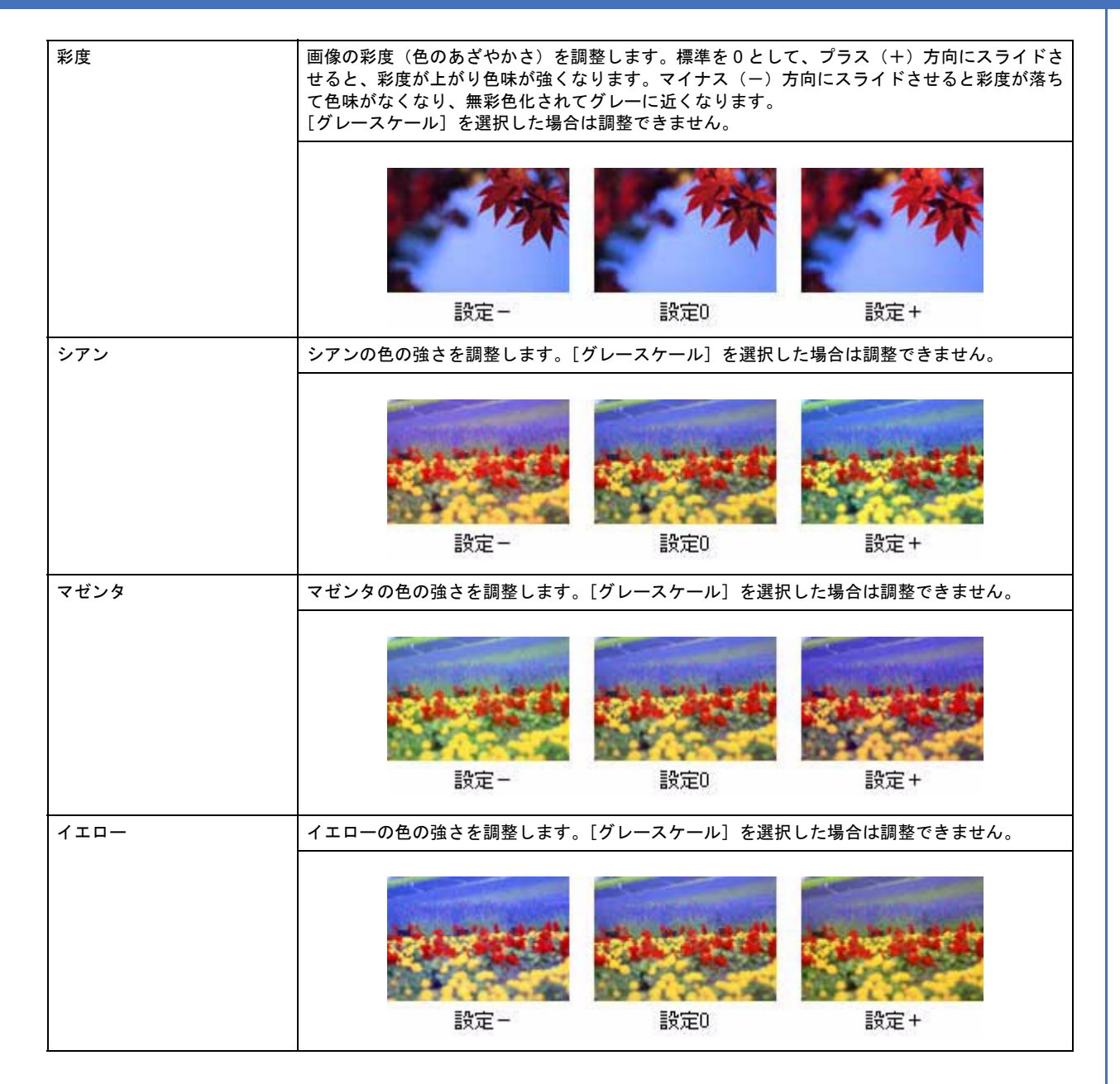

## 調整手順

*1.* プリンタドライバの設定画面を表示します。

[「プリンタドライバの画面を表示するには\(](#page-138-0)Windows)」139

2. 1 [基本設定] タブをクリックし、2 [ユーザー設定] をクリックして、3 [設定] をクリックします。

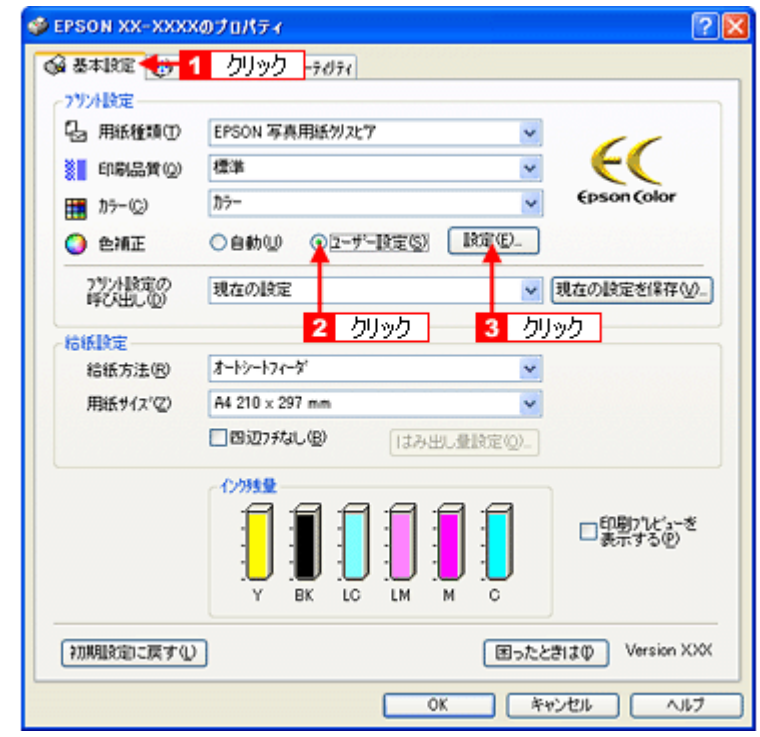

3. 1 [手動設定]をクリックし、<mark>2 </mark>各項目を設定して、<mark>3</mark> [閉じる]をクリックします。

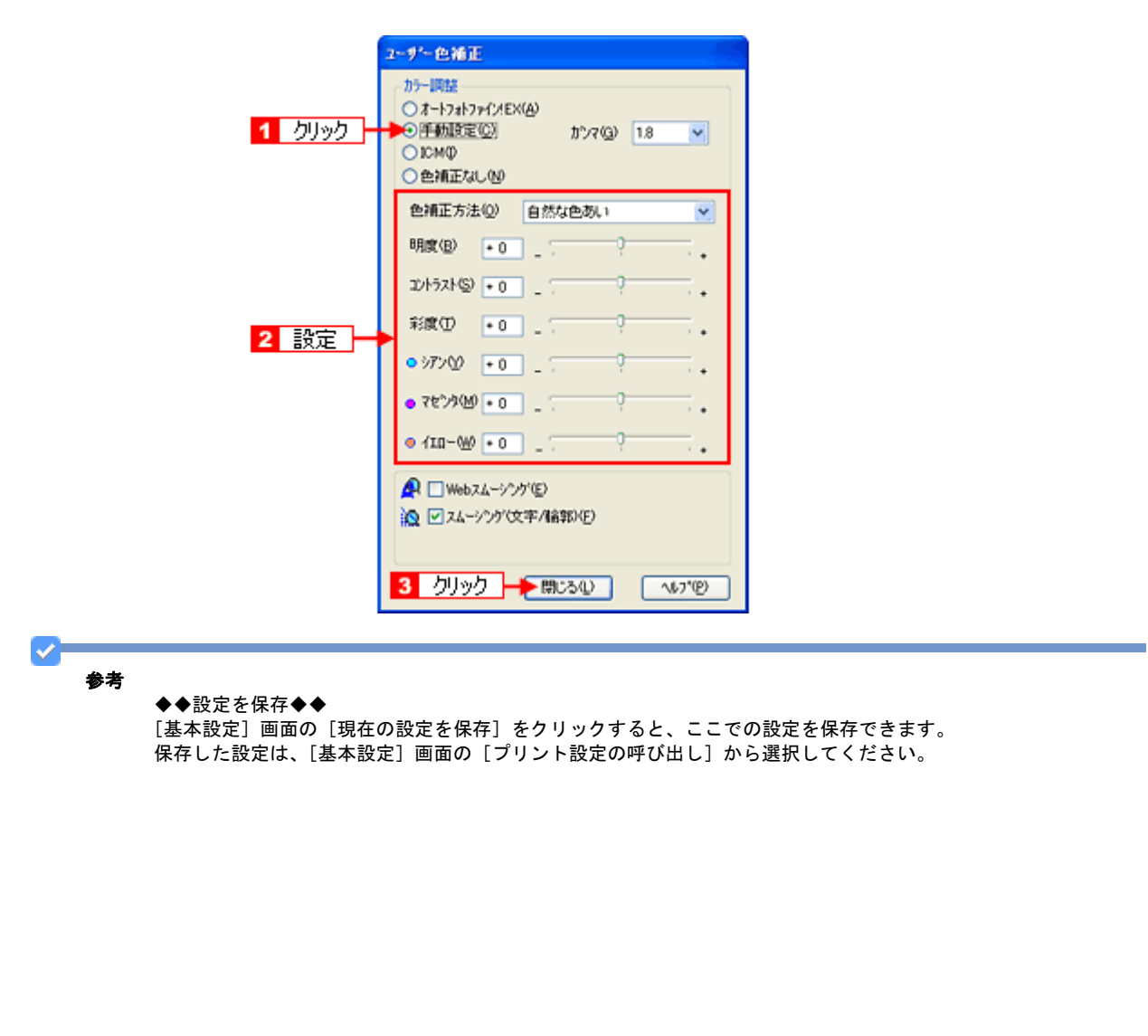

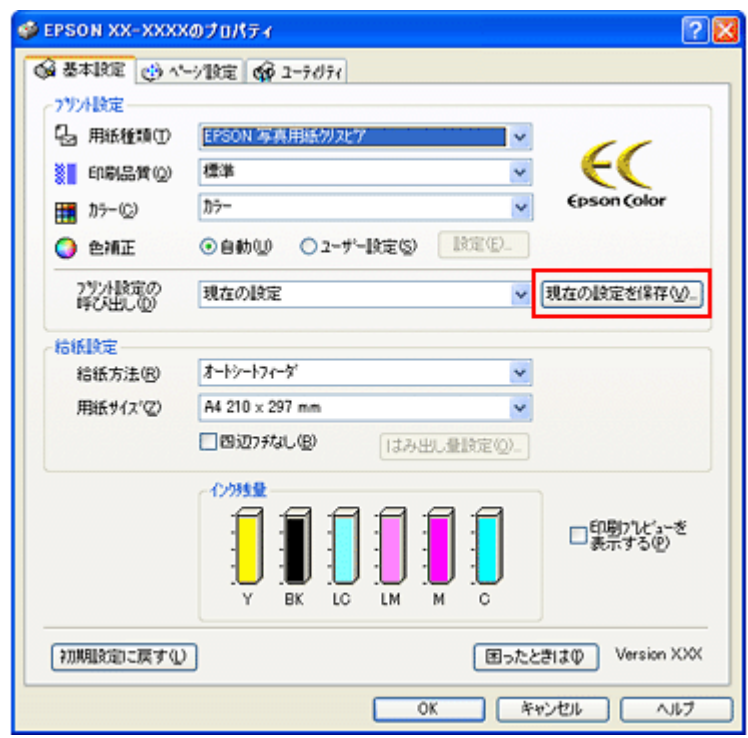

*4.* その他の設定を確認し、[**OK**]をクリックして画面を閉じ、印刷を実行します。

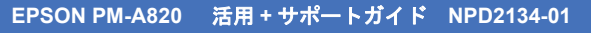

<span id="page-200-0"></span>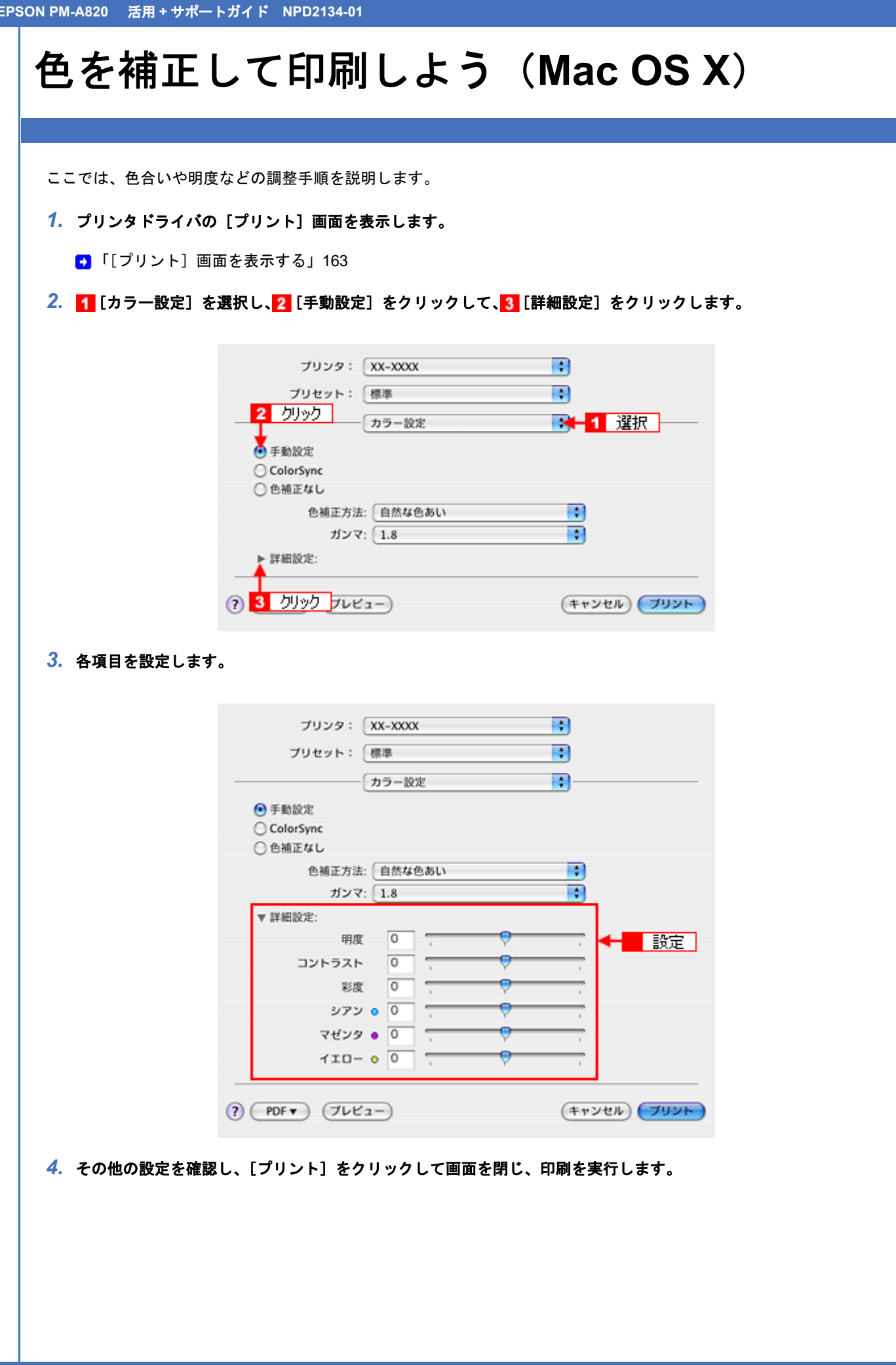

# 画面表示と色合わせして印刷しよう

画像などをプリンタで印刷すると、画面で見た色と実際にプリンタで印刷したものの色が異なる場合があります。その原 因は、ディスプレイが出力している色とプリンタが出力する色の表現方法が異なっているからです。同様に、スキャナか らスキャンした画像やデジタルカメラで撮影した画像も、プリンタとは色の表現方法が異なります。

この問題を解決するために、「カラーマネージメントシステム」が標準的に使われています。このカラーマネージメント システムは、Windows では「ICM」、Mac OS X では「ColorSync」として OS に標準搭載されています。カラーマネージ メントシステムでは、ディスプレイとプリンタの色空間が登録されている ICC(International Color Consortium)プロファ イルを利用して、ディスプレイとプリンタの色の差を補正し、同じ色を再現するようにします。

ここでは、カラーマネージメントシステム「ICM」と「ColorSync」を利用して、ディスプレイとプリンタの色を合わせ る方法を説明します。

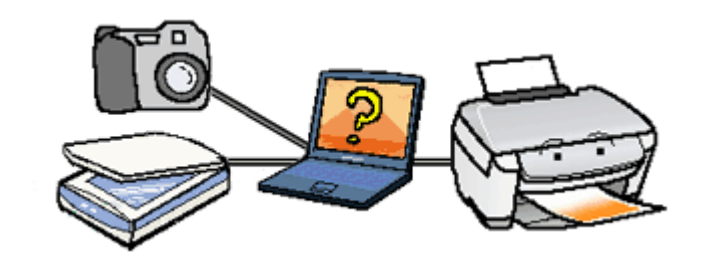

参考

このページでは Windows での手順を説明しています。Mac OS X での手順は以下のページをご覧ください。 ■ 「画面表示と色合わせして印刷しよう (Mac OS X) | 206

# ディスプレイの設定

#### ディスプレイの表示色の設定

画像をよりきれいに表示するために、ディスプレイの表示色を「16bit]、[24bit] などに設定してください。

参考 • 設定できる値や各項目名は、ディスプレイのドライバなどの性能によって異なります。詳しくは、お買い求めい

ただいたディスプレイのメーカーへお問い合わせください。

• すべてのアプリケーションソフトを終了させてから設定することをお勧めします。

#### *1.* 表示色の設定をする画面を開きます。

デスクトップ上のアイコンのない場所にカーソルを移動させ、1 右クリックして、2 [プロパティ]をクリックしま す。

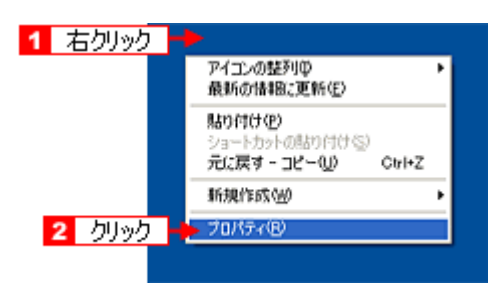

ー、 E300/500/500/500/500/500/500/500/700/700

#### *2.* 表示色を設定します。

[1][設定](または [ディスプレイの詳細]) のタブをクリックして、2 [画面の色]または [色] ([カラーパレット])  $\overline{c}$  16、24、32bit(可能であれば 24 または 32bit)などを選択します。 なお、設定値はディスプレイのドライバなどによって異なります。

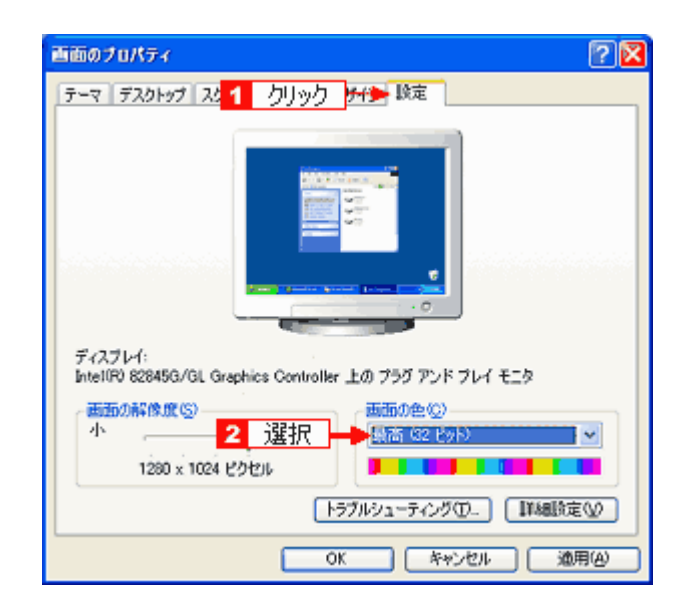

*3.* [**OK**]ボタンをクリックして、画面を閉じます。

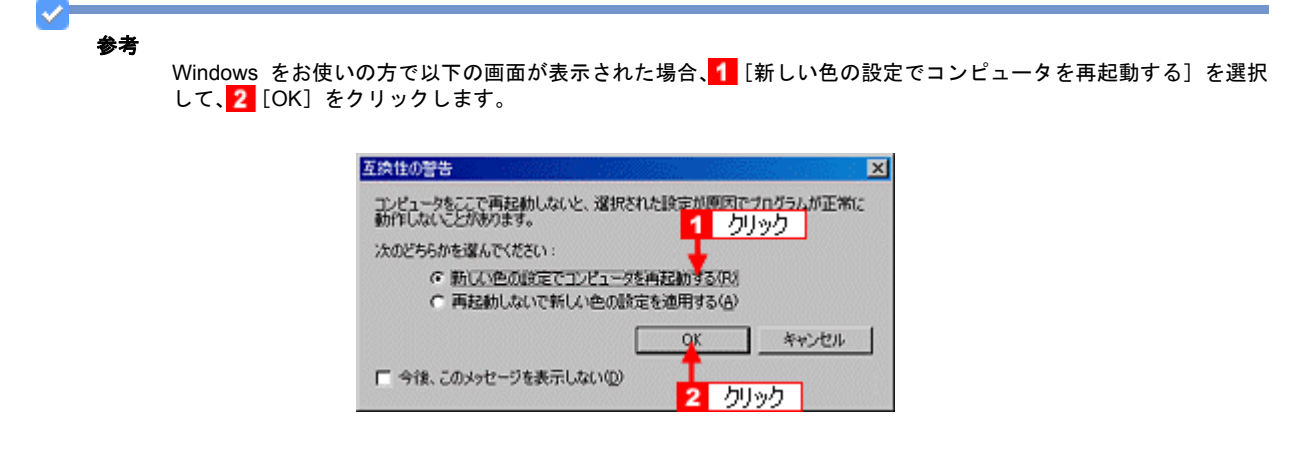

以上で、ディスプレイの表示色の設定は終了です。

#### ディスプレイの調整

ディスプレイはその機器ごとに表示特性が異なり、赤っぽく表示するディスプレイもあれば、青っぽく表示するディスプ レイもあります。このように偏った表示をしている状態では、スキャンした画像を適切な明るさや色合いで表示すること はできません。また、印刷結果も予測できません。そこで、ディスプレイの調整が必要になります。

参考

ディスプレイ調整(モニタキャリブレーション)を厳密に行うためには、測定機器などが必要になります。ここで は、かんたんな調整方法を紹介します。

#### *1.* 室内の照明環境を一定にします。

自然光は避けて、一定の照明条件になるようにしてください。フードを装着すると効果的です。

#### *2.* ディスプレイの電源をオンにして、**30** 分以上放置します。

30 分以上放置することによって、ディスプレイの表示が安定します。 これ以降の手順は、お使いのディスプレイの取扱説明書をご覧になりながら、調整してください。

- *3.* ディスプレイのカラーバランス(色温度)を調整できる場合は、**6500K** に調整します。
- *4.* ディスプレイのブライトネス調整を行います。
- *5.* ディスプレイでコントラスト調整ができる場合は、スキャンした画像の色が原稿または印刷結果に近くなるように調 整を行います。
- *6.* 調整が終了したら、ディスプレイのダイヤルなどが動かないように固定します。

以上で、ディスプレイの調整は終了です。

V 参考 上記の調整を行っても、明るさや色合いが合わない部分もあります。最も気になる部分(肌色など)を重点的に調 整することをお勧めします。

## カラーマネージメントの設定

同じ画像データを扱っても、お使いのディスプレイやプリンタによって、色が異なって見えることがあります。この装置 間の色のずれを補正する方法として、カラーマネージメントシステムがあります。お使いのディスプレイが ICM に対応 している場合は、以下の設定を行ってみてください。

*1.* デスクトップ上でマウスを右クリックし、[プロパティ]を選択します。

- *2.* [設定]タブをクリックし、[詳細設定]をクリックします。
- *3.* [色の管理]タブをクリックし、お使いのディスプレイ用のカラープロファイルを追加します。

以上で、カラーマネージメントの設定は終了です。

 $\mathcal{S}$ 参考

> • Adobe ガンマユーティリティなどを使って独自のディスプレイプロファイルを作成している場合は、そのプロ ファイルを選択することをお勧めします。

• ディスプレイ用のカラープロファイルは、ディスプレイのメーカーから提供されるものです。そのため、お使い のディスプレイ用のカラープロファイルが提供されているかどうか(提供されていない場合、ディスプレイ表示 の色を原稿や印刷物に近付けることはできません)、プロファイル名については、ディスプレイのメーカーにお問 い合わせください。

### 印刷時の設定

*1.* プリンタドライバの設定画面を表示します。

[「プリンタドライバの画面を表示するには\(](#page-138-0)Windows)」139

\_2. 【1【基本設定】タブをクリックし、<mark>2】</mark>[ユーザー設定]をクリックして、<mark>3.</mark> [設定] をクリックします。

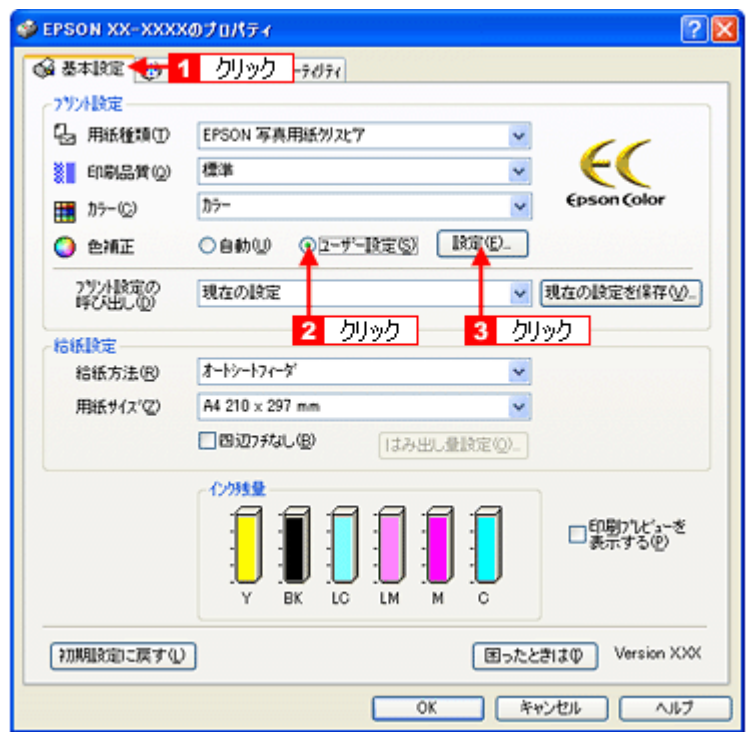

*3.* [**ICM**]をクリックします。

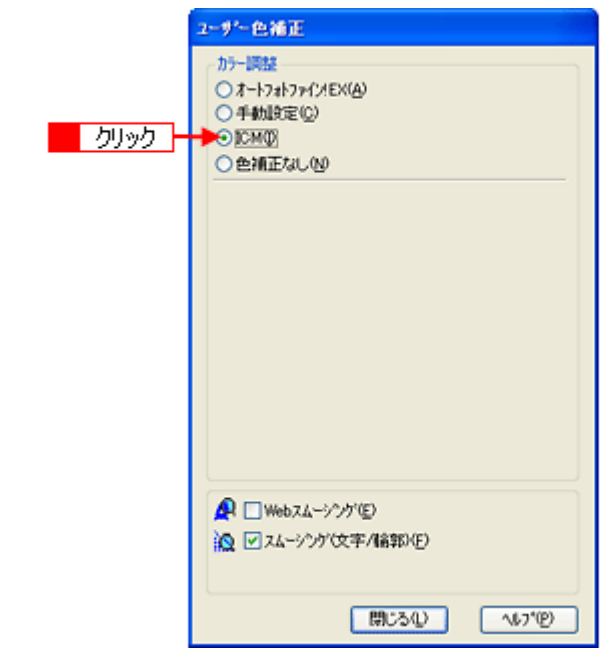

<span id="page-205-0"></span>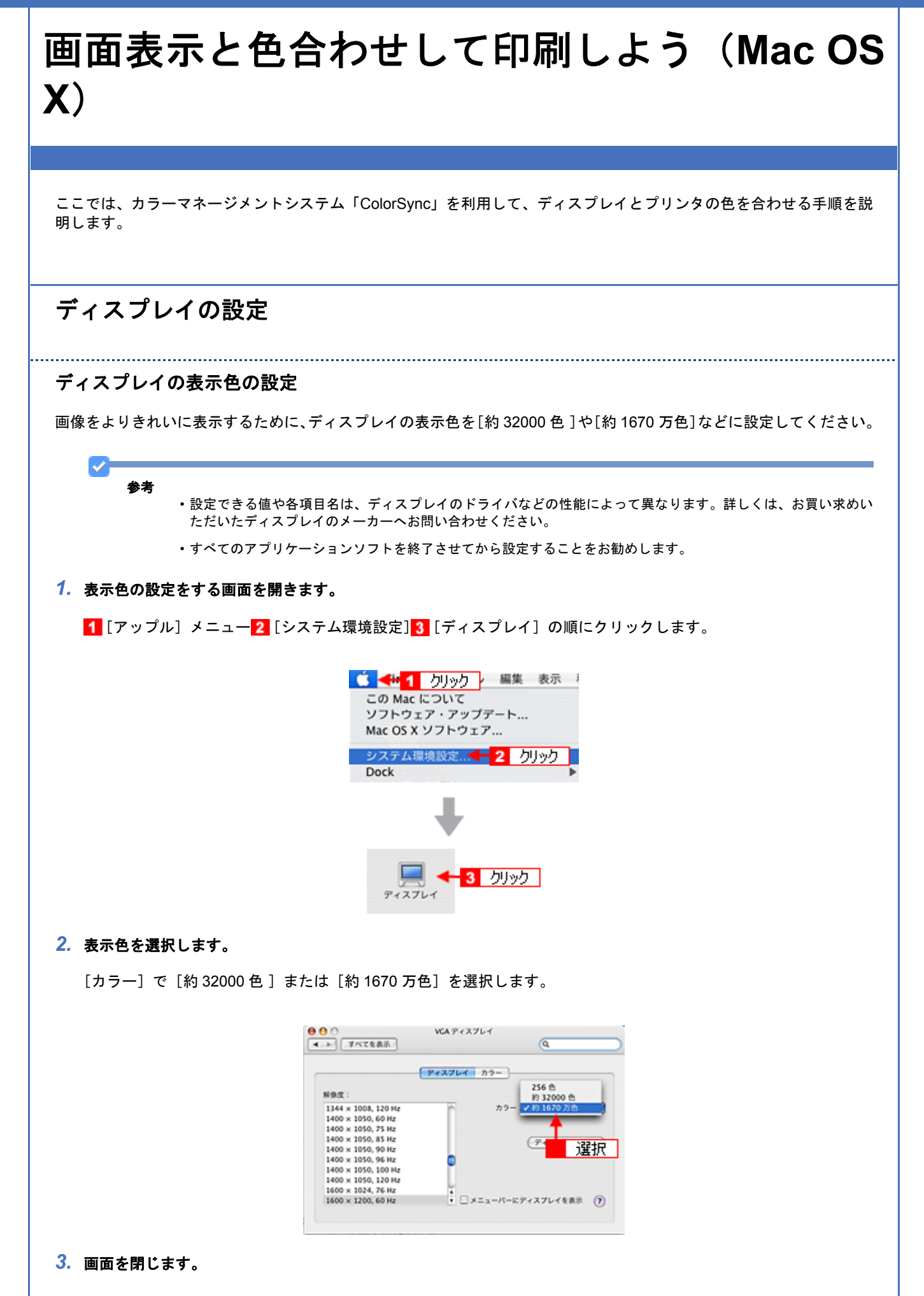

以上で、ディスプレイの表示色の設定は終了です。

### ディスプレイの調整

ディスプレイはその機器ごとに表示特性が異なり、赤っぽく表示するディスプレイもあれば、青っぽく表示するディスプ レイもあります。このように偏った表示をしている状態では、スキャンした画像を適切な明るさや色合いで表示すること はできません。また、印刷結果も予測できません。そこで、ディスプレイの調整が必要になります。

V. 参考

ディスプレイ調整(モニタキャリブレーション)を厳密に行うためには、測定機器などが必要になります。ここで は、かんたんな調整方法を紹介します。

*1.* 室内の照明環境を一定にします。

自然光は避けて、一定の照明条件になるようにしてください。フードを装着すると効果的です。

*2.* ディスプレイの電源をオンにして、**30** 分以上放置します。

30 分以上放置することによって、ディスプレイの表示が安定します。 これ以降の手順は、お使いのディスプレイの取扱説明書をご覧になりながら、調整してください。

*3.* ディスプレイのカラーバランス(色温度)を調整できる場合は、**6500K** に調整します。

- *4.* ディスプレイのブライトネス調整を行います。
- *5.* ディスプレイでコントラスト調整ができる場合は、スキャンした画像の色が原稿または印刷結果に近くなるように調 整を行います。
- *6.* 調整が終了したら、ディスプレイのダイヤルなどが動かないように固定します。

以上で、ディスプレイの調整は終了です。

w 参考

上記の調整を行っても、明るさや色合いが合わない部分もあります。最も気になる部分(肌色など)を重点的に調 整することをお勧めします。

## カラーマネージメントの設定

同じ画像データを扱っても、お使いのディスプレイやプリンタによって、色が異なって見えることがあります。この装置 間の色のずれを補正する方法として、カラーマネージメントシステムがあります。お使いのディスプレイが ColorSync に 対応している場合は、以下の設定を行ってみてください。

**1. [アップル]メニューをクリックし、[システム環境設定]をクリックして、[ディスプレイ]をクリックします。** 

#### *2.* [カラー]タブをクリックし、リストからプロファイルを選択します。

以上で、カラーマネージメントの設定は終了です。

- 参考 • Adobe ガンマユーティリティなどを使って独自のディスプレイプロファイルを作成している場合は、そのプロ ファイルを選択することをお勧めします。
	- ディスプレイ用のカラープロファイルは、ディスプレイのメーカーから提供されるものです。そのため、お使い のディスプレイ用のカラープロファイルが提供されているかどうか(提供されていない場合、ディスプレイ表示 の色を原稿や印刷物に近付けることはできません)、プロファイル名については、ディスプレイのメーカーにお問 い合わせください。

## 印刷時の設定

[プリント]画面で<mark>1</mark> [印刷設定] を選択し、2 [モード] で [カスタム設定] を選択して、3 [ColorSync] を選択してく ださい。

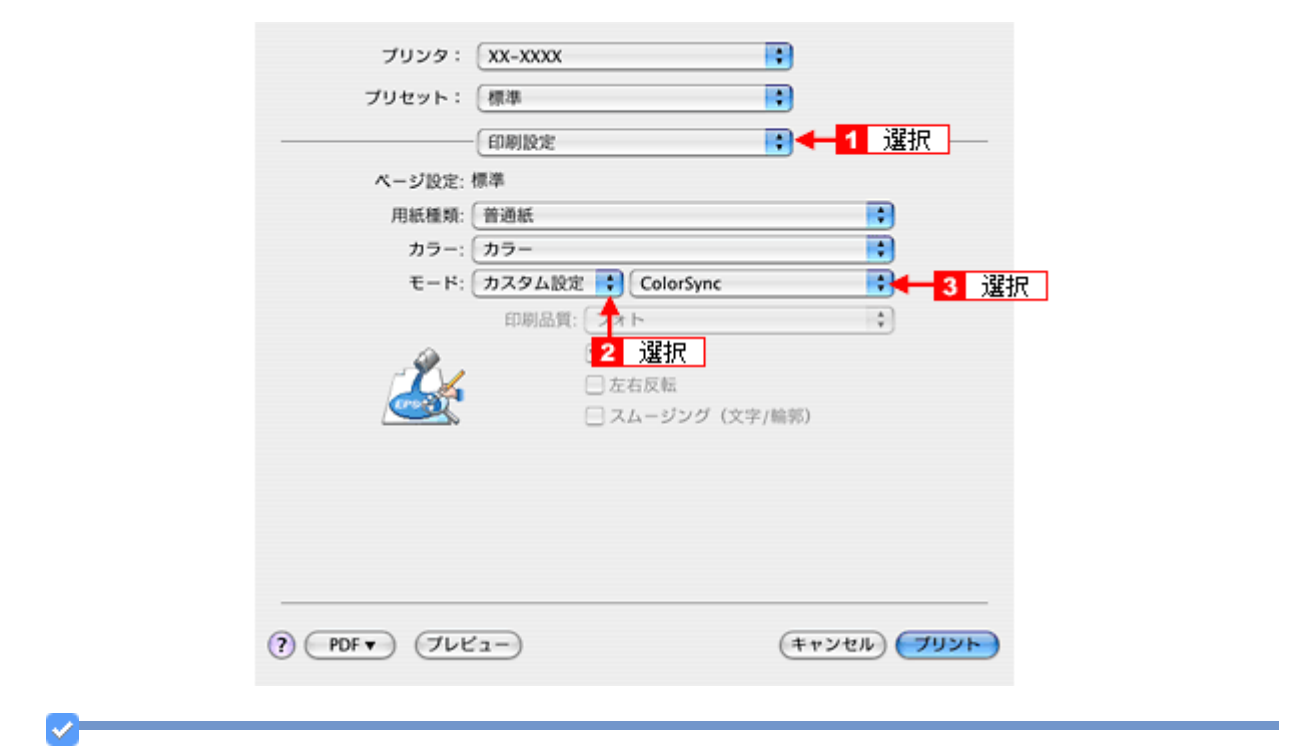

参考

ColorSync を使用して色合わせを行う場合は、RGB の画像データを使用してください。CMYK、Lab などのデータ では、正しく色合わせすることができません。

# 四辺フチなし印刷をしよう

ここでは、原稿データをフチなし印刷する手順を説明します。 四辺フチなし印刷機能を使用すると、余白のない印刷ができます。

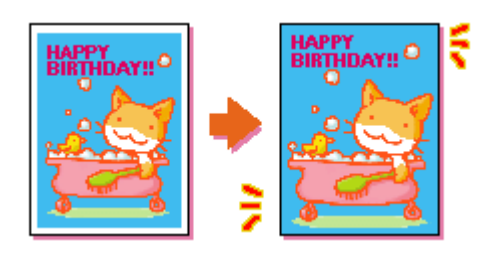

## 四辺フチなし印刷の推奨用紙

四辺フチなし印刷を行う場合は、以下の用紙をお使いになることをお勧めします。 以下の用紙以外では、プリントヘッドがこすれて印刷結果が汚れるおそれがあります。

- 写真用紙クリスピア<高光沢>
- 写真用紙<光沢>
- 写真用紙エントリー<光沢>
- 写真用紙<絹目調>
- フォトマット紙
- 両面マット紙<再生紙>
- 郵便ハガキ(インクジェット紙)
- 郵便光沢ハガキ(写真用)

#### 注意

◆◆規格サイズ (\*) よりも長さが短い用紙を使うと◆◆ 規格サイズよりも長さが約 3mm 以上短い用紙をお使いになると、用紙下端に 3mm 程度の余白を残して印刷を終了 します。四辺フチなし印刷する場合は、規格サイズの用紙をお使いください。

\* A4 : 210×297mm / ハガキ : 100×148mm / L 判 : 89×127mm / KG サイズ : 102×152mm / 2L 判 : 127×178mm / 六 切:203×254mm / カード:54×86mm / 名刺:55×91mm / ハイビジョンサイズ:102×181mm

# かんたんに四辺フチなし印刷するには

本製品に付属のソフトウェア「EPSON Easy Photo Print (エプソン イージー フォトプリント)」から印刷すると、面倒 な設定をせずにかんたんに四辺フチなし印刷ができます。 「EPSON Easy Photo Print」の詳細は、ソフトウェア編の「EPSON Easy Photo Print」をご覧ください。

【参考:フォトスタンド紙四辺フチなし印刷】 New :【四辺フチなし印刷推奨用紙】【注意 2 つ目用紙サイズ】対応機種のみ依存

# 市販のアプリケーションソフトを使って四辺フチなし印刷するには

#### 参考

V.

このページでは Windows での手順を説明しています。Mac OS X での手順は以下のページをご覧ください。 ■ 「市販のアプリケーションソフトを使って四辺フチなし印刷するには (Mac OS X)」212

#### *1.* アプリケーションソフトで印刷データの画像サイズを調整します。

画像データのサイズは、用紙サイズいっぱいに作成してください。 余白設定のできるアプリケーションソフトをご使用の場合は、余白を「0mm」に設定してください。

#### *2.* プリンタドライバの設定画面を表示します。

■ 「プリンタドライバの画面を表示するには (Windows)」139

#### 3. 1【基本設定】タブをクリックし、2【オートシートフィーダ】を選択して、<mark>3</mark>【四辺フチなし】をチェックします。

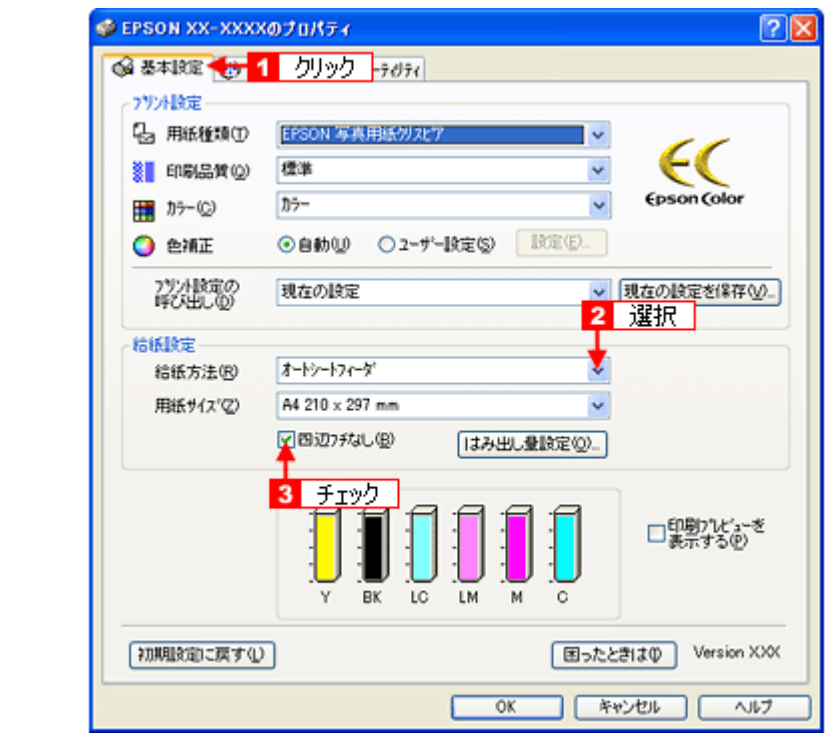

#### 参考

VF

四辺フチなし印刷は、原稿を用紙サイズより少し拡大し、はみ出させて印刷します。そのため、用紙からはみ出し た部分は印刷されません。なお、[はみ出し量設定]をクリックすると、はみ出し量を 3段階[標準]、[少ない]、 [より少ない]で設定できます。本番の印刷前に試し印刷することをお勧めします。

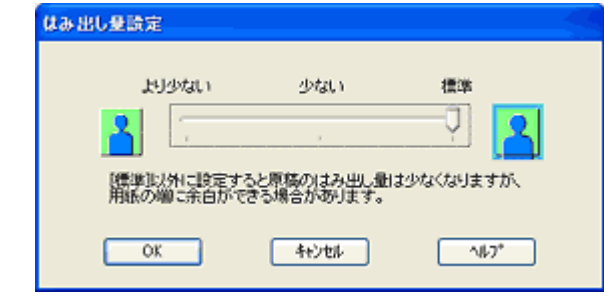

*4.* その他の設定を確認し、[**OK**]をクリックして画面を閉じ、印刷を実行します。

### V. 参考

Adobe Photoshop Elements での印刷方法を以下のページで説明しています。 [「市販のソフトウェアで写真を印刷しよう」](#page-48-0)49

<span id="page-211-0"></span>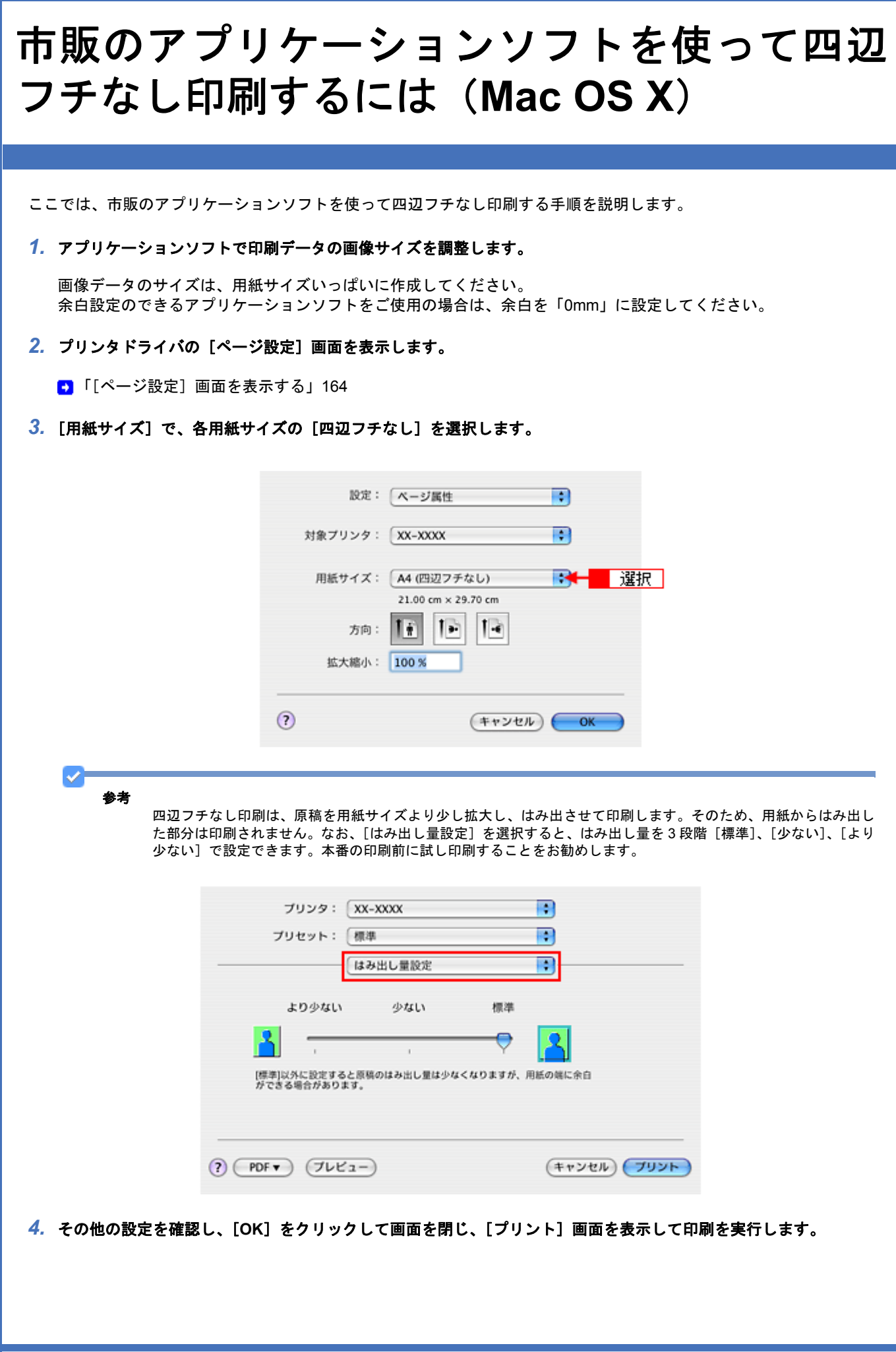

### V. 参考

Adobe Photoshop Elements での印刷方法を以下のページで説明しています。 [「市販のソフトウェアで写真を印刷しよう\(](#page-54-0)Mac OS X)」55

# ポスター(拡大分割)印刷をしよう

ここでは、ポスター(拡大分割)印刷する手順を説明します。

ポスター印刷機能は、印刷する画像データを拡大して、複数の用紙に分割して印刷する機能です。印刷結果をつなぎ合わ せると、ポスターやカレンダーのような大判の印刷物に仕上がります。

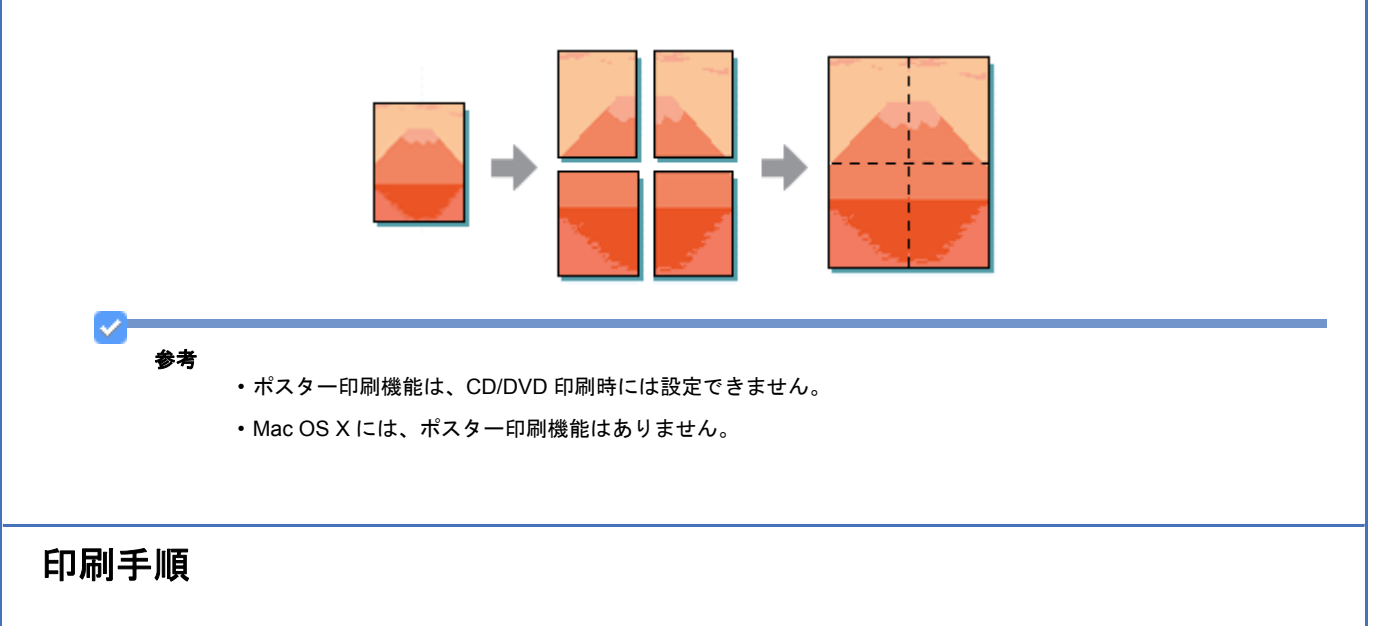

- *1.* プリンタドライバの設定画面を表示します。
	- [「プリンタドライバの画面を表示するには\(](#page-138-0)Windows)」139
- 2. 1 [ページ設定]タブをクリックして、2 [割り付け / ポスター]をチェックし、3 [ポスター]をクリックして、4 [設 定]をクリックします。

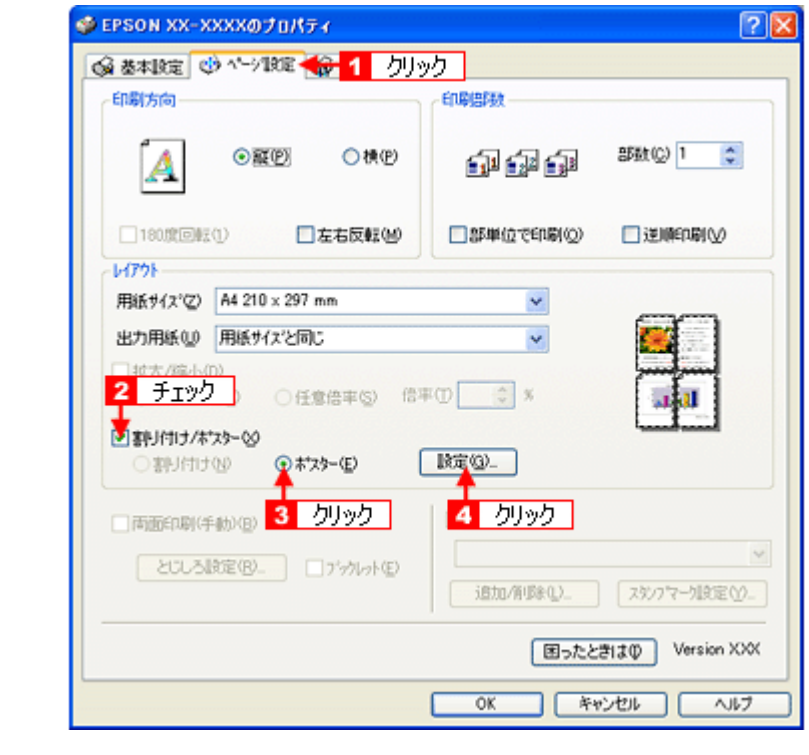

3. 1 ポスター設定枚数を選択して、2 その他の項目を設定し、3 [OK]をクリックします。

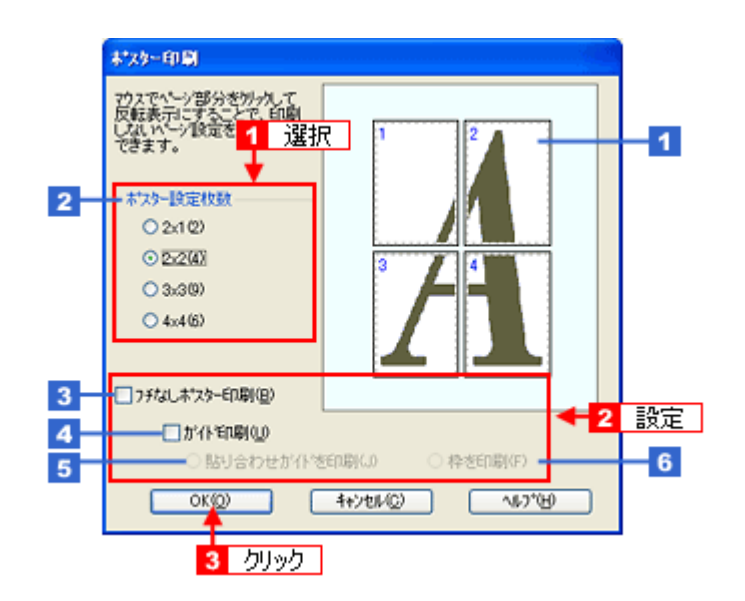

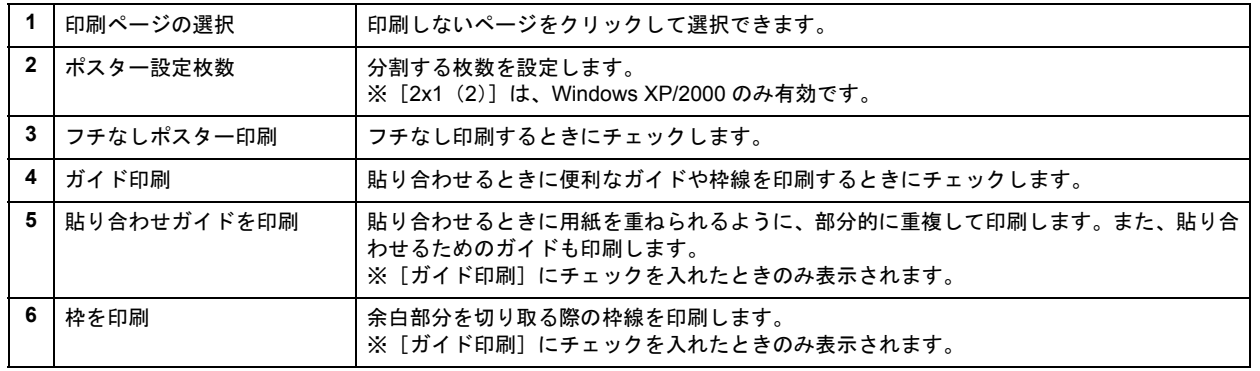

※[ガイド印刷]/[貼り合わせガイドを印刷]/[枠を印刷]は、[フチなしポスター印刷]選択時は表示されません。

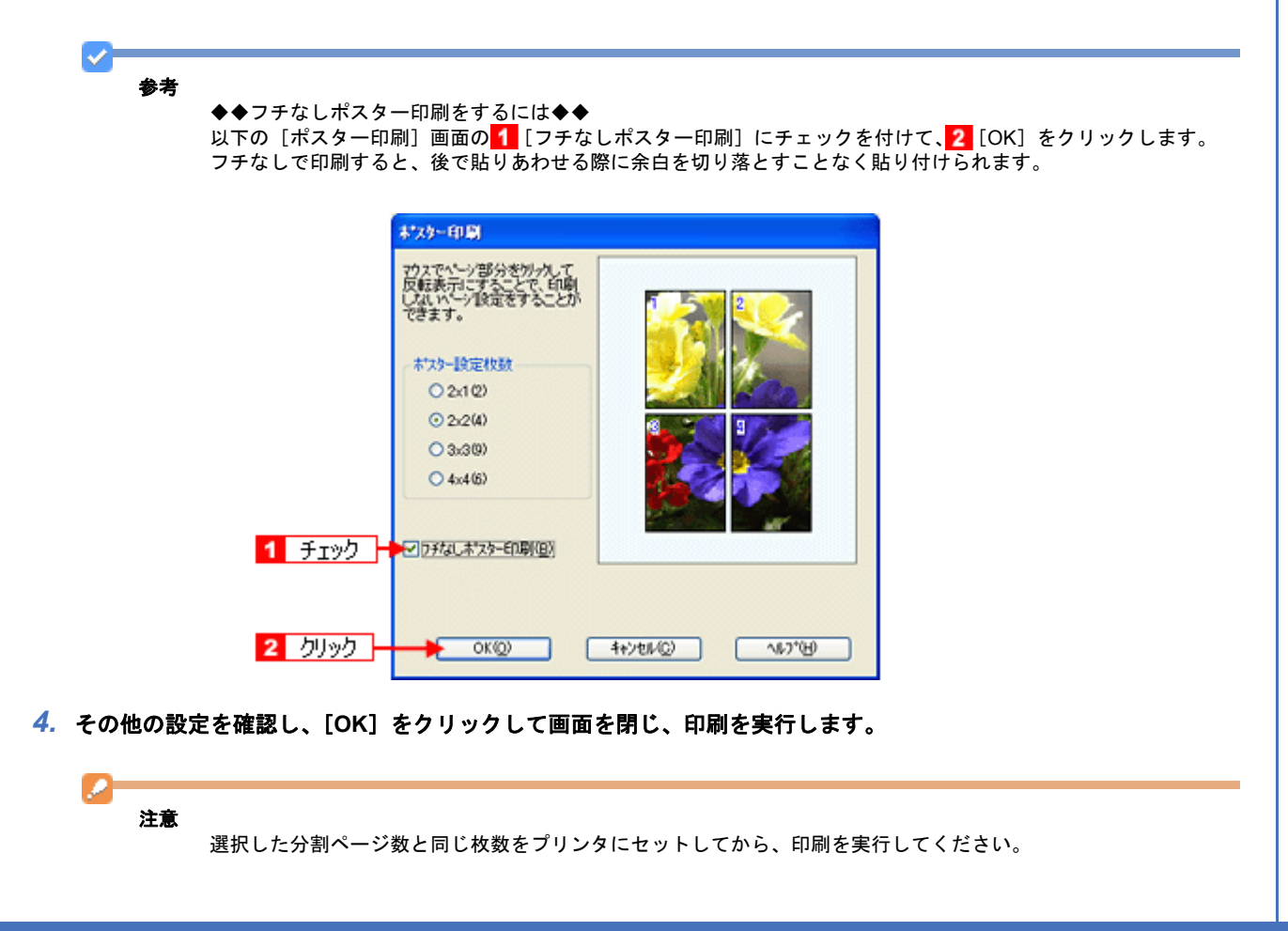

# 貼り合わせガイドを使っての用紙の貼り合わせ方

[貼り合わせガイドを印刷]をクリックして印刷すると、貼り合わせガイドが印刷されます。

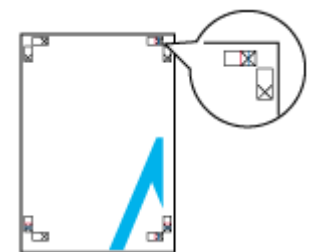

ここではフチありで印刷した 4 枚の用紙を、上図の貼り合わせガイドを使って貼り合わせる手順を説明します。下図の 順番で貼り合わせていきます。

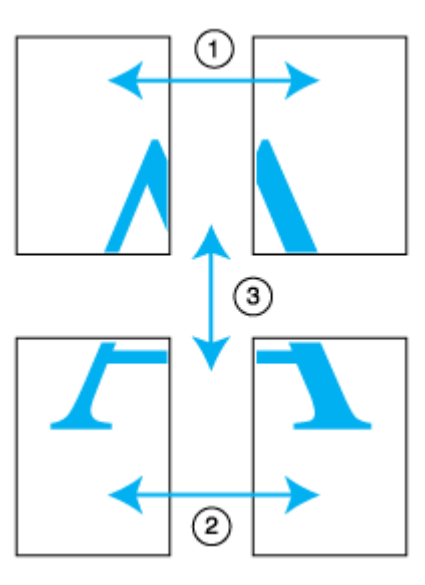

*1.* 上段 **2** 枚を用意して、左側の用紙の貼り合わせガイド(縦方向の青線)を結ぶ線で切ります。

モノクロ印刷の場合、貼り合わせガイドは黒線になります。

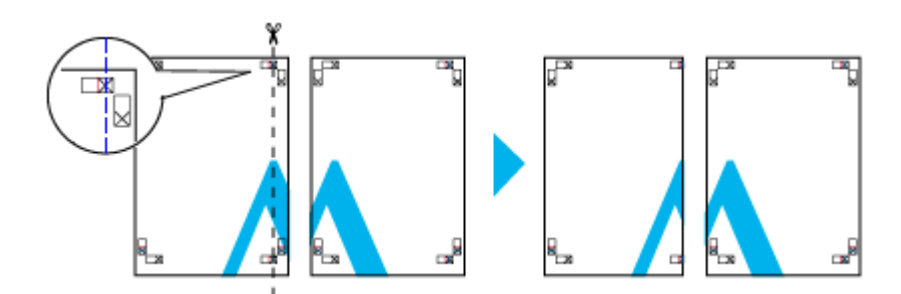

*2.* 切った左側の用紙を、右側の用紙の上に重ねます。このとき、貼り合わせガイドの **×** 印を図のように重ね、裏面にテー プを貼って仮止めします。

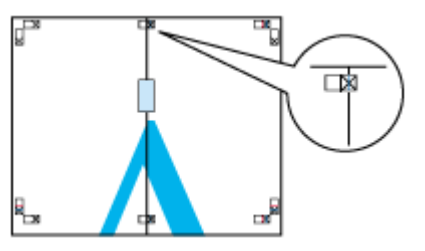
#### *3.* 貼り合わせガイド(縦方向の赤線)を結ぶ線で切ります。

モノクロ印刷の場合、貼り合わせガイドは黒線になります。

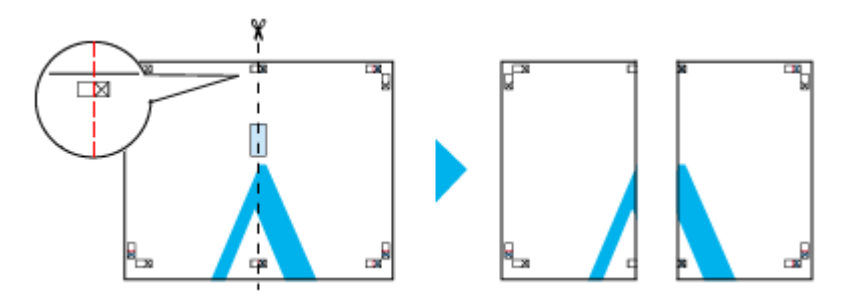

#### *4.* **2** 枚の切った辺を貼り合わせます。

裏面にテープなどを貼り、つなぎ合わせてください。

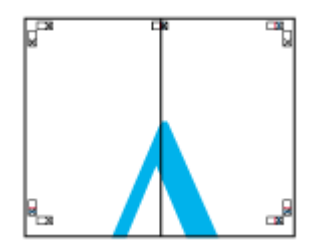

*5.* 下段の **2** 枚も、手順 **1** ~ **4** に従って貼り合わせます。

*6.* 上段の用紙の貼り合わせガイド(横方向の青線)を結ぶ線で切ります。

モノクロ印刷の場合、貼り合わせガイドは黒線になります。

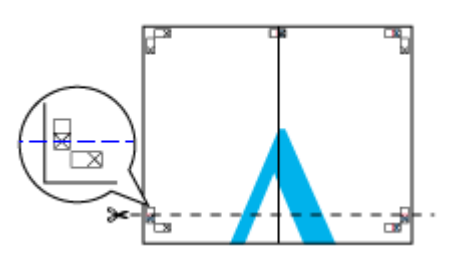

*7.* 切った上段の用紙を、下段の用紙の上に重ねます。このとき、貼り合わせガイドの **×** 印を図のように重ね、裏面にテー プを貼って仮止めします。

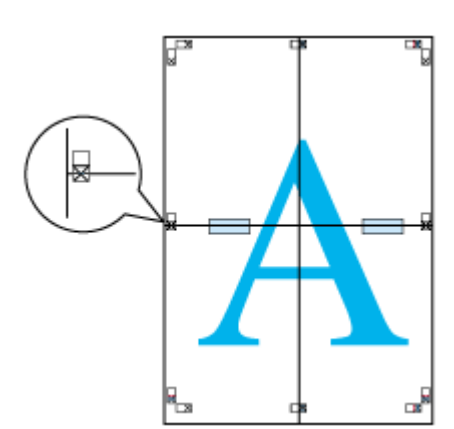

#### *8.* 貼り合わせガイド(横方向の赤線)を結ぶ線で切ります。

モノクロ印刷の場合、貼り合わせガイドは黒線になります。

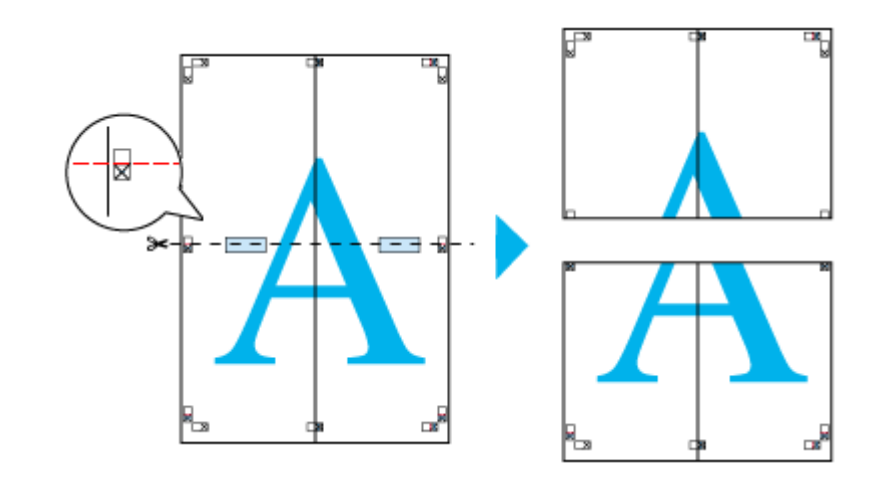

## *9.* **2** 枚の切った辺を貼り合わせます。

裏面にテープなどを貼り、つなぎ合わせてください。

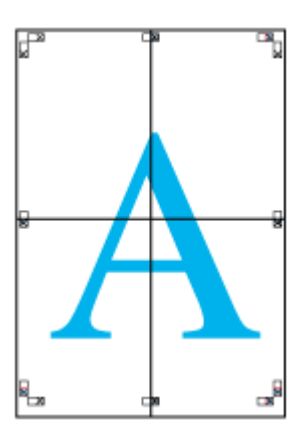

*10.*すべての用紙を貼り合わせたら、外側の切り取りガイドに合わせて余白を切り取ります。

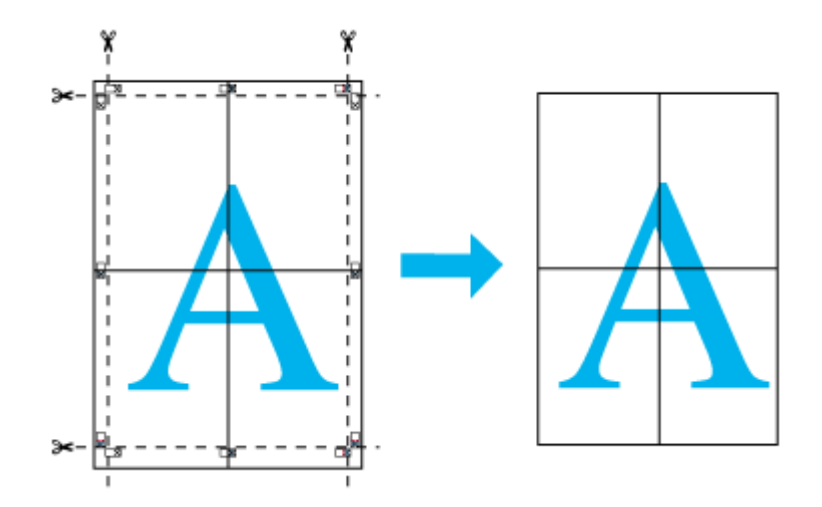

以上で、貼り合わせは終了です。

# 定形外の用紙に印刷しよう

ここでは、定形外の用紙に印刷する手順を説明します。 プリンタドライバに用意されていない用紙サイズを、自分で登録して印刷できます。

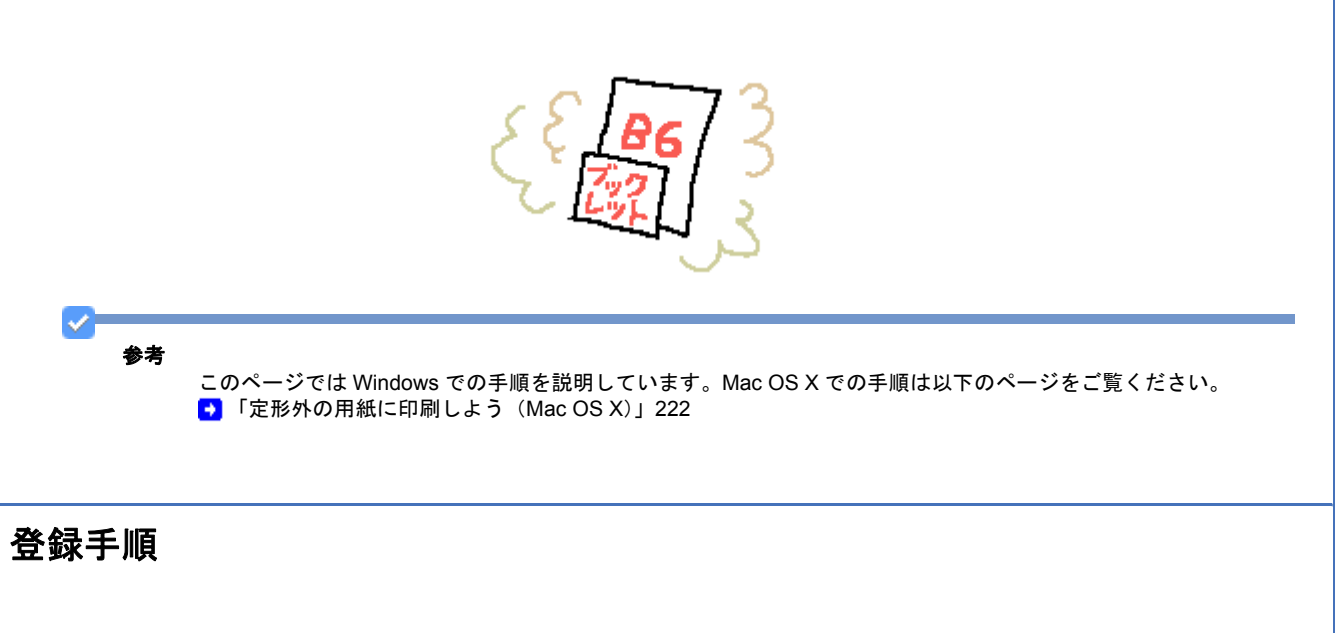

*1.* プリンタドライバの設定画面を表示します。

[「プリンタドライバの画面を表示するには\(](#page-138-0)Windows)」139

2. 1 [基本設定] タブをクリックして、2 [ユーザー定義サイズ] を選択します。

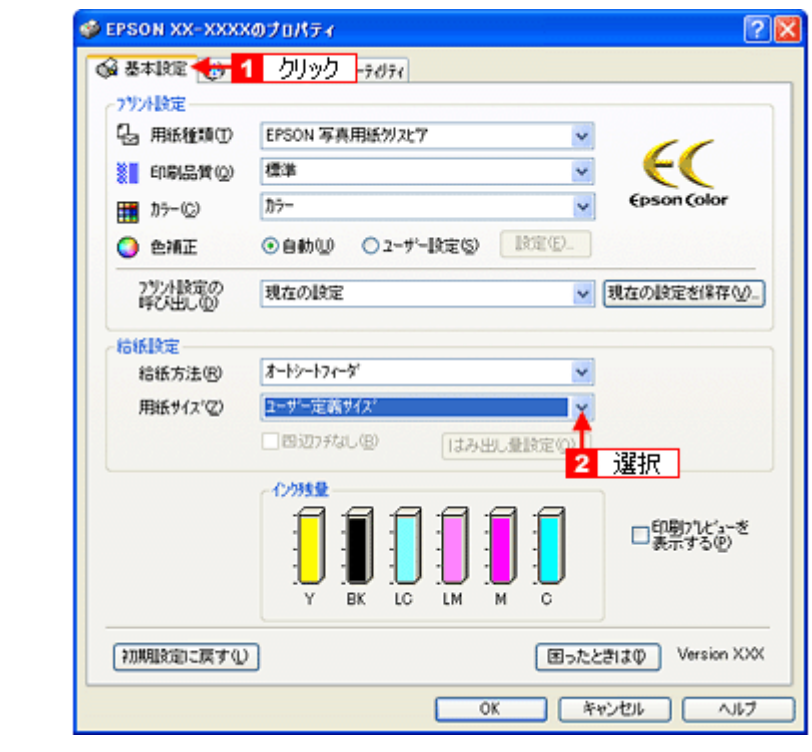

3. 1 [用紙サイズ名] / [用紙幅] / [用紙長さ] を入力して、2 [保存] をクリックします。

- 本製品で印刷できる用紙サイズは、以下の通りです。 用紙幅 : 89.0 ~ 215.9mm 用紙長 : 89.0 ~ 1117.6mm
- •[用紙サイズ名]の入力可能文字数は、Windows 2000/XP では 24 文字、Windows 98/Me では全角 12 文字 / 半角 24 文字です。
- •[保存]をクリックすると、画面左の一覧に用紙サイズ名が表示されます。
- 登録できる用紙サイズの数は、30 個までです。
- 本製品で印刷できる用紙幅を超える場合は、縮小印刷してください。 ■[「拡大/縮小して印刷しよう」](#page-172-0)173

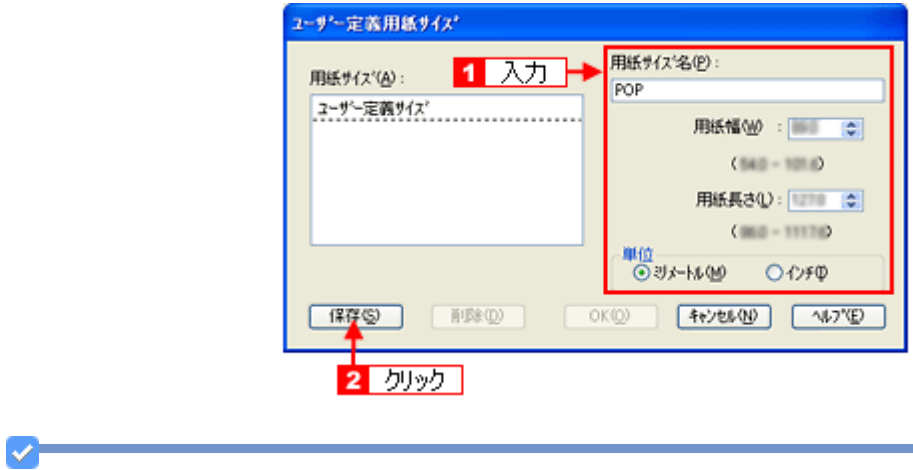

参考

ユーザー定義サイズは、四辺フチなし印刷に対応していません。

*4.* [**OK**]をクリックします。

これで[用紙設定]画面の[用紙サイズ]に、新しい用紙サイズが登録されました。 この後は、通常印刷する手順と同様に印刷してください。

## 変更/削除手順

*1.* プリンタドライバの設定画面を表示します。

[「プリンタドライバの画面を表示するには\(](#page-138-0)Windows)」139

2. 1 [基本設定] タブをクリックして、2 [ユーザー定義サイズ] を選択します。

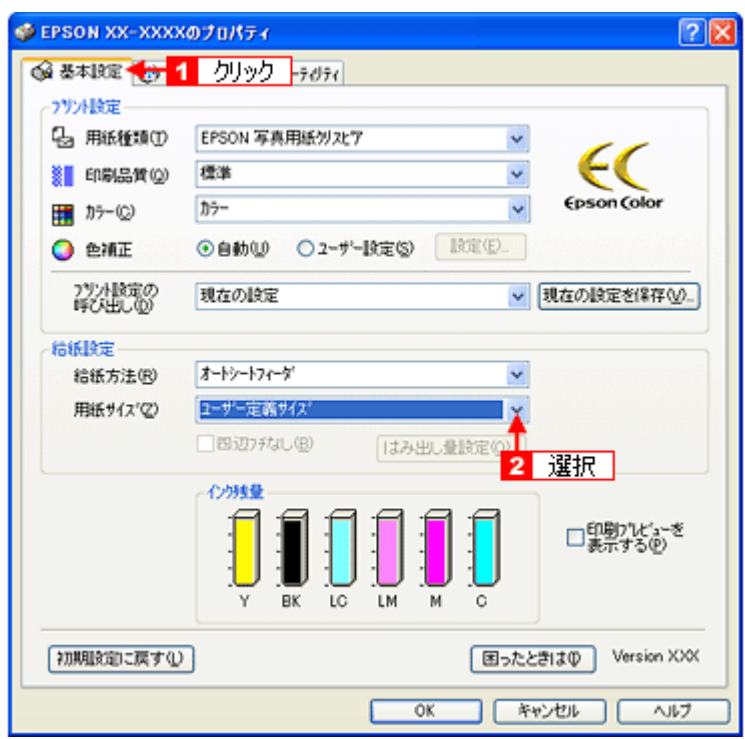

*3.* 画面左の一覧から、変更 **/** 削除する用紙サイズ名をクリックします。

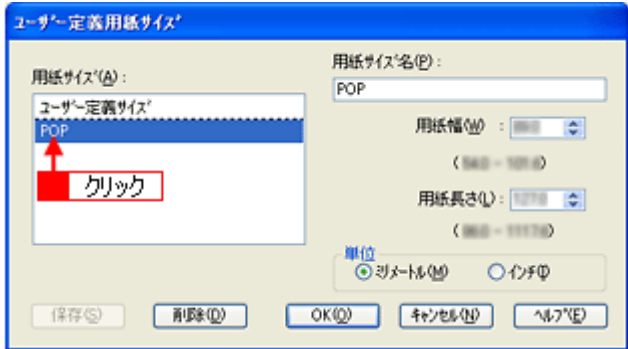

*4.* 登録内容を変更する場合は、入力し直して[保存]をクリックします。 削除する場合は、[削除] をクリックします。

#### *5.* [**OK**]をクリックします。

[用紙設定]画面に戻ります。

以上で、変更 / 削除手順の説明は終了です。

<span id="page-221-0"></span>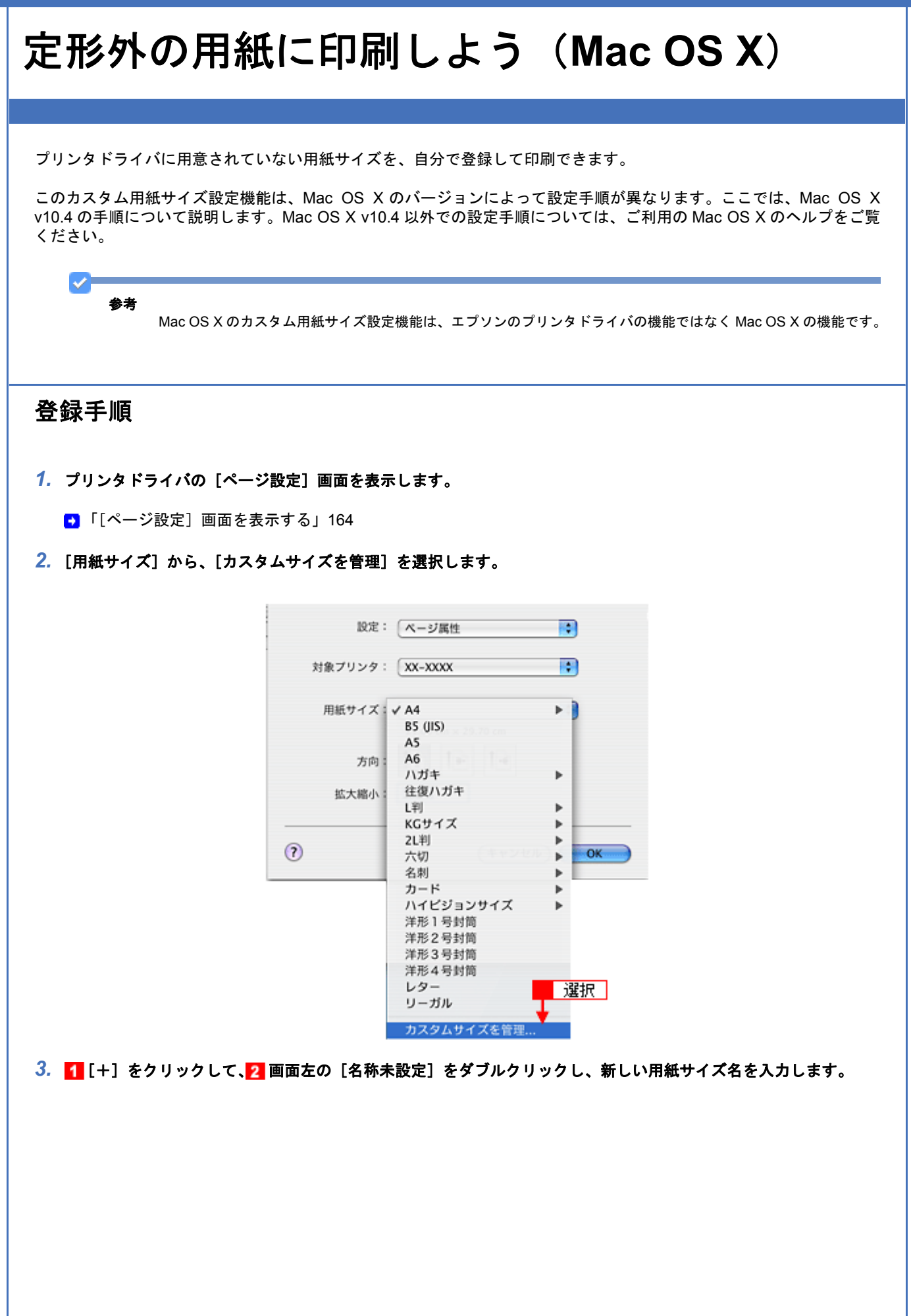

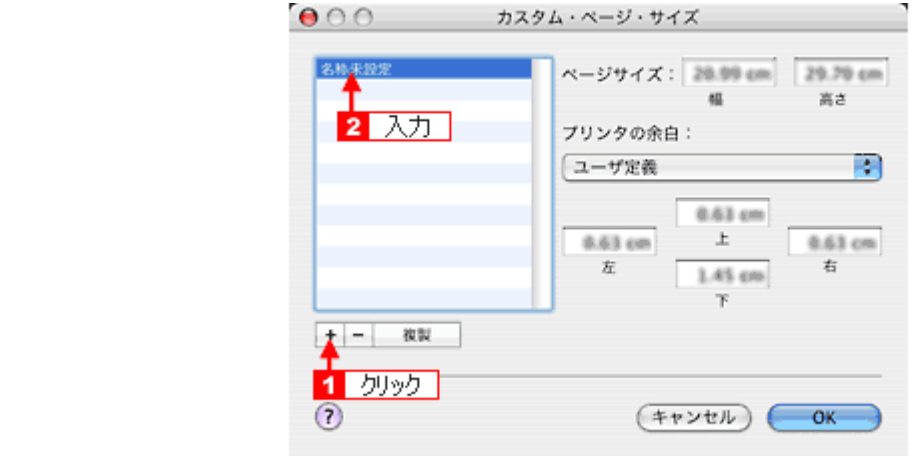

#### **4. 1 [ページサイズ] と [プリンタの余白] を入力して、2 [OK] をクリックします。**

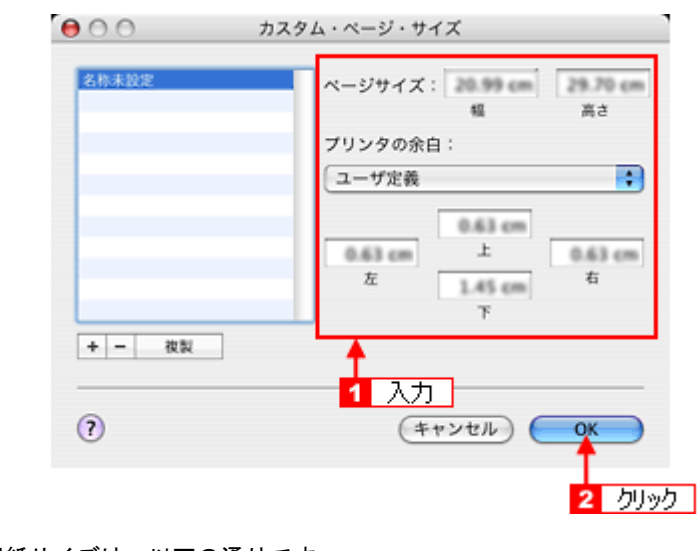

本製品で印刷できる用紙サイズは、以下の通りです。

 用紙幅 : 89.0 ~ 215.9mm 用紙長 : 89.0 ~ 1117.6mm

参考

カスタム用紙サイズは、四辺フチなし印刷に対応していません。余白は 0.3cm 以上に設定してください。

これで [用紙サイズ]に、新しい用紙サイズが登録されました。 この後は、通常印刷する手順と同様に印刷してください。

## 変更/削除手順

*1.* プリンタドライバの[ページ設定]画面を表示します。

■ 「[ページ設定] 画面を表示する」164

2. [用紙サイズ]から、[カスタムサイズを管理]を選択します。

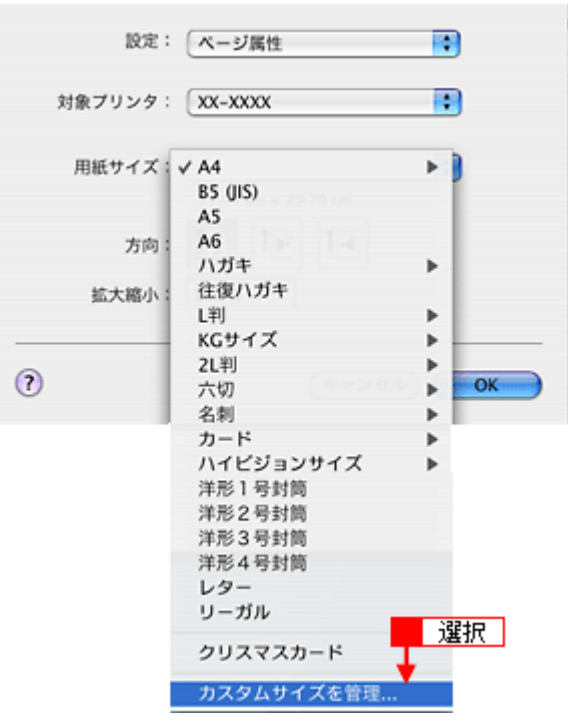

*3.* 画面左の一覧から、変更 **/** 削除する用紙サイズ名をクリックします。

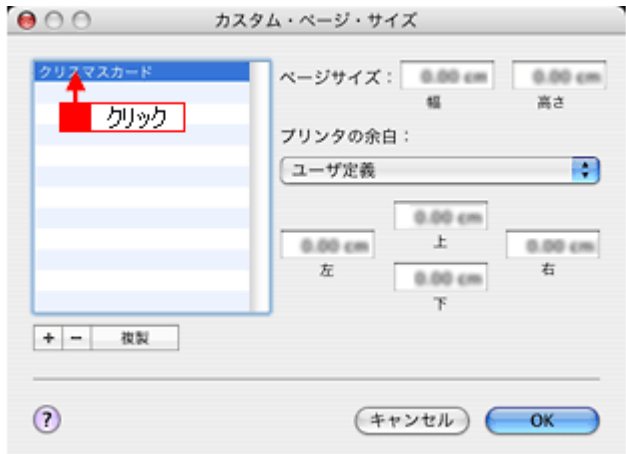

- *4.* 登録内容を変更する場合は、入力し直して、[**OK**]をクリックします。 削除する場合は、[-]をクリックします。
- *5.* [**OK**]をクリックします。

以上で、変更 / 削除手順の説明は終了です。

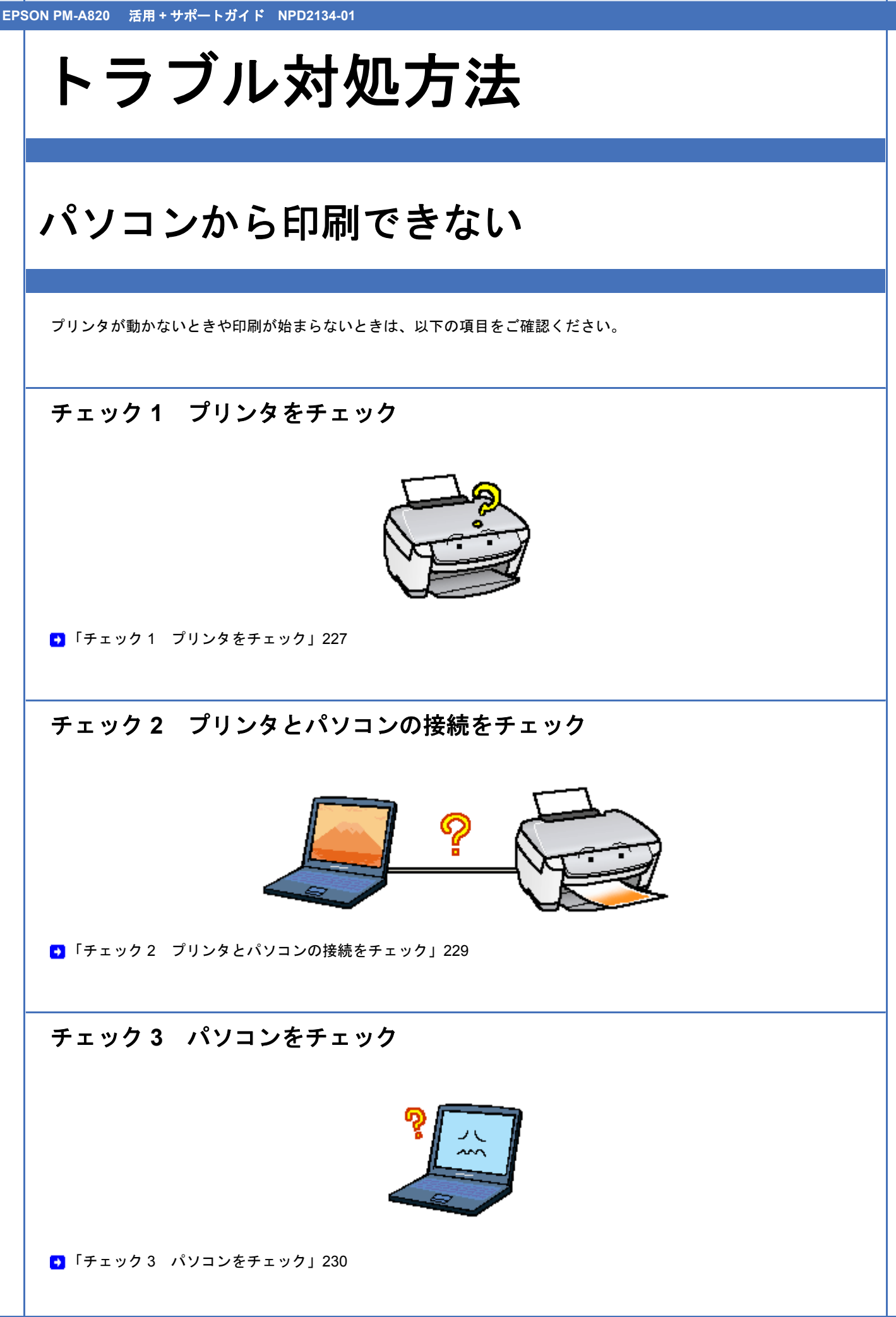

# チェック **4** 以上を確認しても印刷ができない場合は

■ 「チェック4 [以上を確認しても印刷できない場合は」](#page-237-0)238

<span id="page-226-0"></span>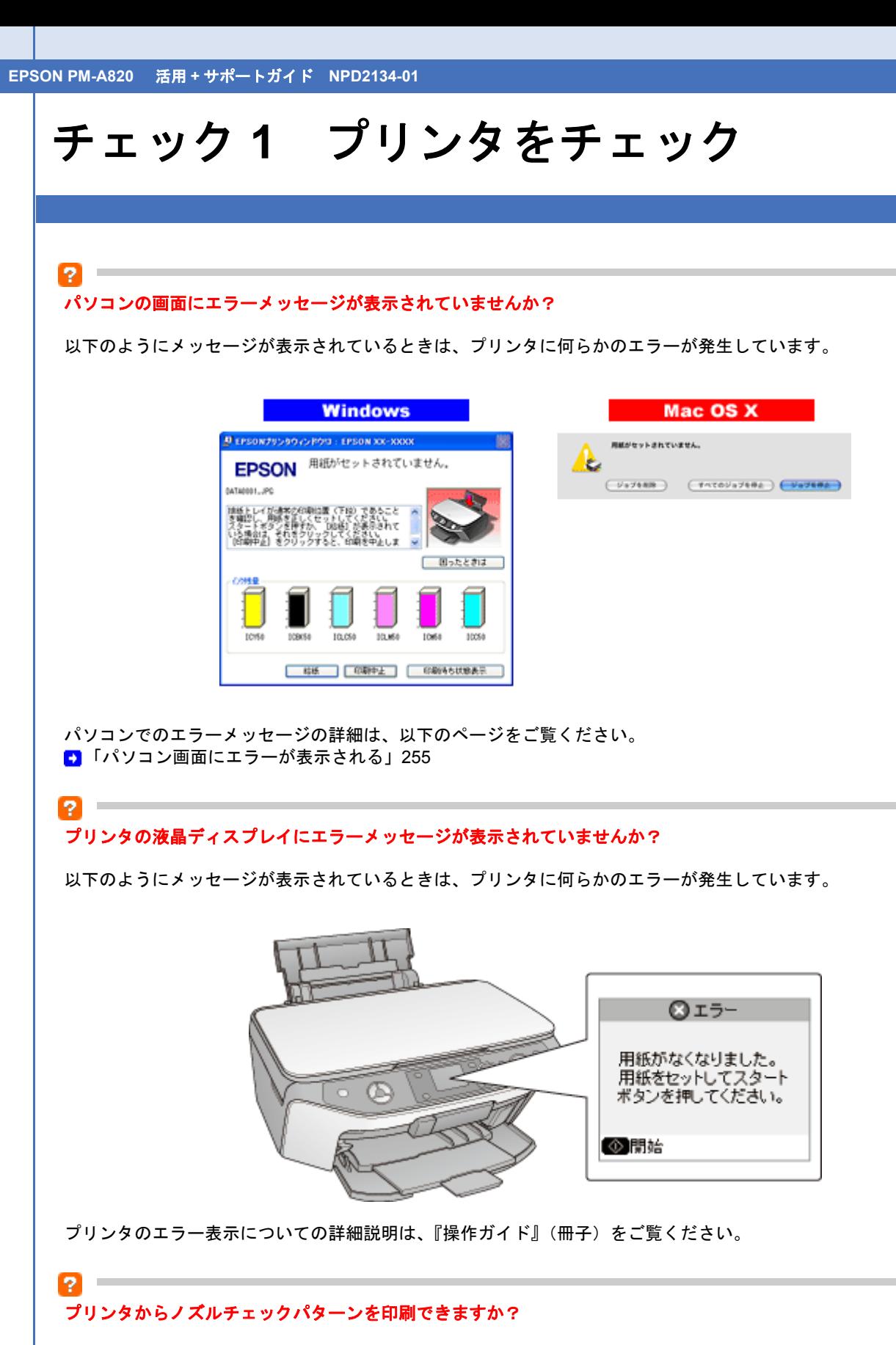

プリンタからノズルチェックパターンを印刷してみてください。

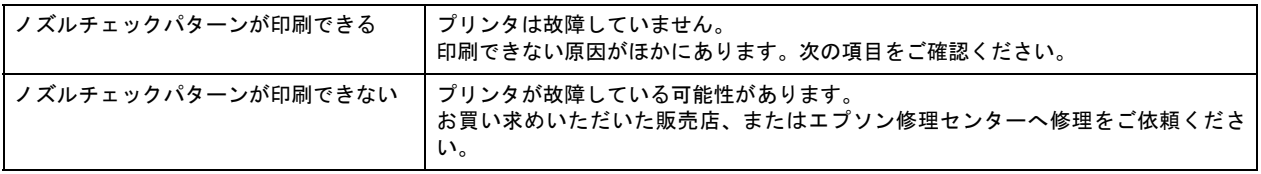

New :【tip2 つ目:プリンタ液晶ディスプレイにエラー表示】 【tip3 つ目:プリンタランプ点灯点滅】パネル有り機種 パネル無し機種

プリンタでのノズルチェックパターンの印刷方法については、『操作ガイド』(冊子)をご覧ください。

以上を確認してもトラブルが解決しない場合は、次のチェック項目をご確認ください。 ■「チェック2 [プリンタとパソコンの接続をチェック」](#page-228-0)229

# <span id="page-228-0"></span>チェック **2** プリンタとパソコンの接続を チェック

#### P. ケーブルは外れていませんか **?**

ケーブルがしっかり接続されているかをご確認ください。また、ケーブルが断線していないか、変に曲がっていないかも ご確認ください。

#### ケーブルがパソコンや本製品の仕様に合っていますか?

ケーブルが仕様に合っているかをご確認ください。 詳しくは『操作ガイド』(冊子) をご覧ください。

## 2 -

2000

#### プリンタとパソコンの間に、プリンタ切替機やプリンタバッファなどを使っていませんか?

プリンタ切替機やプリンタバッファなどを使っていると、プリンタとパソコンの情報データのやり取りがうまくいかず、 印刷できない場合があります。

プリンタ切替機やバッファを取り外しプリンタとパソコンを直結して、正常に印刷できるかをご確認ください。

## 2

#### **USB** ハブをお使いの場合に、使い方は正しいですか?

USB ハブは仕様上 5 段まで縦列接続できますが、プリンタと接続する場合は、パソコンに直接接続された 1 段目のハブ に接続してください。それでも印刷が始まらない場合は、USB ハブを外して、プリンタとパソコンを直結してください。

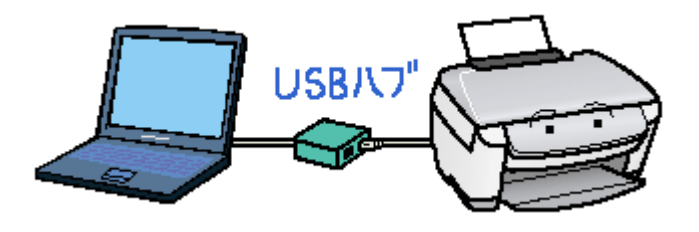

## 2

#### **USB** ハブをお使いの場合に、**USB** ハブはパソコンに正しく認識されていますか?

パソコンで USB ハブが正しく認識されているかをご確認ください。

以上を確認してもトラブルが解決しない場合は、次のチェック項目をご確認ください。 ■「チェック3 [パソコンをチェック」](#page-229-0)230

<span id="page-229-0"></span>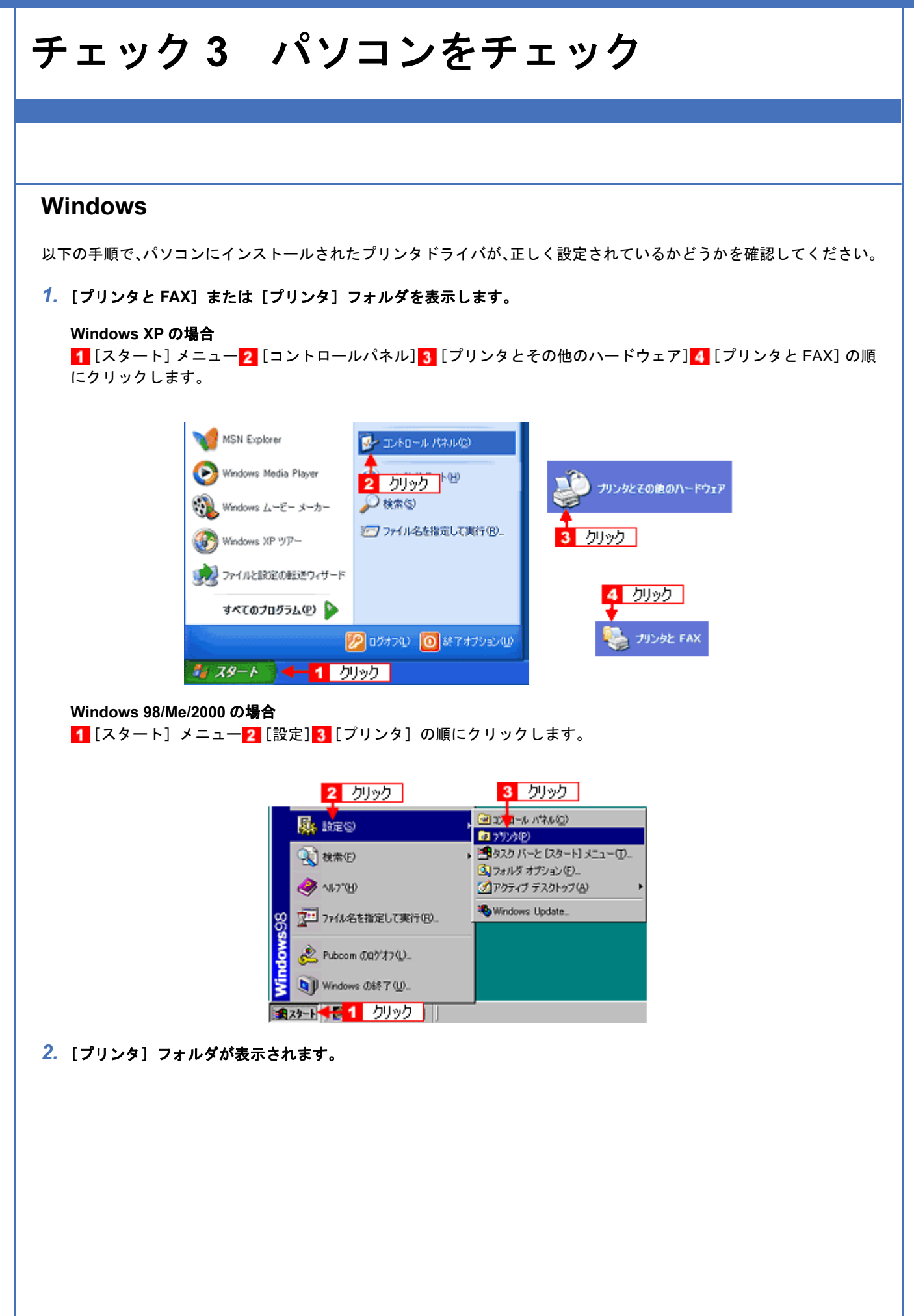

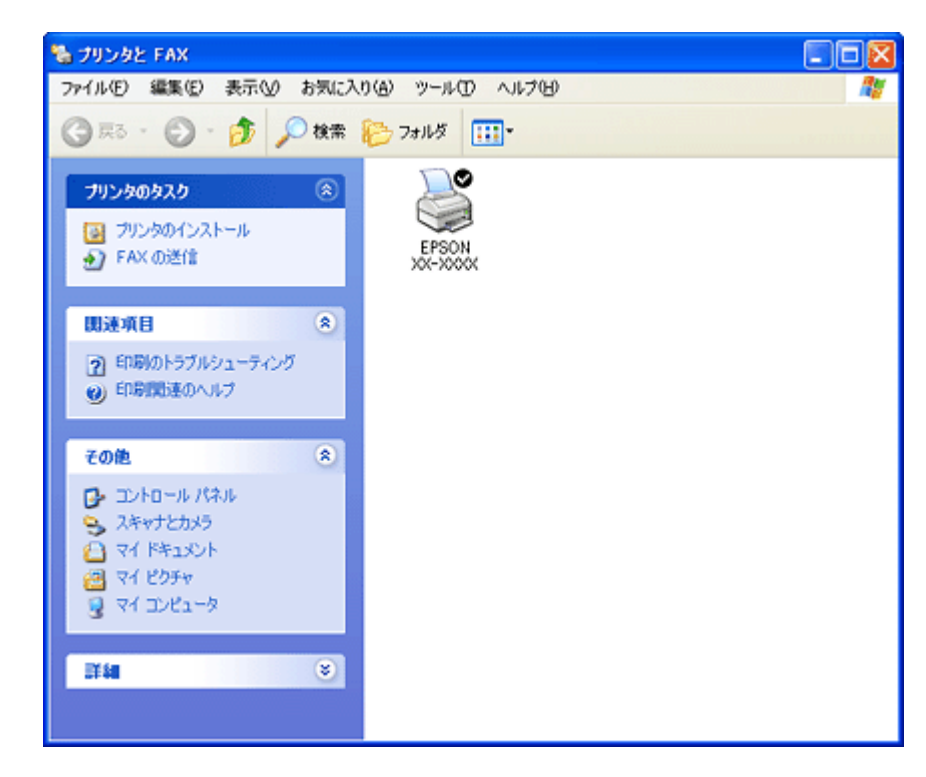

この後は、以下のチェック項目をご確認ください。

? -

## プリンタドライバは正常にインストールされていますか?

[プリンタ]フォルダに本製品のアイコンがあるかを確認してください。

アイコンがある場合は、正常にインストールされています。

アイコンがない場合は、プリンタドライバがインストールされていませんので、以下のページを参照してインストールし てください。

[「プリンタドライバの再インストール方法」](#page-129-0)130

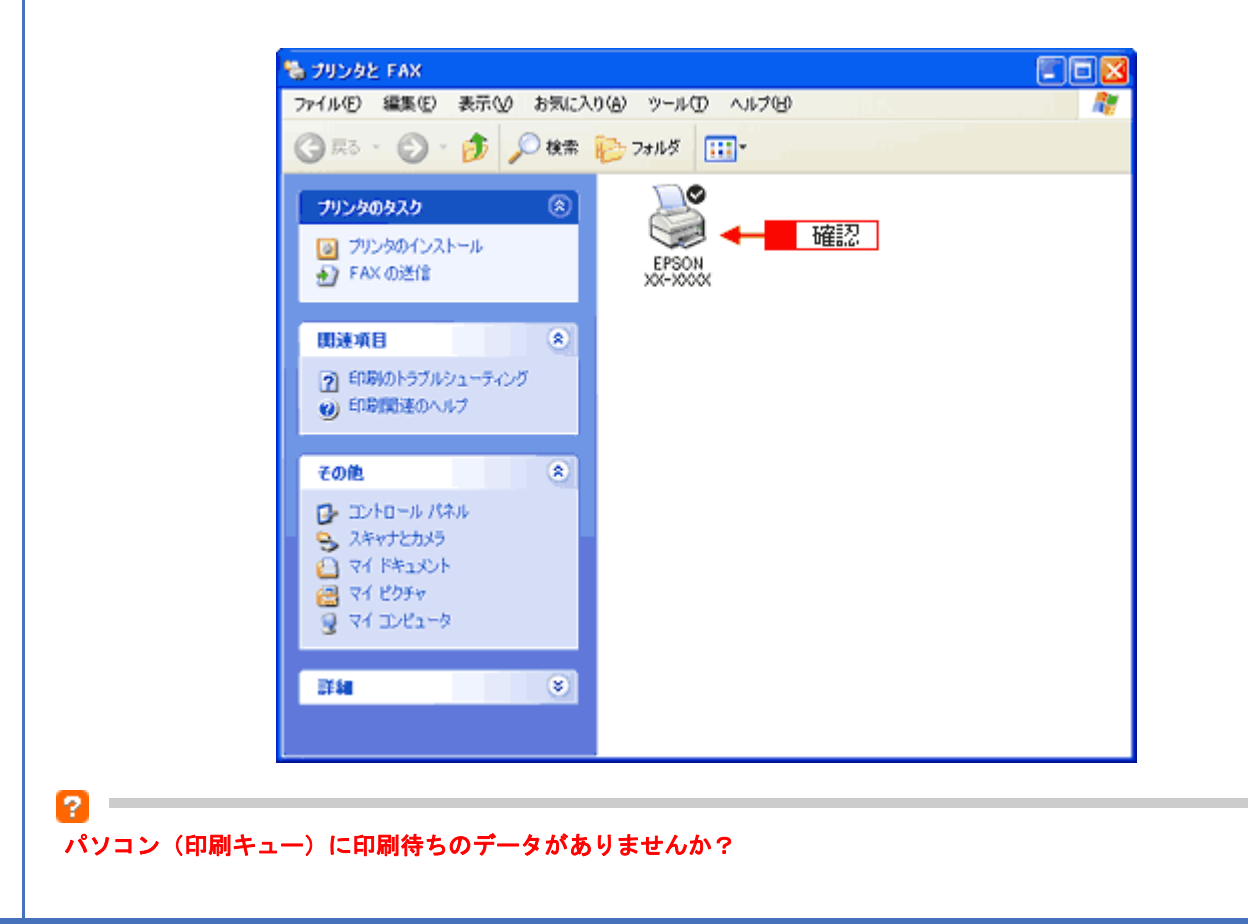

パソコン(印刷キュー)に印刷待ちのデータが残っていると、印刷が始まらない場合があります。印刷キューを表示して 印刷待ちデータを確認し、印刷を再開するか取り消してください。 以下の手順に従って、印刷キューをご確認ください。

*1.* [プリンタ]フォルダの本製品のアイコンをダブルクリックします。

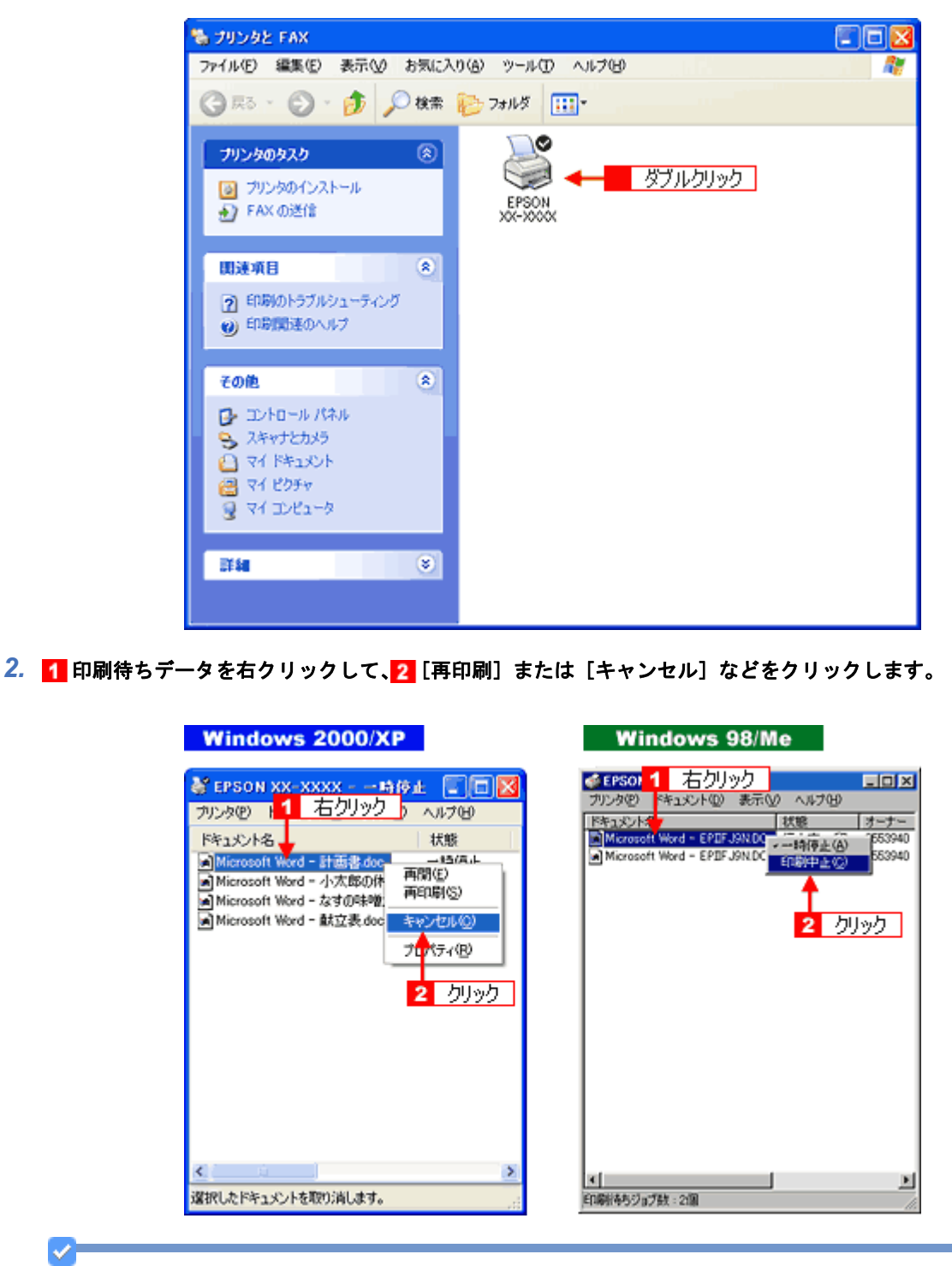

参考

上記の印刷待ちデータの確認画面は、[ユーティリティ]画面または印刷中に画面右下に表示されるプログレスメー タの[印刷待ち状態表示]をクリックしても開くことができます。

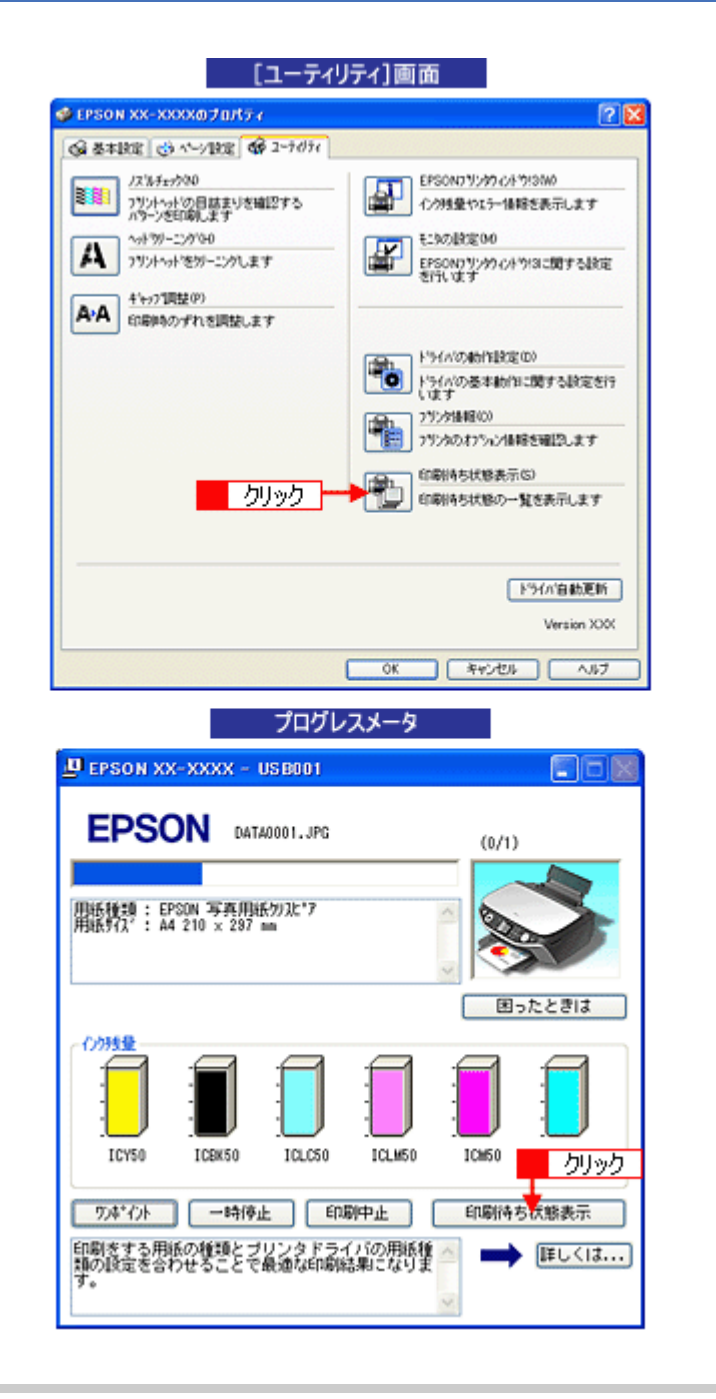

プリントマネージャのステータスが [一時停止]になっていませんか?

1【プリンタ】フォルダの本製品のアイコンを右クリックして、2【一時停止】でないことを確認してください。

? —

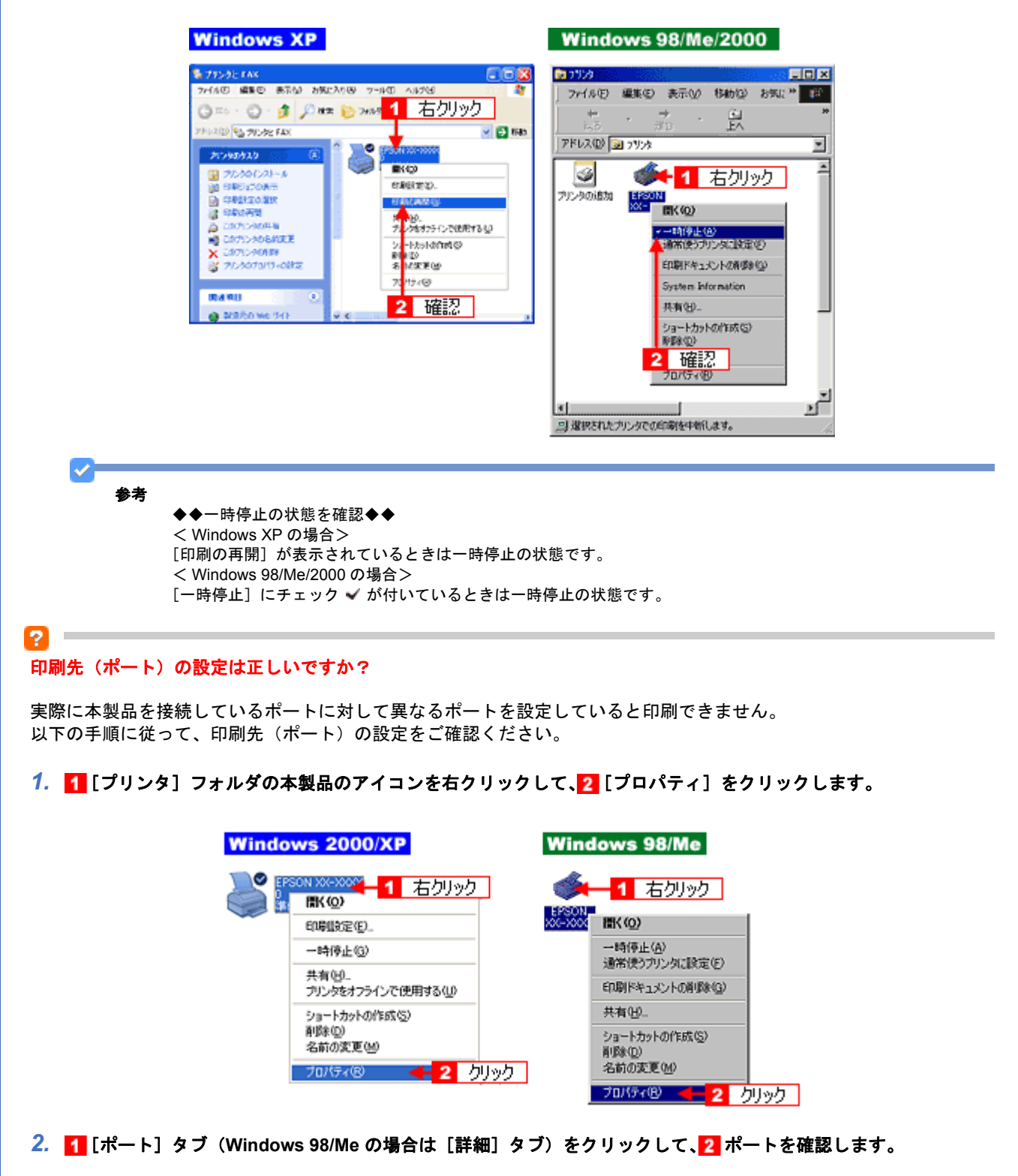

お使いのプリンタ名が表示されているポート(下表の「印刷先のポート」)を選択してください。

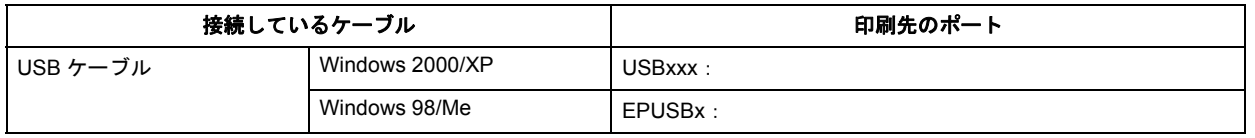

「x」には、数字が入ります。

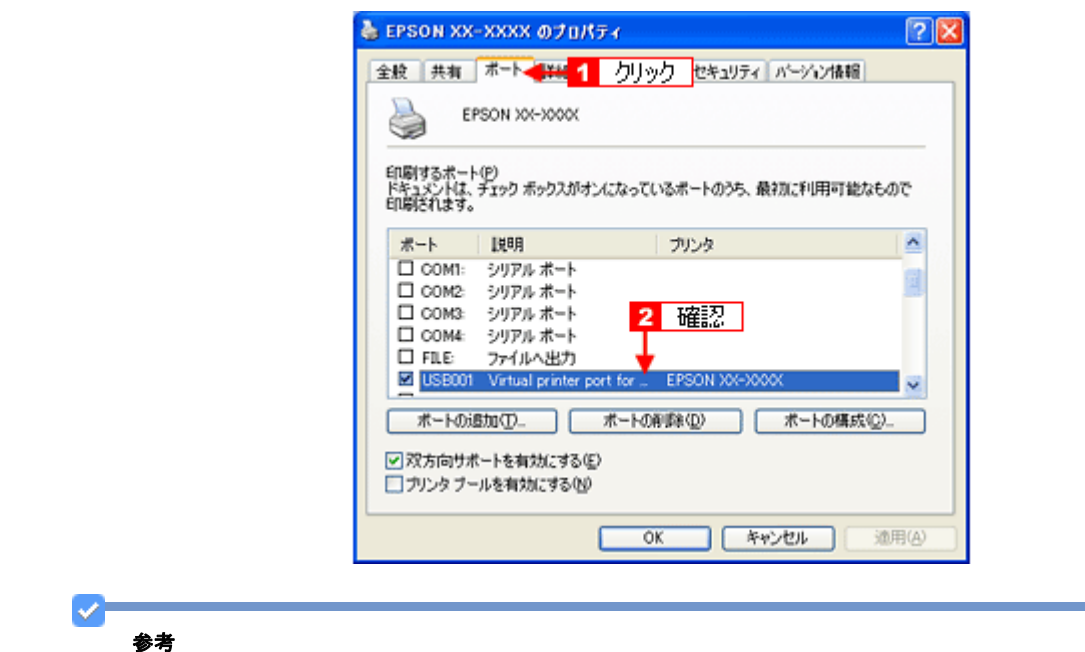

[ポートの追加]をクリックして、手動で新しいポートを作成しても印刷はできません。お使いのプリンタ名が表示 されているポートを選択してください。

#### ツールバーの[印刷]アイコンをクリックして印刷する場合、「通常使うプリンタ」の設定になっていますか?

「プリンタ」フォルダの本製品のアイコンにチェックマークが付いていることを確認してください。チェックマークが付 いていない場合は 17イコンを右クリックし、2 [通常使うプリンタに設定]をクリックしてチェックを付けてくださ い。

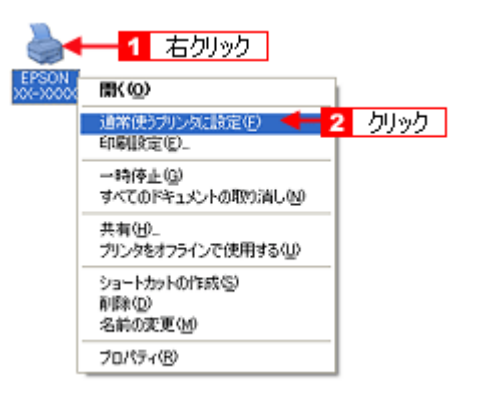

#### 2

P

#### Windows 98/Me の場合、スプールマネージャのステータスが[一時停止]になっていませんか**?**

スプールマネージャを表示して、印刷データをクリックし [一時停止 / 再開]をクリックしてください。 表示方法: 1 「スプールマネージャ (Windows 98 / Me)」145

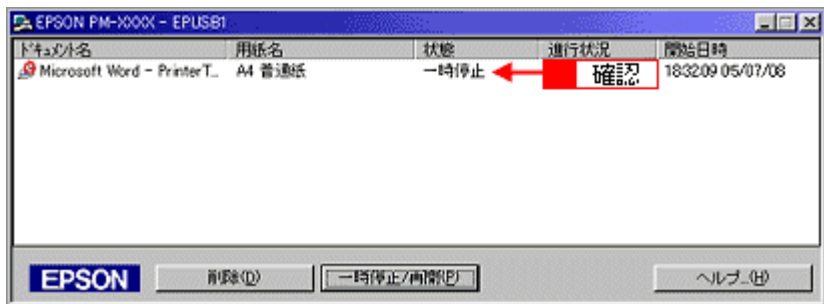

2 -

※ Windows 2000/XP には、スプールマネージャはありません。

#### 印刷プレビュー画面が表示されていませんか?

プリンタドライバの[基本設定]画面で[印刷プレビューを表示する]にチェックが付いている場合、印刷を実行する前 にプレビュー画面が表示されます。まずはチェックが付いているかを確認してください。

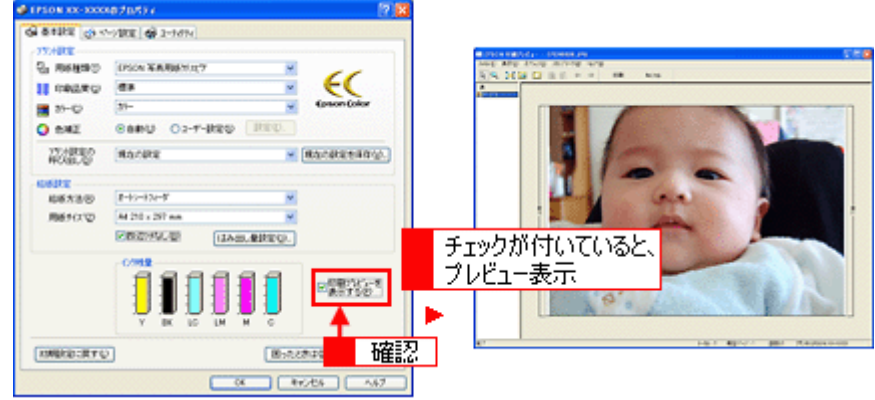

プレビュー画面が表示されたときは、[印刷]をクリックすると印刷を実行します。

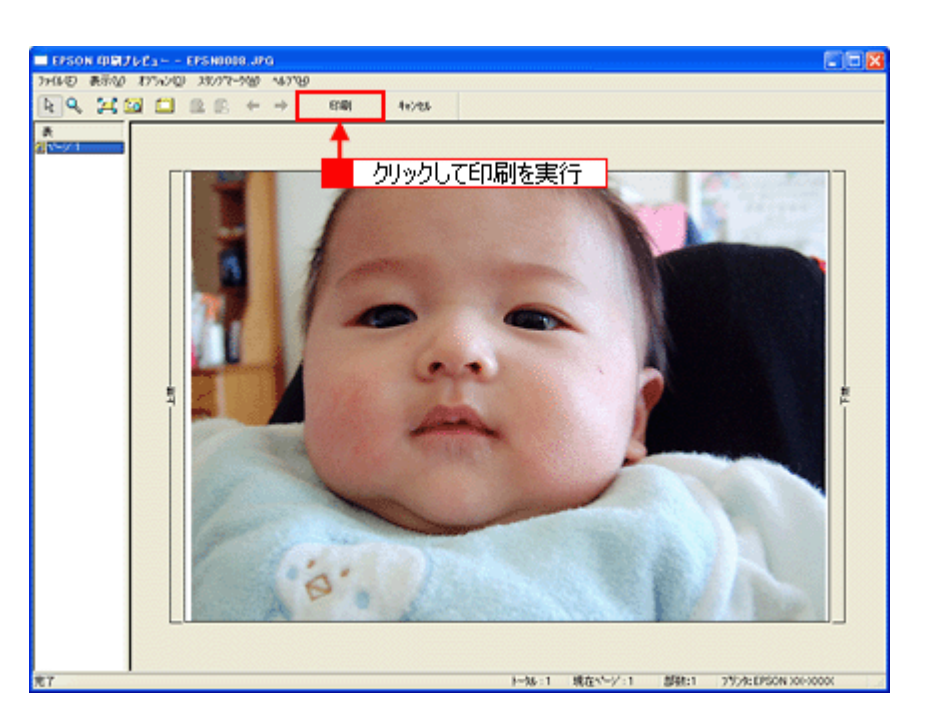

また、プレビュー画面を表示せずに印刷するときは、[印刷プレビューを表示する]のチェックを外してください。

以上を確認してもトラブルが解決しない場合は、次のチェック項目をご確認ください。 ■ 「チェック4 [以上を確認しても印刷できない場合は」](#page-237-0)238

## **Mac OS X**

P.

プリンタドライバは正常にインストールされていますか?また、プリンタリストに追加されていますか?

[プリンタ設定ユーティリティ]を表示して、本製品が追加されているかをご確認ください。 ■ 「プリンタドライバの追加 (Mac OS X)」165

#### $\mathbf{P}$

#### 印刷のステータスが [一時停止]になっていませんか?

[プリンタ設定ユーティリティ]を表示し、停止中のプリンタドライバをダブルクリックして以下の画面を表示し、[ジョ ブを開始]をクリックしてください。 **画面の表示方法: 3 「プリンタドライバの追加 (Mac OS X)」165** 

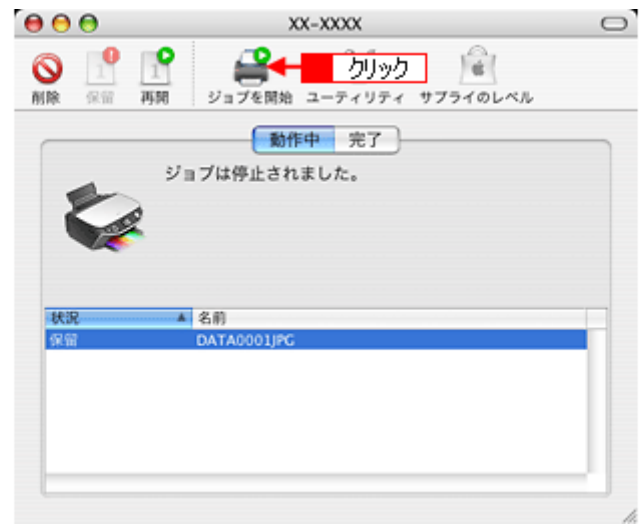

以上を確認してもトラブルが解決しない場合は、次のチェック項目をご確認ください。 ■■「チェック4 [以上を確認しても印刷できない場合は」](#page-237-0)238

12

# <span id="page-237-0"></span>チェック**4** 以上を確認しても印刷できない場 合は

## プリンタドライバを削除(アンインストール)して、もう一度インストールしてみましょう。

プリンタドライバが正常にインストールされていない可能性があります。 一旦、プリンタドライバを削除(アンインストール)して、もう一度インストールしてみてください。 [「プリンタドライバの削除方法\(](#page-148-0)Windows)」149 [「プリンタドライバの削除方法\(](#page-169-0)Mac OS X)」170 ■[「プリンタドライバの再インストール方法」](#page-129-0)130

# 印刷品質/結果が悪い

印刷結果と以下のサンプル(現象)を比べて、症状が近い項目のリンク■ をクリックしてください。

## 印刷品質が悪い

[「印刷品質が悪い」](#page-240-0)241

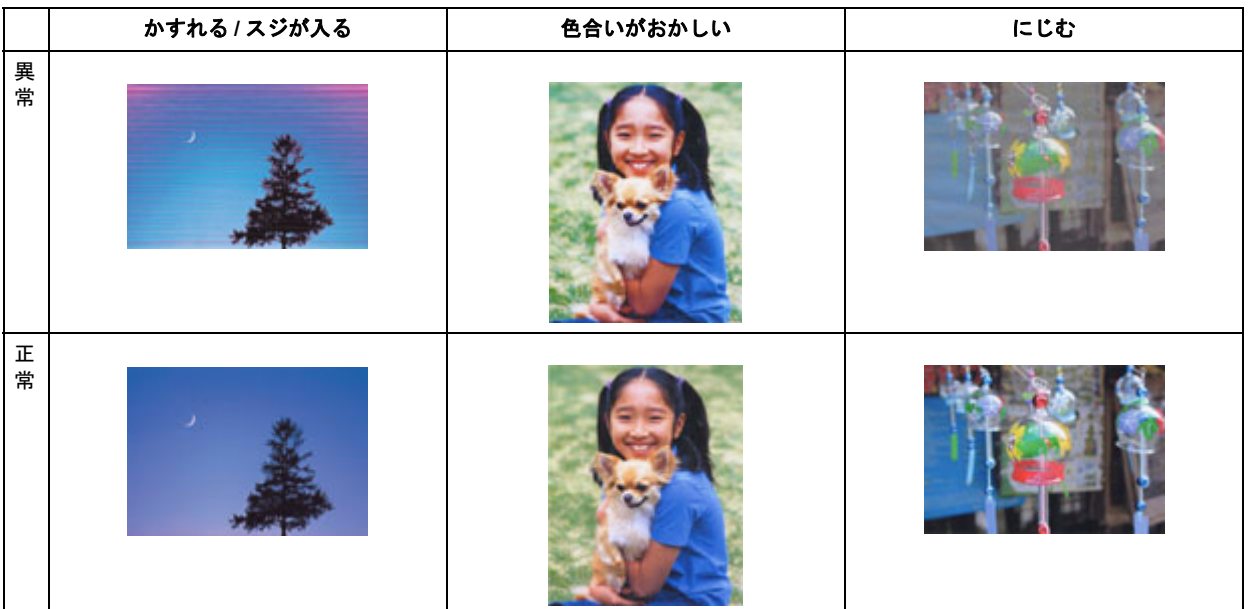

## 印刷面がこすれる/汚れる

■[「印刷面がこすれる/汚れる」](#page-244-0)245

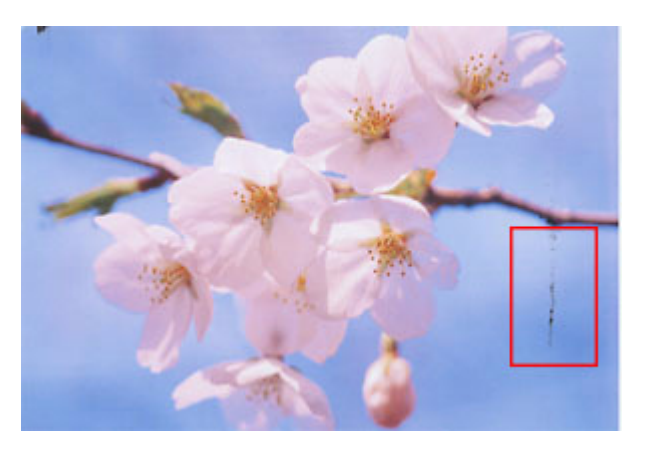

# 印刷位置がずれる/はみ出す

■ [「印刷位置がずれる/はみ出す」](#page-246-0)247

#### **EPSON PM-A820** 活用 **+** サポートガイド **NPD2134-01**

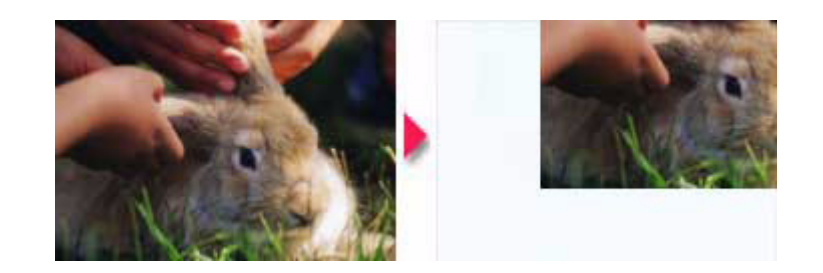

# ホームページを思い通りに印刷できない

- [「ホームページを思い通りに印刷できない」](#page-248-0)249
- ページの右端がきれる
- 背景色が印刷されない
- 画像が粗い

# <span id="page-240-0"></span>印刷品質が悪い

印刷品質が悪いときには、以下の項目をご確認ください。

# プリンタをチェック

2

## プリントヘッドのノズルが目詰まりしていませんか?

ノズルチェックでプリントヘッドの状態をご確認ください。 ■ [「ノズルチェックとヘッドクリーニング」](#page-272-0)273

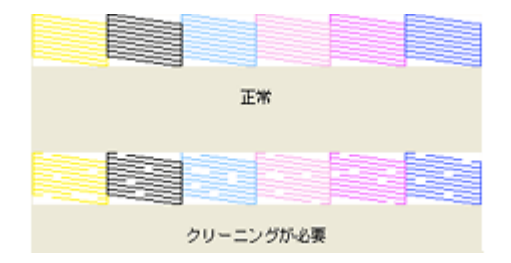

## インクカートリッジは推奨品(当社純正品)をお使いですか?

本製品のプリンタドライバは、純正インクカートリッジを前提に色調整されていますので、純正品以外を使うと印刷品質 が低下する場合があります。インクカートリッジは純正品のご使用をお勧めします。 インクカートリッジの交換方法については、『操作ガイド』(冊子)をご覧ください。

#### 2. 古くなったインクカートリッジを使用していませんか?

古くなったインクカートリッジを使用すると印刷品質が低下します。開封後は 6ヵ月以内に使い切ってください。 未開封の推奨使用期限は、インクカートリッジの個装箱に記載されています。

## $\mathbf{P}$

l ?

P.

#### 双方向印刷時のプリントヘッドのギャップがずれていませんか?

本製品は高速で印刷するために、プリントヘッドが左右どちらに移動するときにもインクを吐出しています。この印刷方 式を「双方向印刷」と呼びます。 この双方向印刷をしているときに、まれに、右から左へ移動するときの印刷位置と左から右へ移動するときの印刷位置が ずれて、縦の罫線がずれたり、ぼやけたような印刷結果になる場合があります。 ギャップ調整機能を使って、ギャップのずれをご確認ください。 ■[「ギャップ調整」](#page-276-0)277

## 出力装置(ディスプレイ、プリンタ)の発色方法の違いによる差です。

ディスプレイ表示とプリンタで印刷したときの色とでは発色方法が違うため、色合いに差異が生じます。

New :【tip1 ノズル目詰まりパターン図】 パターン図機種依存)

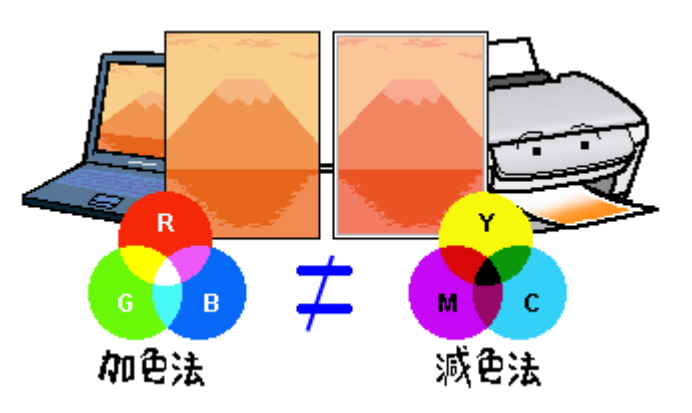

## 用紙をチェック

о -

2  $\sim$ 

### 写真などを普通紙に印刷していませんか?

画像など文字に比べ印刷面積の大きい原稿を普通紙に印刷すると、インクがにじむ場合があります。画像などを印刷する ときや、より良い品質で印刷するためには、専用紙のご使用をお勧めします。

#### 印刷後、以下の用紙を重なった状態で放置していませんか?

- 写真用紙クリスピア<高光沢>
- 写真用紙<光沢>
- 写真用紙エントリー<光沢>
- 写真用紙<絹目調>

印刷後の用紙が重なっていると、重なった部分の色が変わる(重なった部分に跡が残る)ことがあります。印刷後の用紙 は、速やかに 1 枚ずつ広げて乾燥(※)させてください。重なっている状態で放置すると、1 枚ずつ広げて乾燥させても 跡が消えなくなりますのでご注意ください。 ※1枚ずつ広げて一昼夜(24時間)程度乾燥させるか、15 分程度放置した後、普通紙などの吸湿性のある用紙を印刷面 に重ねて乾燥させてください。

## プリンタドライバの設定をチェック

#### プリンタドライバの[用紙種類]の設定は正しいですか?

プリンタにセットした用紙種類と、プリンタドライバで設定する[用紙種類]が合っていないと、印刷品質が悪くなりま す。プリンタドライバの設定をご確認ください。

New :【tip2 つ目用紙を重ねて放置】 機種依存

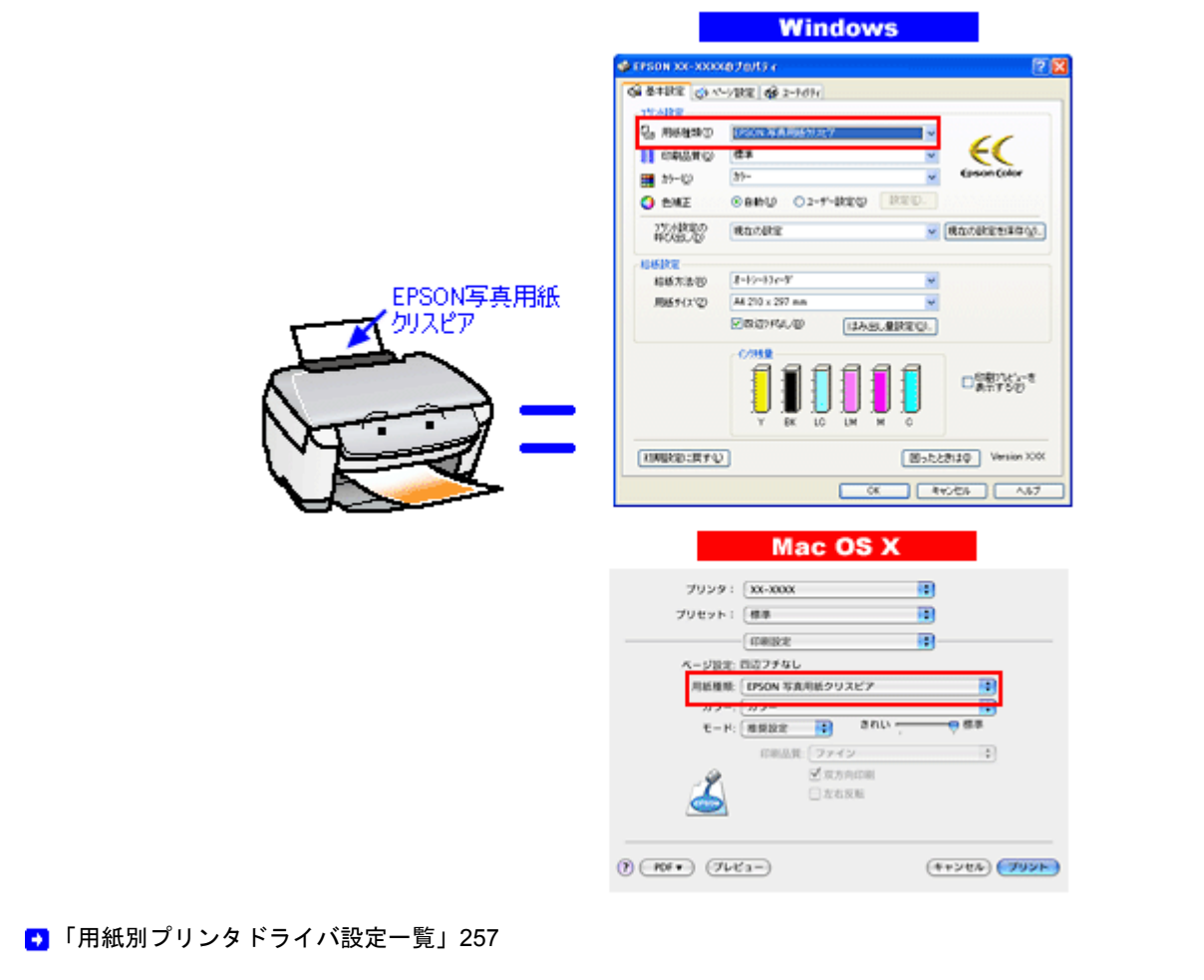

## プリンタドライバの「カラー設定」の設定は合っていますか?

プリンタドライバで「カラー設定」の「明度」や「コントラスト」を調整すると、印刷結果の濃さが変わります。プリン タドライバの設定をご確認ください。

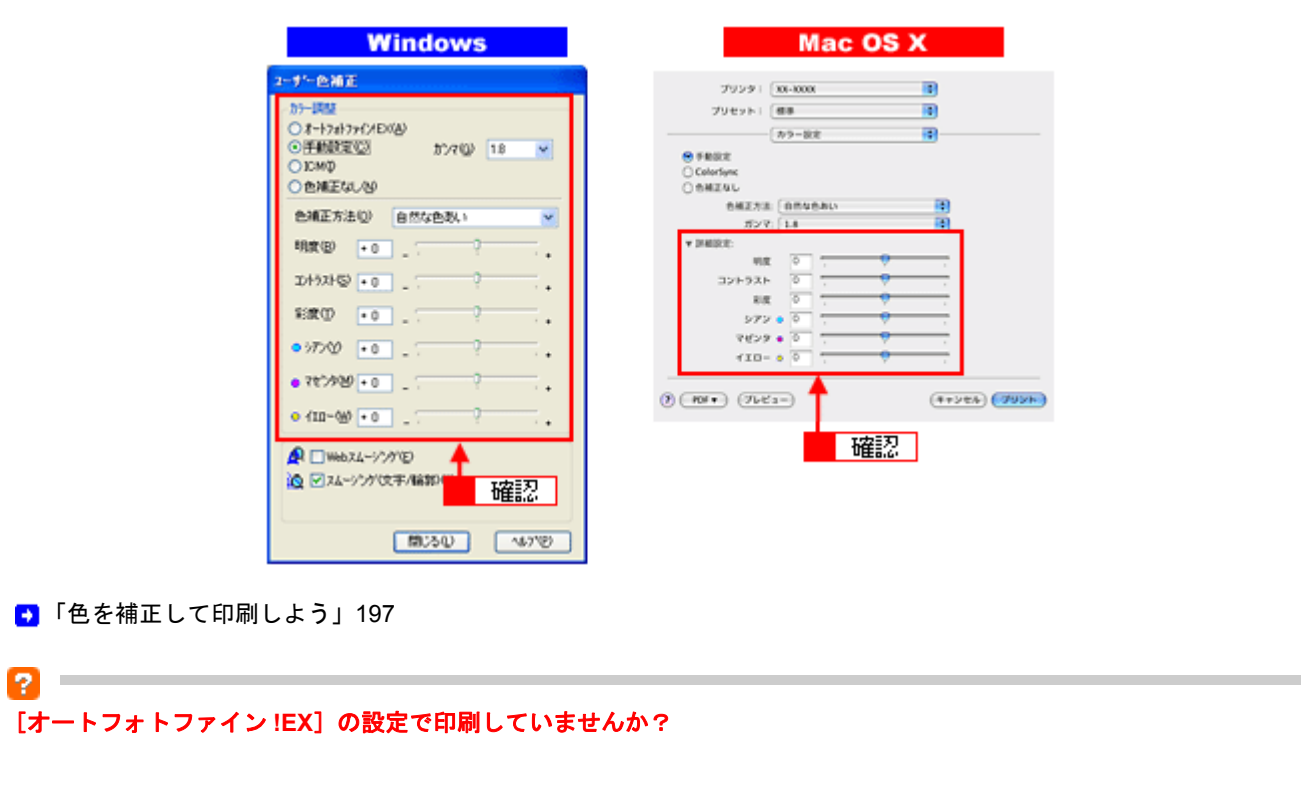

 $\overline{P}$ 

オートフォトファイン !EX は、被写体の配置などを解析して画像処理を行います。このため、被写体の配置が変わる操 作(回転、拡大/縮小、トリミングなど)を行うと、印刷される色合いが変わることがあります。また、四辺フチなし印 刷時とフチあり印刷時とでは被写体の配置が若干変わるため、色合いが変わることがあります。

オートフォトファイン !EX で印刷すると、画像内のピントがあっていない場所で不自然な階調が生じる場合があります。 この場合は、オートフォトファイン !EX 以外のモードを選択して印刷してください。

#### $\checkmark$ 参考

P.

• Mac OS X の場合、オートフォトファイン !EX 機能はありません。

• EPSON 写真用紙に「推奨設定」で印刷すると、自動的にオートフォトファイン !EX が設定されます。オートフォ トファイン !EX 以外のモードで印刷したい場合は、カラー設定を変更してください。

## 印刷データをチェック

#### 写真を印刷する場合、写真データの画像サイズが印刷サイズに適していますか?

デジタルカメラで撮影した写真データは、細かい点(画素)の集まりで構成されています。同じサイズの用紙に印刷する 場合には、この画素数が多いほど、なめらかで高画質な印刷ができます。また、印刷サイズが大きくなればなるほど画素 数の多い画像データが必要になります。以下のページで、印刷サイズに適した写真データの画像サイズをご確認ください。 ■[「写真をきれいに印刷するポイント」](#page-67-0)68

# <span id="page-244-0"></span>印刷面がこすれる/汚れる

印刷面がこすれて汚れるときは、以下の項目をご確認ください。

## 用紙をチェック

P

2 -

#### 反りのある用紙や、用紙の端面にバリ(用紙の断裁のときに出る「かえり」)のある用紙を使用していませんか?

反りのある用紙や、用紙の端面にバリのある用紙に印刷すると、プリントヘッドが用紙をこする場合があります。 用紙の反りやバリを修正してから、プリンタにセットしてください。 なお、一部のエプソン製専用紙は、反りを修正する際に印刷面を傷付けてしまうおそれがありますので、以下を確認して から反りを修正してください。 確認方法の詳細については、『操作ガイド』(冊子)をご覧ください。

#### 用紙を横方向にセットしていませんか?

用紙は、縦方向にセットしてください。(往復ハガキのみ横方向) 横方向にセットした場合、プリントヘッドが印刷面をこする場合があります。

### 専用紙に印刷後、すぐに重ねていませんか?

専用紙は普通紙などと比べてインクの乾きが遅いため、印刷直後に手や別の用紙などが印刷面に触れると、汚れる場合が あります。

印刷直後は印刷面に触れないように、排紙トレイから 1 枚ずつ取り去って十分に乾かしてください。

### 2

P

P.

ハガキの通信面に印刷した後、その印刷結果(インク)が乾いていない状態で宛名面に印刷していませんか?

インクが乾いていない状態で宛名面に印刷すると、次のハガキに転写する場合があります。通信面を印刷した後は、十分 に乾かしてから宛名面に印刷してください。 また、先に宛名面から印刷することをお勧めします。

## 印刷領域をチェック

#### 定形紙で四辺フチなし印刷時、四辺フチなし印刷推奨の用紙をお使いになっていますか?

定形紙で四辺フチなし印刷を行う場合は、四辺フチなし印刷推奨の用紙をお使いになることをお勧めします。推奨以外の 用紙では、プリントヘッドがこすれて印刷結果が汚れる場合があります。 ■ [「四辺フチなし印刷の推奨用紙」](#page-208-0)209

推奨の用紙でも汚れが発生する場合は、プリンタドライバの[こすれ軽減]をチェックして印刷してみてください。 以下の画面は、プリンタドライバの [ユーティリティ] タブをクリックして、[ドライバの動作設定]をクリックすると 表示されます。

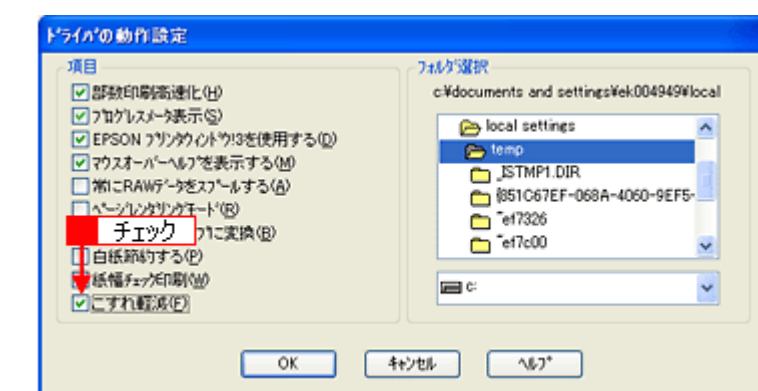

それでも汚れが発生する場合は、アプリケーションソフトで上下の余白を広くして、印刷データを印刷推奨領域内に配置 し直してから印刷してください。

## o 注意 [こすれ軽減]機能は、印刷こすれが発生したときのみご使用ください。 なお、こすれ軽減機能を使用すると印刷速度が遅くなる場合があります。

#### 標準(フチあり)印刷時、印刷推奨領域外に印刷していませんか?

印刷推奨領域外では、プリントヘッドがこすれて印刷結果が汚れる場合があります。 アプリケーションソフトで上下の余白を広くして、印刷データを印刷推奨領域内に配置し直してから印刷してください。

# プリンタをチェック

7

#### 2. **College** プリンタ内部が汚れていませんか?

印刷後の用紙などの表面にローラの汚れが付いたときは、普通紙を給排紙してローラの汚れをふき取ってください。 お手入れの方法については、『操作ガイド』(冊子)をご覧ください。 また、お使いのエプソン製専用紙に、クリーニングシートが同梱されている場合には、クリーニングシートを使ってロー ラをクリーニングしてください。

 $\bullet$ 

# <span id="page-246-0"></span>印刷位置がずれる/はみ出す

印刷位置がずれる / はみ出すときには、以下の項目をご確認ください。

## プリンタドライバの設定をチェック

#### プリンタにセットした用紙サイズと、プリンタドライバで設定した[用紙サイズ]は同じですか?

プリンタドライバで設定する用紙サイズ(印刷データのサイズ)は、プリンタにセットした用紙サイズと合わせてくださ い。

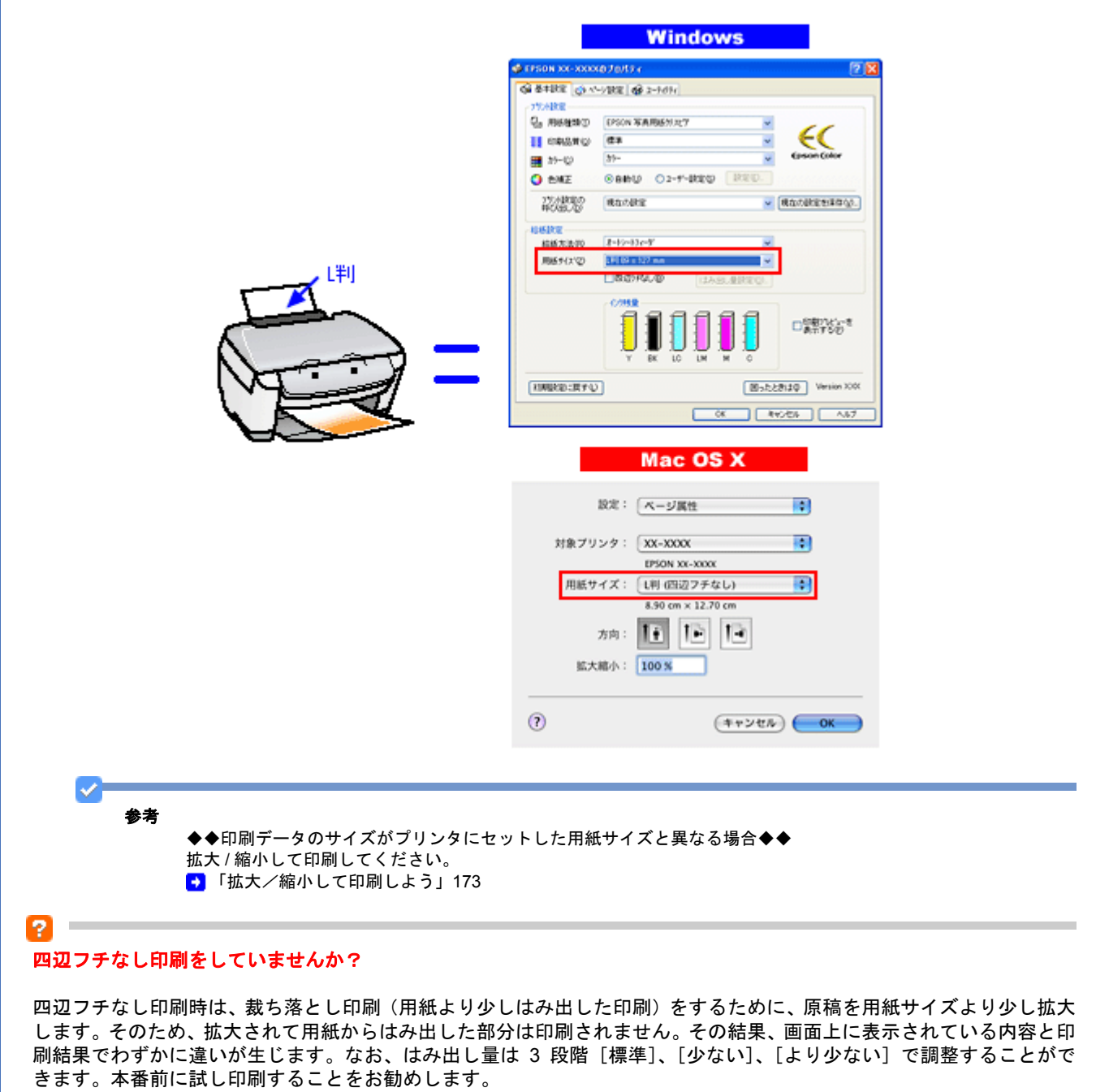

■[「四辺フチなし印刷をしよう」](#page-208-1)209

## その他をチェック

 $\Omega$   $\sim$ 

 $\overline{\mathbf{r}}$ 

#### 用紙とエッジガイドの間に、すき間はありませんか?また、用紙が曲がってセットされていませんか?

用紙をまっすぐにセットし、エッジガイドを用紙の側面に合わせてください。

長形 **3** 号封筒、長形 **4** 号封筒をセットする際に、フラップ側(フタの部分)を下向きにしてセットしていませんか?

本製品では長形 3号封筒、長形 4号封筒をセットする際に、必ずフラップ側(フタの部分)を上(天)にしてセットし てください。 フラップ側を下向きにしてセットすると給紙不良になるおそれがあります。

New :【tip2 つ目】長形 3,4 封筒フラップ下向き 2006 機種共通(T.B.D)

**EPSON PM-A820** 活用 **+** サポートガイド **NPD2134-01**

<span id="page-248-0"></span>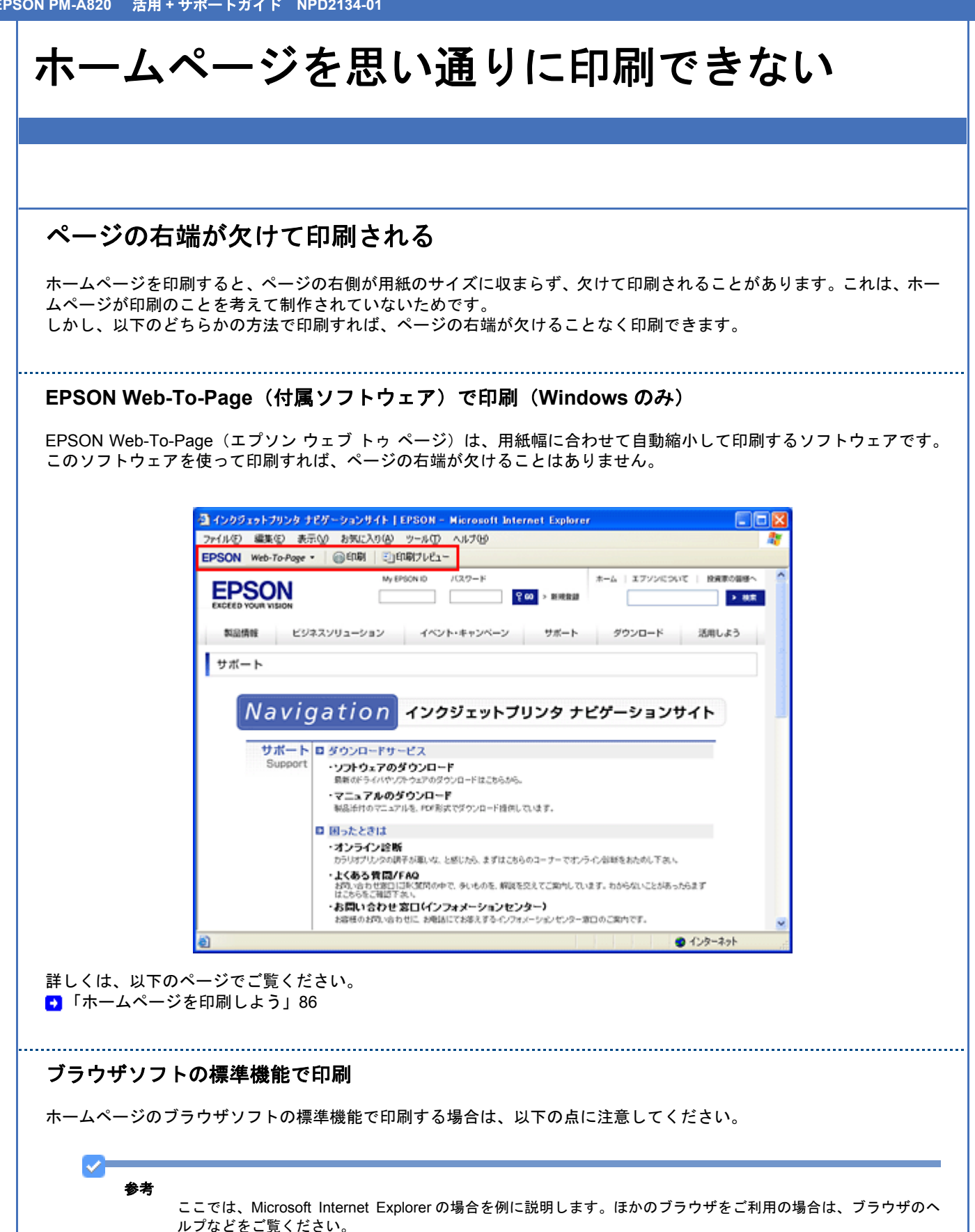

## ステップ **1** 印刷プレビューで確認

Microsoft Internet Explorer の[印刷プレビュー]機能を使うと、印刷する前に、用紙からはみ出していないかを確認でき ます。

<mark>1. Microsoft Internet Explorer の 1</mark> [ファイル] メニューをクリックして、<mark>2</mark> [印刷プレビュー]をクリックします。

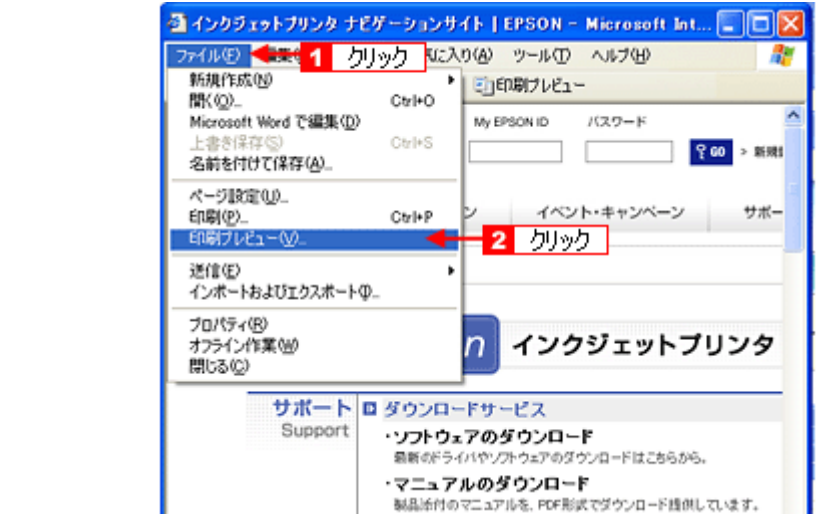

#### $\checkmark$ 参考

#### ◆◆プレビュー機能がない◆◆

ご利用の Microsoft Internet Explorer のバージョンによっては、[印刷プレビュー]機能がないものもあります。その 場合は、プリンタドライバの [基本設定] 画面にある [印刷プレビュー] 機能を使ってご確認ください。

#### *2.* 右側が欠けていないことを確認します。

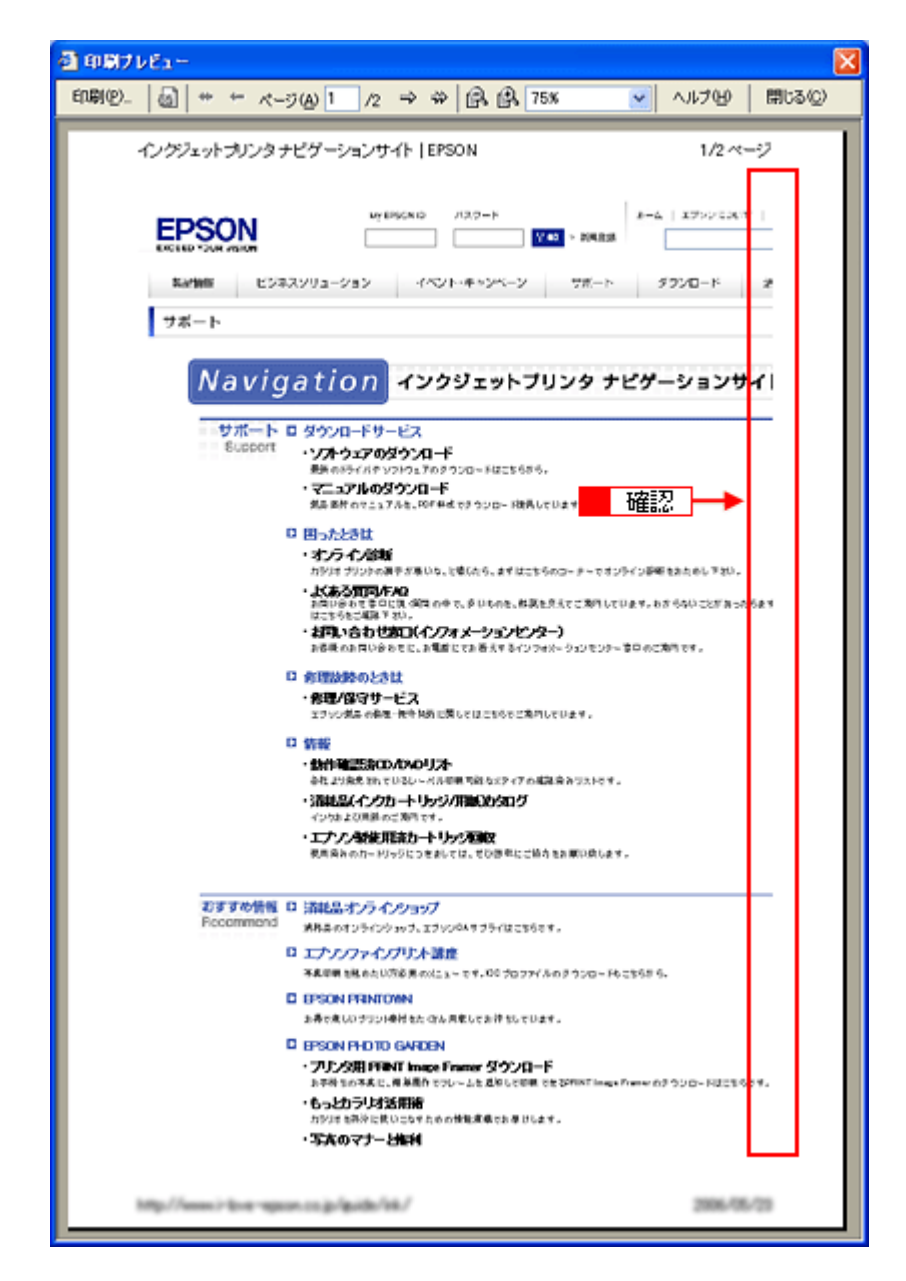

## ステップ **2** 余白の設定を調整

印刷プレビューで確認し右側が欠けている場合は、用紙の余白設定が大きい可能性がありますので、余白設定を確認して みましょう。

1. Microsoft Internet Explorer の<mark>1</mark> [ファイル] メニューをクリックして、2 [ページ設定] をクリックします。

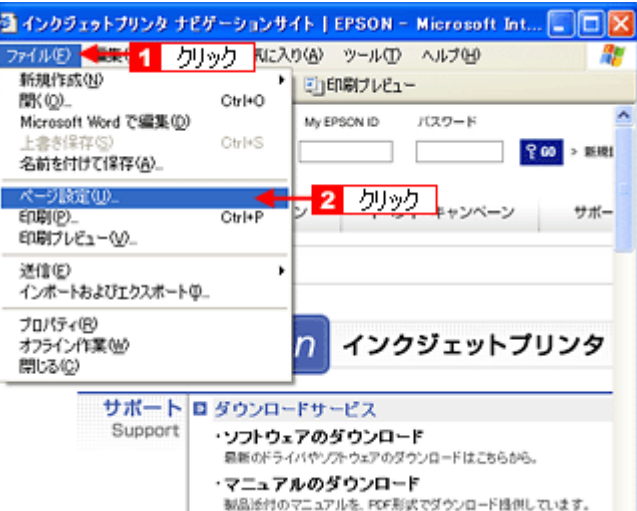

#### *2.* [余白]を設定します。

[左]、[右]、[上]、[下]をすべて 0 にすれば、用紙の印刷可能領域いっぱいにホームページを収めることができます。

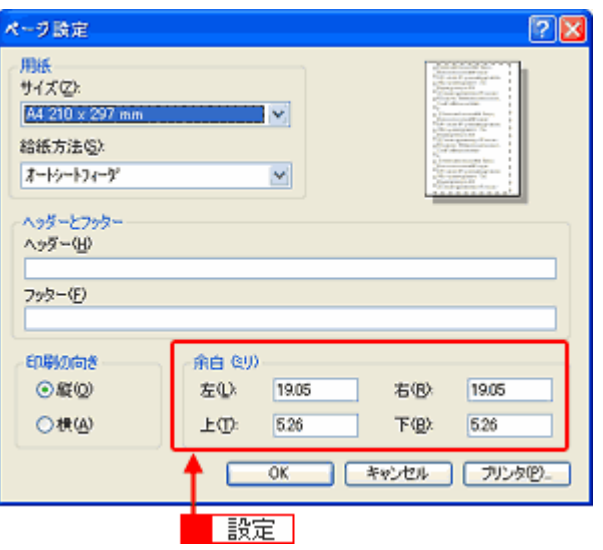

## 背景色が印刷されない

Microsoft Internet Explorer の初期設定では、ホームページの背景色や背景の画像は、印刷されない設定になっています。 背景色を印刷する場合は以下の設定をしてください。
<mark>1. Microsoft Internet Explorer の [1</mark> [ツール](または[表示])をクリックして、<mark>2</mark>[インターネットオプション]を クリックします。

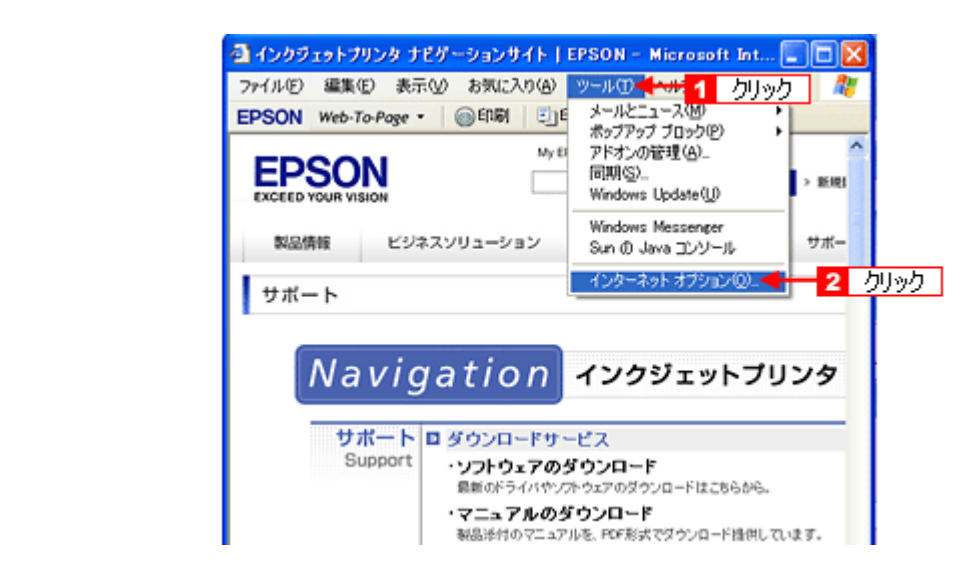

2. 1 [詳細設定] タブをクリックして、2 設定項目をスクロールさせます。

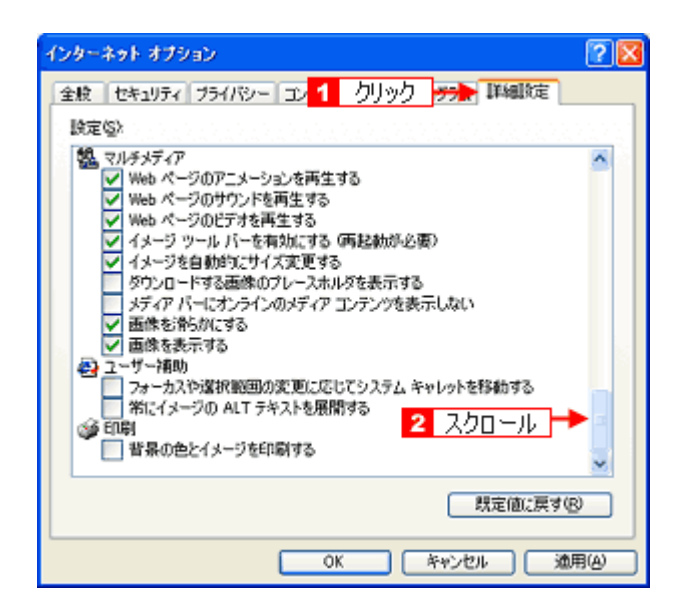

3. ■ [背景の色とイメージを印刷する]をチェックして、■ [OK]をクリックします。

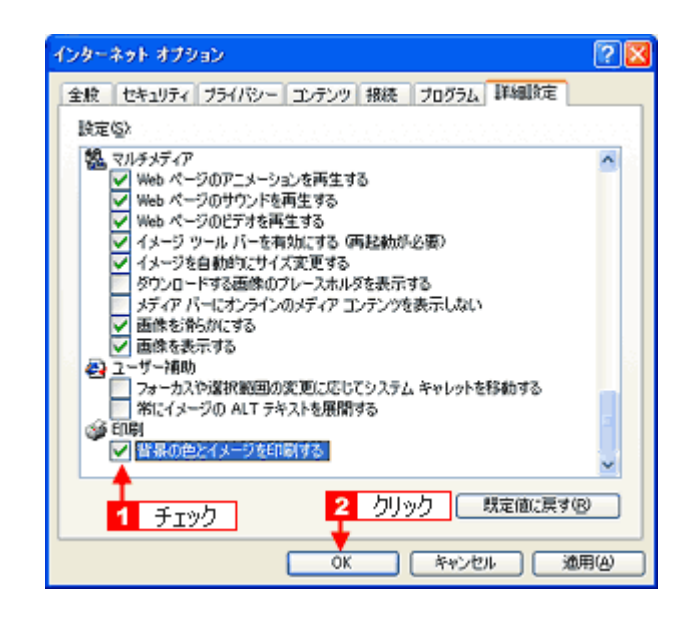

## 画像がきれいに印刷できない

ホームページでは、データ通信を優先するために低解像度の画像が使用されている場合が多くあります。そのため、ディ スプレイ上できれいに見えても、印刷すると期待した印刷品質が得られない場合があります。

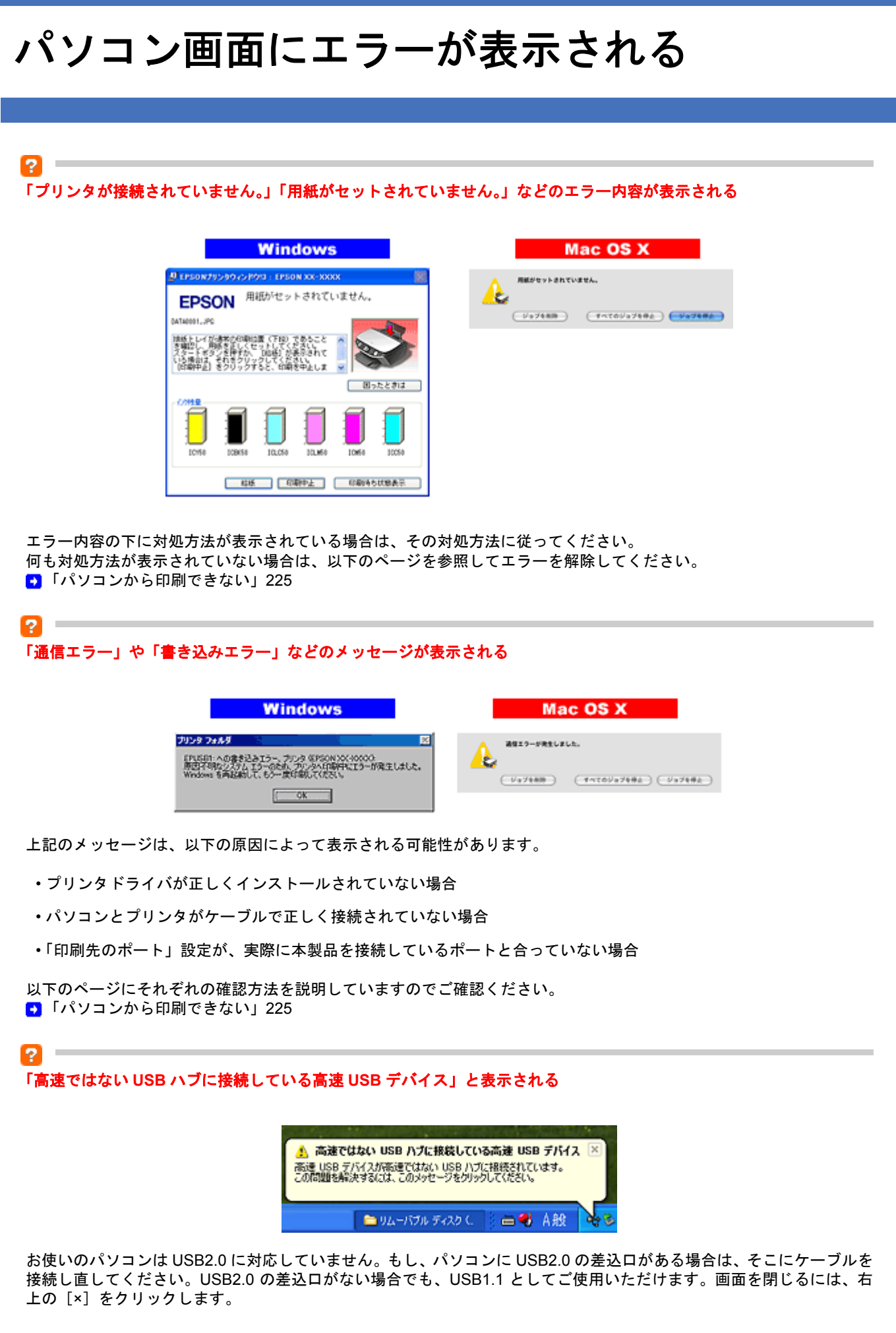

その他のトラブル

## 2

12.

#### ヘッドクリーニングが動作しない

プリンタがエラーになっていないかをご確認ください。 また、十分なインク残量がないときはヘッドクリーニングはできません。新しいインクカートリッジに交換してください。 プリンタのエラー表示とインクカートリッジの交換方法については、『操作ガイド』(冊子)をご覧ください。

### 黒印刷しかしていないのにカラーインクが減っている

本製品では用紙種類によって、カラーインクを使った混色黒印刷を行う場合があります。また、印刷時以外にも、以下の 動作時にブラック / カラー両方のインクが消費されます。

- ヘッドクリーニング時
- セルフクリーニング時 セルフクリーニングとは、プリントヘッドのノズルの目詰まりを防ぐために、すべてのインクを微量吐出して、ノズ ルの乾燥を防ぐ機能です。印刷実行前などに自動的に行われます。

◆◆クリーニング時にブラックとカラー両方のインクを使う理由◆◆

ノズルにインクが詰まると、インクが出なくなったりかすれたりして正常に印刷できなくなります。黒のみの印刷をして いても、ある日突然カラー印刷をしたくなった際に、カラーインクが出ないということでは使い物になりません。 そのため、双方のノズルをクリーニングして、常に良好な状態にしておく仕組みになっています。

#### P.

#### 連続して印刷をしている途中に印刷速度が遅くなった

印刷状況により異なりますが、連続印刷を行うと用紙を送る動作やヘッドの動作が一旦停止するなど、印刷速度が遅くな ることがあります。

これは、高温によりプリンタ内部の部品が損傷するのを防ぐためです。 印刷速度が遅くなっても、そのまま印刷を続けることはできますが、印刷を中断し電源をオンにしたまま 30 分程度放置 することをお勧めします(電源をオフにして放置しても回復しません)。 その後印刷を再開すると、通常の速度で印刷できるようになります。

#### $\mathbf{P}$ 漏洩電流について

多数の周辺機器を接続している環境では、本製品に触れた際に電気を感じることがあります。 このようなときには、本製品を接続しているパソコンなどからアース(接地)を取ることをお勧めいたします。

付録

# <span id="page-256-0"></span>用紙別プリンタドライバ設定一覧

各用紙によってプリンタドライバの[用紙種類]の設定が異なります。以下をご確認ください。

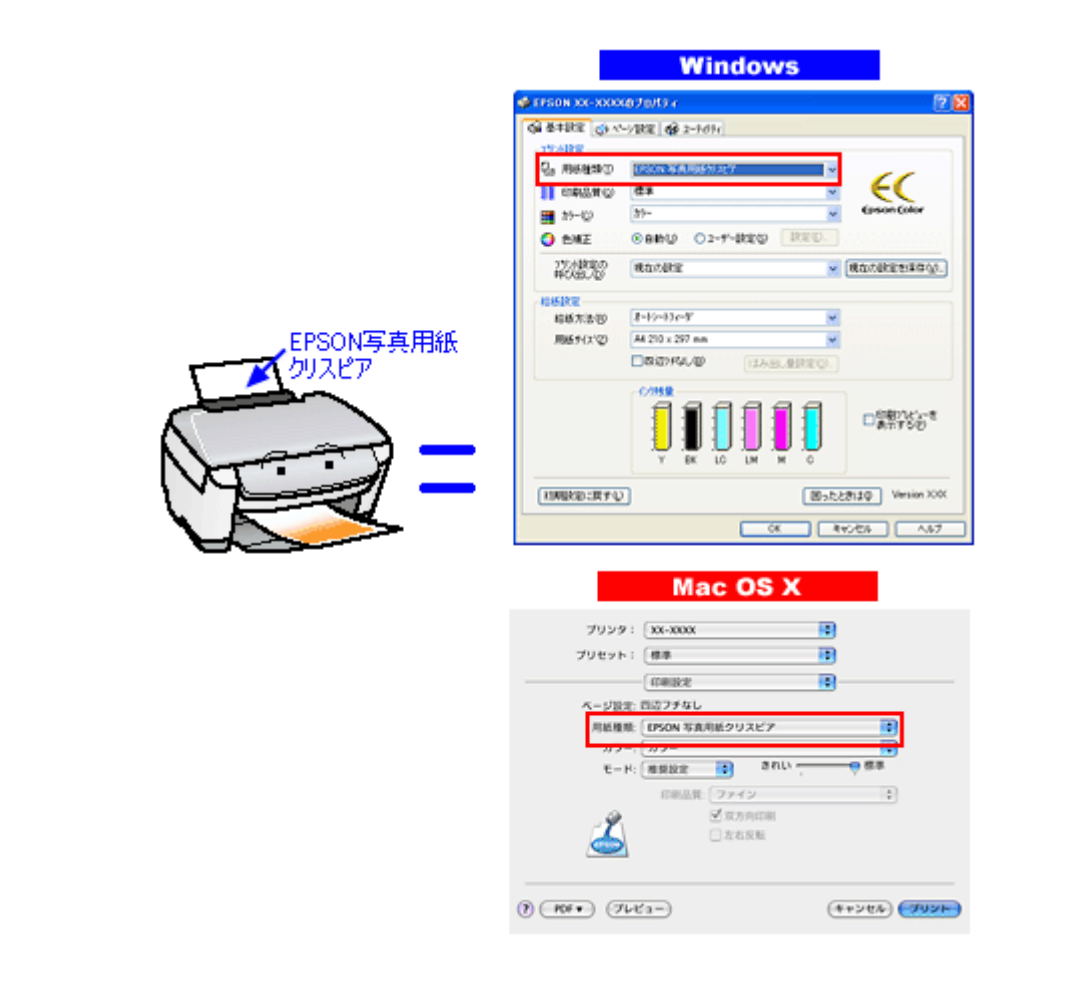

# **L** 判/ **A4** サイズなどの用紙

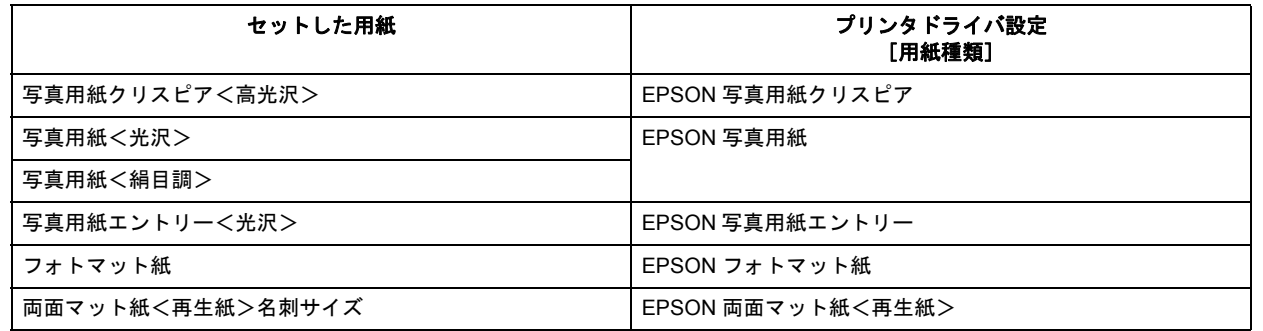

New :【L 版 /A4 サイズ等の用紙】 機種依存

New :【冒頭イラスト直下「セットした用紙」】 特に【CD / DVD】は対応機種のみ依存

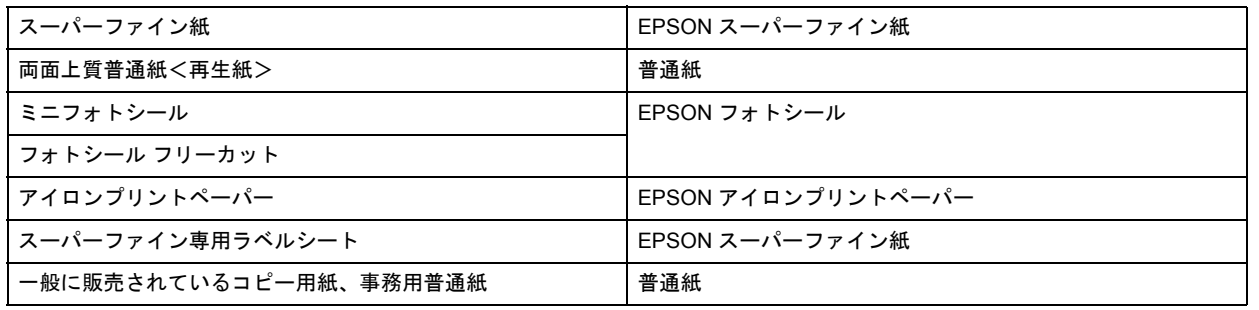

# ハガキ

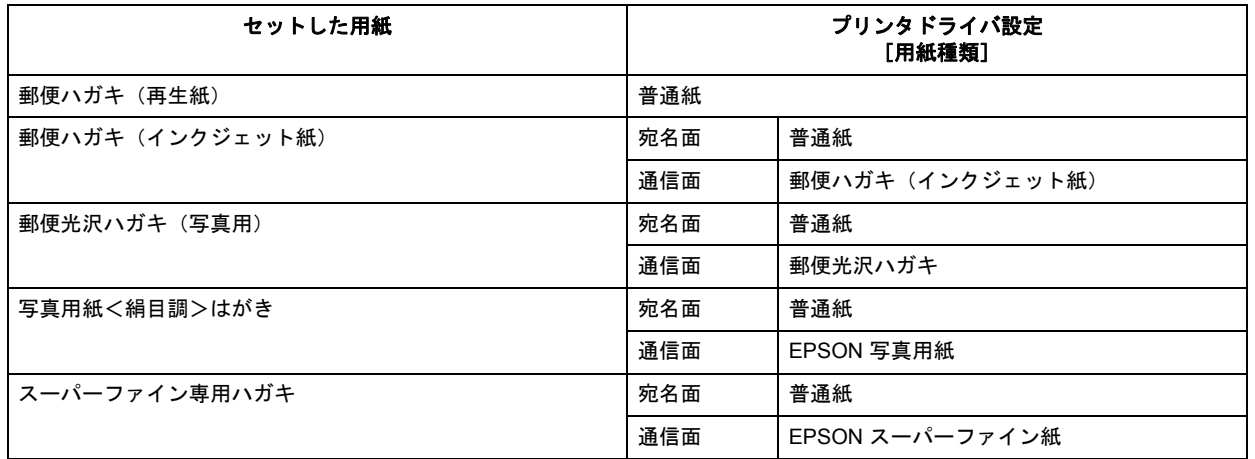

# 封筒

[用紙種類]で[封筒]を選択してください。

# **CD** / **DVD**

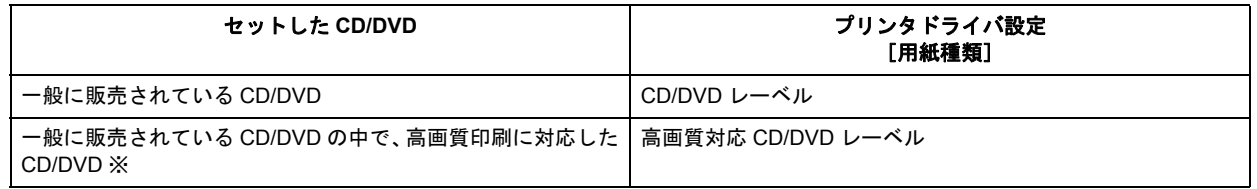

※高画質対応の CD/DVD については、エプソンのホームページでご案内しています。 **http://www.epson.jp/cd\_dvd/** 

CD/DVD 対応機種のみ New :【CD / DVD】

**EPSON PM-A820** 活用 **+** サポートガイド **NPD2134-01**

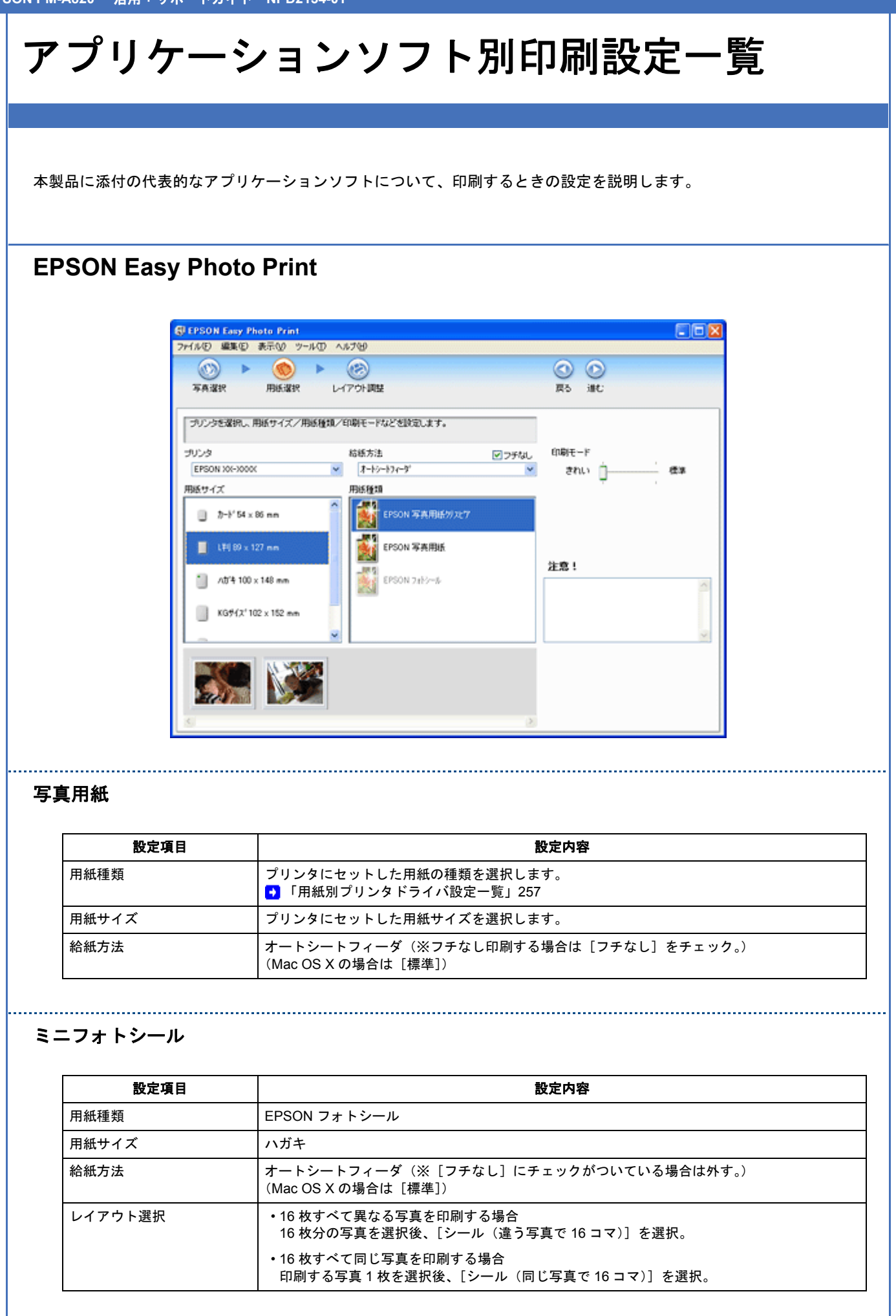

## フォトシール フリーカット

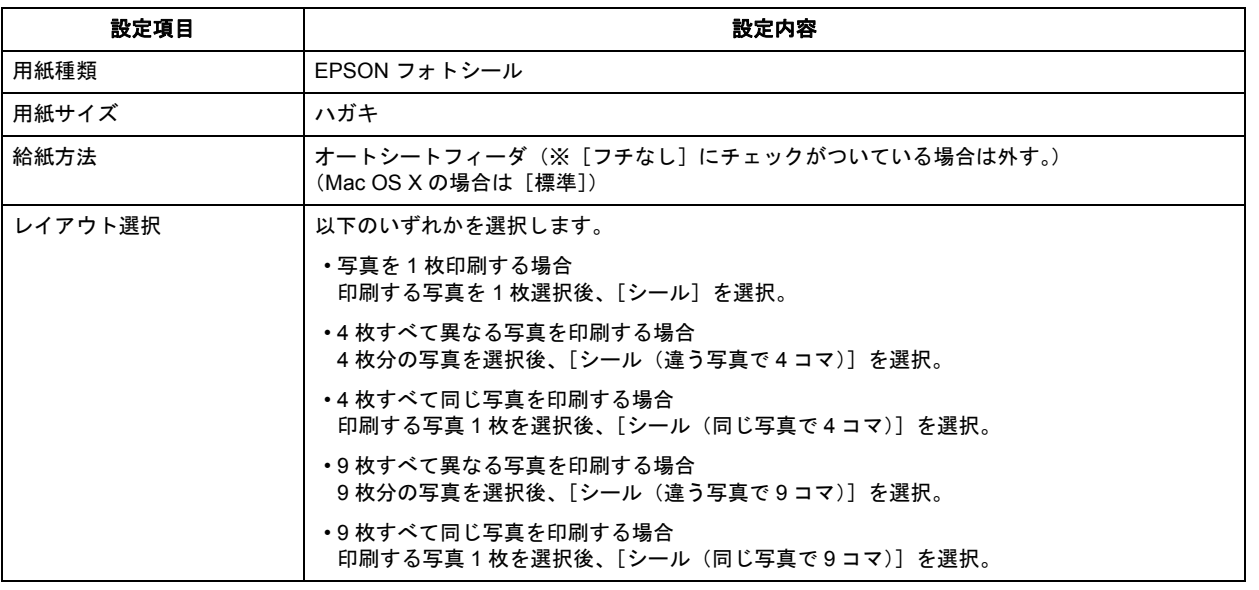

# **EPSON Multi-PrintQuicker**

名刺

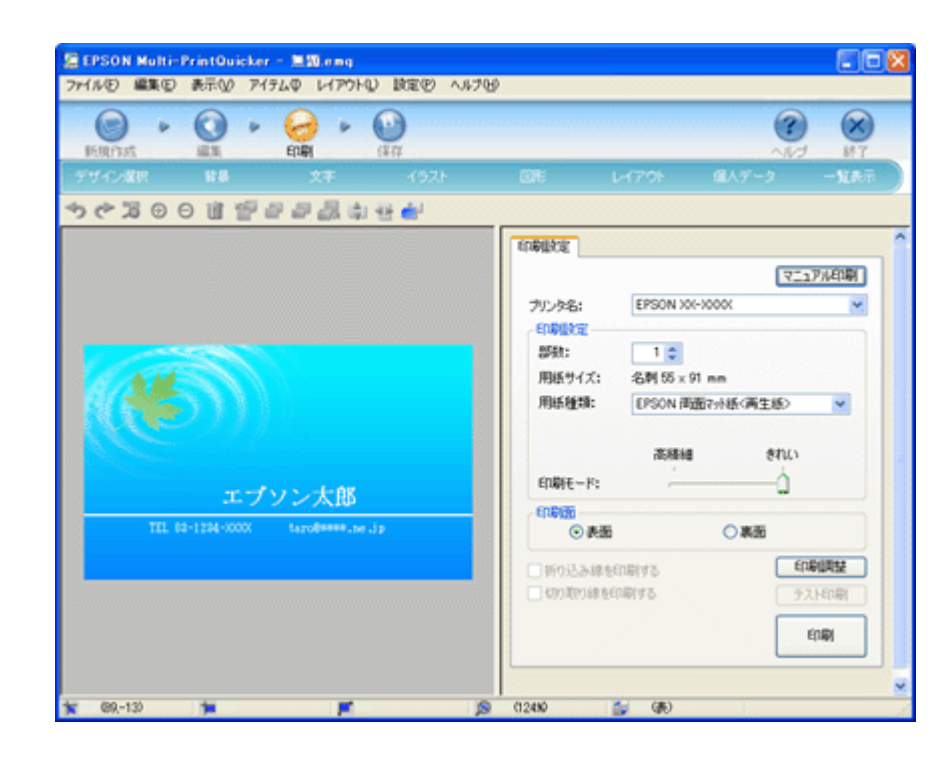

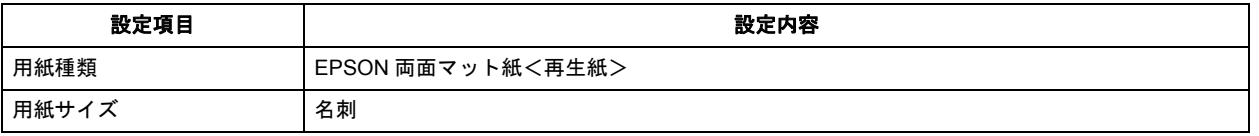

## **CD/DVD** レーベル

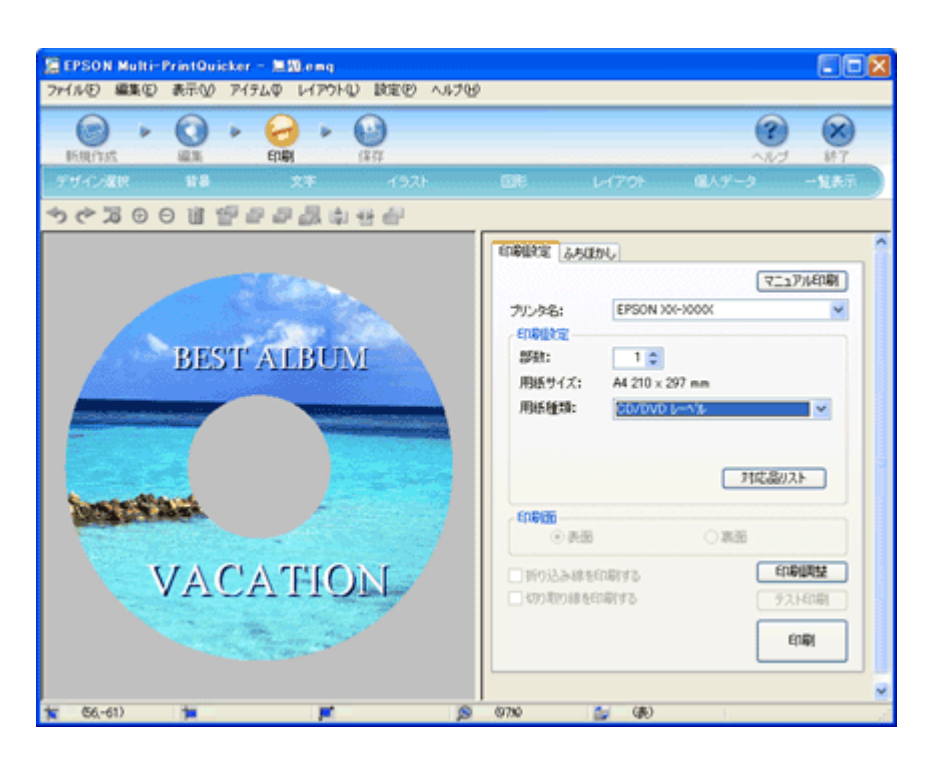

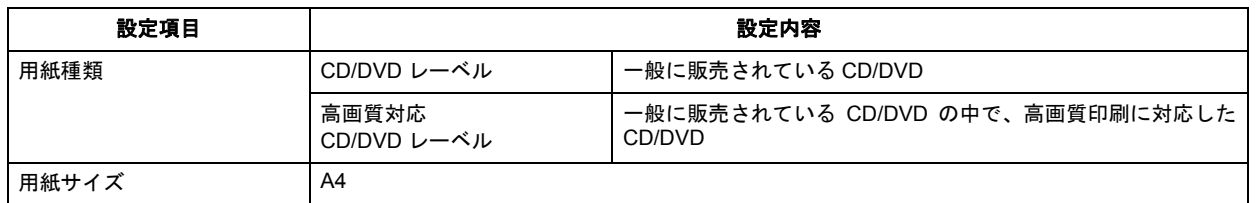

#### **CD/DVD** ジャケット

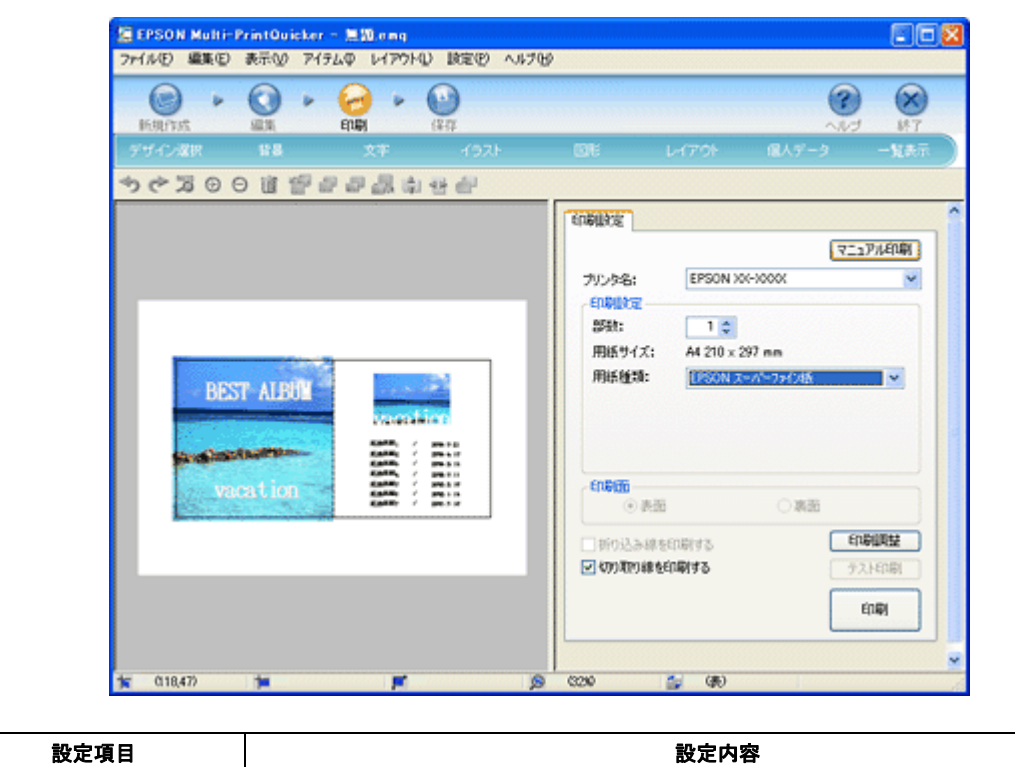

# **EPSON PM-A820** 活用 **+** サポートガイド **NPD2134-01**

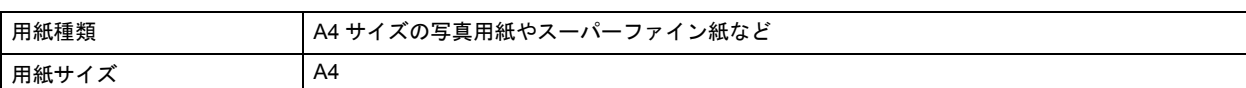

# 印刷の中止方法

印刷を中止するときは、以下のいずれかの方法から行ってください。

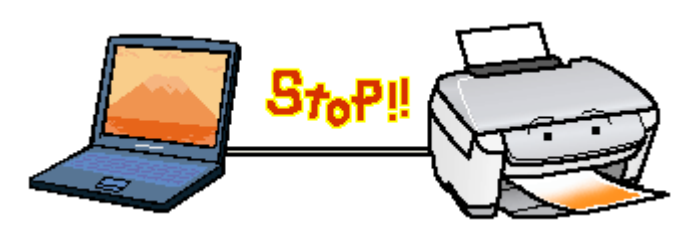

プリンタの【ストップ/設定クリア】ボタンで印刷を中止する

【ストップ/設定クリア】ボタンを押してください。 印刷が中止されて、用紙が排紙されます。

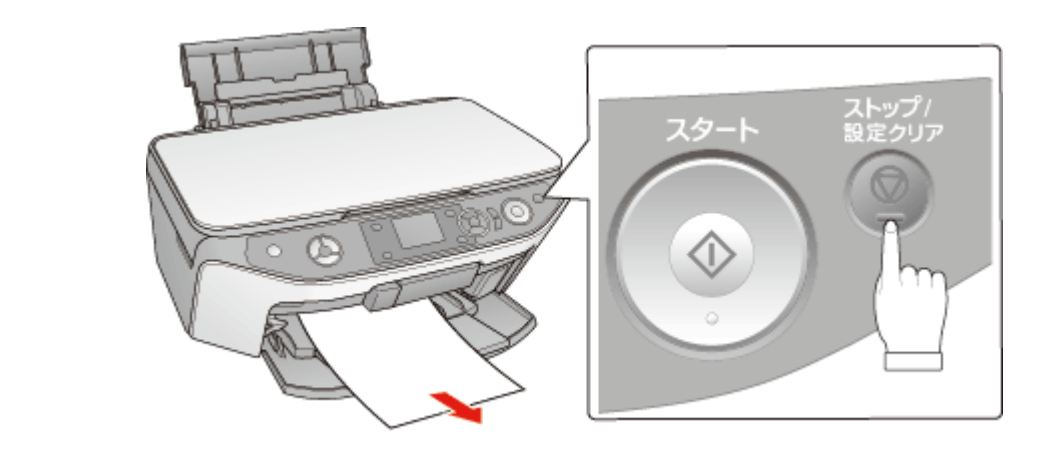

D 注意

> 上記の操作では、パソコン内の印刷待ちデータを削除することはできません。パソコン内の印刷待ちデータを削除 する場合は、このページ下の「パソコンの画面から印刷を中止する」をご覧ください。

# パソコンの画面から印刷を中止する

参考

このページでは Windows での手順を説明しています。Mac OS X での手順は以下のページをご覧ください。 [「パソコンの画面から印刷を中止する\(](#page-265-0)Mac OS X)」266

## 印刷を中止する

印刷中に画面右下に表示されるプログレスメータの [印刷中止] をクリックしてください。 印刷処理済みのデータが印刷されて、印刷が止まります。

(プリンタの [ ストップ / 設定クリア ] ボタン) (プリンタの [ キャンセル role=Mac でない方は E300-700 role=Mac はそれ以外New :【参考】

E300/500/700 は「キャンセル」 New :【「ストップ / 設定クリア」】

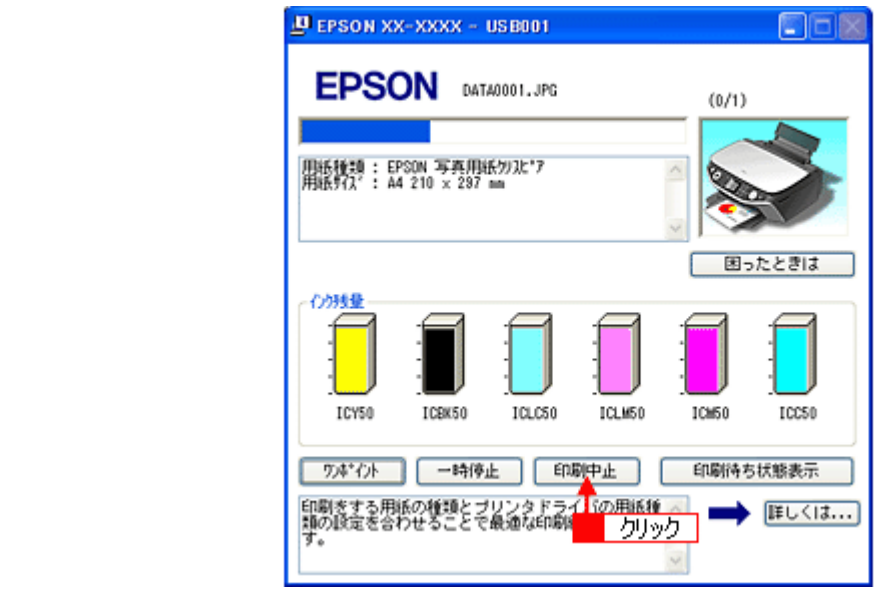

#### ✓ 参考

- プログレスメータが表示されない場合は、プリンタの【ストップ/設定クリア】ボタンを押して印刷を中止して ください。
- •パソコンの画面上で[印刷中止]をクリックしても、すでにプリンタに送られてしまったデータは削除できませ ん。このような場合は、プリンタの【ストップ/設定クリア】ボタンを押して印刷を中止してください。

#### 印刷待ちのデータを削除する

パソコン内に蓄積されている印刷待ちのデータを削除したい場合は、以下の手順に従ってください。

ご利用の OS を選択してください。 ■ 「Windows 2000 / XP の場合 (印刷待ちのデータを削除する)」264 ■ 「Windows 98 / Me の場合 (印刷待ちのデータを削除する)」265

<span id="page-263-0"></span>**Windows 2000** / **XP** の場合(印刷待ちのデータを削除する)

*1.* [印刷待ち状態表示]をクリックします。

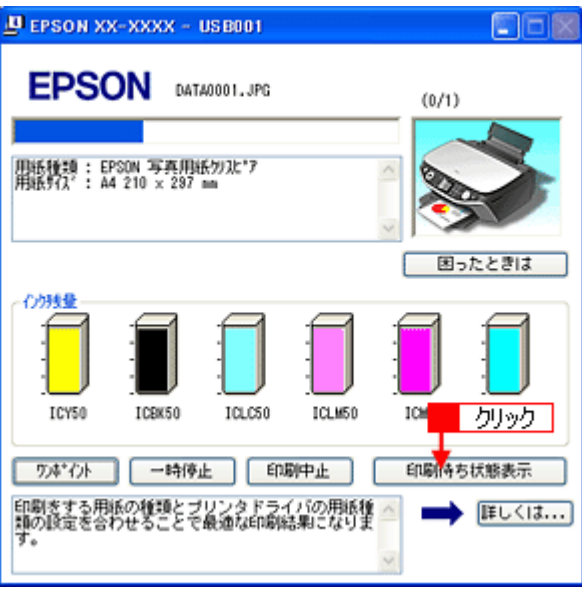

2. 1 [プリンタ]をクリックして、2 [すべてのドキュメントの取り消し]をクリックします。

特定の印刷データだけを削除する場合は、印刷データを選択し、[ドキュメント]メニューの[キャンセル]をクリッ クしてください。

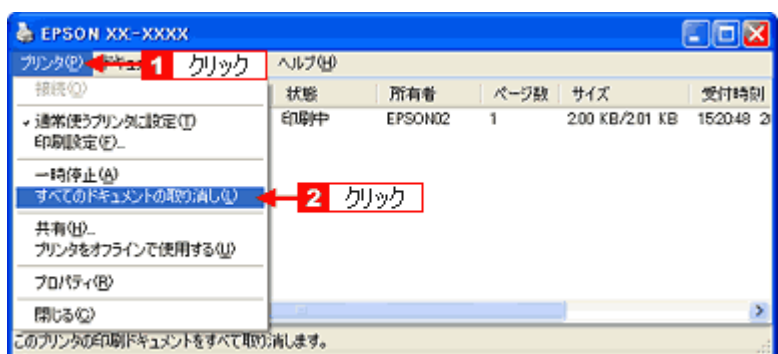

## <span id="page-264-0"></span>**Windows 98** / **Me** の場合(印刷待ちのデータを削除する)

1 削除したい印刷データをクリックして、2 [削除]をクリックします。

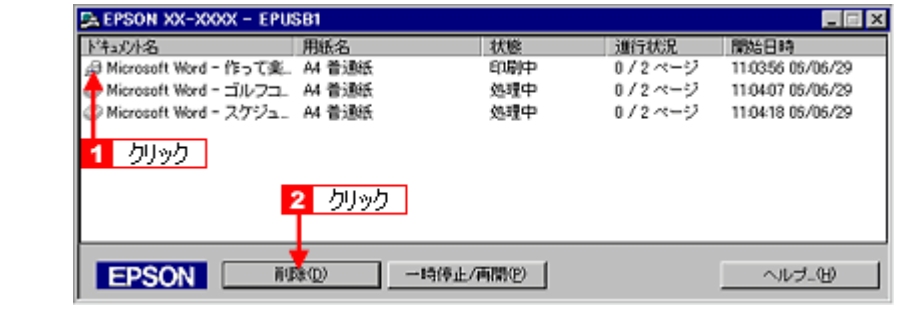

参考

VF

[印刷待ち状態表示]をクリックし、表示された画面で[プリント]をクリックして、[印刷ドキュメントの削除]を クリックします。

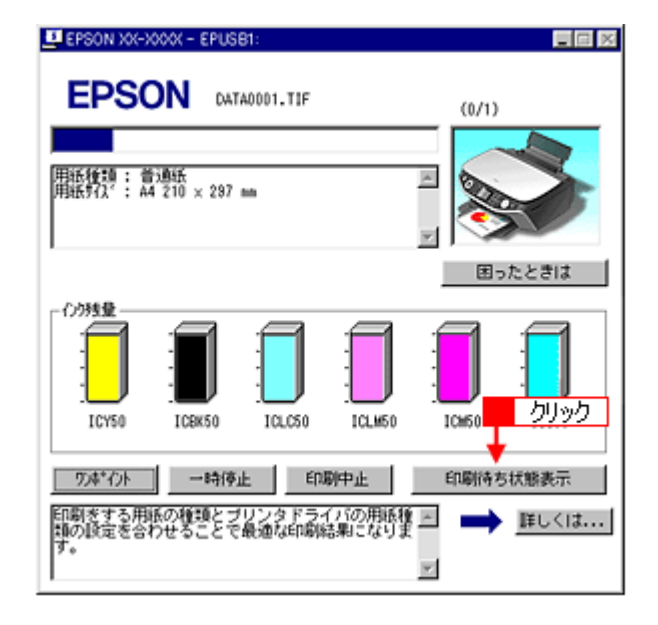

以上で、印刷の中止方法の説明は終了です。

<span id="page-265-0"></span>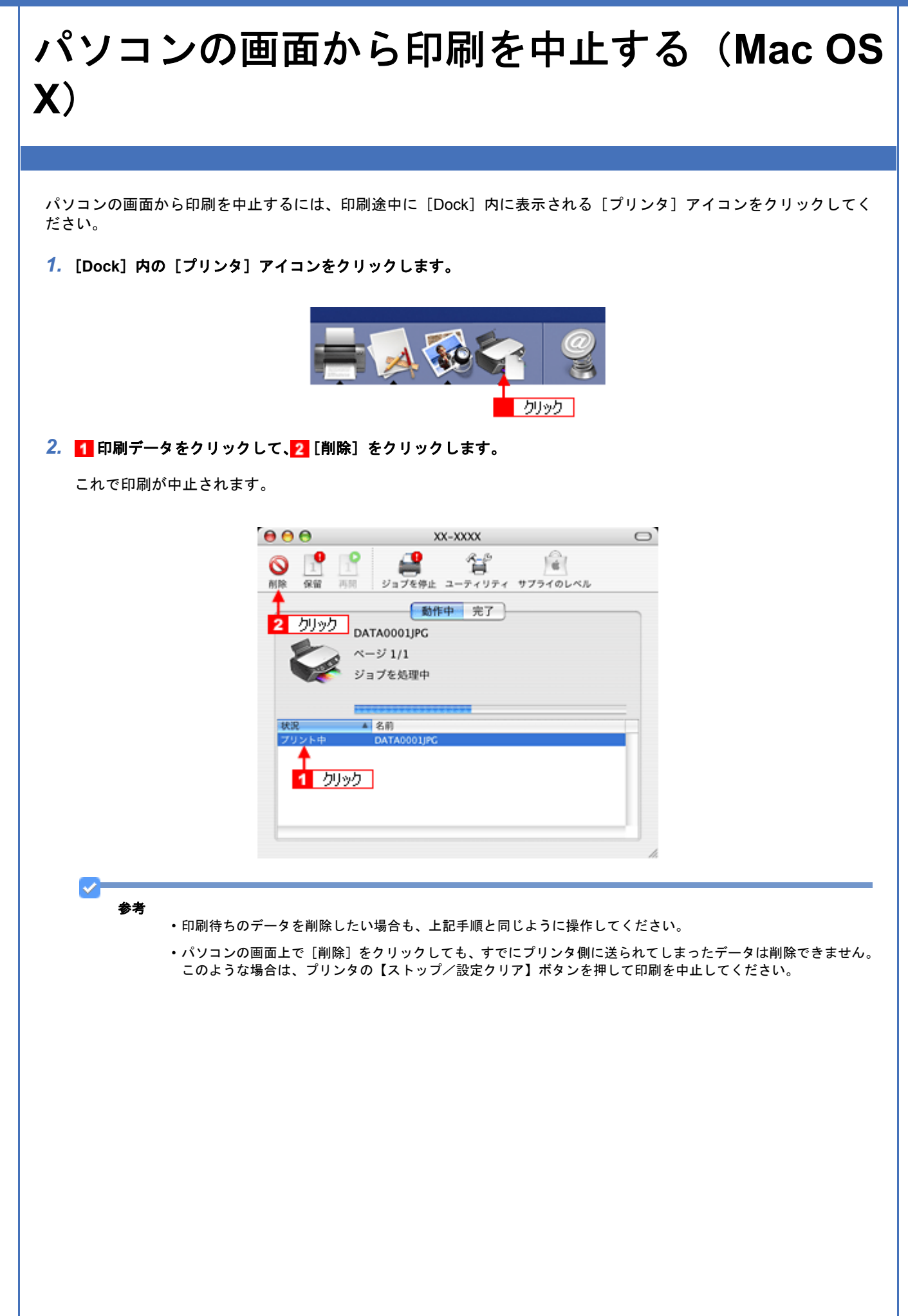

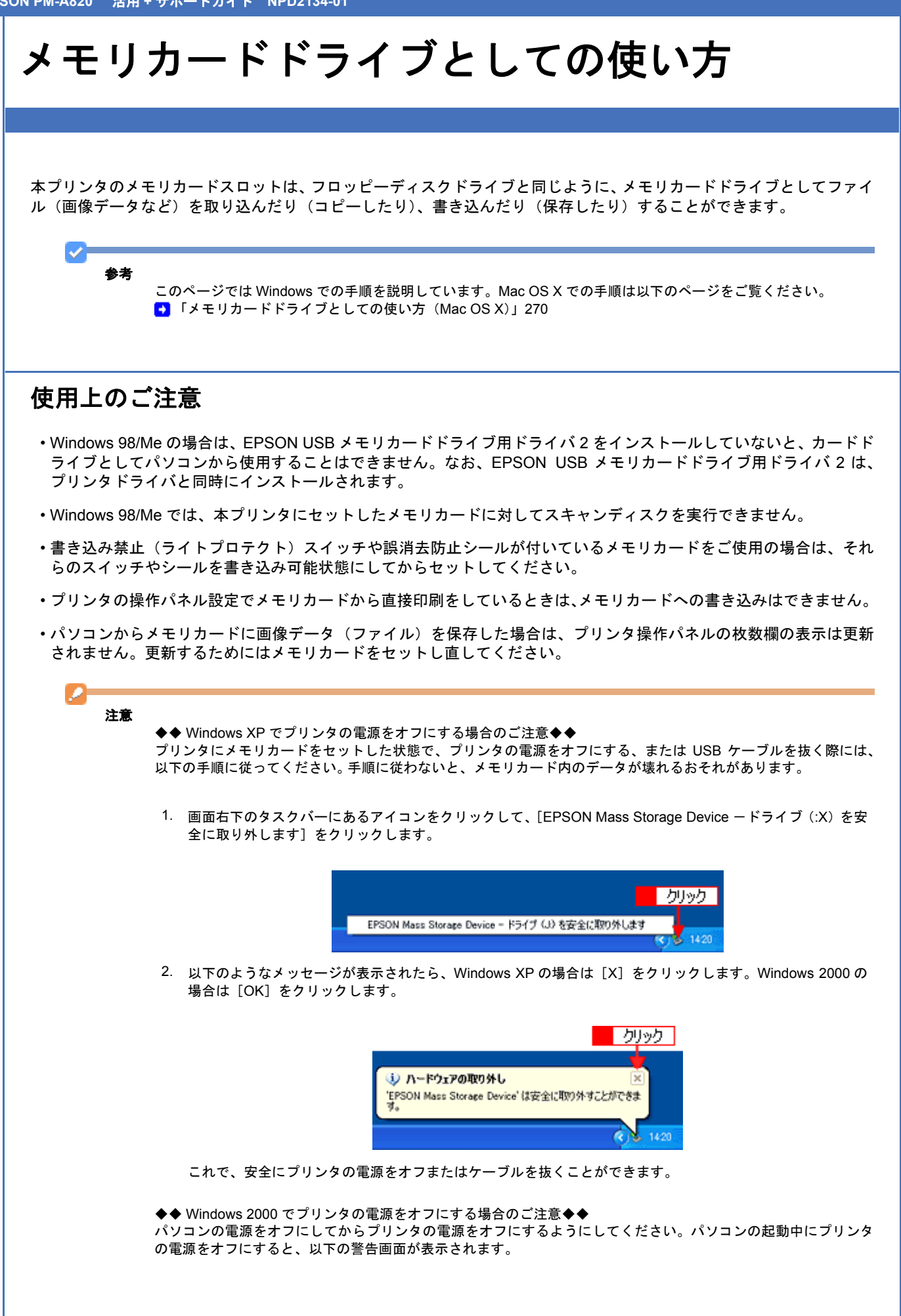

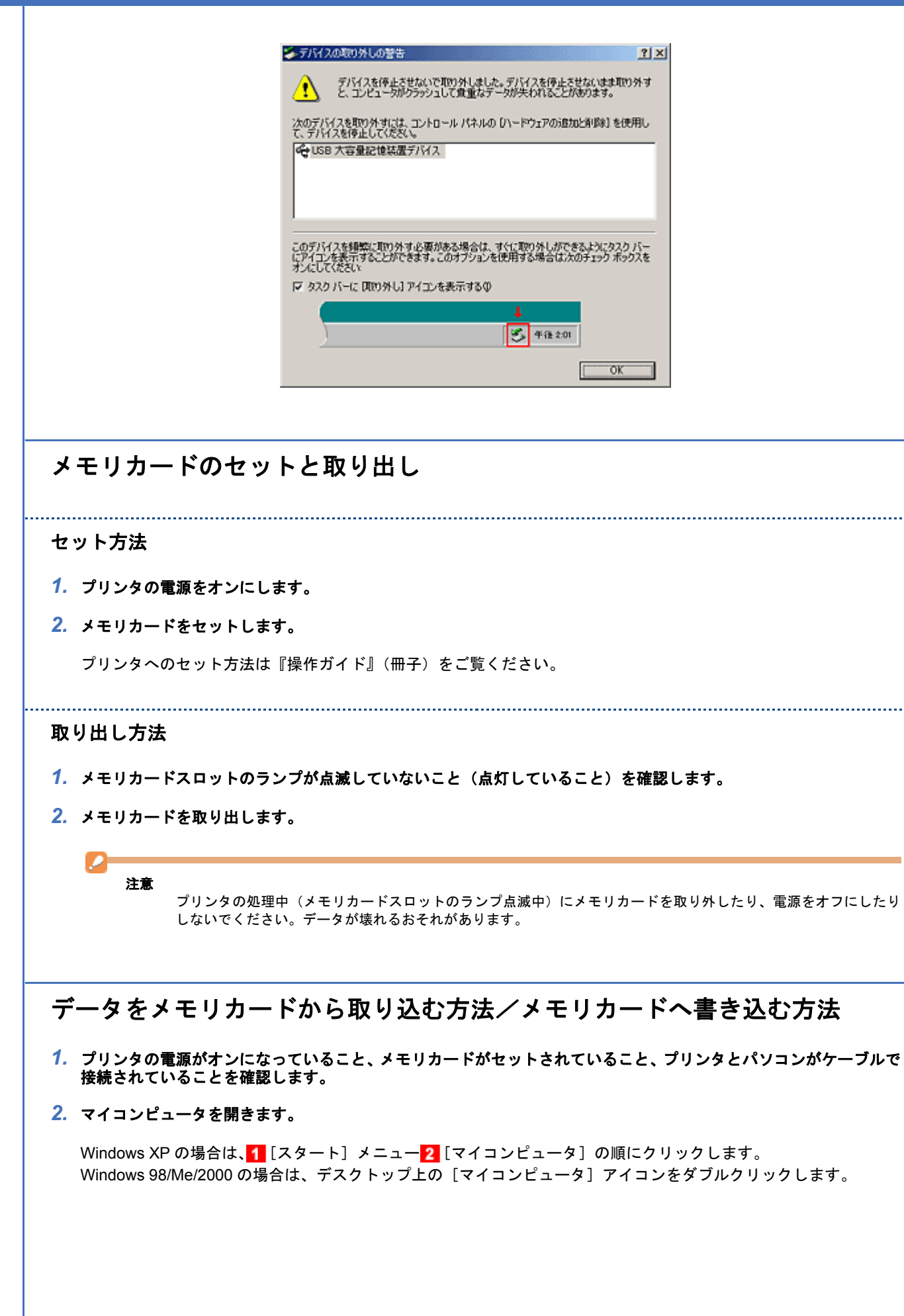

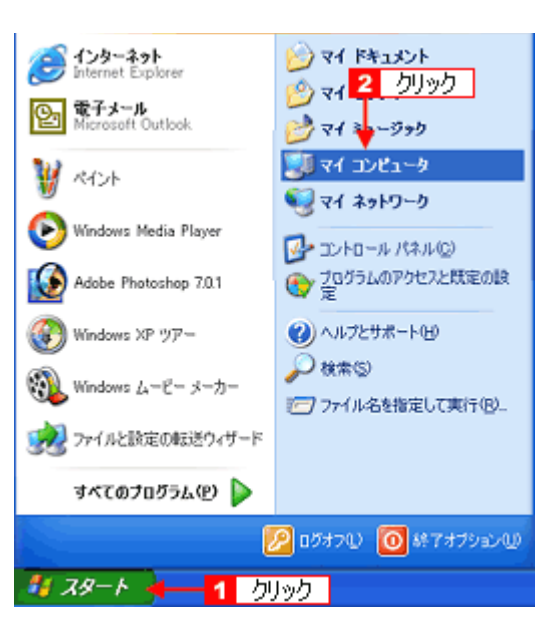

### *3.* [リムーバブルディスク]アイコンをダブルクリックして、データをコピーします。

リムーバブルディスクのドライブ名は、ボリュームラベルが設定されている場合はそのボリュームラベルが表示さ れ、設定されていない場合は「リムーバブルディスク」と表示されます。

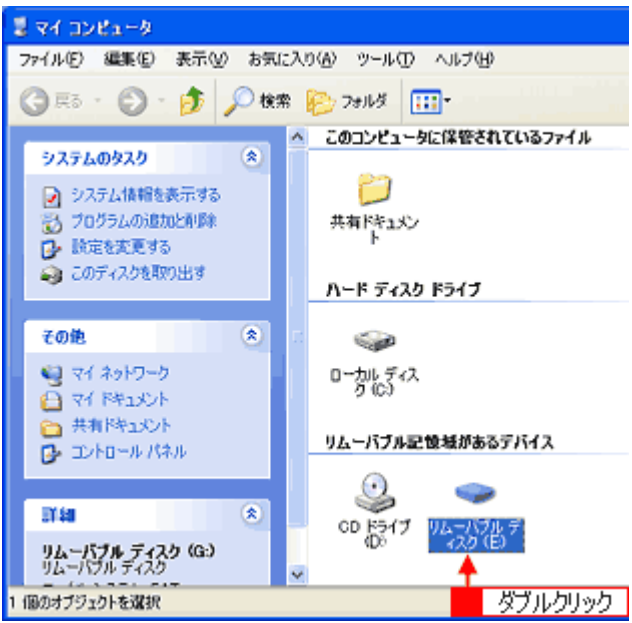

<span id="page-269-0"></span>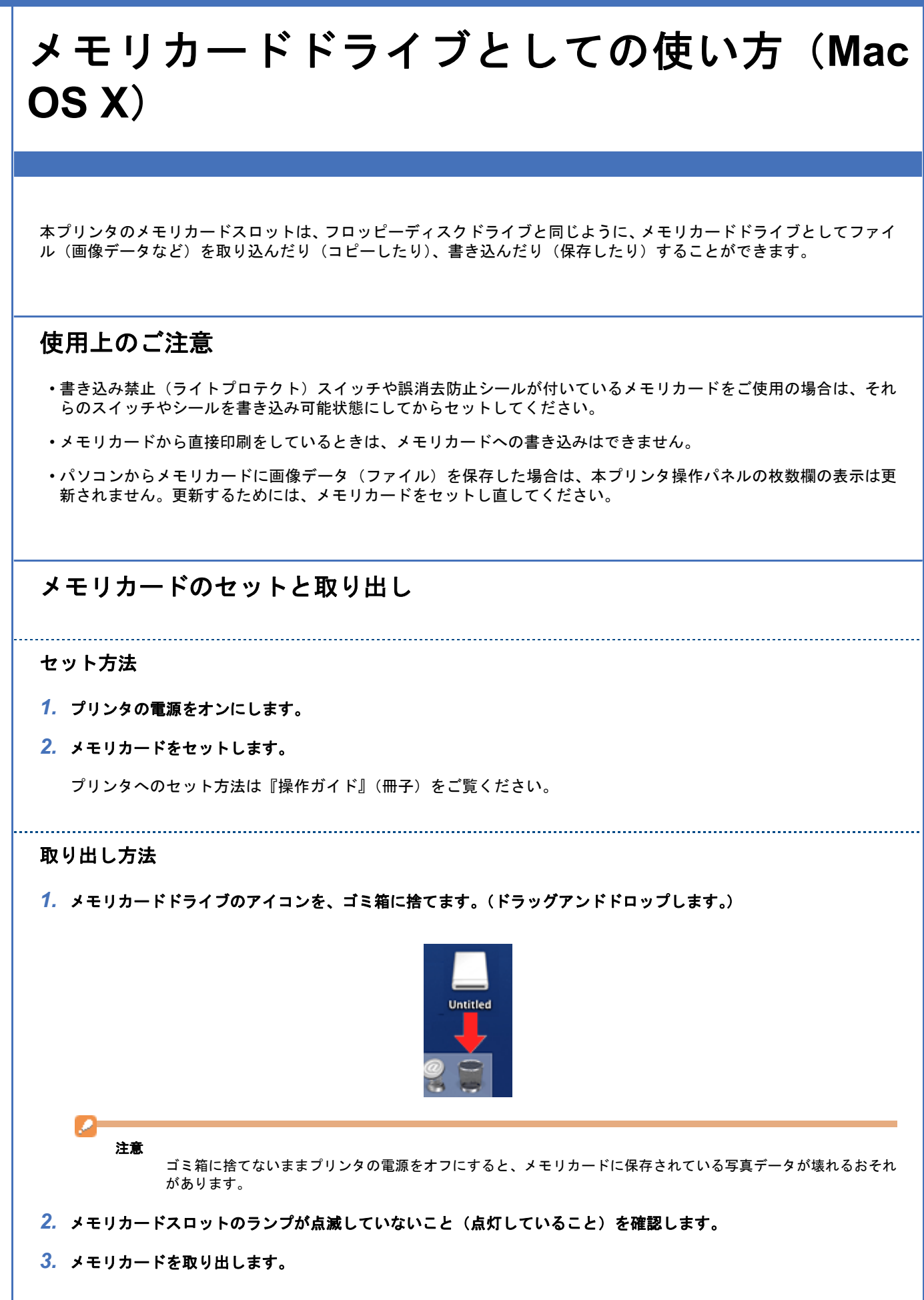

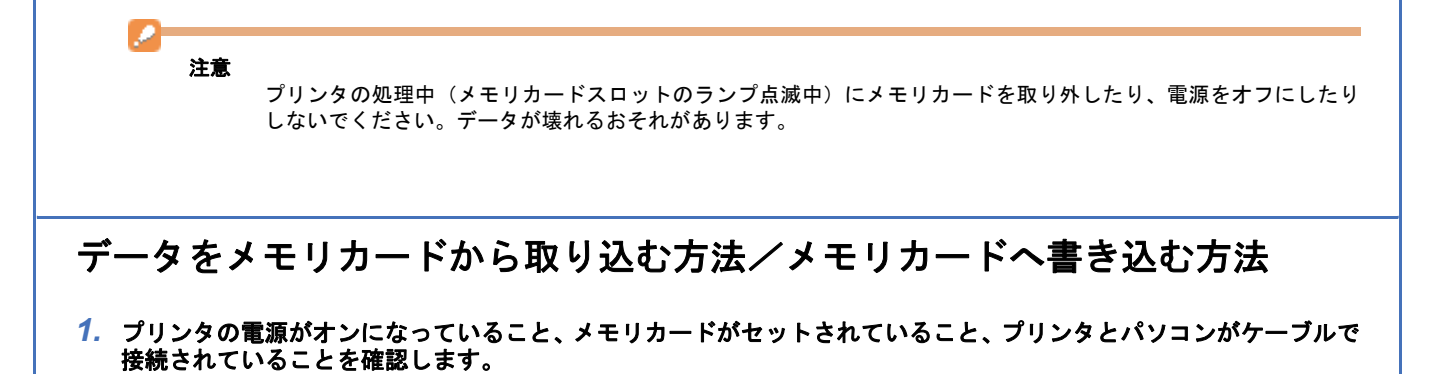

2. デスクトップ上の [カードドライブ] アイコンをダブルクリックして、データをコピーします。

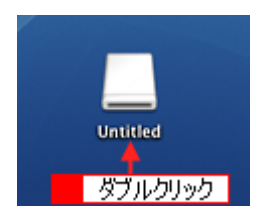

**EPSON PM-A820** 活用 **+** サポートガイド **NPD2134-01** プリントヘッドのメンテナンス ノズルチェックとヘッドクリーニング プリントヘッドのノズルが目詰まりしていると、印刷がかすれたり変な色で印刷されたりします。ノズルチェック機能を 使ってノズルの目詰まりを確認し、ノズルが目詰まりしている場合は、プリントヘッドをクリーニングしてください。 ①ノズルチェック ②ヘッドクリーニング ノズルチェック : 上図のパターンを印刷する機能で、そのパターンを見てノズルが目詰まりしていないかを確 認します。 へッドクリーニング : ノズルが目詰まりしている場合に、インクの吐出と吸引を行うことによってプリントヘッド (ノズル)を清掃する機能です。インクが消費されます。 詳しくは以下のページをご覧ください。 [「ノズルチェックとヘッドクリーニング」](#page-272-0)273 ギャップ調整 ギャップ調整機能は、印刷時のギャップ(ずれ)を調整します。 横(左右)のずれ : 本製品は高速で印刷するために、プリントヘッドが左右どちらに移動するときにもインクを 吐出しています。この印刷方式を「双方向印刷」と呼びます。この双方向印刷をしていると きに、まれに、右から左へ移動するときの印刷位置と左から右へ移動するときの印刷位置が ずれて、縦の罫線がずれたり、ぼやけたような印刷結果になる場合があります。詳しくは以下のページをご覧ください。 ■■[「ギャップ調整」](#page-276-0)277

<span id="page-272-0"></span>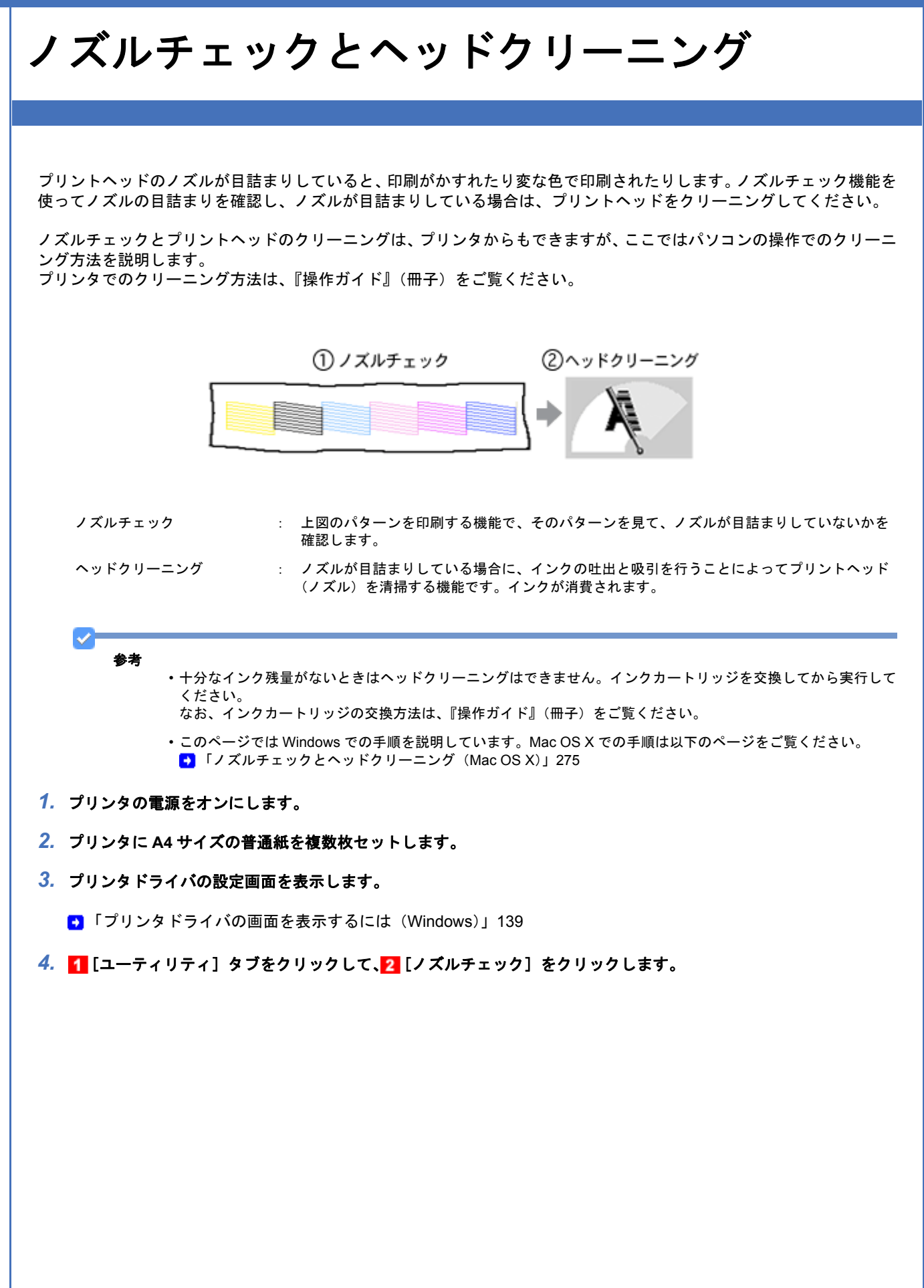

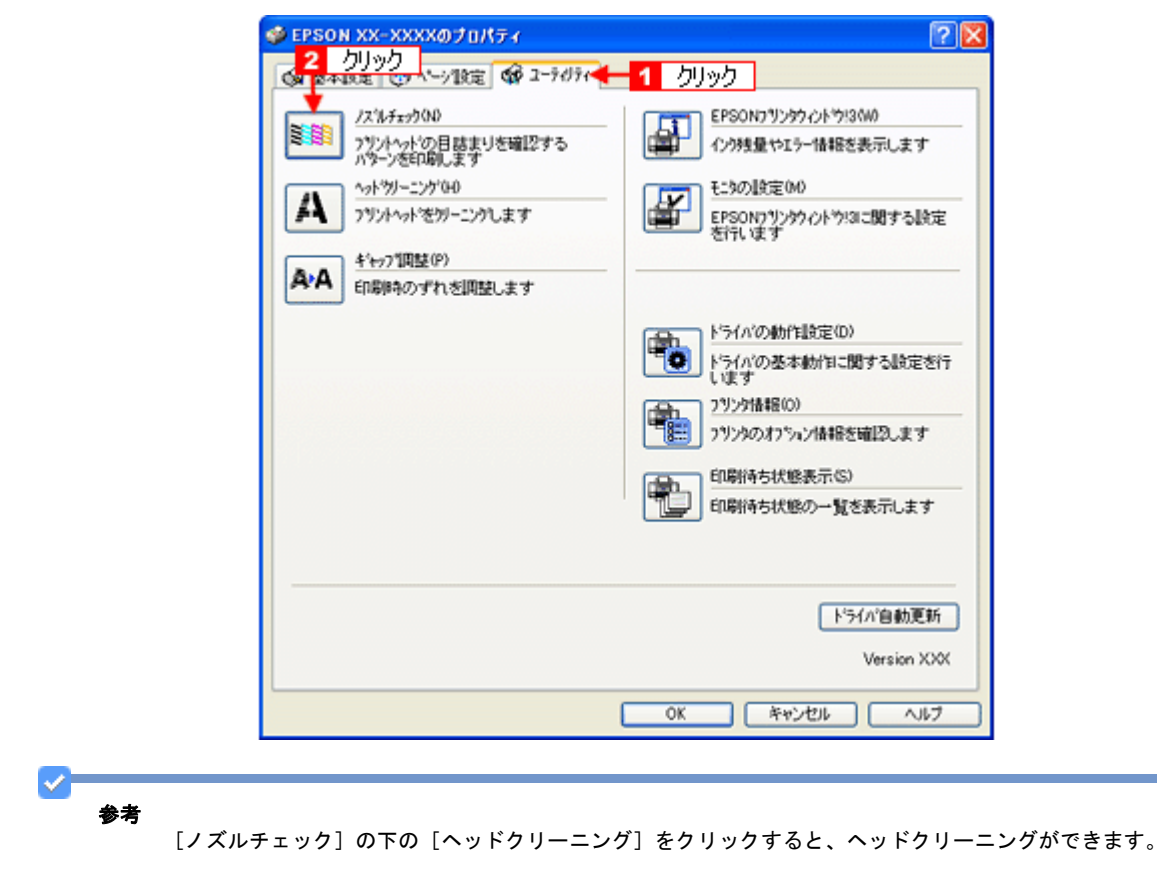

### *5.* この後は、画面の指示に従って操作してください。

最後に以下のノズルチェックパターンが印刷されます。

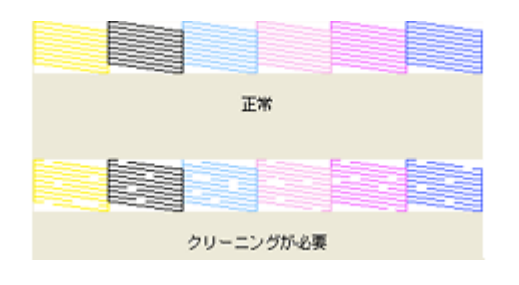

参考

✓

◆◆ノズルが目詰まりしている場合はヘッドクリーニング◆◆

操作を進めると、ノズルチェックパターンが印刷されます。ノズルが目詰まりしている場合には、引き続きヘッド クリーニングをしてください。

◆◆ヘッドクリーニングを行っても、目詰まりが解消されない◆◆

ヘッドクリーニングを数回行ってみてください。なお、ヘッドクリーニングは連続で行わずにノズルチェックと交 互に行ってください。また、ノズルチェックとヘッドクリーニングを交互に 4 回程度繰り返しても目詰まりが解消 されない場合は、プリンタの電源をオフにして6時間以上放置してください。時間をおくことによって、目詰まりし ているインクが溶解する場合があります。

<span id="page-274-0"></span>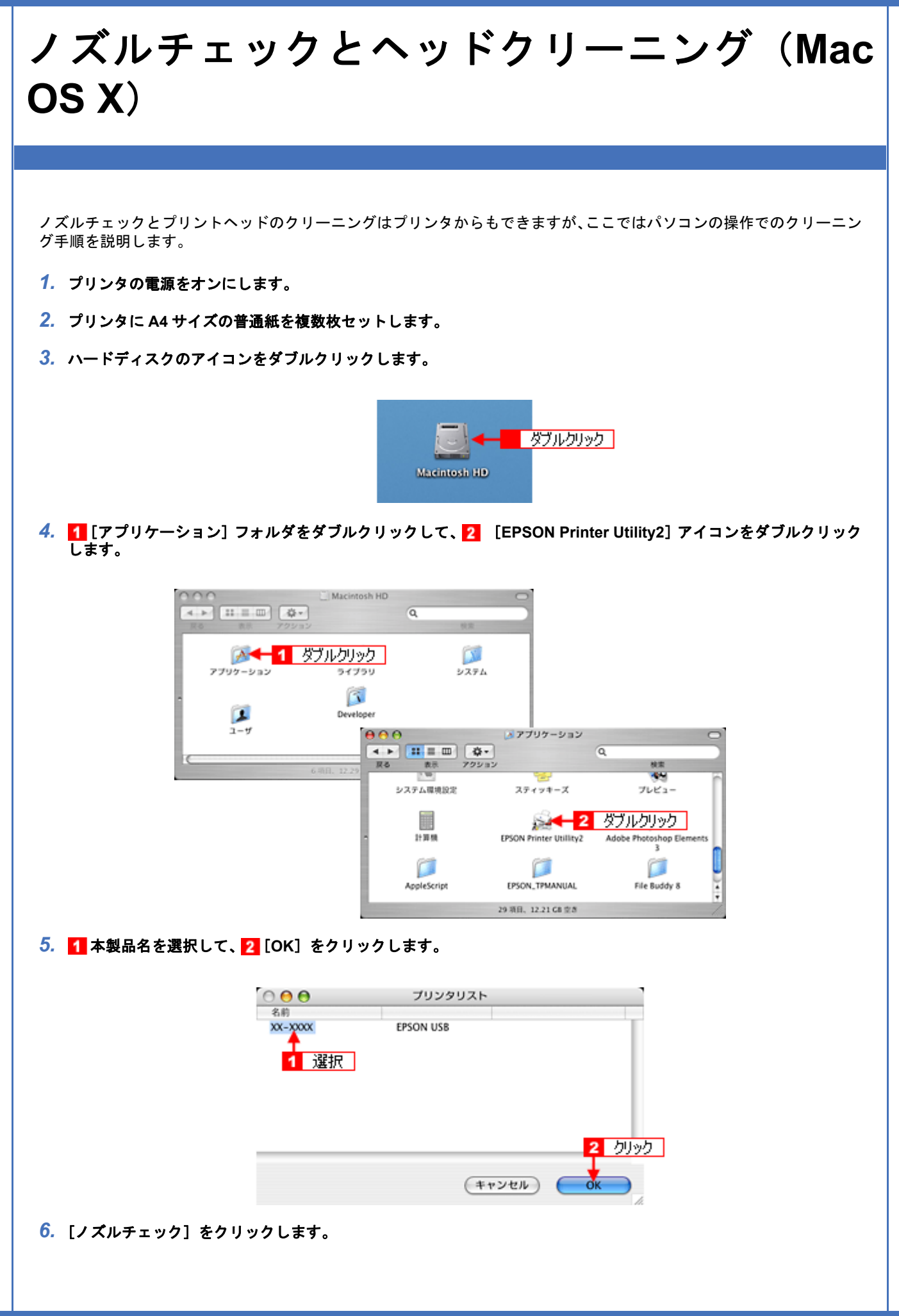

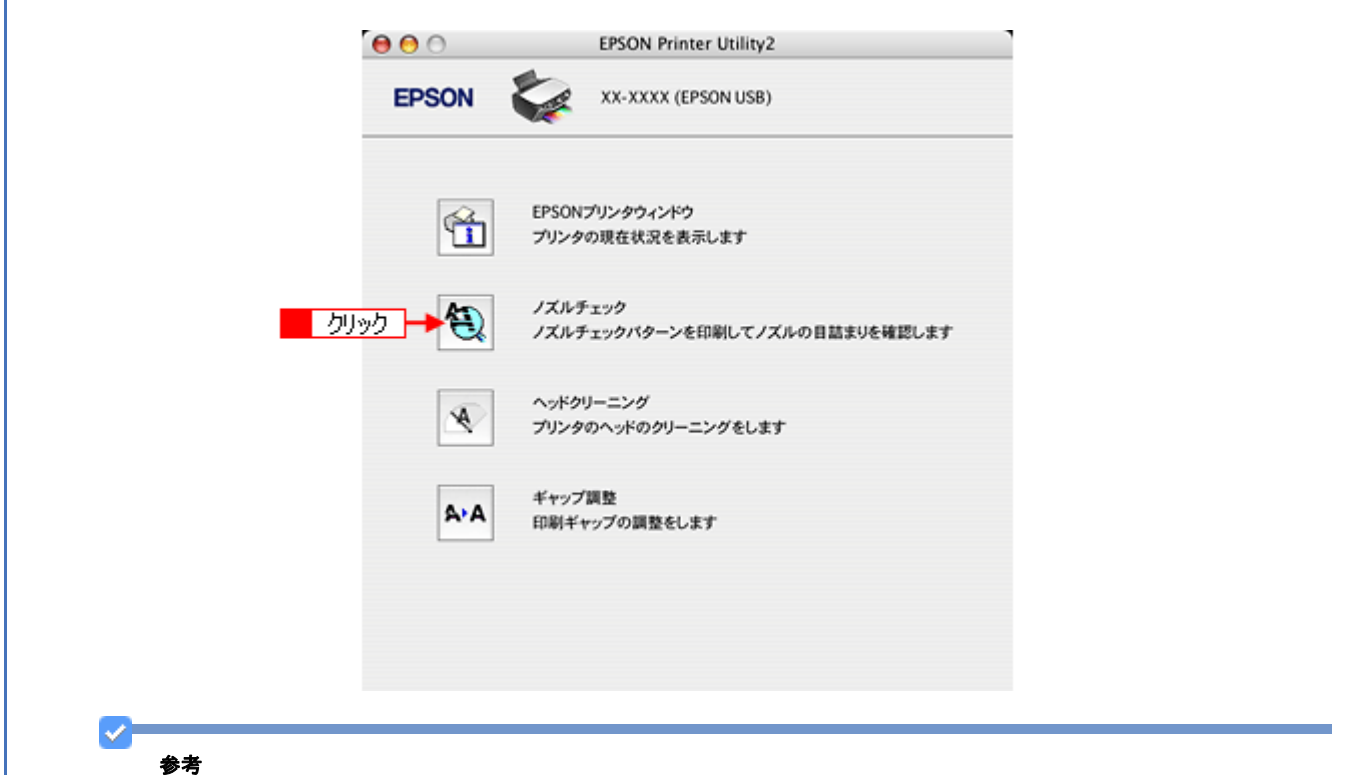

[ノズルチェック]の下の[ヘッドクリーニング]をクリックすると、ヘッドクリーニングができます。

#### *7.* この後は、画面の指示に従って操作してください。

最後に以下のノズルチェックパターンが印刷されます。

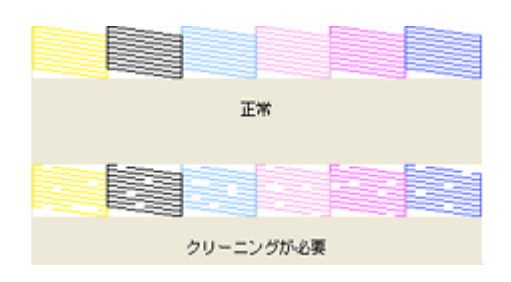

参考

⋎

◆◆ノズルが目詰まりしている場合はヘッドクリーニング◆◆

操作を進めると、ノズルチェックパターンが印刷されます。ノズルが目詰まりしている場合には、引き続きヘッド クリーニングをしてください。

◆◆ヘッドクリーニングを行っても、目詰まりが解消されない◆◆

ヘッドクリーニングを数回行ってみてください。なお、ヘッドクリーニングは、連続で行わずにノズルチェックと 交互に行ってください。また、ノズルチェックとヘッドクリーニングを交互に 4 回程度繰り返しても目詰まりが解 消されない場合は、プリンタの電源をオフにして6時間以上放置してください。時間をおくことによって、目詰まり しているインクが溶解する場合があります。

<span id="page-276-0"></span>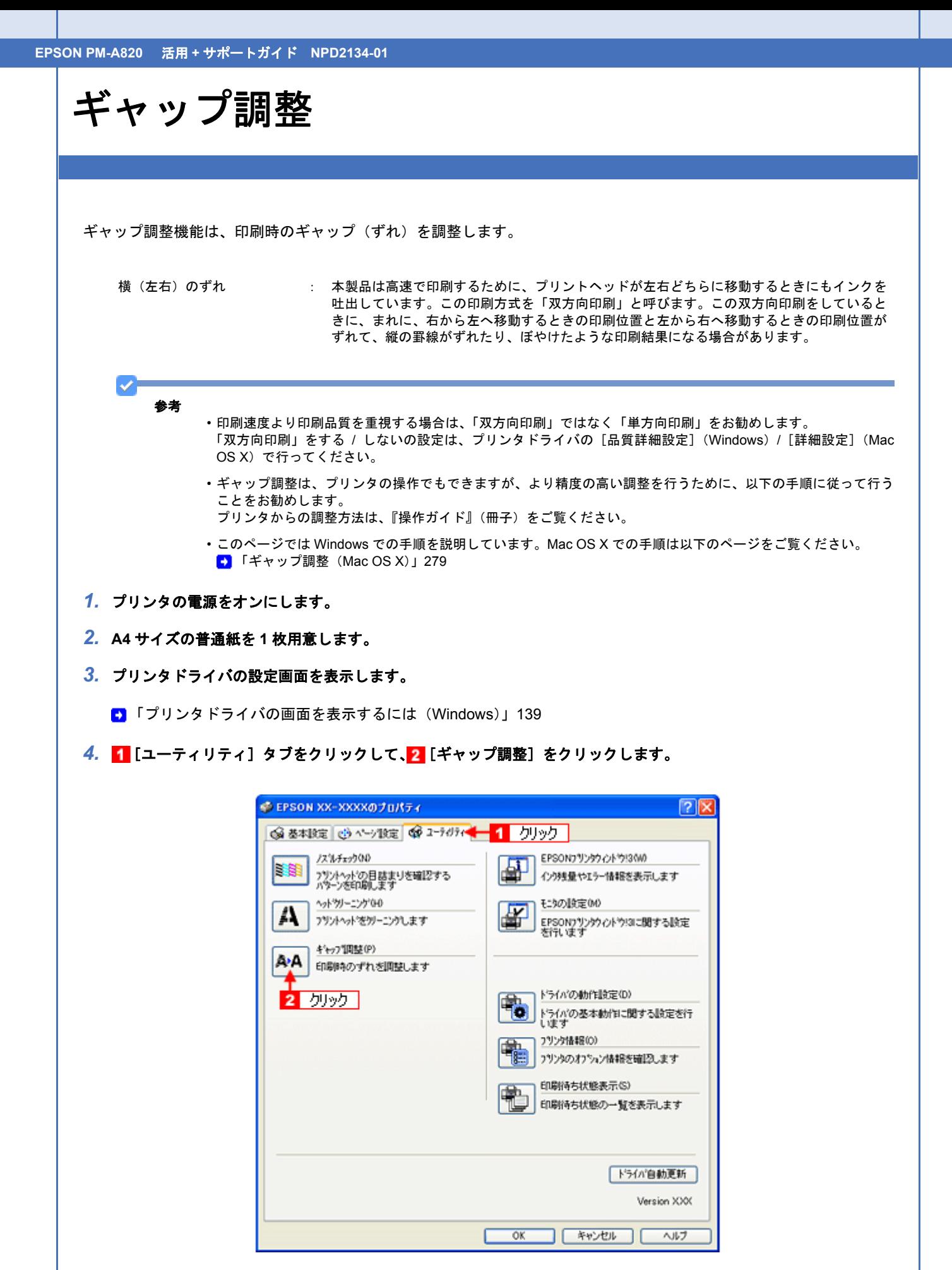

*5.* この後は、画面の指示に従って操作してください。

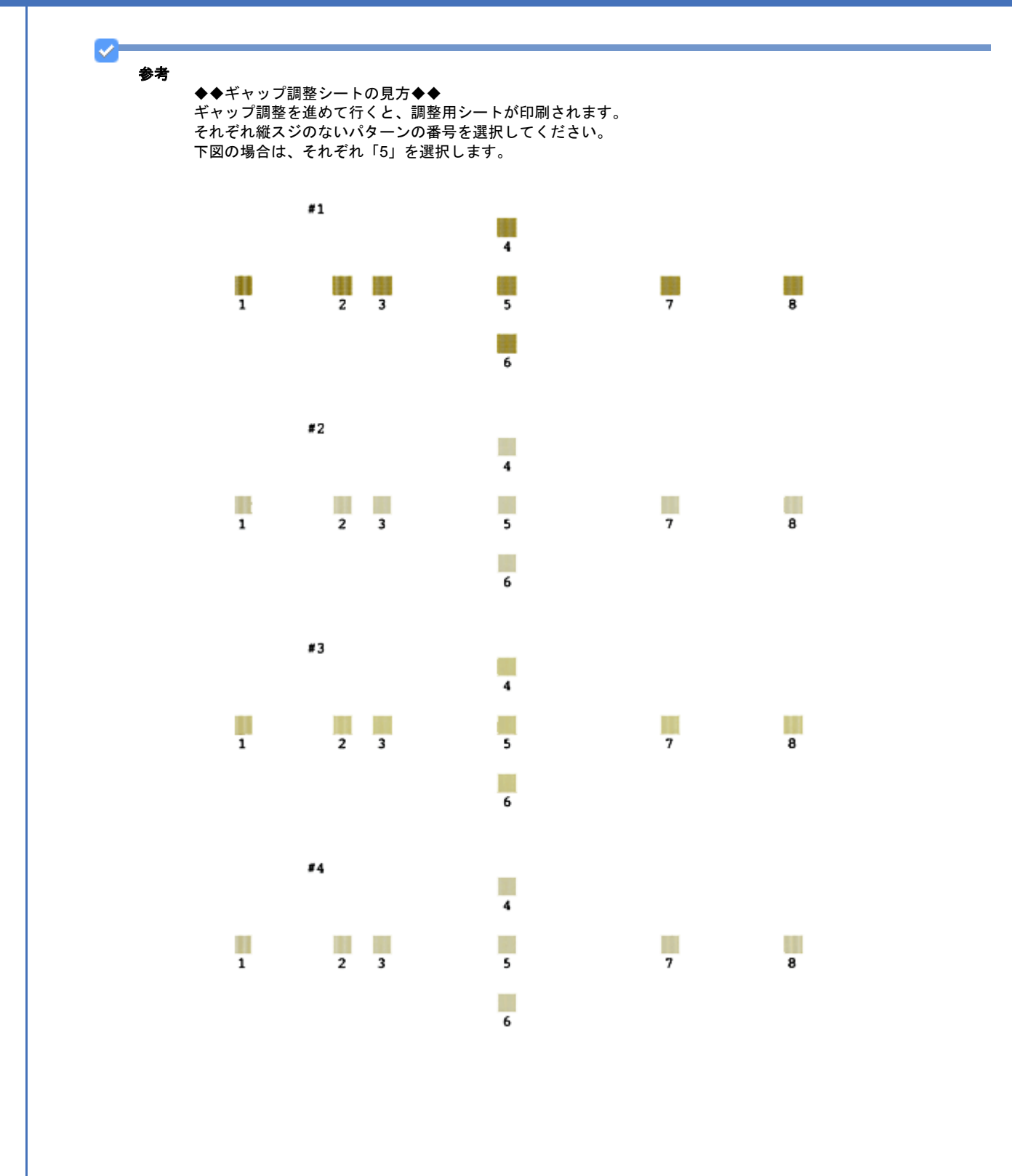

<span id="page-278-0"></span>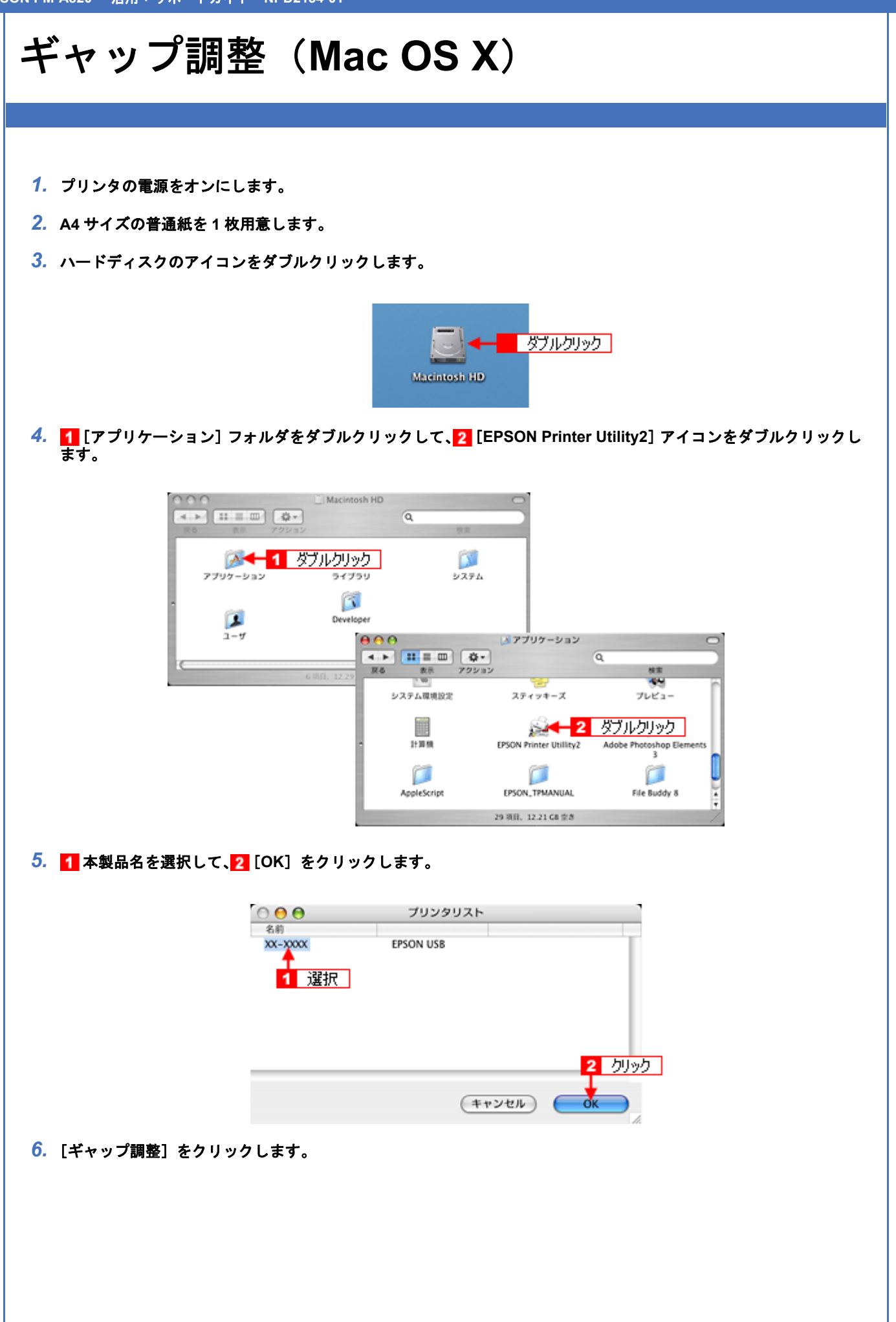

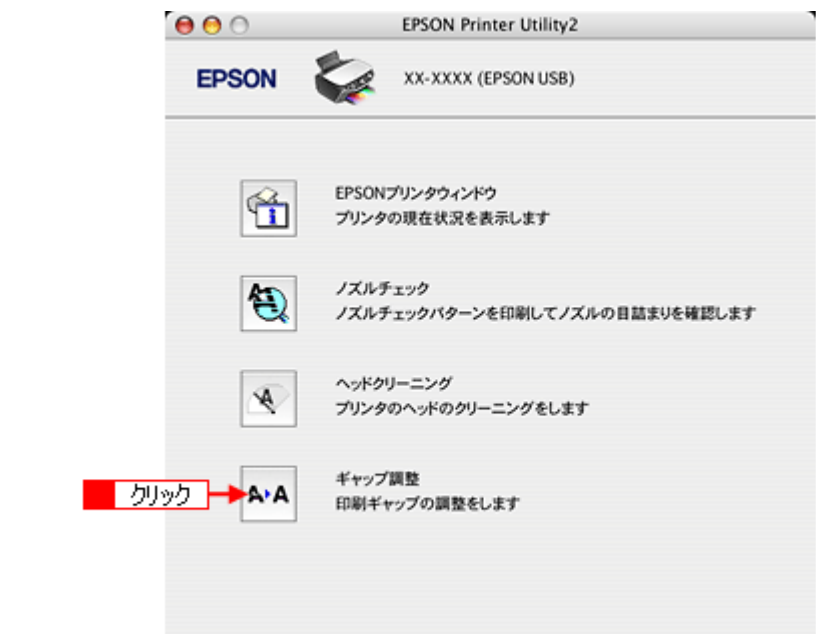

*7.* この後は画面の指示に従って操作してください。

Ø 参考

◆◆ギャップ調整シートの見方◆◆ ギャップ調整を進めて行くと、調整用シートが印刷されます。 それぞれ縦スジのないパターンの番号を選択してください。 下図の場合は、それぞれ「5」を選択します。

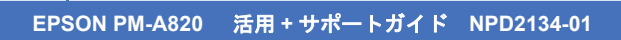

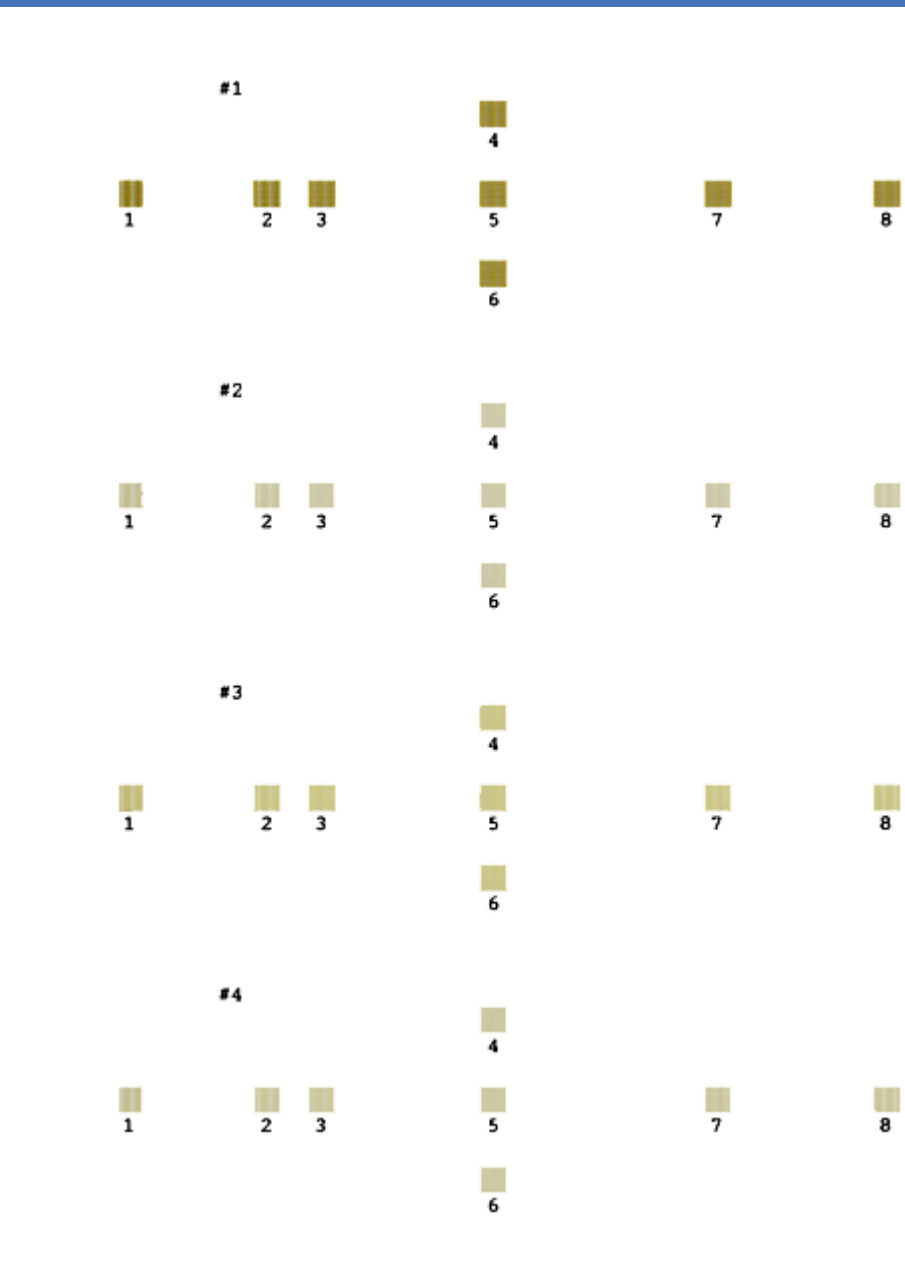

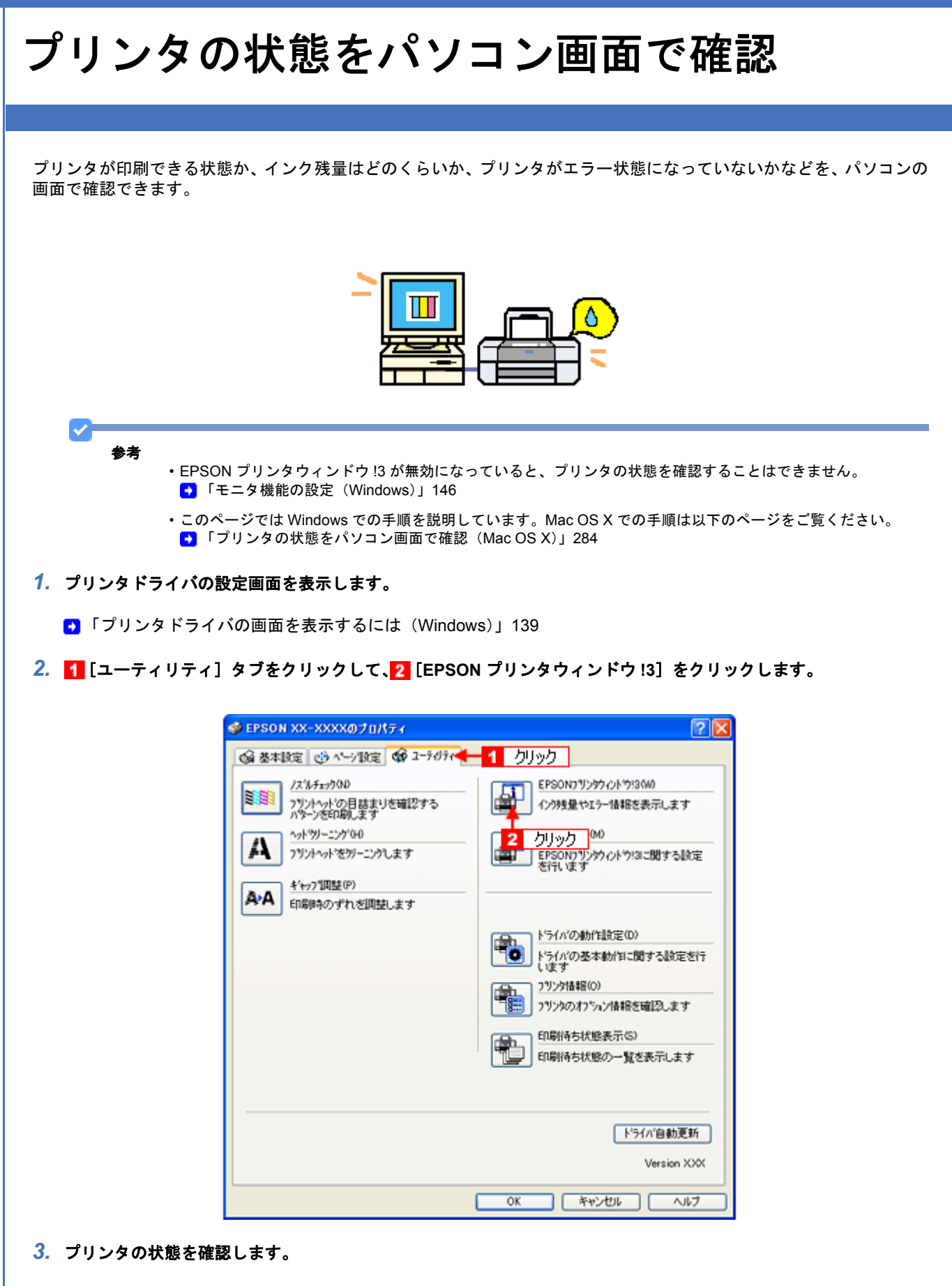

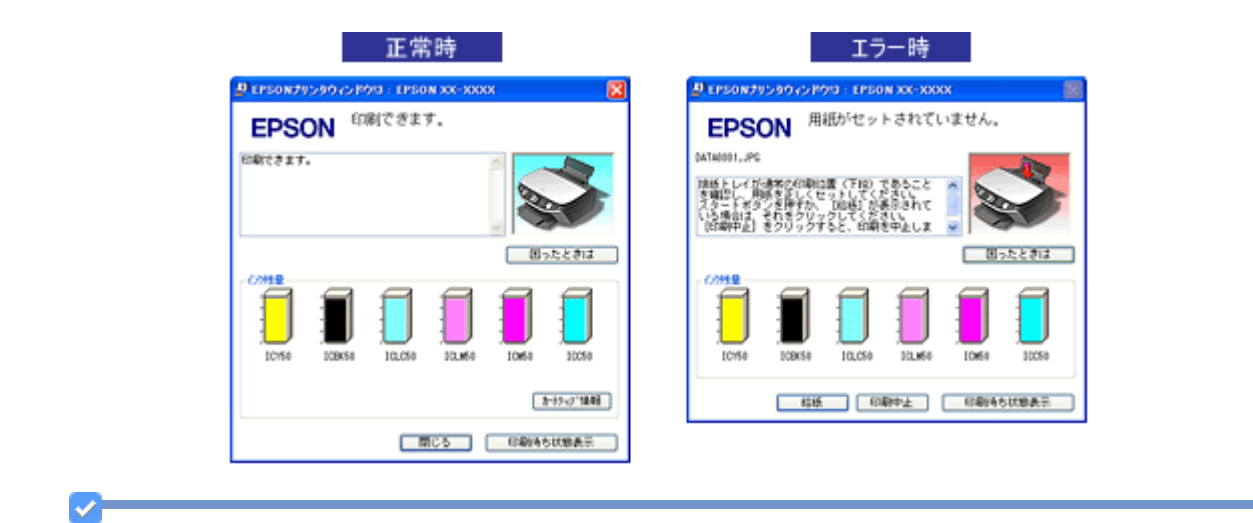

参考

◆◆ [EPSON プリンタウィンドウ !3]画面がエラー表示になっている場合◆◆ エラー状態になっている場合は、表示されているメッセージに従ってエラーを解除してください。

◆◆非純正インクカートリッジ使用時のインク残量表示について◆◆ 非純正インクカートリッジでは、インク残量は表示されません。 エプソンは純正品以外の品質や信頼性について保証できません。

<span id="page-283-0"></span>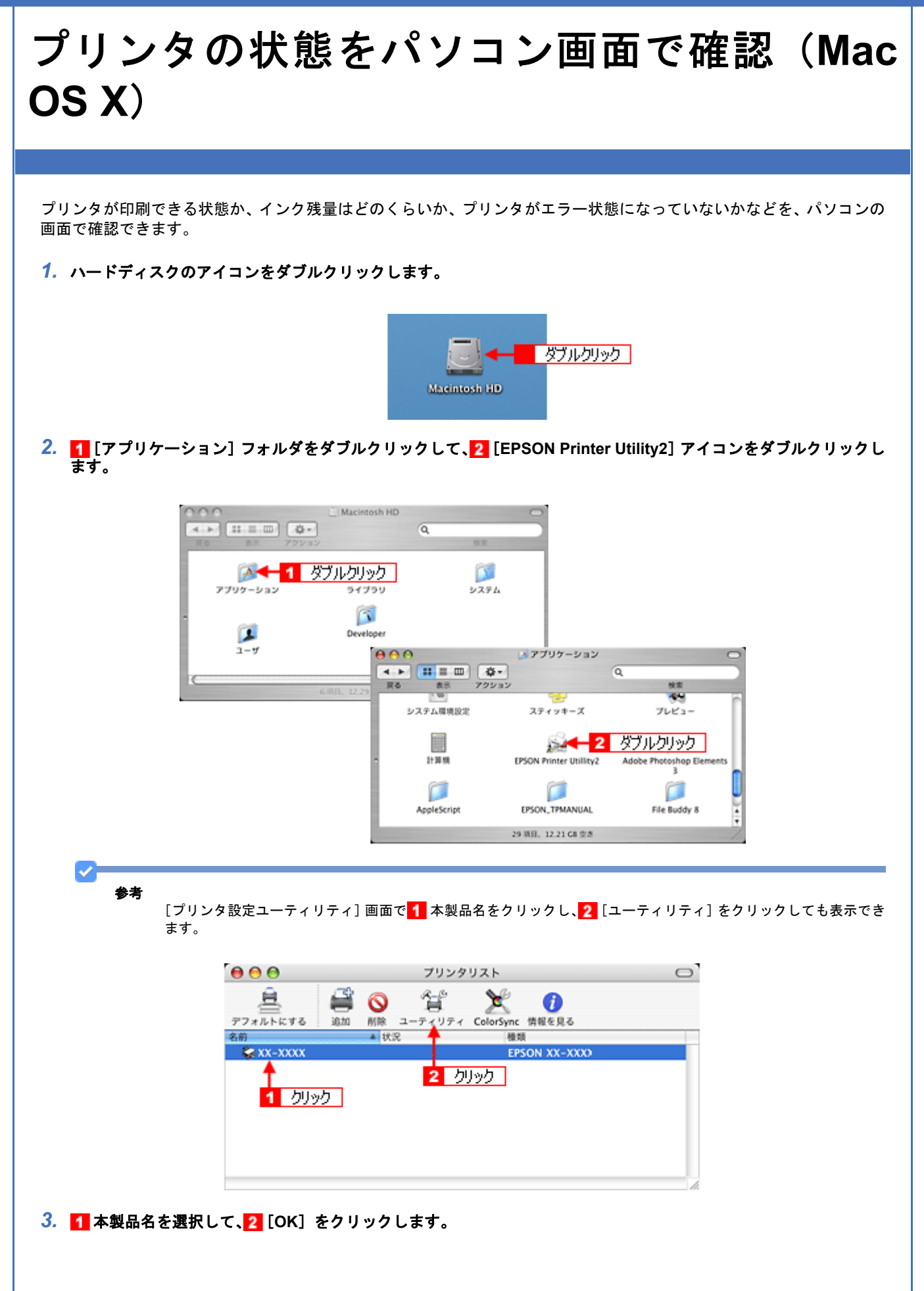

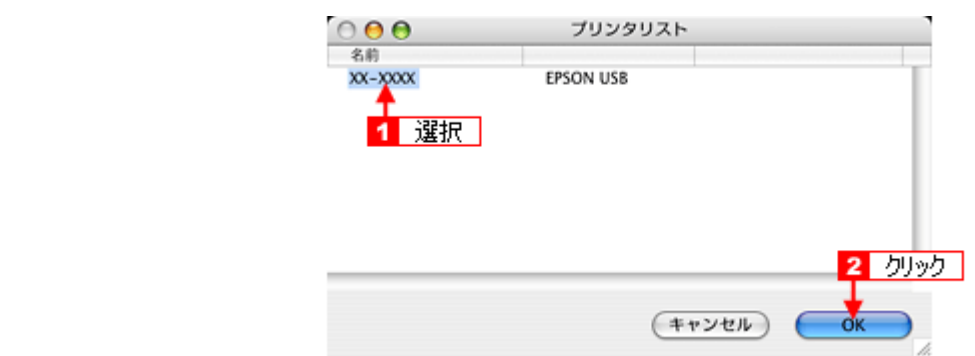

**4.** [EPSON プリンタウィンドウ]をクリックします。

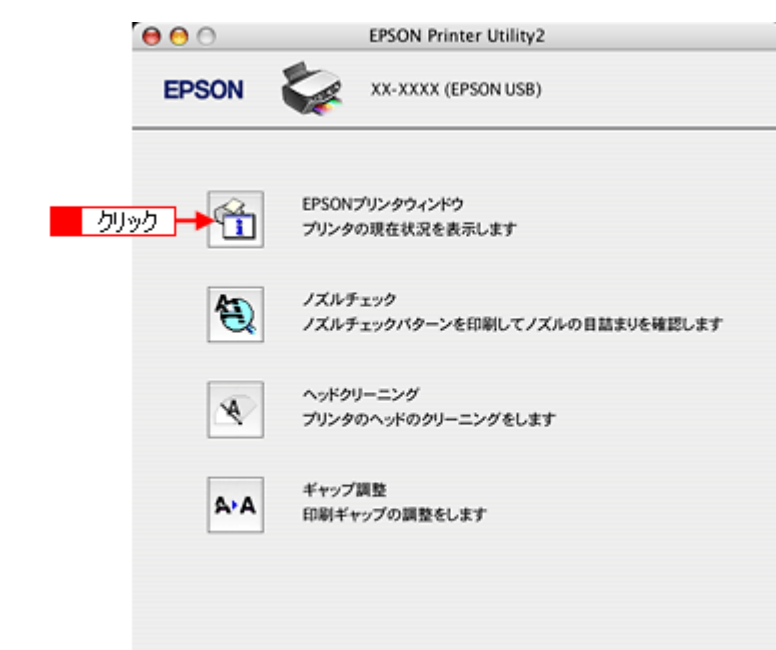

*5.* プリンタの状態を確認します。

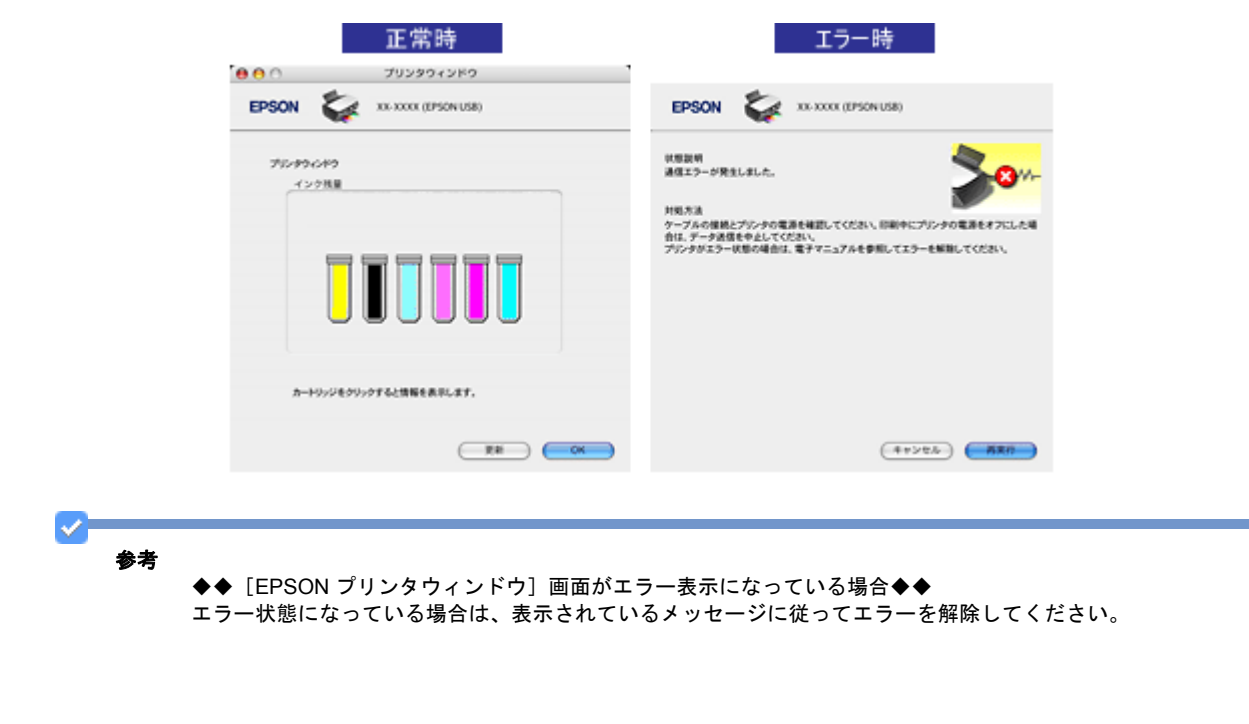

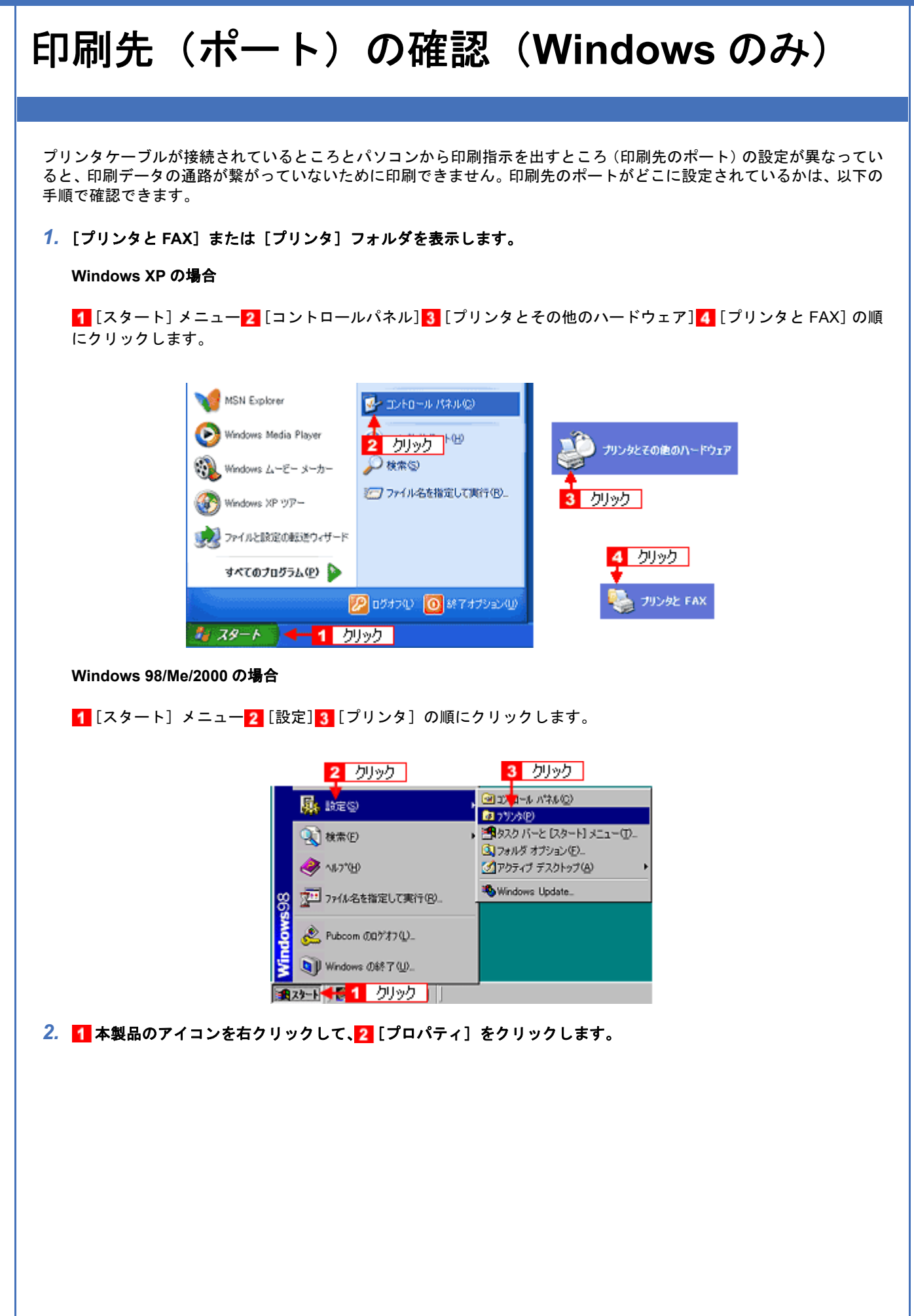

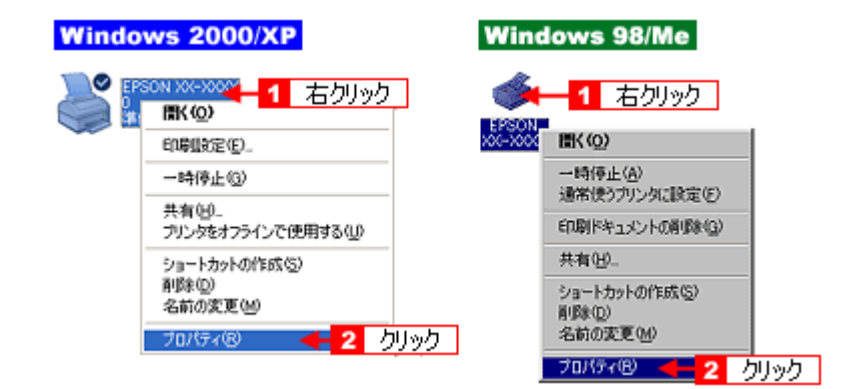

3. 1 [ポート] タブ(Windows 98/Me の場合は [詳細] タブ)をクリックして、2 ポートを確認します。

お使いのプリンタ名が表示されているポート(下表の「印刷先のポート」)を選択してください。

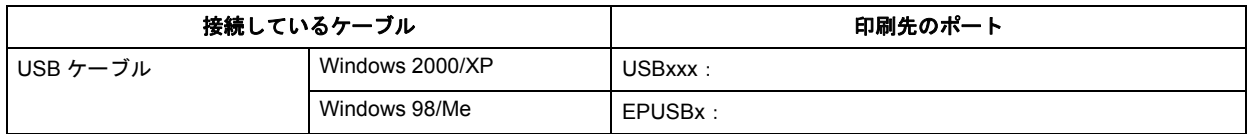

「x」には、数字が入ります。

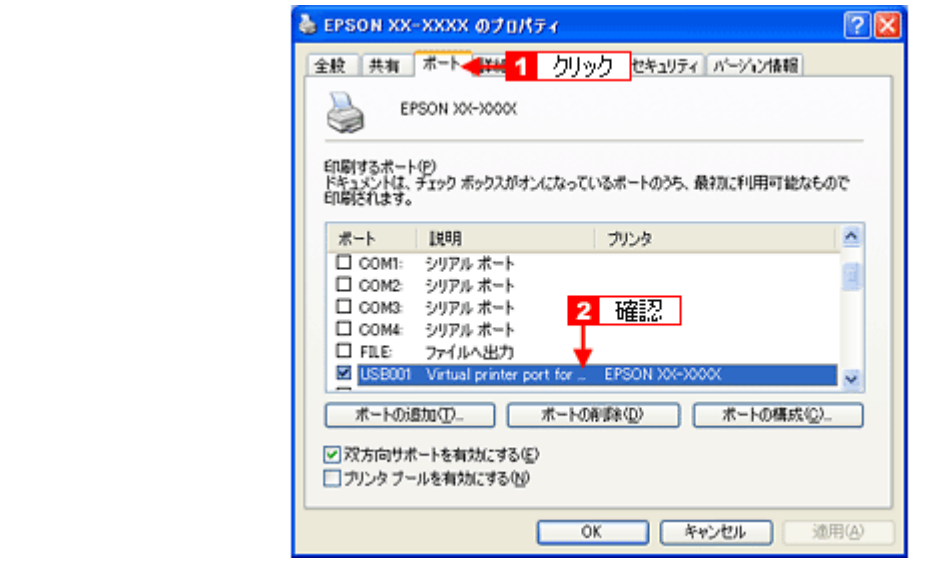

#### ✓ 参考

[ポートの追加]をクリックして、手動で新しいポートを作成しても印刷はできません。お使いのプリンタ名が表示 されているポートを選択してください。

以上で、印刷先(ポート)の設定の確認は終了です。

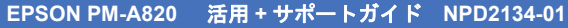

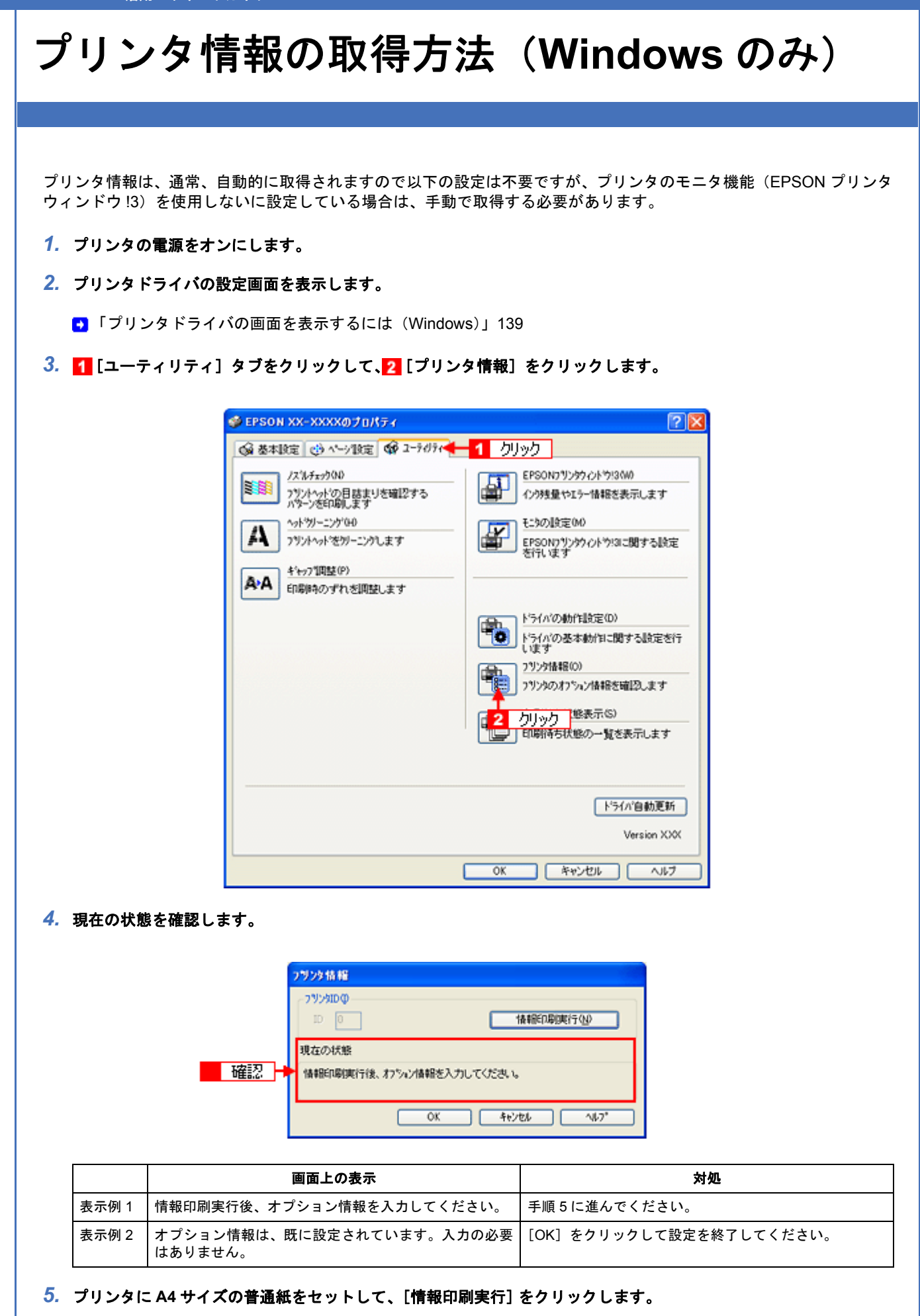
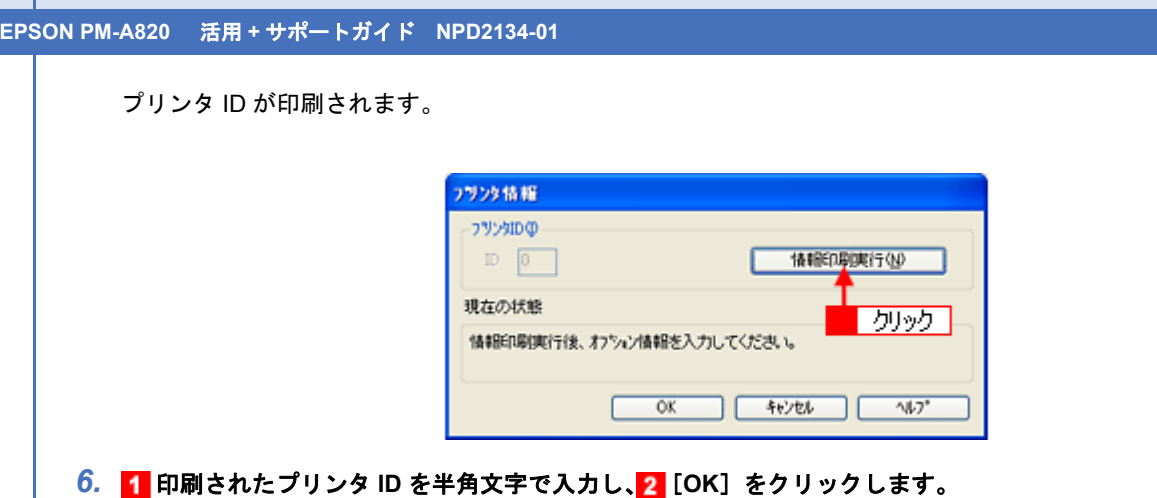

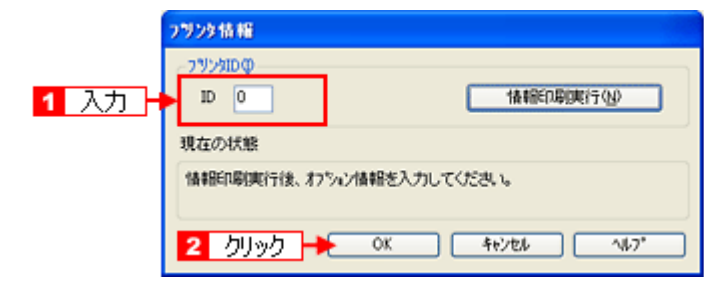

以上で、プリンタ ID 情報の設定は終了です。

# <span id="page-289-0"></span>**EPSON PM-A820** 活用 **+** サポートガイド **NPD2134-01 Epson Color** について **EC** Epson Color **Epson Color** とは Epson Color とは、エプソンお勧めの写真品質のことです。人物の顔を自動判別し、肌色を中心に写真の色合いをきれい に自動補正する「オートフォトファイン!EX(※)」と、耐オゾン性、耐光性に優れる「エプソン純正インク」、そして美 しい仕上がりを誇る「エプソン製写真用紙」が組み合わさることで実現されます。 ※オートフォトファイン !EX は人物写真だけでなく、風景写真もより鮮やかな色合いに自動補正します。 オートフォ  $242151$ **Epson Color** つよインク **属正**<br>写真用紙 人物 New :【】

#### 風景

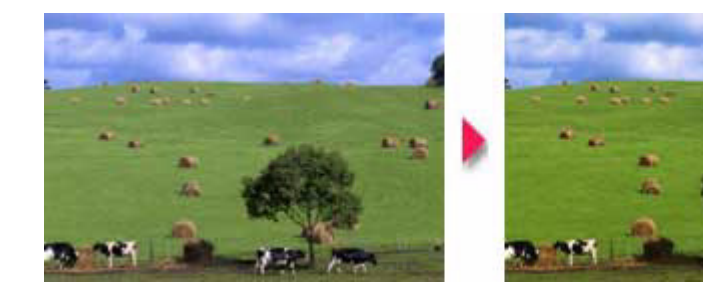

#### 参考

- 補正や加工は印刷時に処理されるだけで、データそのものは補正 / 加工されません。
- オートフォトファイン !EX は、被写体の配置などを解析して画像処理を行います。このため、被写体の配置が変 わる操作(回転、拡大 / 縮小、トリミングなど)を行うと、印刷される色合いが変わることがあります。また、四 辺フチなし印刷時とフチあり印刷時とでは被写体の配置が若干変わるため、色合いが変わることがあります。

## **Epson Color** で印刷するためには

Epson Color で印刷するためには、Epson Color 対応のプリンタで、Epson Color 対応用紙に印刷してください。

#### **Epson Color** 対応用紙

- 写真用紙クリスピア<高光沢>
- 写真用紙<光沢>
- 写真用紙エントリー<光沢>
- 写真用紙<絹目調>

#### 印刷手順

プリンタに Epson Color 対応用紙をセットし、[用紙種類]で対応の用紙を選択すると Epson Color で印刷されます。

#### 添付の写真印刷ソフトウェア「**EPSON Easy Photo Print**」から印刷する場合

Epson Color 対応用紙を選択して印刷します。 このとき[レイアウト調整]画面に「Epson Color」ロゴが表示されます。 New :【EpsonColor 対応用紙】 機種依存

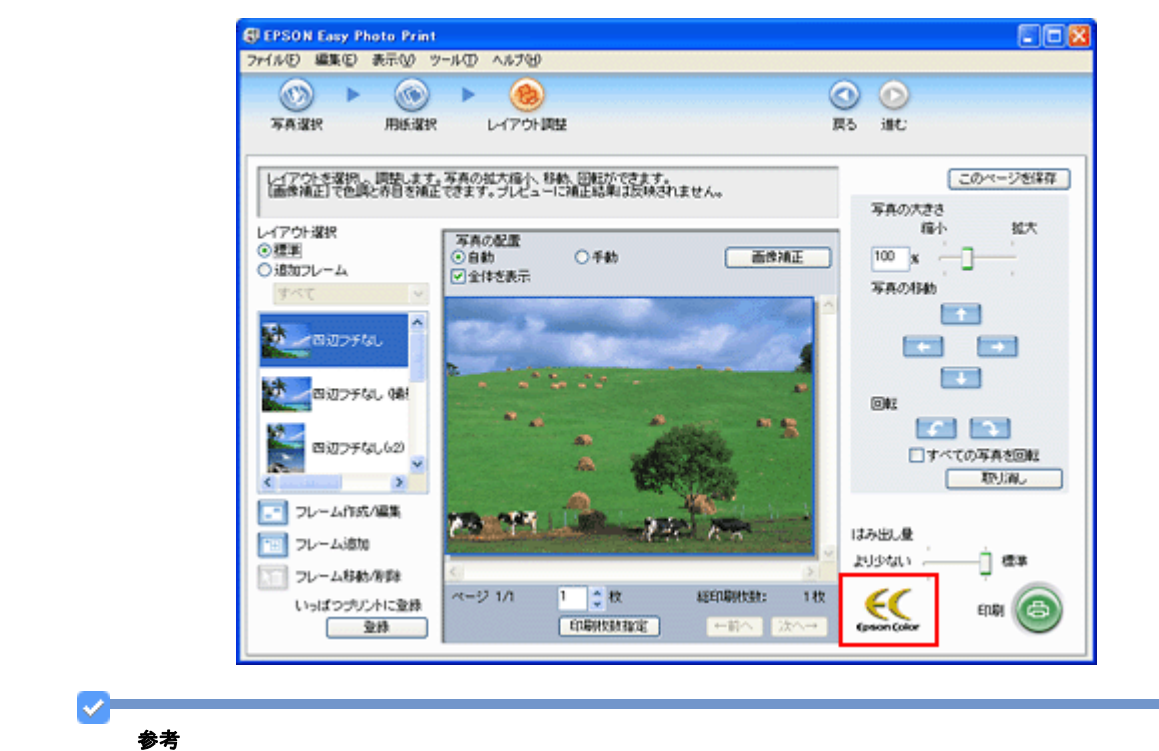

印刷する画像に Exif Print の撮影情報が付加されていれば、この情報に基づいた画像補正を行います。

#### 市販のアプリケーションソフトから印刷する場合

プリンタドライバの[基本設定]画面で Epson Color 対応用紙を選択して印刷します。 このとき[基本設定]画面に「Epson Color」ロゴが表示されます。

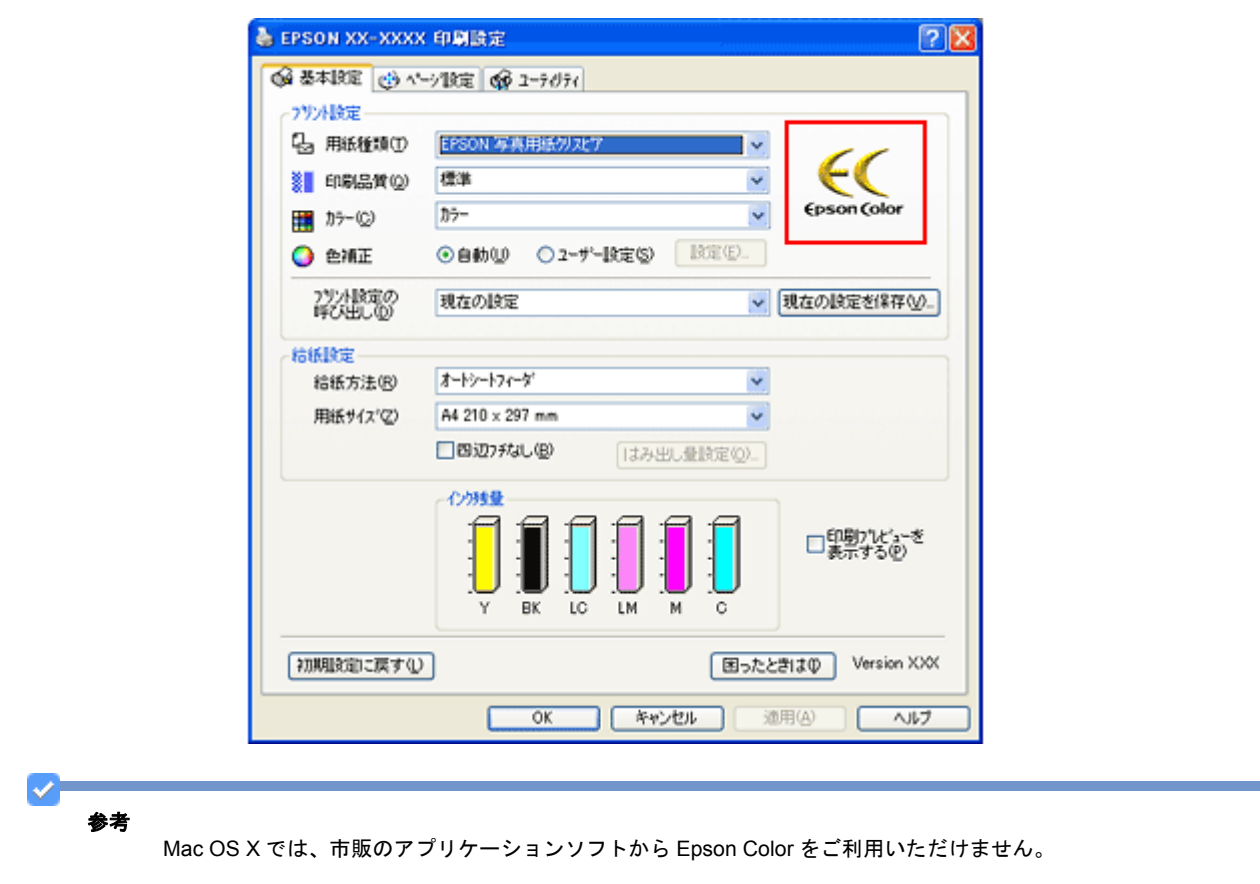

#### プリンタ単体で印刷する場合(パソコンを使用しないで印刷)

Epson Color 対応用紙を選択して印刷します。 詳しくは『操作ガイド』(冊子)をご覧ください。

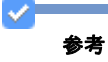

印刷する画像に Exif Print の撮影情報が付加されていれば、この情報に基づいた画像補正を行います。

以上で、Epson Color の説明は終了です。

# 商標/表記について

# 商標について

• EPSON PRINT Image Matching、PRINT Image Framer、EPSON Multi-PrintQuicker は、セイコーエプソン株式会社の 登録商標です。

本文中で用いる P.I.F. は PRINT Image Framer の略称です。

- Adobe、Adobe Photoshop Elements、Acrobat は Adobe Systems Incorporated の各国での商標または登録商標です。
- IBM PC、DOS/V、IBM は International Business Machines Corporation の商標または登録商標です。
- Apple の名称、Mac、Macintosh、PowerMacintosh、Mac OS、ColorSync および FireWire は Apple Computer,Inc. の 商標または登録商標です。
- Microsoft、Windows および Internet Explorer は米国マイクロソフト社の米国およびその他の国における登録商標です。
- Intel、Pentium は Intel Corporation の登録商標です。
- Netscape、 Netscape Navigator、Netscape ONE、Netscape の N ロゴおよび操舵輪のロゴは、米国およびその他の諸 国の Netscape Communications Corporation 社の登録商標です。
- そのほかの製品名は各社の商標または登録商標です。

## 著作権について

写真、絵画、音楽、プログラムなどの他人の著作物は、個人的にまたは家庭内その他これに準ずる限られた範囲内におい て使用する以外、著作権者の承認が必要です。

# 表記について

#### **Windows**

Microsoft(R) Windows(R) 98 operating system 日本語版

Microsoft(R) Windows(R) 98 Second Edition operating system 日本語版

Microsoft(R) Windows(R) Millennium Edition operating system 日本語版

Microsoft(R) Windows(R) 2000 Professional operating system 日本語版

Microsoft(R) Windows XP(R) Home Edition/Professional operating system 日本語版

Microsoft(R) Windows XP(R) Professional x64 Edition operating system 日本語版

以上の OS の表記について本書中では、上記各オペレーティングシステムをそれぞれ、Windows 98、Windows Me、 Windows 2000、Windows XP と表記しています。 また、Windows 98、Windows Me、Windows 2000、Windows XP を総称する場合は「Windows」、複数の Windows を併 記する場合は「Windows 98/Me」のように、Windows の表記を省略することがあります。

New :【商標/表記について】 修正あり

#### **Mac OS**

本製品が対応している Mac OS のバージョンは以下の通りです。

Mac OS X v10.2.8 以降

以上の OS の表記について本書中では、上記各オペレーティングシステムをまとめて Mac OS X と表記していることがあ ります。 アップルコンピュータ社製のコンピュータを総称して「Macintosh」と表記していることがあります。

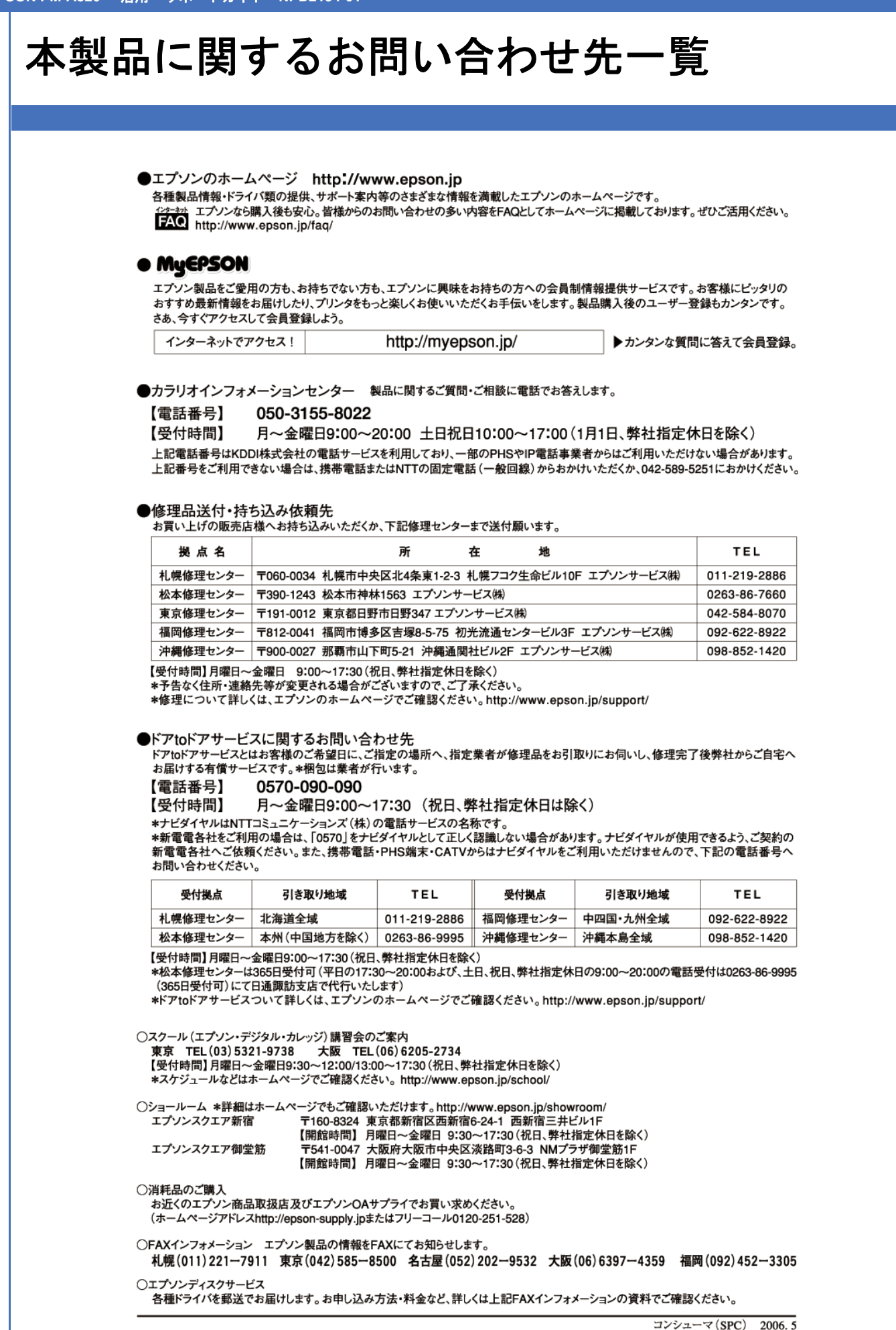

索引

#### *A*

[Adobe Photoshop Elements, 49,](#page-48-0) [55](#page-54-0)

#### *C*

CD [ジャケット](#page-260-0) , 261 CD [ジャケット印刷](#page-102-0) , 103 CD [レーベル](#page-260-1) , 261 CD [レーベル印刷](#page-97-0) , 98, [100](#page-99-0) CD [印刷](#page-97-0) , 98 [ColorSync, 202,](#page-201-0) [206](#page-205-0) [CPU, 127](#page-126-0)

#### <u>. . . . . . . .</u> *D*

DVD [ジャケット印刷](#page-102-0) , 103 DVD [レーベル](#page-260-1) , 261 DVD [レーベル印刷](#page-99-0) , 100 [DVD](#page-97-0) 印刷 , 98 

#### *E*

[Epson Color, 290](#page-289-0) [EPSON Easy Photo Print, 259](#page-258-0) [EPSON Multi-PrintQuicker, 100,](#page-99-1) [103,](#page-102-1) [260](#page-259-0) EPSON USB [プリンタデバイス](#page-153-0) , 154 [EPSON Web-To-Page, 86,](#page-85-0) [249](#page-248-0) EPSON [プリンタウィンドウ](#page-281-0) , 282, [284](#page-283-0) 

#### *I*

ICC [プロファイル](#page-201-0) , 202 [ICM, 202](#page-201-0)

#### *M*

[MD, 113](#page-112-0) [Microsoft Internet Explorer, 86,](#page-85-0) [94](#page-93-0)

#### *O*

OS X [の削除](#page-169-0) , 170

#### *P*

PIF [フレーム](#page-27-0) , 28 PIF 印刷 [, 28,](#page-27-0) [29,](#page-28-0) [42](#page-41-0)

#### *R*

RAW [データを印刷](#page-59-0) , 60 

#### *S*

[Safari, 92](#page-91-0)

#### . . . . . . . . . . . . . . . . . . *T*

T [シャツ](#page-113-0) , 114

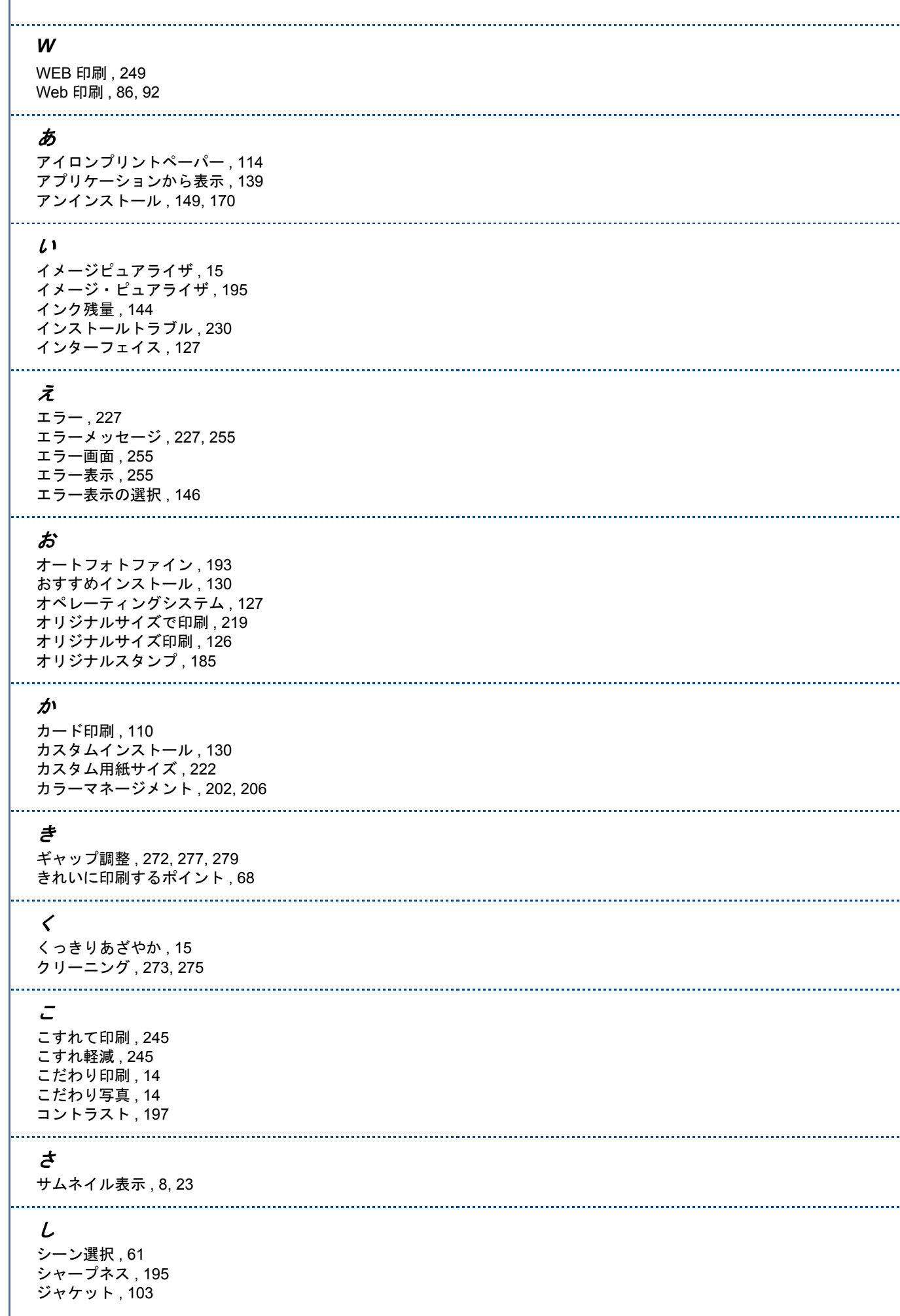

[ジョブを開始](#page-168-0) , 169 [ジョブを停止](#page-168-0) , 169 . . . . . . . . . . . . . . . . . . . . す [スーパーファイン専用ラベルシート](#page-112-0) , 113 [スジが入る](#page-238-0) , 239 [スタートメニューから表示](#page-139-0) , 140 [スタンプマーク](#page-183-0) , 184 [スタンプマーク印刷](#page-124-0) , 125, [184](#page-183-0) [スプールマネージャ](#page-144-0) , 145 せ [セピア](#page-192-1) , 193 . . . . . . . . . . . . . . . . . . て [ディスプレイ](#page-126-0) , 127 . . . . . . . . . . と [トラブル](#page-224-0) , 225, [227,](#page-226-0) [229,](#page-228-0) [230,](#page-229-0) [238,](#page-237-0) [239,](#page-238-1) [241,](#page-240-0) [245,](#page-244-0) [247,](#page-246-0) [249,](#page-248-2) [255,](#page-254-0) [256](#page-255-0) の [ノズルチェック](#page-271-1) , 272, [273,](#page-272-0) [275](#page-274-0) . . . . . . . . . . . . . ------------------------------------は [バージョンアップ](#page-130-0) , 131 [ハードディスク空き容量](#page-126-0) , 127 [ハガキを印刷](#page-69-0) , 70 [パソコンから中止](#page-262-0) , 263 [パソコンをチェック](#page-229-0) , 230 [パソコン印刷](#page-28-0) , 29 [パソコン画面で確認](#page-281-0) , 282, [284](#page-283-0) [はみ出す](#page-238-2) , 239, [247](#page-246-0) [バラエティ用紙](#page-105-0) , 106, [110,](#page-109-0) [113,](#page-112-0) [114,](#page-113-0) [118](#page-117-0) ひ [ビデオ](#page-112-0) , 113 ふ [フィットページ](#page-123-0) , 124, [173](#page-172-0) フォトシール [フリーカット](#page-105-0) , 106, [260](#page-259-1) [フチなしポスター](#page-213-0) , 214 [フチなし印刷](#page-7-0) , 8, [23,](#page-22-1) [125,](#page-124-1) [209,](#page-208-0) [212](#page-211-0) [プリンタで中止](#page-262-1) , 263 [プリンタとパソコンの接続](#page-228-0) , 229 [プリンタドライバ](#page-241-0) , 242 [プリンタドライバにない用紙](#page-218-0) , 219, [222](#page-221-0) [プリンタドライバの画面構成](#page-135-0) , 136, [160](#page-159-0) [プリンタドライバの機能](#page-123-1) , 124 [プリンタドライバの構成](#page-121-0) , 122 [プリンタドライバの削除](#page-149-0) , 150, [152,](#page-151-0) [154,](#page-153-0) [170](#page-169-0) [プリンタドライバの使い方](#page-132-0) , 133, [156](#page-155-0) [プリンタドライバの初期設定](#page-141-0) , 142 [プリンタドライバの働き](#page-121-0) , 122 [プリンタドライバの表示方法](#page-138-1) , 139 [プリンタドライバ設定](#page-256-0) , 257 [プリンタドライバ設定情報](#page-143-0) , 144 [プリンタの追加](#page-164-0) , 165 [プリンタ情報](#page-287-0) , 288 [プリンタ情報の取得](#page-287-0) , 288 [プリント画面](#page-162-0) , 163 [フレーム](#page-27-0) , 28, [29](#page-28-0)

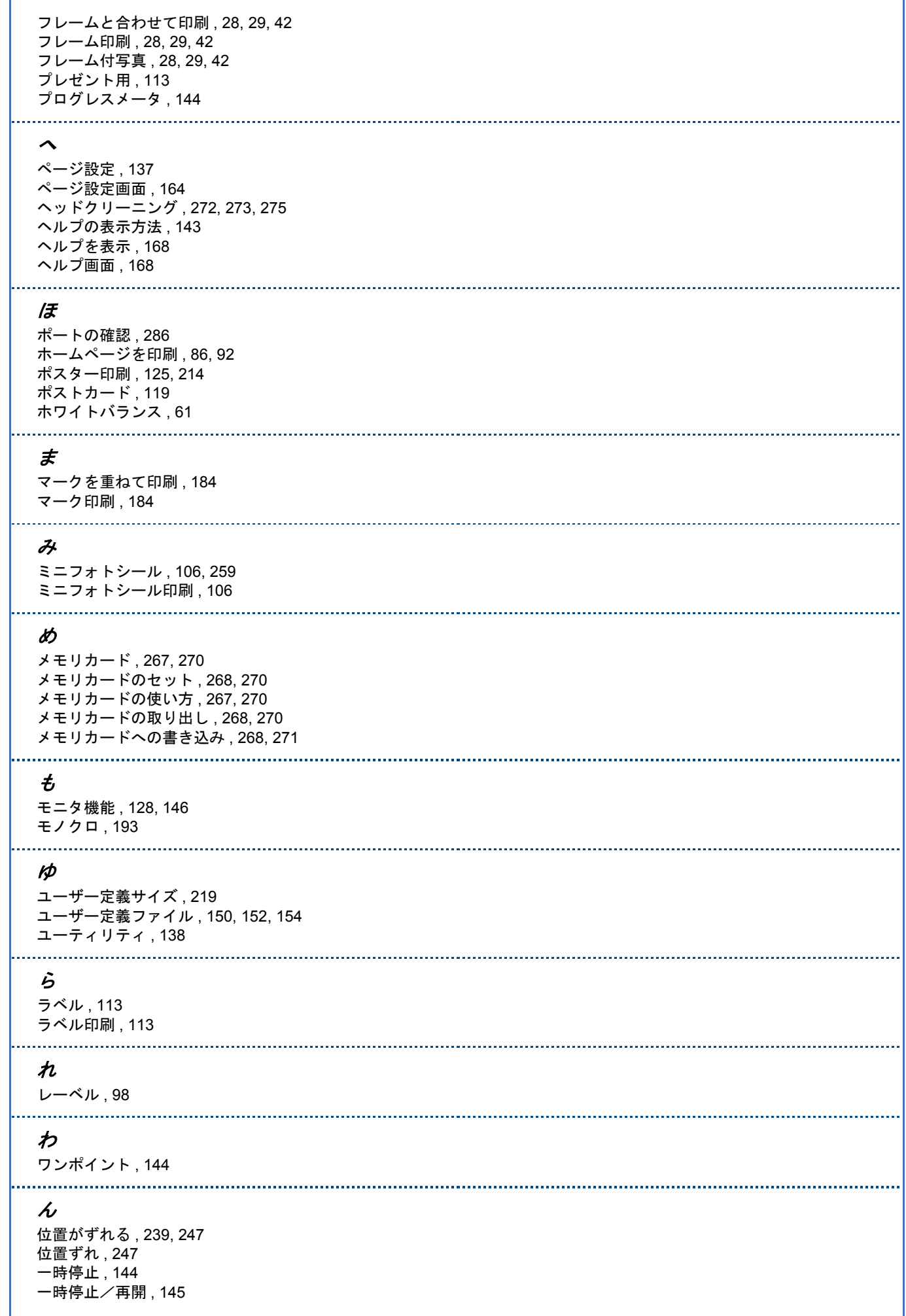

[印刷](#page-6-0) , 7 [印刷が汚れる](#page-238-3) , 239, [245](#page-244-0) [印刷が欠ける](#page-248-1) , 249 [印刷ジョブ一覧](#page-144-0) , 145 [印刷データ一覧](#page-168-0) , 169 [印刷データ情報](#page-143-0) , 144 [印刷できない](#page-224-0) , 225, [230](#page-229-0) [印刷できる用紙](#page-256-0) , 257 [印刷のずれ](#page-276-0) , 277, [279](#page-278-0) [印刷プレビュー](#page-48-0) , 49, [81,](#page-80-0) [86](#page-85-0) [印刷までの流れ](#page-132-1) , 133, [156](#page-155-1) [印刷モード](#page-54-0) , 55, [73,](#page-72-0) [78,](#page-77-0) [83,](#page-82-0) [92,](#page-91-0) [94](#page-93-0) [印刷を中止](#page-262-2) , 263, [266](#page-265-0) [印刷結果が悪い](#page-240-1) , 241 [印刷状況](#page-168-0) , 169 [印刷状況を確認](#page-143-1) , 144 [印刷先ポート](#page-285-0) , 286 [印刷中止](#page-143-0) , 144 [印刷品質](#page-48-0) , 49, [70,](#page-69-0) [82,](#page-81-0) [86](#page-85-0) [印刷品質が悪い](#page-238-0) , 239 [印刷領域](#page-97-1) , 98, [245](#page-244-1) [画像サイズに適した用紙サイズ](#page-67-0) , 68 [画像データ補正](#page-125-1) , 126 [画像を加工](#page-192-0) , 193 [画像を補正](#page-192-0) , 193 [画面表示と色合わせして印刷](#page-201-0) , 202, [206](#page-205-0) [拡大して印刷](#page-172-1) , 173, [176](#page-175-0) [拡大分割](#page-213-0) , 214 [拡大分割印刷](#page-124-2) , 125 [割り付け](#page-177-0) , 178, [180](#page-179-0) [割り付けて印刷](#page-177-0) , 178, [180](#page-179-0) [割り付け印刷](#page-123-2) , 124 [基本設定](#page-135-1) , 136, [160,](#page-159-1) [161](#page-160-0) [給紙方法](#page-48-0) , 49, [70,](#page-69-0) [81,](#page-80-0) [86](#page-85-0) [再インストール方法](#page-129-0) , 130 再開 [, 169](#page-168-0) [最高画質で印刷](#page-187-0) , 188, [191](#page-190-0) [最高解像度](#page-187-0) , 188, [191](#page-190-0) [最高解像度で印刷](#page-125-2) , 126 [最新ドライバを入手](#page-130-1) , 131 彩度 [, 197](#page-196-0) 削除 [, 145,](#page-144-0) [169](#page-168-0) [削除方法](#page-148-0) , 149 [冊子印刷](#page-124-3) , 125 [使用アプリケーション](#page-6-1) , 7, [22](#page-21-0) [使用するアプリケーション](#page-106-0) , 107, [110,](#page-109-1) [113,](#page-112-1) [115,](#page-114-0) [118,](#page-117-1) [119](#page-118-1) [四辺フチなし](#page-7-0) , 8, [23,](#page-22-1) [125,](#page-124-1) [209,](#page-208-0) [212](#page-211-0) [市販アプリケーションソフトを使って四辺フチなし印刷](#page-209-0) , 210, [212](#page-211-0) [市販ソフトで印刷](#page-48-0) , 49, [55](#page-54-0) [自動拡大](#page-172-2) , 173, [176](#page-175-1) [自動縮小](#page-172-2) , 173, [176](#page-175-1) [自動補正](#page-14-0) , 15 [自動両面](#page-180-0) , 181 [写真](#page-6-0) , 7 [写真シール印刷](#page-105-0) , 106 [写真をきれいに印刷](#page-67-0) , 68 [写真印刷](#page-6-0) , 7 [写真補正](#page-13-0) , 14 [写真用紙](#page-258-2) , 259 [主記憶メモリ](#page-126-0) , 127 [手差し](#page-54-0) , 55 [縮小して印刷](#page-172-1) , 173, [176](#page-175-0) [状態確認](#page-281-0) , 282, [284](#page-283-0) [状態表示](#page-143-0) , 144 [状態表示部](#page-168-0) , 169 [飾り枠](#page-27-0) , 28, [29,](#page-28-0) [42](#page-41-0) [色がおかしい](#page-240-0) , 241

[色の補正](#page-196-1) , 197, [201](#page-200-0) [色を補正して印刷](#page-200-0) , 201 [色補正](#page-48-0) , 49, [70,](#page-69-0) [81,](#page-80-0) [86,](#page-85-0) [126](#page-125-3) [色補正して印刷](#page-196-1) , 197 [色補正方法](#page-196-0) , 197 [進行状況](#page-143-0) , 144 人物 [, 193](#page-192-1) [接続トラブル](#page-228-0) , 229 [対応アプリケーション](#page-258-3) , 259 [対応用紙](#page-256-0) , 257 [対象プリンタ](#page-54-0) , 55, [73,](#page-72-0) [78,](#page-77-0) [83,](#page-82-0) [92,](#page-91-0) [94](#page-93-0) [調整項目](#page-196-0) , 197 [定形外の用紙に印刷](#page-218-0) , 219 [任意倍率](#page-173-0) , 174, [177](#page-176-0) [背景色](#page-251-0) , 252 美肌 [, 195](#page-194-0) [標準に戻す](#page-145-0) , 146 [普段よく使う設定](#page-141-0) , 142 [封筒に印刷](#page-75-0) , 76, [78](#page-77-0) [封筒のサイズ](#page-77-0) , 78 風景 [, 193](#page-192-1) [文書を印刷](#page-80-0) , 81, [83](#page-82-0) [文書印刷](#page-80-0) , 81, [83](#page-82-0) 保留 [, 169](#page-168-0) [補正モード](#page-14-0) , 15, [193](#page-192-2) 名刺 [, 110,](#page-109-0) [260](#page-259-2) [名刺を印刷](#page-109-0) , 110 [明るさ補正](#page-60-0) , 61 明度 [, 197](#page-196-0) [目詰まり](#page-272-0) , 273, [275](#page-274-0) 夜景 [, 193](#page-192-1) 用紙 [, 242,](#page-241-1) [247](#page-246-1) [用紙サイズ](#page-48-0) , 49, [55,](#page-54-0) [73,](#page-72-0) [78,](#page-77-0) [83,](#page-82-0) [92,](#page-91-0) [94](#page-93-0) [用紙種類](#page-69-0) , 70, [81,](#page-80-0) [86](#page-85-0) [用紙設定](#page-256-0) , 257 [両面印刷](#page-123-3) , 124, [181](#page-180-1)